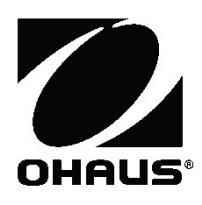

°<br>Scout<sup>™</sup> Series Balances - STX<br>Instruction Manual<br>Balanzas Scout™ Series - STX <sub>"</sub><br>Scout<sup>™</sup> Series Balances - STX<br>Instruction Manual<br>Balanzas Scout™ Series - STX<br><sub>Manual de instrucciones</sub> °<br>Scout<sup>™</sup> Series Balances - STX<br>Instruction Manual<br>Balanzas Scout™ Series - STX<br>Manual de instrucciones<br>Balances Scout™ Séries - STX .<br>Scout<sup>TM</sup> Series Balances - STX<br>Instruction Manual<br>Balanzas Scout<sup>TM</sup> Series - STX<br>Manual de instrucciones<br>Balances Scout<sup>TM</sup> Séries - STX<br>Mode d'emploi Scout<sup>TM</sup> Series Balances - STX<br>Instruction Manual<br>Balanzas Scout<sup>TM</sup> Series - STX<br>Manual de instrucciones<br>Balances Scout<sup>TM</sup> Séries - STX<br>Mode d'emploi<br>Scout™ Waagen - Serien - STX Scout<sup>TM</sup> Series Balances - STX<br>Instruction Manual<br>Balanzas Scout<sup>TM</sup> Series - STX<br>Manual de instrucciones<br>Balances Scout<sup>TM</sup> Séries - STX<br>Mode d'emploi<br>Scout<sup>TM</sup> Waagen - Serien - STX<br>Bedienungsanleitung<br>Bilance Serie Sc Bedienungsanleitung Scout<sup>™</sup> Series Balances - STX<br>Instruction Manual<br>Balanzas Scout<sup>™</sup> Series - STX<br>Manual de instrucciones<br>Balances Scout<sup>™</sup> Séries - STX<br>Mode d'emploi<br>Scout™ Waagen - Serien - STX<br>Bedienungsanleitung<br>Bilance Serie Scout™ -

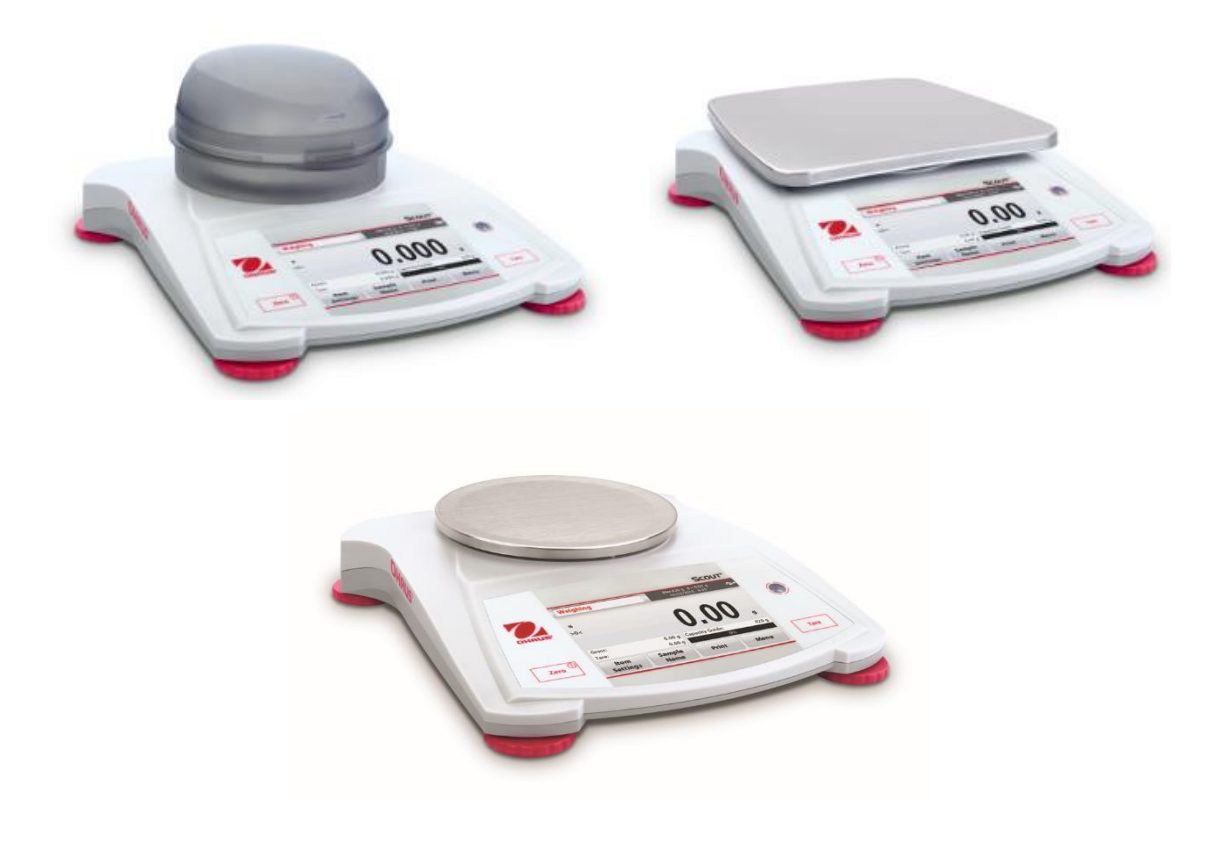

# **TABLE OF CONTENTS**

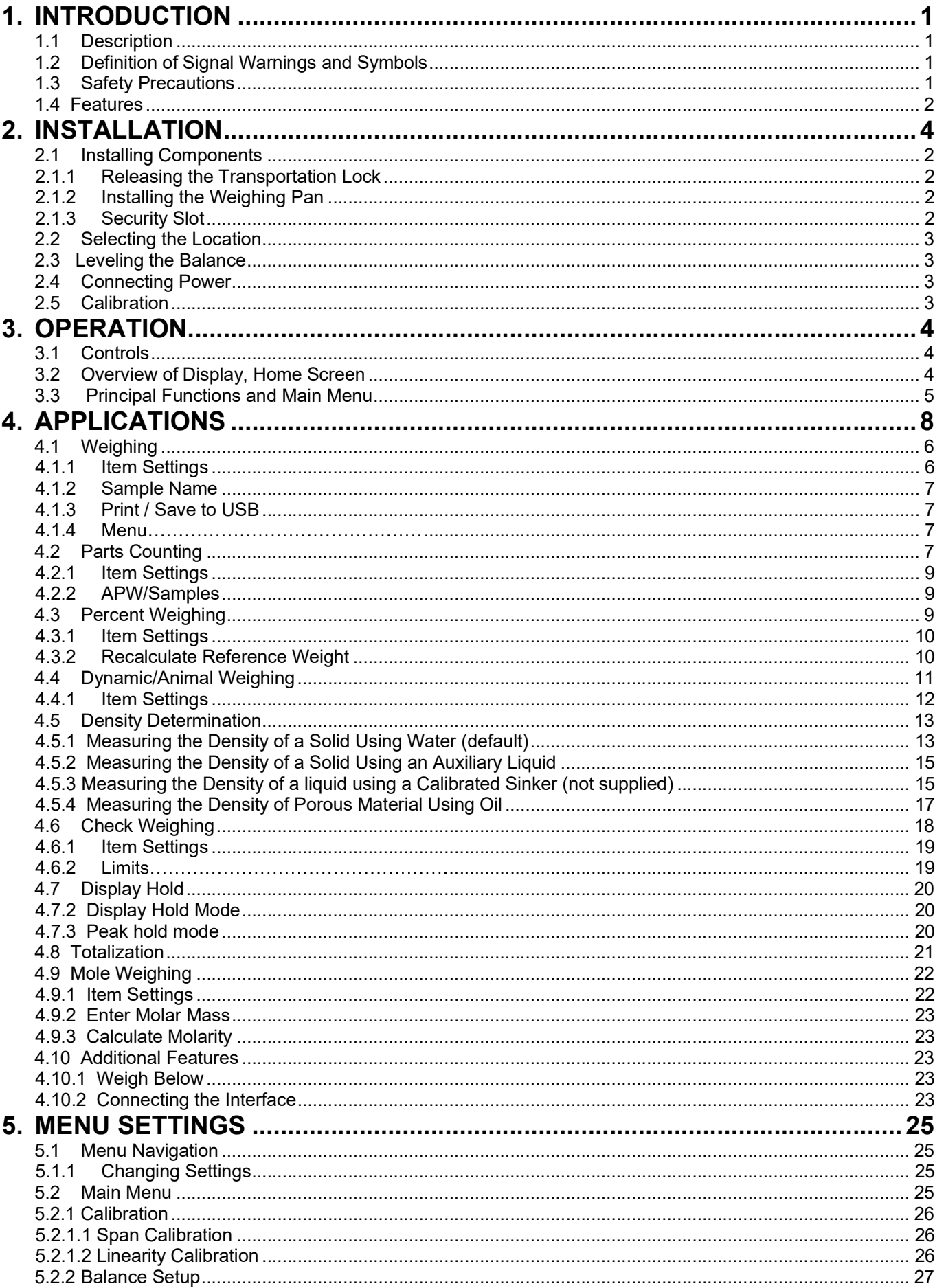

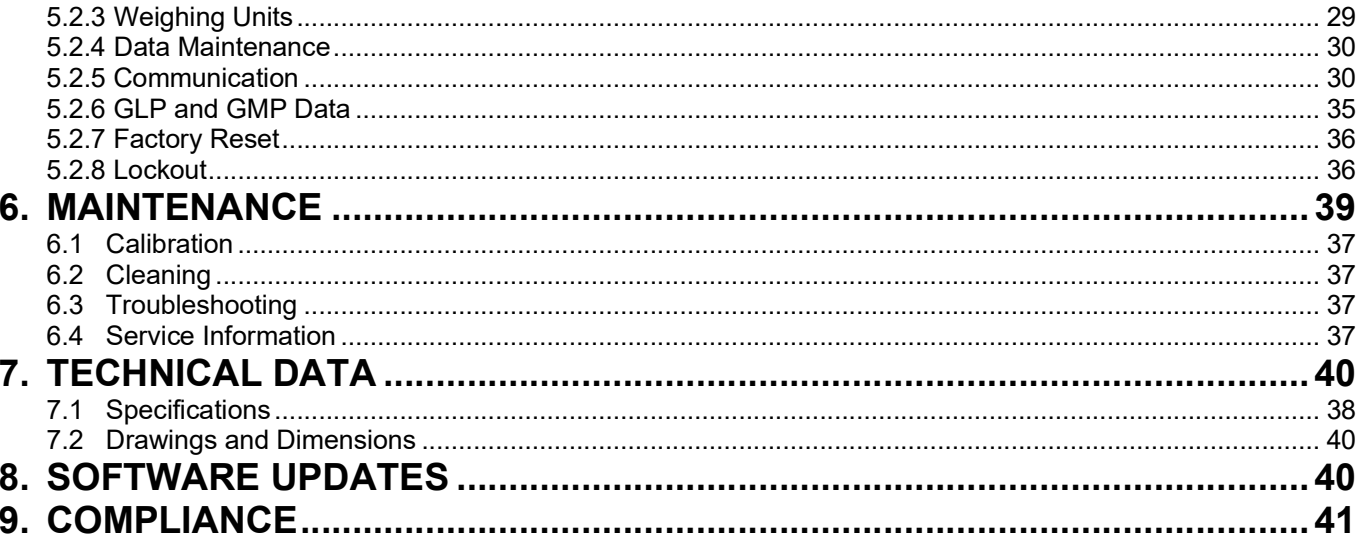

STX<br>**1. INTRODUCTION**<br>**1.1 Description**<br>The Scout STX balance is a high quality weighing instrument that will provide you with years of STX<br>1. INTRODUCTION<br>1.1 Description<br>The Scout STX balance is a high quality weighing instrument that will prover<br>service if properly cared for. Models are available with ranges from 120g t STX<br>
1. INTRODUCTION<br>
1.1 Description<br>
The Scout STX balance is a high quality weighing instrument that will<br>
service if properly cared for. Models are available with ranges from 1<br>
1.2 Definition of Signal Warnings and Sy EN-1<br>
1. INTRODUCTION<br>
The Scout STX balance is a high quality weighing instrument that will provide you with years of<br>
service if properly cared for. Models are available with ranges from 120g to 8200g.<br>
1.2 Definition of STX<br> **1. INTRODUCTION**<br> **1.1 Description**<br>
The Scout STX balance is a high quality weighing instrument that will provide you with years of<br>
service if properly cared for. Models are available with ranges from 120g to 8200g

**EN-1**<br> **1.1 Description**<br> **1.1 Description**<br> **1.2 Definition of Signal Warnings and Symbols**<br> **1.2 Definition of Signal Warnings and Symbols**<br> **1.2 Definition of Signal Warnings and Symbols**<br>
Safety notes are awarial warn STX EN-1<br>
1. INTRODUCTION<br>
The Scout STX balance is a high quality weighing instrument that will provide you with years of<br>
service if properly cared for. Models are available with ranges from 120g to 8200g.<br>
1.2 Definitio **ENATE SET ASSEM SET ASSEM SET ASSEMUTE ASSEMUTE ASSEMATE SCRIPT THE SCOUT THE SCOUT THE SCOUT THE SCOUT THE SCOUT THE SCOUT THE SCOUT SET AND SERVICE IF PROPERTY cared for. Models are available with ranges from 120g to 82** STX<br> **1.1 Description**<br> **1.1 Description**<br>
The Scout STX balance is a high quality weighing instrument that will provide you wit<br>
service if properly cared for. Models are available with ranges from 120g to 8200g.<br> **1.2 De 1. INTRODUCTION**<br> **1.1 Description**<br>
The Scout STX balance is a high quality weighing instrument that will<br>
service if properly cared for. Models are available with ranges from 12<br> **1.2 Definition of Signal Warnings and S** EN-1<br> **NTRODUCTION**<br>
Description<br>
cout STX balance is a high quality weighing instrument that will provide you with years of<br>
if properly cared for. Models are available with ranges from 120g to 8200g.<br> **Definition of Sign** ENCTION<br>
Once is a high quality weighing instrument that will provide you with years of<br>
the is a high quality weighing instrument that will provide you with years<br>
ord for. Models are available with ranges from 120g to 82 EN-1<br> **CAUTION**<br> **CAUTION**<br> **CAUTION**<br>
CONCITION STX balance is a high quality weighing instrument that will provide you with years of<br>
if properly cared for. Models are available with ranges from 120g to 8200g.<br> **Definiti** EN-1<br>
CTION<br>
on<br>
once is a high quality weighing instrument that will provide you with years of<br>
red for. Models are available with ranges from 120g to 8200g.<br>
of Signal Warnings and Symbols<br>
inked with signal words and wa ENTRODUCTION<br>
DESCRIPTION<br>
DOMESTAT DRIGIOUS STAT DRIGIOUS STAT DRIGIOUS STAT DRIGIOUS STAT DRIGIOUS STAT DRIGIOUS ARE AVAILS AND THE PROPULATION OF SIGNAL DRIGIOUS DRIGIOUS DRIGIOUS DRIGIOUS DRIGIOUS DRIGIOUS DRIGIOUS DRI **NOTRICATION**<br> **Description**<br>
Socout STX balance is a high quality weighing instrument that will provide you with years of<br>
if properly cared for. Models are available with ranges from 120g to 8200g.<br> **Definition of Signal** 1.1 **Description**<br>The Scout STX balance is a high quality weighing instrument that will preservice if properly cared for. Models are available with ranges from 120;<br> **1.2 Definition of Signal Warnings and Symbols**<br>
Safety properly cared for. Models are available with ranges from 120g to 8200g.<br> **finition of Signal Warnings and Symbols**<br>
are marked with signal words and warning symbols. These show safety issues and<br>
Ignoring the safety notes Safety notes are marked with signal words and warning symbols. These show<br>warnings. Ignoring the safety notes may lead to personal injury, damage to the<br>malifunctions and false results.<br>
Signal Words<br>
WARNING For a hazardo

- 
- 
- 
- 

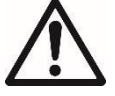

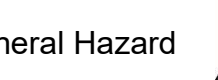

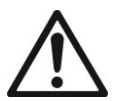

The matter of the same transformation: The under the same transformation<br>
Caution: Read all if not avoided.<br>
The matter of the property or in loss of data, or injuries if not avoided.<br>
The property or in loss of data, or i The mediant in form and the volucion with medium risk, possibly resulting in injuries or<br>
for a hazardous situation with low risk, resulting in damage to the device or<br>
the property or in loss of data, or injuries if not a **ANNING** For a hazardous situation with medium risk, possibly resulting in injuries or<br>
death if not avoided.<br>
For a hazardous situation with low risk, resulting in damage to the device or<br>
the property or in loss of data, WARNING For a hazardous situation with medium risk, possibly resulting in injuries or<br>
CAUTION For a hazardous situation with low risk, resulting in damage to the device or<br>
the property or in loss of data, or injuries if death if not avoided.<br>
CAUTION For a hazardous situation with low risk, resulting in damage to the device<br>
the property or in loss of data, or injuries if not avoided.<br>
Attention For important information about the product CAUTION For a hazardous situation with low risk, resulting in damage to the device or<br>
the property or in loss of data, or injuries if not avoided.<br>
Attention For important information about the product.<br>
Note For useful i the property or in loss of data, or injuries if not avoided.<br> **Attention** For important information about the product.<br> **Note** For useful information about the product.<br> **Note** For useful information about the product.<br> **S Attention** For important information about the product.<br> **Note** For useful information about the product.<br> **Note** For useful information about the product.<br> **Safety Precautions**<br> **Contains 19.1** Electric Shock Hazard<br> **Sa Note** For unefluction and a solution exposed.<br>
The Ceneral Hazard For useful information about the product.<br> **Safety Precautions**<br> **Ceneral Hazard** Felicitic Shock Hazard<br> **Safety Precautions**<br> **Caution:** Read all safety Note<br>
For useful information about the product.<br>
Safety Precautions<br>
Ceneral Hazard ( $\bigwedge$  Electric Shock Hazard<br>
Safety Precautions<br>
Caution: Read all safety warnings before installing, making connections, or servicing<br> **Solution:**<br> **Safety Precautions**<br> **Safety Precautions**<br> **Caution:** Read all safety warnings before installing, making connections, or servicing<br>  $\Delta$  intis equipment. Failure to comply with these warmings could result in Sombols<br>
Safety Precautions<br>
Ceneral Hazard (A)<br>
Centricity Centricity warnings before installing, making connections, or servicing<br>
Library change and all safety warnings before installing, making connections, or servicin Service Shock Hazard Constant Sarabov Electric Shock Hazard<br>
Safety Precautions<br>
Caution: Read all safety warmings before installing, making connections, or servicing<br>
this equipment. Failure to comply with these warmings Safety Precautions<br>
Caution: Read all safety warnings before installing, making connections, or servicing<br>  $\Delta$  this equipment. Failure to comply with these warmings could result in personal injury<br>  $\Delta$  and/or property da

- 
- $\bullet$
- 
- $\bullet$
- 
- $\bullet$
- $\bullet$
- 
- $\bullet$
- 

EN-2<br> **1.4 Features**<br>
Touch Controls: Quick, graphical access to all<br>
control functions, applications and features.

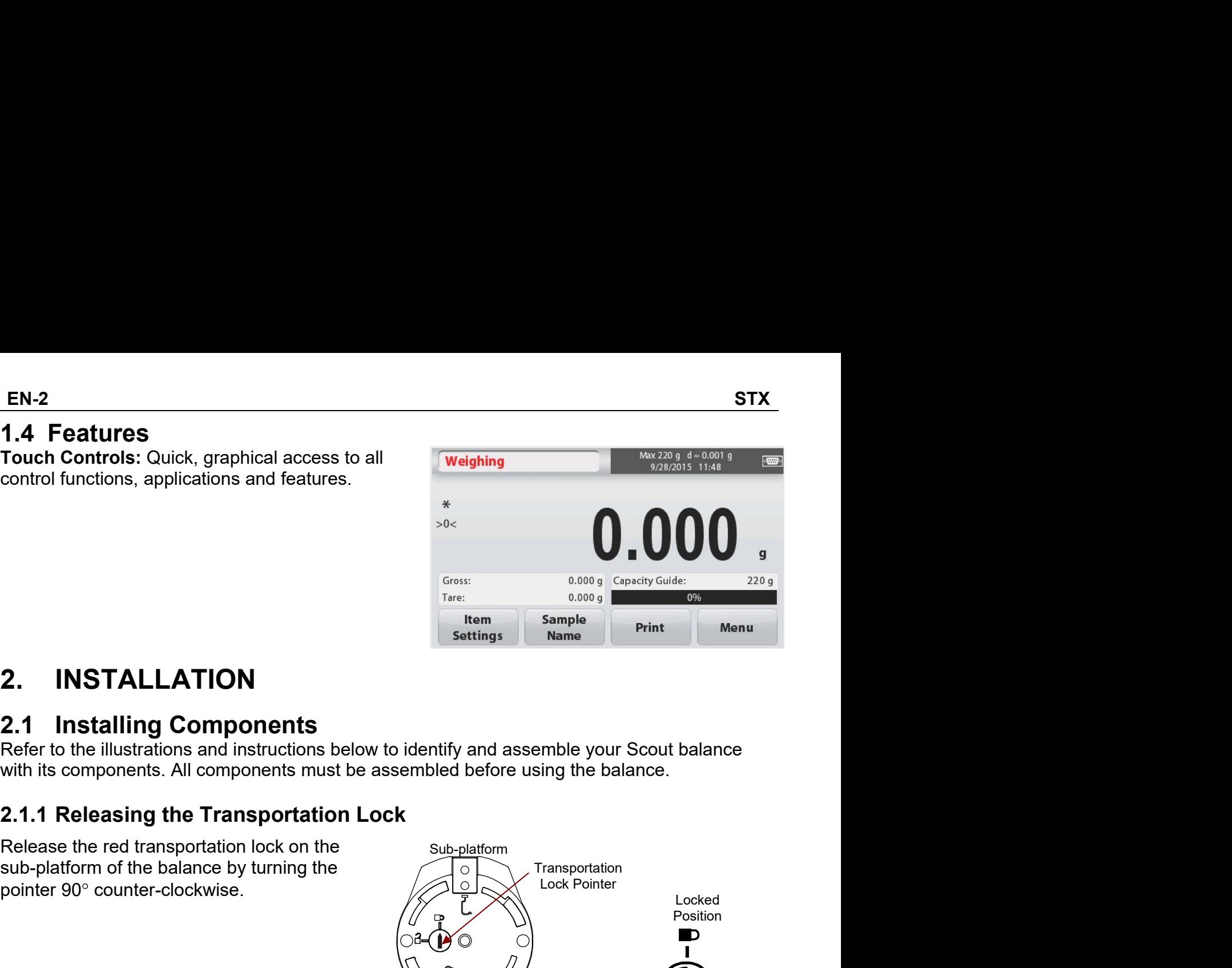

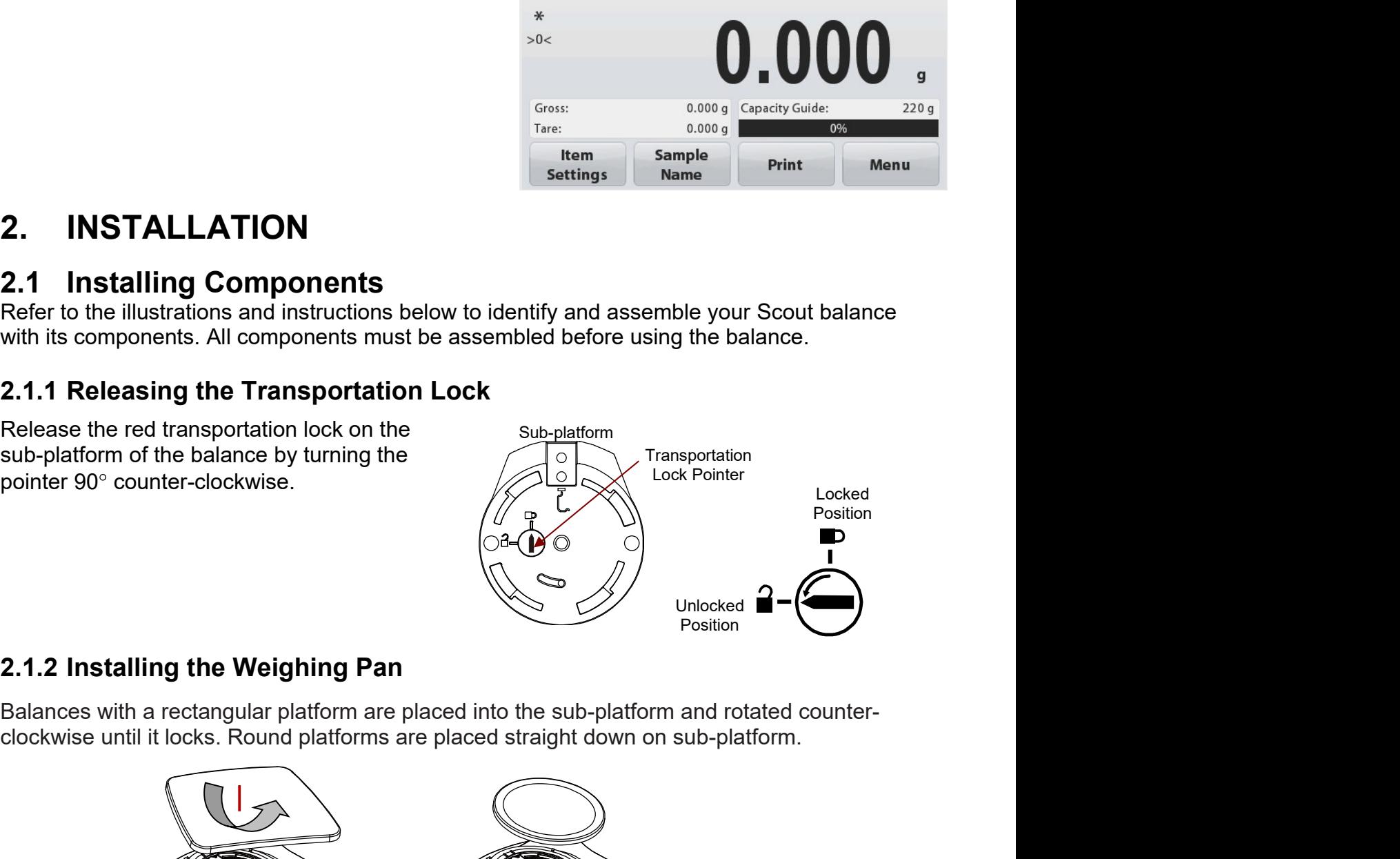

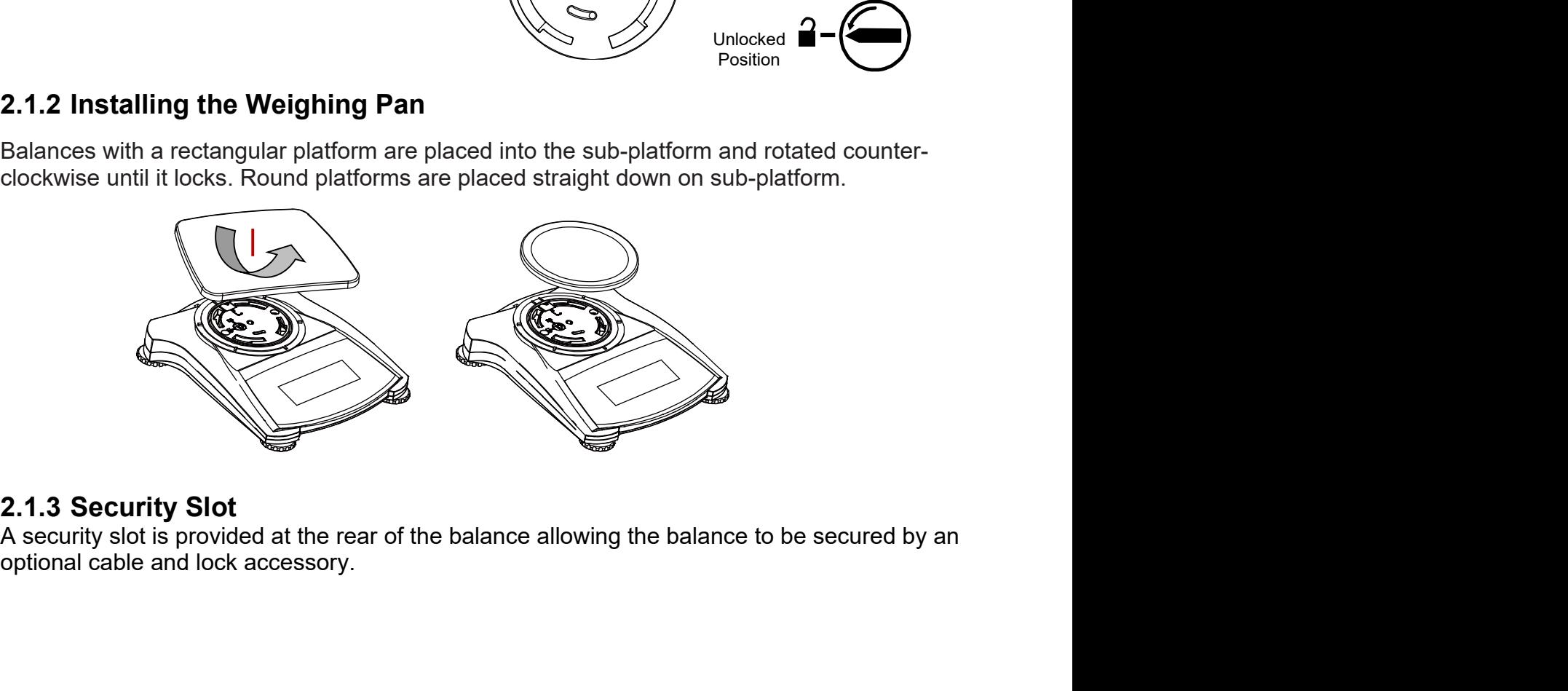

### **Selecting the Location**  $2.2$

For best performance, the Scout balance should be used in a clean, stable environment. Do not use the balance in environments with excessive drafts, with rapid temperature changes, near magnetic fields or near equipment that generates magnetic fields, or vibrations.

# 2.3 Leveling the Balance

The Scout has an illuminated level indicator as a reminder that the balance should be leveled for accurate weighing. There is a level bubble in a small round window on the front of the balance. To level the balance, adjust the feet at each corner until the bubble is centered in the circle.

Be sure the balance is level each time its location is changed. See the Level Assist screen in the User Settings Menu.

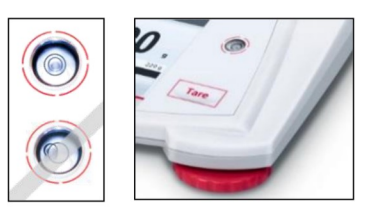

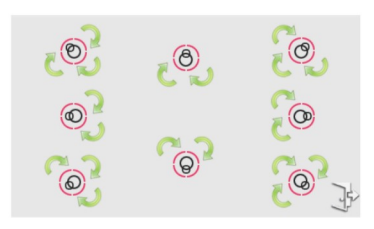

# **2.4 Connecting Power**

# **AC Adapter Installation**

AC power is used to power the balance when battery power is not needed. First, connect the AC Adapter (supplied) to the AC Adapter Input jack at the rear of the balance then connect the AC plug to an electrical outlet.

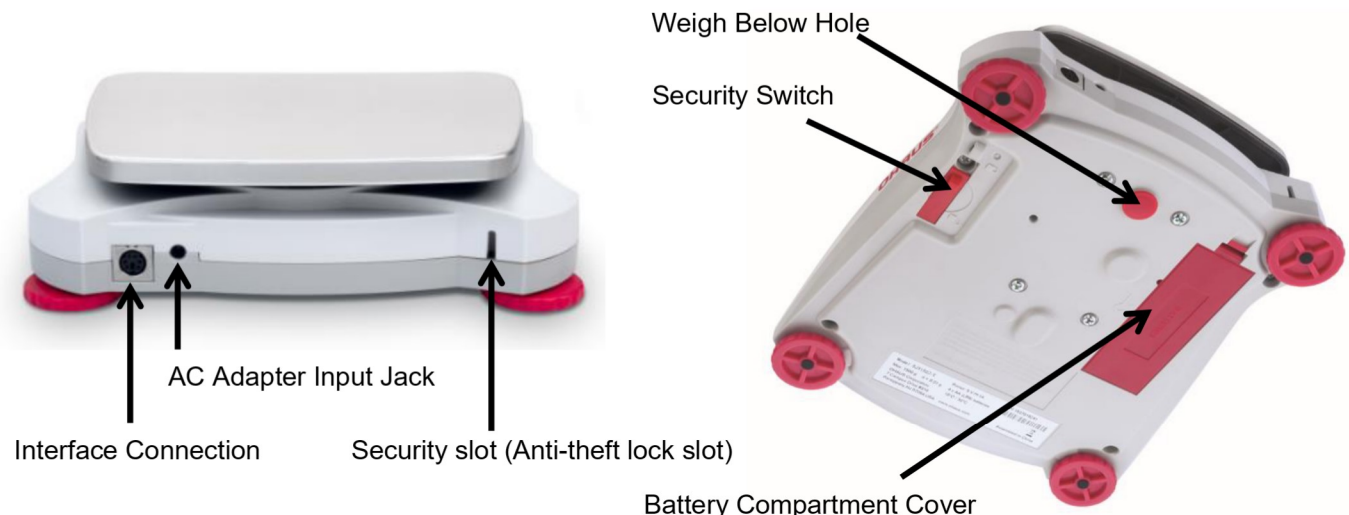

# **Battery Installation**

Install the four "AA" batteries with polarity as shown in the battery compartment. Note: After power on, it is recommended to let the balance warm up for at least 5 minutes before using it.

When operating on batteries, long press the power button for up to 10 seconds to power on.

# 2.5 Calibration

When the Balance is first installed, and when it is moved to another location, it must be calibrated to ensure accurate weighing results. If preferred, the balance can be manually calibrated with external masses. Have the appropriate calibration masses available before beginning calibration. Refer to the Calibration and Specification Sections for masses and calibration procedure.

# 3. OPERATION

# 3.1 Controls

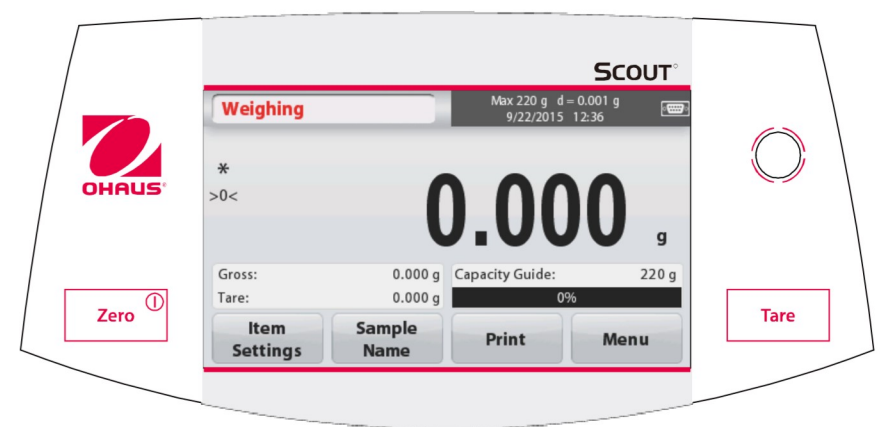

# **Button Functions**

Table 3-1.

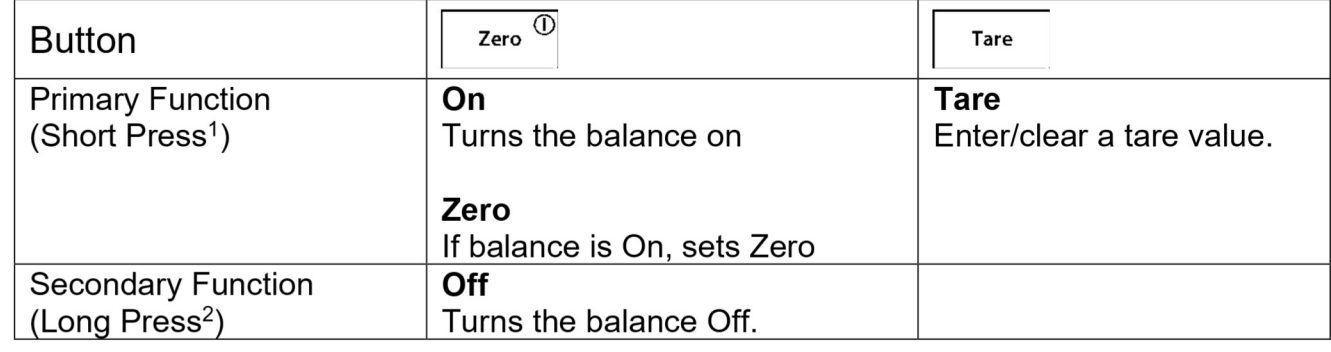

Notes: <sup>1</sup> Short Press: Press less than 1 second.

<sup>2</sup> Long Press: Press and hold for more than 2 seconds.

# 3.2 Overview of Display, Home Screen

This equipment utilizes a touch-sensitive display. Touch areas and Buttons to control the equipment's functions.

# **Main Application Screen:**

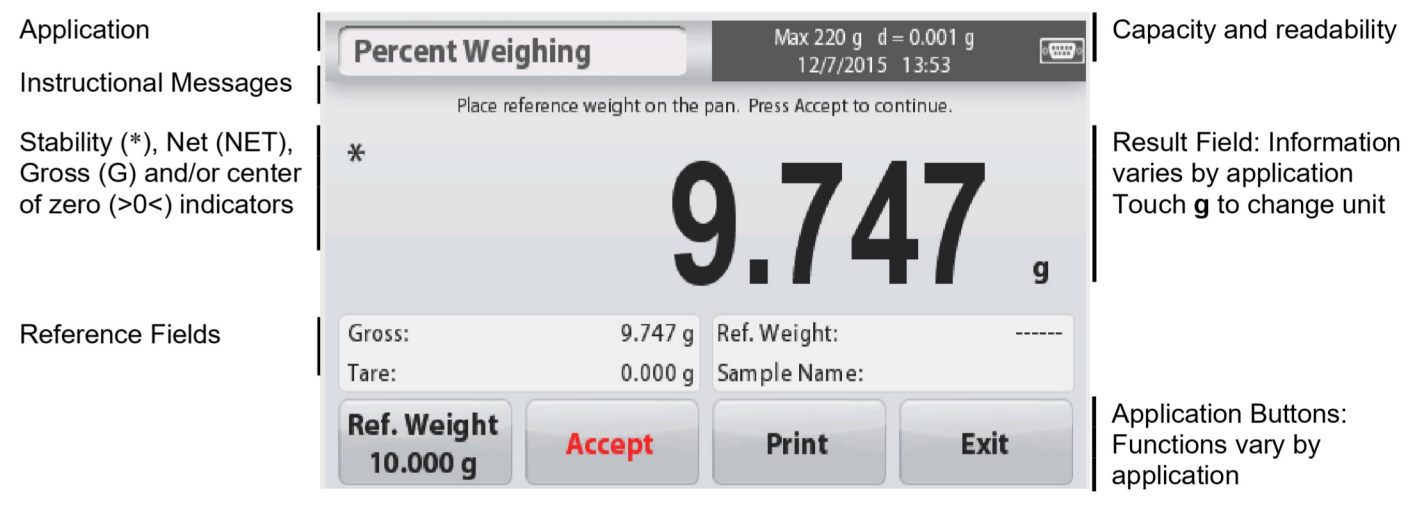

STX<br>**B.3 Principal Functions and Main Menu**<br>Veighing: Press Zero to set the display to zero. Place an item on the pan. Display indicates<br>gross weight. **STX**<br> **EN-5**<br> **3.3 Principal Functions and Main Menu**<br>
Weighing: Press Zero to set the display to zero. Place an item on the pan. Display indicates<br>
gross weight.<br>
Taring: With no load on the pan, press Tare to set the di

STX<br> **S.3 Principal Functions and Main Menu**<br>
Weighing: Press Zero to set the display to zero. Place an item on the pan. Display indicates<br>
gross weight.<br>
Taring: With no load on the pan, press Tare to set the display to z **incipal Functions and Main Menu**<br>Press Zero to set the display to zero. Place an item on the pan. Disp<br>gross weight.<br>With no load on the pan, press Tare to set the display to zero. Place<br>container on the pan and press Tar **STX**<br> **EN-5**<br> **CENT STARING TO A STARING ON THE PART ON THE PART ON THE PART OF STARING THE Weighing:** With no load on the pan, press Tare to set the display to zero. Place an empty<br>
container on the pan and press Tare t **EN-5**<br> **incipal Functions and Main Menu**<br>
Press Zero to set the display to zero. Place an item on the pan. Display indicates<br>
gross weight.<br>
With no load on the pan, press Tare to set the display to zero. Place an empty<br> **EN-Sincipal Functions and Main Menu<br>
Press Zero** to set the display to zero. Place an item on the pan. Display indicates<br>
gross weight.<br>
With no load on the pan, press Tare to set the display to zero. Place an empty<br>
cont **EN-5**<br> **incipal Functions and Main Menu**<br>
Press Zero to set the display to zero. Place an item on the pan. Display indicates<br>
gross weight.<br>
With no load on the pan, press Tare to set the display to zero. Place an empty<br> **STX**<br> **3.3 Principal Functions and Main Menu**<br>
Weighing: Press Zero to set the display to zero. Place an item on the pan. Display in<br>
Taring: With no load on the pan, press Tare to set the display to zero. Place an ei<br>
c **STX**<br> **EN**<br> **CONSTREND STAND FUNDER CONSTREND AND ENDED ASSEMBLY ONE CONSIDER SERVICE SURFORM THE MENU SURFORM THE MENU SURFORM THE MENU SURFORM ON A SCREEN NAVIGATION<br>
Touch Menu to open the menu list.<br>
<b>CALIBRATION**<br>

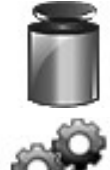

Calibration:

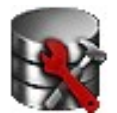

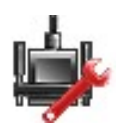

Communication:

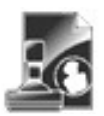

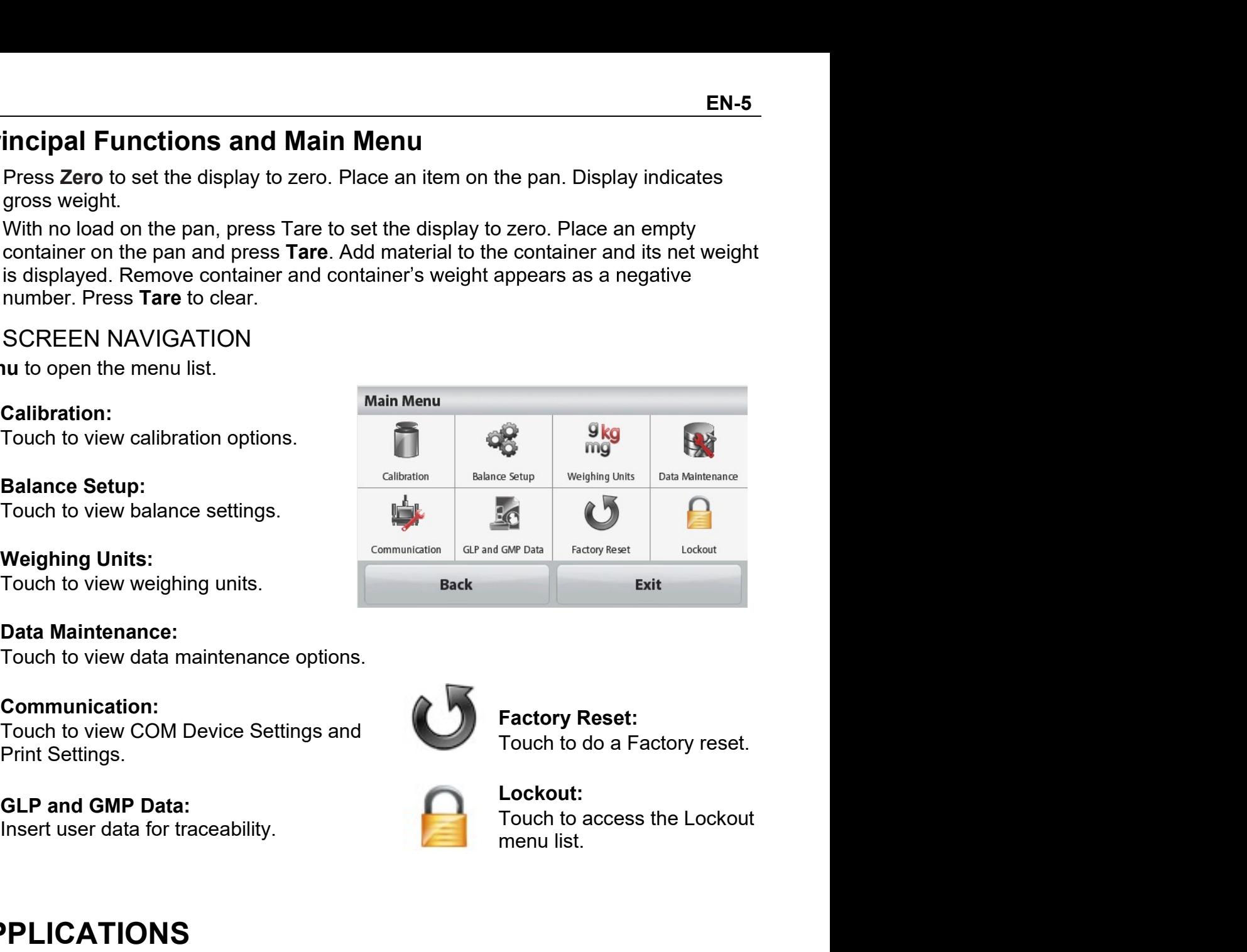

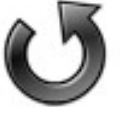

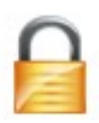

# Lockout:

Fouch to view balance settings.<br> **Solution** Units:<br>
Touch to view weighing units.<br> **Exact Maintenance:**<br>
Touch to view data maintenance options.<br> **Exact Maintenance:**<br>
Touch to view COM Device Settings and<br>
Print Settings.

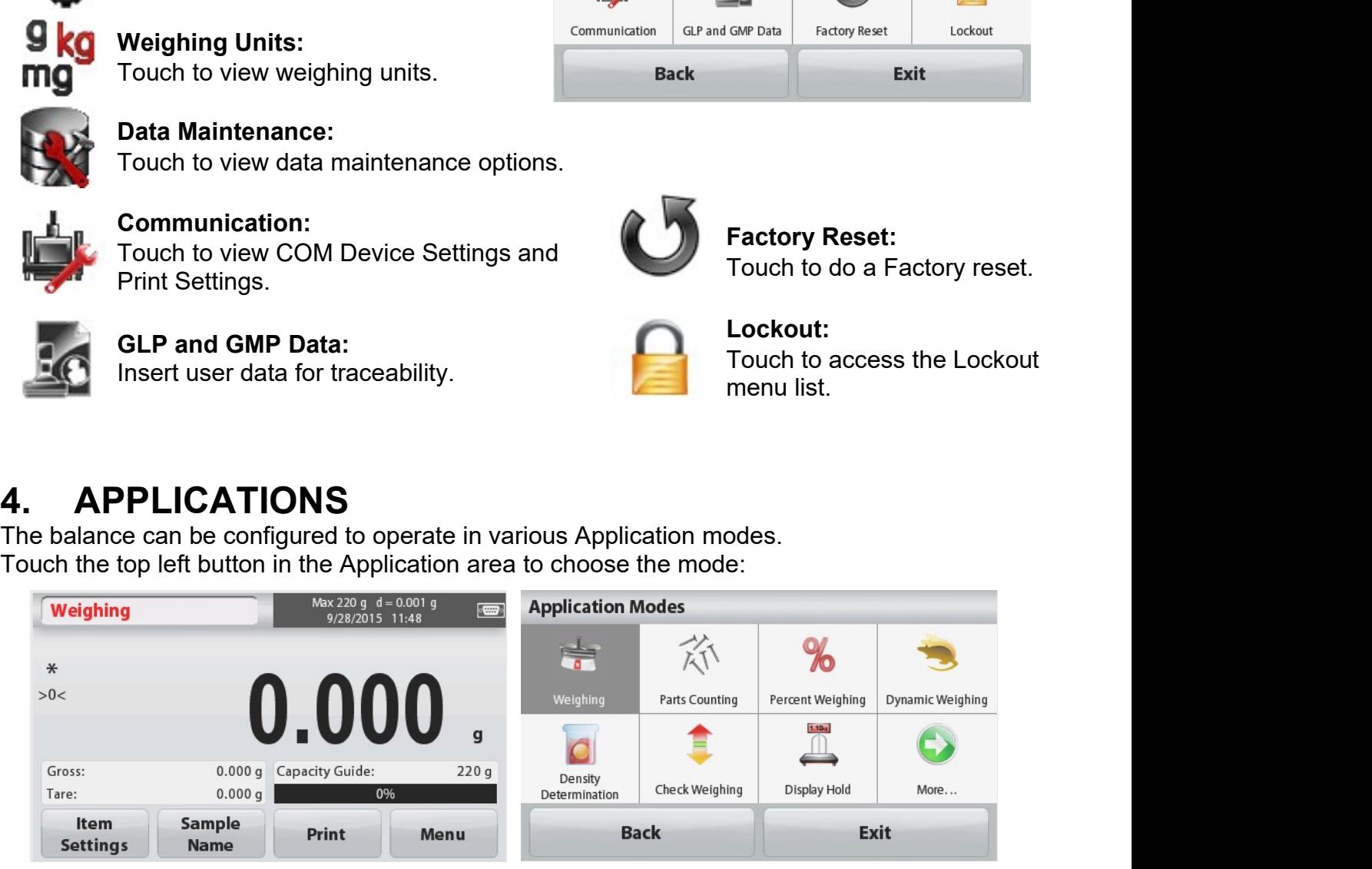

The Scout Balance incorporates the following Applications.

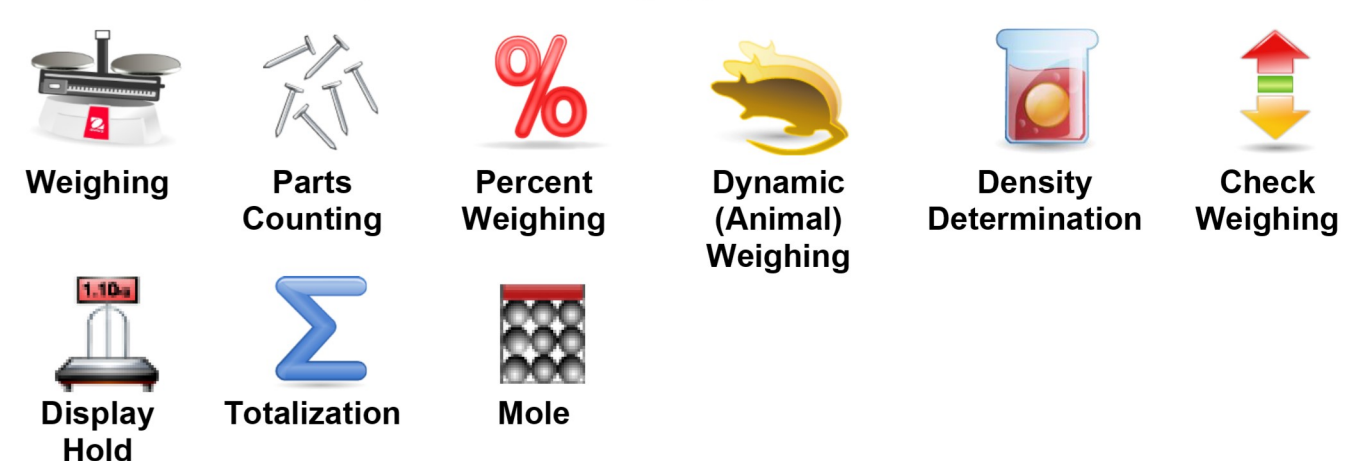

Note: Before using any application, be sure the balance has been leveled and calibrated.

## $4.1$ Weighing

Use this application to determine the weight of items in the selected unit of measure. Weighing

- 1. In the upper left portion of the home screen, select Weighing (this application is the default).
- 2. Press Tare or Zero if necessary to begin.
- 3. Place objects on the pan to display the weight. When stable, the \* appears. The resulting value is displayed in the main Weighing Line in the active unit of measure.

### Weighing  $\ast$ Main Display Line  $>0<$ 0.000 g Capacity Guide  $220g$ Gross: Reference Fields  $0.000 g$ Tare: Item Sample Print Menu **Application Buttons Settings Name**

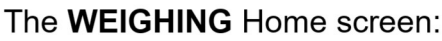

# 4.1.1 Item Settings

To view or adjust the current settings

Touch the Item Settings button. The Settings screen appears.

Capacity Bar: Set to On to display the capacity quide on the weighing main screen.

Weighing Units: Select the displayed unit.

**Print Settings: To view or adjust the print** settings.

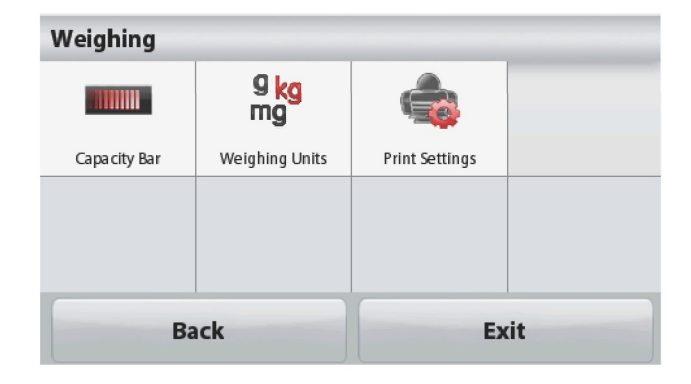

Application

Icon

STX<br>1.1.2 Sample Name<br>Enter a sample name with the alphanumerical keypad and then press Save to store the name<br>and return to weighing mode main screen. Press <mark>for</mark> to alternate between Lower and Upper STX<br>4.1.2 Sample Name<br>Enter a sample name with the alphanumerical keypad and then press Save to<br>and return to weighing mode main screen. Press Lt to alternate between Lowe<br>case characters. **EN-7**<br> **4.1.2 Sample Name**<br>
Enter a sample name with the alphanumerical keypad and then press Save to store the name<br>
and return to weighing mode main screen. Press ↑ to alternate between Lower and Upper<br>
case characters **EN-7**<br> **4.1.2 Sample Name**<br>
Enter a sample name with the alphanumerical keypad and then press Save to store the name<br>
and return to weighing mode main screen. Press 1 to alternate between Lower and Upper<br>
case characters. STX<br>
4.1.2 Sample Name<br>
Enter a sample name with the alphanumerical keypad and then pre<br>
and return to weighing mode main screen. Press 1 to alternate be<br>
case characters.<br>
Lower Case:<br>
Sample Name<br>
Sample Name<br>
1 2 3 4 5

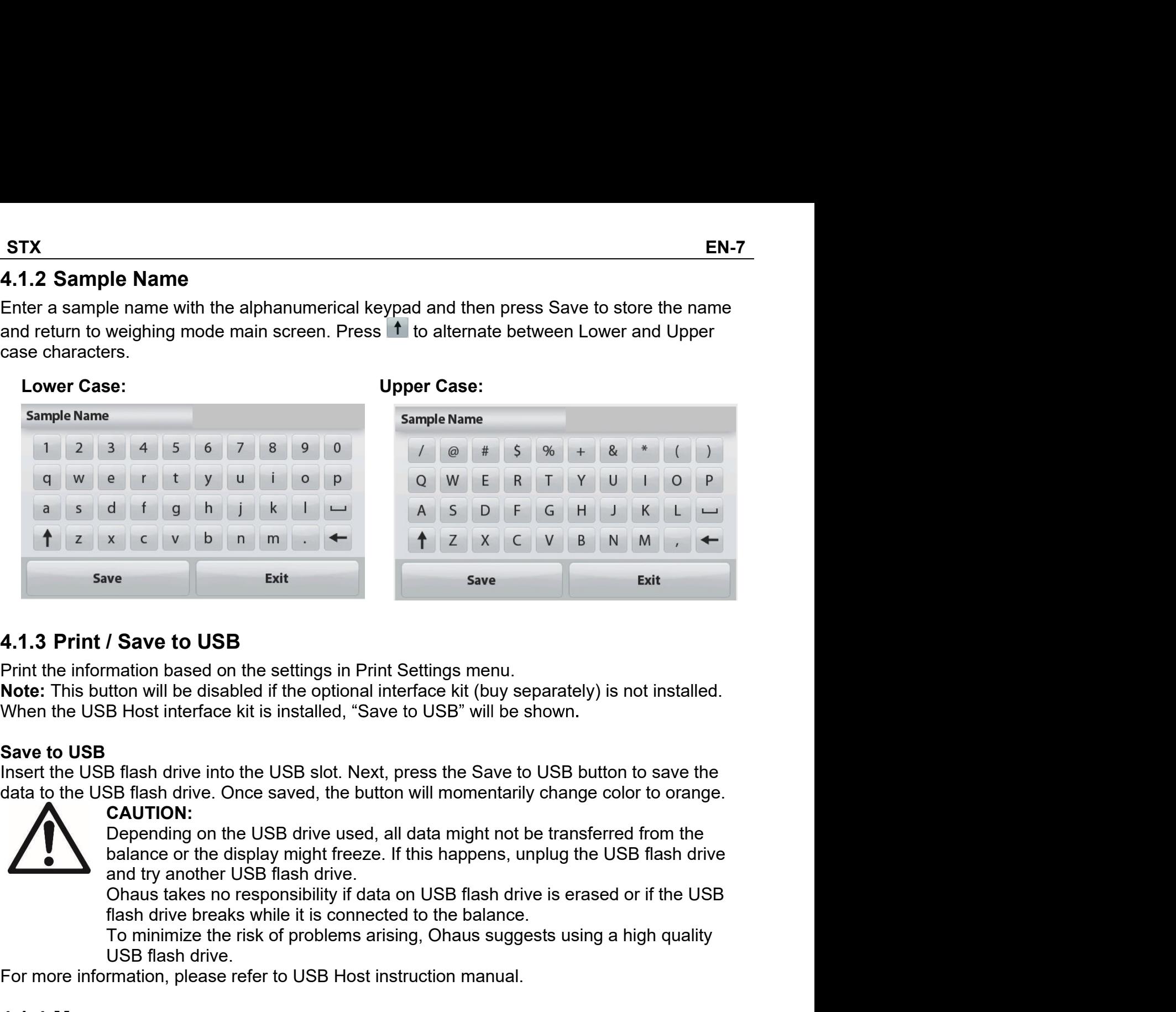

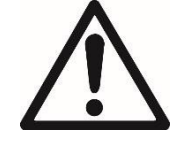

CAUTION:

Exit<br>
Save to USB<br>
The reading based on the settings in Print Settings menu.<br>
Into mill be disabled if the optional interface kit (buy separately) is not installed.<br>
B Hots interface kit is installed, "Save to USB" will be **Exit**<br>
Save **Exit**<br>
Save **Exit**<br>
Save **Co** USB<br>
Mation based on the settings in Print Settings menu.<br>
Itton will be disabled if the optional interface kit (buy separately) is not ins<br>
B Host interface kit is installed, "S **4.1.3 Print / Save to USB**<br>
Print the information based on the settings in Print Settings menu.<br> **Note:** This button will be disabled if the optional interface kit (buy separately) is not installed.<br>
When the USB Host int 4.1.3 Print / Save to USB<br>
Print the information based on the settings in Print Settings menu.<br>
Note: This button will be disabled if the optional interface kit (buy set<br>
When the USB Host interface kit is installed, "Save Print the information based on the settings in Print Settings menu.<br>
Note: This button will be disabled if the optional interface kit (buy separately) is not ins<br>
Note: This button will be disabled if the optional interfac When the USB Host interface kit is installed, "Save to USB" will be shown.<br>
Save to USB<br>
Insert the USB flash drive into the USB slot. Next, press the Save to USB but<br>
data to the USB flash drive into the USB slot. Next, p Save to USB<br>Insert the USB flash drive into the USB slot. Next, press the Save to USB button to save the<br>data to the USB flash drive. Once saved, the button will momentarily change color to orange.<br>CAUTION:<br>Depending on th **Example 1. In the upper left portion of the home screen, select Parts Counting the USB button to save the USB flash drive.**<br> **Example on the USB dustain diverselect and the upper light on the USB dust proper light on the 3.** Examples of the USB drive used, all data might not be transferred from the balance or the display might freeze. If this happens, unplug the USB flash drive and try another USB flash drive.<br>
Ohaus takes no responsibili

**4. Place of the display might freeze.** If this happens, unplug the USB flash drive<br>and try another USB flash drive.<br>Chaus takes no responsibility if data on USB flash drive is erased or if the USB<br>flash drive breaks while

- 
- 
- 
- 

# The PARTS COUNTING Standard Home screen:

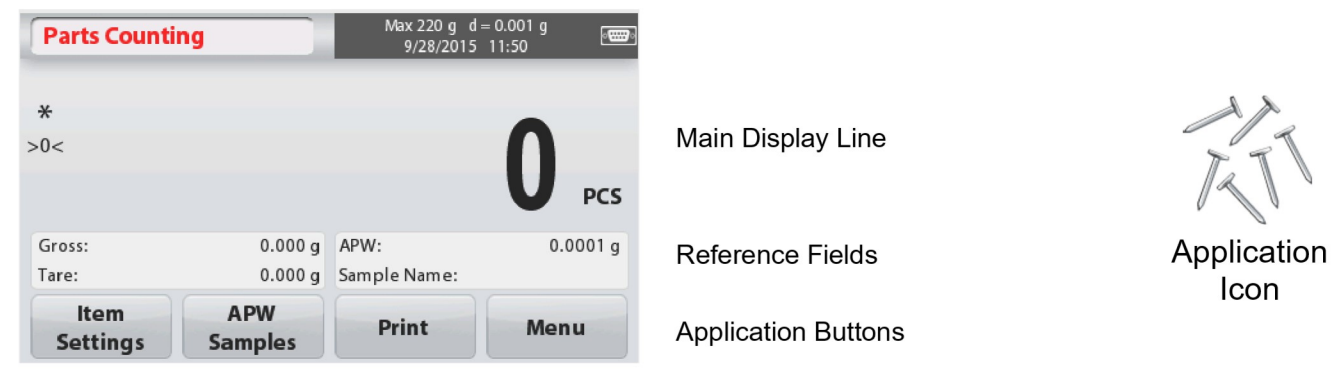

# 4.2.1 Item Settings

To view or adjust the current settings, touch the Item Settings button:

Touch the **Item Settings** button. The Settings

screen appears.

**Sample Name:** Enter a sample name with the alphanumerical keypad and then press Save to store the name and return to Item Settings screen as shown to the right.

**Auto Optimization: It re-calculates the** piece weight automatically to improve counting accuracy as parts are added.

By default Auto Optimization is Off.

**Weighing Units: Select the displayed** unit

**Print Settings: To view or adjust the print** settings.

# 4.2.2 APW/Samples

Enter to set APW and Sample size in pieces by the numerical keypad.

# **Establish an Average Piece Weight (APW)**

Each time a new type of part is counted, the nominal weight of one piece (Average Piece Weight or APW) must be established using a small quantity of pieces. This APW is stored until replaced by another APW.

There are two methods to establish the APW value: APW and Samples.

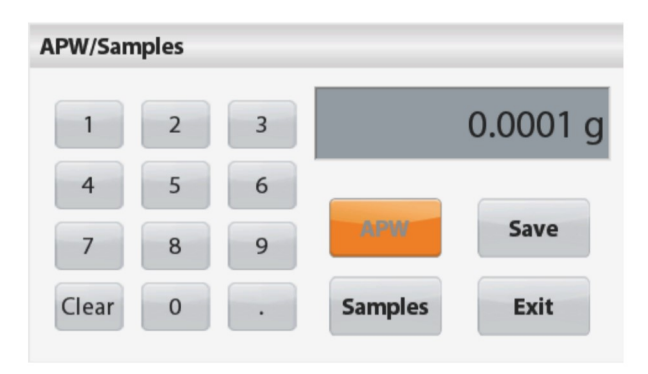

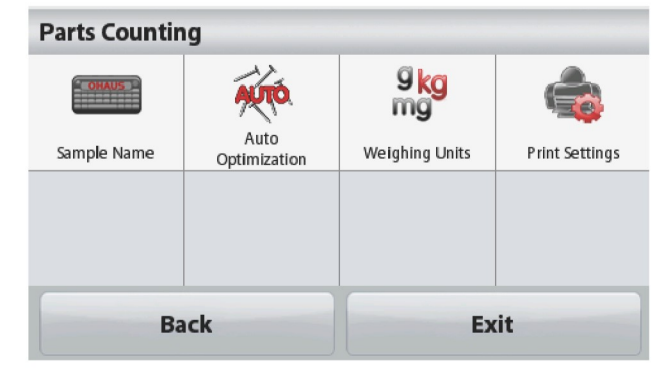

**STX** 

# APW:

STX<br> **APW:**<br>
Set a known Average Piece Weight (APW)<br>
To adjust the APW value directly, touch the APW<br>
butter FX<br>
<u>APW:</u><br>
Set a *known* Average Piece Weight (APW)<br>
To adjust the APW value directly, touch the APW<br>
button.<br>A numeric input window appears.<br>
Key in the desired APW Weight, then press. TX<br>APW:<br>Set a *known* Average Piece Weight (APW)<br>To adjust the APW value directly, touch the **APW**<br>button<br>A numeric input window appears.<br>Key in the desired APW Weight, then press<br>Save **TX**<br> **APW:**<br> **Set a known Average Piece Weight (APW)**<br>
To adjust the APW value directly, touch the **APW**<br>
button.<br>
A numeric input window appears.<br> **Key in the desired APW Weight, then press<br>
<b>Save.**<br>
The display returns

FX<br> **APW:**<br>
Set a *known* Average Piece Weight (APW)<br>
To adjust the APW value directly, touch the APW<br>
button<br>
A numeric input window appears.<br>
Kay in the desired APW Weight, then press<br>
Save.<br>
The display returns to the a FX<br>
Set a *known* Average Piece Weight (APW)<br>
To adjust the APW value directly, touch the APW<br>
button<br>
A numeric input window appears.<br>
Key in the desired APW Weight, then press<br>
Save.<br>
The display returns to the applicati **EN-9**<br> **Set a known Average Piece Weight (APW)**<br>
To adjust the APW value directly, touch the **APW**<br>
button,<br>
A numeric input window appears.<br> **Save.**<br> **Save.**<br>
The display returns to the application home<br>
screen with the field.

# Samples:

# Derived

button.

- 
- 2. Place an object on the pan. The difference between the sample state and stabilish an eav APW.<br>
The display returns to the screen instructions to<br>
screen Follow the screen instructions to<br>
Flace the reference weight on t The display returns to the application home<br>screen. Follow the screen instructions to<br>establish a new APW.<br>Place the reference weight on the pan and<br>press Accept to continue. The sample size<br>displayed will be used. The wav

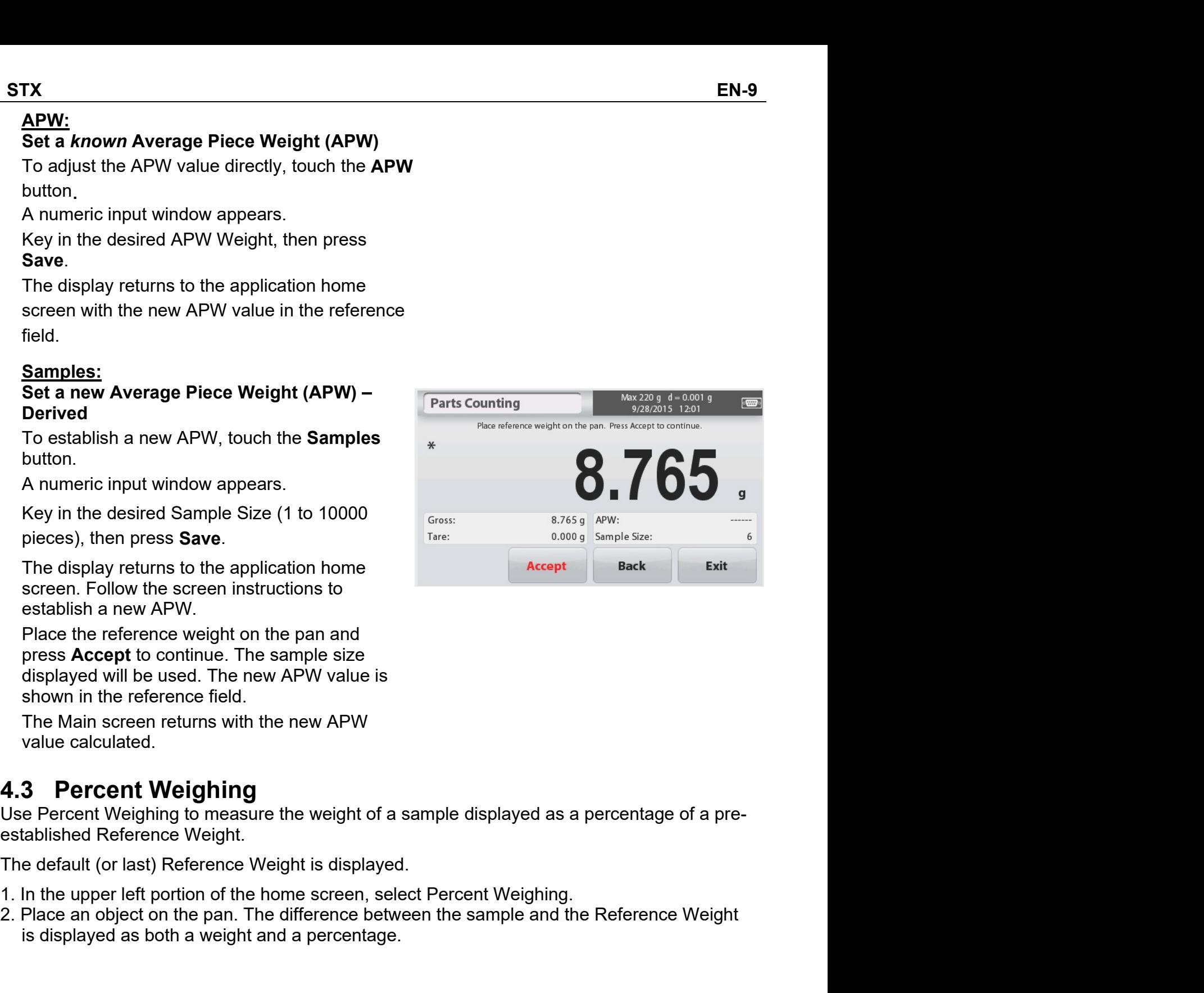

# The PERCENT WEIGHING Home screen:

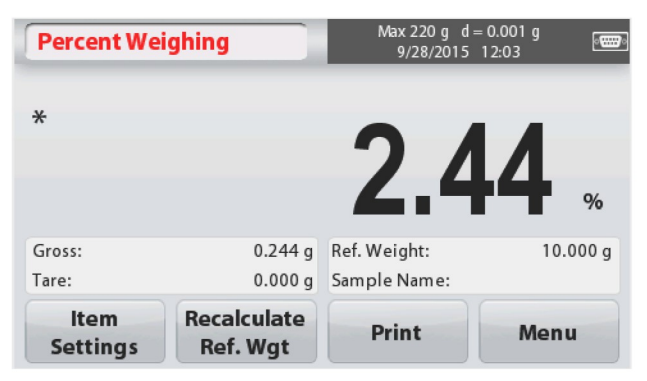

# 4.3.1 Item Settings

To view or adjust the current settings Touch the Item Settings button. The Settings screen appears.

**Sample Name:** Enter a sample name with the alphanumerical keypad and then press Save to store the name.

Weighing Units: Select the displayed unit.

Print Settings: To view or adjust the print settings.

# 4.3.2 Recalculate Reference Weight

To establish a new reference weight value. touch the Recalculate Ref. Weight button. Follow the screen instructions to establish a new reference weight.

**Percent Weighing** 9<sub>kg</sub> **COHAUS** mg Sample Name Weighing Units **Print Settings Back Exit** 

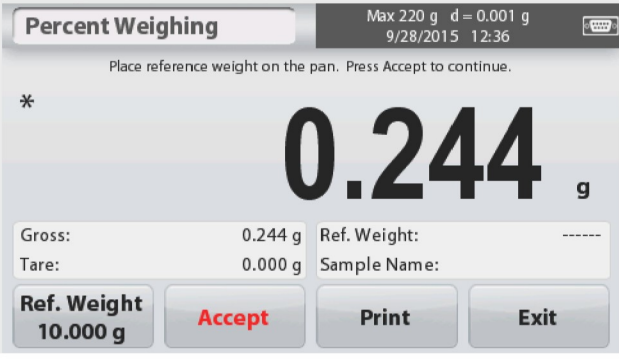

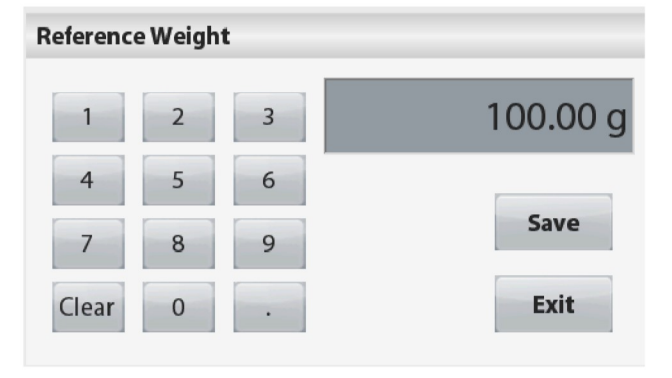

Alternatively, press the Ref. Weight button from the Percent Weighing Recalculate Ref. Wgt screen to establish a new reference weight manually through a numerical keypad. Key in the desired Reference Weight, then

press Save. The display returns to the Percent Weighing

home screen.

Application Icon

Main Display Line

**Reference Fields** 

**Application Buttons** 

# **Dynamic/Animal Weighing**  $4.4$

Use this application to weigh an unstable load, such as a moving animal. Two different start/reset modes can be selected: Manual (start and stop via key press) and Automatic (start and stop automatically).

The DYNAMIC WEIGHING Home screen:

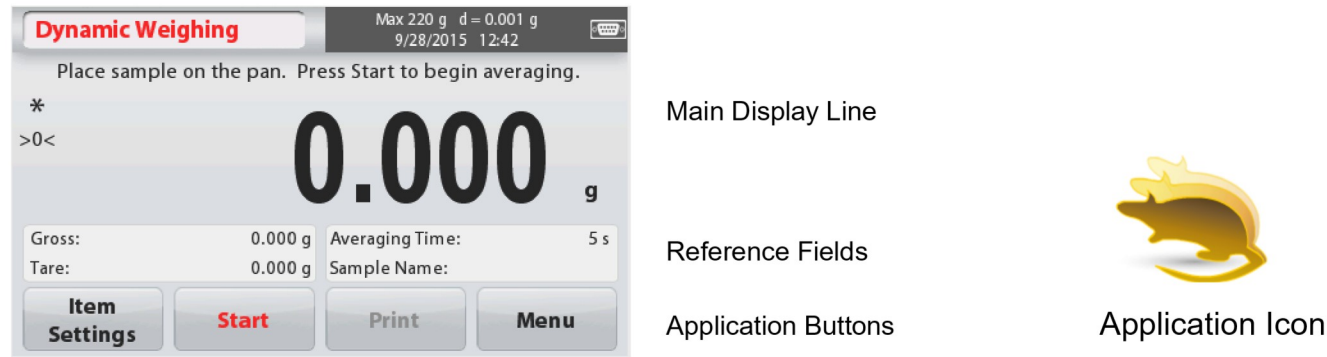

# Dynamic Weighing - Manual (default)

- 1. In the upper left portion of the home screen, select Dynamic Weighing.
- 2. Press Tare or Zero if necessary to begin.
- 3. Place objects on the pan. Press the Start button.
- 4. The balance begins a countdown (averaging process).

During the countdown, the information line displays the time remaining.

If necessary, press **Stop** to quit and return to the Home screen.

5. When the countdown ends, the result is displayed and held.

Press Clear to clear the held weight and return to the Initial screen.

Note: Clear the pan before beginning a new Dynamic Weighing cycle.

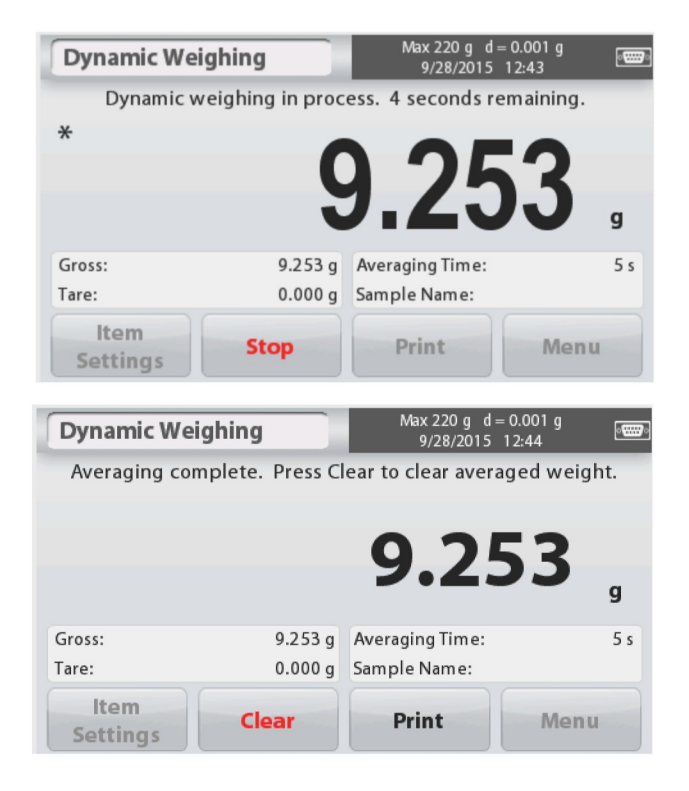

EN-12<br>
4.4.1 Item Settings<br>
To view or adjust the current settings:<br>
Touch the Item Settings button. The Settings<br>
Prenamic Weighing

EN-12<br>
4.4.1 Item Settings<br>
To view or adjust the current settings:<br>
Touch the Item Settings button. The Settings<br>
screen appears.

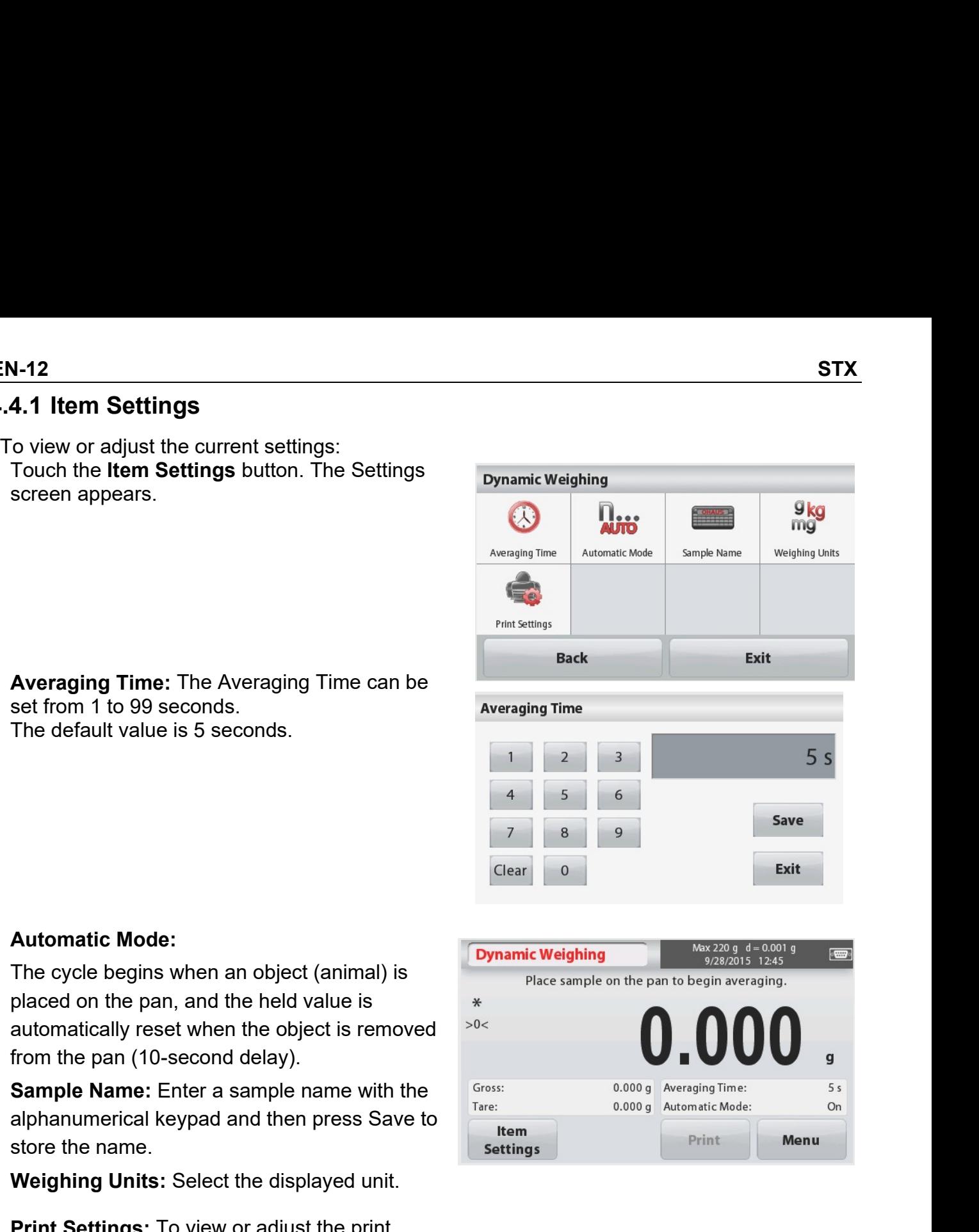

Seconds.<br>
The default value is 5 seconds.<br>
The default value is 5 seconds.<br>
The default value is 5 seconds.<br>
The cycle begins when an object (animal) is<br>
Place ample on the pan, and the held value is<br>
a stromatically reset

settings.

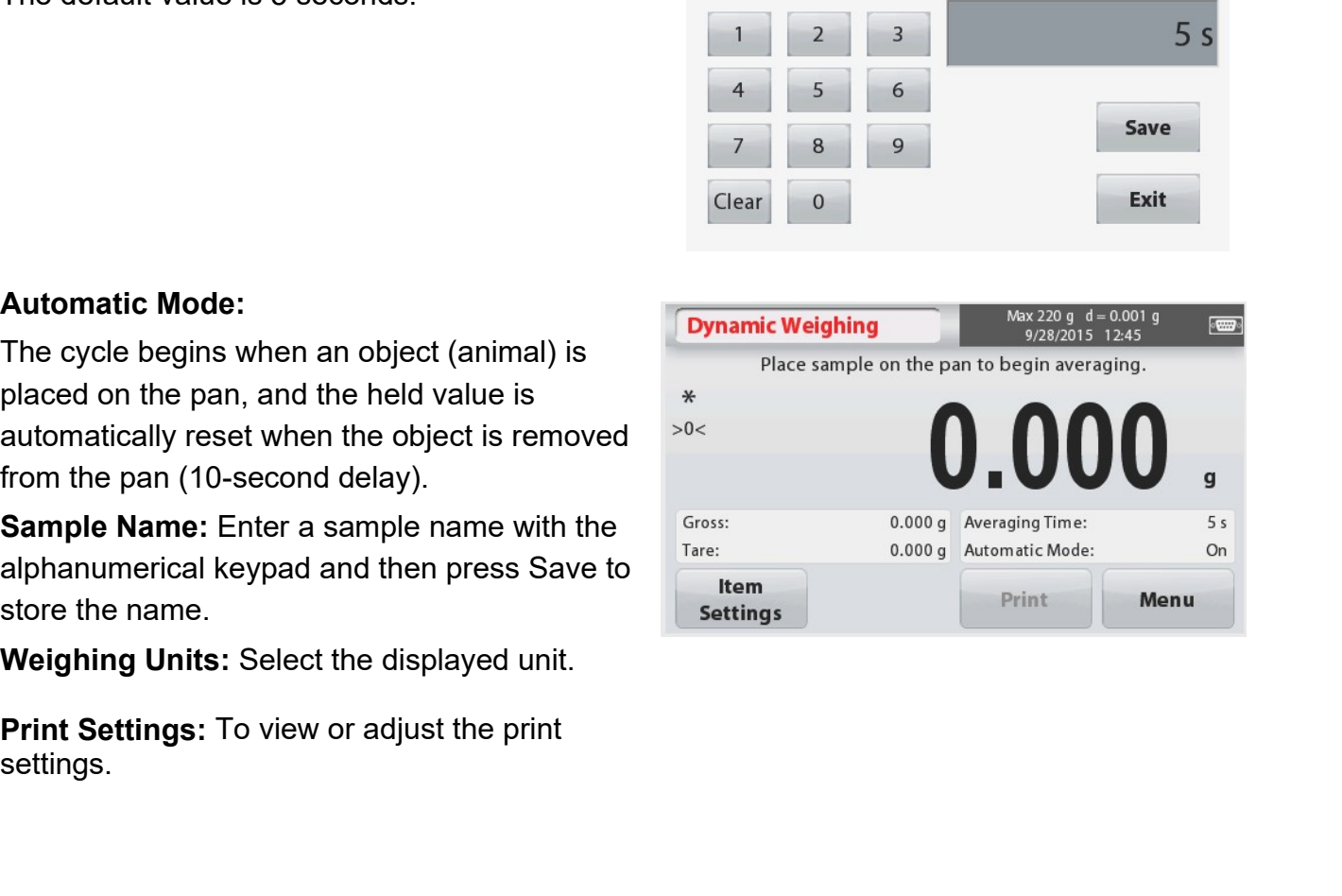

## **Density Determination**  $4.5$

The Scout can be used to determine an object's density including solid and liquid.

A density determination kit (not included, buy separately) is designed to be used with Ohaus Scout STX. However, you may use whatever lab apparatus that suits the requirements for density measurements. The weigh below hook is recommended to use if the solids weight is more than 200g.

Prepare the balance as shown right

- 1. Turn off the balance.
- 2. Remove the balance platform.
- 3. Insert they up hook and install the beaker stand (beaker is not supplied).
- 4. Power on the balance
- 5. In the upper left portion of the home screen select Density Determination.
- 6. Follow below instructions to determine the object's density.

The DENSITY DETERMINATION Home screen:

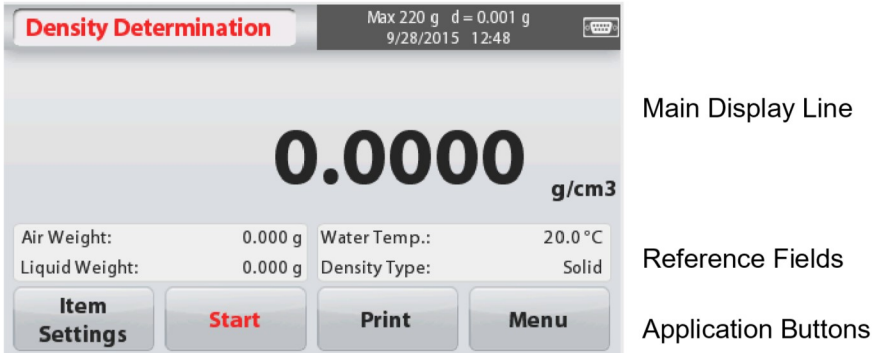

# 4.5.1 Measuring the Density of a Solid Using Water (default)

Press the **Item Settings** button to open the Density Determination Settings screen.

Confirm the following Setups are selected:

- $\checkmark$  Density Type: Solid
- $\checkmark$  Auxiliary Liquid: Water
- $\checkmark$  Porous Material: Off

To adjust the water temperature value, touch the Water Temp button.

A numeric input window appears.

Enter the actual water temperature, then press Save

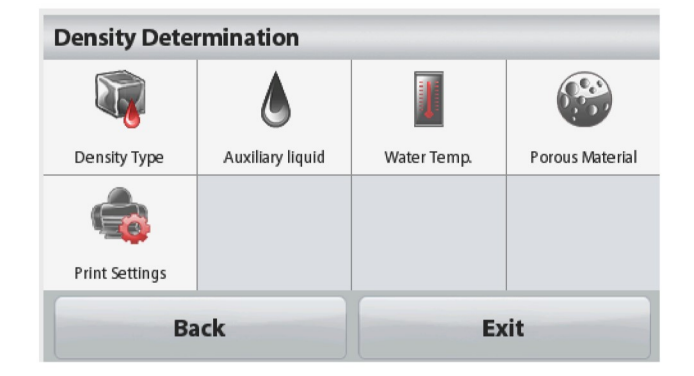

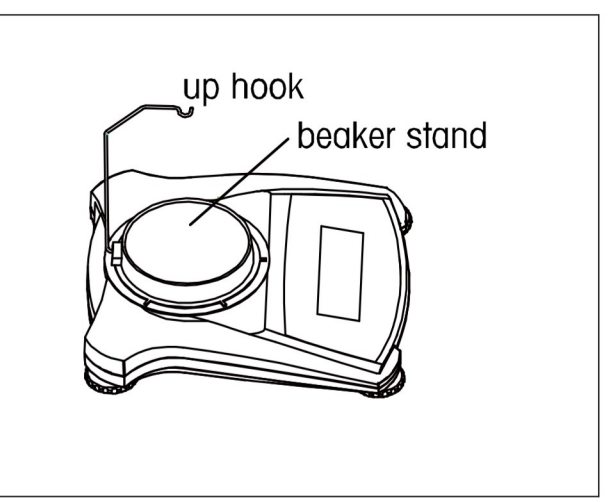

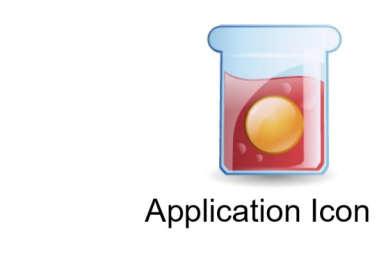

EN-14 STX<br>
The balance calculates water density based on<br>
the water temperature value entered (internal<br>
lookup table). Measure the actual water<br>
temperature using a precision thermometer<br>  $\begin{array}{|c|c|c|c|}\n\hline\n1 & 2 & 3\n\end{$ **1-14**<br>
The balance calculates water density based on water Temp.<br>
the water temperature value entered (internal<br>
lookup table). Measure the actual water<br>
temperature using a precision thermometer.<br>
Press Back to return t 1-14<br>
The balance calculates water density based on<br>
the water temperature value entered (internal<br>
lookup table). Measure the actual water<br>
temperature using a precision thermometer.<br>
Press Back to return to the Density<br> **1-14**<br>
The balance calculates water density based on water Temp.<br>
the water temperature value entered (internal<br>
lookup table). Measure the actual water<br>
temperature using a precision thermometer.<br>
Press Back to return to

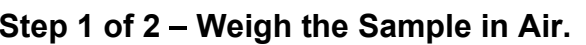

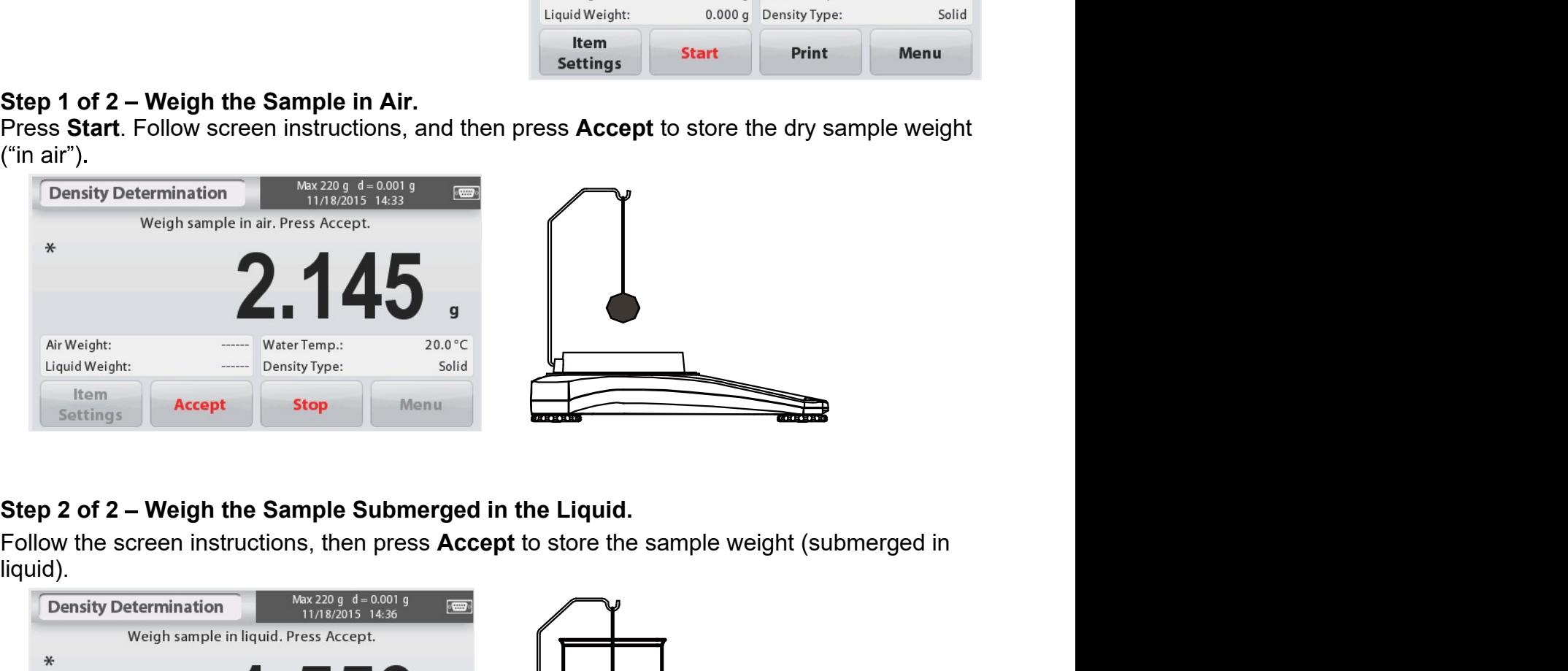

liquid).

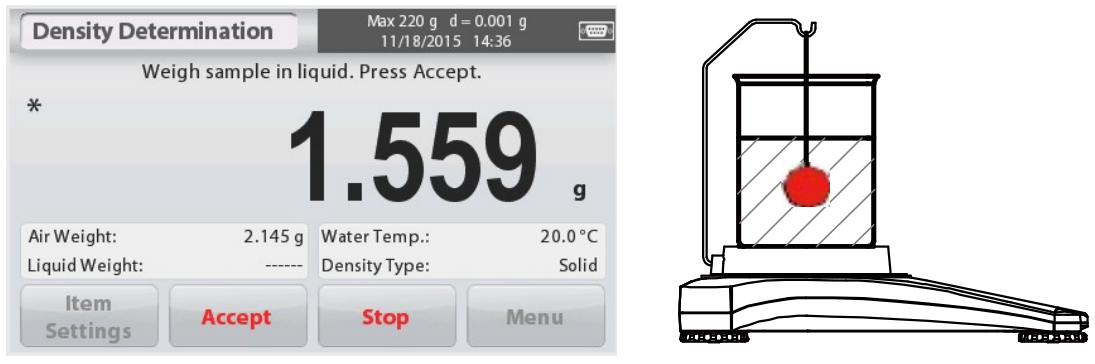

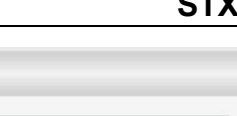

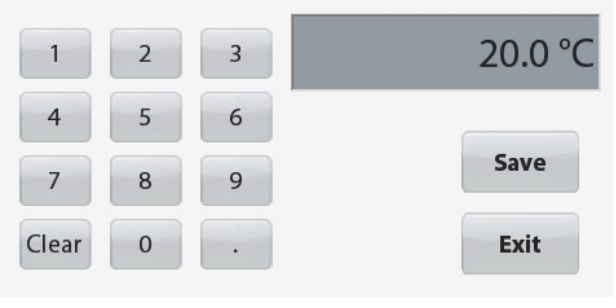

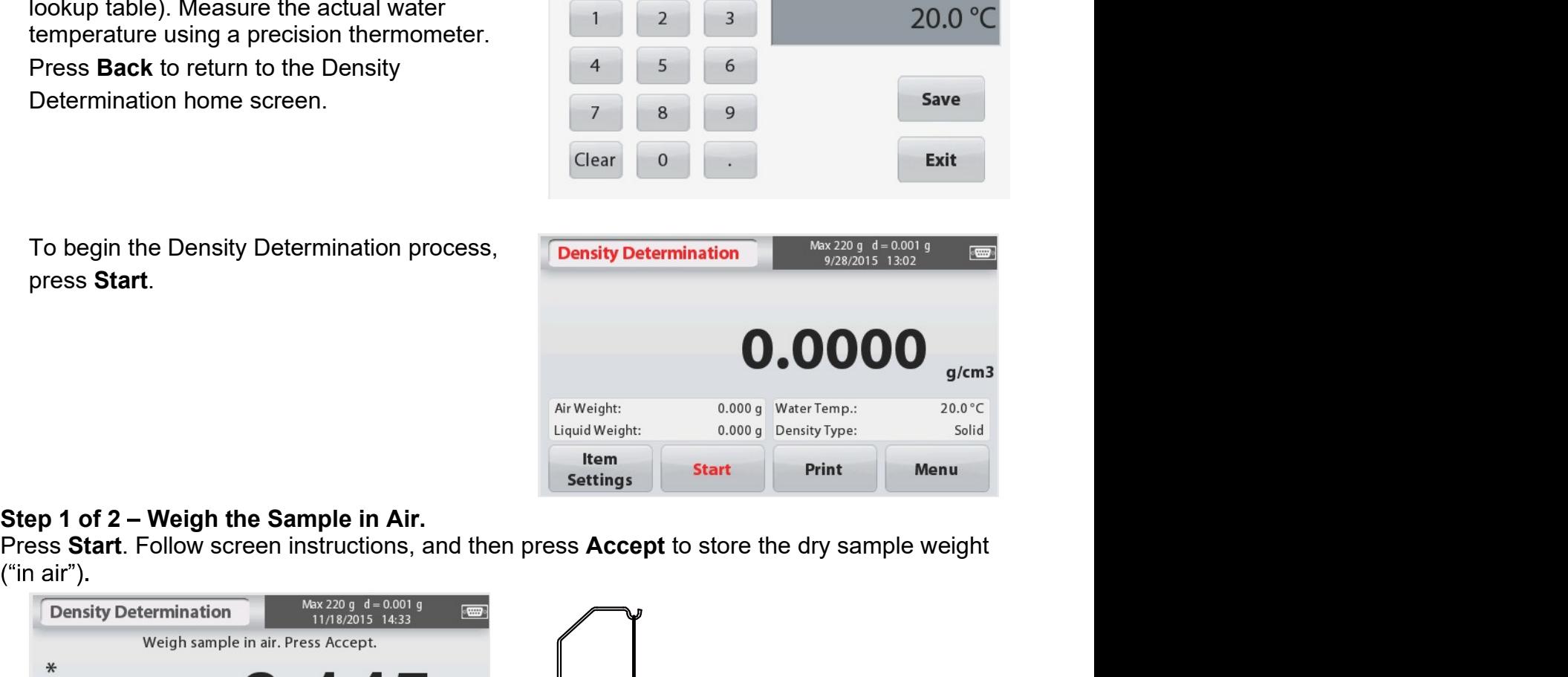

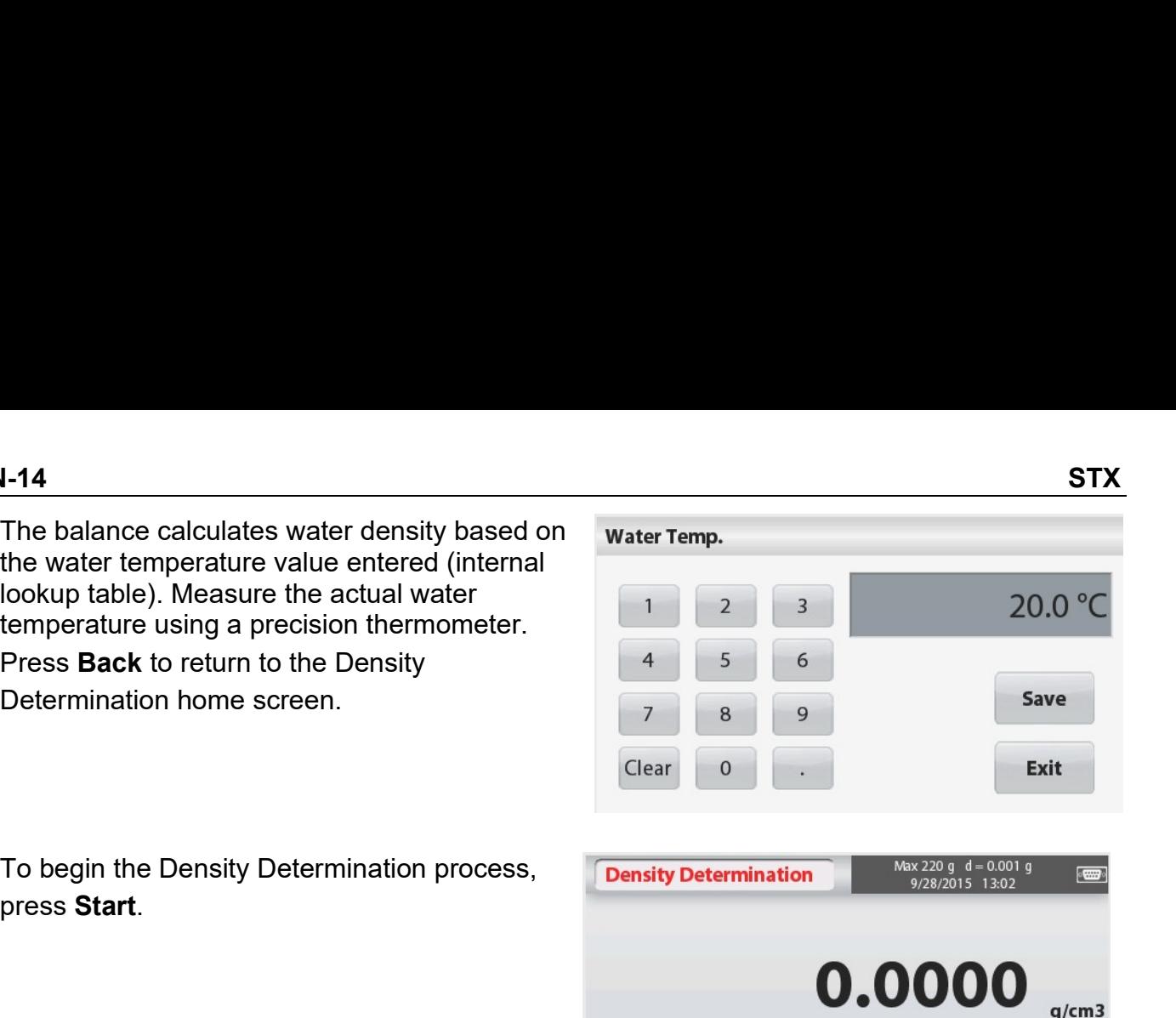

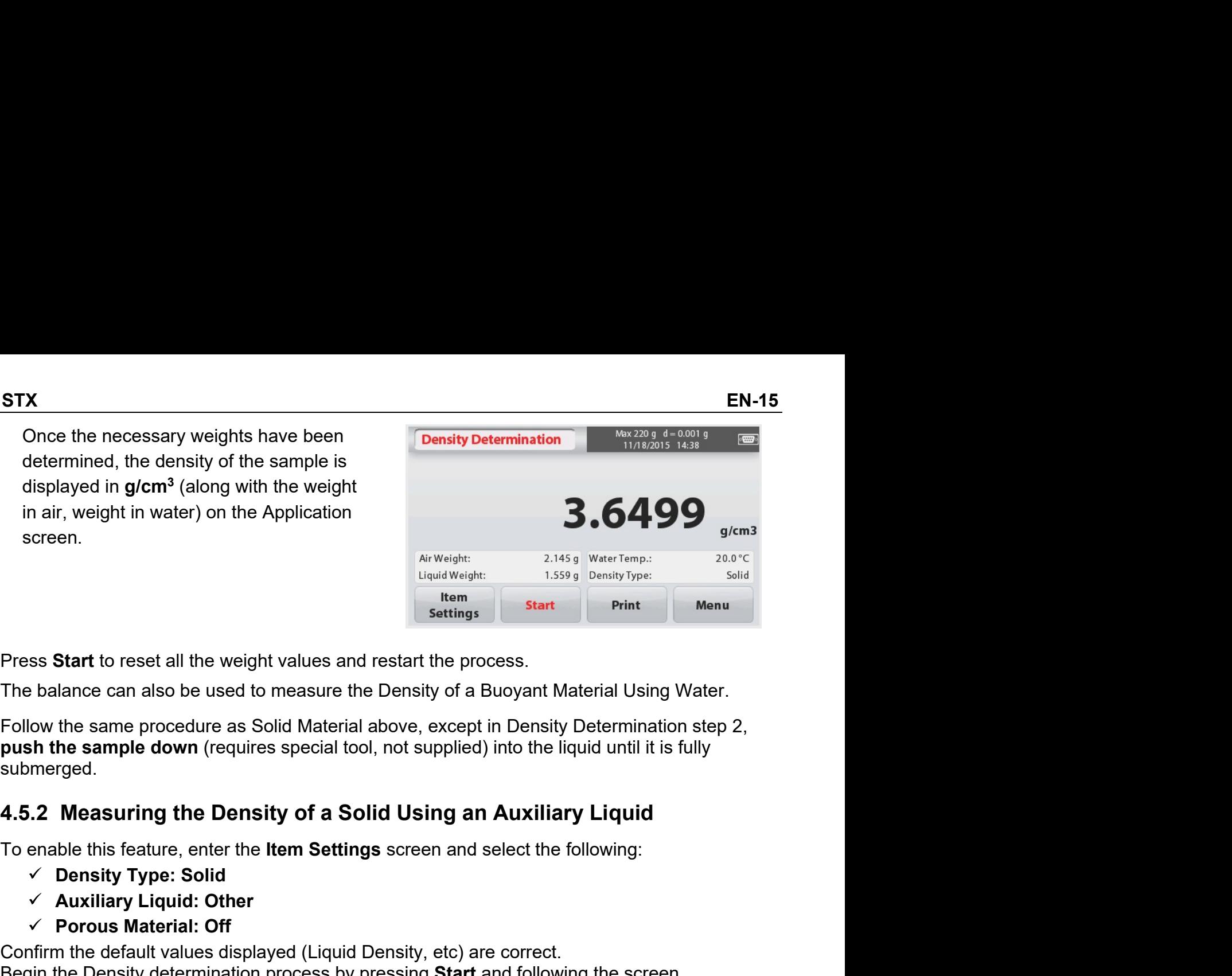

submerged. Fraction and the Application<br>
Auxight:<br>
Altrigian Contributions<br>
Auxight:<br>
Start to reset all the weight values and restart the process.<br>
Start to reset all the weight values and restart the process.<br>
Start to reset all t Consider the definition of the default values and restart the process.<br>
The balance can also be used to measure the Density of a Buoyant Material Using Water.<br>
Follow the same procedure as Solid Material above, except in D Press Start to reset all the weight values and restart the process.<br>
The balance can also be used to measure the Density of a Buoyant Material Using Water.<br>
Follow the same procedure as Solid Material above, except in Dens

- 
- 
- 

Porous Material: Comparison of the default values displayed (Liquid Density, etc) are correct.<br> **Porous Material:** Offering Start of reset all the weight values and restart the process.<br> **Example down** (requires special to instructions.

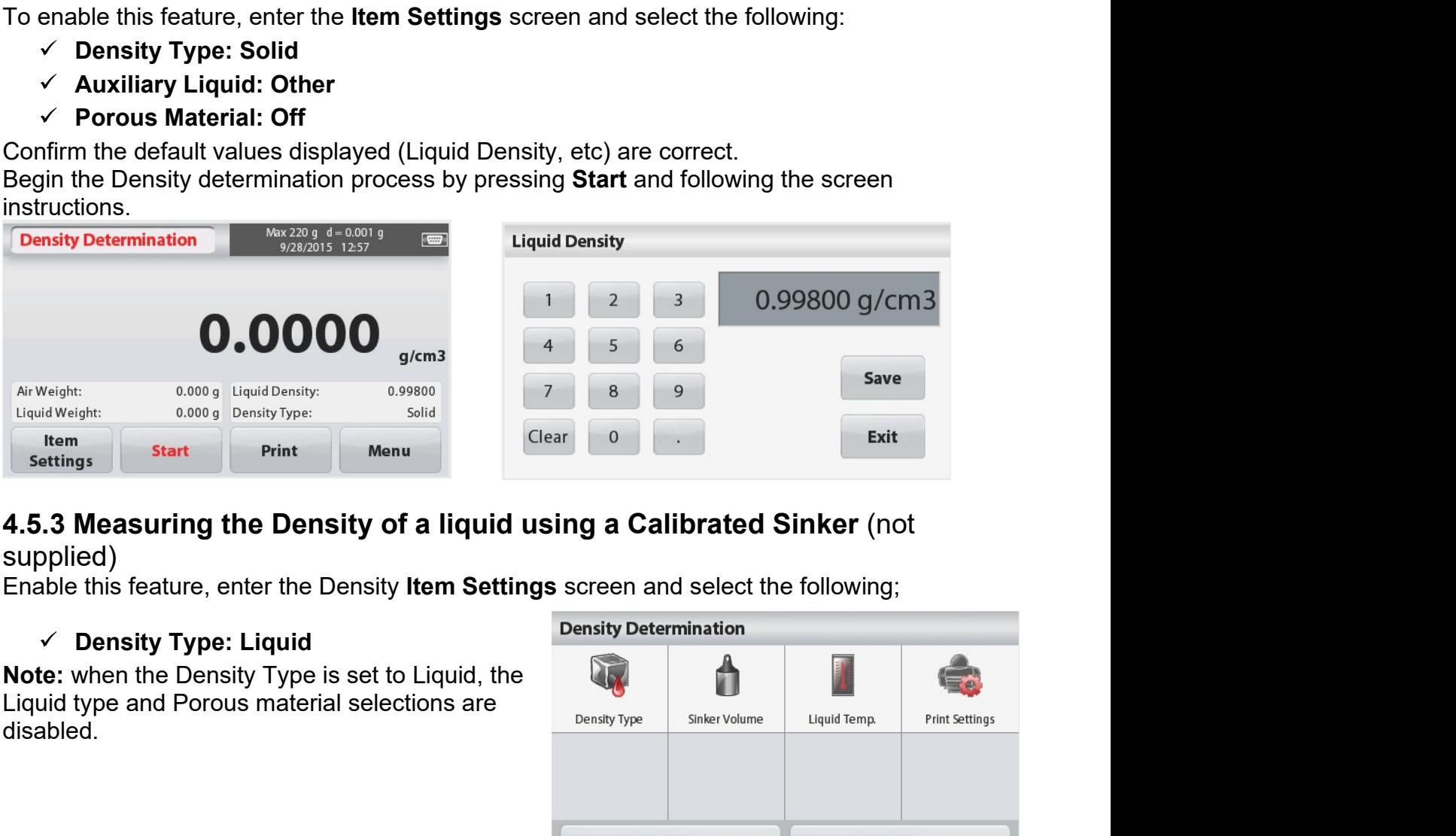

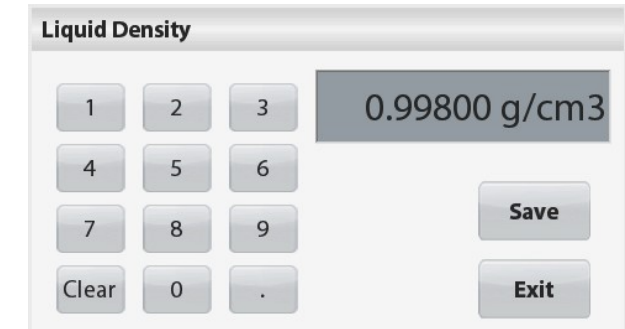

# supplied)

disabled.

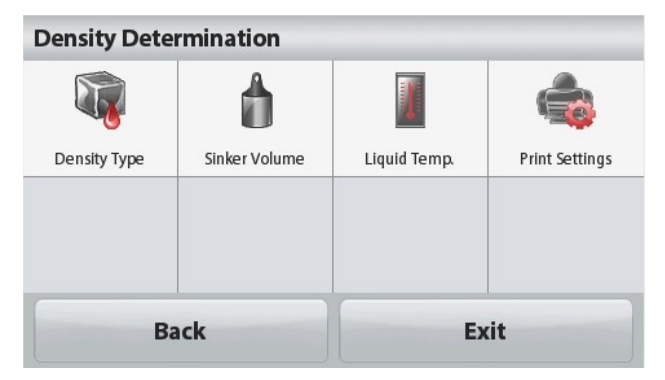

**Accept** to store the sinker weight ("in air").

# EN-16 STX 1-16<br>
Confirm that the default value displayed (sinker sinker Volume<br>
volume) is correct. To edit the default values,<br>
touch Sinker Volume. (1, 2, 3, 10.0 cm 3)<br>
A numeric input window is displayed. (4, 5, 6, 1, 6, 1, 1, 1 Vertical Confirm that the default value displayed (sinker volume<br>volume) is correct. To edit the default values,<br>touch Sinker Volume.<br>A numeric input window is displayed.<br>Key in the desired value, then press Save. **1-16**<br>
Confirm that the default value displayed (sinker Sinker Volume<br>
volume) is correct. To edit the default values,<br>
A numeric input window is displayed.<br>
A numeric input window is displayed.<br>
The display returns to th STX<br>
Confirm that the default value displayed (sinker<br>
volume) is correct. To edit the default values,<br>
A numeric input window is displayed.<br>
A numeric input window is displayed.<br>
The display returns to the previous screen 1-16<br>
Confirm that the default value displayed (sinker<br>
volume) is correct. To edit the default values,<br>
fouch Sinker Volume.<br>
A numeric input window is displayed.<br>
The display returns to the previous screen.<br>
Edit the Liq 1-16<br>
Confirm that the default value displayed (sinker volume<br>
volume) is correct. To edit the default values,<br>
touch **Sinker Volume.**<br>
1 2 3 10.0 CM3<br>
A numeric input window is displayed.<br>
The display returns to the previ **SCREEN SCREEN SINCE CONTRIGUES CONTRIGUES SCREEN SINCE CONTRIBUTER SINCE CONTRIBUTER SCREEN SINCE CONTRIBUTER**<br>
A numeric input window is displayed.<br>
A numeric input window is displayed.<br>
The display returns to the previo Equivalent Control of 2 - Weigh the Sinker in Air.<br>
Step 1 of 2 - Weigh the Sinker in Air.<br>
Step 1 of 2 - Weigh the Sinker in Air.<br>
The display returns to the previous screen.<br>
Step 1 of 2 - Weigh the Sinker in Air.<br>
The S Follow the screen instructions, then press<br>
The display returns to the previous screen.<br>
Edit the Liquid temperature if required.<br>
To return to the Density Determination home<br>
screen, touch Back.<br>
The screen instructions, Press Start to start the process.<br>  $\frac{\text{AIVWeight}}{\text{length}}$ <br>  $\frac{\text{AIOW}}{\text{length}}$ <br>
Step 1 of 2 - Weigh the Sinker in Air.<br>
Follow the screen instructions, then press<br>
Accept to store the sinker weight ("in air").<br>
Step 2 of 2 - Weigh Step 1 of 2 – Weigh the Sinker in Air.<br>
Step 1 of 2 – Weigh the Sinker in Air.<br>
Follow the screen instructions, then press<br>
Accept to store the sinker weight ("in air").<br>
Step 2 of 2 – Weigh the Sinker Submerged<br>
Step 2 of **EXEMPLE 19 OF 2 – Weigh the Sinker in Air.**<br>
Step 1 of 2 – Weigh the Sinker in Air.<br>
Follow the screen instructions, then press<br>
Accept to store the sinker weight ("in air").<br>
Step 2 of 2 – Weigh the Sinker Submerged Man Step 1 of 2 – Weigh the Sinker in Air.<br>
Step 1 of 2 – Weigh the Sinker in Air.<br>
Follow the screen instructions, then press<br>
Accept to store the sinker weight ("in air").<br>
Accept to store the sinker weight ("in air").<br>
Acc Step 1 of 2 – Weigh the Sinker in Air.<br>
Follow the screen instructions, then press<br>
Accept to store the sinker weight ("in air").<br>
Step 2 of 2 – Weigh the Sinker Submerged<br>
in the Test Liquid.<br>
Follow the screen instructio Follow the screen instructions, then press<br>
Accept to store the sinker weight ("in air").<br>  $\begin{array}{r} \text{Accept} \\ \text{Accept} \end{array}$ <br>
Step 2 of 2 – Weigh the Sinker Submerged<br>
Step 2 of 2 – Weigh the Sinker Submerged<br>
Step 2 of 2 – Accept to store the sinker weight ("in air").<br>  $\frac{A^{\mu}W_{\text{eigh}}}{\text{Sectings}} = \frac{S_{\text{char}}W_{\text{eib}}}{\text{Sectings}}$ <br>
Step 2 of 2 – Weight the Sinker Submerged<br>
in the Test Liquid.<br>
Follow the screen instructions, then press<br>
Accept to s Step 2 of 2 – Weigh the Sinker Submerged<br>
Step 2 of 2 – Weigh the Sinker Submerged<br>
in the Test Liquid.<br>
Follow the screen instructions, then press<br>
Accept to store the sinker weight (submerged<br>
in liquid).<br>
Meridian and t

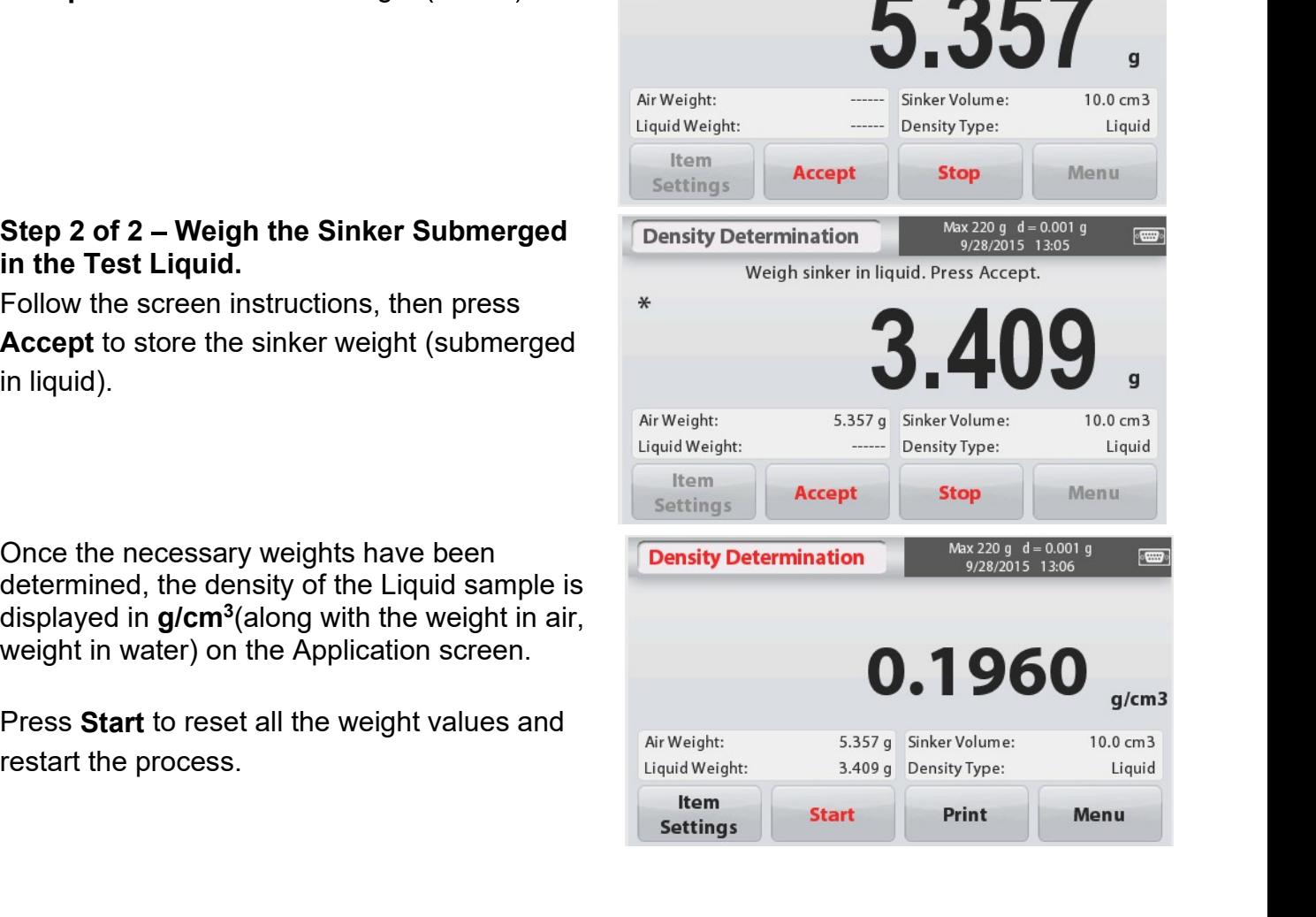

# STX<br>
4.5.4 Measuring the Density of Porous Material Using Oil<br>
To enable this feature, enter the Item Settings<br>
screen, and select the following: STX<br>
4.5.4 Measuring the Density of Porous Material Using Oil<br>
To enable this feature, enter the Item Settings<br>
screen, and select the following:<br>
Vensity Type: Solid<br>
Vensity Type: Solid<br>
Vensity The Density Type: Solid<br> To enable this feature, enter the Item Settings<br>
To enable this feature, enter the Item Settings<br>
screen, and select the following:<br>  $\checkmark$  Density Type: Solid<br>  $\checkmark$  Auxiliary Liquid: Water<br>  $\checkmark$  Persity Type: Solid<br>  $\check$ **EXAMELE SCREEN SET ASSESS A Measuring the Density of Porous Material Using Oil**<br>
To enable this feature, enter the Item Settings<br>
screen, and select the following:<br>  $\checkmark$  Density Type: Solid<br>  $\checkmark$  Auxiliary Liquid: Wate **Example 18 Constructs Constrained Auxiliary Constrained Auxiliary Liquid : Water Porous Material Constructs Constructs Constructs Constructs Constructs Constructs Construct Construct Construct Construct Construct Construc Example 19 and Select the Density of Porous Material Using Oil**<br>
and select the following:<br>
Density Type: Solid<br>
Auxiliary Liquid: Water<br>
Porous Material: On<br>
Porous Material: On<br>
Porous Material: On<br>
Porous Material: On<br>

- 
- 
- 

Density button.

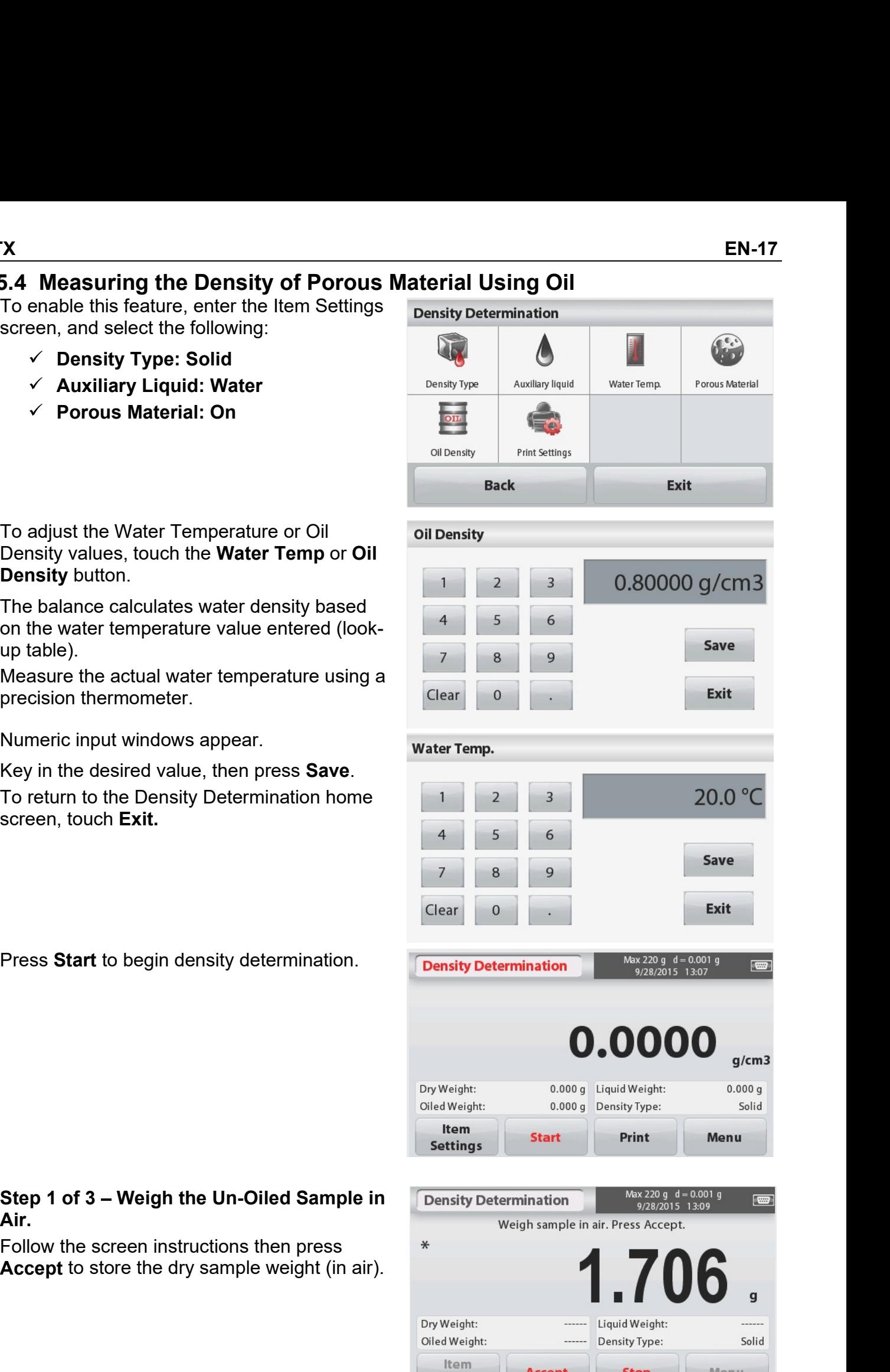

# Air.

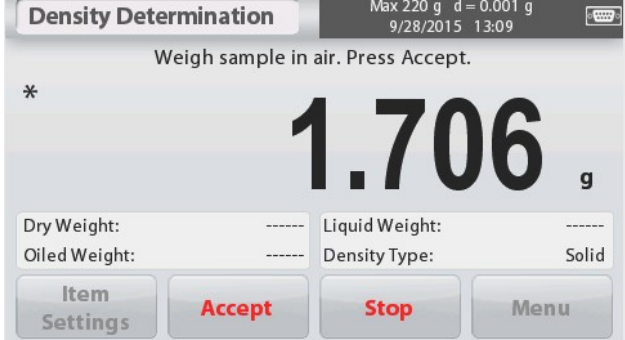

# Step 2 of 3 - Weigh the Oiled Sample in Air.

Follow the screen instructions then press **Accept** 

to store the sample weight (oiled).

# Step 3 of 3 – Weigh the Oiled Sample **Submeraed in Liauid.**

Follow the screen instructions then press **Accept** 

to store the oiled sample weight (submerged in liquid).

Once the necessary weights have been determined, the density of the sample is displayed in  $q/cm<sup>3</sup>$  (along with the weight in air, un-oiled and oiled, and weight in water) on the Application screen

The value stays on the display until **Start** is touched.

Press Start to reset all the weight values and restart the process.

# 4.6 Check Weighing

Check Weighing is used to compare the weight of a sample against target limits.

- 1. In the upper left portion of the home screen, select Check Weighing.
- 2. The default (or last) Check weigh limits are displayed.
- 3. Place objects on the pan.
- 4. The Under/Accept/Over status is shown in the progress bar area while the actual weight of the item is shown on the main Display Line.

# The CHECK WEIGHING Home screen:

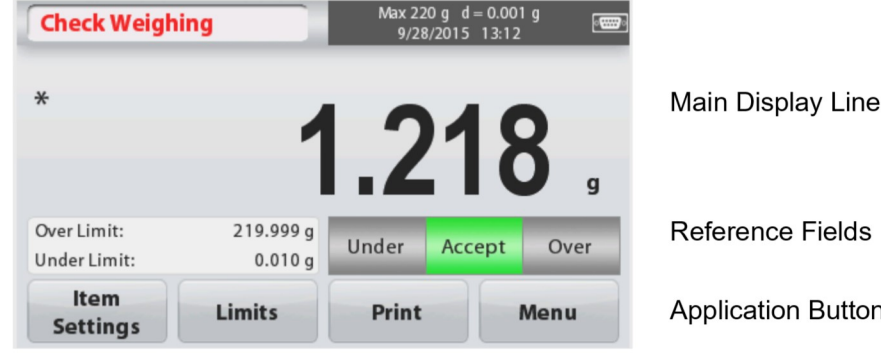

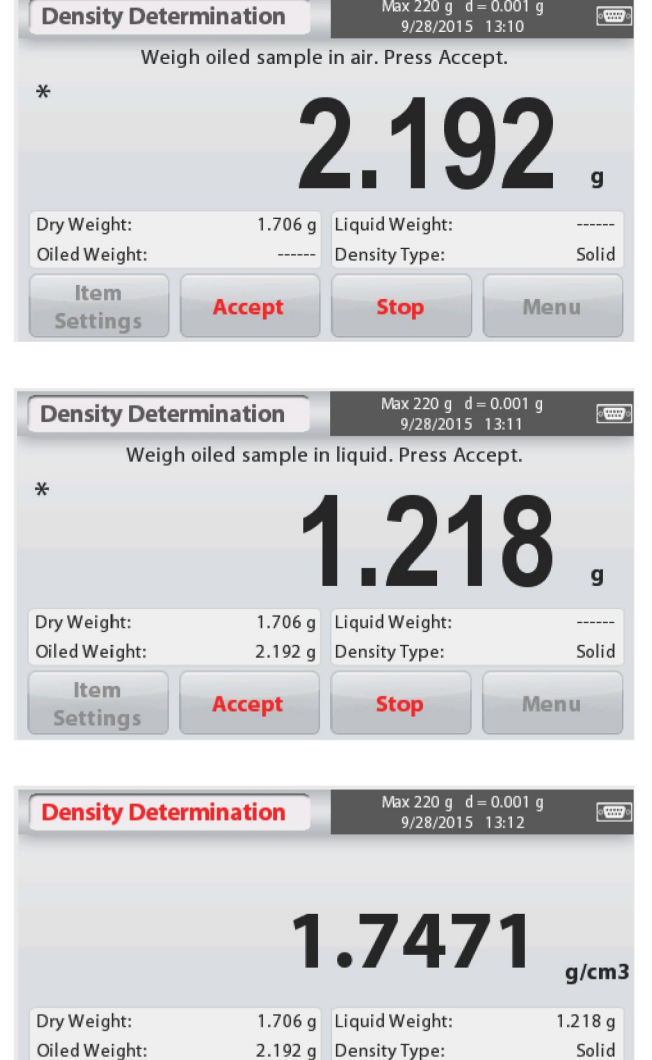

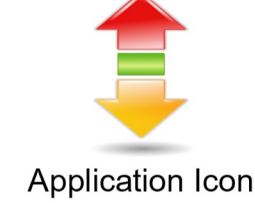

**Application Buttons** 

Item

**Settings** 

**Start** 

Print

Menu

STX<br>4.6.1 Item Settings<br>To view or adjust the current settings<br>Touch the Item Settings button. The Settings STX<br>4.6.1 Item Settings<br>To view or adjust the current settings<br>Touch the Item Settings button. The Settings<br>screen appears. STX<br>
4.6.1 Item Settings<br>
To view or adjust the current settings<br>
Touch the Item Settings button. The Settings<br>
screen appears.<br>
Sample Name: Enter a sample name.<br>
Weighing Units: Select the displayed unit.

settings

weight.

weight.

**4.6.2 Limits**<br>
To view or adjust the current settings<br>
Touch the Limits button. The limits settings<br>
Screen appears.<br>
The check limit values are displayed in the<br>
settings screen.<br>
To set the *Over Limit value*, touch th The clear timit values are displayed in the<br>
To set the *Over Limit value*, touch the **Over**<br>
Limit button and then enter the desired limit<br>
To set the *Under Limit value*, touch the **Under**<br>
Limit button and then enter th Negative Check is used to determine when the material removed from the balance is within the under<br>
To set the *Under Limit value*, touch the **Under**<br>
To set the *Under Limit value*, touch the **Under**<br>
Limit button and the To set the Over Limit value, touch the Over<br>
Limit button and then enter the desired limit<br>
weight.<br>
To set the Under Limit value, touch the Under<br>
Limit button and then enter the desired limit<br>
weight.<br>
When finished, pr **Limit** button and then enter the desired limit<br>
To set the *Under Limit value*, touch the **Under**<br> **C.** To set the *Under Limit value*, touch the **Under**<br> **Limit** button and then enter the desired limit.<br>
Wein finished, weight.<br>
To set the *Under Limit value*, touch the **Under**<br> **Control in the interpress Exit to return to**<br> **application home screen.**<br> **Positive check**<br> **Positive check**<br> **Positive check**<br> **Range.** In this case the UNDER

weight.<br>
When finished, press **Exit** to return to<br>
application home screen.<br> **Positive Check**<br> **Positive check**<br> **Rositive check**<br> **Rositive check**<br> **Rositive check**<br> **Rositive check**<br> **Degenter than the UNDER and OVER lim** When finished, press **Exit** to return to<br>
application home screen.<br> **Positive Check**<br> **Positive check**<br> **Positive check**<br> **Positive check**<br> **Positive check**<br> **Positive check**<br> **Positive check**<br> **Positive check**<br> **Rod mater** When finished, press Exit to return to<br>
application home screen.<br>
Positive check is used to determine when the material added to the balance is within the target<br>
Positive check is used to determine,<br>
Nameter than the UNDE application home screen.<br>
Positive Check<br>
Positive check is used to determine when the material added to the balance is within the target<br>
Positive check is used to dNDER limits must be positive values. (The OVER limit mus **Positive Check**<br>Positive check is used to determine when the material added to the balance is within the target<br>range. In this case the UNDER and OVER limits must be positive values. (The OVER limit must<br>be greater tran t

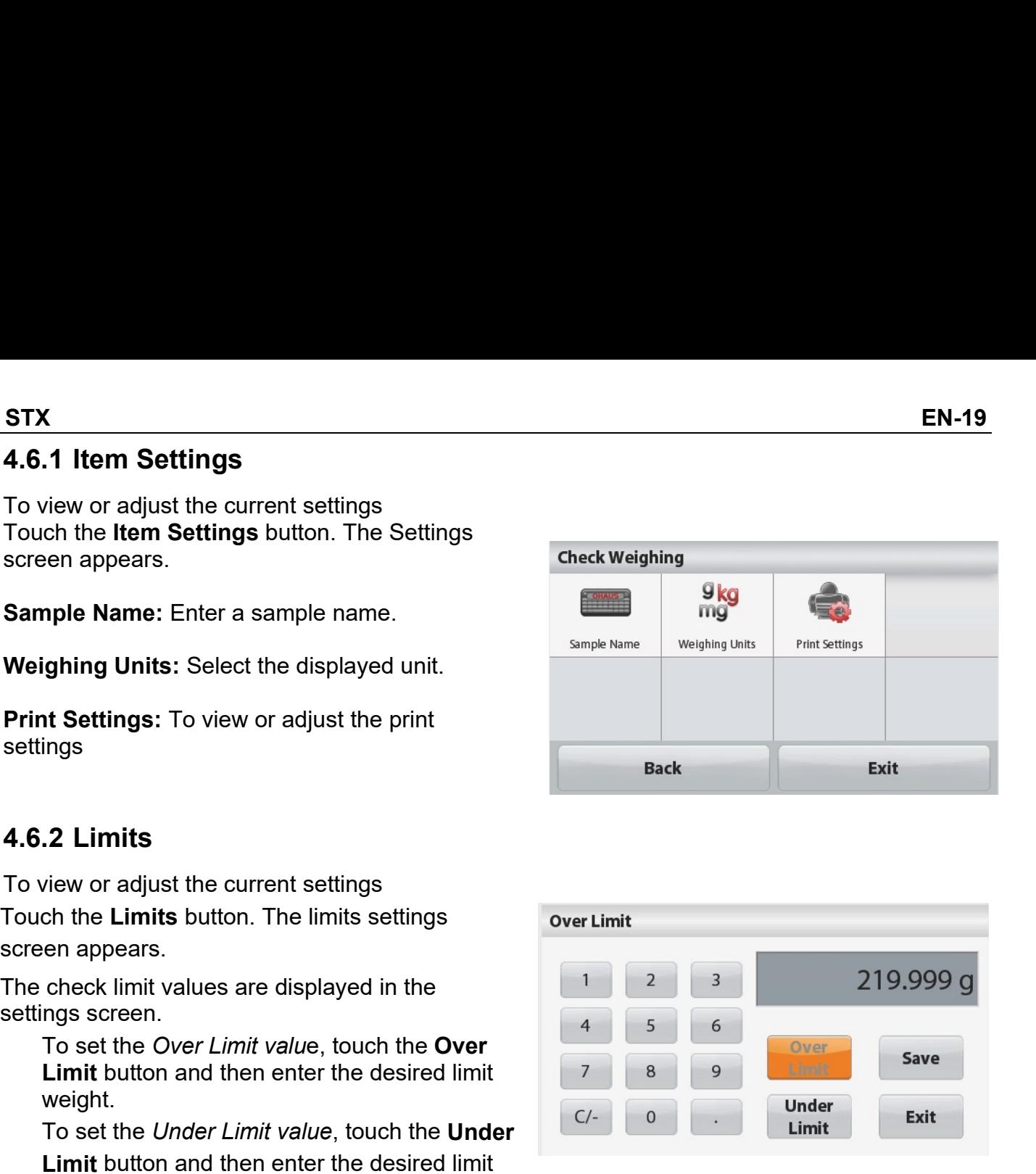

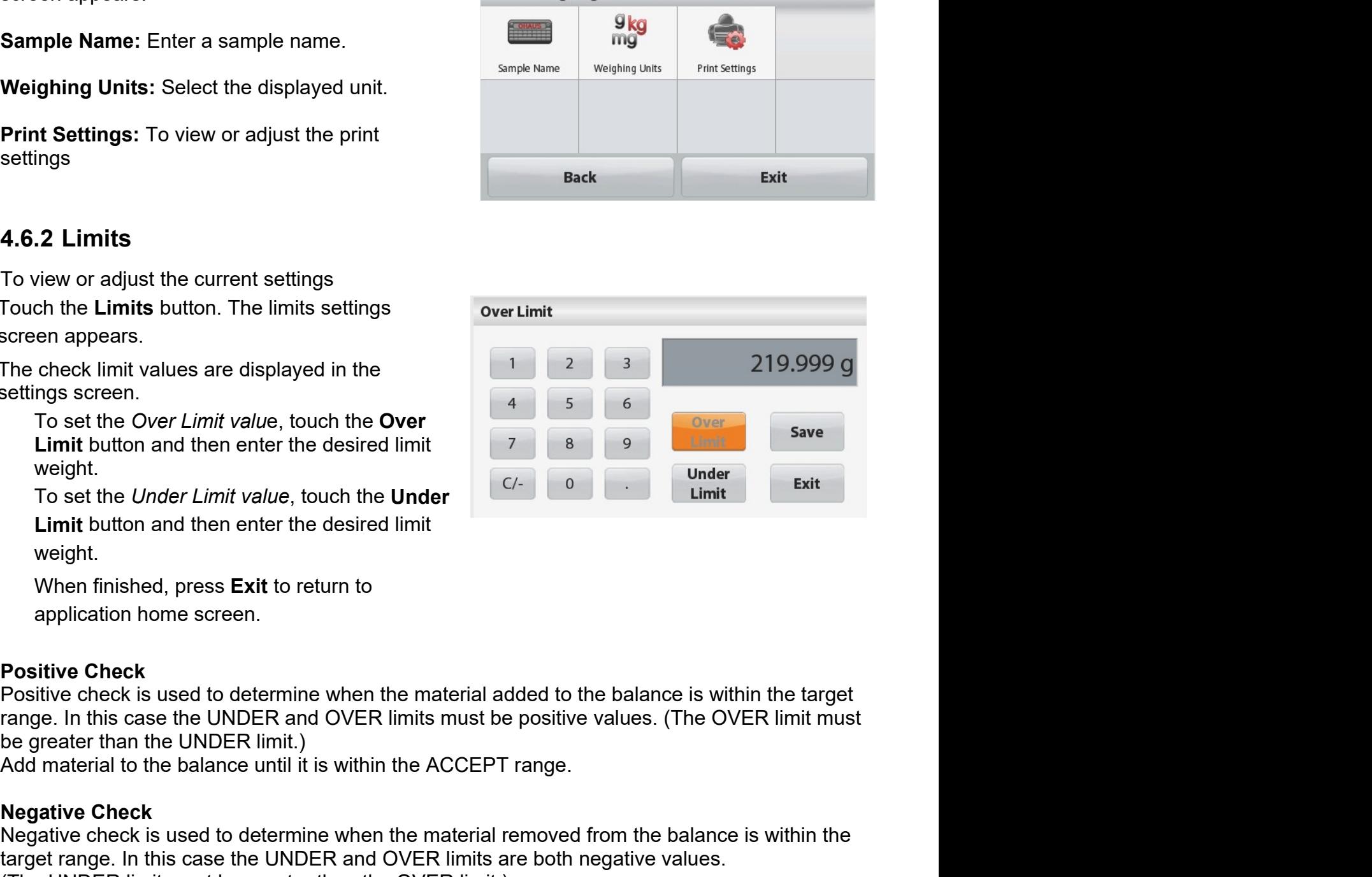

EN-20<br>**4.7 Display Hold**<br>The Display hold application allows the user to capture and store the highest stable weight in a<br>series of weight measurements. **EN-20**<br>**4.7 Display Hold**<br>The Display hold application allows the user to capture and store the highest sta<br>series of weight measurements.<br>In the upper left portion of the home screen, select **Display hold**. **EN-20**<br>**4.7 Display Hold**<br>The Display hold application allows the user to capture and store the highest stable weight in a<br>series of weight measurements.<br>In the upper left portion of the home screen, select **Display hold EN-20**<br> **4.7 Display Hold**<br>
The Display hold application allows the user to capture and store the highest series of weight measurements.<br>
In the upper left portion of the home screen, select **Display hold**.<br>
The DISPLAY H

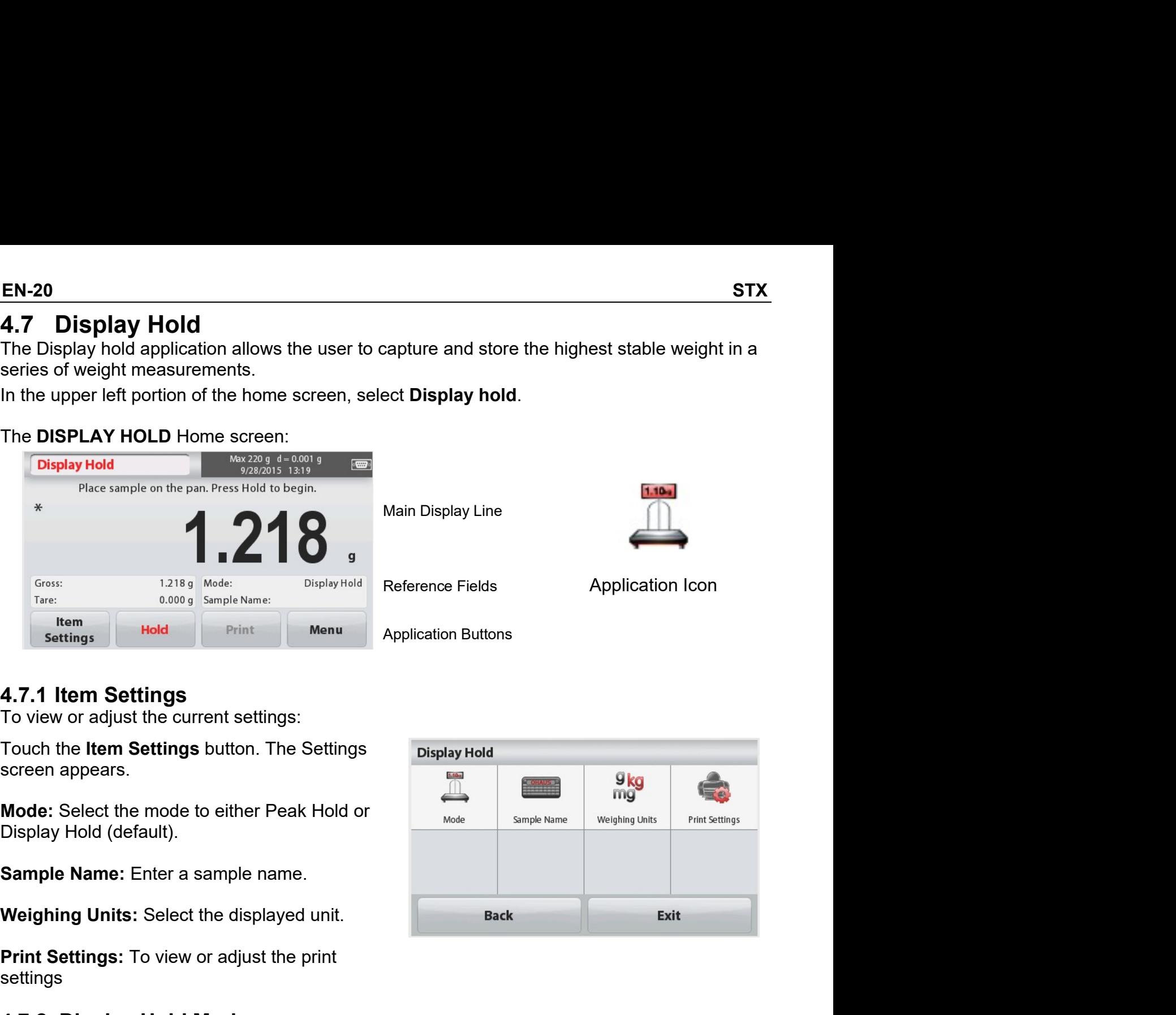

settings

- 
- 
- 

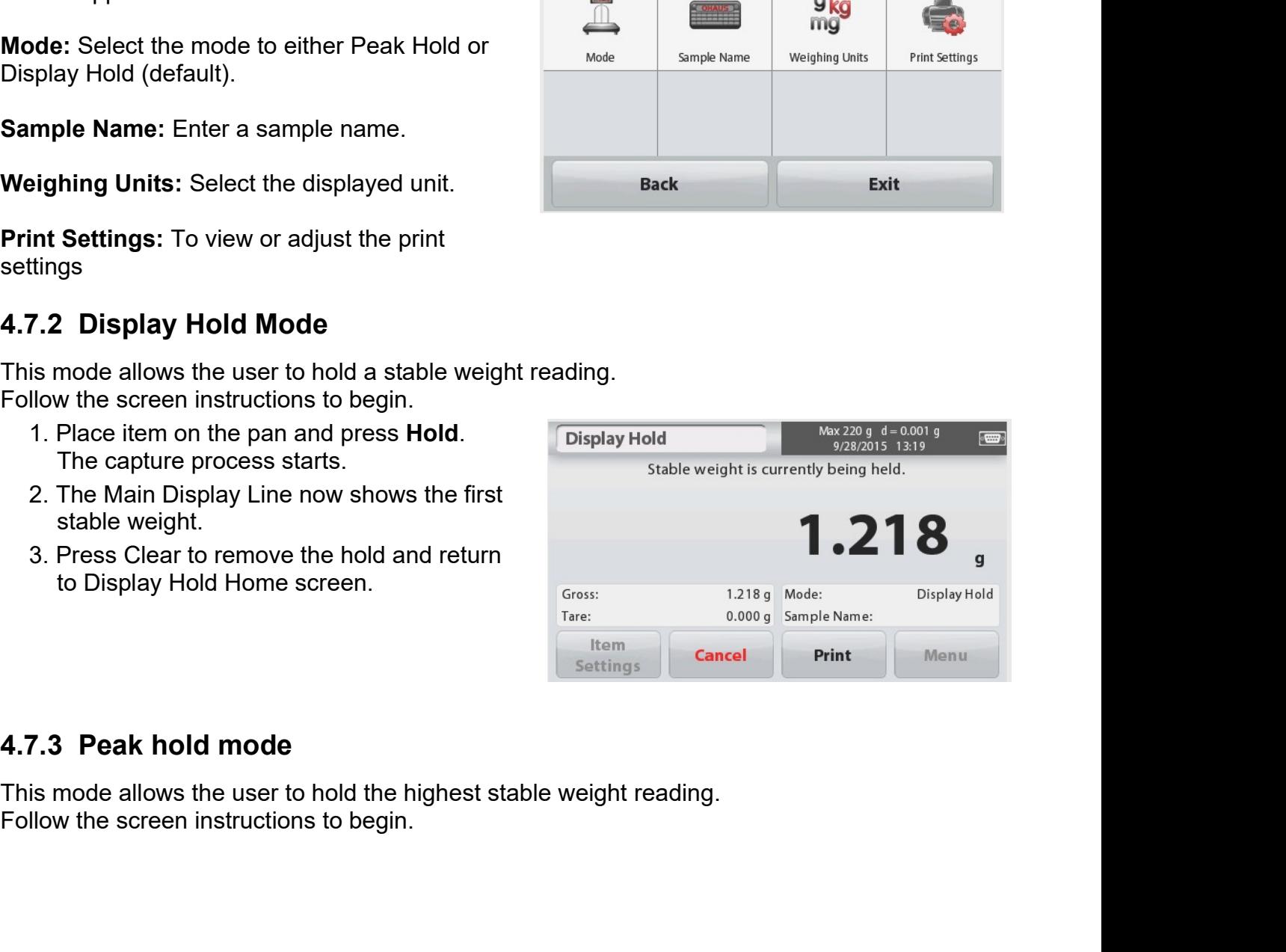

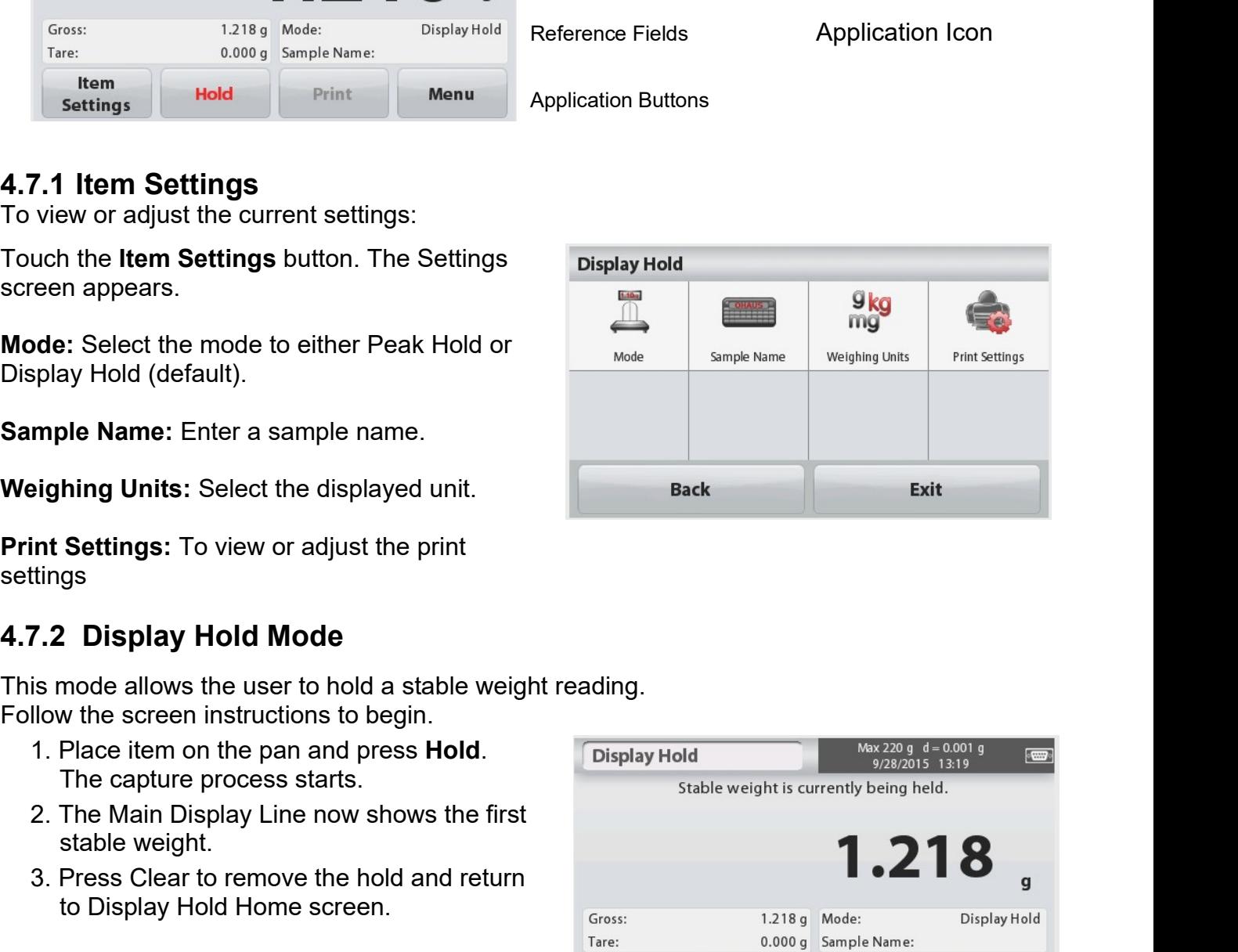

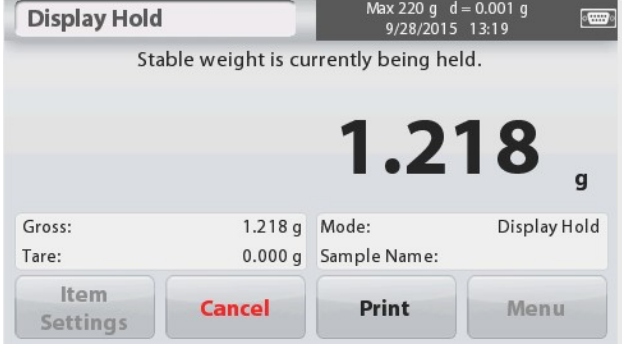

- 
- 
- 
- 

- present.
- 

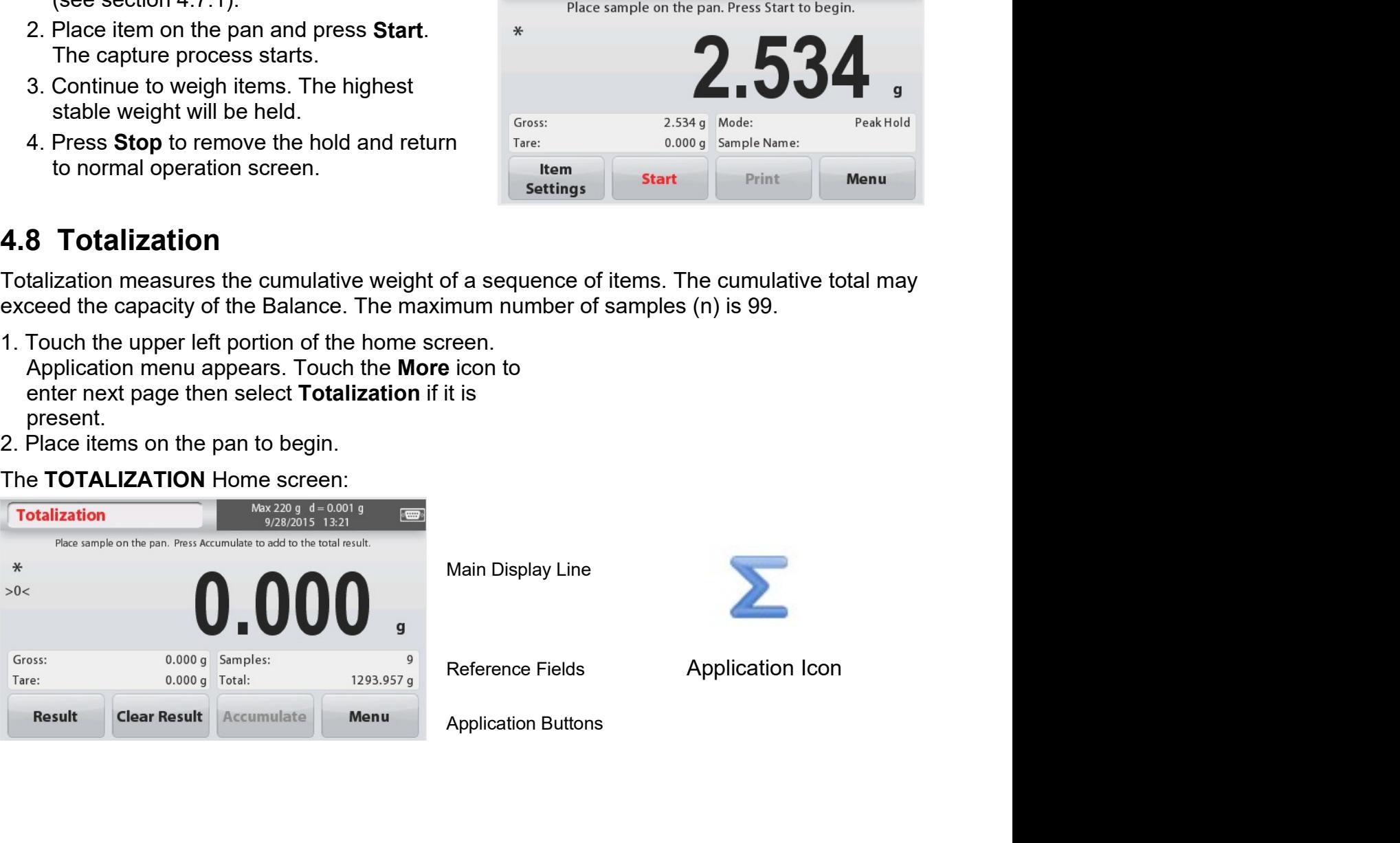

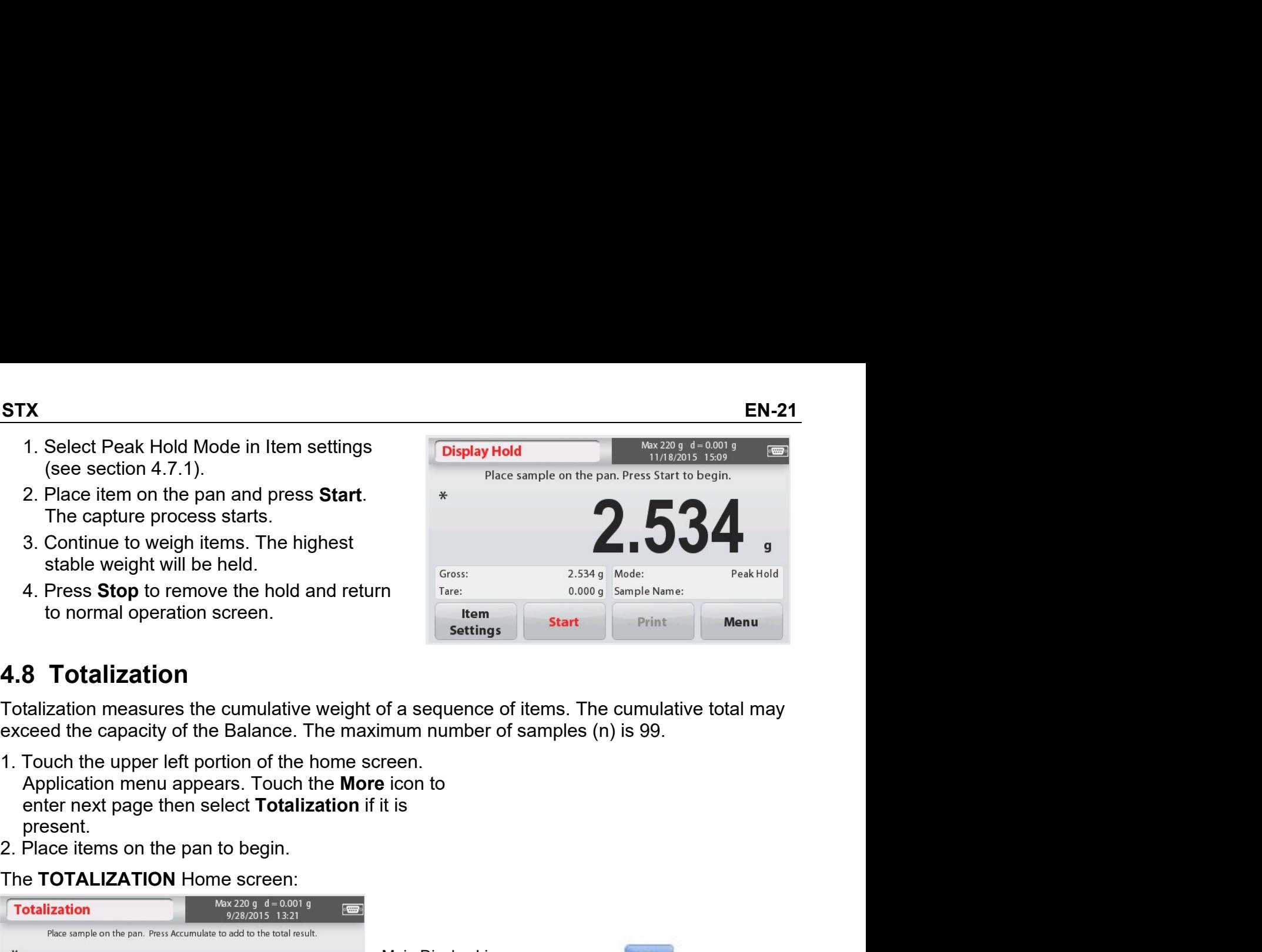

# **EN-22**

The sample weight is shown on the Main Display Line.

- 3. Press Accumulate to add the weight of the item to the total. When stable, the new total is shown on the secondary Display Line.
- 4. Remove the item from the weighing pan, then add the next item and continue as above.
- 5. Press Result to view the accumulation results and if needed print them out or save to a USB flash drive.
- 6. When finished, press the Clear Result button. A confirmation window will appear.

Press Yes to reset the total weight to zero.

Press No to return to the main screen.

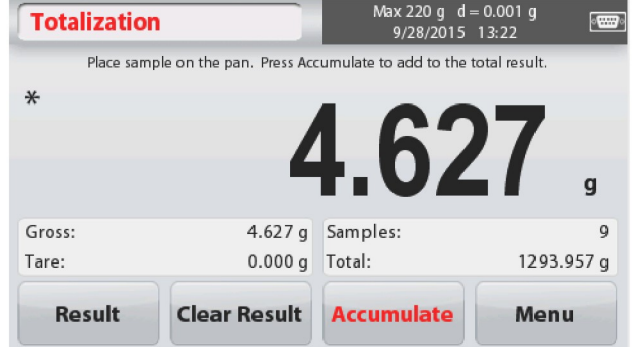

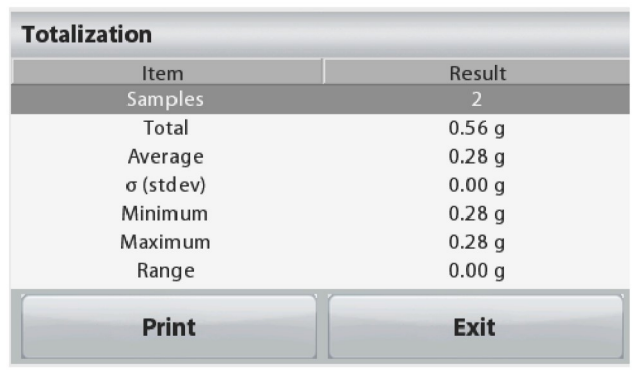

# 4.9 Mole Weighing

Use this application to measure the amount of a sample.

- 1. In the upper left portion of the home screen, select Mole (if it does not appear, press the More icon).
- 2. Press Molar Mass to set the Molar mass of the substance.
- 3. Place the substance on the pan to begin.

The Mole Weighing Home screen:

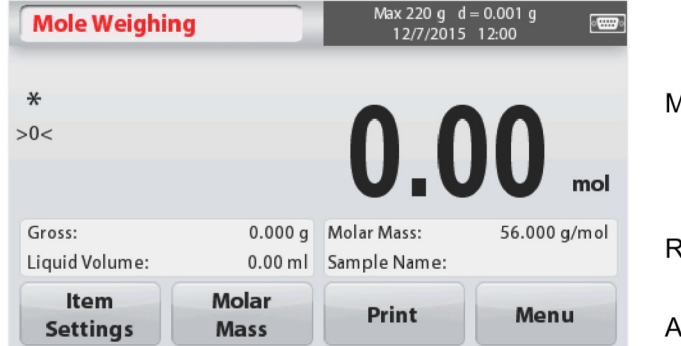

**Main Display Line** 

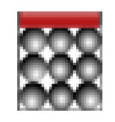

Reference Fields

Application Icon

**pplication Buttons** 

# 4.9.1 Item Settings

To view or adjust the current settings:

Touch the Item Settings button. The Settings screen appears.

**Liquid Volume:** Set the Solution volume of the Liquid if molarity info is required.

Sample Name: Enter a sample name.

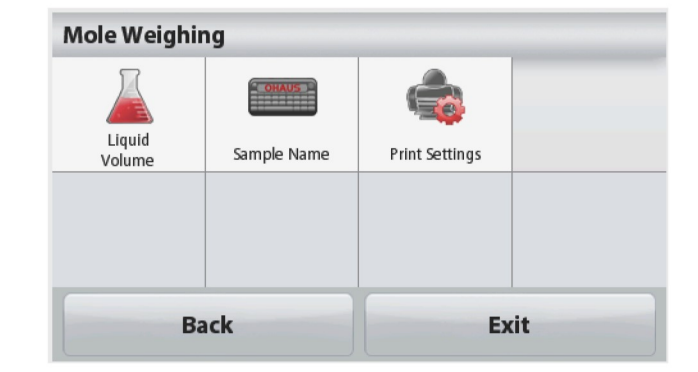

STX<br>
EN-23<br>
Weighing Units: Select the displayed unit for<br>
gross and tare.<br>
Print Settings: To view or adjust the print X<br>
Weighing Units: Select the displayed unit for<br>
gross and tare.<br>
Print Settings: To view or adjust the print<br>
settings<br>
4.9.2 Enter Molar Mass<br>
1 2 3 3

settings

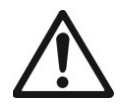

Attention: Before turning the balance over, remove the Pan and<br>Support (if present), and turn the transportation lock to "locked" prevent damage.<br>Weigh Below Hook Weigh Below Hook installed<br>Weigh below opening

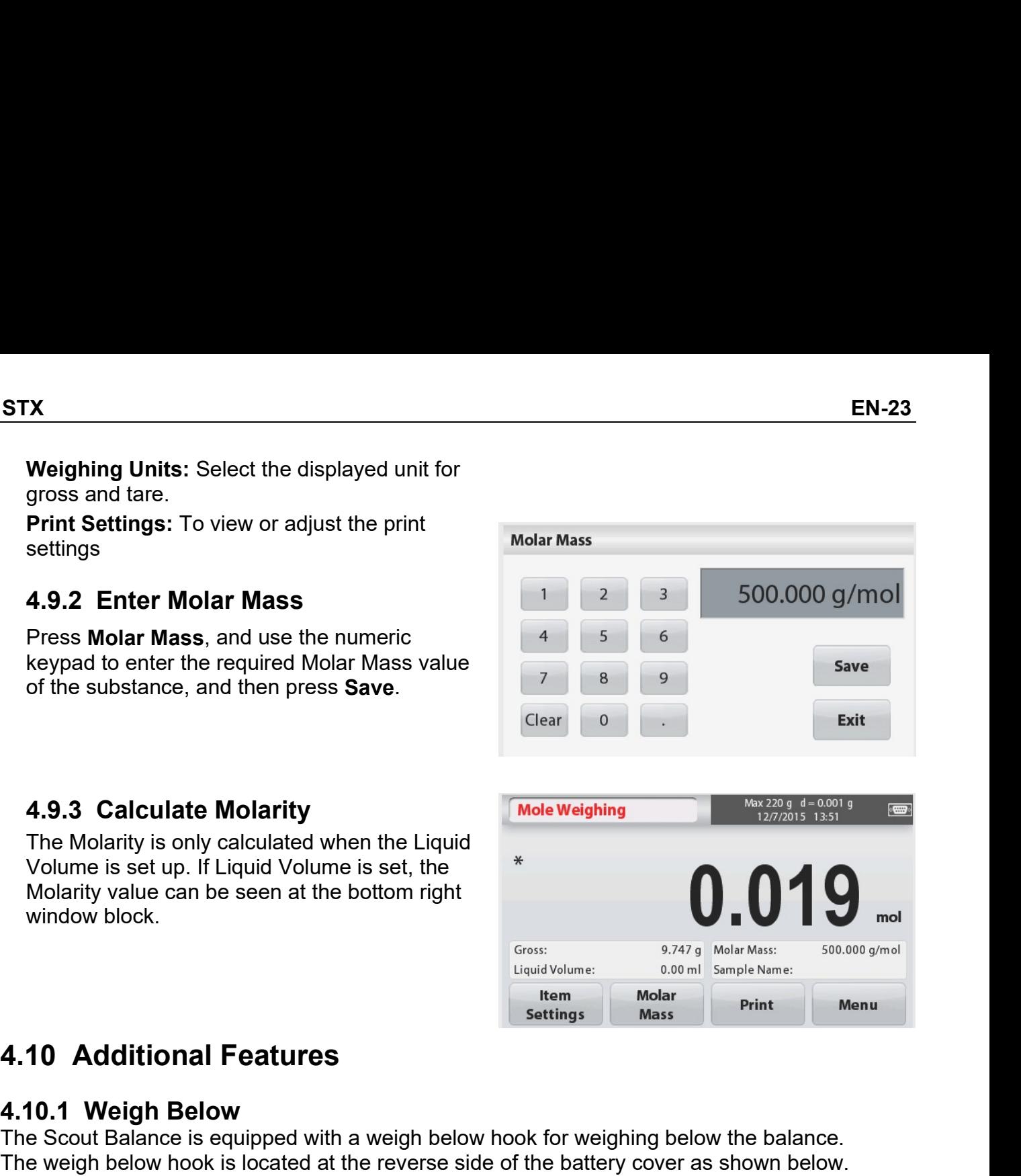

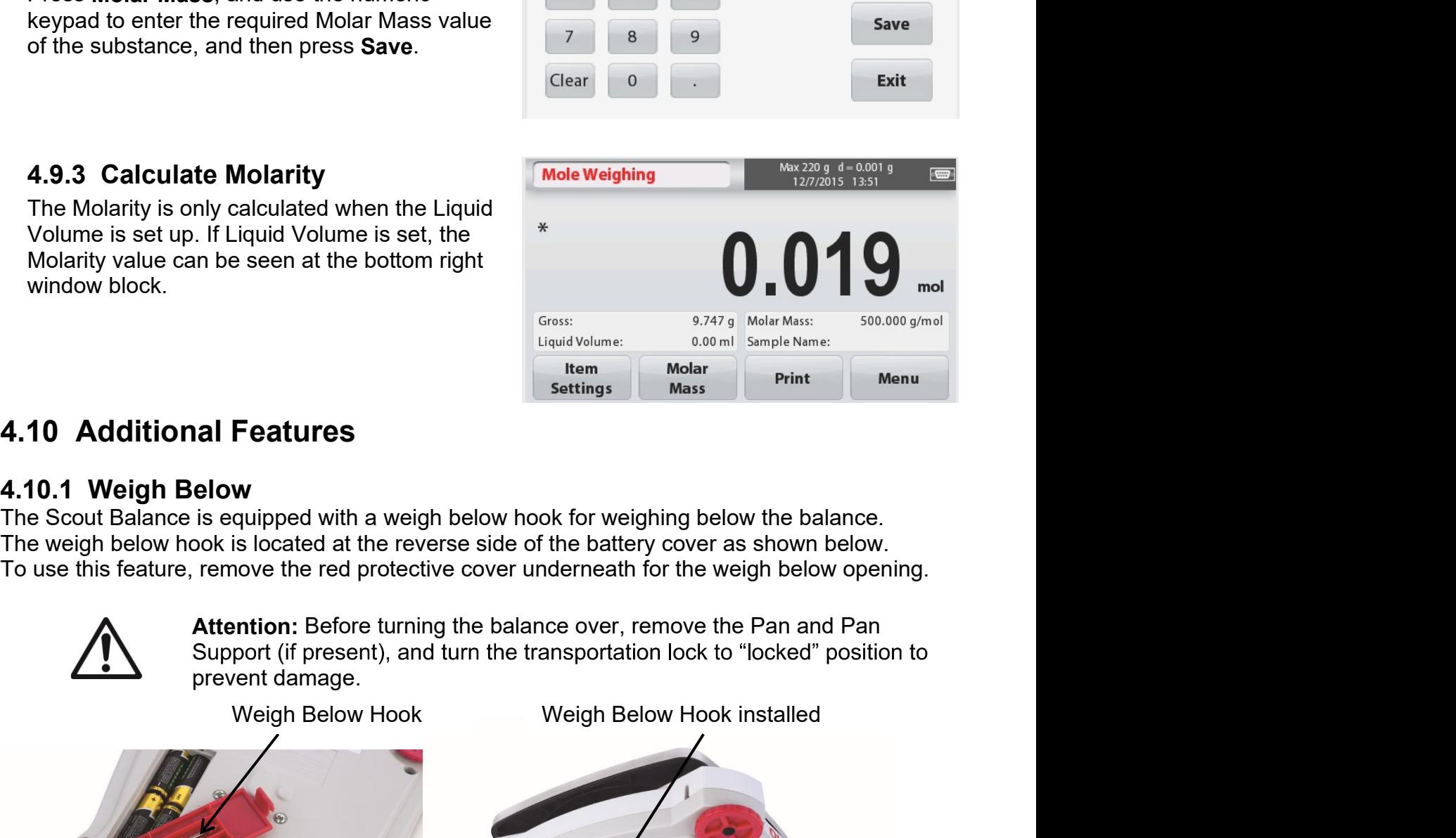

EN-24<br>The balance can be supported using lab jacks or any other convenient method. Ensure the<br>balance is level and secure and that the transportation lock has been released. Power on the<br>Balance, then use a string or wire EN-24<br>The balance can be supported using lab jacks or any other convenient method. Ensure the<br>balance is level and secure and that the transportation lock has been released. Power on the<br>Balance, then use a string or wire **EN-24**<br>
The balance can be supported using lab jacks or any other convenient method. Ensure the balance is level and secure and that the transportation lock has been released. Power on the Balance, then use a string or w **EN-24**<br>
The balance can be supported using lab jacks or any other convenient method. Ensure the<br>
balance is level and secure and that the transportation lock has been released. Power on the<br>
Balance, then use a string or EN-24<br>The balance can be supported using lab jacks or any other convenient method. Ensure the<br>balance is level and secure and that the transportation lock has been released. Power on t<br>Balance, then use a string or wire to EN-24<br>
The balance can be supported using lab jacks or any other convenient method. Ensure the<br>
balance is level and secure and that the transportation lock has been released. Power on the<br>
Balance, then use a string or wi EN-24<br>
The balance can be supported using lab jacks or any other convenient method. Ensure the<br>
balance is level and secure and that the transportation lock has been released. Power on the<br>
Balance, then use a string or wi

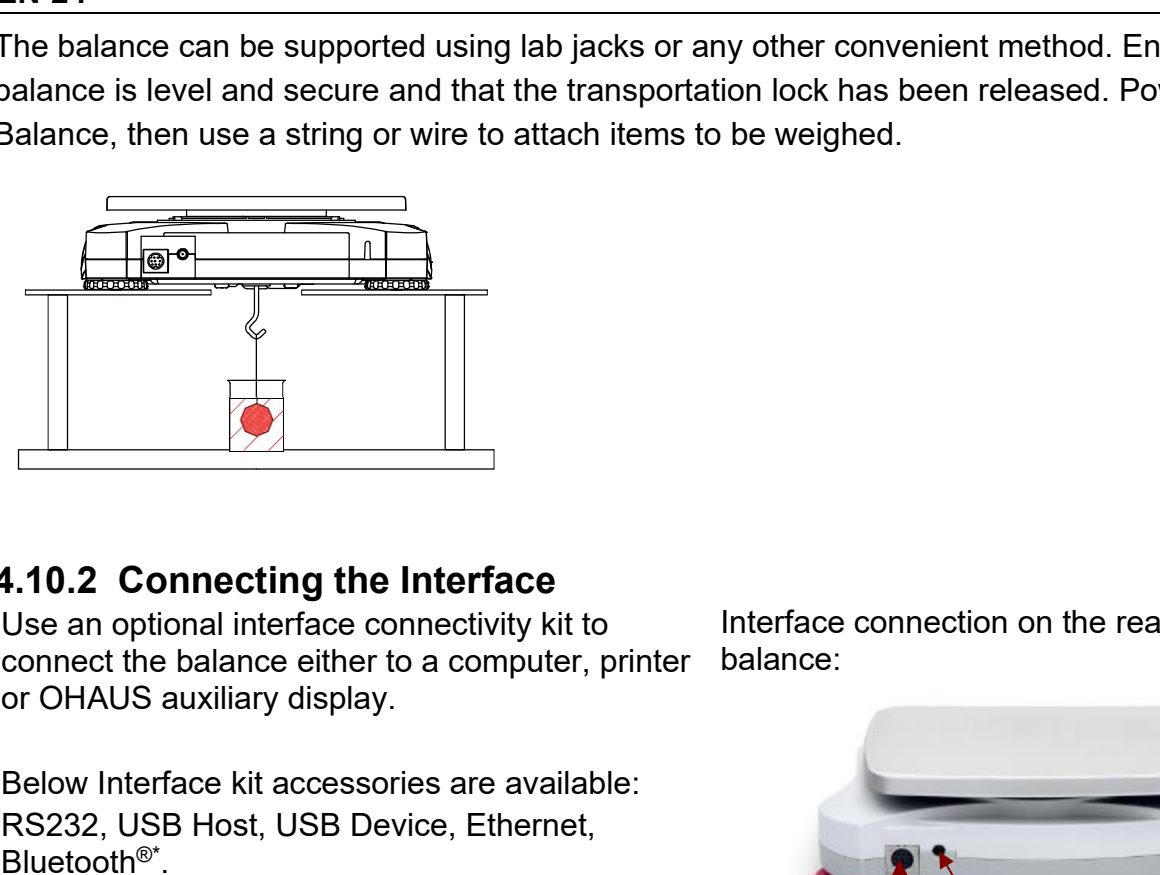

Bluetooth®\* .

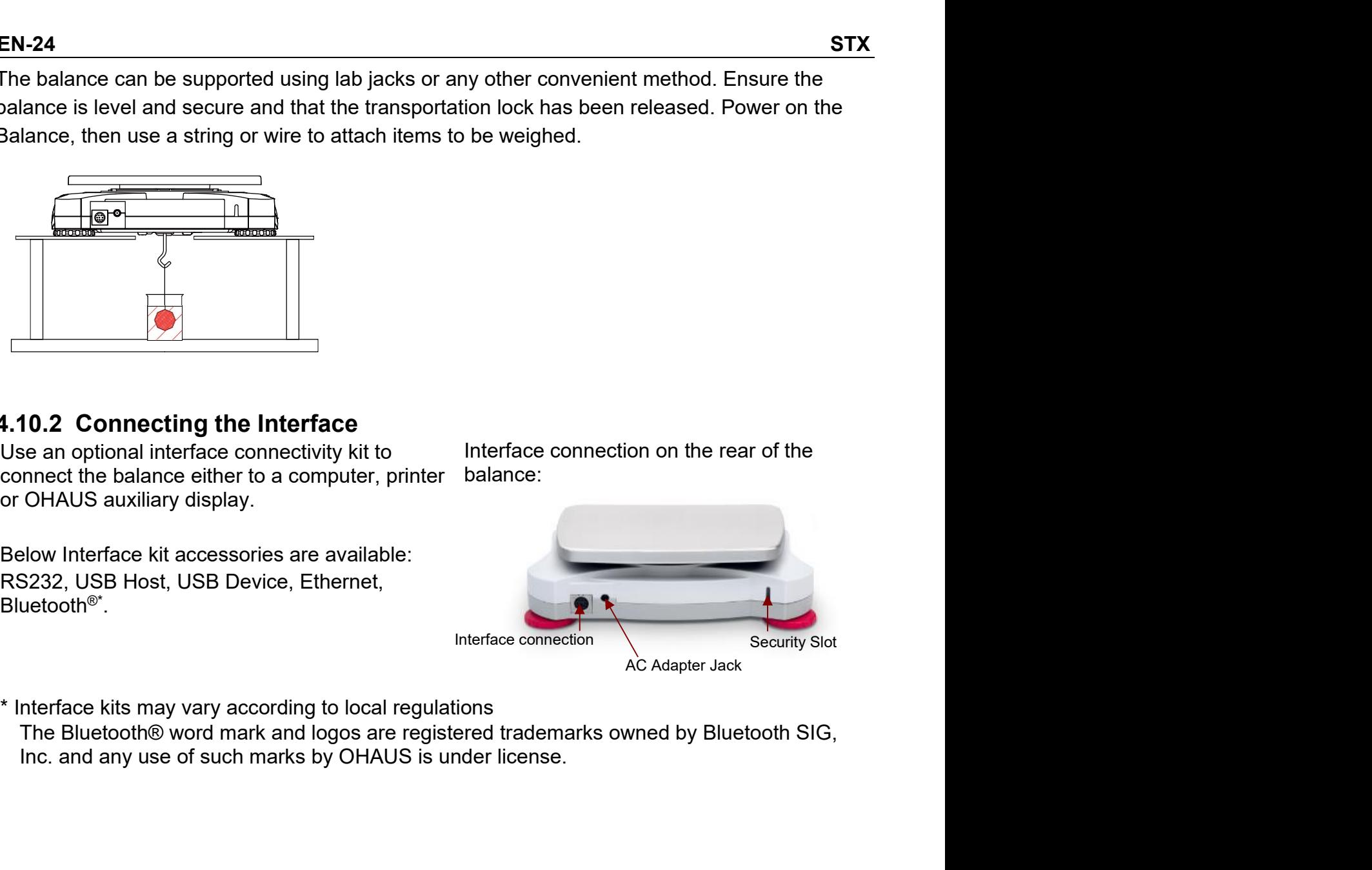

# STX<br>5. MENU SETTINGS<br>5.1 Menu Navigation

STX<br>**5. MENU SETTINGS**<br>**5.1 Menu Navigation**<br>All menu navigation is performed by touching the display. To enter the Menu,<br>from any Application Home screen. The Main menu appears, with buttons for<br>Continue touching the appr **STX<br>5. MENU SETTINGS**<br>5.1 Menu Navigation<br>All menu navigation is performed by touching the display. To enter the Menu,<br>from any Application Home screen. The Main menu appears, with buttons for<br>Continue touching the approp **EN-25**<br> **All menu Navigation**<br>
All menu navigation<br>
All menu navigation is performed by touching the display. To enter the Menu, touch Menu<br>
from any Application Home screen. The Main menu appears, with buttons for Back **FROM SETTINGS**<br> **5.1 Menu Navigation**<br>
All menu navigation is performed by touching the display. To enter the Menu, touch Menu<br>
from any Application Home screen. The Main menu appears, with buttons for Back and Exit.<br>
Co

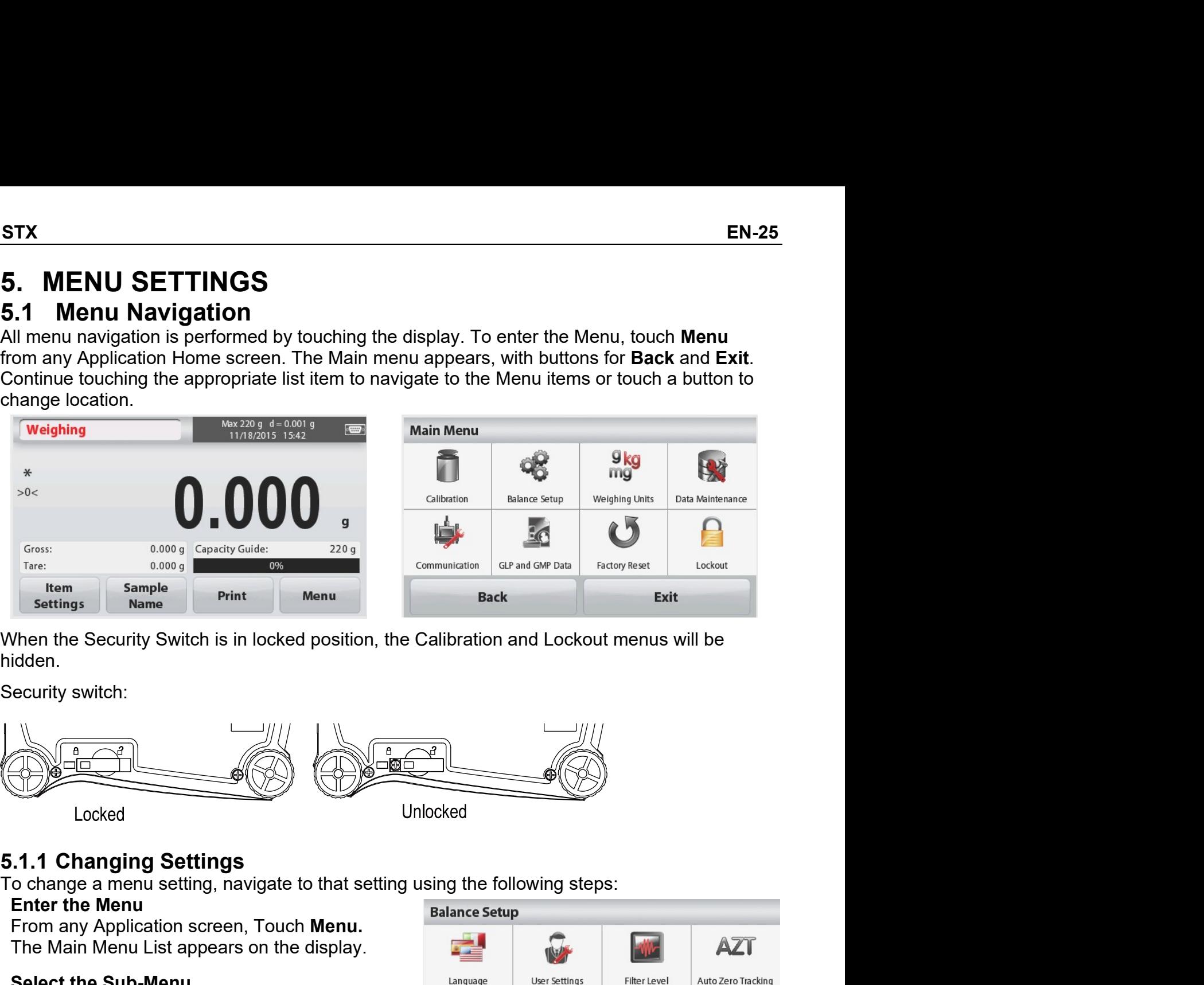

hidden.

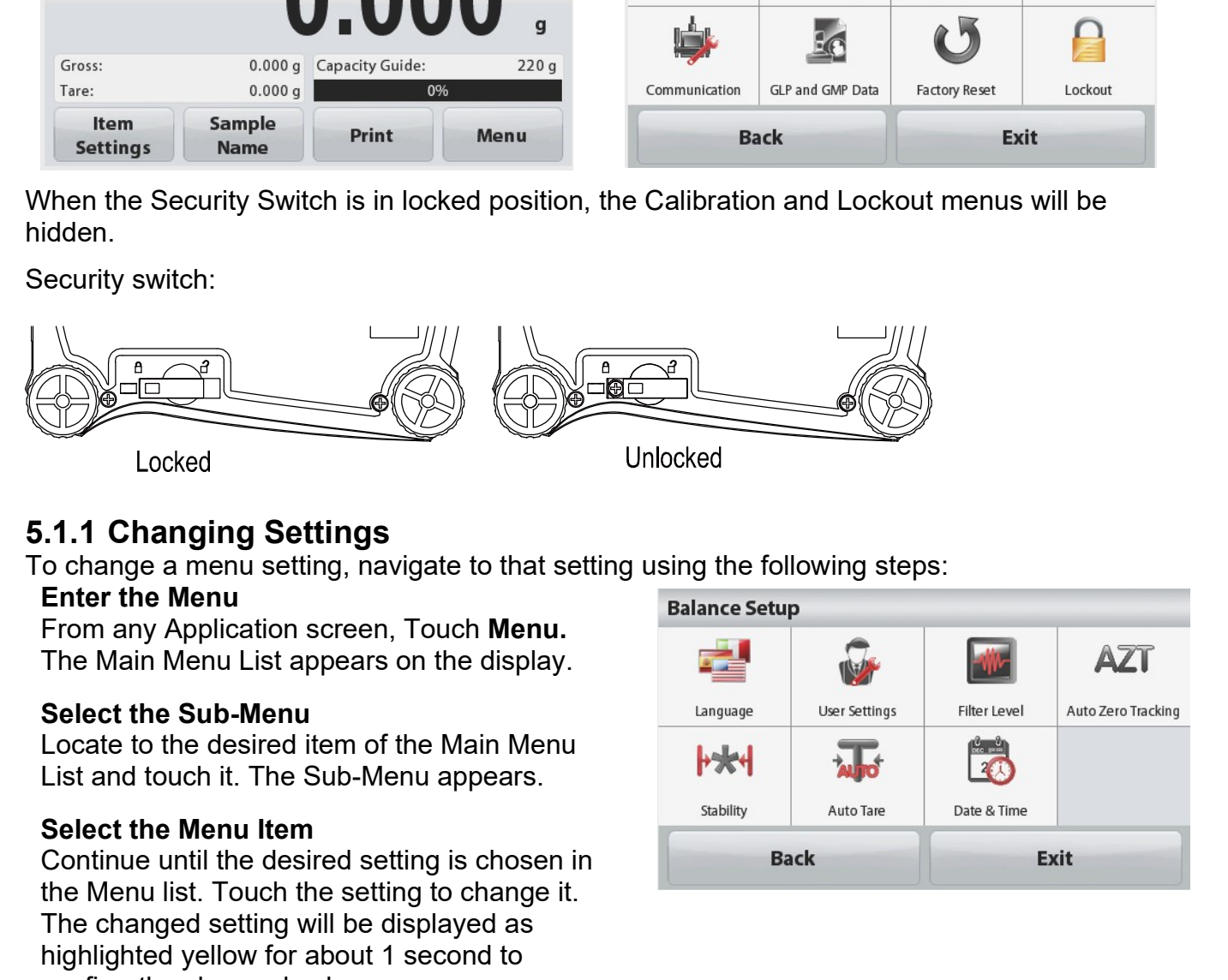

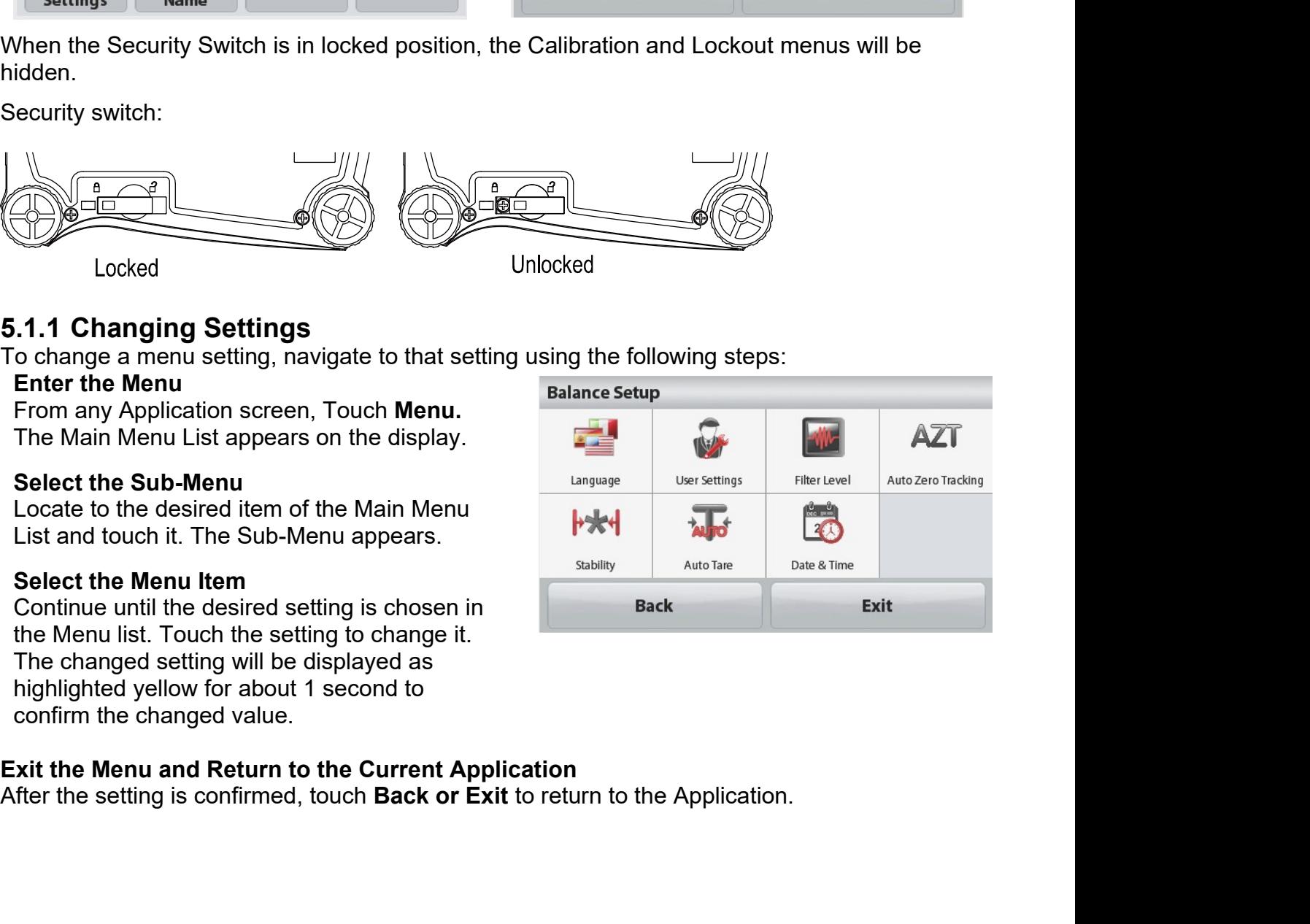

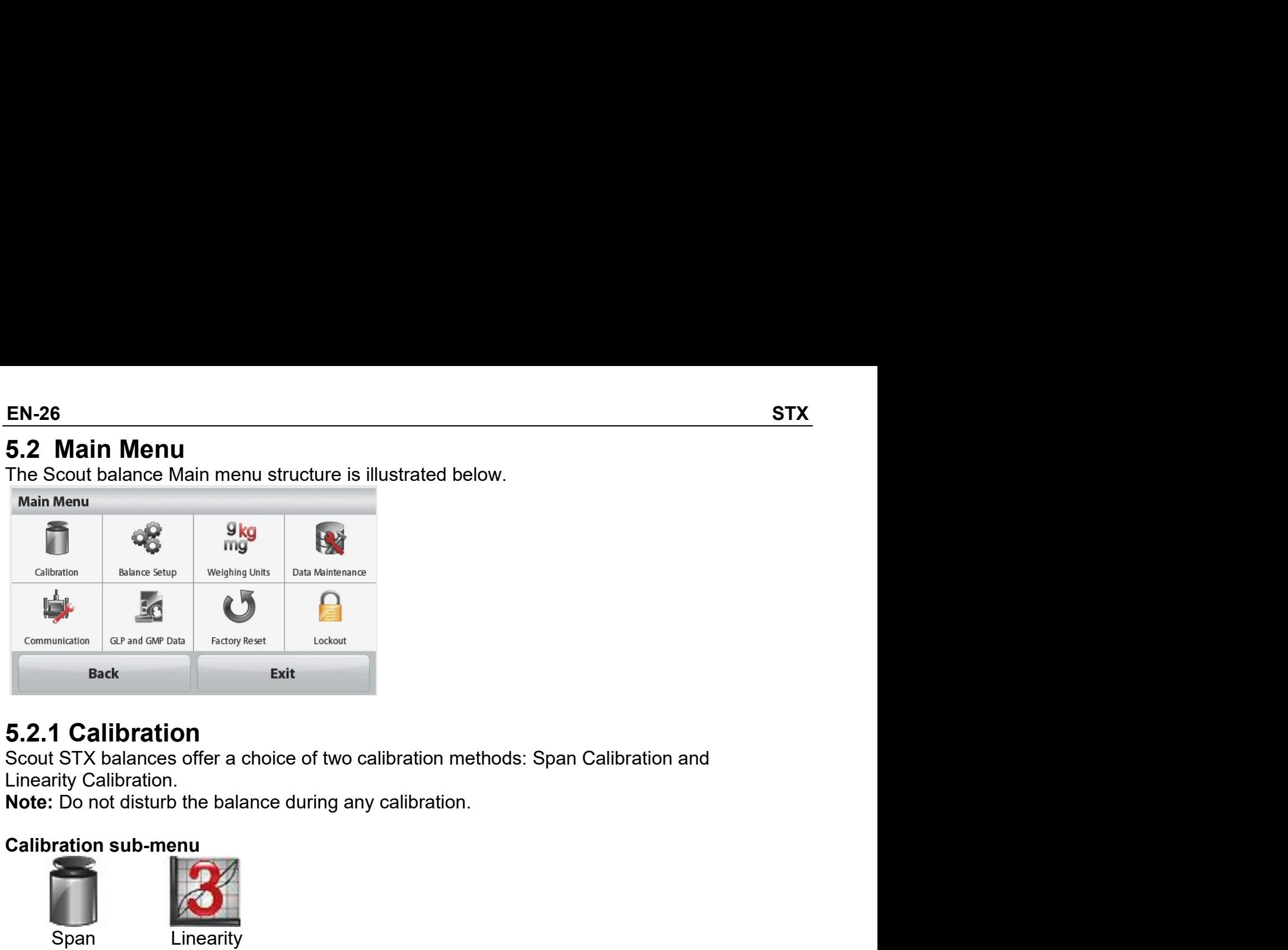

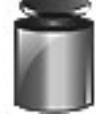

Calibration Calibration

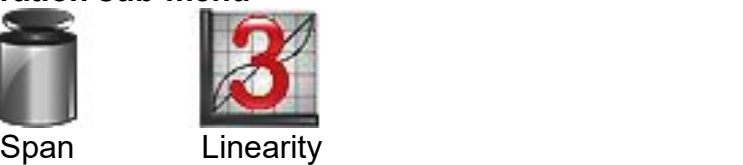

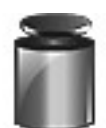

GR and GRP DHB<br>
ERICOY Reset<br>
Exit<br>
Exit<br>
Exit<br>
Exit<br>
Exit<br>
Exit<br>
Exit<br>
Exit<br>
Exit<br>
Exit<br>
Exit<br>
Exit<br>
Exit<br>
Exit<br>
Exit<br>
Exit<br>
Exit<br>
Exit<br>
Exit<br>
Exit on the balance during any calibration.<br>
Sub-menu<br>
Calibration<br>
Span calib Span calibration<br>
Span Calibration<br>
Span calibration<br>
Span calibration<br>
Span calibration<br>
Span calibration<br>
Span calibration<br>
Span calibration<br>
Span calibration<br>
Span calibration<br>
Span calibration<br>
Span calibration<br>
Span c

specification full locate of two calibration methods: Span Calibration and<br>tilbration.<br>sub-menu<br>sub-menu<br>sub-menu<br>sub-menu<br>sub-menu<br>sub-menu<br>sub-menu<br>sub-menu<br>sub-menu<br>sub-menu<br>Specified full load (span). For detailed cali **ilibration**<br> **ilibration**<br> **ilibration**<br> **ilibration**<br> **ilibration**<br> **idibration**<br> **sub-menu**<br> **Calibration**<br> **Span calibration**<br> **Span calibration**<br> **Span calibration**<br> **Span calibration**<br> **Span calibration**<br> **Span calib Example 15**<br>Before a choice of two calibration methods: Span Calibration and<br>idistration.<br> **Sub-menu**<br> **Example 10**<br> **Example 10**<br> **Example 10**<br> **Example 10**<br> **Example 10**<br> **Example 10**<br> **Example 2**<br> **Example 2**<br> **Example IIDTATION**<br>
Dalances offer a choice of two calibration methods: Span Calibration and<br>
Diluration.<br>
Sub-menu<br>
Unearity<br>
Chienary<br>
Chienary<br>
Chienary<br>
Chienary<br>
Chienary<br>
Chienary<br>
Span calibration<br>
Span calibration<br>
Span c initiation.<br>
interaction and interactions of the balance during any calibration.<br> **Sub-menu**<br> **Sub-menu**<br> **Sub-menu**<br> **Sub-menu**<br> **Calibration**<br>
Span calibration uses two calibration points, one at zero load and the other dibration.<br> **Sub-menu**<br> **Sub-menu**<br> **Chievarity**<br>
Calibration<br> **S2.1.1 Span Calibration**<br> **S2.1.1 Span Calibration**<br> **S2.1.1 Span Calibration**<br> **S2.1.1 Span Calibration**<br> **S2.6** The best accuracy is achieved using the mass Solution the balance during any calibration.<br>
Sub-menu<br>
Unearity<br>
S.2.1.1 Span Calibration<br>
Span calibration<br>
Span calibration uses two calibration points, one at zero load and the other at<br>
specification tables pin Der de **Follow The Screen Instructions and place the screen instruction**<br> **Example 10** Calibration uses two calibration points, one at zero load and the other at<br>
specified full load (span). For detailed calibration mass informat **balance when calibration**<br> **balance when calibration**<br>
Span calibration uses two calibration points, one at zero load and the other at<br>
specification table (span). For detailed calibration mass information please see the<br> **Example 12**<br> **Calibration**<br> **Sam calibration**<br> **Sam calibration**<br> **Span calibration**<br> **Span calibration**<br> **Span calibration**<br> **Span calibration**<br> **Span calibration**<br> **Calibration**<br> **Diverseligionally** and **Calibration**<br> Linearity<br>
5.2.1.1 Span Calibration<br>
5.2.1.1 Span Calibration<br>
Specified full load (span). For detailed calibration mass information please see t<br>
specified full load (span). For detailed calibration mass information pleas 5.2.1.1 Span Calibration<br>
Span calibration uses two calibration points, one at zero load and the other at<br>
specified full load (span). For detailed calibration mass information please see the<br>
specification tables in secti **5.2.1.1 Span Calibration**<br>Span calibration uses two calibration points, one at zero load and the other at<br>specifical full load (span). For detailed calibration mass information please see the<br>specificalion tables in secti Span calibration uses two calibration points, one at zero load and the other at<br>specified full load (span). For detailed calibration mass information please see the<br>specification tables in section 7.<br>Before beginning calib specified full load (span). For detailed calibration mass information please see the specification tables in section 7.<br>Before beginning calibration, make sure the menu Security Switch is unlocked.<br>Boffore beginning calibr specification tables in section *I*.<br>Before beginning calibration, make sure the menu Security Switch is unlocked.<br>With the balance turned ON and no load on the pan, touch **Span Calibration** to<br>initiate the procedure. Addi With the balance turned ON and no load on the pan, touch **Span Calibration** to initiate the procedure. Additional calibration values to be used are shown on the display. The best accuracy is achieved using the mass dosest

display.

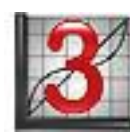

capacity.

completes.

# 5.2.2 Balance Setup

Enter this sub-menu to customize Balance display functionality.

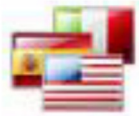

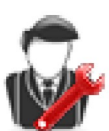

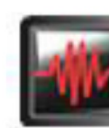

**Filter Level** 

Date & Time

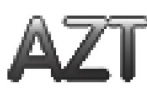

Language

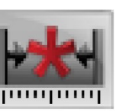

Auto Tare

**User Settings** 

Stability

# **Balance Setup sub-menu**

Factory default settings are shown below in bold.

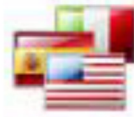

Language

Set the language displayed for menus and displayed messages. There are 9 languages available. The selectable languages are region dependent as follows:

Method-1:

English / German / French / Spanish / Italian / Russian / Chinese / Japanese / Korean Method-2:

English / German / French / Spanish / Italian / Polish/ Turkish / Czech / Hungarian

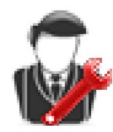

# **User Settings**

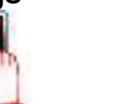

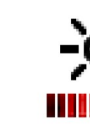

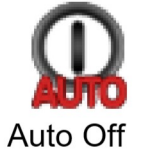

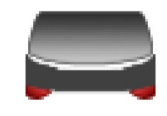

**Level Assist** 

**Touch Calibrate** 

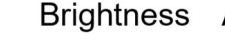

Auto Dim

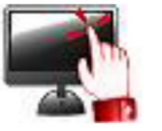

# **Touch Calibrate**

Perform a calibration of the displays touch functionality. Follow the screen instructions.

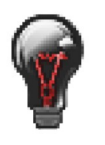

# **Brightness**

Set the brightness level of the display. = low screen resolution Low Medium = normal screen resolution = high screen resolution High

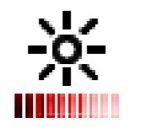

# **Auto Dim**

Set the time after inactivity the display will dim. Off, 10 s, 30 s, 60 s Note: When AC Power is connected, Auto Dim is disabled.

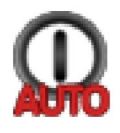

# **Auto Off**

Set the time after inactivity the equipment will automatically turn off. Off, 1 min, 5 mins, 10 mins Note: Auto Off only works at gross or when the security switch is in on position.

Auto Zero Tracking

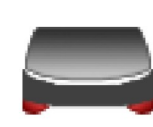

# **Level Assist**

Shows how to level the equipment by adjusting the feet.

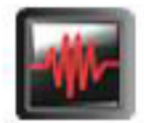

# **Filter level**

Set the amount of signal filtering.

**LOW** = faster stabilization time with less stability.

 $MEDIUM$  = normal stabilization time with normal stability.

**HIGH** = slower stabilization time with more stability.

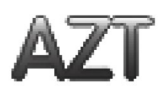

# **Auto Zero Tracking**

Set the automatic zero tracking functionality.

**OFF** = disabled. **0.5 Division** = display maintains zero up to a drift of 0.5 graduation per second. 1 Division = display maintains zero up to a drift of 1 graduation per second. = display maintains zero up to a drift of 3 graduations per second. 3 Divisions

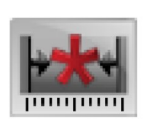

# **Stability**

Set the amount the reading can vary while the stability symbol remains on.

0.5 Division  $= 0.5$  graduation **1 Division**  $= 1$  graduation 2 Divisions  $= 2$  graduations 5 Divisions  $= 5$  graduations

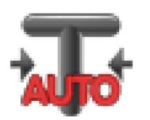

# **Auto Tare**

Set the automatic Tare status.

 $OFF = disabled$ .  $ON = enabled.$ 

"Place container on the pan" will be displayed when an Automatic Tare is about to start.

A Deactivate button is displayed underneath the text. Press this button to deactivate the Automatic Tare function

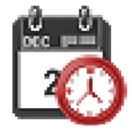

# Date and Time

Set the date and time. Change the format (if desired), then enter the current value. Date: Touch M/D/Y to reposition the Month, Day and Year. Time: Touch 24 HRS to change the time format to 12HRS. Press Save to confirm the new value.

STX<br>5.2.3 Weighing Units<br>Enter this sub-menu to activate the desired units of measure.<br>Note: Due to national laws, the indicator may not include some of the units of measure listed. STX<br>5.2.3 Weighing Units<br>Enter this sub-menu to activate the desired units of measure.<br>Note: Due to national laws, the indicator may not include some of the units of me EN-29<br>
Enter this sub-menu to activate the desired units of measure.<br>
Note: Due to national laws, the indicator may not include some of the units of measure listed.<br>
Units Sub-menu

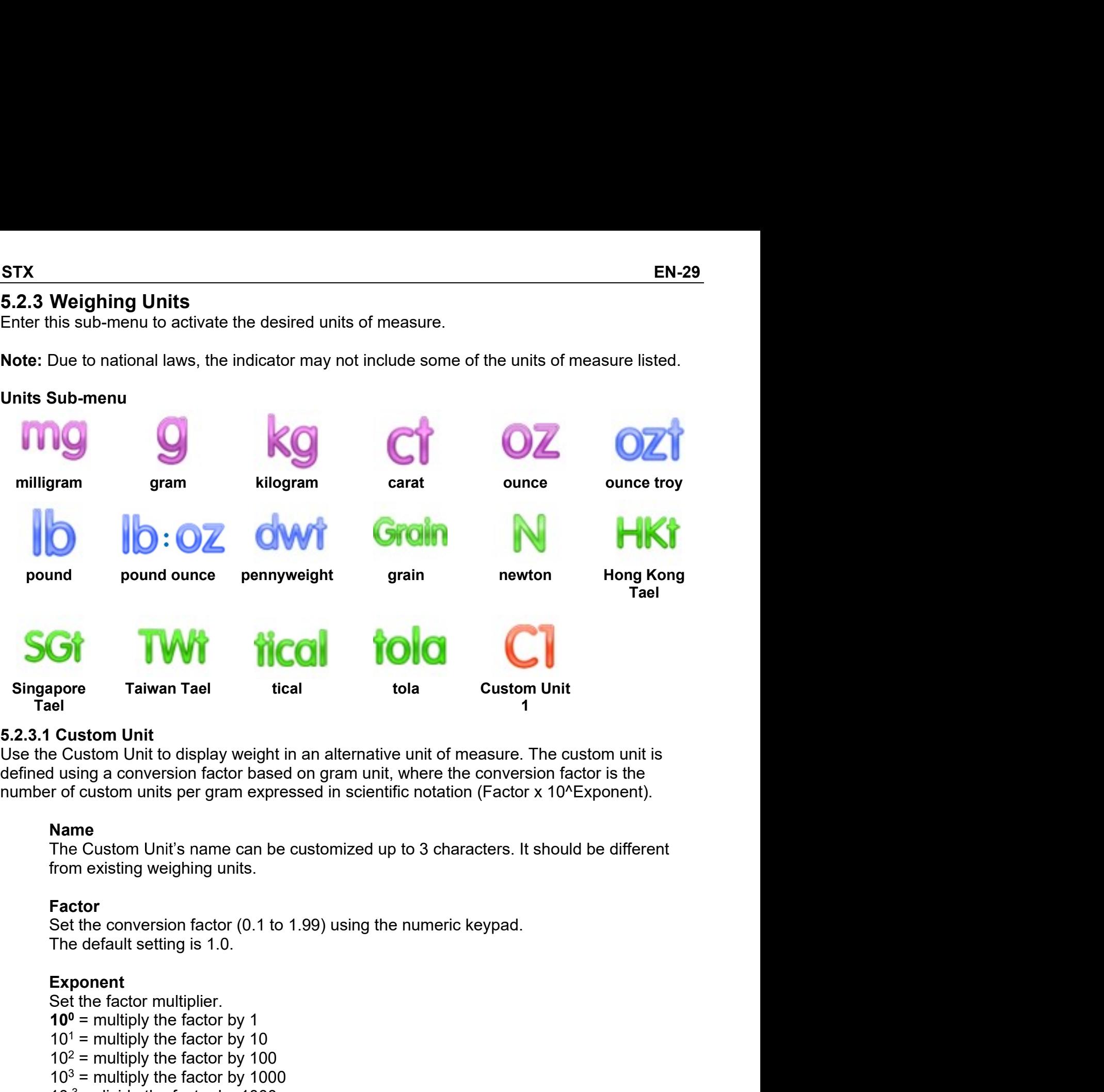

more<br>
1907 Traiwan Tael tical tola Custom Unit<br>
1918 Custom Unit<br>
1918 Custom Unit of display weight in an alternative unit of measure. The custom unit is<br>
1919 using a conversion factor based on gram unit, where the conve pore<br> **Example 11**<br> **Custom Unit**<br> **Custom Unit**<br> **Custom Unit**<br> **Custom Unit**<br> **Custom United Custom Internative unit of measure. The custom unit is<br>
<b>Purice in the factor of custom in the factor is therefore of custom un** 

# Name

# Factor

# Exponent

1<br>
1 Custom Unit<br>
c Custom Unit to display weight in an alternative unit of measure. The custom unit is<br>
c Custom Unit to display weight in an alternative unit of measure. The custom units<br>
of custom units per gram expres **Custom Unit**<br>
custom Unit to display weight in an alternative unit of measure. The custom unit is<br>
using a conversion factor based on gram unit, where the conversion factor is the<br>
or of custom units per gram expressed i **Cassim Unit to display weight in an alternative unit of measure. The custom unit is<br>e Custom Unit to display weight in an alternative unit of measure. The custom factor is the<br>r of custom units per gram expressed in scie** e cassing the matrix of any and antentative time of these terms of the factor is the stand on the factor hased on gram unit, where the conversion factor is the r of custom units per gram expressed in scientific notation ( If using a conversion ractor based on grammanit, where the conversion factor is the<br>
The Custom Unit's name can be customized up to 3 characters. It should be different<br> **Name**<br>
The Custom Unit's name can be customized up **Name Containstance Contains and Contains Significant** Of De Custom Unit's name can be customized up to 3 characters. It should be different Set the conversion factor (0.1 to 1.99) using the numeric keypad.<br>The default se The Gustom Onter a raine can be customized up to 5 characters. It shows<br>from existing weighing units.<br>Set the conversion factor (0.1 to 1.99) using the numeric keypad.<br>Set the factor multiplier.<br>Set the factor multiply the Factor<br>
Factor<br>
Factor conversion factor (0.1 to 1.99) using the numeric keypad.<br>
The default setting is 1.0.<br>
Exponent<br>
Set the factor multiplier.<br>
10<sup>1</sup> = multiply the factor by 10<br>
10<sup>2</sup> = multiply the factor by 100<br>
10 Factor<br>Set the conversion factor (0.1 to 1.99) using the numeric keypad.<br>The default setting is 1.0.<br>Set the factor multiplier.<br>10<sup>1</sup> = multiply the factor by 10<br>10<sup>1</sup> = multiply the factor by 100<br>10<sup>2</sup> = multiply the fact **CONTAT CONTROM SET ASSET ASSET ASSET ASSET ASSET ASSET ASSET ASSET ASSET ASSET ASSET ASSET ASSET ASSET AND THE MIND THE MIND THE MIND THE MIND THE MIND THE MIND THE MIND THE MIND THE MIND THE MIND THE MIND THE MIND THE M** 

# EN-30<br>5.2.4 Data Maintenance<br>Data Maintenance sub-menu:

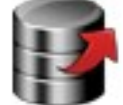

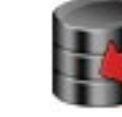

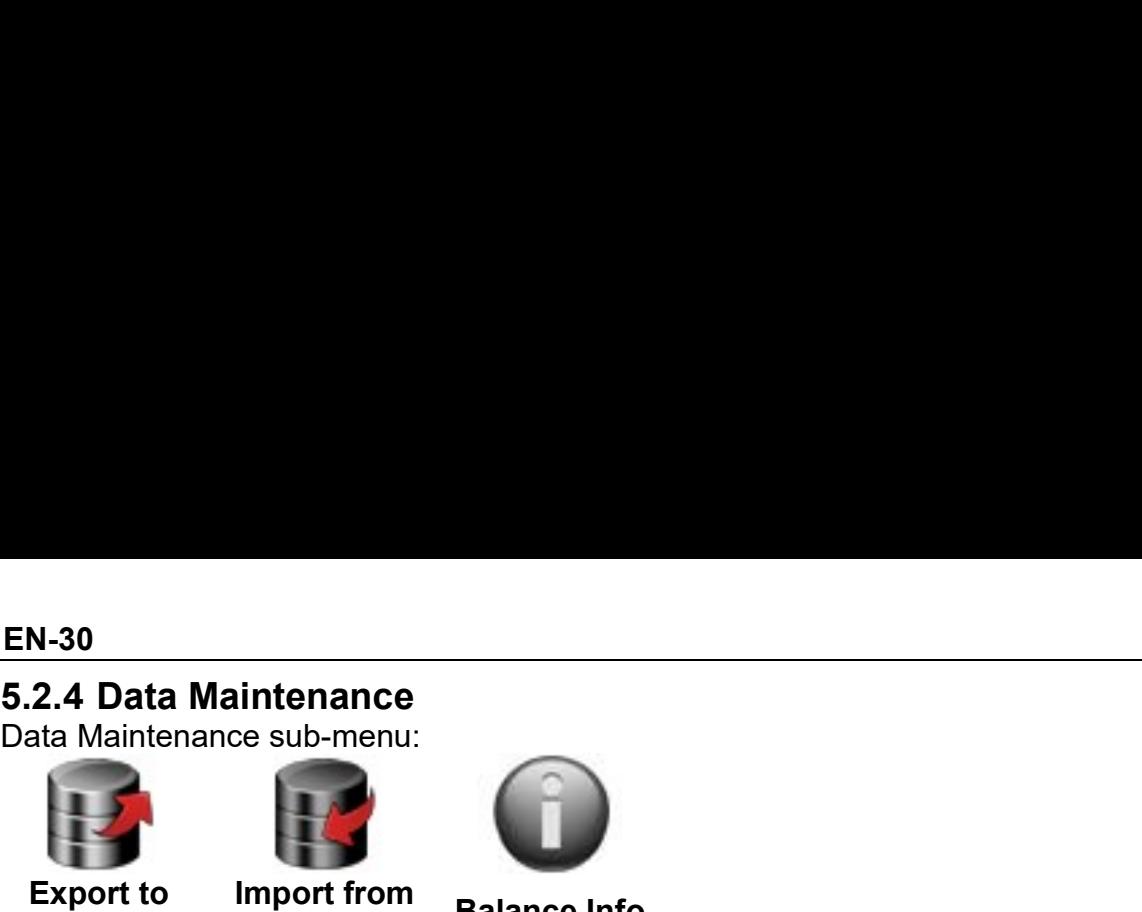

USB USB Datance through

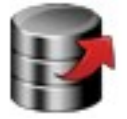

- N-30<br>
2.4 Data Maintenance<br>
Export to<br>
Export to<br>
USB<br>
Export to USB\*<br>
Export data to USB flash drive. Two types of data can be<br>
Annication Mode Settings = APW. Ref Weight etc intenance<br>
les sub-menu:<br>
Import from<br>
USB<br>
Export to USB flash drive. Two types of data can be exported:<br>
Application Mode Settings = APW, Ref Weight etc. STX<br>
ub-menu:<br>
usB<br>
Balance Info<br>
USB<br>
ort to USB<sup>\*</sup><br>
USB flash drive. Two types of data can be exported:<br>
Dication Mode Settings = APW, Ref.Weight etc. aintenance<br>
Import from<br>
USB<br>
Export to USB\*<br>
Export data to USB flash drive. Two types of data can be exported:<br>
- Application Mode Settings = APW, Ref.Weight etc.<br>
- Menu Settings = balance setup functions etc.
	-
	-

STX<br>
Export from<br>
Export to USB<br>
Export data to USB flash drive. Two types of data can be exported:<br>
Application Mode Settings = APW, Ref.Weight etc.<br>
- Application Mode Settings = APW, Ref.Weight etc.<br>
Note: The function STX<br>
Frame Settings = Application Mode Settings = APW, Ref.Weight etc.<br>
Nexport to USB<sup>\*</sup><br>
Export data to USB flash drive. Two types of data can be exported:<br>
- Application Mode Settings = APW, Ref.Weight etc.<br>
Note: The f STX<br>
STX<br>
Import from<br>
USB<br>
Export to USB<br>
Export do USB flash drive. Two types of data can be exported:<br>
Export data to USB flash drive. Two types of data can be exported:<br>
- Application Mode Settings = APW, Ref.Weight et STX<br>
Import from<br>
USB<br>
Lexport to USB\*<br>
Export data to USB flash drive. Two types of data can be exported:<br>
Export data to USB flash drive<br>
- Application Mode Settings = APW, Ref. Weight etc.<br>
Note: The function Save to US

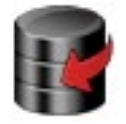

**aintenance**<br>
Import from<br> **USB**<br>
Export to USB<br>
Export data to USB flash drive. Two types of data can be export<br>
- Application Mode Settings = APW, Ref.Weight etc.<br>
- Menu Settings = balance setup functions etc.<br> **Note: Export fold USB\***<br> **Export fold USB\***<br> **Export to USB\***<br> **Export data to USB flash drive. Two types of data can be exported:**<br> **Export data to USB flash drive.** Two types of data can be exported:<br> **Application Mode Settin** STX<br>
Import from USB<br>
Export to USB<br>
Export data to USB flash drive. Two types of data can be exported:<br>
Application Mode Settings = APW, Ref.Weight etc.<br>
- Application Mode Settings = balance setup functions etc.<br>
Note: T **Export from Balance Info**<br> **Application Model Settings = APW, Ref. Weight etc.**<br> **Application Mode Settings = APW, Ref. Weight etc.**<br>
Application Mode Settings = balance setup functions etc.<br> **Note:** The function Save to Insport from<br>
Import from<br>
USB<br>
Lexport to USB<sup>\*</sup><br>
Export data to USB flash drive. Two types of data can be exported:<br>
Export data to USB flash drive.<br>
- Application Mode Settings = APW, Ref.Weight etc.<br>
Note: The function Import from<br>
USB<br>
Export to USB<sup>\*</sup><br>
Export data to USB flash drive. Two types of data can be exported:<br>
- Application Mode Settings = APW, Ref.Weight etc.<br>
Note: The function Save to USB needs to be set to ON to enable dat Import from<br>
USB<br>
Export to USB<sup>\*</sup><br>
Export data to USB flash drive. Two types of data can be exported:<br>
Export data to USB flash drive.<br>
- Application Mode Settings = APW, Ref.Weight etc.<br> **Note:** The function Save to USB Import from<br>
USB<br>
Export to USB<sup>\*</sup><br>
Export data to USB flash drive. Two types of data can be exported:<br>
-Application Mode Settings = APW, Ref.Weight etc.<br>
Note: The function Save to USB needs to be set to ON to enable data Export to USB<br>
Export to USB flash drive. Two types of data can be exported:<br>
Export data to USB flash drive.<br>
Application Mode Settings = balance setup functions etc.<br>
Note: The function Save to USB needs to be set to ON Export data to USB flash drive. Two types of data can application Mode Settings = APW, Ref.Weight etc.<br>
- Application Mode Settings = APW, Ref.Weight etc.<br>
- Menu Settings = balance setup functions etc.<br> **Note:** The functi Enter this menu to define the settings and to define the set of ON to enable data transfer<br> **Note:** The function Save to USB needs to be set to ON to enable data transfer<br>
to USB.<br> **Import from USB** flash drive<br>
Import dat Mote: The function Save to USB needs to be set to ON to enable data transfer<br>
to USB.<br> **Note:** The function Save to USB needs to be set to ON to enable data transfer<br>
to USB.<br> **Import from USB\***<br> **Examplement of Salism con Note:** The function Save to USB needs to be set to ON to enable data transfer<br>to USB.<br> **Examplement data from USB**<br> **Example data from USB**<br> **Example data from USB**<br> **Example data from USB**<br> **Example data from USB**<br> **Exam** <sup>1</sup><br> **Notes:** The Rosal from USB flash drive<br>
Application Mode Settings = import balance setup and application settings<br>
Menu Settings = import menu settings<br> **Balance Info**<br>
Information about the balance: Balance Type, Ba Import from USB\*<br>
Import data from USB flash drive<br>
Application Mode Settings = import balance setup and application<br>
Menu Settings = import menu settings<br> **Salance Info**<br>
Information about the balance: Balance Type, Balan Import data from USB flash drive<br>
Application Mode Settings = import balance setup and application<br>
Menu Setures = import menu settings<br>
Balance Info<br>
Information<br>
and software version.<br>
\*Only available when USB Host is co

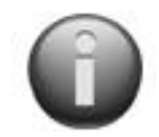

**Example and solution**<br>
Information about the balance: Balance Type, Balance ID, Capar<br>
and software version.<br> **S.2.5 Communication**<br>
Enter this menu to define external communication methods and to set printing pa<br>
Data ma Example 12 This mention of the USB Host is connected, and USB flash drive is installed.<br>
S.2.5 Communication<br>
Enter this menu to define external communication methods and to set printing parameters.<br>
Data may be output to \*Only available when USB Host is connected, and USB flash drive is installe<br>
5.2.5 Communication<br>
Enter this menu to define external communication methods and to set printin<br>
Data may be output to either a printer or PC<br>
F Data may be output to either a printer or PC<br>Factory default settings are shown in bold.<br> **Notes:** The RS232, Ethernet, Bluetooth, USB Device and USB Host menu is only available if the<br>
optional Interface is installed.<br> **C** 

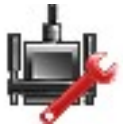

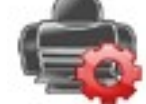

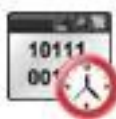

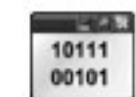

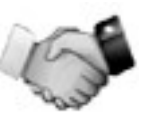

1011

# **Baud Rate**

Set the baud rate (bits per second).

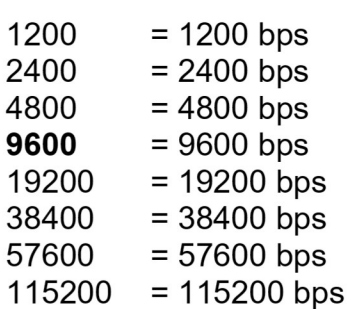

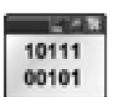

**Transmission** 

Set the data bits, stop bit, and parity.

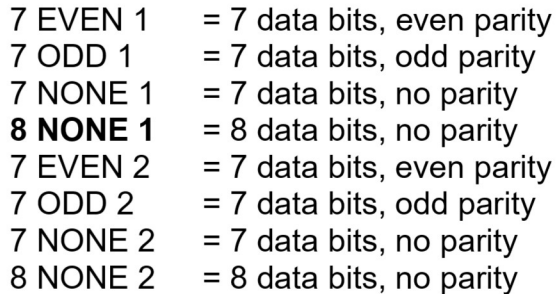

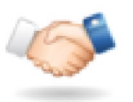

# **Handshake**

Set the flow control method.

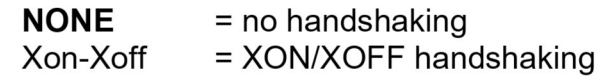

Note: The selected character can only be used for one command.

# **Print Settings Sub- Menu:**

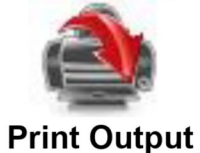

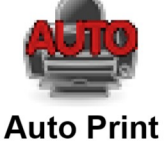

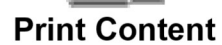

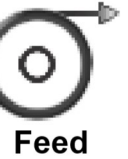

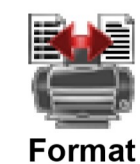

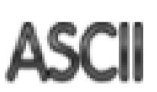

Alt. **Command** 

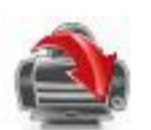

# **Print Output**

# **Stable Weight Only**

Set the printing criteria.

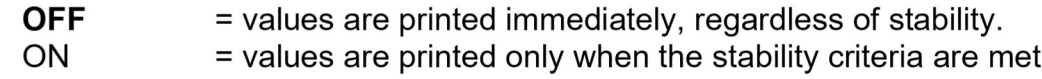

# **Numeric Value Only**

Set the printing criteria

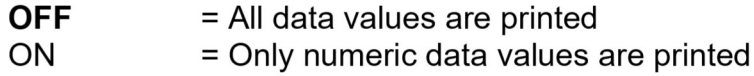

# **Single Header Only**

Set the printing criteria.

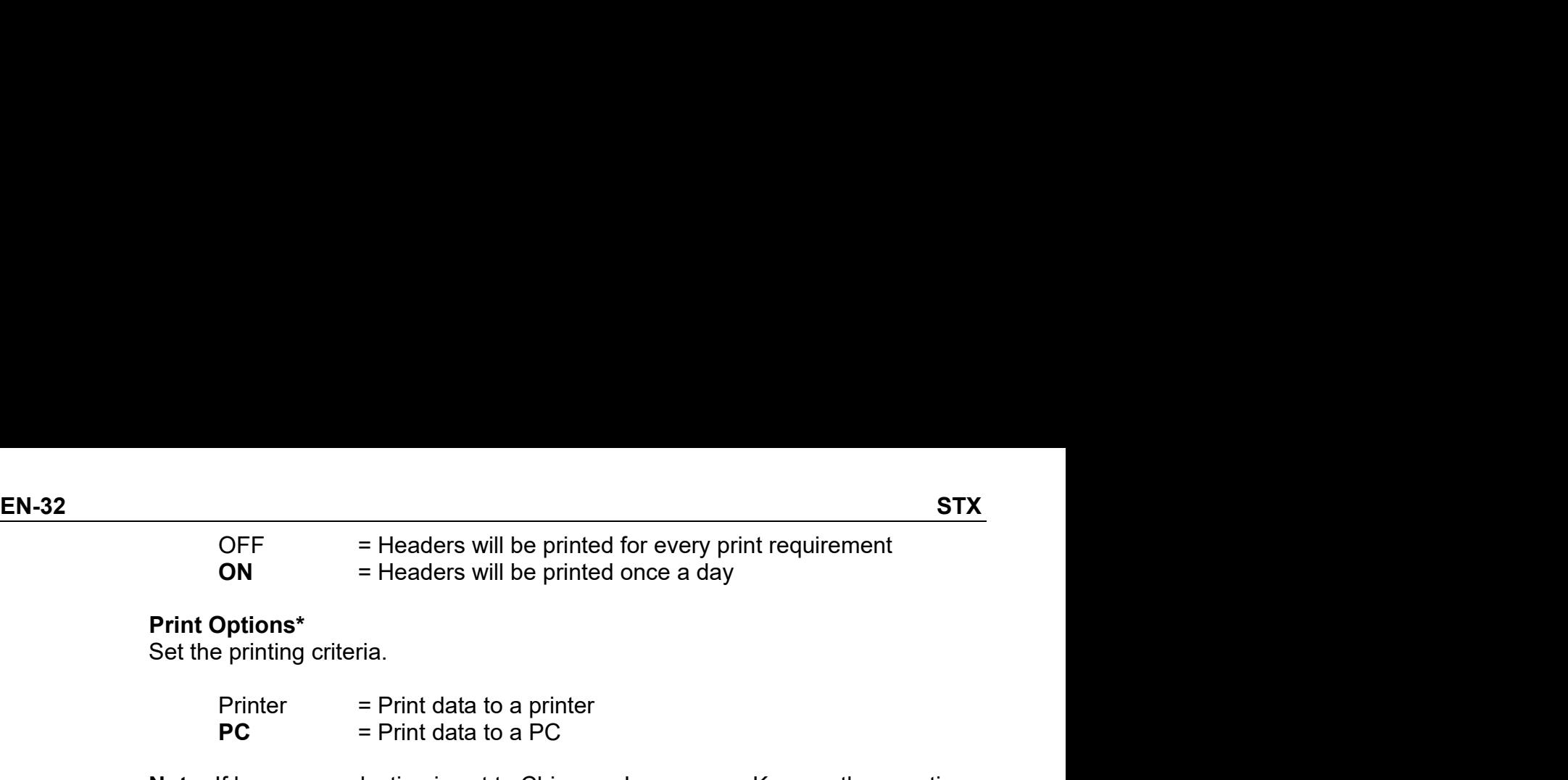

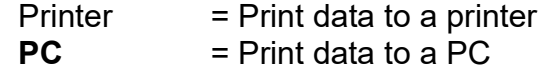

STX<br>
OFF = Headers will be printed for every print requirement<br> **ON** = Headers will be printed once a day<br> **Printing criteria.**<br>
Printer = Print data to a printer<br> **PC** = Print data to a PC<br>
If language selection is set to STX<br>
OFF = Headers will be printed for every print requirement<br> **ON** = Headers will be printed once a day<br> **Options\***<br>
printing criteria.<br>
Printer = Print data to a printer<br>
PC = Print data to a PC<br>
If language selection i STX<br>
OFF = Headers will be printed for every print requirement<br>
ON = Headers will be printed once a day<br>
Print Options\*<br>
Set the printing criteria.<br>
Printer = Print data to a printer<br>
PC = Print data to a PC<br>
Note: If lang STX<br>
OFF = Headers will be printed for every print requirement<br>
ON = Headers will be printed once a day<br>
Print Options\*<br>
Printer = Print data to a printer<br>
PC = Print data to a PC<br>
Note: If language selection is set to Chi

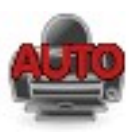

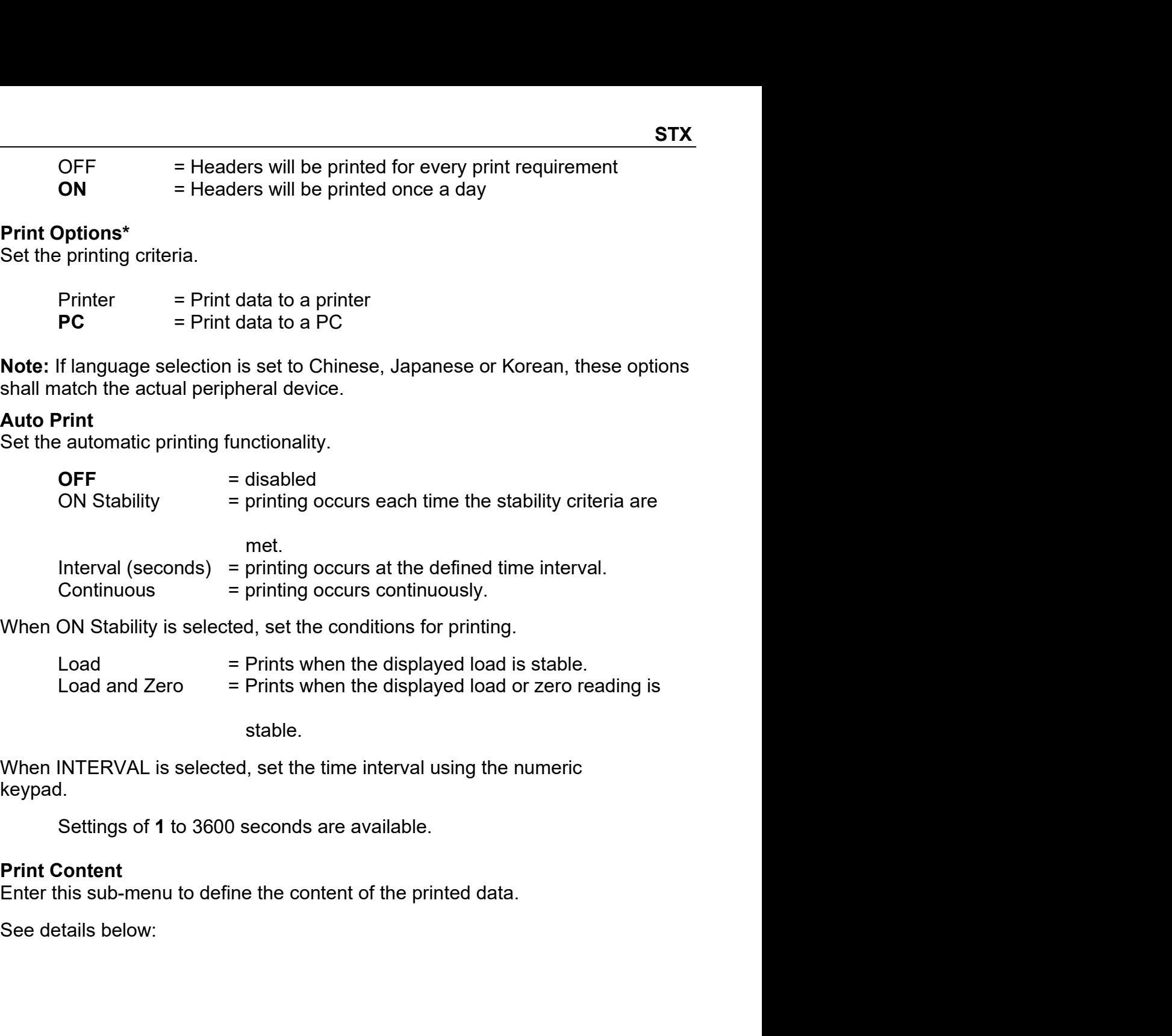

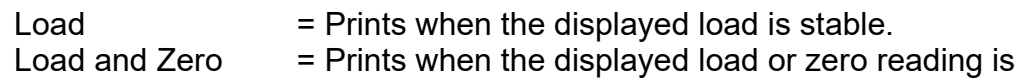

stable.

keypad.

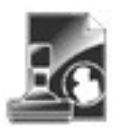
# Selection

STX<br>
Selection<br>
Set the status.<br>
Set the status.<br>
Set the status.<br>
Select All = all options will be turned on<br>
OFF = the Sample Name is not STX<br>
Selection<br>
Set the status.<br>
Set the status.<br>
Select All = all options will be turned on<br>
Deselect All = all options will be<br>
turned off<br>
Header<br>
Result<br>
Result **EN-33**<br>
Sample Name<br>
Select All = all options will be turned on<br>
Deselect All = all options will be<br>
Select All = all options will be<br>
turned off<br>
Sesult<br>
Set the status.<br>
Set the status.<br>
Set the status. EN-33<br>
ion<br>
status.<br>
Select All = all options will be turned on<br>
Deselect All = all options will be<br>
Deselect All = all options will be<br>
Deselect All = all options will be<br>
turned off<br>
r<br>
status.<br>
OFF = the user defined be **Sample Name**<br>
Select All = all options will be turned on<br>
Deselect All = all options will be turned on<br>
Deselect All = all options will be<br>
turned off<br> **Result**<br>
Set the status.<br>
OFF = the user defined header is not<br>
orig Selection<br>
Set the status.<br>
Set the status.<br>
Set the status.<br>
Set the status.<br>
Set the status.<br>
Lumed off<br>
Set the status.<br>
Set the status.<br>
Set the status.<br>
OFF = the user defined header is not<br>
or the user defined heade

# Header

printed.

printed.

command. Deselect All = all options will be<br>
turned off<br>
turned off<br>
turned off<br>
Set the status.<br>
Set the status.<br>
OFF = the user defined header is not<br>
on the user defined header is not<br>
of FF = the display<br>
printed.<br>
ON = the di From the same of the status.<br>
Set the status.<br>
OFF = the user defined header is not<br>
on = the user defined header is not<br>
on = the dispersive the status.<br>
OFF = the dispersive the status of the dispersive of the dispersiv **Header**<br>
Set the status.<br>
Set the status.<br>
Set the status.<br>
Set the status.<br>
Set the status.<br>
OFF = the user defined header is ond<br>
on = the user defined header is<br>
on = the orinted.<br>
THE CREADER DETINED TEXT<br>
USER DETIN USER DEFINED TEXT<br>
USER DEFINED TEXT<br>
USER DEFINED TEXT<br>
USER DEFINED TEXT<br>
USER DEFINED TEXT<br>
USER DEFINED TEXT<br>
OFF = the grown<br>
COM = the grown<br>
COM = the grown<br>
COM = the status.<br>
COM = the time and date are not<br>
prin SET DEFINED TEXT<br>
USER DEFINED TEXT<br>
USER DEFINED TEXT<br>
USER DEFINED TEXT<br>
USER DEFINED TEXT<br>
USER DEFINED TEXT<br>
USER DEFINED TEXT<br>
USER DEFINED TEXT<br>
USER DEFINED TEXT<br>
OFF = the g<br>
ON = the g<br>
OFF = the g<br>
OFF = the g<br>

printed.

printed. The header information must be<br>
inted.<br>
It using the H x "text" interface<br>
ection 5.1.)<br> **nd Time**<br>
status.<br>
Set the status.<br>
Set the status.<br>
ON = the time and date are printed.<br>
ON = the time and date are printed.<br>
ON = Set the status.<br>
Set the status.<br>
Set the status.<br>
Set the status.<br>
OFF = the time and date are printed.<br>
ON = the time and date are printed.<br>
ON = the ne printed.<br>
Set the status.<br>
Set the status.<br>
OFF = the Balance ID v

printed.

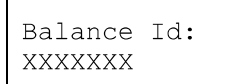

**OFF** = the time and date are not<br>
printed.<br>
ON = the time and date are printed.<br>
ON = the time and date are printed.<br>
ON = the status.<br> **Balance ID**<br>
Set the status.<br>
OFF = the Balance ID value is not<br>
printed.<br>
ON = the printed.<br>
ON = the time and date are printed.<br>
ON = the net weight is printed.<br>
OFF = the Balance ID value is not<br>
OFF = the Balance ID value is not<br>
OFF = the tare weight is not<br>
printed.<br>
ON = the Balance ID value is<br>
p printed. **COM A SET AND SET AND SET AND SET AND SET AND SET AND SET AND SET AND SET AND SET AND SET AND SET AND SET AND SET AND SET AND SET AND SET AND SET AND SET AND SET AND SET AND SET AND SET AND SET AND SET AND SET AND SET AN** printed.

- **EN-33**<br> **Sample Name**<br>
Set the status.<br> **OFF** = the Sample Name is not<br>
printed.<br>
ON = the Sample Name is printed. EN-33<br>
Sample Name<br>
Set the status.<br>
OFF = the Sample Name is not<br>
printed.<br>
ON = the Sample Name is printed.<br>
Result EN-33<br>
e Name<br>
e status.<br>
OFF = the Sample Name is not<br>
printed.<br>
ON = the Sample Name is printed.<br>
:<br>
status. printed. EN-33<br>
e Name<br>
e status.<br>
OFF = the Sample Name is not<br>
printed.<br>
ON = the Sample Name is printed.<br>
:<br>
status.<br>
OFF = the displayed reading is not<br>
printed.
	-

# Result

**EN-33**<br>
Sample Name<br>
status.<br>
Set the status.<br>
Set the status.<br>
Deselect All = all options will be<br>
Deselect All = all options will be<br>
Deselect All = all options will be<br>
of the status.<br>
Set the status.<br>
Set the status.<br> **EN-33**<br>
Sample Name<br>
Select All = all options will be turned on<br>
Select All = all options will be<br>
Deselect All = all options will be<br>
turned of<br> **CN** = the Sample Name is printed.<br>
The Sample Name is printed.<br>
Set the s Selection<br>
Set the status.<br>
Set the status and contract all all options will be turned on<br>
Set the status of Fr = the Sample Name is not<br>
beselect All = all options will be<br>
turned of<br>
the status.<br>
Set the status of Fr = SET = the user defined header is not<br>
of F = the displayed reading is not<br>
of F = the user defined header is<br>
ON = the displayed reading is<br>
ontified.<br>
ON = the displayed reading is<br>
primted.<br>
OFF = the gross weight is no Find the time and the time and date are printed.<br>
ON = the displayed reading is<br>  $\frac{1}{2}$ <br>
USER DEFINED TEXT<br>
USER DEFINED TEXT<br>
USER DEFINED TEXT<br>
USER DEFINED TEXT<br>
USER DEFINED TEXT<br>
USER DEFINED TEXT<br>
USER DEFINED TE **EN-33**<br> **Sample Name**<br>
Set the status.<br> **OFF** = the Sample Name is not<br>
printed.<br>
ON = the Sample Name is printed.<br> **Result**<br>
Set the status.<br>
OFF = the displayed reading is not<br>
printed.<br> **ON** = the displayed reading is EN-33<br>
e Name<br>
e status.<br>
OFF = the Sample Name is not<br>
printed.<br>
.<br>
: status.<br>
OFF = the displayed reading is not<br>
printed.<br>
ON = the displayed reading is<br>
printed. printed. **EN-33**<br> **e Name**<br>
e status.<br> **OFF** = the Sample Name is not<br>
printed.<br>
ON = the Sample Name is printed.<br>
:<br>
e status.<br>
OFF = the displayed reading is not<br>
printed.<br> **ON** = the displayed reading is<br>
printed.<br>
e status. printed. **EN-33**<br> **Sample Name**<br>
Set the status.<br> **OFF** = the Sample Name is not<br>
printed.<br>
ON = the Sample Name is printed.<br>
Result<br>
Set the status.<br>
OFF = the displayed reading is<br>
printed.<br> **CN** = the displayed reading is<br>
prin **EN-33**<br> **e Name**<br>
e status.<br> **OFF** = the Sample Name is not<br>
printed.<br>  $ON$  = the Gample Name is printed.<br>  $S = 1$ <br>  $S = 1$ <br>  $S = 1$ <br>  $S = 1$ <br>  $S = 1$ <br>  $S = 1$ <br>  $S = 1$ <br>  $S = 1$ <br>  $S = 1$ <br>  $S = 1$ <br>  $S = 1$ <br>  $S = 1$ <br>  $S = 1$ <br>  $S = 1$ <br>  $S$ **Example Status.**<br> **Example Status.**<br> **OFF** = the Sample Name is not<br>
printed.<br>
ON = the displayed reading is not<br>
printed.<br> **ON** = the displayed reading is<br>
printed.<br> **PEF** = the gross weight is not printed.<br>
ONF = the gr **EXECUTE:**<br>
Set the status.<br>
OFF = the displayed reading is not<br>
printed.<br>
ON = the displayed reading is<br>
printed.<br>
ON = the gross weight is not printed.<br>
ON = the gross weight is not printed.<br>  $\frac{12.000 \text{ kg}}{12.000 \text{ kg}}$ e status.<br>
OFF = the displayed reading is not<br>
printed.<br> **ON** = the displayed reading is<br>
printed.<br>
e status.<br> **OFF** = the gross weight is not printed.<br>
<br>
12.000 kg<br>
e status.<br> **OFF** = the net weight is not<br>
printed.<br>
ONFF ON = the net weight is printed.

# Gross

USER DEFIRED TEXT<br>
USER DEFIRED TEXT<br>
USER DEFIRED TEXT<br>
ON = the gross weight is not printed.<br>
ON = the gross weight is<br>
exchon 5.1.)<br>
and Time<br>
on 1.1.000 kg<br>
and Time<br>
status.<br>
OFF = the time and date are not<br>
ON = the printed. Gross<br>
Set the status.<br>
OFF = the gross weight is not printed.<br>
ON = the gross weight is<br>
printed.<br>  $\begin{bmatrix}\n12.000 \text{ kg} \\
12.000 \text{ kg}\n\end{bmatrix}$ <br>
Net<br>
Set the status.<br>
OFF = the net weight is not<br>
printed.<br>  $\begin{bmatrix}\n10.000 \text{ kg}$ **OFF** = the gross weight is not printed.<br>
ON = the gross weight is<br>
printed.<br>
12.000 kg<br>
status.<br> **OFF** = the net weight is not<br>
printed.<br>
ON = the net weight is printed.<br> **OFF** = the tare weight is not<br>
printed.<br>
ON = the

# Net

printed.  $\begin{array}{r} \n\text{ON} = \text{the gross weight is} \\
\text{printed.} \\
\hline\n\end{array}$ <br>  $\begin{array}{r} \n\text{e status.} \\
\text{OFF} = \text{the net weight is not} \\
\text{ON} = \text{the net weight is printed.} \\
\hline\n\end{array}$ <br>  $\begin{array}{r} \n\text{e status.} \\
\text{OFF} = \text{the fare weight is not} \\
\text{printed.} \\
\text{ON} = \text{the fare weight is printed.} \\
\text{aation} \\
\text{e status.} \\
\text{OFF} = \text{the reference info is not} \\
\text{prinded.} \\
\end{array}$ 

# Tare

printed.

# Information

**Net**<br>
Set the status.<br>
Set the status.<br> **OFF** = the net weight is not<br>
printed.<br>
ON = the net weight is printed.<br>
<br> **Tare**<br>
Set the status.<br> **OFF** = the tare weight is not<br>
printed.<br>
ON = the tare weight is printed.<br> **In** Processors<br>
Sectatus.<br>  $\begin{array}{r}\n\mathbf{OFF} = \text{the net weight is not} \\
\hline\n\begin{array}{r}\n0 \text{ kg MET} \\
\hline\n\end{array}\n\end{array}$ <br>  $\begin{array}{r}\n\mathbf{PST} \\
\mathbf{PST} \\
\mathbf{S} \\
\mathbf{S} \\
\mathbf{S} \\
\mathbf{OFF} = \text{the target weight is not} \\
\hline\n\begin{array}{r}\n\mathbf{ONF} = \text{the tree weight is printed.} \\
\mathbf{ONF} = \text{the reference info is not} \\
\mathbf{Pifted} \\
\mathbf{ON} = \text{$ printed. PORT = the net weight is not<br>
printed.<br>
ON = the net weight is printed.<br>
0 kg NET<br>
status.<br>
OFF = the tare weight is not<br>
printed.<br>
ON = the tare weight is printed.<br>
ation<br>
status.<br>
OFF = the reference info is not<br>
printed **OFF** = the net weight is not<br>
printed.<br>
ON = the net weight is printed.<br>  $10.000 \text{ kg } \text{NET}$ <br> **Tare**<br>
Set the status.<br> **OFF** = the tare weight is not<br>
printed.<br>
ON = the tare weight is printed.<br> **Information**<br>
Set the sta

# **EN-34**

# **User Name**

# Set the status.

 $OFF =$  the User Name is not printed. ON = the User Name is printed.

User Name: XXXXXXXXXXXX

# **Project Name**

Set the status.

**OFF**  $=$  the Project Name is not printed. ON = the Project Name is printed.

Project Name: XXXXXXXXXXXX

# **Application Name**

Set the status.

**OFF**  $=$  the Application Name is not printed. ON = the Application Name is printed.

Application Name: XXXXXXXXXXXX

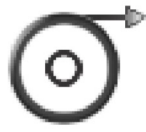

# Feed

Set the paper feed. 1 LINE  $=$  move the paper up one line after printing. **4 LINE** = move the paper up four lines after printing.

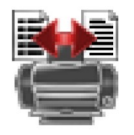

# Format

Set the printing format. **SINGLE LINE** 

a single line printout is generated. A TAB  $\equiv$ delimiter is added between each data output.

- **MULTIPLE LINES**  $=$
- -
- a multiple line printout is generated. A CRLF is
- added after each data output.

# Alt Command (Alternate Print Command)

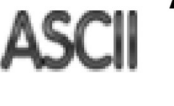

# **Alternate Print Command**

Set the alternate command character for Print.

Settings of A to Z are available. The default setting is empy, except P.T or Z.

# **Signature Line** Set the status.

**OFF**  $=$  the Signature Line is not printed.

ON = the Signature Line is printed.

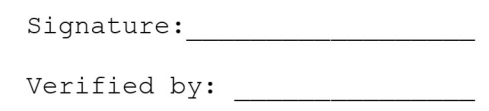

Note: "Verified by" is to be signed by an officer from local metrological regulation office to assert that the weighing and/or calibration results are in accordance with regulations.

# **Footer**

Set the status.

 $OFF =$  the user defined footer is not printed.

 $=$  the user defined footer is ON printed.

USER DEFINED TEXT USER DEFINED TEXT USER DEFINED TEXT USER DEFINED TEXT USER DEFINED TEXT

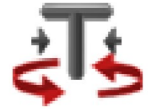

Set the alternate command character for Tare.

Settings of A to Z are available. The default setting is empty, except P&Z.

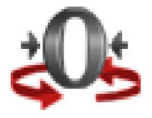

Alternate Zero Command Set the alternate command character for Zero.

Settings of A to Z are available. The default setting is empty, except **P&T.** 

Print Settings Menu:

**Note:** If security switch is set to locked, the print Output-Stable setting is not reset. A TAB delimiter is added between each data output.

# 5.2.6 GLP and GMP Data

Enter this menu to set the Good laboratory Practices (GLP) data.

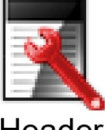

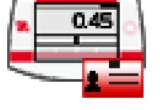

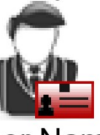

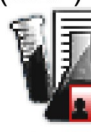

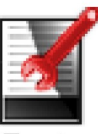

Header

**Balance Name** 

**User Name** 

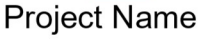

Footer

# **GLP Data Sub-menu**

# **Header**

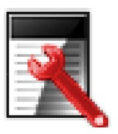

Enables the printing of GLP headings. There are up to 5 headings available.

Alphanumeric settings up to 25 characters are available for each Header setting. .

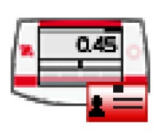

# **Balance Name**

Set the balance identification.

Alphanumeric settings up to 25 characters are available. The default setting is **blank**.

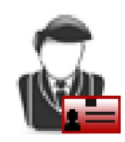

# **User Name**

Set the user identification.

Alphanumeric settings up to 25 characters are available. The default setting is Scout.

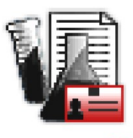

# **Project Name**

Enter this menu to set the Project identification. Alphanumeric settings up to 25 characters are available. The default setting is **blank**.

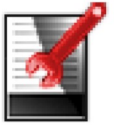

# **Footer**

Enables the printing of GLP headings. There are 2 headings available.

Alphanumeric settings up to 25 characters are available for each Header setting. .

EN-36<br>
5.2.7 Factory Reset<br>
Use this sub-menu to reset the menus to their Factory default settings.<br>
Reset All = reset all menus to their factory default setting.<br>
Exit = return to main screen without resetting any menus **EN-36**<br> **5.2.7 Factory Reset**<br>
Use this sub-menu to reset the menus to their Factory default settings.<br>
Reset All = reset all menus to their factory default setting.<br>
Exit = return to main screen without resetting any men EN-36<br>
5.2.7 Factory Reset<br>
Use this sub-menu to reset the menus to their Factory default settings.<br>
Reset All = reset all menus to their factory default setting.<br>
Exit = return to main screen without resetting any menus.<br>

**Factory Reset**<br>
is sub-menu to reset the menus to their Factory default settings.<br>
Reset All = reset all menus to their factory default setting.<br>
Exit = return to main screen without resetting any menus.<br>
Calibration data

**Eactory Reset**<br>
STX<br>
STX<br>
STX<br>
STX<br>
STX<br>
Reset All = reset all menus to their factory default settings.<br>
Exit = return to main screen without resetting any menus.<br>
Calibration data is not affected.<br> **Lockout**<br>
STX<br>
STX<br>
S **EN-36**<br>
5.2.7 Factory Reset<br>
Use this sub-menu to reset the menus to their Factory default settings.<br>
Reset All = reset all menus to their factory default setting.<br>
Exit = return to main screen without resetting any menus **EN-36**<br>
5.2.7 Factory Reset<br>
Use this sub-menu to reset the menus to their Factory default setting<br>
Reset All  $=$  reset all menus to their factory default setting<br>
Exit  $=$  return to main screen without resetting any me<br> **EN-36**<br> **5.2.7 Factory Reset**<br>
Use this sub-menu to reset the menus to their Factory default settings.<br>
Reset All = reset all menus to their factory default setting.<br>
Exit = return to main screen without resetting any men settings. Once locked, a small lock will appear on the menu icon and user will not be **EN-36**<br> **5.2.7 Factory Reset**<br>
Use this sub-menu to reset the menus to their Factory default settings.<br>
Reset All = reset all menus to their factory default setting.<br>
Exit = return to main screen without resetting any men EN-36<br>
5.2.7 Factory Reset<br>
Use this sub-menu to reset the menus to their Factory default settings.<br>
Reset All = reset all menus to their factory default setting.<br>
Exit = return to main screen without resetting any menu<br>
N SERIES AND THE CALIBRATION CONDUCTED AND CRIMINATION CONDUCTED AND SERIES AND THE CALIBRATION OF SET CALIBRATION CHE CALIBRATION CHE CALIBRATION CHE CALIBRATION CRIMINATION CONDUCTED AS DOCK OUT AND SERIES ON THE CALIBRATI See In Reset All = reset all menus to neir ractory default settings.<br>
Reset All = reset all menus to their factory default setting.<br>
Exit = return to main screen without resetting any menus.<br>
S.2.8 Lockout<br>
S.5.2.8 Lockout Exit is the calibration data is not affected.<br>
Use this menu to book/unlock certain menus to prevent unauthorized changes to me<br>
Use this menu to lock/unlock certain menus to prevent unauthorized changes to me<br>
settings. O Lockout<br>
Is menu to lock/unlock certain menus to prevent unauthorized changes to menu<br>
S. Once locked, a small lock will appear on the menu icon and user will not be<br>
enter that menu.<br>
U.S. U.S. U.S. U.S. U.S. U.S. U.S. U. Lockout<br>
is menu to lock/unlock certain menus to prevent unauthorized changes to menu<br>
s. Once locked, a small lock will appear on the menu icon and user will not be<br>
enter that menu.<br>
ut Sub-menu<br>
Balance Setup<br>
Weighing

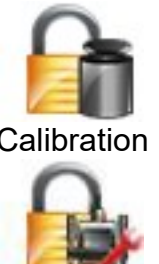

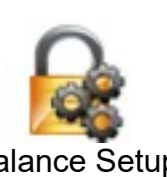

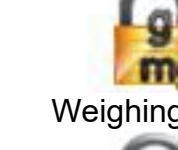

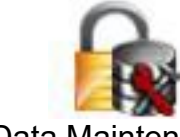

- 
- 

# STX
EN-37
EN-37
EN-37
EN-37
EN-37
EN-37
EN-37
EN-37
EN-37
EN-37
EN-37
EN-37
EN-37
EN-37
EN-37
EN-37
EN-37
EN-37

STX<br>**6. MAINTENANCE**<br>**6.1 Calibration**<br>Periodically verify calibration by placing an accurate weight on the b<br>result. If calibration is required, perform a Balance internal calibratic STX<br> **6. MAINTENANCE**<br> **6.1 Calibration**<br>
Periodically verify calibration by placing an accurate weight on the bare<br>
result. If calibration is required, perform a Balance internal calibration<br> **6.2 Cleaning** EN-37<br> **EN-37**<br> **EN-37**<br> **CALIDENTIFORANCE**<br>
Periodically verify calibration by placing an accurate weight on the balance and viewing the<br>
result. If calibration is required, perform a Balance internal calibration.<br> **CALID** EN-37<br> **6. MAINTENANCE**<br> **6.1 Calibration**<br>
Periodically verify calibration by placing an accurate weight on the balance and viewing the<br>
result. If calibration is required, perform a Balance internal calibration.<br> **6.2 Cl** 

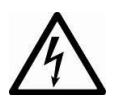

STX<br> **6. MAINTENANCE**<br> **6.1 Calibration**<br>
Periodically verify calibration by placing an accurate weight on the bare<br>
result. If calibration is required, perform a Balance internal calibration<br> **6.2 Cleaning**<br>
WARNING: Elec EN-37<br>
Ilibration<br>
Vy verify calibration by placing an accurate weight on the balance and viewing the<br>
alibration is required, perform a Balance internal calibration.<br> **Examples**<br> **Examples:** Calibration Connect the Scout EN-37<br> **EN-37**<br> **Ilibration**<br>
Ily verify calibration by placing an accurate weight on the balance and viewing the<br>
alibration is required, perform a Balance internal calibration.<br> **EXECUTE:**<br> **EXECUTE:**<br> **EXECUTE:**<br> **EXECU** EN-37<br>
Ilibration<br>
Ily verify calibration by placing an accurate weight on the balance and viewing the<br>
alibration is required, perform a Balance internal calibration.<br> **Example 18**<br>
WARNING: Electrical Shock Hazard. Disco EN-37<br> **6. MAINTENANCE**<br> **6.1 Calibration**<br>
Persidicially verify calibration by placing an accurate weight on the balance and viewing the<br>
result. If calibration is required, perform a Balance internal calibration.<br> **6.2 C** E<br> **6. MAINTENANCE**<br> **6.1 Calibration**<br>
Periodically verify calibration by placing an accurate weight on the balance and viewing the<br>
result. If calibration is required, perform a Balance internal calibration.<br> **6.2 Cleani** EN-37<br>
EN-37<br>
6. MAINTENANCE<br>
6.1 Calibration<br>
Periodically verify calibration by placing an accurate weight on the balance and viewing the<br>
result. If calibration is required, perform a Balance internal calibration.<br>
6.2 STR<br>
6. MAINTENANCE<br>
6.1 Calibration<br>
Periodically verify calibration by placing an accurate weight on the bala<br>
result. If calibration is required, perform a Balance internal calibration.<br>
6.2 Cleaning<br>
WARNING: Electrica

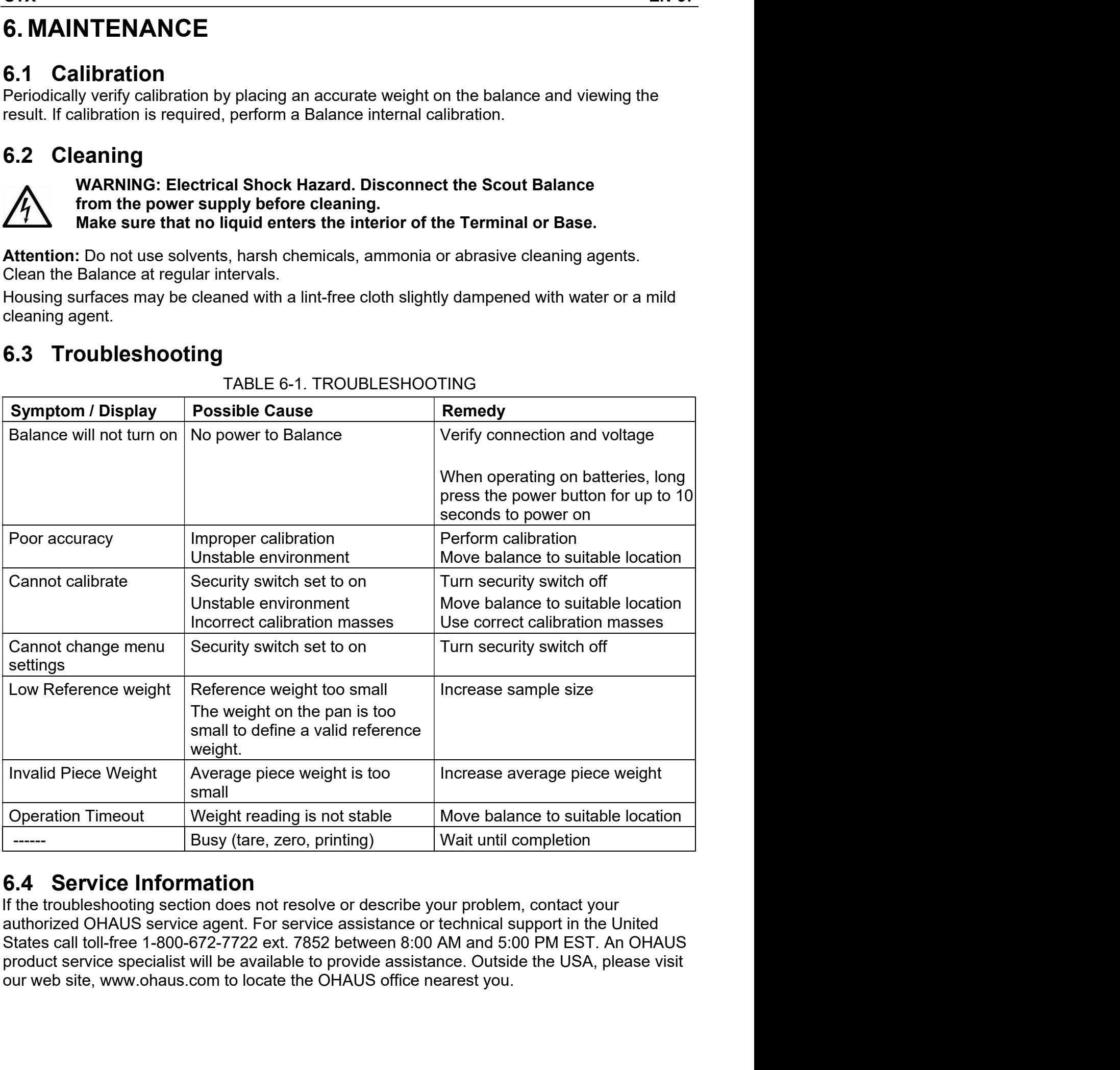

# EN-38<br>7. TECHNICAL DATA<br>7.1 Specifications<br>Ambient conditions EN-38<br> **7. TECHNICAL DATA**<br> **7.1 Specifications**<br>
Ambient conditions<br>
• Indoor use only<br>
• Operating temperature: 15 °C to 140 °C **EN-38**<br> **7. TECHNICAL DATA**<br> **7.1 Specifications**<br>
Ambient conditions<br>
• Indoor use only<br>
• Operating temperature: +5 °C to +40 °C<br>
• Relative humidity: 10% to 80% at 31 °C. decreasing linearly to 50

- 
- 
- EN-38<br> **7. TECHNICAL DATA**<br> **7.1 Specifications**<br>
Ambient conditions<br>
Ambient conditions<br>
 Indoor use only<br>
 Operating temperature: +5 °C to +40 °C<br>
 Relative humidity: 10% to 80% at 31 °C, decreasing linearly to 50 %<br> -38<br>
I Specifications<br>
Let Specifications<br>
Dient conditions<br>
Indoor use only<br>
Operating temperature: +5 °C to +40 °C<br>
Relative humidity: 10% to 80% at 31 °C, decreasing linearly to 50 % at 40<br>
condensing<br>
Altitude: Up to 2 -38<br>
TECHNICAL DATA<br>
I Specifications<br>
bient conditions<br>
Indoor use only<br>
Operating temperature: +5 °C to +40 °C<br>
Operating temperature: +5 °C to +40 °C<br>
condensing<br>
condensing<br>
Altitude: Up to 2000 m<br>
Power: AC power ada condensing
- 
- **RECHNICAL DATA**<br> **Recifications**<br> **Relative humidity:** 10% to 80% at 31 °C, decreasing linearly to 50 % at 40 °C, non-<br>
Altitude: Up to 2000 m<br>
Altitude: Up to 2000 m<br>
Power: AC power adaptor input 100-240 V 50/60 Hz and -38<br>
TECHNICAL DATA<br>
I Specifications<br>
bient conditions<br>
Indoor use only<br>
Operating temperature: +5 °C to +40 °C<br>
Relative humidity: 10% to 80% at 31 °C, decreasing linearly to 50 % at 40 °C, non-<br>
condensing<br>
Altitude: U **SOMET SET ASSET ASSET ASSET ASSET ASSET ASSET ASSET ASSET ASSET ASSET ADAPTAT ASSET ADDED TO DETAIN ON OPERATION**<br>
Deperating temperature: +5 °C to +40 °C<br>
Relative humidity: 10% to 80% at 31 °C, decreasing linearly to 50 batteries -38<br>
TECHNICAL DATA<br>
I Specifications<br>
bient conditions<br>
Indoor use only<br>
Operating temperature: +5 °C to +40 °C<br>
Relative humidity: 10% to 80% at 31 °C, decreasing linearly to 50 % at 40 °C, non-<br>
condensing<br>
Altitude: U **TECHNICAL DATA**<br> **Polluarity Specifications**<br>
bient conditions<br>
Indoor use only<br>
Operating temperature: +5 °C to +40 °C<br>
Relative humidity: 10% to 80% at 31 °C, decreasing linearly to 50 % at 40 °C, n<br>
condensing<br>
Altitud **TECHNICAL DATA**<br>
I Specifications<br>
bindro contentions<br>
lindoor use only<br>
Operating temperature: +5 °C to +40 °C<br>
Relative humidity: 10% to 80% at 31 °C, decreasing linearly to 50 % at 40 °C, non-<br>
condensing<br>
Altitude:
- $\bullet$
- 
- 
- $\bullet$

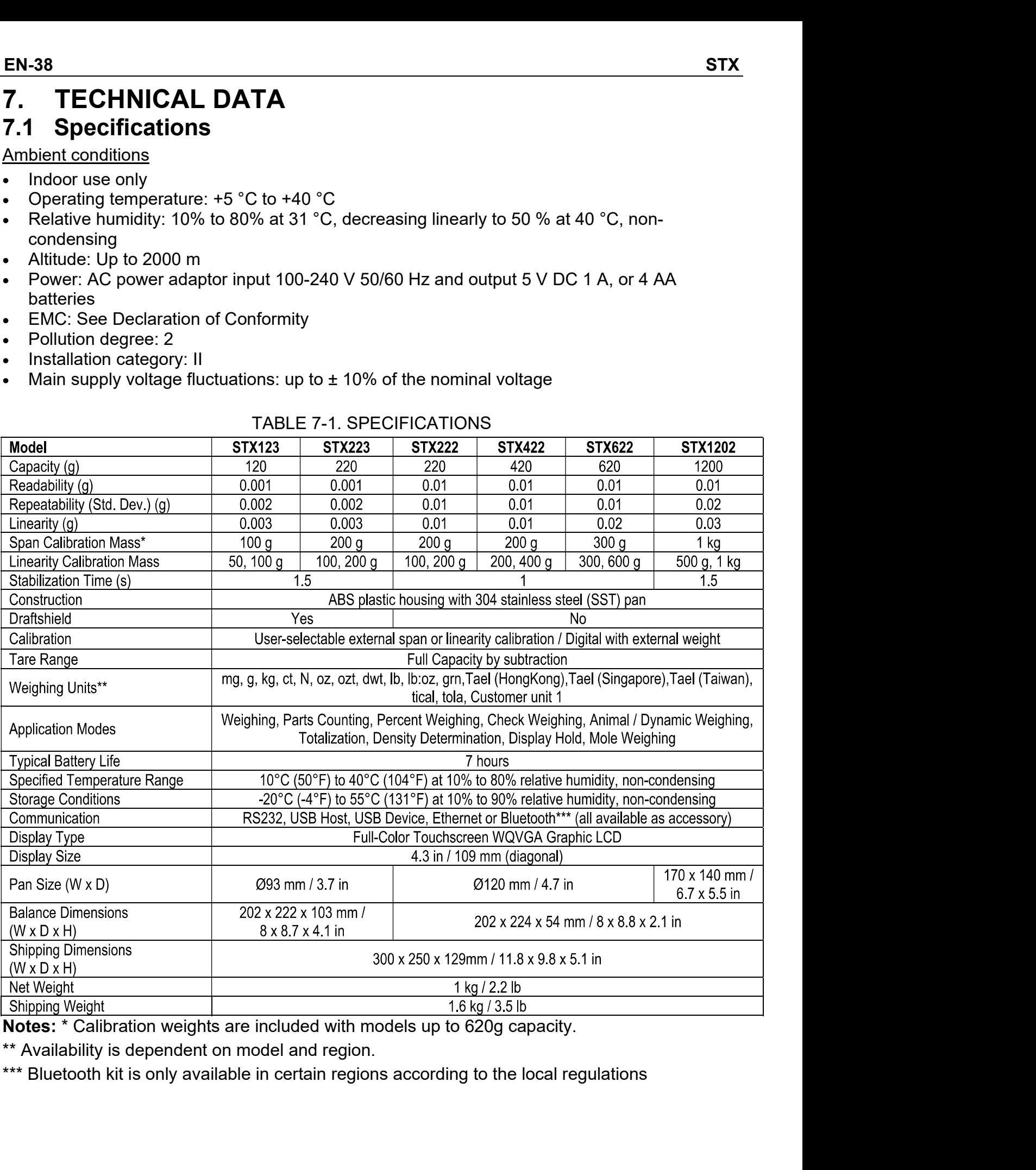

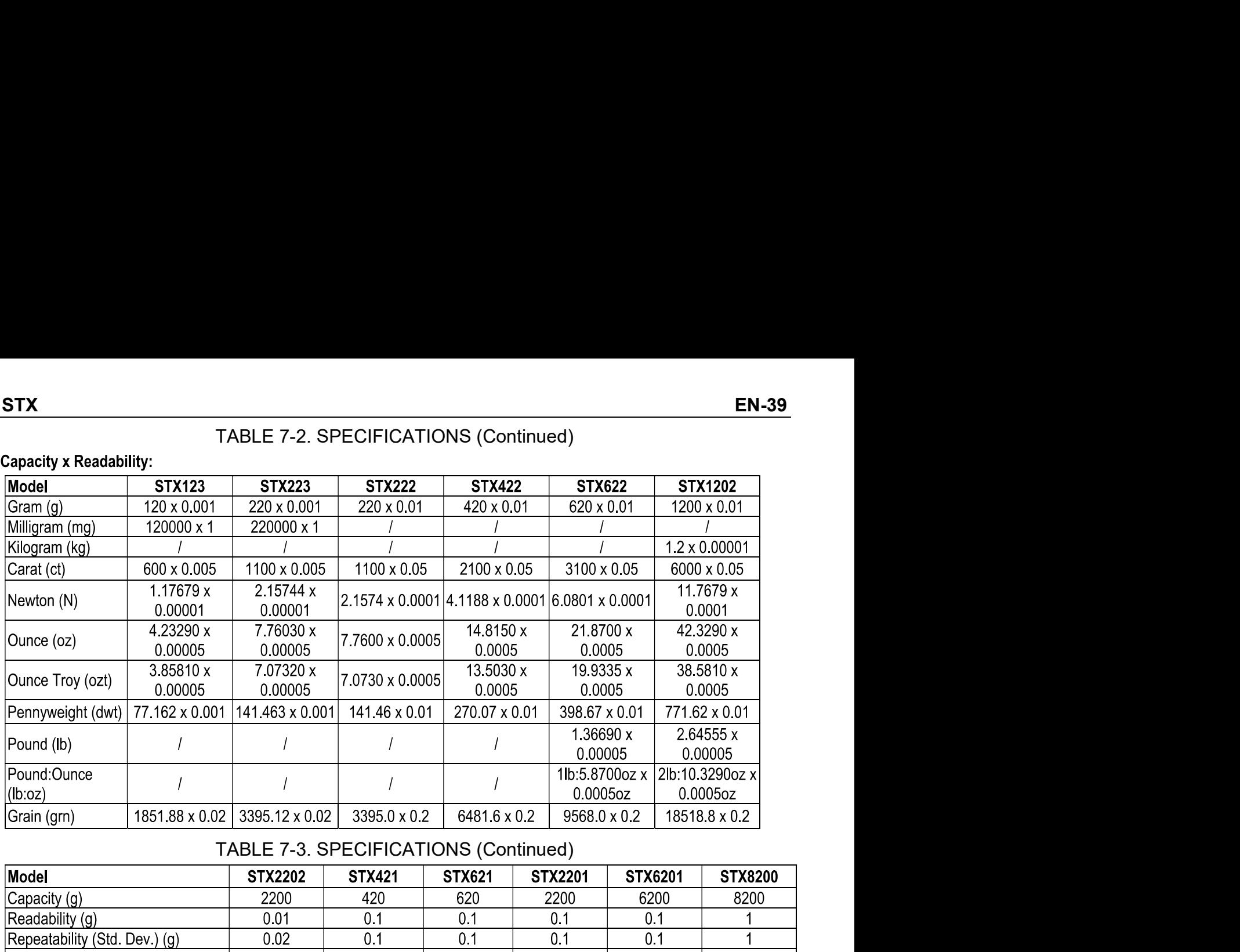

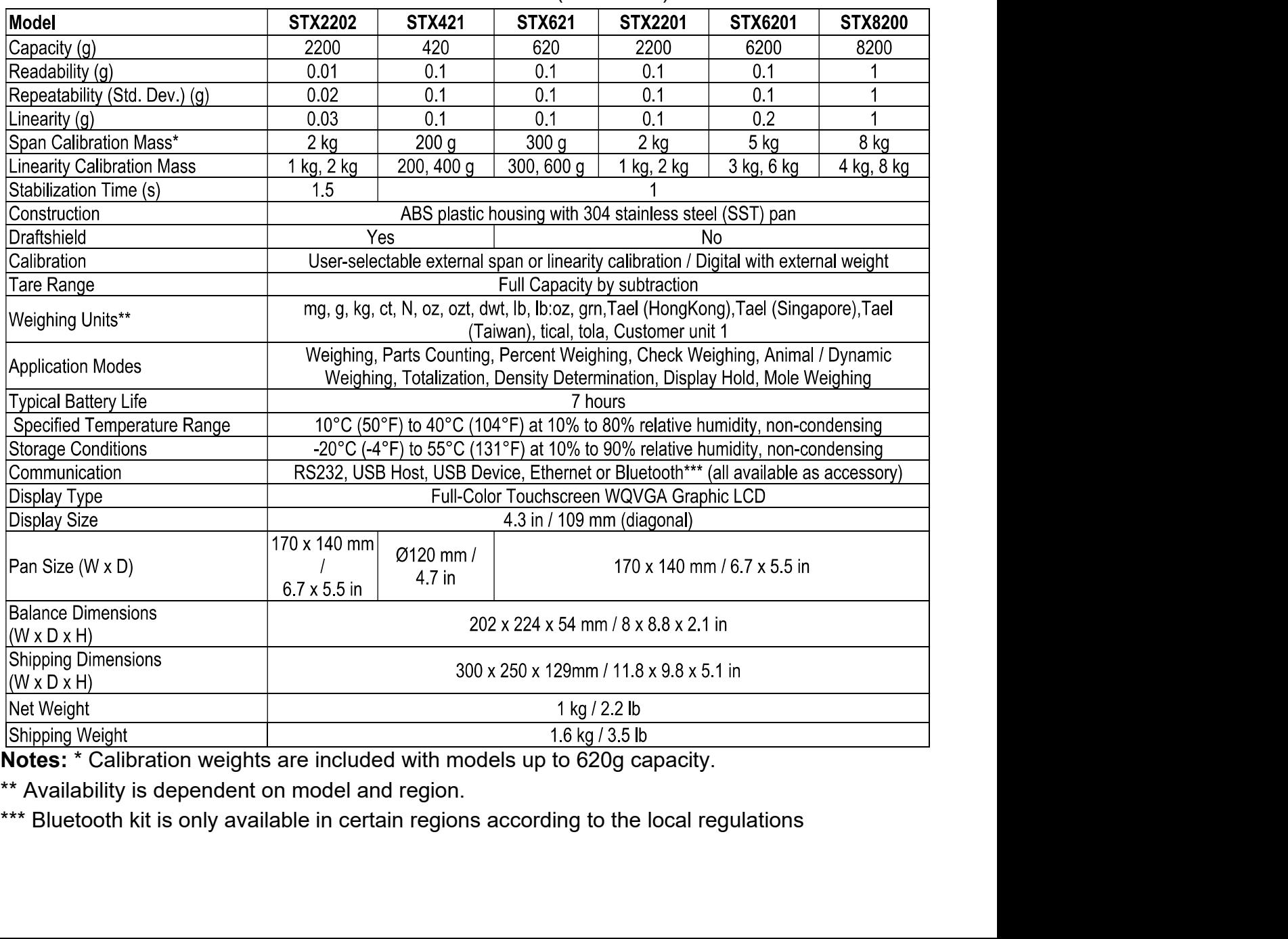

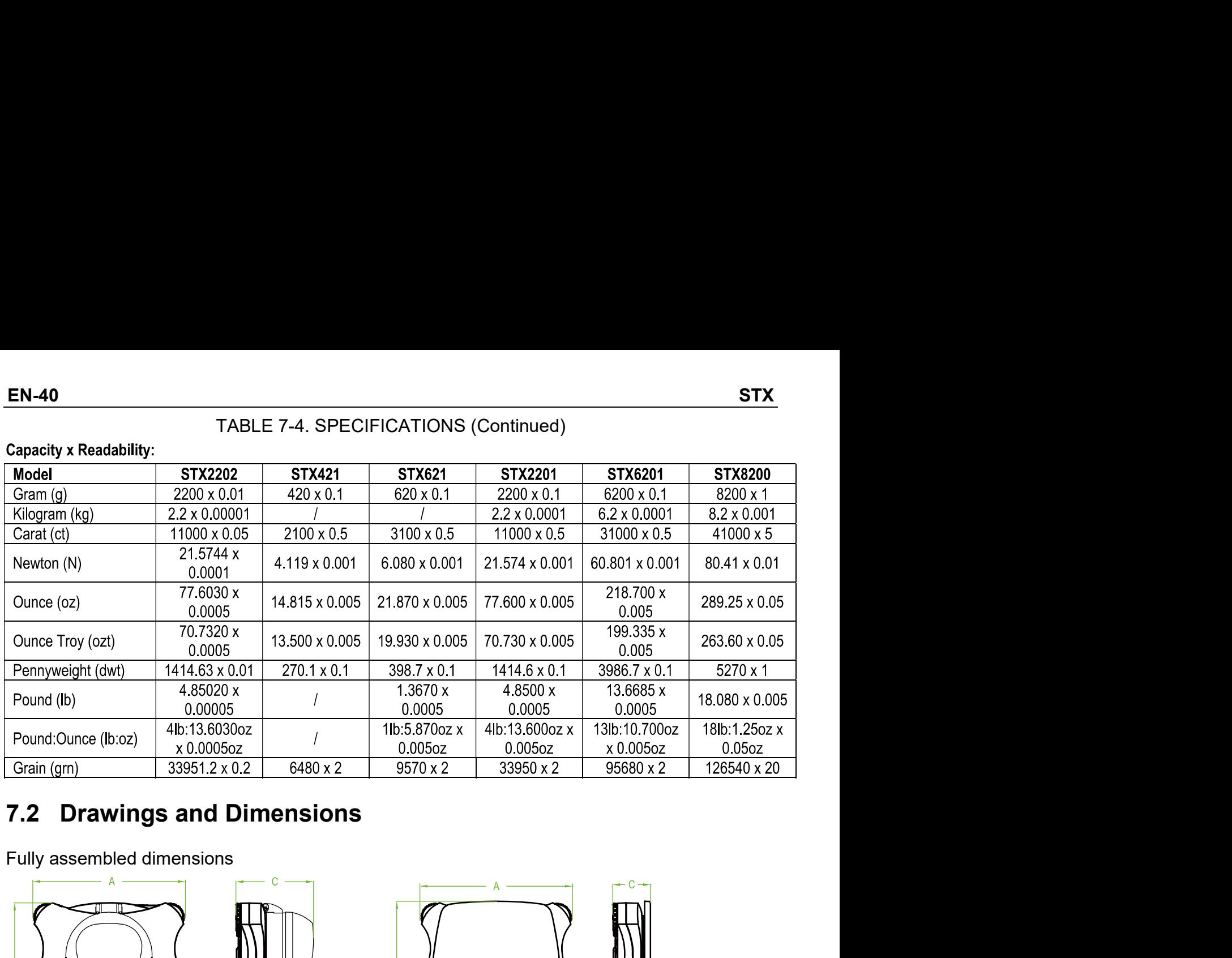

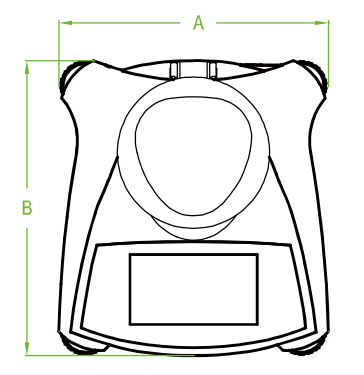

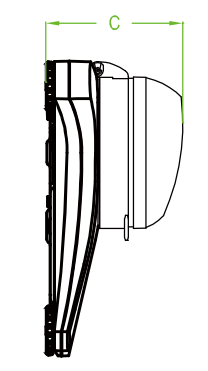

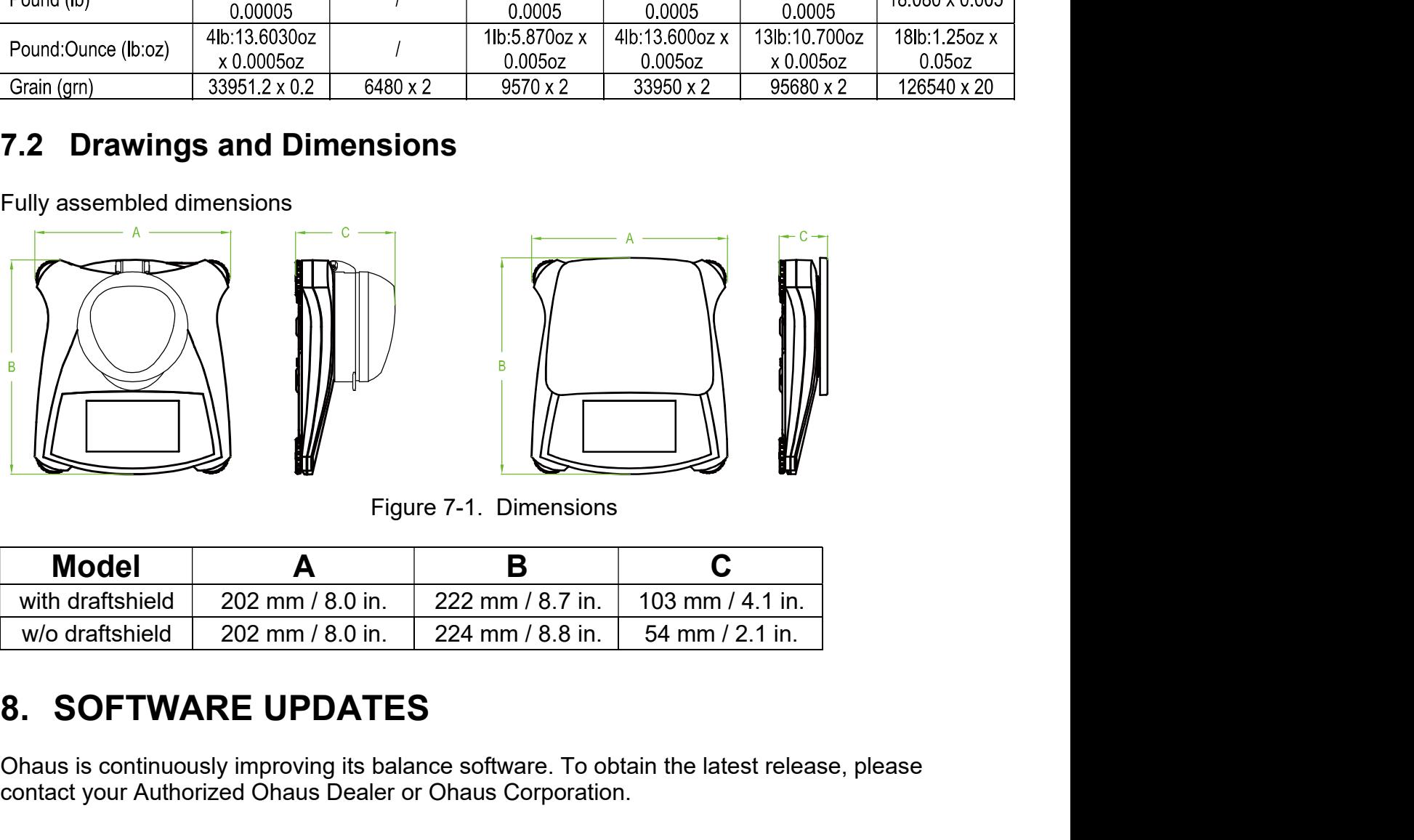

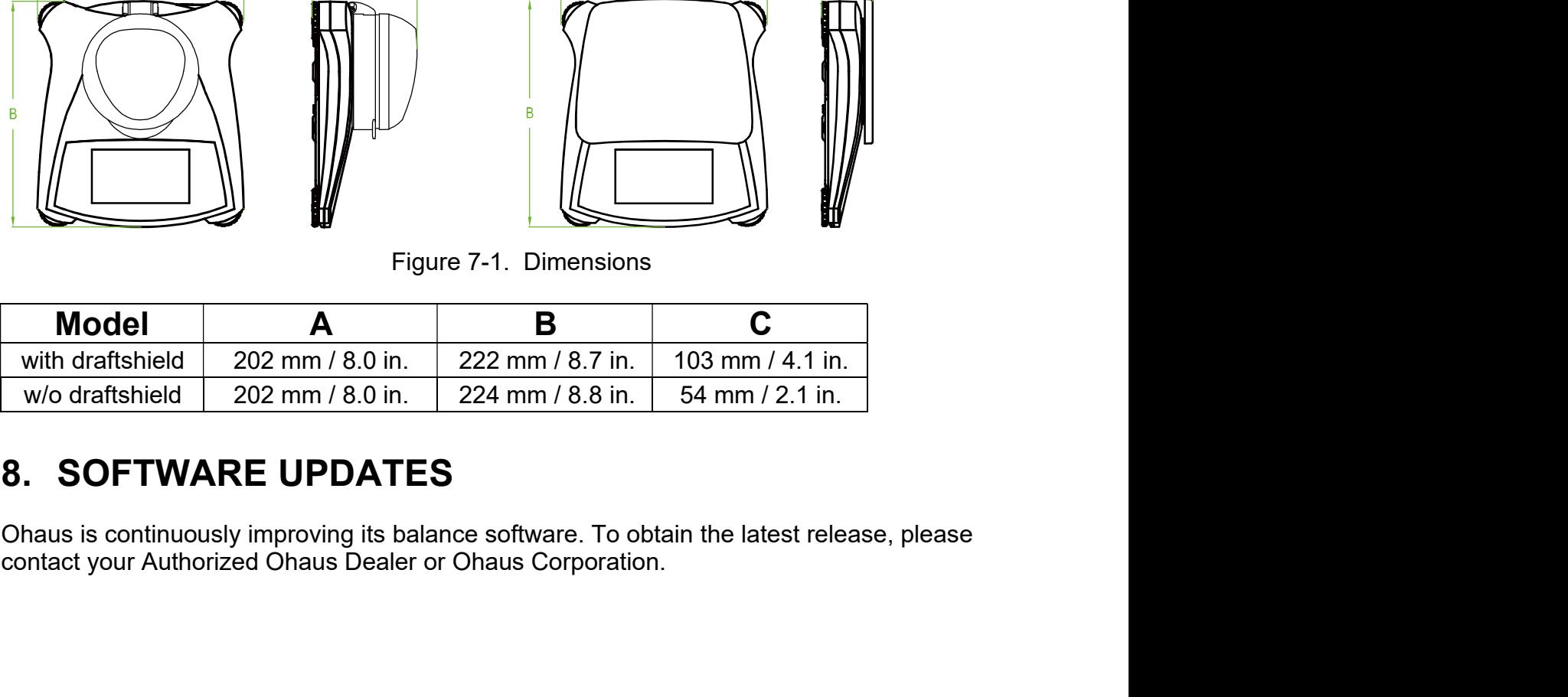

STX<br>9. COMPLIANCE<br>Compliance to the following standards is indicated by the corresponding mark on the product.

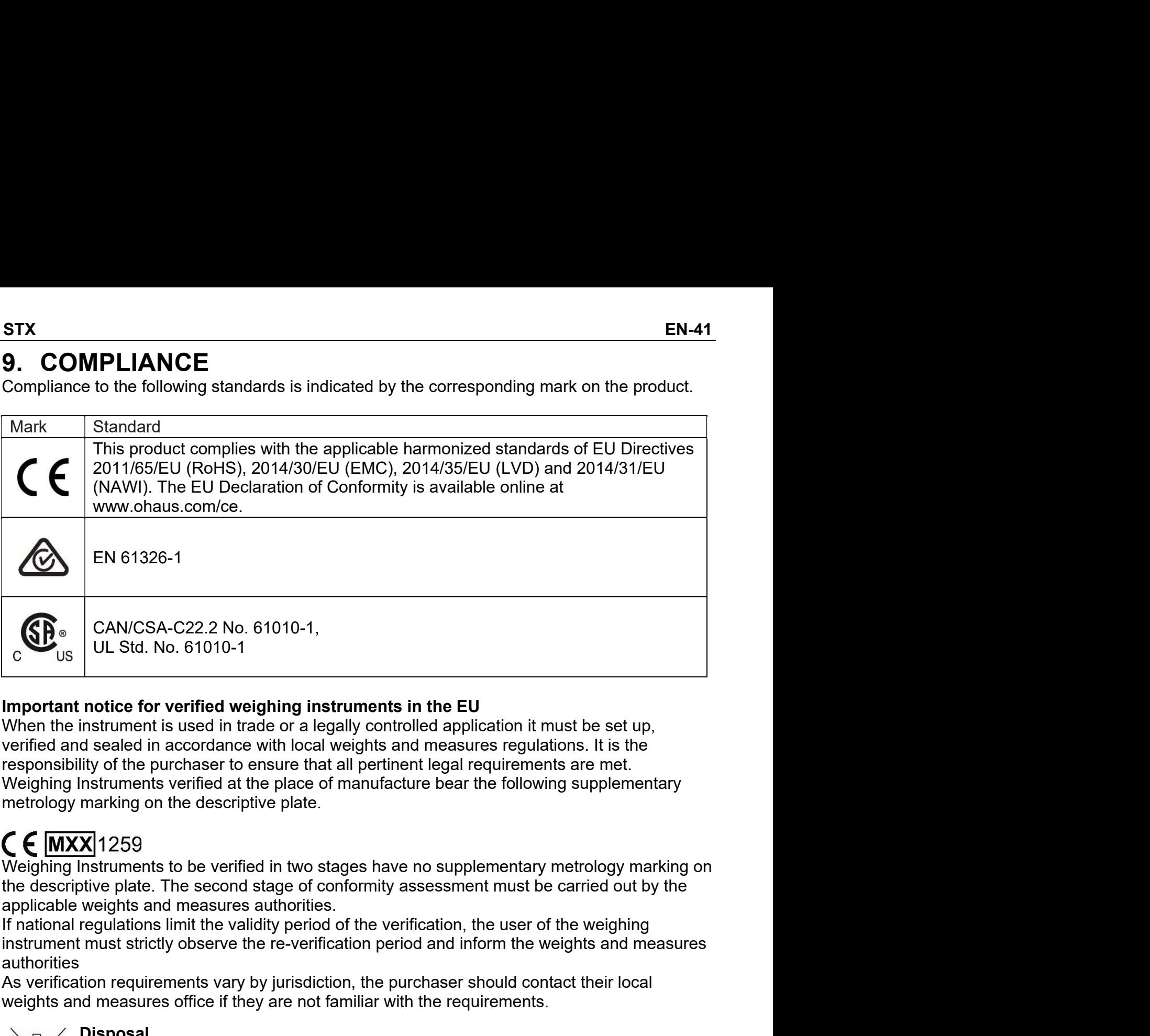

**As verification** requirements in the EU UL Std. No. 61010-1,<br>
As verified weighing instruments in the EU<br>
When the instrument is used in trade or a legally controlled application it must be set up,<br>
when the instruments Weight UL Std. No. 61010-1<br>
Important notice for verified weighing instruments in the EU<br>
When the instrument is used in trade or a legally controlled application it must be set up,<br>
werified and sealed in accordance with **notice for verified weighing instruments in the EU**<br>Instrument is used in trade or a legally controlled application it must be set up,<br>instrument is used in accordance with local weights and measures regulations. It is t instrument is used in trade or a legally controlled application it must be set up,<br>d sealed in accordance with local weights and measures regulations. It is the<br>disposition of the purchaser to ensure that all pertinent leg d sealed in accordance with local weights and measures regulations. It is the purchaser to ensure that all pertinent legal requirements are met.<br>Intyro the purchaser to ensure that all pertinent legal requirements are met.

authorities

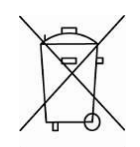

# **Disposal**

requirements. marments verified at the place of manufacture bear the following supplementary<br>marking on the descriptive plate.<br>The Satteries Instruments to be verified in two stages have no supplementary metrology marking on<br>tive plate. marking on the descriptive plate.<br> **SEPT 259**<br>
Instruments to be verified in two stages have no supplementary metrology marking on<br>
Intive plate. The second stage of conformity assessment must be carried out by the<br>
weight  $\overline{M}$  1259<br>
matruments to be second stage of conformity assessment must be carried out by the<br>
weights and measures authorities.<br>
weights and measures authorities.<br>
weights and measures authorities.<br>
must strictly obse X/1259<br>Instruments to be verified in two stages have no supplementary metrology marking on<br>Instruments to be verified of conformity assessment must be carried out by the<br>weights and measures authorities.<br>Frequilations limi Insumentia to be viented in two stages liave in supprelienting intendigy mativity plate. The second stage of conformity assessment must be carried out by the weights and measures authorities.<br>
The measures authorities.<br>
Th we plate. The second sage of controlling masses internal the called out by the weights and measures authorities.<br>
weights and measures authorities.<br>
regulations limit the validity period of the verification period and info regulations limit the validity period of the verification, the user of the weightig<br>must strictly observe the re-verification period and inform the weights and measures<br>tion requirements vary by jurisdiction, the purchaser must strictly observe the re-verlinciation period and inform the weights and measures<br>tion requirements vary by jurisdiction, the purchaser should contact their local<br>disposal<br>**Disposal**<br>**Disposal**<br>**Electronic Equipment (W** tion requirements vary by jurisdiction, the purchaser should contact their local<br>of measures office if they are not familiar with the requirements.<br>
Disposal<br>
Electronic Equipment (WEEE) this device may not be disposed of

EN-42<br>the content of this regulation must also be related.<br>For disposal instructions in Europe, refer to<br>www.ohaus.com/weee.

www.ohaus.com/weee.

**STX**<br>the content of this regulation must also be related.<br>For disposal instructions in Europe, refer to<br>www.ohaus.com/weee.<br>Thank you for your contribution to environmental protection. **STX**<br>The content of this regulation must also be related.<br>For disposal instructions in Europe, refer to<br>www.ohaus.com/weee.<br>Thank you for your contribution to environmental protection.

**STX**<br>
The content of this regulation must also be related.<br>
For disposal instructions in Europe, refer to<br>
Thank you for your contribution to environmental protection.<br>
Thank you for your contribution to environmental pro EN-42<br>
the content of this regulation must also be related.<br>
For disposal instructions in Europe, refer to<br>
www.ohaus.com/weee.<br>
Thank you for your contribution to environmental protecti<br>
FCC Note<br>
This equipment has been **EN-42**<br>
the content of this regulation must also be related.<br>
For disposal instructions in Europe, refer to<br>
www.ohaus.com/weee.<br>
Thank you for your contribution to environmental protection.<br>
FCC Note<br>
This equipment has **EN-42**<br>
the content of this regulation must also be related.<br>
For disposal instructions in Europe, refer to<br>
www.ohaus.com/weee.<br>
Thank you for your contribution to environmental protection.<br> **FCC Note**<br>
This equipment ha **EN-42**<br> **EN-42**<br> **EN-42 EN-42**<br>
the content of this regulation must also be related.<br>
For disposal instructions in Europe, refer to<br>
www.ohaus.com/weee.<br>
Thank you for your contribution to environmental protection.<br>
FCC Note<br>
This equipment has **EN-42**<br> **EN-42**<br>
the content of this regulation must also be related.<br>
For disposal instructions in Europe, refer to<br>
www.ohaus.com/weee.<br>
Thank you for your contribution to environmental protection.<br> **FCC Note**<br>
This equ **EN-42**<br> **EN-42**<br> **EN-42 EN-42**<br> **Contract Example 10** for disposal instructions in Europe, refer to<br>
www.ohaus.com/weee.<br>
Thank you for your contribution to environmental protection.<br> **FCC Note**<br>
This equipment has been tested and found to compl **EN-42**<br> **EXELATE THE CONDER**<br> **EXELATE THE CONDEM**<br> **EXELATE THE CONDEM**<br> **EXELATE CONDEM**<br> **EXELATE THE CONDE**<br> **EXELATE THE CONDE**<br> **EXELATE THE CONDE**<br> **EXELATE THE CONDE**<br> **EXELATE THE CONDE**<br> **EXELATE THE CONDEM**<br> **E EN-42**<br>
the content of this regulation must also be related.<br>
For disposal instructions in Europe, refer to<br>
www.ohaus.com/weee.<br>
Thank you for your contribution to environmental protection.<br> **FCC Note**<br>
This equipment ha STX<br>
the content of this regulation must also be related.<br>
For disposal instructions in Europe, refer to<br>
www.ohaus.com/weee.<br>
Thank you for your contribution to environmental protection.<br>
FCC Note<br>
This equipment has been the content of this regulation must also be related.<br>
For disposal instructions in Europe, refer to<br>
www.ohaus.com/weee.<br>
Thank you for your contribution to environmental protection.<br>
FCC Note<br>
This equipment has been test For disposal instructions in Europe, refer to<br>
www.ohaus.com/weee.<br>
Thank you for your contribution to environmental protection.<br>
FCC Note<br>
This equipment has been tested and found to comply with the limits for a Class B d www.ohaus.com/weee.<br>
Thank you for your contribution to environmental protection.<br> **ote**<br>
quipment has been tested and found to comply with the limits for<br>
nt to Part 15 of the FCC Rules. These limits are designed to pro-<br> Thank you for your contribution to environmental protection.<br>
FCC Note<br>
This equipment has been tested and found to comply with the limits for a Class B digital device,<br>
pursuant to Part 15 of the FCC Rules. These limits a **FCC Note**<br>This equipment has been tested and found to comply with the limits for a Class This equipment to Part 15 of the FCC Rules. These limits are designed to provide reas<br>pursuant to Part 15 of the FCC Rules. These li This equipment has been tested and found to comply with the limits for a Class B digital device,<br>pursuant to Part 15 of the FCC Rules. These limits are designed to provide reasonable<br>protection against harmful interference Exercise and can radiate radio frequency energy and, if not installed and usses and can radiate radio frequency energy and, if not installed and uss<br>the instructions, may cause harmful interference to radio communication<br>c the instructions, may cause harmful interference to radio communications. However, there is no<br>guarantee that interference will not occur in a particular installation. If this equipment does<br>cause harmful interference to r

- 
- 
- 
- 

guarantee that interference will not occur in a particular installation. If this equipment does<br>cause harmful interference to radio or television reception, which can be determined by turning<br>the equipment of and on, the u cause hammli interference to radio or television reception, which can be determined by turning<br>the equipment off and on, the user is encouraged to try to correct the interference by one or<br>more of the following measures:<br>R the equipment off and on, the user is encouraged to try to correct the interference by one or<br>
The following measures:<br>
- Reorient or relocate the receiving antenna.<br>
- Increase the separation between the equipment and rec Brand method is a control of the distribution of the distribution of the distribution of the method of the method of the method of the philometer of the philometer of the philometer of the philometer of the philometer of t Connect the equipment into an outlet on a circuit different from that to which the receiver<br>
is connected.<br>
Consult the dealer or an experienced radio/TV technician for help.<br>
Industry Canada Note<br>
This Class A digital app Connect the equipment into an outlet on a circuit different from that to which the receiver<br>
consult the dealer or an experienced radio/TV technician for help.<br>
Industry Canada Note<br>
Insic Class A digital apparatus complie is connected.<br>
Consult the dealer or an experienced radio/TV technician for help.<br>
Industry Canada Note<br>
This Class A digital apparatus complies with Canadian ICES-003.<br>
ISO 9001 Registration<br>
In 1994, OHAUS Corporation, U Consult the dealer or an experienced radio/TV technician for help.<br>
Industry Canada Note<br>
This Class A digital apparatus complies with Canadian ICES-003.<br>
ISO 9001 Registration<br>
In 1994, OHAUS Corporation, USA, was awarded

Industry Canada Note<br>
This Class A digital apparatus complies with Canadian ICES-003.<br>
ISO 9001 Registration<br>
In 1994, OHAUS Corporation, USA, was awarded a certificate of registration to ISO 9001 by<br>
Bureau Veritus Qualit Industry Canada Note<br>This Class A digital apparatus complies with Canadian ICES-003.<br>
ISO 9001 Registration<br>
In 1994, OHAUS Corporation, USA, was awarded a certificate of registration to ISO 9001 by<br>
Bureau Veritus Quality This Class A digital apparatus complies with Canadian ICES-003.<br>
ISO 9001 Registration<br>
In 1994. OHAUS Corporation, USA, was awarded a certificate of registration to ISO 9001 by<br>
Bureau Veritus Quality International (BVQI) **180 9001 Registration**<br>
In 1994, OHAUS Corporation, USA, was awarded a certificate of registration to ISO 9001 by<br>
Bureau Veritus Quality International (BVQI), confirming that the OHAUS quality management<br>
system is compl ISO 9001 Registration<br>
In 1994, OHAUS Corporation, USA, was awarded a certificate of registration to ISO 9001 by<br>
Bureau Veritus Quality International (BVQI), confirming that the OHAUS quality management<br>
System is complia

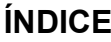

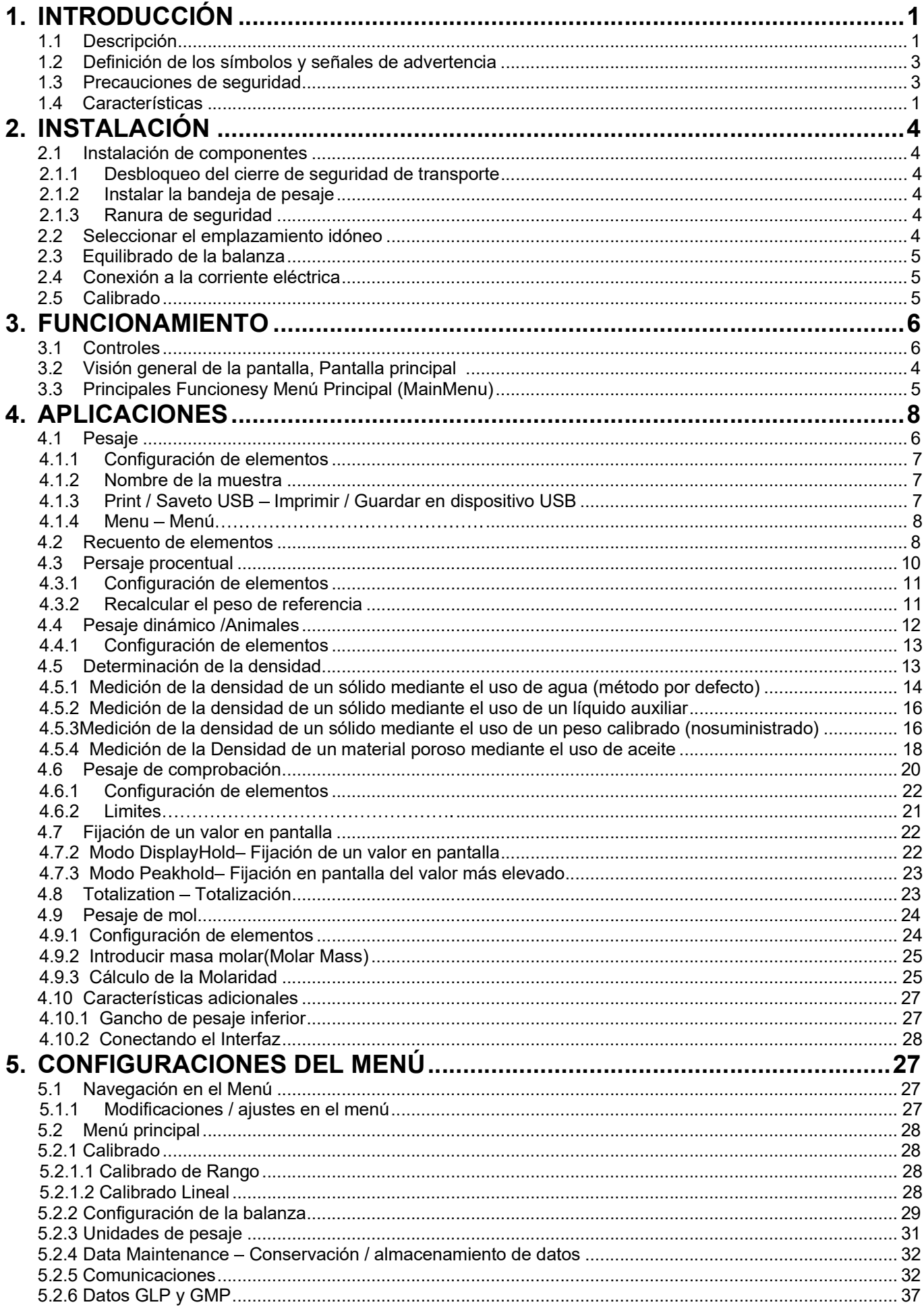

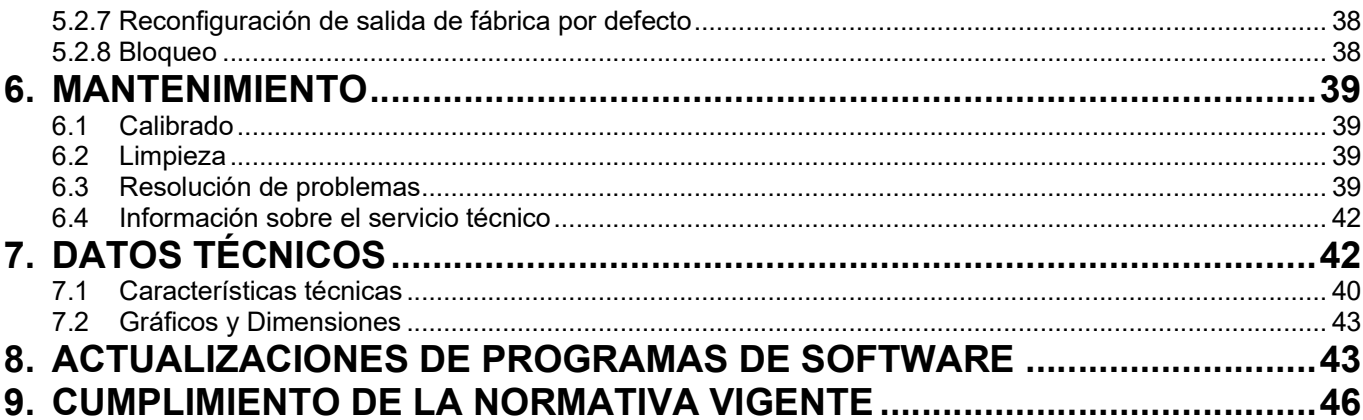

Balanzas ScoutTMSeries STX ES-1 Balanzas Scout<sup>™</sup>Series – STX<br>**1. INTRODUCCIÓN**<br>Las balanzas Scout STX son un instrumento de medición de gran calidad<br>años de servicio y funcionamiento si lleva a cabo su mantenimiento del m<br>gama de modelos disponibles va Balanzas Scout<sup>™</sup>Series – STX<br>**1.1 Descripción**<br>Las balanzas Scout STX son un instrumento de medición de gran ca<br>años de servicio y funcionamiento si lleva a cabo su mantenimiento e<br>gama de modelos disponibles van de 120g <u>Balanzas Scout<sup>™</sup>Series – STX</u><br> **1. INTRODUCCIÓN**<br>
Las balanzas Scout STX son un instrumento de medición de gran calidad que le proporcionará<br>
años de servicio y funcionamiento si lleva a cabo su mantenimiento del modo a **Balanzas Scout<sup>™</sup>Series – STX ES-1**<br> **1. INTRODUCCIÓN**<br>
Las balanzas Scout STX son un instrumento de medición de gran calidad que le proporcionará<br>
años de servicio y funcionamiento si lleva a cabo su mantenimiento del m <u>Balanzas Scout<sup>™</sup>Series – STX<br>
1. INTRODUCCIÓN<br>
1.1 Descripción<br>
Las balanzas Scout STX son un instrumento de medición de gran calidad que le proporcionará<br>
años de servicio y funcionamiento si lleva a cabo su mantenimie</u>

**Balanzas Scout<sup>TM</sup>Series – STX ES-1<br>
1. INTRODUCCIÓN<br>
1.1 Descripción STX son un instrumento de medición de gran calidad que le proporcionará<br>
años de servicio y funcionamiento sí lleva a cabo su mantenimiento del modo a Balanzas Scout<sup>TM</sup> Series – STX ES-1**<br> **1. INTRODUCCIÓN**<br>
Las balanzas Scout STX son un instrumento de medición de gran calidad que le proporcionará<br>
años de servicio y funcionamiento si lleva a cabo su mantenimiento del **Balanzas Scout**<sup>™</sup> Series – STX<br> **1. INTRODUCCIÓN**<br> **1.1 Descripción**<br>
Las balanzas Scout STX son un instrumento de medición de gran calidad que le proporcionará<br>
años de servicio y funcionamiento si lleva a cabo su mant **Salanzas Scout<sup>TM</sup>Series – STX ES-1**<br> **1.1 Descripción**<br> **1.3 Descripción**<br> **1.3 Descripción**<br> **1.8** balanzas Scout STX son un instrumento de medición de gran calidad que le proporcionará<br>
años de servicio y funcionamient **Balanzas Scout<sup>Th</sup> Series – STX<br>
1. INTRODUCCIÓN**<br> **1.1 Descripción**<br>
Las balanzas Scout STX son un instrumento de medición de gran calidad que le proporcionará<br>
años de servicio y funcionamiento si lleva a cabo su mante **Balanzas Scout<sup>TM</sup> Series – STX<br>
1. INTRODUCCIÓN**<br>
Las balanzas Scout STX son un instrumento de medición de gran caliaños de servicio y funcionamiento si lleva a cabo su mantenimiento de<br>
años de servicio y funcionamient  $\begin{tabular}{l|l|l|} \hline \texttt{Balanzas} \texttt{Scout}^{\texttt{TM}} \texttt{Series} - \texttt{STX} \\ \hline \texttt{1.} & \texttt{INTRODUCCION} \\ \hline \texttt{Las balanzas} \texttt{Scout STX son un instrumento de medición de gran called qu  
afios de servicio y funcionamiento si lleva a cabo su mantenimiento del moc  
gamma de revicio y funcionantes van de 120g a 8200g. \\ \hline \texttt{1.2} & \texttt{Definición de los símbolos y señales de adverte  
Las notas en materia de seguridad se hallan señalizadas con términos y sí  
advertencia. Los mismos pueden$ **ES-1**<br> **ALERTA INTRODUCCIÓN**<br> **Descripción**<br> **Descripción**<br> **ALERTA INTERTA INTERTA INTERTA INTERTA INTERTA INTERTA INTERTA INTERTA INTERTA INTERTA INTERTA<br>
<b>ALERTA INTERTA INTERTA INTERTA INTERTA INTERTA INTERTA INTERTA ES-1**<br> **CCIÓN**<br> **STX** son un instrumento de medición de gran calidad que le proporcionará<br> **STX** son un instrumento si lleva a cabo su mantenimiento del modo adecuado. La<br>
sponibles van de 120g a 8200g.<br> **1 de los símbolo NTRODUCCIÓN**<br> **Descripción**<br>
e servicio y STX son un instrumento de medición de gran calidad que le proporcionará<br>
e exrvicio y funcionamiento si lleva a cabo su mantenimiento del modo adecuado. La<br>
de modelos disponibles **STX son un instrumento de medición de gran calidad que le proporcionará<br>
STX son un instrumento si lleva a cabo su mantenimiento del modo adecuado. La<br>
sponibles van de 120g a 8200g.<br>
1 de los símbolos y señales de advert On Exercise Secure Secure Secure Secure Secure Secure SEC SEC SEC SEC SECURE SECURE SECURE SECURE SECURE SECURE SECURE SECURE SECURE SECURE DE SECURE DE SECURE DE SECURE DE SECURE DE SECURE DE SECURE DE SECURE DE SECURE D** Ianzas Scout STX son un instrumento de medición de gran calidad que le proporcionará<br>el encyclos STX son un instrumento de medición de la modo adecuado. La<br>de modelos disponibles van de 120g a 8200g.<br>**Definición de los sím** e servicio y funcionamiento si lleva a cabo su mantenimiento del modo adecuado. La<br>
Definición de los símbolos y señales de advertencia<br>
em materia de seguridad se hallan señalizadas con términos y símbolos de<br>
tarse m mat 1.2 Definición de los símbolos y señales de adverter<br>
Las notas en materia de seguridad se hallan señalizadas con términos y sím<br>
advertencia. Los mismos pueden transmitir informaciones sobre cuestiones<br>
seguridad. Señalan

mismos pueden transmitir informaciones sobre cuestiones y alertas de<br>alan cuestiones y advertencias de seguridad. Ignorar las indicaciones en materia<br>de ser causa de daños tanto personales como al dispositivo, averías y<br>s. seguridad<br>
ALERTA Indica una situación de un nivel de riesgo o peligro medio, de la que<br>
podrían resultar daños o incluso la muerte en el caso de no evitarse.<br>
PRECAUCIÓN Indica una situación de un nivel de riesgo o peligr **Statemanne in the control of the community of the community portocol in the proferm resultar daños o inclusio la muerte en el caso de no evitarse.<br>
CIÓN Indica una situación de un nivel de riesgo o peligro bajo, de la que stertencia**<br>
Indica una situación de un nivel de riesgo o peligro medio, de la que<br>
podrían resultar daños o incluso la muerte en el caso de no evitarse.<br> **CIÓN** Indica una situación de un nivel de riesgo o peligro bajo, **dvertencia**<br>
Indica una situación de un nivel de riesgo o peligro medio, de la que<br>
podrían resultar daños o incluso la muerte en el caso de no evitarse.<br> **ICIÓN** Indica una situación de un nivel de riesgo o peligro bajo, Indica una situación de un nivel de riesgo o peligro medio, de la que<br>
podrían resultar daños o incluso la muerte en el caso de no evitarse.<br>
CIÓN Indica una situación de un nivel de riesgo o peligro bajo, de la que<br>
podrí

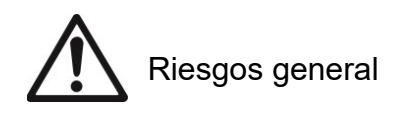

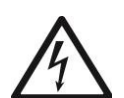

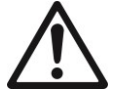

podrían resultar daños o incluso la muerte en el caso de no evitarse.<br>
CIÓN indica una situación de un nivel de riesgo o peligro bajo, de la que<br>
podrían resultar daños materiales, daños al dispositivo o las pérdida de<br>
da **PRECAUCIÓN** Indica una situación de un nivel de riesgo o peligro bajo, de la que<br>
dorfan resultar daños materiales, daños al dispositivo o las pérdida de<br> **Atención** Para informaciones de relevancia sobre el producto.<br> **A** podrían resultar daños materiales, daños al dispositivo o las pérdida de<br>
Atención Para informaciones de rel caso de no evitarse.<br> **Nota** Para informaciones de relievancia sobre el producto.<br> **Nota** Para informaciones de u datos, o daños físicos, en el caso de no evitarse.<br> **Adención** Para informaciones de relevancia sobre el producto.<br> **Nota**<br> **Consecution de la consecutative a deba de ser utilidad**<br> **Consecution de ser utilidad**<br> **PRECAUCI** Arención Para informaciones de relevancia sobre el producto.<br>
Nota Para informaciones de utilidad sobre el producto.<br>
As de advertencia<br>
As Riesgos general<br>
As Riesgos de descarga eléctrica<br>
Precaucciones de seguridad<br>
PRE Nota Para informaciones de utilidad sobre el producto.<br>
Ios de advertencia<br>
Riesgos general<br>
Riesgos de descarga eléctrica<br>
Precauciones de seguridad<br>
PRECAUCIÓN : Lea atentamente todas las advertencias en material de<br>
seg **IOS de advertencia<br>
Al Riesgos general Al Riesgos de descarga eléctrica<br>
Precauciones de seguridad<br>
PRECAUCIÓN : Lea alentamente todas las advertencias en material de<br>
seguridad<br>
seguridad antes de proceder a la instalaci The subset of the subset of the subset of the subset of the subset of the sequence of the sequence of the sequence of the sequence of the sequence of the sequence of the sequence of the sequence of the sequence of the seq The Equitorial Scheme Constrained Constrained Constrained Precelucion :** Lea athentamente todas las advertencias en material de **Precelucion** : Lea athentamente todas las advertencias en material de seguridad antes de pro **Exercise de Securidad**<br> **Exercise de Seguridad**<br> **PRECAUCIÓN**: Lea atentamente todas las advertencias en material de<br>
seguridad<br> **PRECAUCIÓN**: Lea atentamente todas las advertencias en material de<br>
seguridad antes de proc **Precauciones de seguridad**<br> **PRECAUCIÓN**: Lea atentamente todas las advertencias en material de<br> **PRECAUCIÓN**: Lea atentamente todas las advertencias en material de<br>
seguridad antes de proceder a la instalación, de llevar **Precauciones de seguridad**<br> **ENSECAUCIÓN**: Lea atentamente todas las advertencias en material de<br>
regradución : Lea atentaminento en enstos equipos. Del incumplimiento del<br>
onention de estas advertencias podrían resultar **PRECAUCION**: Lea atentamente todas las advertencias en material de proporciones u<br>sepuridad antes de proceder a la instalación, de llevar a cabo conexiones u<br>contenido de estas advertencias podrían resultar daños personal Surface de mantenimiento en estos equipos. Del personal personal personal personal conteninio en estos equipos. Del incumplicando de estas advertencias podrían resultar daños perso materiales. Conserve estas instrucciones

- peraciones de mantenimiento en estos equipos. Del incumplimiento del<br>contenido de estas advertencias podrían resultar daños personales y/o<br>materiales. Conserve estas instrucciones para poder consultarlas en el futuro.<br>Comp contention de estas avactericais potentiales conserve estas instrucciones para pode<br>
• Compruebe que el rango del voltaje de entrada impreso en la<br>
y el tipo de enchufe de toma de corriente se corresponden co<br>
disponible a
	-
	-
	-
	-
	- instrucciones.
	- mismo
	-
	-
	-

ES-2 Balanzas Scout<sup>TM</sup>Series – STX<br>
Control táctil :Un acceso rápido mediante<br>
gráficos a todas las funciones de control, las<br>
aplicaciones y las características técnicas del<br>
dispositivo. dispositivo.

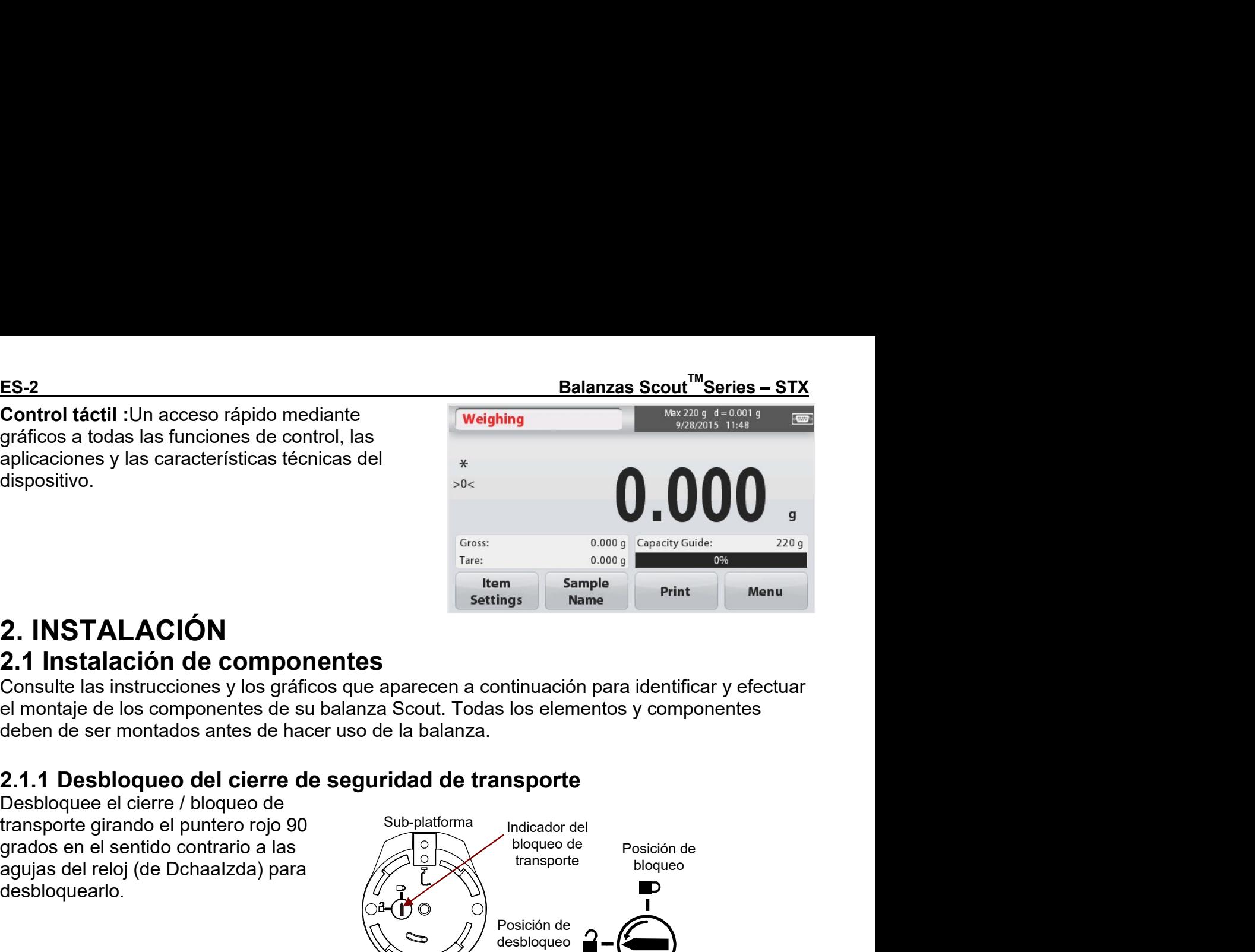

ES-2<br>
Control táctil :Un acceso rápido mediante<br>
gráficos a todas las funciones de control, las<br>
aplicaciones y las características técnicas del<br>
<br>
<br> **2. INSTALACIÓN<br>
2.1 Instalación de componentes**<br>
el montaje de los comp

desbloquearlo.

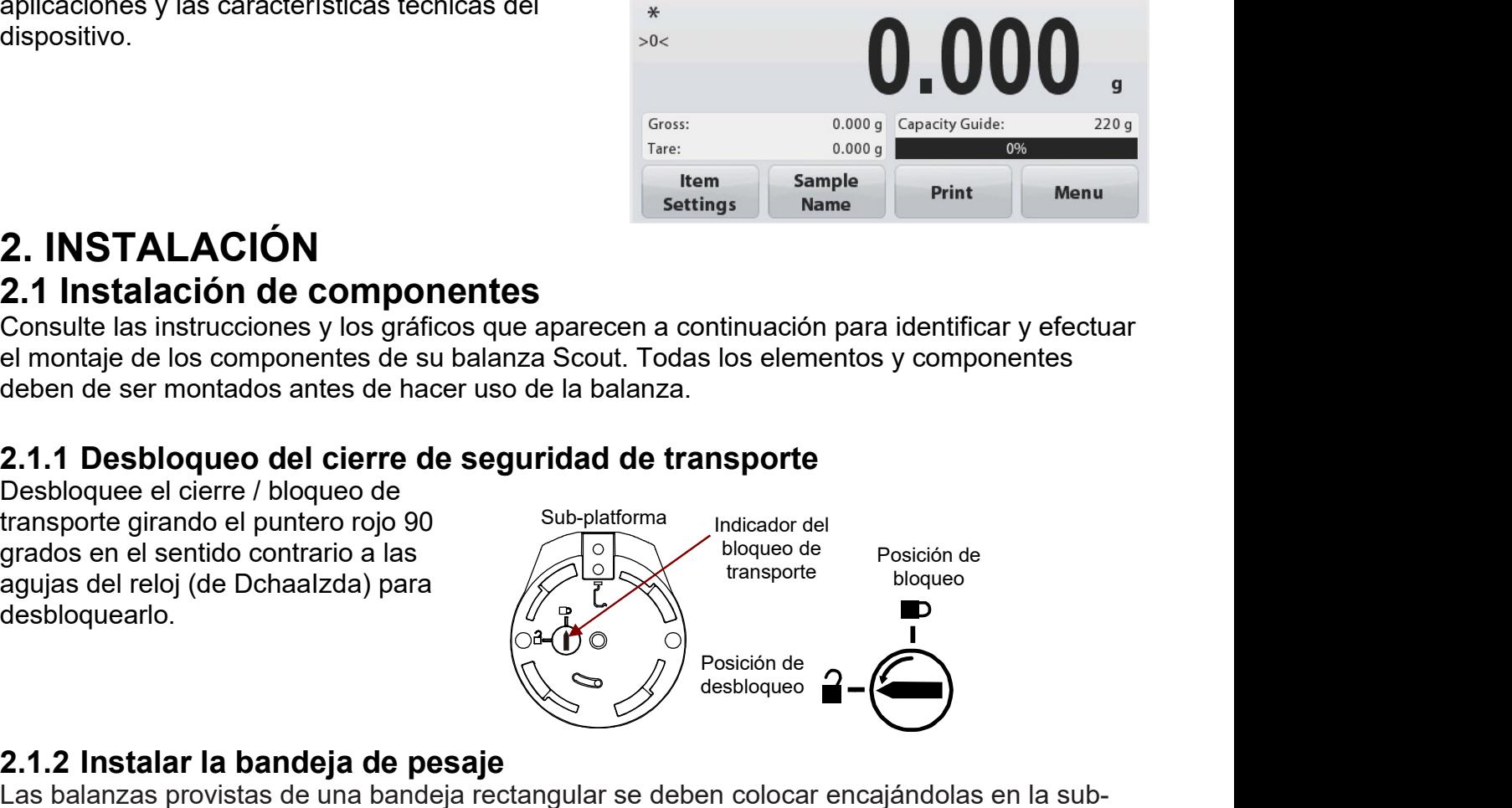

**2.1.1 Instalación de componentes de produccions de persaje de la bandeira de la bandeira de persaje de la bandeira de persaje de la bandeira de persaje de persaje de la bandeira de persaje de la bandeira de persaje de la 2. INSTALACIÓN**<br> **2.1 Instalación de componentes**<br>
Consulte las instrucciones y los gráficos que aparecen a continuación para identificar y efectuar<br>
el mondiale de los componentes de su balanza.<br> **2.1.1 Desbloqueo del c 2. 1 INSTALACION**<br> **Consulte las instrucciones y los gráficos que aparecen a continuación para identificar y efectuar<br>
el montaje de los componentes de su balanza Scout. Todas los elementos y componentes<br>
deben de ser mo 2.1.1 Instalación de componentes**<br>
Consulte las instrucciones y los gráficos que aparecen a continuación para identificar y efectuar<br>
el enontados antes de su balanza Scout. Todas los elementos y componentes<br>
deben de se Consulte las instrucciones y los gráficos que aparecen a continuación para identificar y efectuar el montaje de los componentes de su balanza Scout. Todas los elementos y componentes de de la balanza.<br>
deben de ser montado

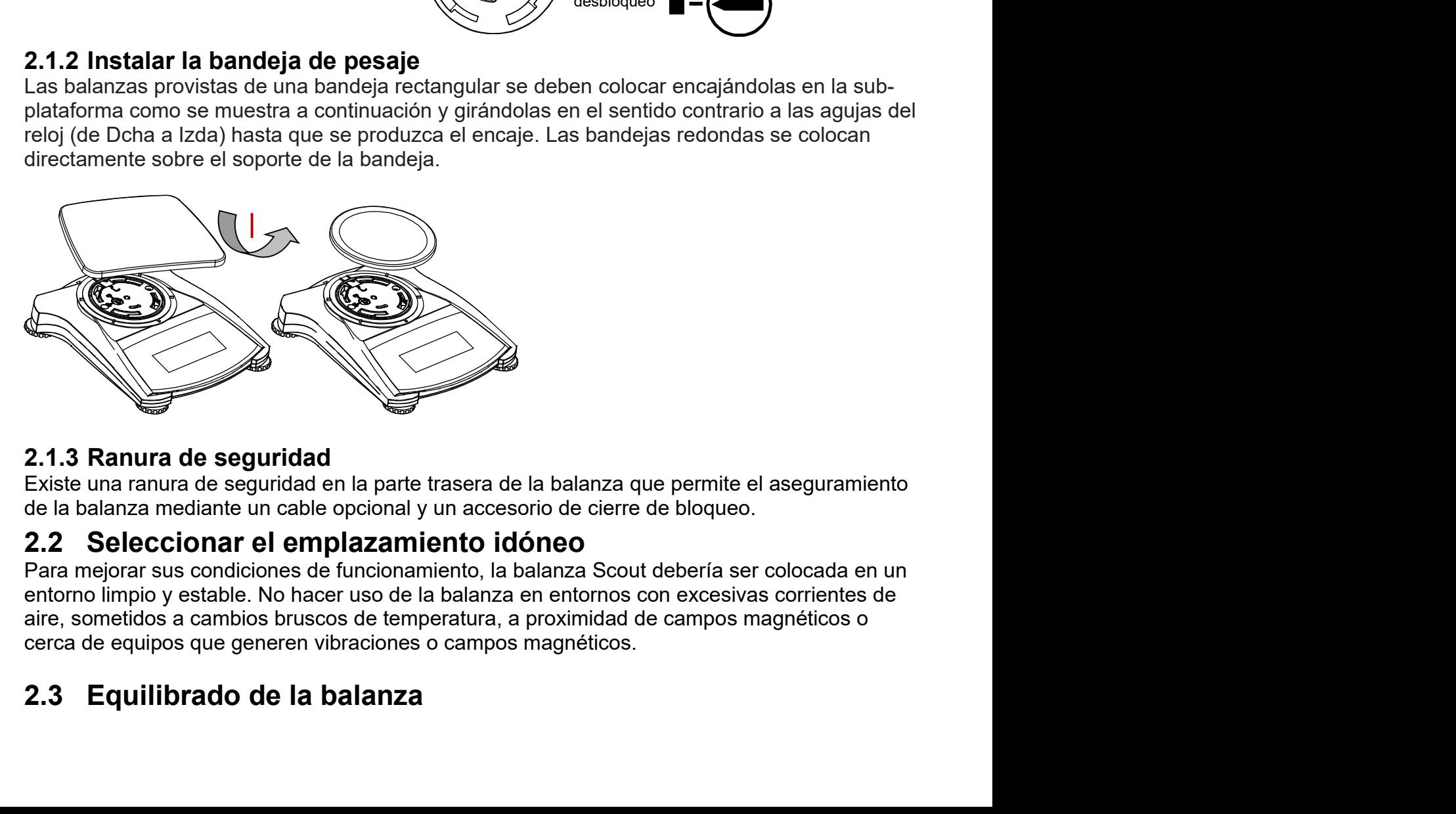

# Balanzas Scout™Series - STX

La balanza Scout dispone de un indicador iluminado que sirve para recordar que la balanza debe hallarse equilibrada para un pesaje preciso. Hay una burbuja de equilibrado en una pequeña ventana en la parte frontal de la balanza. Para equilibrar la balanza, ajustar los soportes en cada una de las esquinas hasta que la burbuja quede centrada en el círculo. Asegúrese de que el equipo sea equilibrado cada vez que se cambia el equipo de emplazamiento.

Compruebe la pantalla de asistencia al nivelado en el Menú de Configuraciones del usuario (UserSettingsMenu).

# Conexión a la corriente eléctrica  $2.4$

# Instalación del adaptador AC

Se puede utilizar la corriente AC para hacer funcionar la balanza cuando no resulte necesario la energía de las pilas / baterías. Primero, conectar el adaptador AC (suministrado con el equipo) al jack de la conexión de entrada del adaptador AC situado en la partes posterior de la balanza y luego conecte el enchufe AC a una toma de corriente eléctrica.

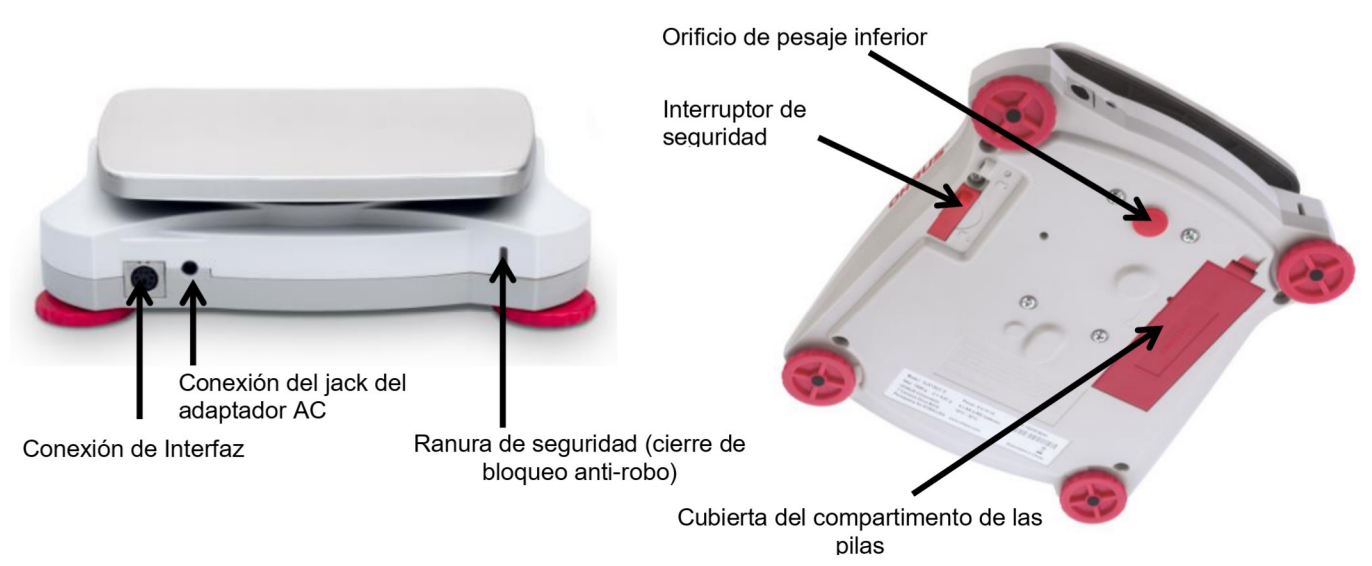

Figure 2-4. Partes posterior e inferior de la balanza

# Instalación de pilas / baterías

Instalar cuatro pilas "AA" con la polaridad tal y como se señala en el comportamiento de las pilas.

Nota: Después de la alimentación, se recomienda dejar que el equilibrio caliente durante al menos 5 minutos antes de usarla.

Cuando opere con baterías, mantenga presionado el botón de encendido por hasta 10 segundos para encender.

# 2.5 Calibrado

Cuando se instala la balanza por primera vez, y cuando el equipo es desplazado a otro emplazamiento, debe de procederse a su calibrado para garantizar la precisión de los resultados de pesaje. De un modo alternativo, las balanzas pueden ser calibradas manualmente mediante el uso de masas externas. Debe de disponer de las masas de calibrado adecuadas antes de iniciar el proceso de calibrado. Por favor, consulte el apartado de calibrado en lo referente a las masas y al proceso de calibrado.

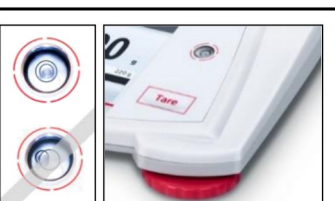

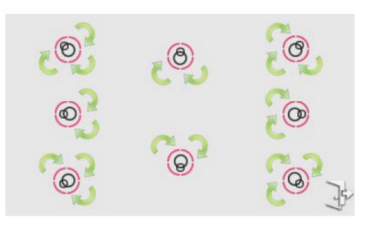

# **3. FUNCIONAMIENTO**

# 3.1 Controles

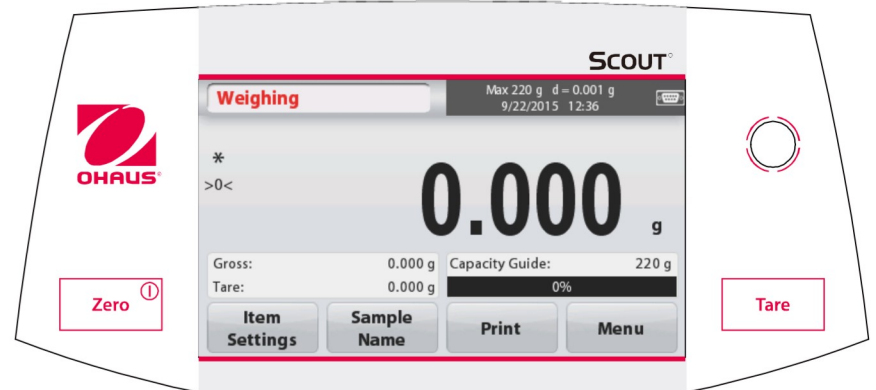

# **Botones de funciones**

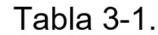

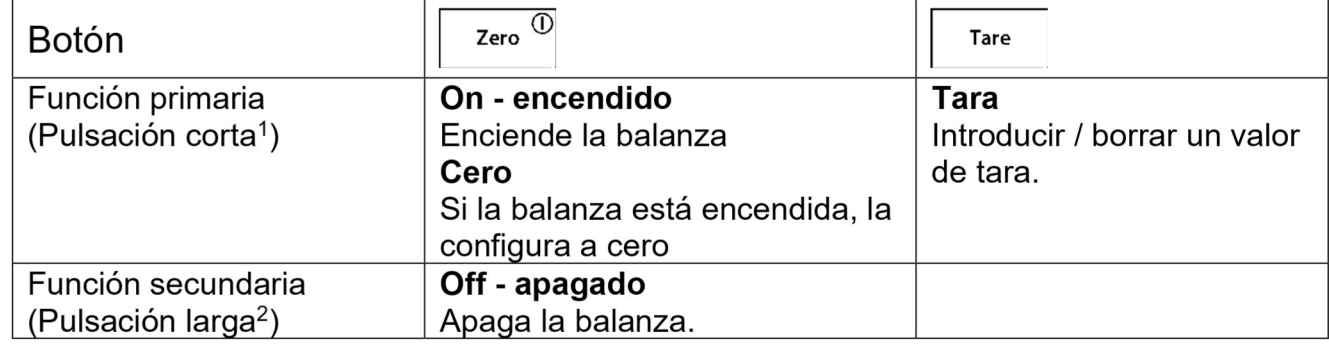

Notas:

<sup>1</sup> Pulsación corta : Pulsar durante menos de 1 segundo. <sup>2</sup> Pulsación larga : Pulsar y mantener pulsado durante más de 2 segundos.

# $3.2$ Visión general de la pantalla, Pantalla principal

Este equipo dispone de una pantalla táctil. Áreas Táctiles y Botones que permiten controlar las funciones del equipo.

# Pantalla principal de Aplicaciones:

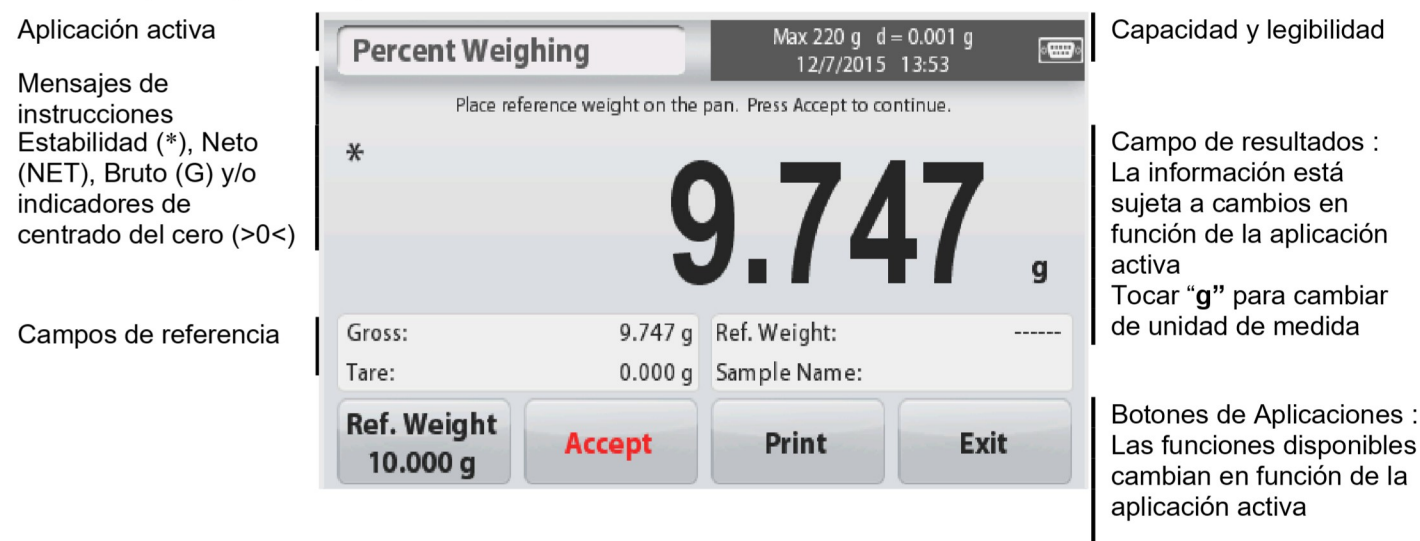

- Balanzas Scout<sup>™</sup>Series STX<br>**3.3 Principales Funcionesy Menú Principal (MainMenu)**<br>Pesaje : Pulsar Cero para configurar el valor que se muestra en pantalla a cero. Colocar unelemento en la bandeja. La pantalla indica <u>Balanzas Scout<sup>™</sup>Series – STX</u><br> **3.3 Principales Funcionesy Menú Principal (MainMenu)**<br>
Pesaje : Pulsar Cero para configurar el valor que se muestra en pantalla a cero. Colocar un elemento en la bandeja. La pantalla indi
- Balanzas Scout<sup>™</sup>Series STX<br> **3.3 Principales Funcionesy Menú Principal (MainMenu)**<br>
Pesaje : Pulsar Cero para configurar el valor que se muestra en pantalla a cero. Colocar un<br>
elemento en la bandeja. La pantalla indic Scout<sup>™</sup>Series – STX<br>**ncipales Funcionesy Menú Principal (MainMenu)**<br>Pulsar Cero para configurar el valor que se muestra en pantalla a cero. Colocar un<br>elemento en la bandeja. La pantalla indicará el peso bruto.<br>Sin que h <u>Balanzas Scout<sup>™</sup>Series – STX ES-5</u><br> **3.3 Principales Funcionesy Menú Principal (MainMenu)**<br>
Pesaje : Pulsar Cero para configurar el valor que se muestra en pantalla a cero. Colocar un<br>
elemento en la bandeja. La pantall <u>Scout<sup>™</sup>Series – STX ES-5</u><br> **ncipales Funcionesy Menú Principal (MainMenu)**<br>
Pulsar Cero para configurar el valor que se muestra en pantalla a cero. Colocar un<br>
elemento en la bandeja. La pantalla indicará el peso bruto. Scout<sup>TM</sup> Series – STX<br> **ncipales Funcionesy Menú Principal (MainMenu)**<br>
Pulsar Cero para configurar el valor que se muestra en pantalla a cero. Colocar un<br>
elemento en la bandeja. La pantalla indicará el peso bruto.<br>
Sin Scout<sup>TM</sup>Series – STX<br> **ncipales Funcionesy Menú Principal (MainMenu)**<br>
Pulsar Cero para configurar el valor que se muestra en pantalla a cero. Colocar un<br>
elemento en la bandeja. La pantalla indicará el peso bruto.<br>
Sin q Scout<sup>TM</sup> Series – STX<br> **ncipales Funcionesy Menú Principal (MainMenu)**<br>
Pulsar Cero para configurar el valor que se muestra en pantalla a cero. Colocar un<br>
elemento en la bandeja. La pantalla indicará el peso bruto.<br>
Sin **Balanzas Scout<sup>TM</sup> Series – STX ES-5**<br> **3.3 Principales Funcionesy Menú Principal (MainMenu)**<br>
Pesaje : Pulsar Cero para configurar el valor que se muestra en pantalla a cero. Colocar un elemento en la bandeja. La pantal **Balanzas Scout<sup>TM</sup> Series – STX ES-5**<br> **3.3 Principales Funcionesy Menú Principal (MainMenu)**<br>
Pesaje : Pulsar Cero para configurar el valor que se muestra en pantalla a cero. Colocar un elemento en la bandeja. La pantal Scout<sup>TM</sup> Series – STX<br> **Calibratic Calibration Calibratic Principal (MainMenu)**<br>
Pulsar Cero para configurar el valor que se muestra en pantalla a cero. Colocar un<br>
elemento en la bandeja. La pantalla indicará el peso br Scout<sup>TW</sup> Series – STX ES-5<br>
ncipales Funcionesy Menú Principal (MainMenu)<br>
Pulsar Cero para configurar el valor que se muestra en pantalla a cero. Colocar un<br>
elemento en la bandeja La pantalla indicará el peso bruo.<br>
Si **Incipales Funcionesy Menú Principal (MainMenu)**<br>
Pulsar Cero para configurar el valor que se muestra en pantalla a cero<br>
elemento en la bandeja, La pantalla indicará el peso bruto.<br>
Sin que haya ninguna carga en la bandej

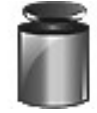

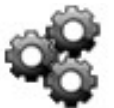

balanza.

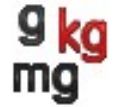

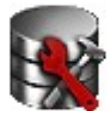

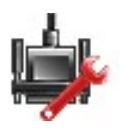

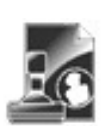

trazabilidad.

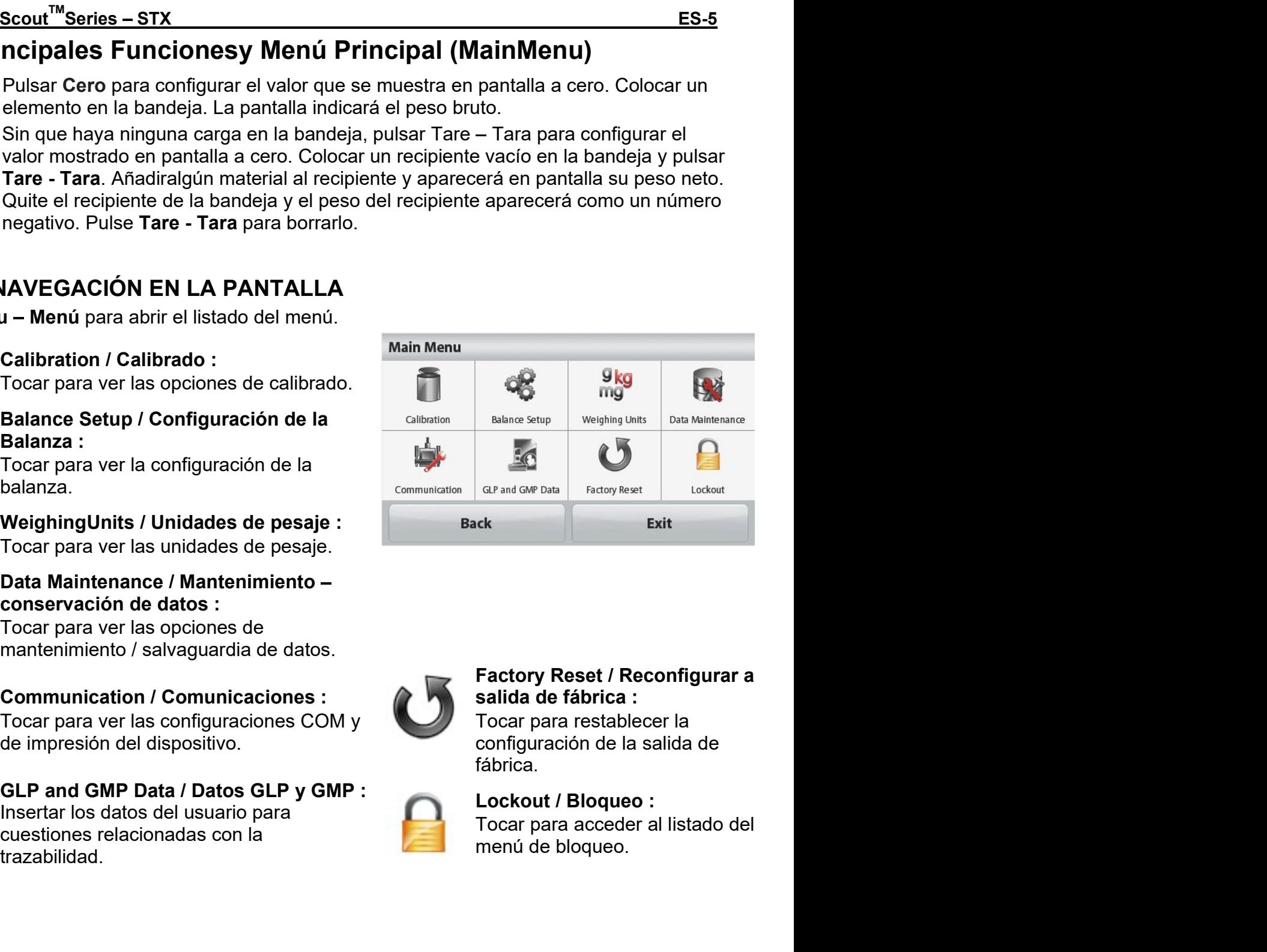

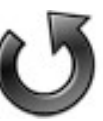

fábrica.

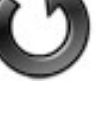

# **APLICACIONES**  $\blacktriangle$ .

La balanza puede ser configurada para funcionar de modo operativo en varios modos de Aplicación.

Tocar el botón situado arriba a la izquierda en el área de Aplicaciones (Applicationárea) para seleccionar el modo de la aplicación :

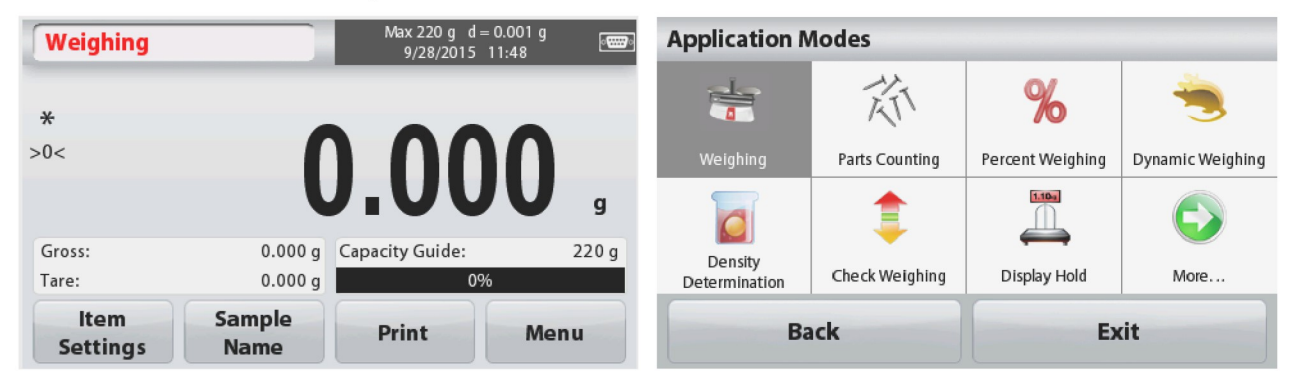

The Scout Balance incorporates the following Applications.

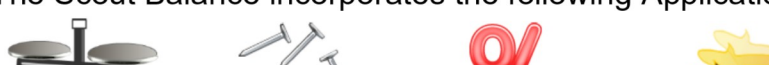

Weighing -Pesaje

 $1.10<sub>9</sub>$ 

Fijación en

pantalla

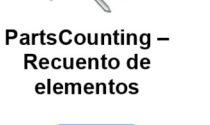

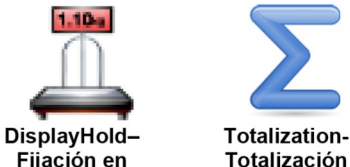

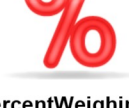

PercentWeighing - Pesaie porcentual

 $Mole - Mol$ 

(molecular)

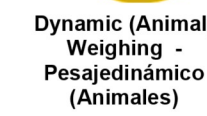

Dynamic (Animal) Weighing

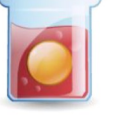

**DensityDetermination** - Determinación de densidad

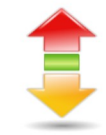

CheckWeighing - Comprobación de peso

Nota : Antes de usar cualquiera de las aplicaciones, asegúrese de que la balanza ha sido equilibrada y calibrada.

# $4.1$ **Pesaie**

Utilice esta aplicación para determinar el peso de los elementos en la unidad de medida seleccionada.

# **Pesaje**

- 1. En la parte superior izquierda de la pantalla principal, seleccionar Weighing-Pesaje (esta es la aplicación por defecto).
- 2. PulsarTare Tara o Zero Cerosi resulta necesario para comenzar.
- 3. Colocar objetos sobre la ventaja para mostrar el peso en pantalla. Cuando el peso es estable aparece \*en pantalla. El valor resultante aparecerá en la línea principal de pesaje (Weighing Line) en la unidad de medida activada en ese momento.

# Balanzas Scout<sup>™</sup>Series - STX

# La pantalla principal de WEIGHING / Pesaje :

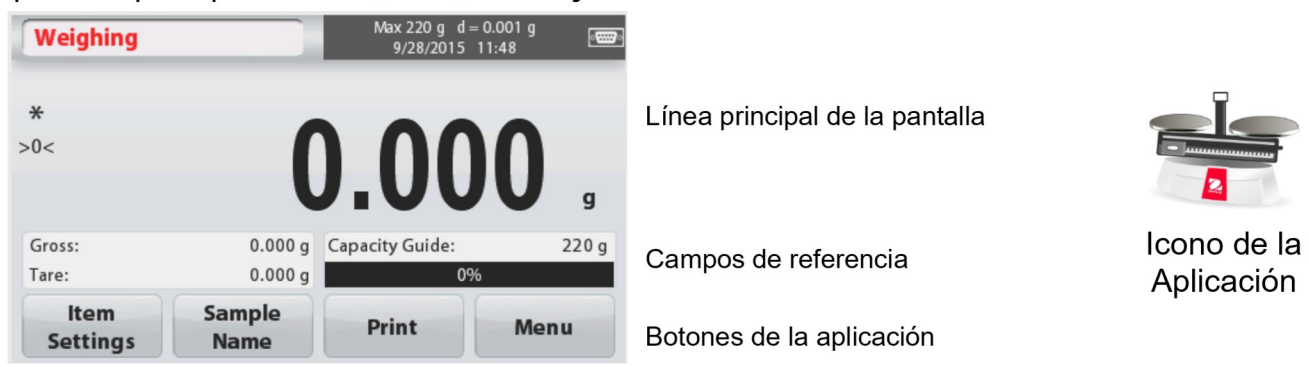

# 4.1.1 Configuración de elementos

Para ver o ajustar la configuración actual

Tocar el botón ItemSettings - Configuración de elementos. Aparecerá la pantalla de configuración.

Capacity Bar - Barra de capacidad: Configurar enOnpara mostrar en pantalla la guía de capacidad en la pantalla principal de pesaje.

WeighingUnits - Unidades de pesaje: Seleccionar la unidad de pesaje que se mostrará en pantalla.

PrintSettings - Configuración de impression: Para ver o modificar las configuraciones de impresión.

# 4.1.2 Nombre de la muestra

Introducir el nombre de la muestra con el teclado alfanumérico y luego pulsar [Save] guardar, para almacenar el nombre en la memoria y volver a la pantalla principal del modo de pesaje. Pulsar 1 para pasar de los caracteres en minúsculas a los caracteres en mayúsculas.

# Caracteres en minúsculas :

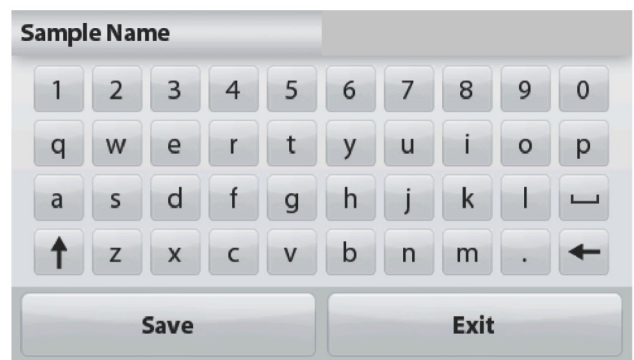

# **Caracteres en mayúsculas:**

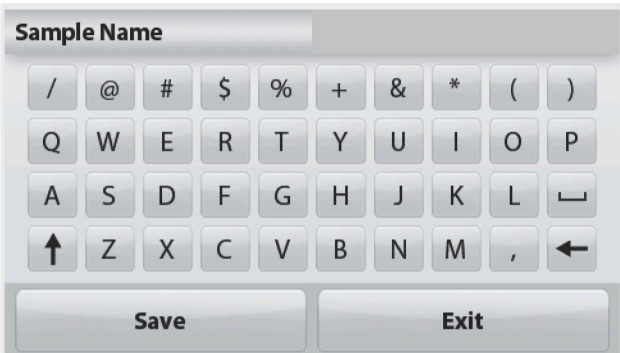

# 4.1.3 Print / Saveto USB – Imprimir / Guardar en dispositivo USB

Imprime la información en base a las configuraciones en el menú

PrintSettings(configuraciones de impresión).

Nota : Este botón se hallará desactivado su el kit optativo (se compra por separado)no está instalado.

Cuando se instala el kit de interfaz Host USB, aparecerá en pantalla la función "Saveto USB" -Almacenar en USB.

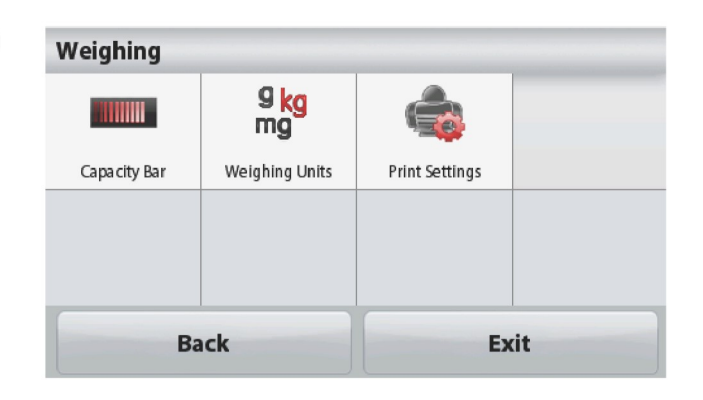

# Save to USB - Almacenar en USB

Insertar el flash drive USB en la ranura de la conexión USB. Luego pulsar "Saveto USB" -Almacenar en USB para guardar los datos en el flash drive USB. Una vez que los datos han sido almacenados, el botón cambiará de color momentáneamente al naranja.

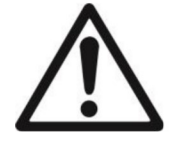

# **PRECAUCIÓN:**

Dependiendo del controlador de USB utilizado, es posible que no todos los datos emitidos desde la balanza sea almacen o puede bloquearse la pantalla. Si esto ocurre, desconectar el flash drive USB y pruebe con otro dispositivo flash drive USB.

Ohausno asume ninguna responsabilidad en el caso producirse el borrado de datos en el dispositivo flash drive USB o si se produce la rotura o avería del flash drive USB mientras se halla conectado a la balanza. Para minimizar el riesgo de que surian problemas. Ohaus sugiere usar un flash drive USB de buena calidad.

Para obtener más información sobre este particular, por favor consulte el manual de instrucciones del interfaz Host USB.

# 4.1.4 Menu - Menú

Para ver las opciones principales del Menú Principal (MainMenu).

# Recuento de elementos 4.2

Utilice esta aplicación para contar muestras de peso uniforme / estándar.

1. En la parte superior izquierda de la pantalla principal, seleccione **PartsCounting** -Recuendo de elementos.

2. Pulsar Tare - Tara o Zero - Cerosi resulta necesario para comenzar.

3. Establecer un Peso Medio del Elemento (AveragePieceWeight: APW), el APW por defecto (o el último) APW se muestra en pantalla.

4. Colocar los objetos sobre la balanza para que aparezca en pantalla el número de elementos en la línea principal de la pantalla (MainDisplay Line).

La Pantalla principal estándar de recuento de elementos (PARTS COUNTING Standard Home screen):

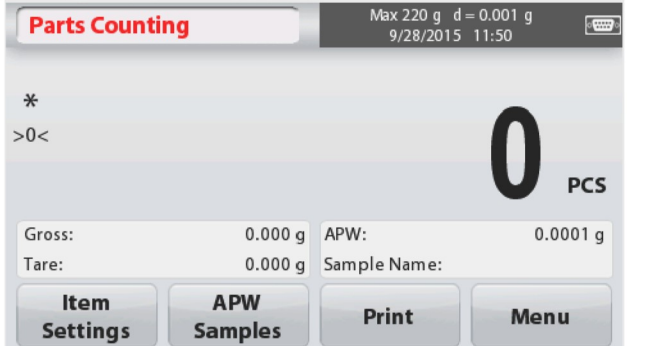

Línea principal de la pantalla

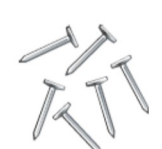

Icono de la Aplicación

Botones de la aplicación

Campos de referencia

Balanzas Scout<sup>™</sup>Series – STX<br>**4.2.1 Configuración de distintos elementos**<br>Para ver o modificar / ajustar la configuración actual, tocar el botón **Configuración de**<br>elementos :<br>Tocar el botón **Configuración de elementos**. alanzas Scout<sup>™</sup>Series – STX<br>4.2.1 Configuración de distintos elementos<br>Para ver o modificar / ajustar la configuración actual, tocar el botón Configuración de<br>elementos :<br>Tocar el botón Configuración de elementos.<br>Aparec **alanzas Scout<sup>TM</sup>Series – STX**<br> **Para ver o modificar / ajustar la configuración actual, tocar el botón Configuración de<br>
elementos :<br>
Tocar el botón Configuración de elementos.<br>
Aparecerá la pantalla de configuración.<br>
S** elementos :

**ES-9**<br> **ES-9**<br> **A.2.1 Configuración de distintos elementos**<br>
Para ver o modificar / ajustar la configuración actual, tocar el botón Configuración de<br>
elementos :<br>
Tocar el botón Configuración de elementos.<br>
Aparecerá la p

elementos. minateriar et nombre minotatuta providera and<br>
pantalla de configuración de elementos<br>
(ItemSettingsscreen) que se muestra a la derecha.<br>
Auto Optimization – Optimización automática:<br>
Permite re-calcular de modo automático **Auto Optimization – Optimización automática:**<br>
Permite re-calcular de modo automático el peso<br>
de las piezas individuales / unitarias para mejorar<br>
el recuento a medida que se añaden más<br>
elementos.<br>
D'or defecto la funci

pantalla.

numérico.

Selecciona la unidad de pesaje que aparecerá en<br>
pantalla.<br> **PrintSettings – Configuración de impresión:**<br>
Para ver o modificar / ajustar las configuraciones<br>
de impresión.<br> **4.2.2 APW/Samples (Peso medio del de para unive** PrintSettings – Configuración de impresión:<br>
PrintSettings – Configuración de impresión.<br>
de impresión.<br>
4.2.2 APW/Samples (Peso medio del antextras)<br>
elemento / muestras)<br>
elemento y el tamáno medio de la muestra (número **PrintSettings – Configuración de impresión:**<br>Para ver o modificar / ajustar las configuraciones<br>de impresión.<br>4.2.2 APW/Samples (Peso medio del elemento / muestras)<br>Entrar para configurar el APW (peso medio del elemento ) Para ver o modificar / ajustar las configuraciones<br>de impresión.<br>
4.2.2 APW/Samples (Peso medio del almanto / muestras)<br>
Elemento / muestras)<br>
Elemento o Alemanto medio de la muestra<br>
numérico.<br>
(número de elementos) media de impresión.<br>
4.2.2 APW/Samples (Peso medio del a<sup>PW/Samples</sup><br>
elemento / muestras)<br>
Entrar para configurar el APW (peso medio del a <sup>1</sup><br>
elemento y el tamaño medio de la muestra (número de elementos) mediante el teclado<br> **4.2.2 APW/Samples (Peso medio del APW/samples**<br>
elemento / muestras)<br>
Entrar para configurar el APW (peso medio del elemento) y el tamaño medio de la muestra (número de elementos) mediante el teclado<br>
numérico.<br> **Establec 4.2.2 APW/Samples (Peso medio del americo / muestras)**<br>
Entrar para configurar el APW (peso medio del elemento) y el tamaño medio de la muestra<br>
(número de elementos) mediante el teclado<br>
numérico.<br> **Establecar un Peso Me Example 10**<br> **Example of the Control of the Control of the Control of the Control of the Control of the Control of the Control of the Control of the Control of the Control of the Control of the Control of the Control of t** 

**Muestras** 

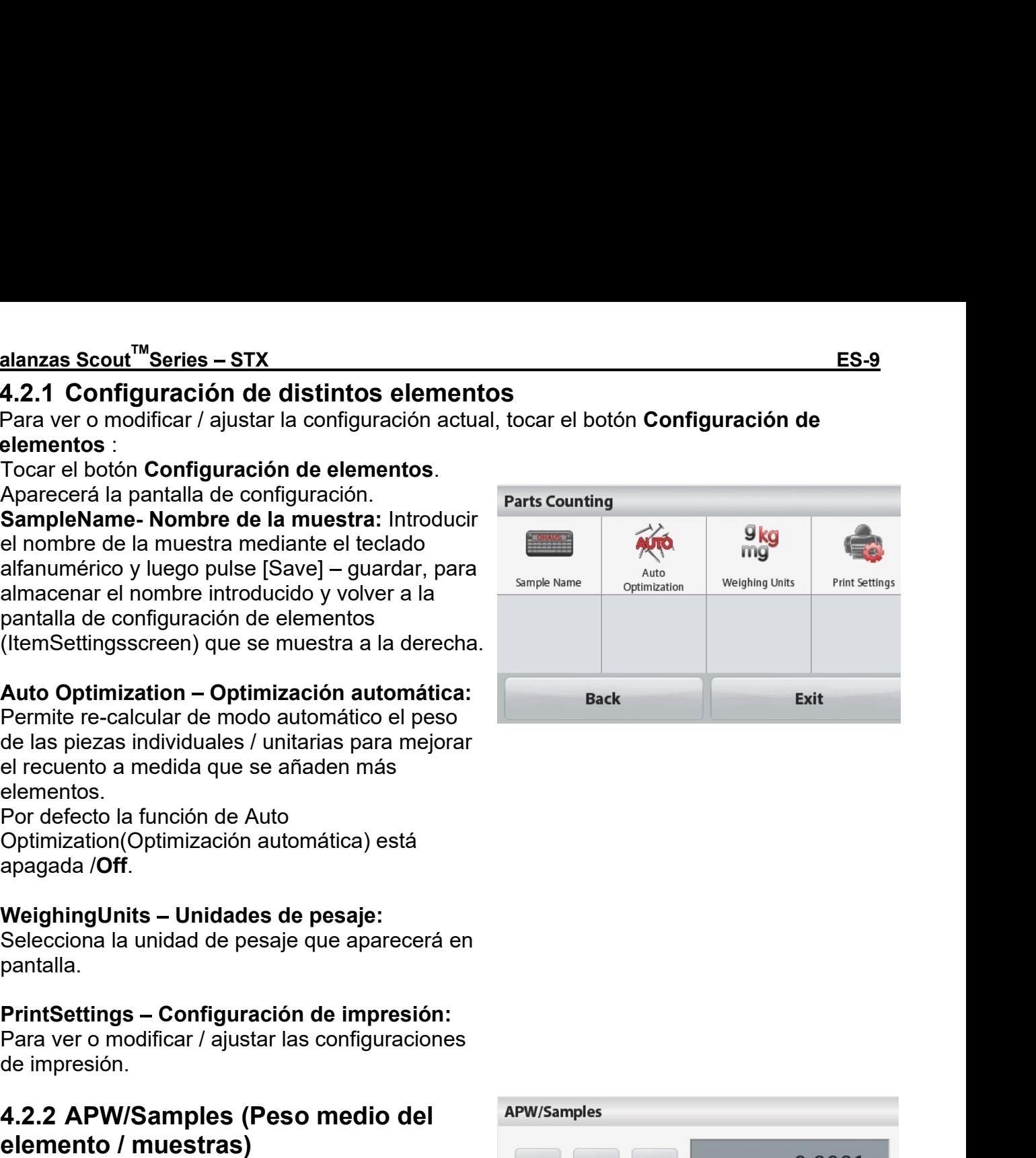

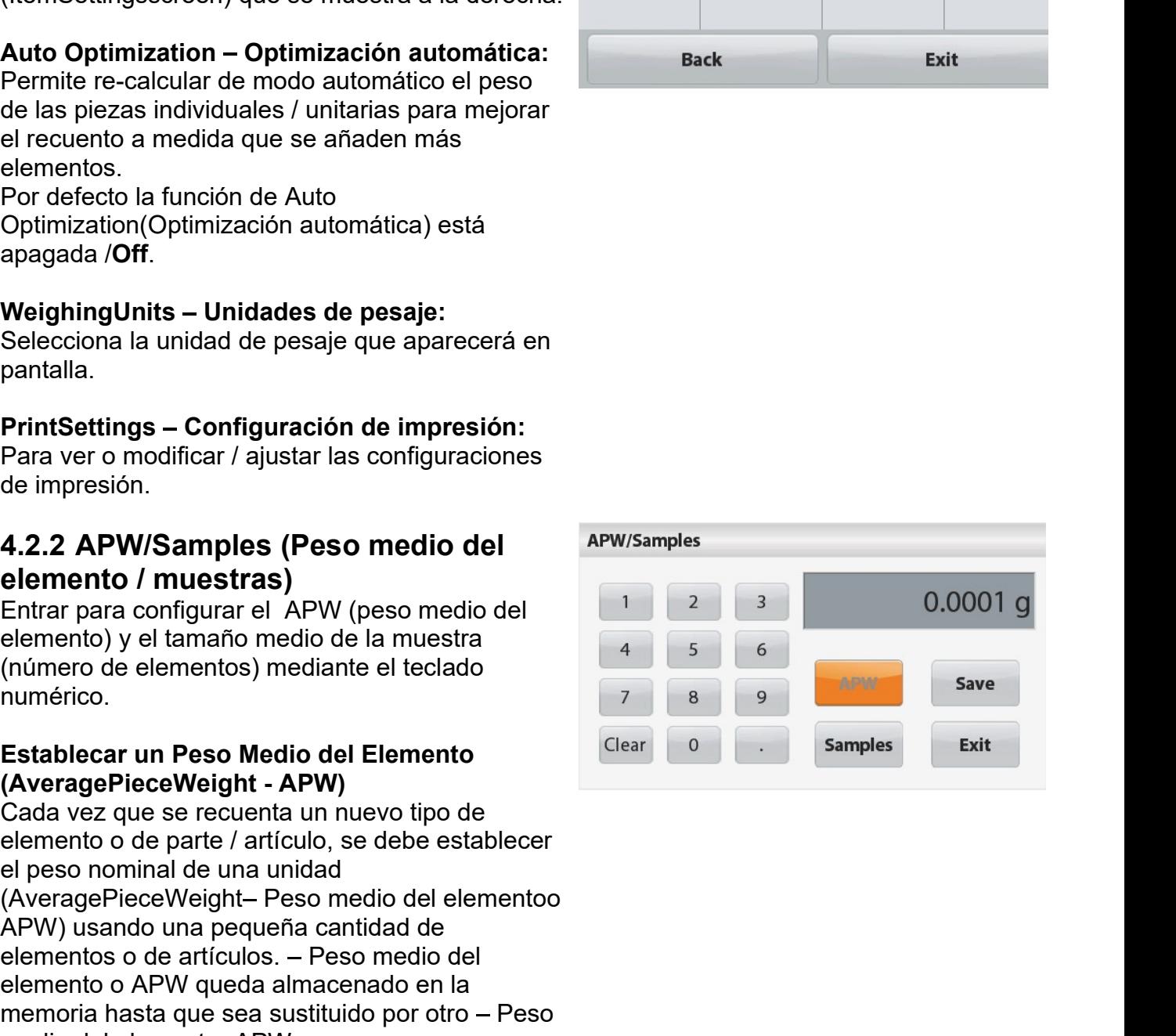

# ES-10<br>
APW – Peso Medio Unitario del Elemento:<br>
Configurar un peso medio unitario del<br>
elementoconocido (APW)<br>
Para ajustar directamente el peso medio del -10<br>APW – Peso Medio Unitario del Elemento:<br>Configurar un peso medio unitario del<br>elementoc*onocido* (APW)<br>Para ajustar directamente el peso medio del<br>elemento, tocar el botón **APW**. -10<br> **APW – Peso Medio Unitario del Elemento:**<br> **Configurar un peso medio unitario del<br>
elementoc***onocid***o (APW)<br>Para ajustar directamente el peso medio del<br>
elemento, tocar el botón <b>APW**.<br>Aparecerá una pantalla que perm elementoconocido (APW) -10<br> **APW – Peso Medio Unitario del Elemento:**<br> **Configurar un peso medio unitario del**<br> **elementoc***onocido* **(APW)<br>
Para ajustar directamente el peso medio del<br>
elemento, tocar el botón APW.<br>Aparecerá una pantalla que per**

elemento Configurar un peso Medio Unitario del Elemento:<br>
Configurar un peso medio unitario del<br>
elementoco*nocido* (APW)<br>
Para ajustar directamente el peso medio del<br>
elemento, tocar el botón APW.<br>
Aparecerá una pantalla **APW – Peso Medio Unitario del Elemento:**<br> **Configurar un peso medio unitario del Elemento:**<br> **Configurar un peso medio unitario del<br>
elementoc***onocido* **(APW)<br>
Para ajustar directamente el peso medio del<br>
elemento, tocar e** -10<br> **APW – Peso Medio Unitario del Elemento:**<br> **Configurar un peso medio unitario del**<br> **elementoconocido (APW)**<br>
Para ajustar directamente el peso medio del<br>
elemento, tocar el botón **APW**,<br>
Aparecerá una pantalla que p **Example 10**<br> **Example 10**<br> **Example 10**<br> **Example 10**<br> **Example 10**<br> **Example 10**<br> **Example 10**<br> **Example 10**<br> **Example 10**<br> **Example 10**<br> **Example 10**<br> **Example 10**<br> **Example 10**<br> **Example 10**<br> **Example 10**<br> **Example 10 Balanzas Scout™ Series – STX**<br> **APW – Peso Medio Unitario del Elemento:**<br> **Configurar un peso medio unitario del**<br> **Pera ajustar** directamente el peso medio del<br> **Elemento, tocar el botón APW.**<br>
Aparecerá una pantalla qu **Balanzas Scout<sup>TM</sup> Series – STX<br>
APW – Peso Medio Unitario del Elemento:**<br> **Configurar un peso medio unitario del**<br>
Para ajustar directamente el peso medio del<br>
Para ajustar directamente el peso medio del<br>
elemento, tocar elemento (APW)<br>
APW – Peso Medio Unitario del Elemento:<br>
Configurar un peso medio unitario del<br>
Pera ajustar directamente el peso medio del<br>
elemento, tocar el botón APW.<br>
Aparecerá una pantalla que permite introducir un<br> Para ajustar directamente el peso medio del<br>
elemento, tocar el botón **APW**.<br>
Aparecerá una pantalla que permite introducir un<br>
dato numérico.<br>
Teclee el peso medio del elemento (APW)<br>
deseado, y luego pulse**[Save]** (Guard

# Muestras:

# Derivado

muestras.

Aparecerá una pantalla que permite introducir un<br>
valor numérico.<br>
Teclear el tamaño deseado de la muestra<br>
(SampleSize : de 1 a 10.000 unidades), y luego<br>
pulsar [Save] - guardar.<br>
La pantalla vuelve a la pantalla princi valor numérico.<br>
Teclear el tamaño deseado de la muestra<br>
(SampleSize: : de 1 a 10.000 unidades), y luego<br>
ulsar [Save] - guardar.<br>
La pantalla vuelve a la pantalla principal de la<br>
aplicación. Siga las instrucciones que a Teclear el tamaño deseado de la muestra<br>
(SampleSize : de 1 a 10.000 unidades), y luego<br>
pulsar **[Save] - guardar.**<br>
La pantalla puelve a la pantalla principal de la<br>
aplicación. Siga las instrucciones que aparecen<br>
en pan pre-establecido. (uniquorization) and the pantalla en pantalla en pantalla el Referencia (Reference Weight)<br>
Referencia Conserver and a simulation and the pantalla para establecer un nuevo peso medici<br>
del elemento :APW.<br>
Coloque I despo d

(PercentWeighing).

La pantalla vuelve a la pantalla principal de la<br>
aplicación. Siga las instrucciones que aparecen<br>
el el elemento :APW.<br>
Cologue el esso de referencia en la bandeja y pulse<br>
Cologue el esso de referencia en la bandeja y pu epuedante para sinual colocitos que el periodiciones que el periodiciones que periodico del elemento :APW.<br>
Coloque el peso de referencia en la bandeja y pulse<br>
Colocue el peso de referencia en la bandeja y pulse<br>
tamaño d eri pantama para essauere de la bandeja (paracerá en pantalla tanto como peso como expresado en para como de la menestra (APW<br>
(del elemento :APW.<br>
Coloque el peso medio de la muestra que aparece en pantalla. El<br>
nuevo val porcentaje.

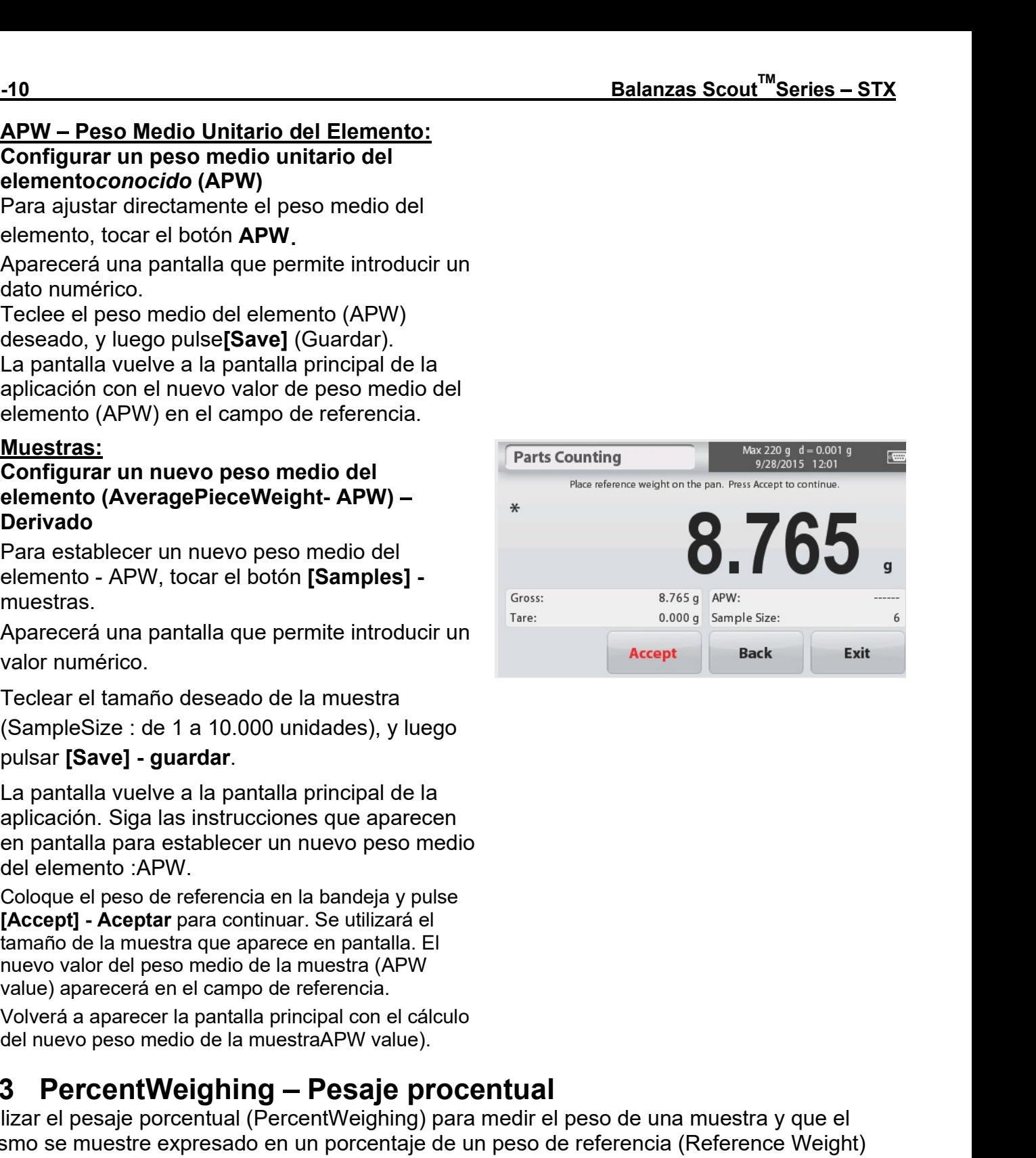

# **Balanzas Scout™Series - STX**

# La pantalla principal delPesaje porcentual (PERCENT WEIGHING) :

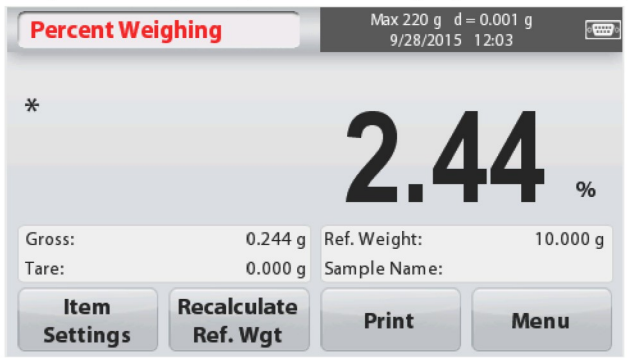

Línea principal de la pantalla

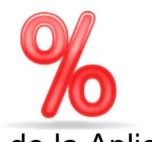

Campos de referencia

**Percent Weighing** 

**Back** 

Sample Name

 $9<sub>kg</sub>$ 

mg

Weighing Units

Botones de la aplicación

# Icono de la Aplicación

**Print Settings** 

Exit

4.3.1 Configuración de elementos

Para ver o modificar / ajustar la configuración actual

Tocar el botón ItemSettings - Configuración de elementos. Aparecerá la pantalla de configuración.

# SampleName - Nombre de la muestra:

Introducir el nombre de la muestra mediante el teclado alfanumérico y luego pulse [Save] quardar, para almacenar el nombre introducido.

# WeighingUnits - Unidades de pesaje:

Selecciona la unidad de pesaje que aparecerá en pantalla.

# PrintSettings - Configuración de

impresión : Para ver o modificar / ajustar las configuraciones de impresión.

# 4.3.2 Recalcular el peso de referencia (Reference Weight)

Para establecer un nuevo valor de peso de referencia (referenceweightvalue), tocar el botón Recalculate Ref. Weight (Recalcular el peso de referencia). Sig alas instrucciones que aparecen en pantalla para establecer un nuevo peso de referencia.

De modo alternativo, pulsar el botón Ref. Weight (peso de referencia) situado en la pantalla : PercentWeighing Recalculate Ref. Wgtscreen- Recalcular Peso de referencia del Pesaje porcentual para introducir manualmente un peso a mediante el teclado numérico.

Teclear el Peso de Referencia (Reference Weight) deseado, y luego pulsar[Save] -Guardar.

La pantalla volverá a la pantalla principal del modo de pesaje porcentual (PercentWeighing home screen).

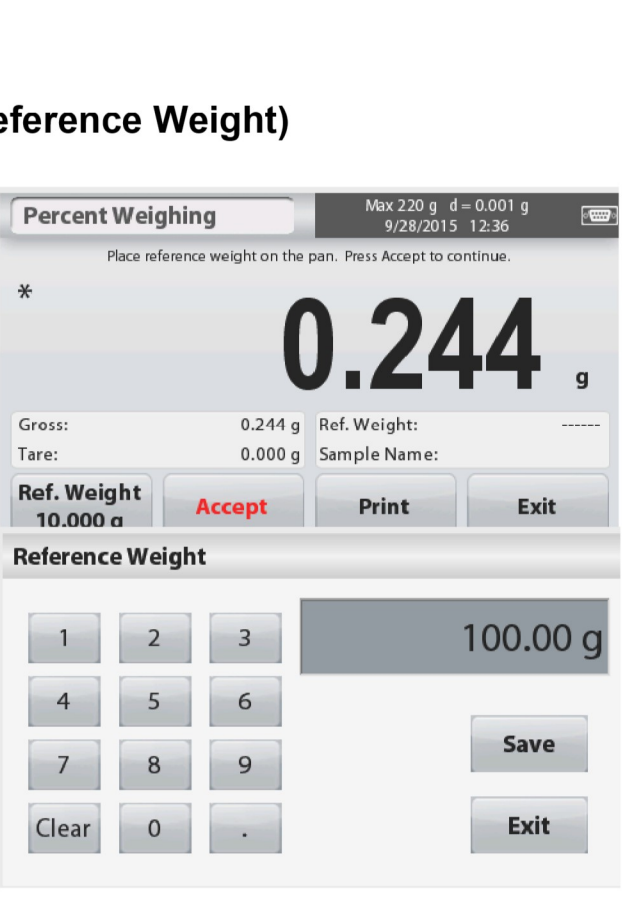

# Pesaje dinámico /Animales  $4.4$

Utilizar esta aplicación para pesar cargas inestables, como animales vivos (en movimiento). Pueden seleccionar dos modos de inicio – reconfiguración (start/reset) : Manual(start& stop – iniciar y detener mediante el pulsado de teclas) yAutomatic - Automático (start& stop - iniciar y detener de modo automático).

# La Pantalla principal de Pesaje Dinámico - DYNAMIC WEIGHING:

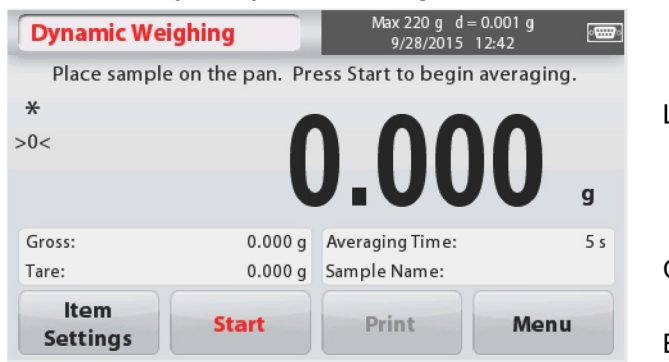

Línea principal de la pantalla

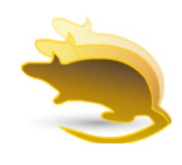

Campos de referencia

Botones de la aplicación cono de la Aplicación

# Pesaje dinámico - DynamicWeighing - Manual (modo por defecto)

1. En la parte superior izquierda de la pantalla principal, seleccionar DynamicWeighing – Pesaje Dinámico.

- 2. Pulsar Tare Tara o Zero Cero si resulta necesario para comenzar.
- 3. Colocar los objetos sobre la bandeja. Pulsar el botón [Start] Inicio.

4. La balanza inicia una cuenta atrás (proceso de cálculo de una media).

Durante la cuenta atrás, la línea de información mostrará el tiempo restante.

Si fuese necesario, pulsar Stop - detenerpara parar y volver a la pantalla principal.

5. Cuando concluye la cuenta atrás, el resultado del pesaje se muestra y se mantendrá fijado en la pantalla.

Pulsar Clear - borrar, para borrar el peso mostrado de modo fijo en pantalla y volver a la pantalla de inicio.

Nota : Limpiar / despejar la bandeja antes de iniciar un nuevo ciclo de pesaje dinámico (DynamicWeighingcycle).

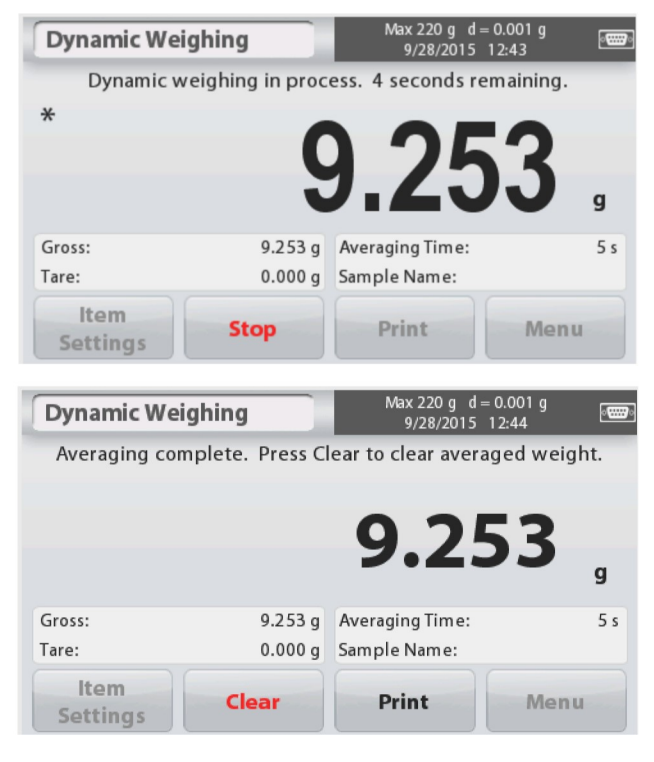

Balanzas Scout<sup>™</sup>Series – STX<br>4.4.1 ItemSettings – Configuración de elementos<br>Para ver o modificar / ajustar la configuración actual :<br>Tocar el botón ItemSettings – Configuración romanic Weighing Balanzas Scout<sup>™</sup>Series – STX<br>
4.4.1 ItemSettings – Configuración de elementos<br>
Para ver o modificar / ajustar la configuración actual :<br>
Tocar el botón ItemSettings – Configuración<br>
de elementos. Aparecerá la pantalla d  $\begin{array}{r|l|l} \text{Balanzas Scourt}^{\text{Im}}\text{Series} - \text{STX} & \text{ES-13} \\ \text{A.1 ItemSetting} - \text{Configuration de elements} \\ \text{Para ver o modifier} / \text{qjustar la configuration actual :} \\ \text{Tocar el botón ItemSetting} - \text{Configuration} & \text{Dynamic Weighing} \\ \text{de elements. Aparecerá la pantalla de \\ \text{Configuración (Settingsscreen).} & \text{Automatic Model} & \text{Sample Name} \\ \end{array}$ alanzas Scout<sup>TM</sup>Series – STX<br>4.1 ItemSettings – Configuración de elementos<br>Tocar el botón ItemSettings – Configuración actual :<br>de elementos. Aparecerá la pantalla de<br>Configuración (Settingsscreen).<br>Averaging Time alanzas Scout<sup>™</sup>Series – STX<br>
4.1 ItemSettings – Configuración de elementos<br>
Para ver o modificar / ajustar la configuración actual :<br>
Tocar el botón ItemSettings – Configuración<br>
de elementos. Aparecerá la pantalla de<br>

**alanzas Scout<sup>TM</sup> Series – STX ES-13**<br> **4.1 ItemSettings – Configuración de elementos**<br>
Para ver o modificar / ajustar la configuración actual :<br>
Tocar el botón **ItemSettings – Configuración**<br> **de elementos**. Aparecerá la **ES-13**<br> **A.1 ItemSettings – Configuración de elementos**<br>
Para ver o modificar / ajustar la configuración actual :<br>
Tocar el botón **ItemSettings – Configuración**<br> **Configuración (Settingsscreen).**<br> **Averaging Time – Tiempo** medio puede configurarse de 1 a 99 segundos.<br>
ES-13<br>
Maximum de elementos Configuración actual :<br>
Tocar el boto fueros Aparecerá la pantalla de<br>
Configuración (Settingsscreen).<br>
Maximum de elementos Aparecerá la pantalla d El valor de Scout<sup>TM</sup> Series – STX<br> **El valor de 19 de febreiro de 19 de febreiro e**s de 5 segundos.<br>
Tocare l'aboth fem Settings – Configuración actual :<br>
de elementos. Aparecerá la pantalla de<br>
Configuración (Settingsscr Para ver o modificar / ajustar la configuración actual :<br>
Tocar el botón **ItemSettings – Configuración**<br> **Configuración (Settingsscreen).**<br> **Configuración (Settingsscreen).**<br> **Averaging Time – Tiempo medio :El tiempo<br>
Mode** El ciclo se inicia cuando se configuración (Seltingsscreen).<br>
Averaging Time – Tiempo medio : El tiempo<br>
Averaging Time – Tiempo medio : El tiempo<br>
Media el configuración (Seltingsscreen).<br>
Averaging Time – Tiempo medio : de elementos. Aparecerá la pantalla de<br>
Configuración (Settingsscreen).<br>
Maximis inc.<br>
Maximis inc.<br>
Maximis inc.<br>
Maximis inc.<br>
Maximis inc.<br>
El valor por defecto es de 5 segundos.<br>
El valor por defecto es de 5 segundos.<br> Configuración (Settingsscreen).<br>
Averaging Time<br>
Averaging Time<br>
The semantic Mode configurarse de 1 a 99 segundos.<br>
El valor por defecto es de 5 segundos.<br>
El valor por defecto es de 5 segundos.<br>
El valor por defecto es d Averaging Time – Tiempo medio :El tiempo<br>
Practicentes<br>
Rack Exite<br>
Rack Exite<br>
Rack Exite<br>
Rack Exite<br>
Rack Exite<br>
Rack Exite<br>
Rack Exite<br>
Rack Exite<br>
Rack Exite<br>
Rack Exite<br>
Rack Exite<br>
Rack Exite<br>
Rack Exite<br>
Rack Exite **Example of the Configuration de la bandeja** (con una demora<br>
Configuration de la bandeja (con una demora<br>
Configuration de la bandeja (con una demora<br>
Continued inicial continues of the configuration of the control of th Averaging Time – Tiempo medio : El tiempo<br>
Frimsenings<br>
El valor por defecto es de 5 segundos.<br>
El valor por defecto es de 5 segundos.<br>
El valor por defecto es de 5 segundos.<br>
El ciclo se inicia cuando se coloca un objeto<br> Averaging Time - Tiempo medio :El tiempo<br>
medio puede configurarse de 1 a 99 segundos.<br>
El valor por defecto es de 5 segundos.<br>
Sample Name - Nodo automático :<br>
El ciclo se inicia cuando se coloca un objeto<br>
(animal) sobre **Example 10.** Tiempo medio : El tiempo<br>
El valor por defecto es de 5 segundos.<br>
El valor por defecto es de 5 segundos.<br> **AutomaticMode – Modo automático :**<br> **El ciclo se inicia cuando se coloca un objeto**<br>
(animal) sobre **Averaging Time - Tiempo medio :** El tiempo<br>
El valor por defecto es de 5 segundos.<br>
El valor por defecto es de 5 segundos.<br> **AutomaticMode - Modo automático :**<br> **El ciclo se inicia cuando se coloca un objeto**<br>
(animal) s **Averaging Time - Tiempo medio :** El tiempo<br>
El valor por defecto es de 5 segundos.<br>
El valor por defecto es de 5 segundos.<br> **El valor por defecto es de 5 segundos.**<br> **El valor por defecto es de 5 segundos.**<br> **El valor por** El valor por defecto es de 5 segundos.<br>
AutomaticMode – Modo automático :<br>
El ciclo se inicia cuando se coloca un objeto<br>
(animal) sobre la bandeja, y el valor mostrado<br>
(animal) sobre la bandeja (con una demora<br>
de modo f **Automatic Mode - Modo automático :**<br>
El ciclo se inicia cuando se coloca un objeto<br>
(a minal) sobre la bandeja, y el valor mostrado<br>
(a modo fijo en pantalla se vuelve a configurar<br>
/ resetea (reset) automáticamente cuand AutomaticMode – Modo automático :<br>
El ciclo se inicia cuando se coloca un objeto<br>
(animal) sobre la bandeja, y el valor mostrado<br>
de modo fijo en pantalla se vuelve a configurar place sample on the pan to b<br>
de modo fijo e AutomaticMode – Modo automático :<br>
El ciclo se inicia cuando se coloca un objeto<br>
(animal) sobre la bandeja, y el valor mostrado<br>
de modo fijo en pantalla se vuelve a configurar el presesample on the pan to begin averaging Nutionalities and the model of clear of the model of the ciclo se inicial cuando se coloca un objeto<br>
(animal) sobre la bandeja, y el valor mostrado<br>
de modo fijo en pantalla se vuelve a configurar<br>
(resetea (reset) automá El ciclo se inicia cuando se coloca un objeto<br>
(animal) sobre la bandeja, y el valor mostrado<br>
de modo fijo en pantalla se vuelve a configurar<br>
de impresión.<br>
Cresetea (reset) automáticamente cuando se<br>
retira el objeto de (aminum sobre a la anticipa), er viene in solid de mode filip en partialla se vuelve a configurar<br>
de flosegundos).<br>
Trestea (reset) automáticamente cuando se<br>
retira el objeto de la bandeja (con una demora<br>
de 10segundos) de modo tijo en pantalla se vuelve a configurar<br>
retira el objeto de la bandeja (con una demora<br>
retira el objeto de la bandeja (con una demora<br>
de 10segundos).<br> **SampleName - Nombre de la**<br>
muestra introducidore la muestr

introducido.

líquidos.

retira el objeto de la bandeja (con una demora<br>
de 10segundos).<br> **Summelante el la della del considerado de la del considerado de la del considerado de la muestra : introducir el nombre de la muestra<br>
mediante el teclado a** de 10segundos).<br> **SampleName - Nombre de la**<br>
muestra introducció el nombre de la muestra<br>
mediante el tecleado alfanumérico y luego pulse<br>
[Save] - guardar, para almacenar el nombre<br>
introducción.<br> **WeighingUnits - Unidad** Stantianum Controller and the determination of the cualquier of the standard effected of a must mediante effected of a must introducide.<br>
Stave) – guardar, para almacenar el nombre<br>
introducide.<br>
Weighing Units – Unidades **SampleName - Nombre de la**<br>
muestra introductione Inombre de la muestra<br>
mediante el tecleado alfanumérico y luego pulse<br>  $\begin{bmatrix}\n\text{RSEV} \\
\text{mSEV} \\
\text{mSEV} \\
\text{mSEV} \\
\text{mSEV} \\
\text{mSEV} \\
\text{mSEV} \\
\text{mSEV} \\
\text{mSEV} \\
\text{mSEV} \\
\text{mSEV} \\
\text$ muestra : Introducir el nombre de la muestra<br>
mediante el leclado affanumérico y luego pulse<br>
[Save] — guardar, para almacenar el nombre<br>
introducido.<br>
WeighingUnits – Unidades de<br>
aparecerá en pantalla.<br> **PrintSettings –** 

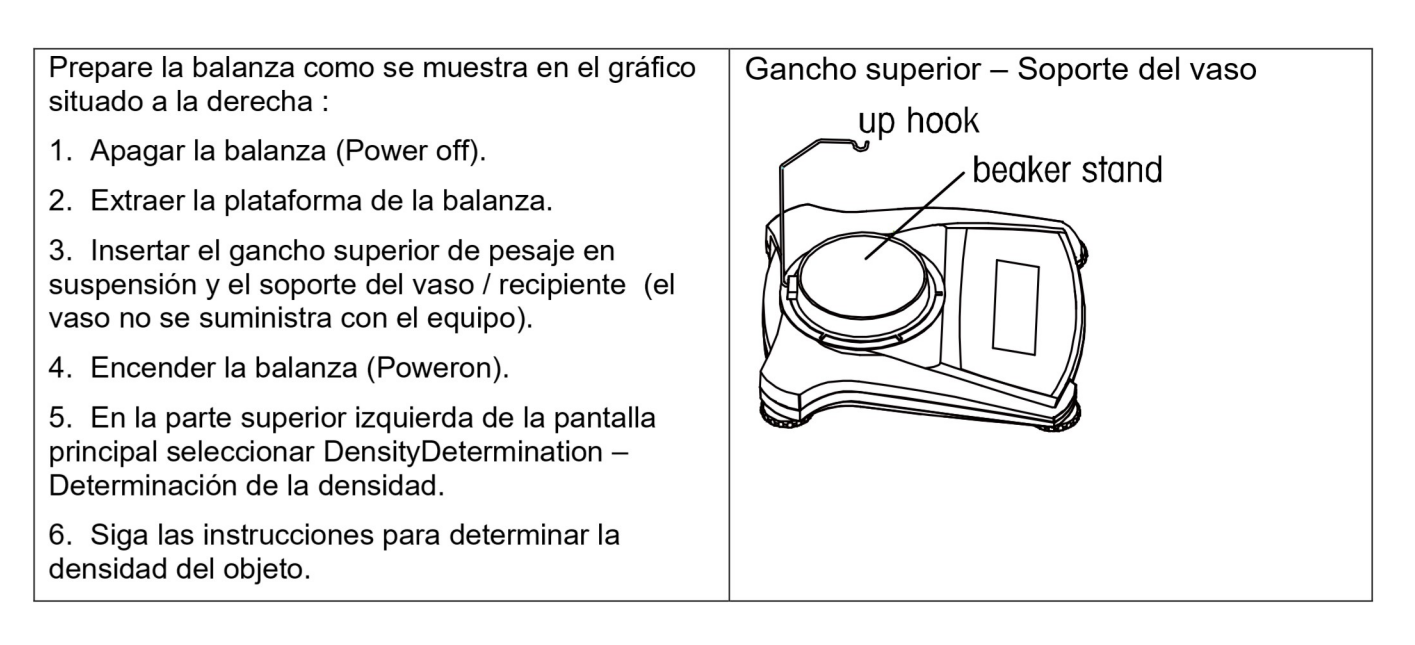

# Pantalla principal de DENSITY DETERMINATION - Determinación de la densidad :

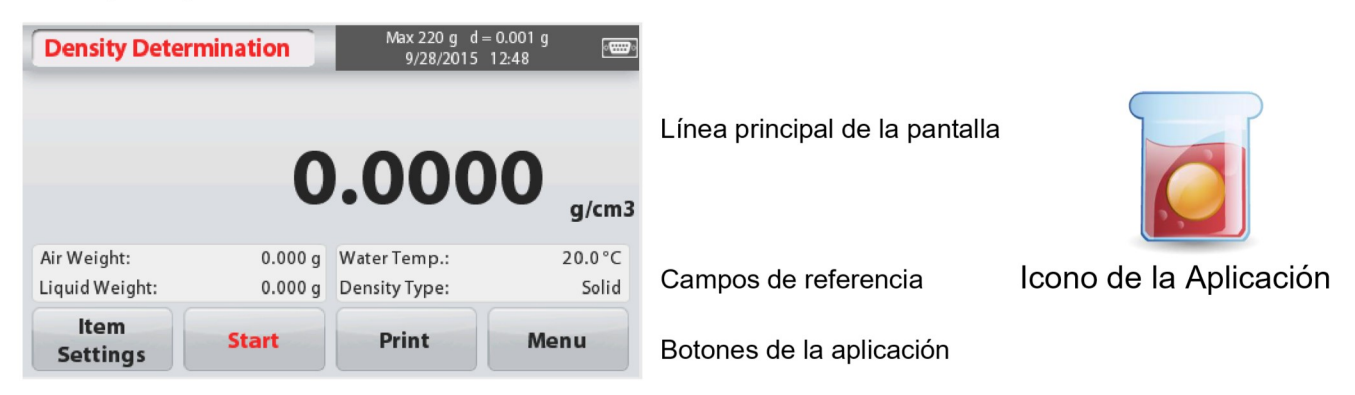

# 4.5.1 Medición de la densidad de un sólido mediante el uso de agua (método por defecto)

Pulsar el botón ItemSettings- Configuración de elementos para abrir la pantalla de Configuración de la determinación elementos de la determinación de densidad (DensityDetermination).

Confirmar que selecciona la siguiente Configuración (Setups) :

- $\checkmark$  Density Type Tipo de densidad : **Sólido**
- $\checkmark$  AuxiliaryLiquid Líquido auxiliar: Aqua
- $\checkmark$  Porous Material Material poroso: Off - apagado

Para ajustar el valor de temperatura del agua, tocar el botón WaterTemp(temperatura del aqua).

Aparecerá una pantalla que permite introducir un dato numérico.

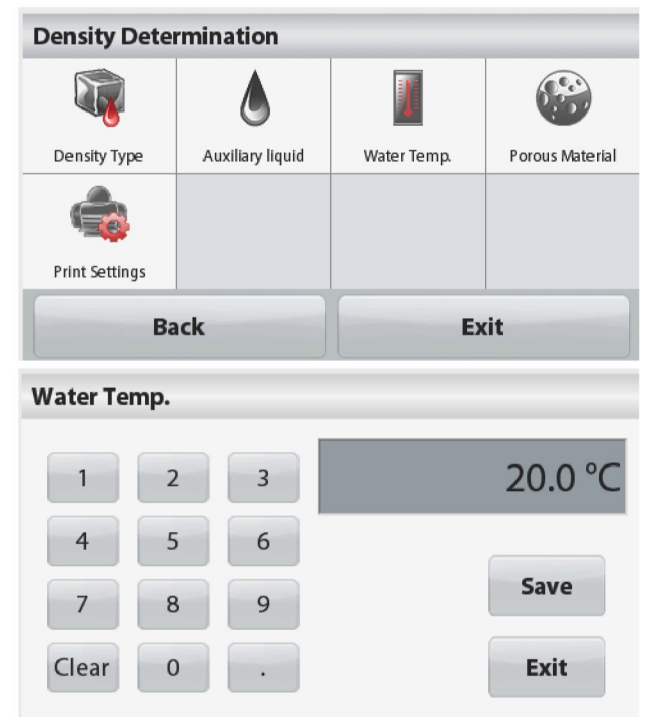

Balanzas Scout<sup>™</sup>Series – STX<br>Introducir el valor actual de la temperatura del<br>agua, y luego pulsar **[Save] - Guardar**. **llanzas Scout<sup>™</sup>Series – STX<br>Introducir el valor actual de la temperatura del<br>agua, y luego pulsar <b>[Save] - Guardar**.<br>La balanza calcula la densidad del agua en función de la temperatura del agua

**alanzas Scout<sup>™</sup>Series – STX ES-15**<br>Introducir el valor actual de la temperatura del<br>agua, y luego pulsar **[Save] - Guardar**.<br>La balanza calcula la densidad del agua en<br>función de la temperatura del agua<br>introducido(cons **llanzas Scout<sup>™</sup>Series – STX ES-1**<br>Introducir el valor actual de la temperatura del<br>agua, y luego pulsar **[Save] - Guardar**.<br>La balanza calcula la densidad del agua en<br>función de la temperatura del agua<br>introducido(consu **Ilanzas Scout<sup>™</sup>Series – STX ES-15<br>Introducir el valor actual de la temperatura del<br>agua, y luego pulsar <b>[Save] - Guardar**.<br>La balanza calcula la densidad del agua en<br>introducido(consultando una tabla de<br>comprobación in nanzas Scout<sup>TM</sup> Series – STX<br>
Introducir el valor actual de la temperatura del<br>
agua, y luego pulsar **[Save] - Guardar**.<br>
La balanza calcula la densidad del agua en<br>
función de la temperatura del agua<br>
introducido(consult **Ianzas Scout<sup>™</sup>Series – STX<br>Introducir el valor actual de la temperatura del<br>agua, y luego pulsar [Save] - Guardar.<br>La balanza calcula la densidad del agua en<br>función de la temperatura del agua<br>introducido(consultando un** precisión. **ES-15<br>
Introducir el valor actual de la temperatura del<br>
agua, y luego pulsar [Save] - Guardar.<br>
La balanza calcula la densidad del agua en<br>
función de la temperatura del agua<br>
introducido(consultando una tabla de<br>
compro ES-15**<br>
Introducir el valor actual de la temperatura del<br>
agua, y luego pulsar **[Save] - Guardar**.<br>
La balanza calcula la densidad del agua en<br>
función de la temperatura del agua<br>
introducido(consultando una tabla de<br>
com **ES-15**<br>
Introducir el valor actual de la temperatura del<br>
Es-16<br>
Introducir el valor actual de la temperatura del<br>
La balanza calcula la densidad del agua en<br>
función de la temperatura del agua en<br>
introducido (consultand **Example 12 and 20 and 20 and 20 and 20 and 20 and 20 and 20 and 20 and 20 and 20 and 20 and 20 and 20 and 20 and 20 and 20 and 20 and 20 and 20 and 20 and 20 and 20 and 20 and 20 and 20 and 20 and 20 and 20 and 20 and 20** 

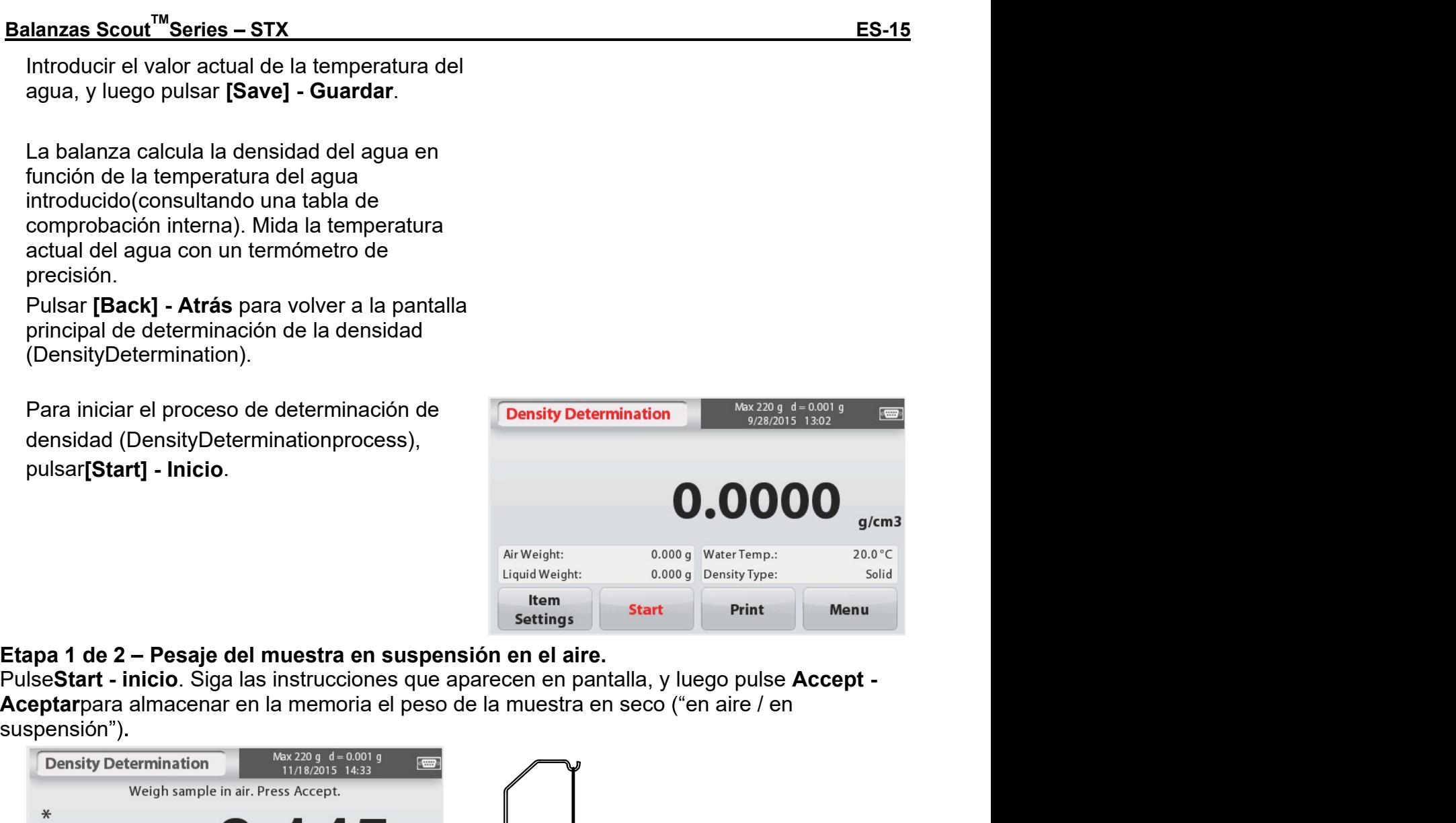

suspensión").

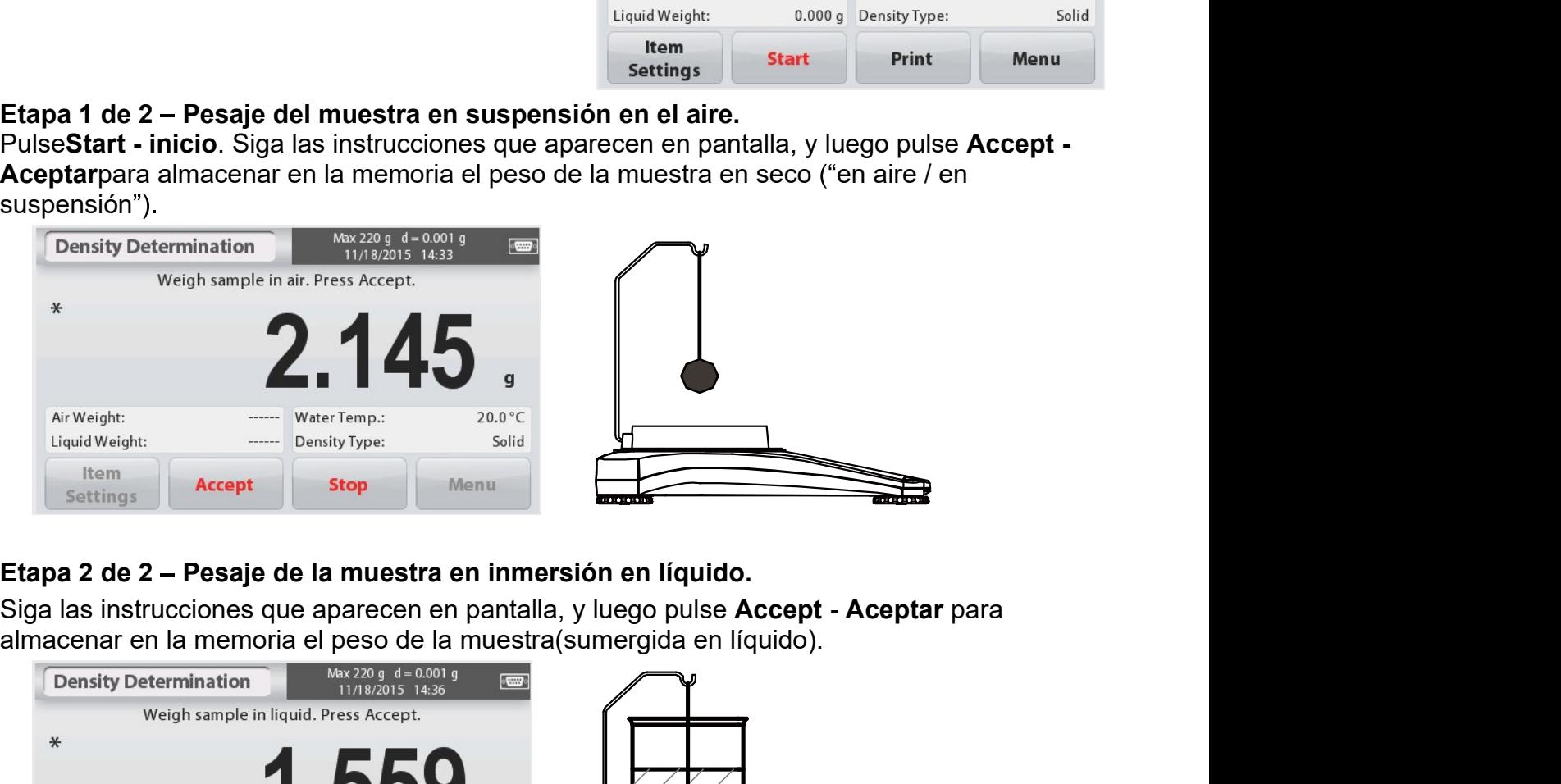

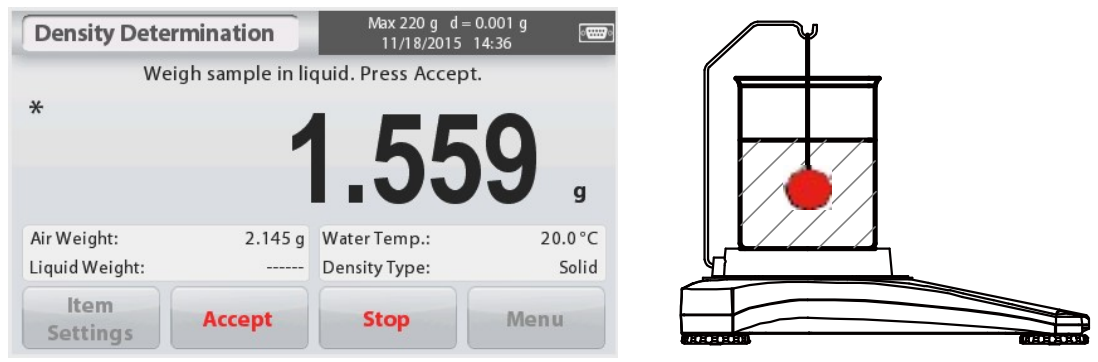

**Balanzas Scout<sup>TM</sup> Series**<br>
Una vez que se han determinado los<br>
pesos necesarios, se mostrará en pantalla<br>
la densidad de la muestra en g/cm<sup>3</sup> (junto<br>
con el peso en suspensión – en el aire, y<br>
el peso en inmersión en e la densidad de la muestra en  $q/cm<sup>3</sup>$  (junto **Balanzas**<br>
Una vez que se han determinado los<br>
pesos necesarios, se mostrará en pantalla<br>
la densidad de la muestra en **g/cm<sup>3</sup> (junto**<br>
con el peso en suspensión — en el aire, y<br>
el peso en inmersión en el agua) en la<br>
p aplicación(Applicationscreen). **ES-16**<br>
Una vez que se han determinado los<br>
pesos necesarios, se mostrará en pantalla<br>
la densidad de la muestra en  $g/cm^3$  (junto<br>
con el peso en suspensión — en el aire, y<br>
el peso en inmersión en el agua) en la<br>
pantal

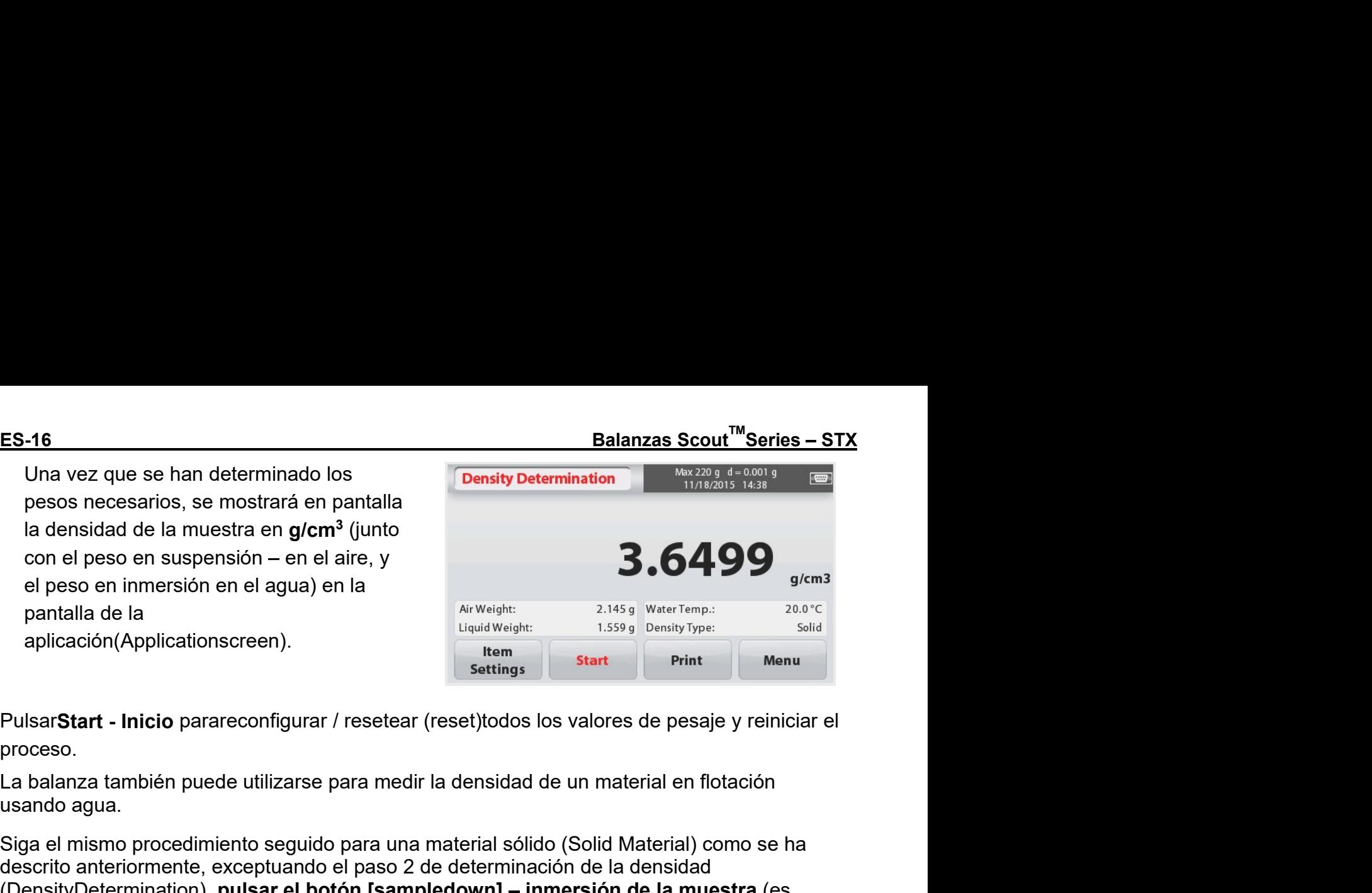

proceso.

**ES-16**<br>
Una vez que se han determinado los<br>
pesos necesarios, se mostrará en pantalla<br>
la densidad de la muestra en g/cm<sup>3</sup> (junto<br>
con el peso en suspensión — en el aire, y<br>
el peso en suspensión — en el aire, y<br>
el pes **ES-16**<br>
Una vez que se han determinado los<br>
les necesarios, se mostrará en pantalla<br>
le densidad de la muestra en g/cm<sup>3</sup> (junto<br>
con el peso en suspensión — en el aire, y<br>
el peso en inmersión en el agua) en la<br>
pantall Una vez que se han determinado los<br>
pesos necesarios, se mostrará en pantalla<br>
la densidad de la muestra en g/cm<sup>3</sup> (junto con el peso en suspensión – en el aïre, y<br>
el peso en inmersión en el aïre, y<br>
el peso en inmersió **Parisity Determination**<br>
person necesarios, se mostrará en pantalla<br>
la densidad de la muestón en el aire, y<br>
el peso en suspensión – en el aire, y<br>
el peso en suspensión – en el aire, y<br>
pantalla de la<br>
aplicación (Appl pesos necesarios, se mostrara en pantalla<br>
la densida de la muestra en **gicm<sup>3</sup>** (junto<br>
con el peso en inmersión en el ajua) en la<br>
pantalla de la<br>
aplicación(Applicationscreen).<br>
pantalla de la<br>
aplicación(Applicationscr 6.499<br>
4.42 el peso en suspensión en el aire, y<br>
parallal de la<br>
parallal de la<br>
parallal de la<br>
parallal de la<br>
parallal de la<br>
parallal de un líquido parareconfigurar / resetear (reset)todos los valores de pesaje y rein pantalla de la<br>
aplicación (Application screen).<br>
Pulsar Start - Inicio parareconfigurar / resetear (reset) lodos los valores de pesaje y reiniciar el<br>
Pulsar Start - Inicio para reconfigurar / resetear (reset) lodos los **Explicatione School (Applications creen).**<br> **INSTERT AND INTERT SIGN CONFIGURER (SECT)**<br> **INSTERT PROCESS.**<br> **Explicit Start**<br> **Explicit Start**<br> **Explicit Start**<br> **Explicit Start**<br> **Explicit Start**<br> **Explicit Start**<br> **Ex** <sup>rear</sup><br>
Start - Inicio parareconfigurar / resetear (reset)todos los valores de pesaje y reiniciar el<br>
o.<br>
anza también puede utilizarse para medir la densidad de un material en flotación<br>
angua.<br>
mismo procedimiento seguid Start - Inicio parareconfigurar / resetear (reset)todos los valores de pesaje y reiniciar el<br>o.<br>chanza también puede utilizarse para medir la densidad de un material en flotación<br>bagua.<br>mismo procedimiento seguido para una Start - Inicio parareconfigurar / resetear (reset)todos los valores de pesaje y reiniciar el<br>o.<br>o.<br>anza también puede utilizarse para medir la densidad de un material en flotación<br>agua.<br>mismo procedimiento seguido para una Confirmar que los valores por defecto que se muestran en pantalla.<br>
Confirmar de los valores por defector antena en antenial sólido (Solid Material) como se ha descrito anteniormente, exceptuando el paso 2 de determinació La baianza tamben puede tunizarse para medir a derisidad de un material en lota<br>usando agua.<br>Siga el mismo procedimiento seguido para una material sólido (Solid Material) con<br>descrito anteriormente, exceptuando el paso 2 d Issaino agua.<br>
Siga el mismo procedimiento seguido para una material sólido (Solid Material) como se ha<br>
Glescrito anteriormente, exceptuando el paso 2 de determinación de la densidad<br>
(DensityDetermination), **pulsar el b** Siga el mismo procedimiento seguido para una material sólido (Solid Material) como se ha<br>descrito anteriormente, exceptuando el paso 2 de determinación de la densidad<br>(DensityDetermination), pulsar el botón [sampledown] –

# auxiliar

- 
- 
- 

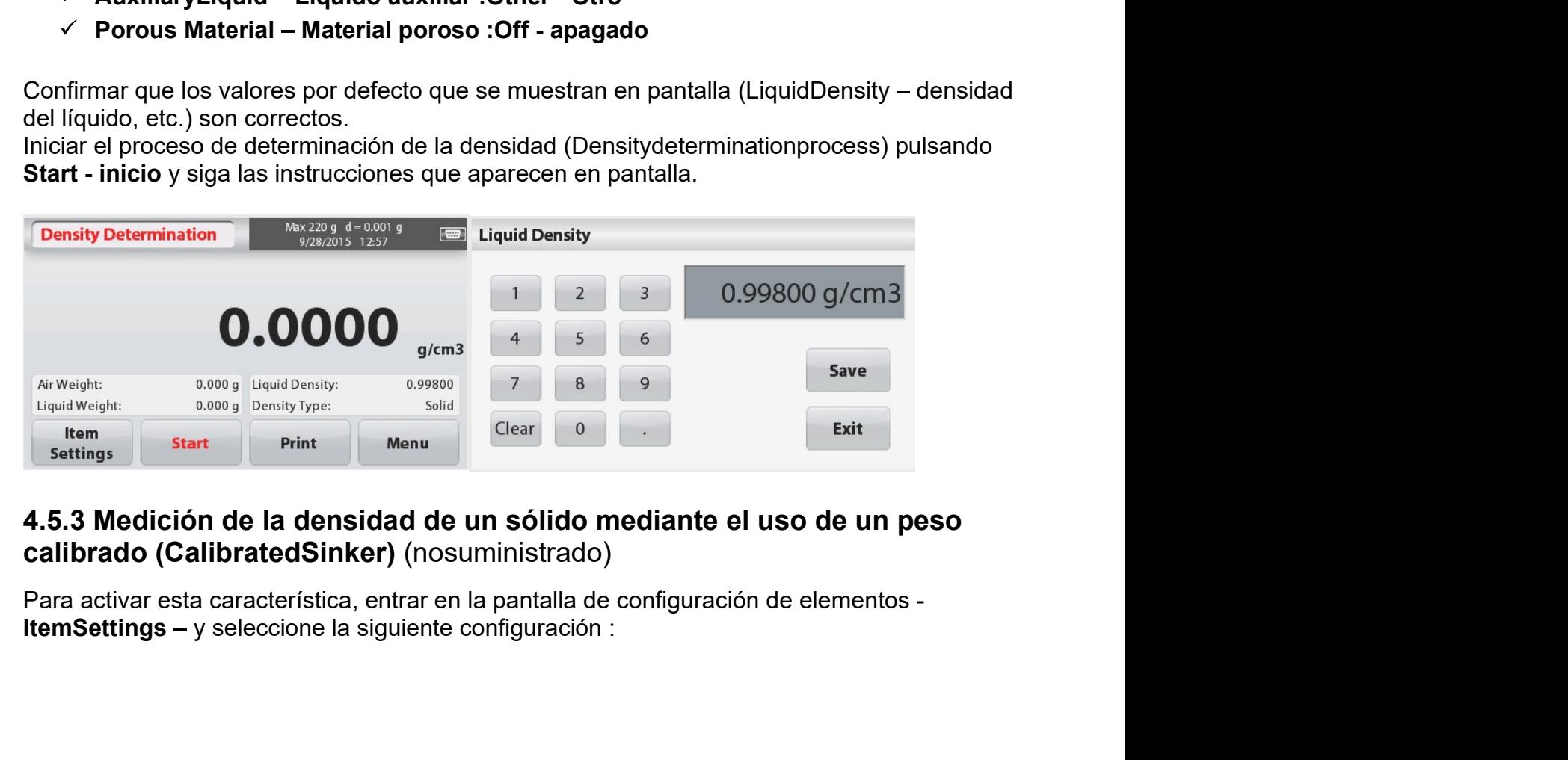

# Líquido

anterior.

# $\text{Balanzas } \text{Scourt}^{\text{TM}} \text{Series} - \text{STX}$  ES-17<br>  $\checkmark$  Density Type - Típo de densidad:<br>
Líquido<br>
Nota : Cuando se configura la función Tipo de pensity Type  $\begin{array}{c|c|c|c} \textbf{Z} & \textbf{E} & \textbf{E} \textbf{S} \end{array}$ <br>
DensityType - Típo de densidad:<br>
Quido<br>
Cuando se configura la función Tipo de<br>
lad (DensityType)en el modo<br>
(Cliquid), se desactivan las opciones de<br>
(Cliquid), se desactiv  $\begin{array}{ll}\n\text{Balanzas} \text{Scourt}^{\text{IM}} \text{Series} - \text{STX} & \text{Density Determination} \\
\checkmark \text{Density} \text{Determination} & \text{Density Determination} \\
\text{Líquido} & \text{Líquido} \\
\text{Nota:Cuando se configura la función } \text{Tipo de } \text{Density Type} & \text{Sinker Volume} \\
\text{Densidad (DensityType) en el modo} & \text{Density Type} & \text{Sinker Volume} \\
\text{Líquido (Líquido), se descdivan las opciones de} & \text{Tipo de líquido (Líquido) y de material poroso} & \text{Back} \\
\text{$  $\begin{array}{ll}\n\textbf{Balanzas} \textbf{Scout}^{\text{TM}} \textbf{Series} - \textbf{STX} & \textbf{Density Determination} \\
\checkmark & \textbf{DensityType} - \textbf{Tipo de densidad:} \\
\textbf{Nota :} \text{Cuando se configura la función } \textbf{Tipo de} \\
\textbf{Densidad (DensityType) en el modo} & \textbf{Density Type} \\
\text{Líquido (Liquid), se descitvan las opciones de} & \textbf{Tipo de líquid rémp} \\
\text{Propole líquido (Liquidtype) y de material poroso} & \textbf{Back} \\
\textbf{Portous material).} & \textbf{Back} \\
\end{array}$ Balanzas Scout<sup>™</sup>Series – STX<br>  $\angle$  Density Type – Tipo de densidad:<br>
Líquido<br>
Nota :Cuando se configura la función Tipo de<br>
Density Type<br>
Density Type<br>
Density Type<br>
Sinker Volume<br>
Líquido(Liquid), se desactivan las opc  $\begin{array}{lllllllllll} \hline \textbf{Balanzas} & \textbf{Scout}^{\textbf{TM}} \textbf{Series} - \textbf{STX} & \textbf{E}\textbf{S-17} \\ & \swarrow & \textbf{DensityType} - \textbf{Tipo de densidad:} \\ & \textbf{LightI} & \textbf{Weighted} \\ & \textbf{Note:} \textit{Cuando} \textit{se} \textit{configura} \textit{la} \textit{funcio} \textit{Tipo} \textit{de} & \textit{Sinkervolume} \\ & \textbf{Density Type} & \textit{Sinkervolume} & \textit{Fints setings} \\ & \textbf{Density(Liquido(Liquid$  $\begin{array}{ll}\n\textbf{Balanzas} \textbf{Scout}^{\text{TM}} \textbf{Series} - \textbf{STX} \\
\checkmark\n\end{array}\n\begin{array}{ll}\n\textbf{Density} - \textbf{STX} \\
\textbf{Lengthed:} \\
\textbf{Total:} \\
\textbf{Total:} \\
\textbf{Total:} \\
\textbf{Total:} \\
\textbf{Total:} \\
\textbf{Total:} \\
\textbf{Total:} \\
\textbf{Total:} \\
\textbf{Total:} \\
\textbf{Total:} \\
\textbf{Total:} \\
\textbf{Total:} \\
\textbf{Total:} \\
\textbf{Total:} \\
\textbf{Total:} \\
\textbf{Total:} \\
\textbf{Total$ **ES-17**<br>
ConsityType – Tipo de densidad:<br>
Confirmation<br>
Confirmation<br>
Confirmation (DensityType)en el modo<br>
por defecto del volumente del valor por defecto del volumente del valor por defecto del volumente del peso(sinker **ES-17**<br>
V DensityType – Tipo de densidad:<br>
Liquido<br>
da :Cuando se configura la función Tipo de<br>
msidad (DensityType) en el modo<br>
puido(Liquido(Liquido(Liquido), se desactivan las opciones de<br>
bo de líquido (Liquidote) y **ES-17**<br>
V DensityType – Tipo de densidad:<br>
Liquido<br>
Liquido (Liquidyne) en el modo<br>
Insidad (DensityType) en el modo<br>
puido(Liquidyne) y de material poroso<br>
puido(Liquidyne) y de material poroso<br>
por de liquido (Liquidyn **Sincer Colume (volume (volume)**<br>
SinkerVolume (volumental)<br>
SinkerVolume (volumental)<br>
SinkerVolume (volumental).<br>
SinkerVolume (volumental).<br>
SinkerVolume (volumental).<br>
SinkerVolume (volumental).<br>
SinkerVolume (volument **Pensity Type – Tipo de densidad:**<br> **Pensity Determination**<br> **Clarged Chensify Type – Tipo de densidad:**<br> **Liquido**<br> **Liquido**<br> **Liquido**<br> **Liquido**<br> **Liquido**<br> **Liquido**<br> **Liquido**<br> **Liquido**<br> **Liquido**<br> **Liquido**<br> **Liqui ES-17**<br>  $\checkmark$  Density Type - Tipo de densidad:<br>
Liquido<br>
Liquido<br>
Liquido (Liquidyne) el ripo de densidad (Density Type) en el modo<br>
msidad (Density Type) en el modo<br>
msidad (Density Type) en el modo<br>
puido (Liquidyne) V DensityType - Tipo de densidad:<br>
Liquido<br>
ta : Cuando se configura la función Tipo de<br>
msidad (DensityType)en el modo<br>
middel (Liquid), se desactivan las opciones de<br>
or de liquido (Liquidype) y de material poroso<br>
oro **Valenciar Conservation de líquido (Liquidence Conservation de líquido (Liquidence Conservation de líquido (Liquidence de líquido de líquido (Liquidence de líquido de líquido (Liquidence de líquido de líquido (Liquidence d** Islandar (Density Depen et included (Liquidtemperatura)s) fuese necesario.<br>
Puido(Liquidt), se desactivan las opciones de<br>
Confirmar que el valor por defecto del volument<br>
del peso(sinkervolume ) es correcto. Para editar<br> o de líquido (Líquidtype) y de material poroso<br>
Para volver a la pantalla principal de les de les de les de les de les de les de les de les de les de les de les de les de les de les de les de les de les de les de les de le Determinación de densidad<br>
Pontificar de la perso de la personalista del peso (sinkervolume) es correcto. Para editar<br>
Determinación de peso (sinkervolume) es correcto. Dera editar<br>
SinkerVolume (volumen del peso).<br>
Aparec Confirmar que el valor por defecto del volumen<br>
del peso(sinkervolume) es correcto. Para editar<br>
los valores configurados por defecto, tocar<br>
SinkerVolume (volumen del peso).<br>
Aparecerá en pantalla una ventana que<br>
Teclera Paso 1 de 2 Efectuar el pesaje del peso Simitar contraits of the contraits of the contraits of the contraits of the contraits of the contraits of the contraits of the contraits of the contraits of the contraits of the contraits of the contraits of the contraits Sincervolument volument der peso).<br>
Signecerá en pantalla una ventana que<br>
Signecerá en pantalla volverá a la mostrar la pantalla<br>
Signeticiane en la mostra la pantalla<br>
Signeticiane en la mostra la pantalla<br>
Signeticiane Aparecera en pantalla una ventana que<br>
Teclear el valor deseado y luego pulsar **[Save]**<br> **Cear el valor deseado y luego pulsar <b>[Save]**<br> **Cear el valor deseado y luego pulsar <b>[Save]**<br> **Cear el valor deseado y luego pulsar** de transformation (1872) al memoria el peso del peso del peso del peso del peso de peso de peso de la memoria el peso de peso de peso de peso de peso de peso de peso de peso de peso de peso de peso de peso de peso de peso Teclear el valor deseado y luego pulsar **[Save]**<br> **Clear Courdar.**<br> **Caurdar.**<br> **Caurdar**<br> **Caurdar**<br> **Caurdar**<br> **Caurdar**<br> **Caurdar**<br> **Caurdar**<br> **Caurdar**<br> **Caurdar**<br> **Caurdar**<br> **Caurdar**<br> **Caurdar**<br> **Caurdar**<br> **Caurda**

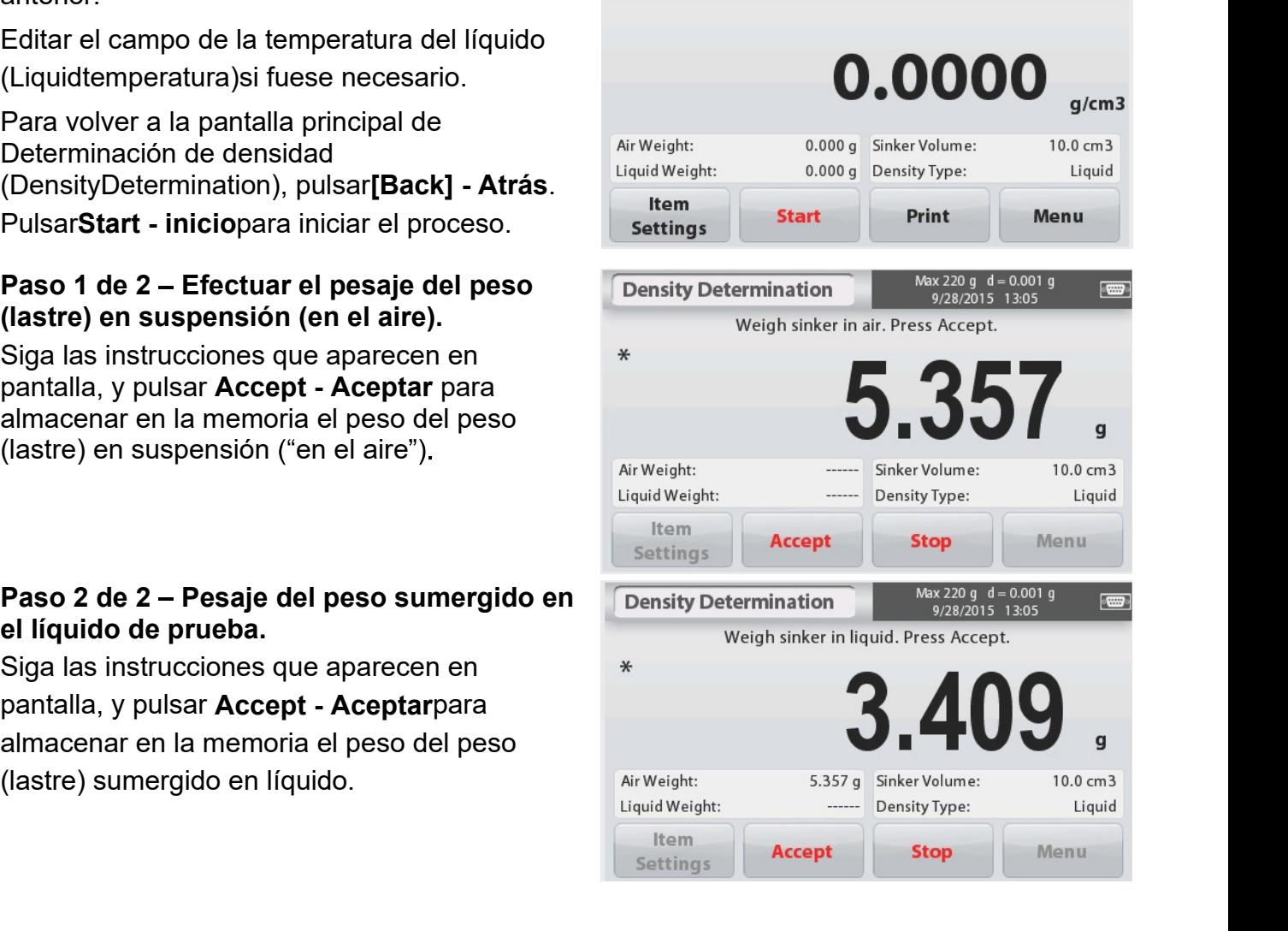

# **Example 18**<br>
Una vez que se han determinado los pesos<br>
necesarios, se mostrará en pantalla la densidad<br>
de la muestra del líquido expresada en **g/cm<sup>3</sup><br>
(junto con el peso en suspensión — en el aire, y<br>
el peso en inmersi Example 18**<br>
Una vez que se han determinado los pesos<br>
necesarios, se mostrará en pantalla la densidad<br>
de la muestra del líquido expresada en g/cm<sup>3</sup><br>
(junto con el peso en suspensión — en el aire, y<br>
el peso en inmersió 18<br> **Balanza**<br>
Dan vez que se han determinado los pesos<br>
mecesarios, se mostrará en pantalla la densidad<br>
de la muestra del líquido expresada en g/cm<sup>3</sup><br>
(junto con el peso en suspensión — en el aire, y<br>
el peso en inmers

# aceite

- 
- 
- 

botón[Exit] - salir.

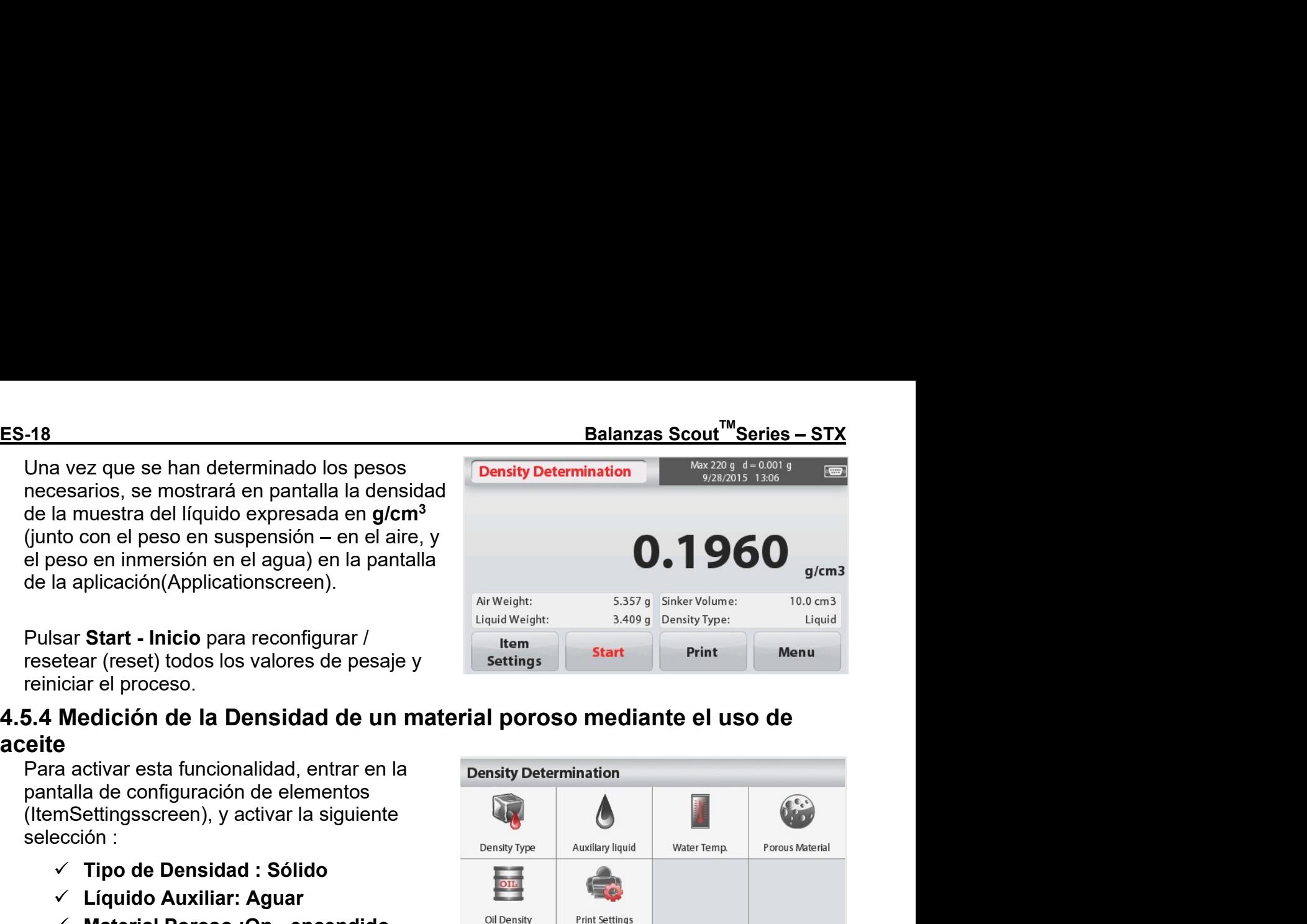

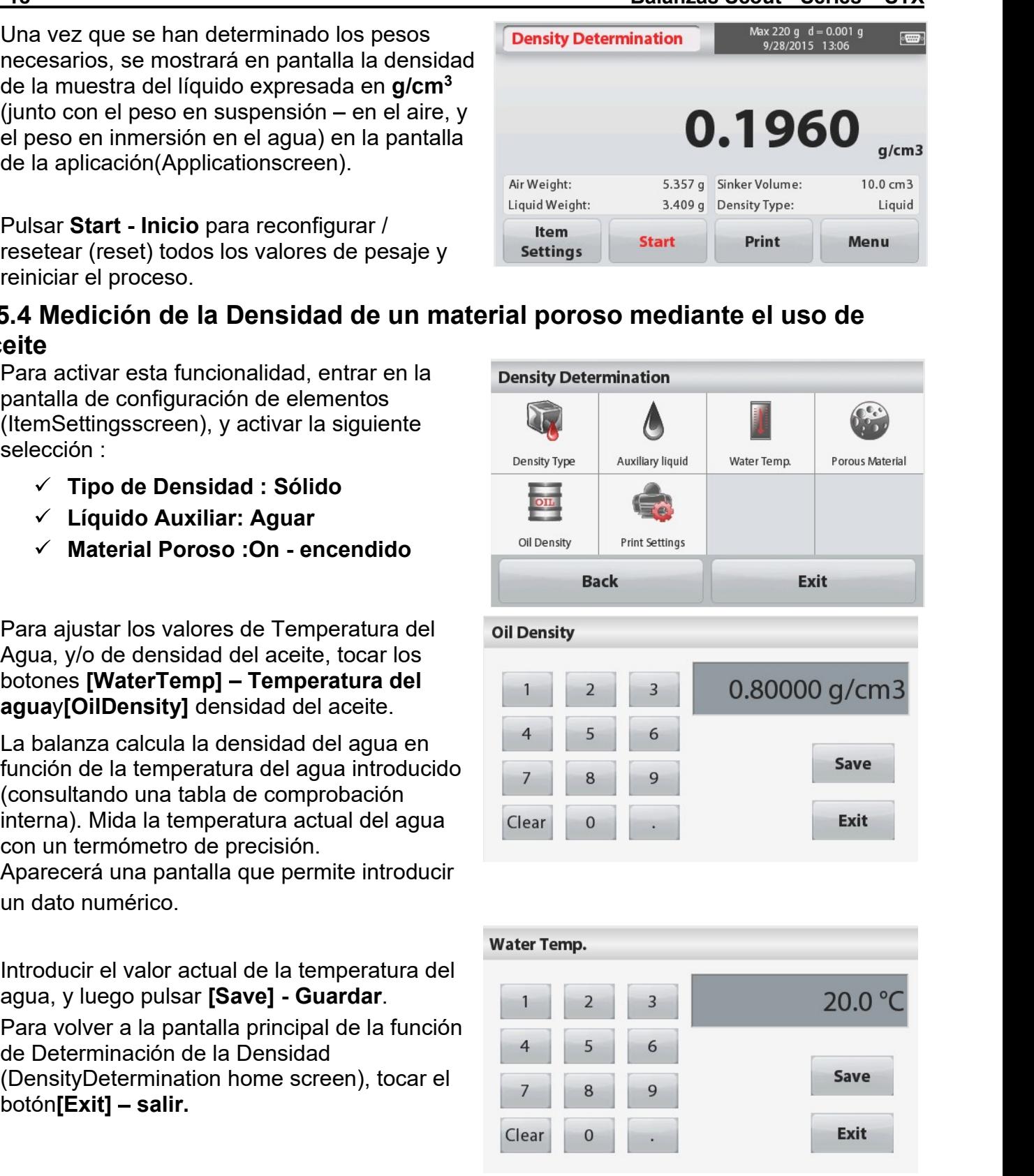

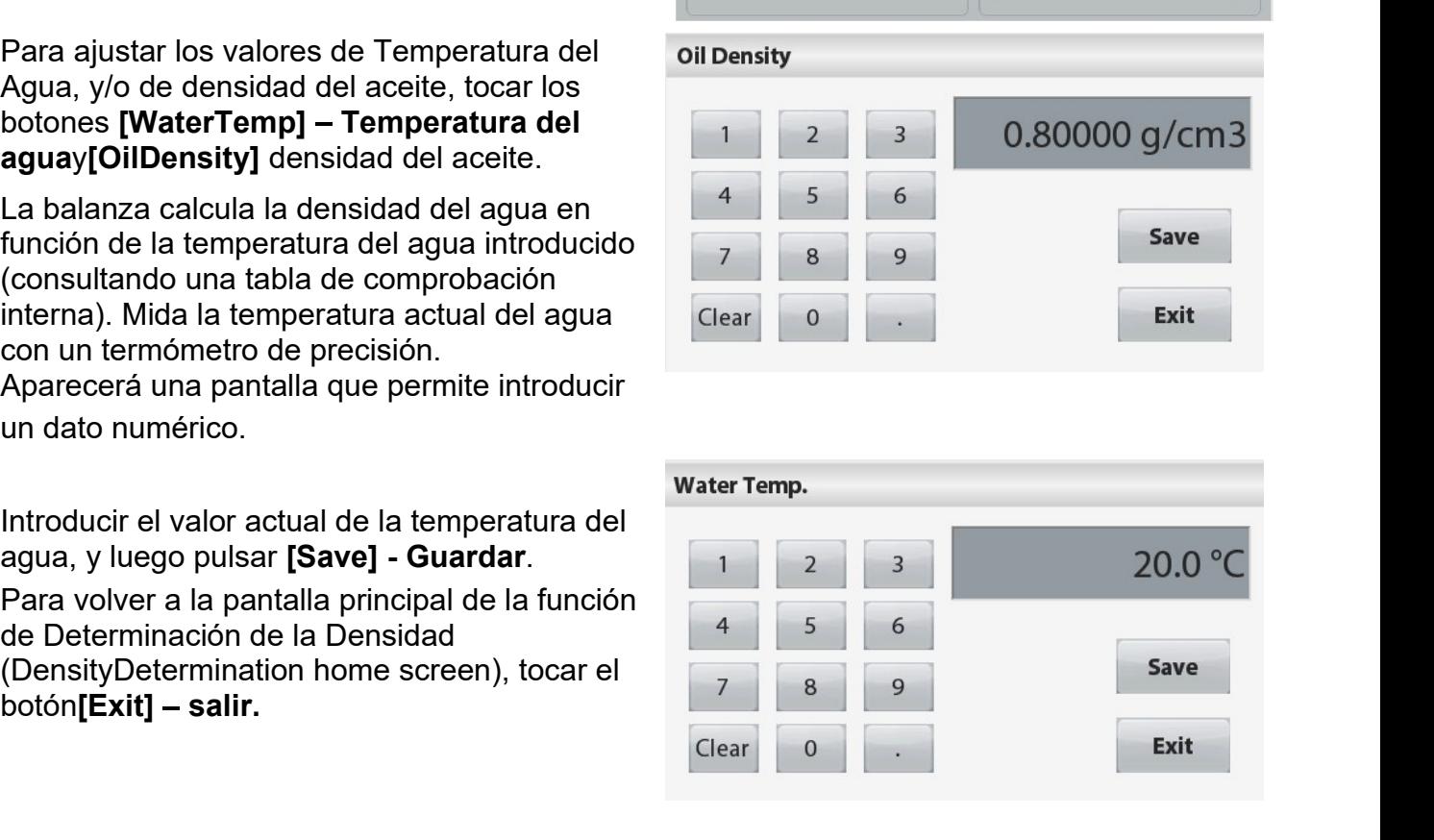

en  $g/cm<sup>3</sup>$  (junto con el peso en suspensión – aplicación(Applicationscreen).

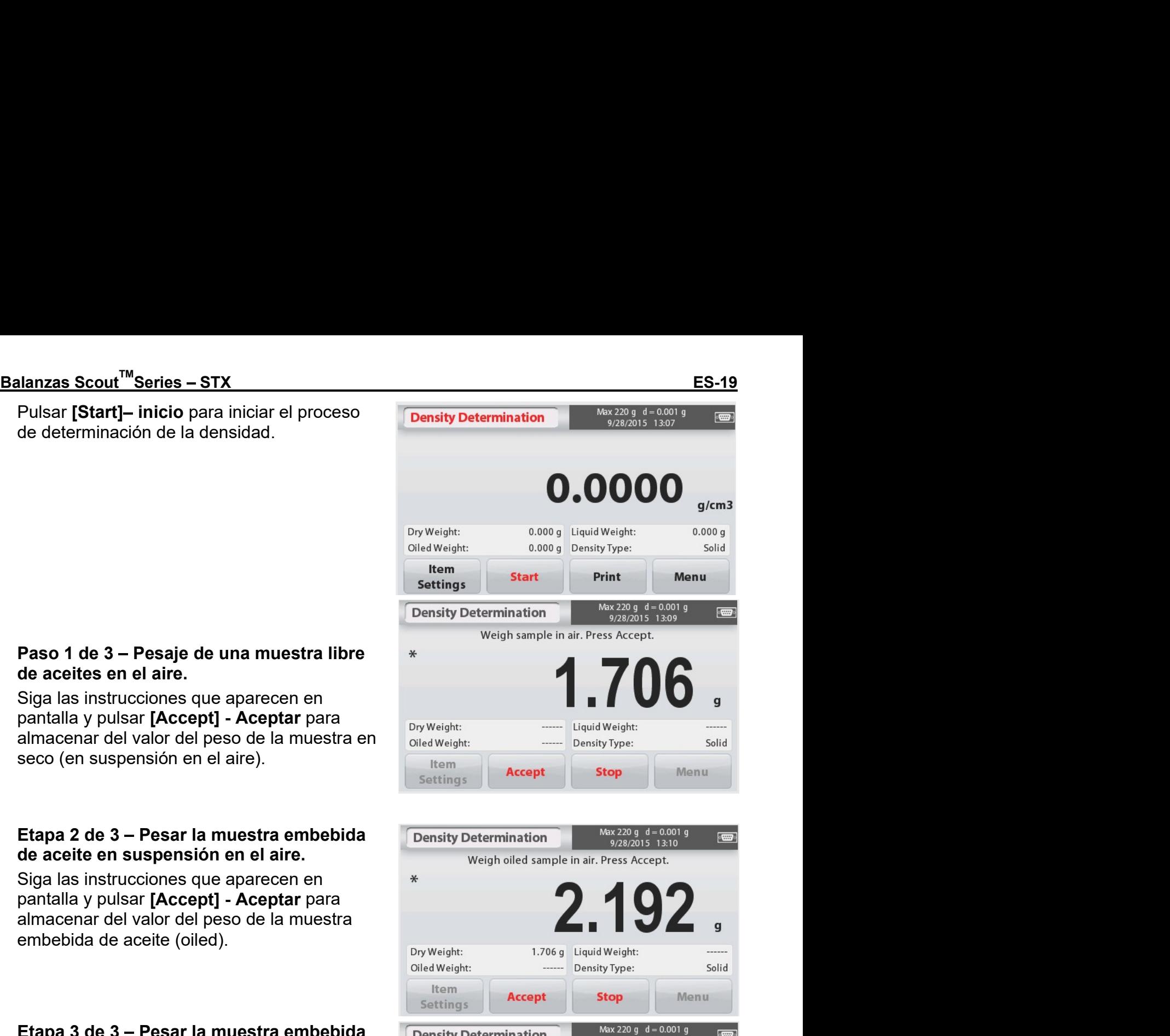

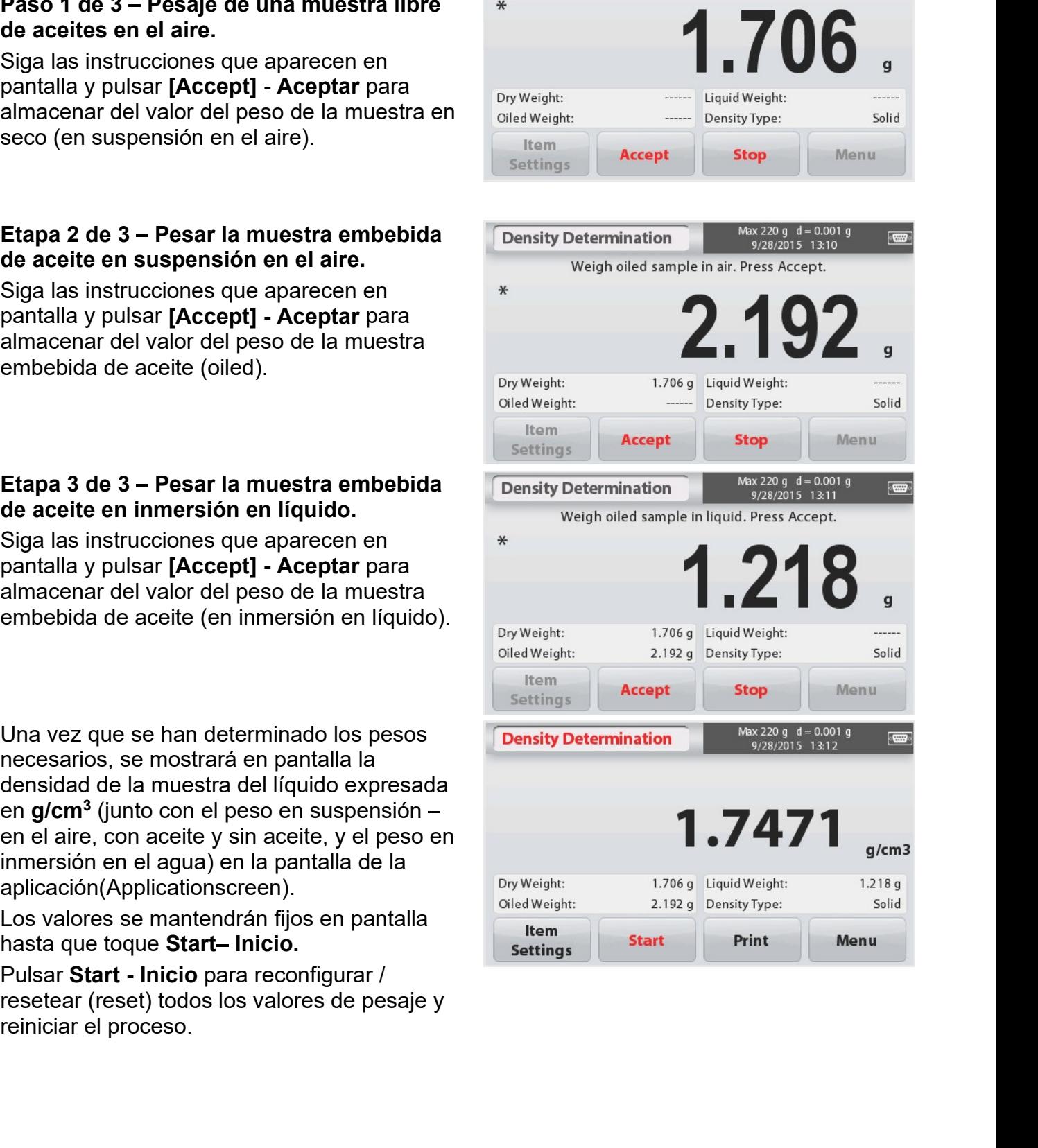

# Pesaje de comprobación - CheckWeighing 4.6

Se utiliza el pesaje de comprobación para comprobar el peso de una muestra contra unos límites pre-establecidos.

1. Enla parte superior izquierda de la pantalla principal, seleccionar CheckWeighing - Pesaje de comprobación.

2. Se mostrarán en pantalla los valores por defecto (o los últimos) límites de comprobación establecidos (Checkweightlimits).

3. Colocar objetos en la bandeja.

4. Se mostrarán los estatus Under - inferior /Accept - aceptar /Over - superior en el área de la barra de progreso mientras que en la línea principal de la pantalla (mainDisplayLinea) aparecerá el peso efectivo del elemento.

La pantalla principal de la Aplicación de Pesaje de Comprobación (CHECK WEIGHING Home screen):

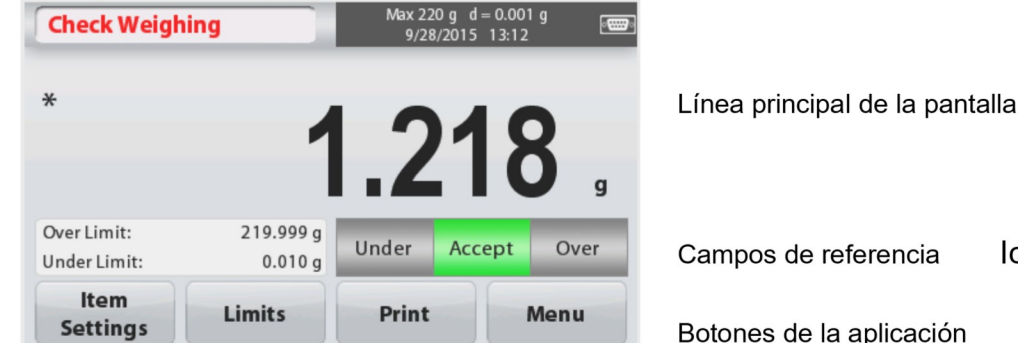

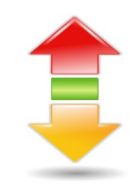

Campos de referencia

Icono de la Aplicación

Botones de la aplicación

# 4.6.1 ItemSettings – Configuración de elementos

Para ver o modificar / ajustar la configuración actual, tocar el botón ItemSettings -Configuración de elementos :

Tocar el botón ItemSettings - Configuración de elementos. Aparecerá la pantalla de configuración

# SampleName - Nombre de la muestra :

Introducir el nombre de la muestra

WeighingUnits - Unidades de

pesaie : Selecciona la unidad de pesaie que aparecerá en pantalla.

# PrintSettings – Configuración de impresión:

Para ver o modificar / ajustar las configuraciones de impresión

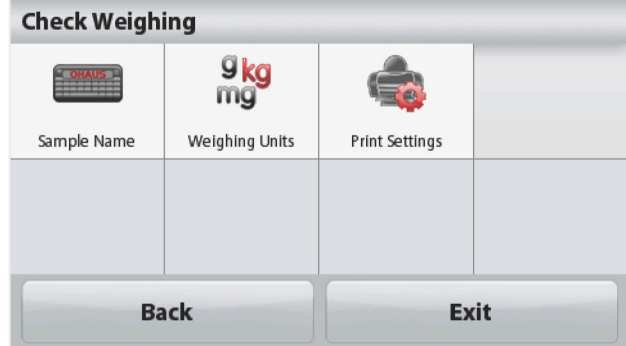

**Balanzas Scout<sup>™</sup>Series – STX<br>4.6.2 Límites<br>Para ver o modificar / ajustar la configuración actual<br>Tocar el botónLimits - límites. Entonces<br>Aparecerá la pantalla de configuración de los<br>límites (limitssettingsscreenappe** 

**Balanzas Scout<sup>TM</sup> Series – STX<br>
4.6.2 Límites<br>
Para ver o modificar / ajustar la configuración actual<br>
Tocar el botón Limits - límites. Entonces<br>
Aparecerá la pantalla de configuración de los<br>
límites (limitssettingsscr** (settingsscreen).

**anzas Scout<sup>'''</sup>Series – STX<br>
2. Límites**<br>
a ver o modificar / ajustar la configuración actual<br>
ar el botón Limits - límites. Entonces<br>
recerá la pantalla de configuración de los<br>
ses (limits etimits de comprobación<br>
verb

aplicación.

Ilmites (limitsettlingsscreenappears).<br>
Los valores de los límites de comprobación<br>
sparecerán en la pantalla de comprobación<br>
Fanz configurar el OverLimitvalue – Valor del<br>
Ilmit superior y después introducir el límite<br> Los valores de los límites de comprobación a configuración el a partectar en la partella de configuración el se utiliza de configuración (Por Limita el Vilmite superior, tocar el botón **[Or-Climit]**<br>
Limite superior desead parecerán en la pantalla de configuración<br>
Settlingsscreen).<br>
Para configurar el OverLimitvalue – Valor del<br>
limite superior y después introducir el limite<br>
superior deseado.<br>
Para configurar el UnderLimitvalue – Valor del Settingsscreen).<br>
Para configurar el *OverLimitvalue – Valor del*<br> *limites superior*, tocar el botón **[OverLimit]**<br>
Limite superior deseado.<br>
Para configurar el *UnderLimitvalue – Valor del*<br> *limites superior deseado.*<br> Mara configurar el OverLimitvalue – Valor del<br>
límite superior, tocar el botón **[OverLimit]**<br>
Límite superior deseado.<br>
Cimite superior deseado.<br>
Para configurar el UnderLimitvalue – Valor del<br>
límite inferior, tocar el bo Valor superior, to coar el botón **[OverLimit]**<br>
Limite superior, tocar el botón **[OverLimit]**<br>
Limite superior desado.<br>
Superior desado.<br>
Para configurar el *UnderLimitvalue – Valor del*<br> *limite inferior*, tocar el botón Ennis dependent and the metallal and the static Comprober of the static Computer (Elimite inferior, tocal end to the limite inferior deseado.<br>
Cuando haya terminado, pulsar [Exit]-Salir<br>
Limite inferior y después introduci

seption described and the setted in the setted for the setted of the setted of the setted concerned compare and cuando hay a trimination of caseado.<br>
Cuando hay a trimination, pulsar [Exit]- Salir<br>
cuando hay a termination Para conngurar et *under*<br> *ilmite inferior*, tocar el botón [UnderLimit]—<br>
Limite inferior, tocar el botón [UnderLimit]—<br>
para volver a la pantalla principal de la<br>
aplicación - a la pantalla principal de la<br>
aplicación límite inferior, tocar el botón **[Under.Limit]**<br>
Limite inferiory después introducir el límite<br>
superior deseado.<br>
Cuando haya terminado, pulsar **[Exit]**- Salir<br>
para volver a la pantalla principal de la<br>
aplicación.<br> **Pos** Límite inferior y después introducir el límite<br>
superior desado.<br>
Cuando haya terminado, pulsar [Exit]– Salir<br>
para volver a la pantalla principal de la<br>
aplicación.<br>
Positive Check – Comprobación Positive (Positive check) superior deseado.<br>
Cuando haya terminado, pulsar [Exit]- Salir<br>
para volver a la pantalla principal de la<br>
aplicación.<br>
Se utiliza la Comprobación Positive (Positive check) para determinar cuando el peso del<br>
material añad para volver a la pantalla principal de la<br>
a aplicación.<br> **Positive Check – Comprobación Positiva**<br>
Se utiliza la Comprobación Positive (Positive check) para determinar cuando el peso del<br>
Se utiliza la Comprobación Positi **Positiva**<br>
e (Positive check) para determinar cuando el peso del<br>
callal dentro de los márgenes pre-determinados. En este caso<br>
ER (superior) deben de ser valores positivos. (El valor del<br>
er superior al del límite inferi **Positive Check – Comprobación Positiva**<br>Se utiliza la Comprobación Positive (Positive check) para determinar cuando el peso del<br>material añadido a la balanza se halla dentro de los márgenes pre-determinados. En este caso<br> **Positive Check – Comprobación Positiva**<br>
Se utiliza la Comprobación Positive (Positive check) para determinar cuando el peso del<br>
Ser utiliza la Comprobación Positive (Flositive check) para determinados. En este caso<br>
los Fourte Oriented and balanca are the element of satival controls. En estic cases material and and balanca are hadden to de los margenes pre-determinados. En este caso material and aldo a la balanza se halla dentro de los má Se unita a complobacion resolute of the referencia sobre la balanza colocar elemento a construite and the positive sum that the superior. OVER (superior) of DCER (superior) definite superior - OVER (superior) definite infe materiar anatativo a la bataniza se traina dentro de ros mangemes pre-determinations. Cin valor del<br>limite superior- OVER) debe de ser superior al del límite inferior - UNDER.)<br>limite superior- OVER) debe de ser superior a

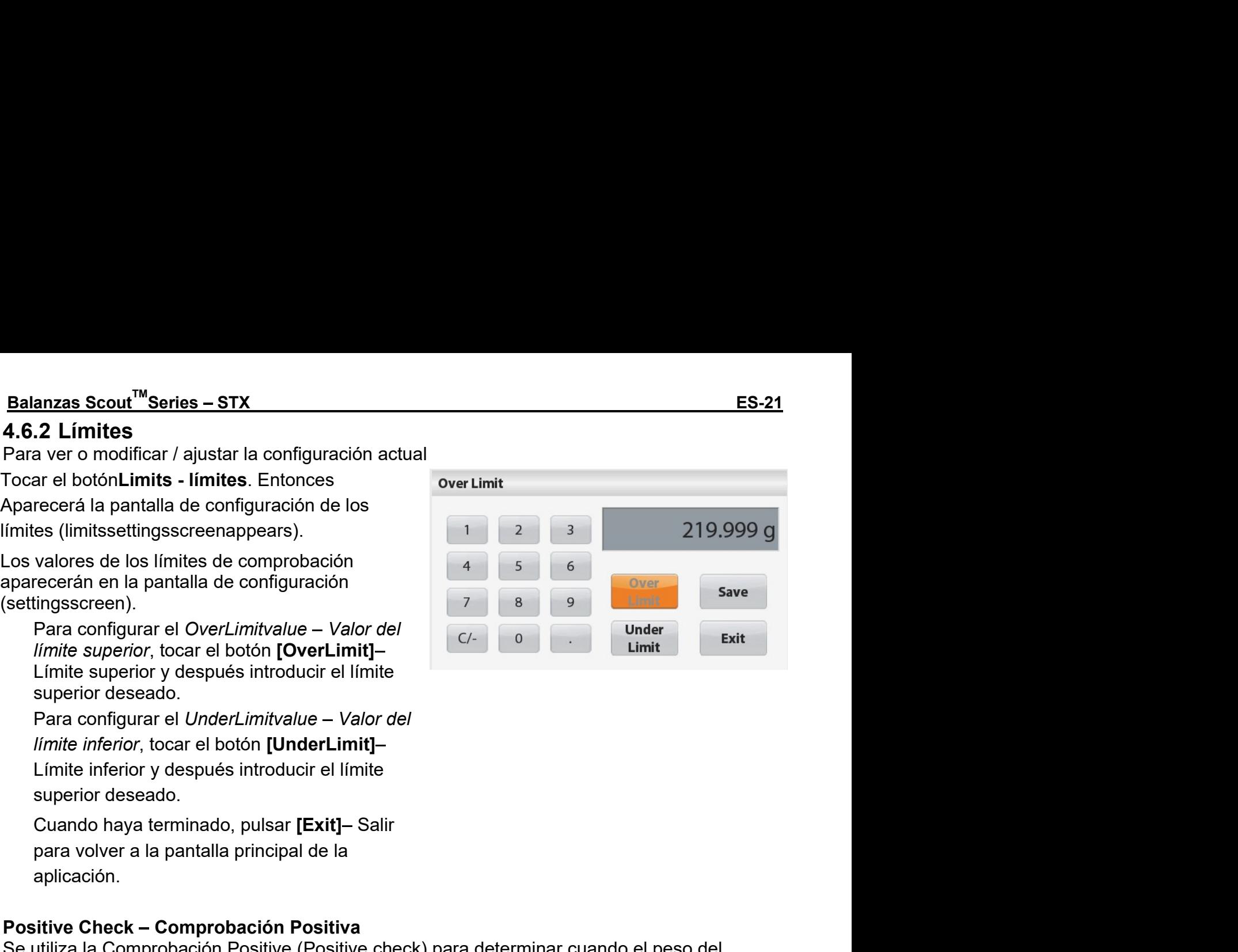

ES-22<br>**4.7 DisplayHold — Fijación de un valor en pantalla**<br>La aplicación Displayhold– fijación de un valor en pantalla permite al usuario capturar y<br>almacenar el peso estable más elevado de una serie de mediciones de pesa <u>ES-22 Balanzas Scout<sup>™</sup>Series – STX</u><br>4.7 DisplayHold — Fijación de un valor en pantalla<br>La aplicación Displayhold– fijación de un valor en pantalla permite al usuario capturar y<br>almacenar el peso estable más elevado de u **ES-22**<br>**4.7 DisplayHold – Fijación de un valor en pantalla**<br>La aplicación Displayhold– fijación de un valor en pantalla permite al usuario capturar y<br>almacenar el peso estable más elevado de una serie de mediciones de pe <u>ES-22</u><br>**4.7 DisplayHold – Fijación de un valor en pantalla**<br>La aplicación Displayhold– fijación de un valor en pantalla permite al usuario capturar y<br>almacenar el peso estable más elevado de una serie de mediciones de pe **ES-22**<br> **En la parte superior de la parte de la parte superior de la parte superior de la parte de modification de la<br>
La aplicación Displayhold fijación de un valor en pantalla permite al usuario capturar y<br>
En la parte ES-22**<br> **ES-22**<br> **ES-27**<br> **ENDERENDISPLAY HOLD Example on the pantalla principal de la aplicación de un valor en pantalla permite al usuario capturar y<br>
almacenar el peso estable más elevado de una serie de mediciones de** 

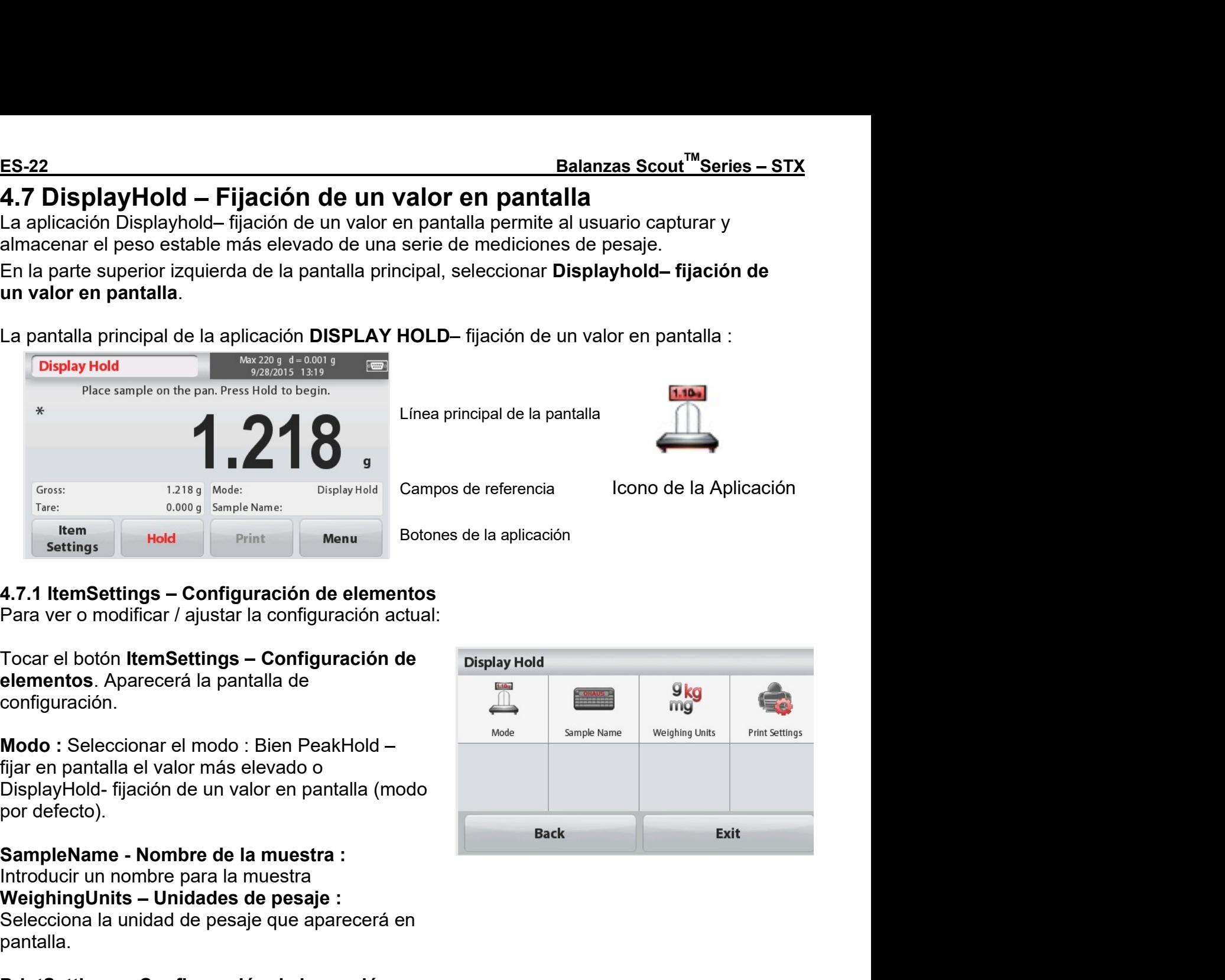

configuración.

r ara ver o modificar / ajustar la comiguración actual.<br>
Tocar el botón **ItemSettings – Configuración de**<br> **elementos**. Aparecerá la pantalla de<br>
configuración.<br> **Modo** : Seleccionar el modo : Bien PeakHold –<br>
fijar en pan

pantalla.

splayHold- fijación de un valor en pantalla (modo<br>
refecto).<br> **mpleName - Nombre de la muestra :**<br>
reducir un nombre para la muestra<br>
elecciona la unidad de pesaje e aparecerá en<br>
laciona la unidad de pesaje que aparecerá

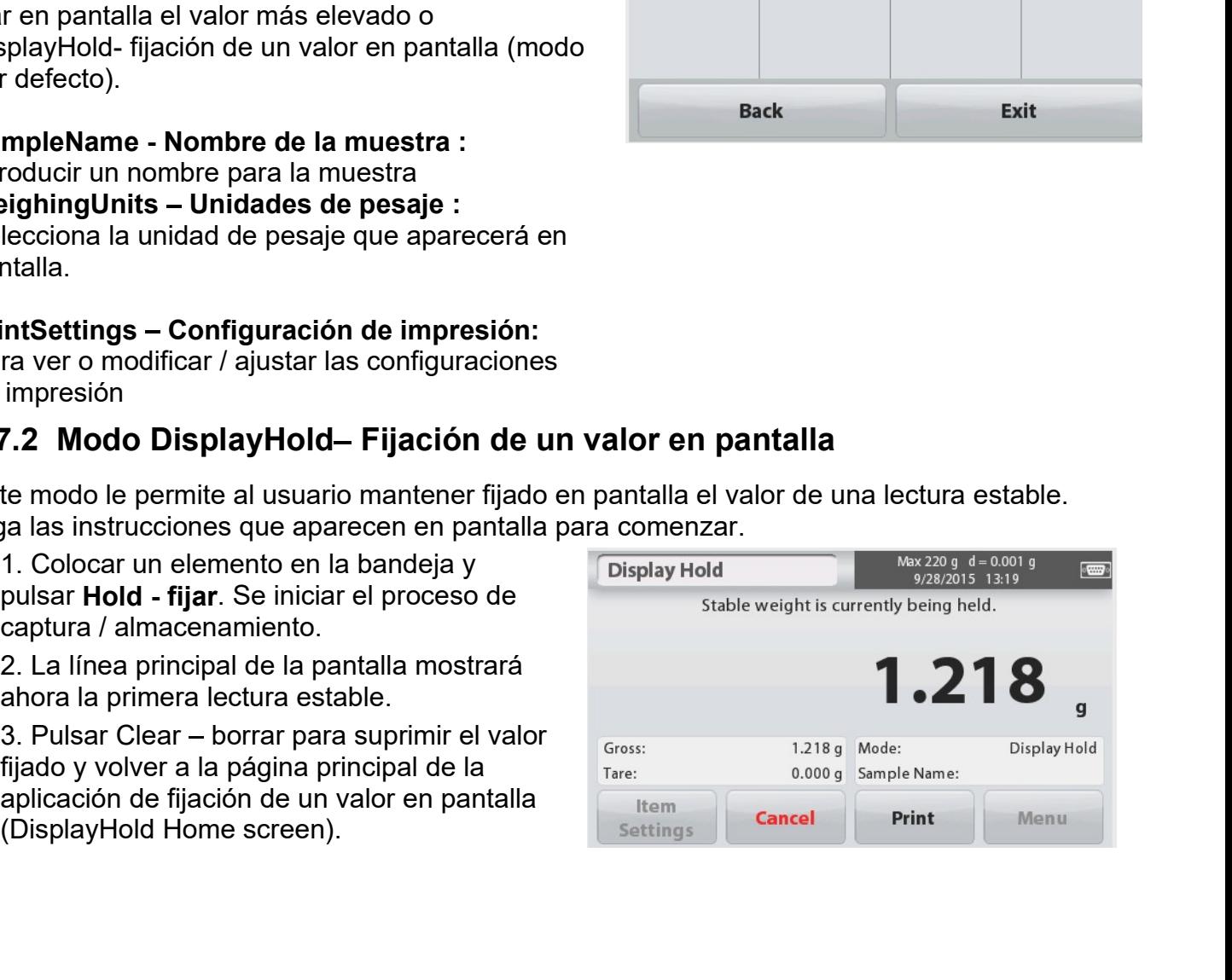

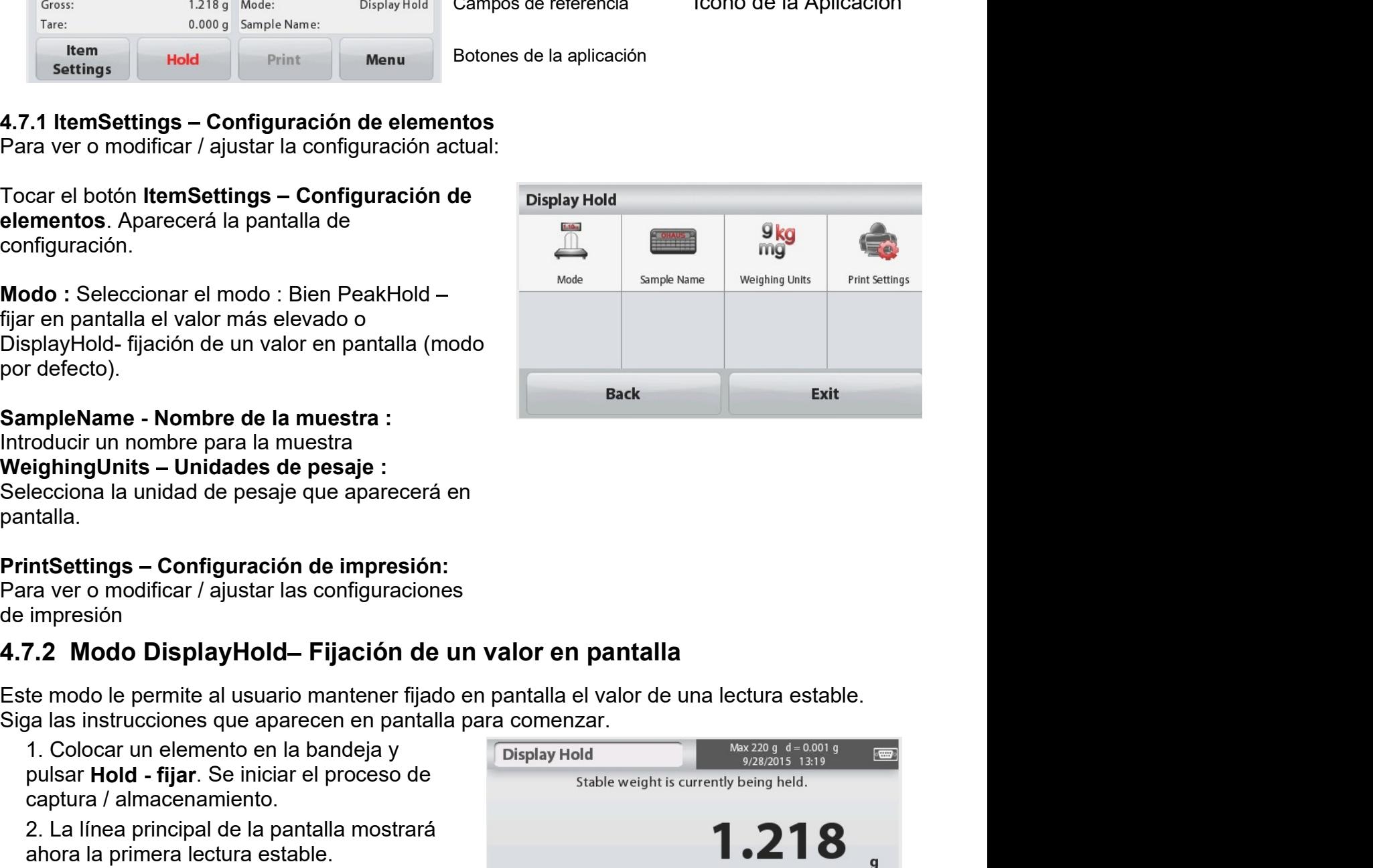

Balanzas Scout<sup>™</sup>Series – STX<br>4**.7.3 Modo Peakhold– Fijación en pantalla del valor más elevado<br>Este modo le permite al usuario mantener fijado en pantalla el valor de lectura estable más<br><sup>slevado.</sup>** Balanzas Scout<sup>™</sup>Series – STX<br>4.7.3 Modo Peakhold— Fijación en pantalla del valor más elevado<br>Este modo le permite al usuario mantener fijado en pantalla el valor de lectura estable más<br>elevado.<br>Siga las instrucciones que <u>Balanzas Scout<sup>™</sup>Series – STX<br>4.7.3 Modo Peakhold– Fijación en pantalla del valor más elevado<br>Este modo le permite al usuario mantener fijado en pantalla el valor de lectura estable más<br>Siga las instrucciones que aparec</u> elevado. Balanzas Scout<sup>™</sup>Series – STX<br>
4.7.3 Modo Peakhold– Fijación en pantalla del valor más elevado<br>
Este modo le permite al usuario mantener fijado en pantalla el valor de lectura estable más<br>
elevado.<br>
Siga las instruccione

almacenamiento.

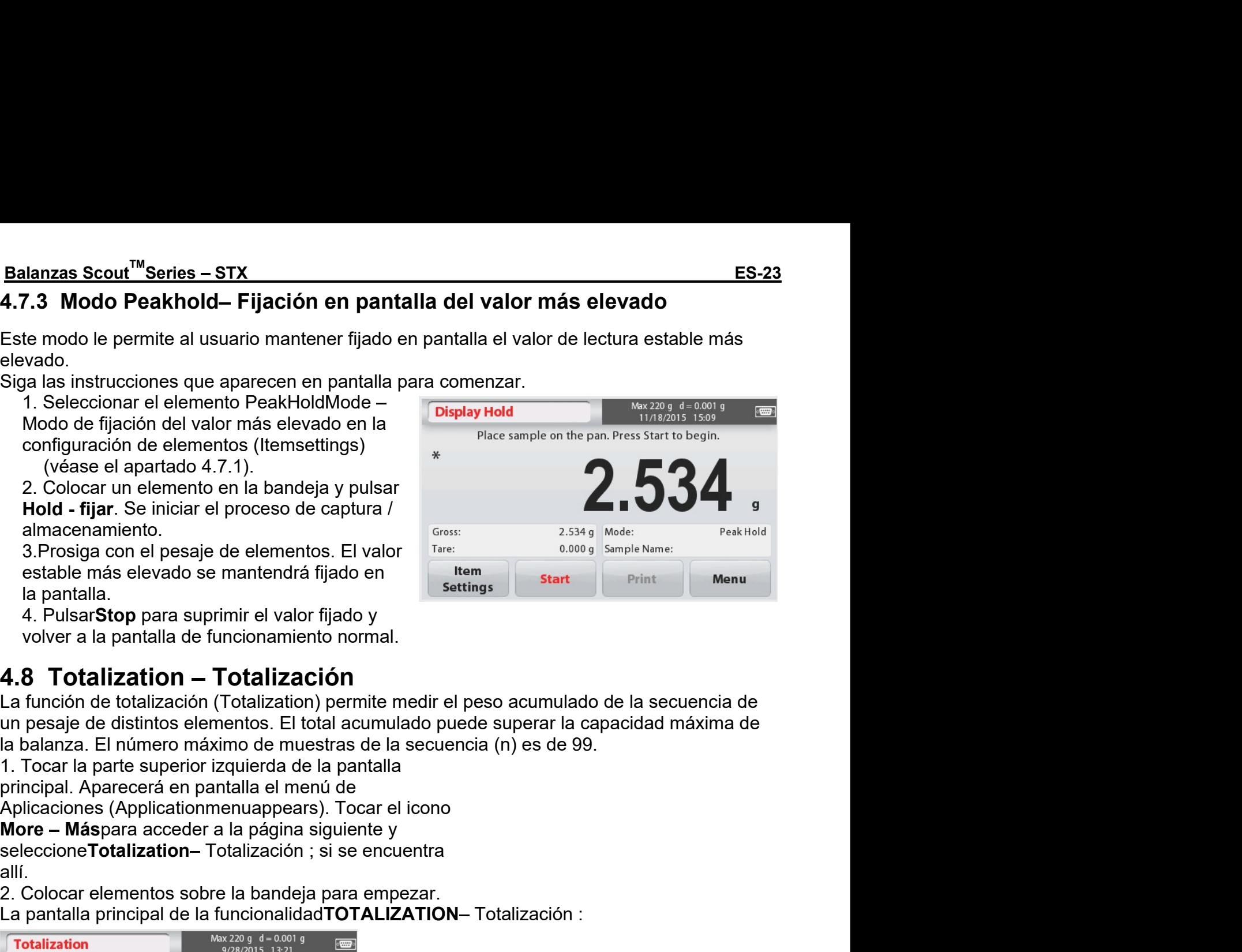

2. Colocar elementos sobre la bandeja para empezar.<br>
2. Colocar elementos sobre la bandeja para emperar.<br>
2. Colocar elementos sobre la bandeja para emperar.<br>
2. Colocar elementos sobre la bandeja para emperar.<br>
2. Colocar Foresign con el pesaje de elementos. El totalización (Indiana)<br>
almacenamiento.<br>
S. Prosign con el pesaje de elementos. El totalor i Internet College i Start Britannica Care el totalización de la pantalla.<br> **4. B. Totaliza** Settings<br>
(<br>
Linea principal de la pantalla de la secuencia de<br>
principal de la pantalla<br>
Linea principal de la pantalla<br>
Campos de referencia<br>
Campos de referencia<br>
Cono de la Aplicación<br>
Cono de la Aplicación<br>
Cono de la te medir el peso acumulado de la secuencia de<br>mulado puede superar la capacidad máxima de<br>e la secuencia (n) es de 99.<br>alla<br>r el icono<br>e y<br>ncuentra<br>mpezar.<br>LIZATION- Totalización :<br>Línea principal de la pantalla<br>Campos de te medir el peso acumulado de la secuencia de<br>enlado puede superar la capacidad máxima de<br>e la secuencia (n) es de 99.<br>alla<br>r el icono<br>e y<br>ncuentra<br>mpezar.<br>LIZATION-Totalización :<br>Línea principal de la pantalla<br>Campos de r

allí.

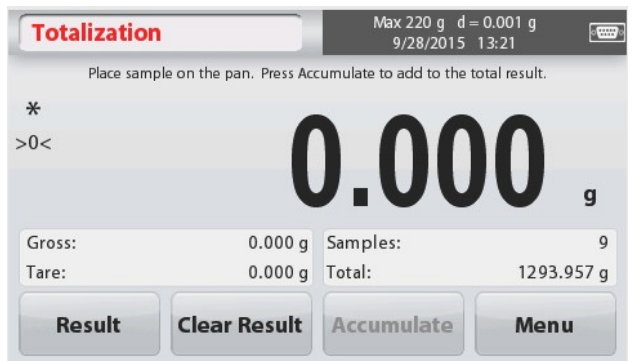

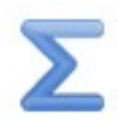

Se mostrará en la línea principal de la pantalla el peso de la muestra.

3. PulsarAccumulate - acumularpara sumar el peso del elemento al total.

Cuando es, se muestra el nuevo total en la línea secundaria de la pantalla.

4. Quitar el elemento de la bandeja de pesaje y añadir el siguiente elemento, y vuelva a repetir lo anteriormente descrito.

5. PulsarResult - Resultadopara ver los datos acumulados y si resultase necesario, imprimirlos o guardarlos en una memoria Flash drive USB.

6. Cuando hava terminado, pulsar el botón Clear Result - Borrar resultado.

Aparecerá en pantalla una ventana de confirmación.

PulsarYes - sí para reconfigurar / resetear el peso total a cero.

PulsarNopara volver a la pantalla principal.

# Vax 220 g  $d = 0.001$  g **Totalization** Place sample on the pan. Press Accumulate to add to the total result  $\ast$ Gross: 4.627 a Samples 1293.957 g  $0.000q$  Total: Tare: **Result Accumulate Clear Result** Menu

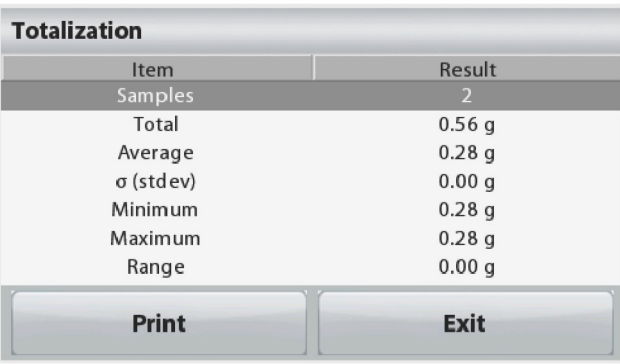

# 4.9 MoleWeighing - Pesaje de mol

Utilizar esta aplicación para medir la cantidad de una muestra.

1. En la parte superior izquierda de la pantalla principal, seleccionarMole - Mol (Si no aparece en pantalla, pulsar el icono More-Más).

- 2. PulsarMolar Mass masa molar para configurar la masa de la sustancia.
- 3. Colocar la sustancia en la bandeja para iniciar el proceso.

# Pantalla principal del Pesaje de Mol - Mole Weighing :

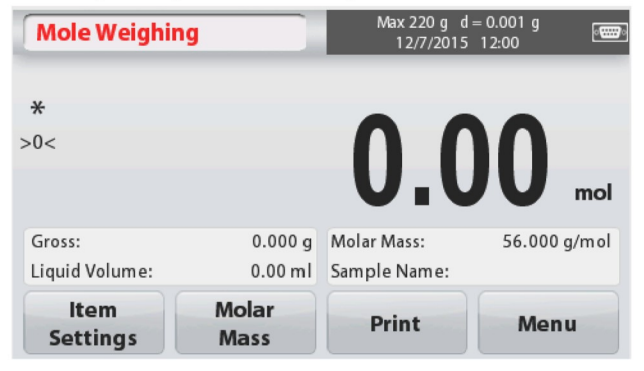

Línea principal de la pantalla

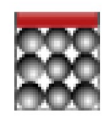

Campos de referencia

Icono de la Aplicación

Botones de la aplicación

# 4.9.1 ItemSettings - Configuración de elementos

Para ver o modificar / ajustar la configuración actual:

Tocar el botón ItemSettings -

Configuración de elementos. Aparecerá la pantalla de configuración.

Volúmenliquid - LiquidVolume: Configurar el volumen de la solución del líquido si se requiere la información de la molaridad.

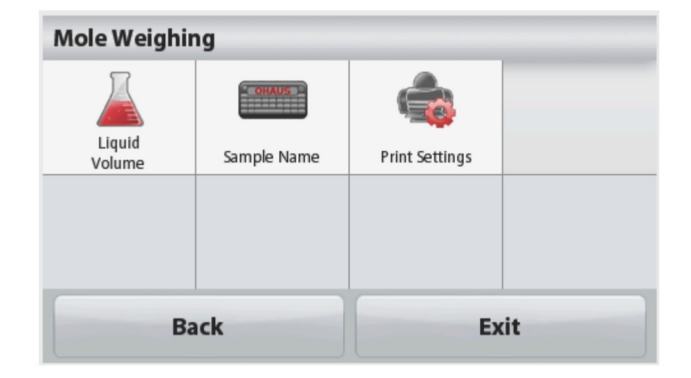

# Balanzas Scout<sup>™</sup>Series - STX

**ES-24**
# Mass)

**El gancho de pesaje inferior**<br> **Al an Angle Situado en la balanzina de pesaje inferior de la Molaridad**<br> **La Molaridad** balanza Molarida exigido, y luego<br>
La Molarida situado en la parte trasera de la Molaridad<br>
La Molari **Mass**<br>
Pulsar Molar Mass - Masa molar, y utilice el<br>
teclado numérico para introducir el valor de la<br>
Masa Molar de la sustancia exigido, y luego<br>
pulsar [Save] - Guardar.<br>
4.9.3 Cálculo de la Molaridad<br>
La Molaridad La Pulsar Molar Mass – Masa molar, y utilice el<br>
tiela do numérico para introducir el valor de la<br>
Masa Molar de la sustancia exigido, y luego<br>
pulsar [Save] - Guardar.<br>
4.9.3 Cálculo de la Molaridad<br>
La Molaridad se calcula Molar de la sustancia exigido, y luego<br>  $\frac{60001}{\text{K} \cdot \text{R}}$   $\frac{3.779}{\text{M} \cdot \text{M} \cdot \text{M} \cdot \text{M}}$   $\frac{3.779}{\text{M} \cdot \text{M} \cdot \text{M}}$   $\frac{3.779}{\text{M} \cdot \text{M}}$   $\frac{3.779}{\text{M} \cdot \text{M}}$   $\frac{3.779}{\text{M} \cdot \text{M}}$   $\frac{3.779}{\text{M} \$ gire la claviera de transporte hacia la posición de transporte de transporte de transporte de transporte de transporte de transporte de transporte de transporte de transporte de transporte de transporte de bloqueo ara evi Cálculo de la Molaridad se calcula únicamente cuando se<br>
ura el volumen del líquido. Si se<br>
ura el volumen del líquido. Si se<br>
ura el volumen del líquido. Si se<br>
a ura el volumen del líquido, aparecerá el<br>
a la la ventana.

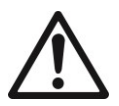

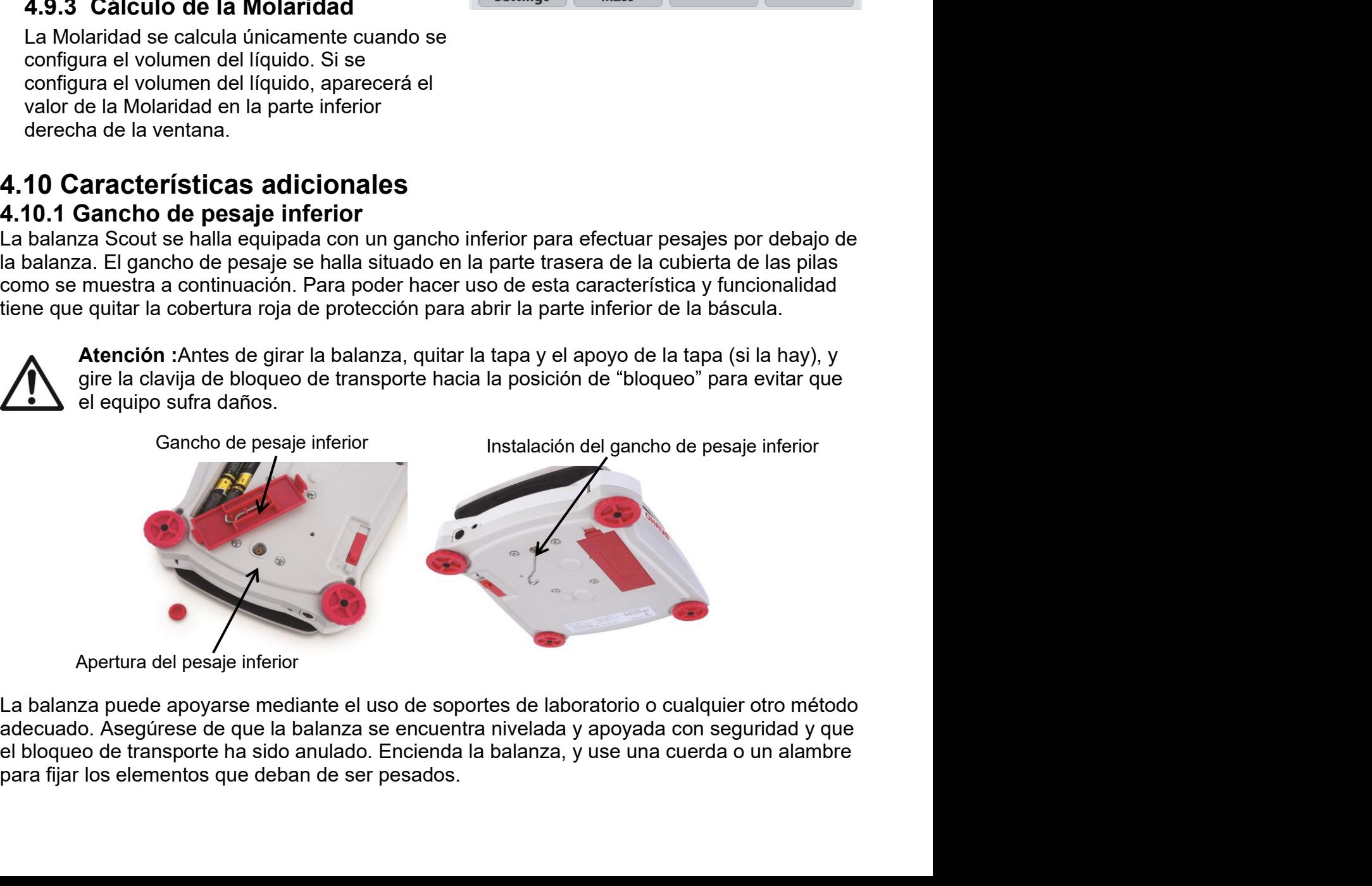

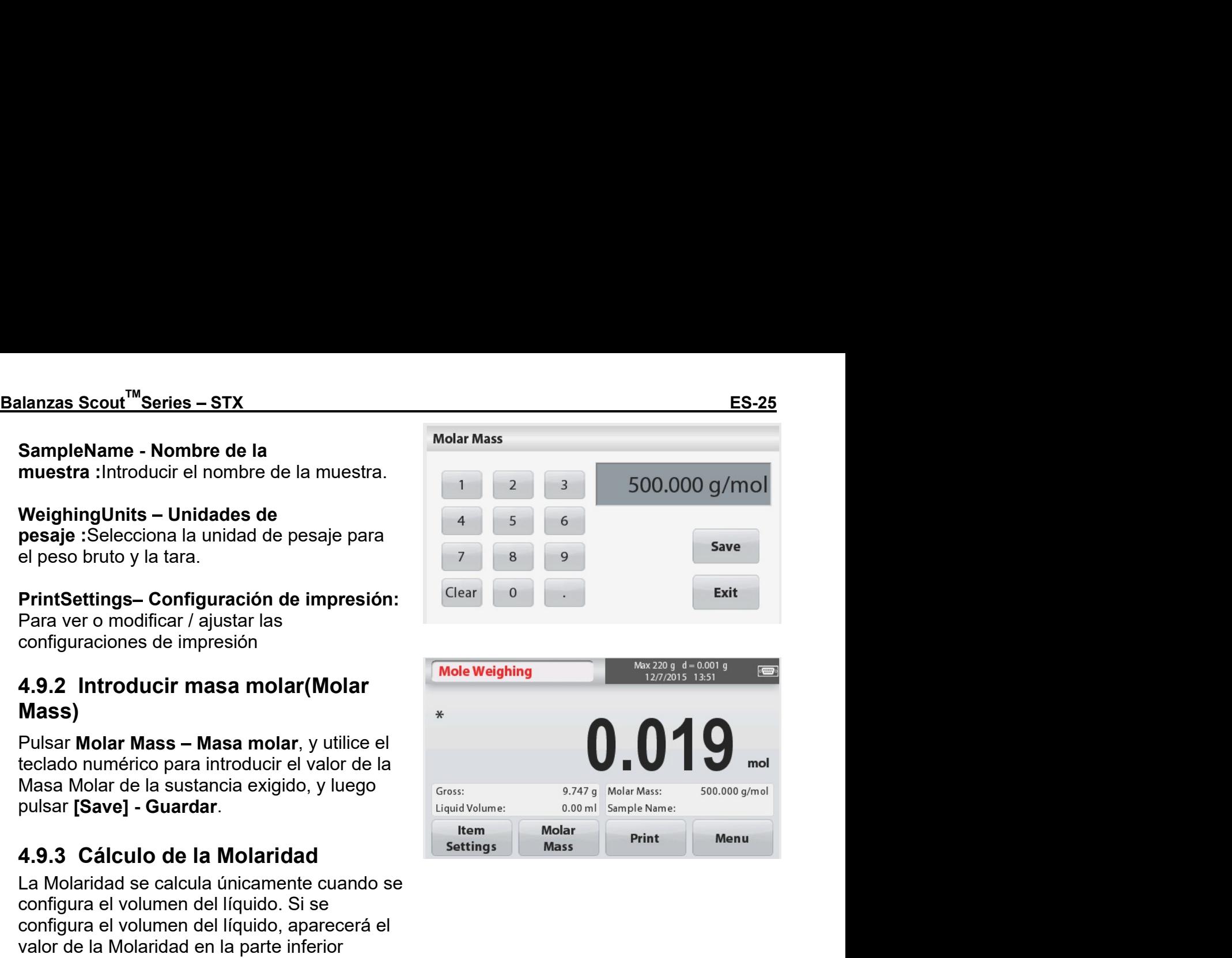

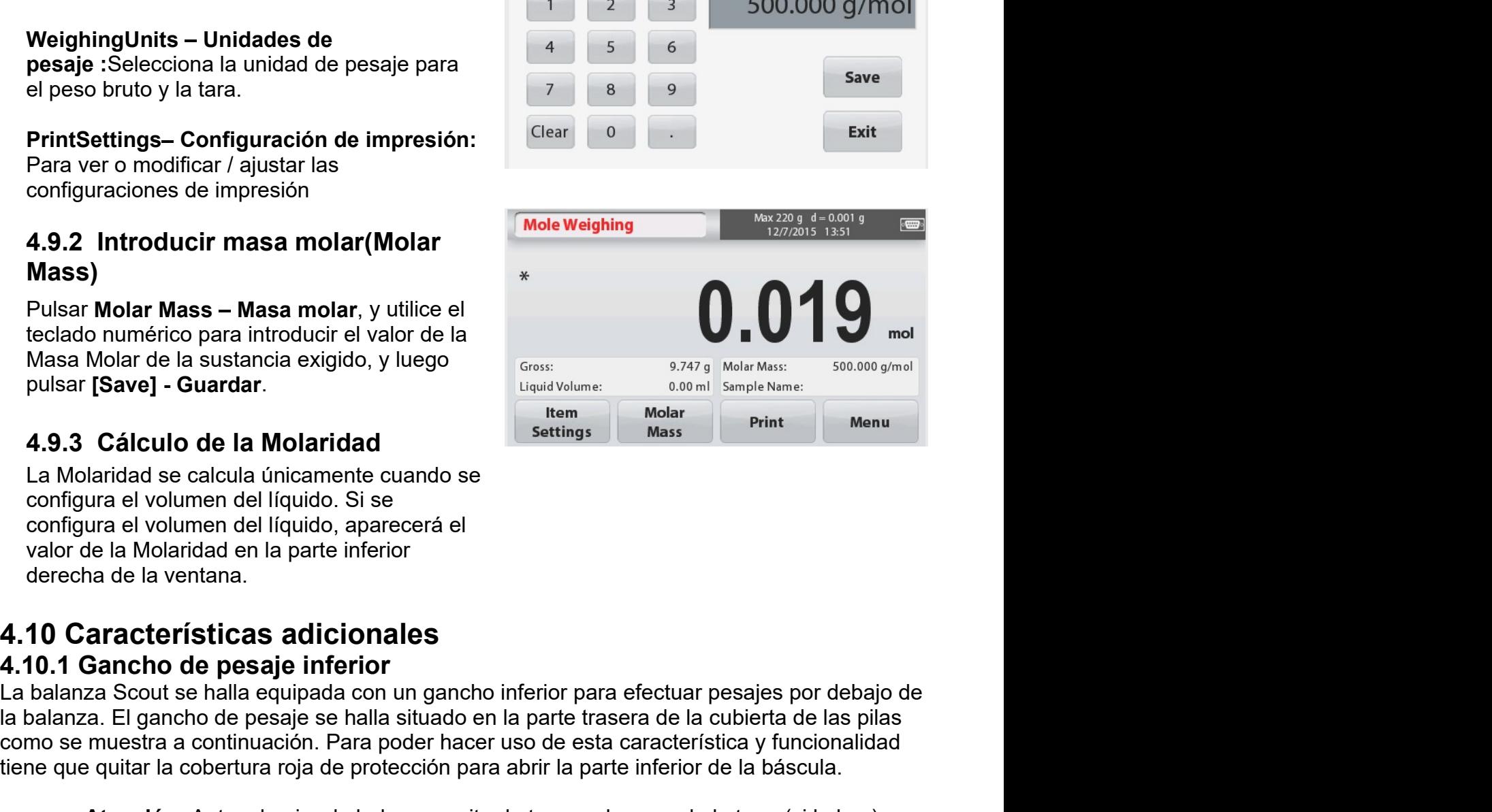

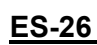

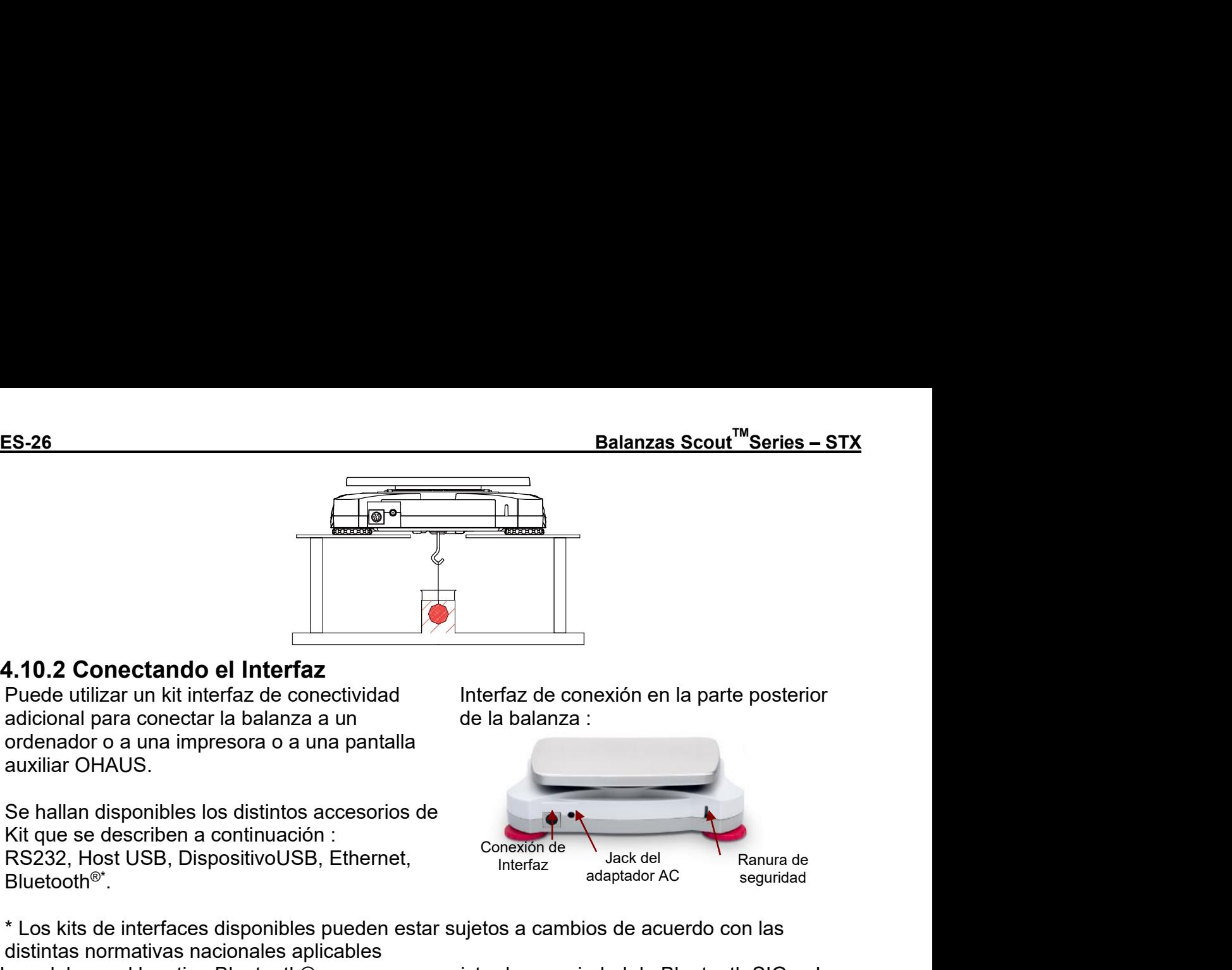

Bluetooth®\* .

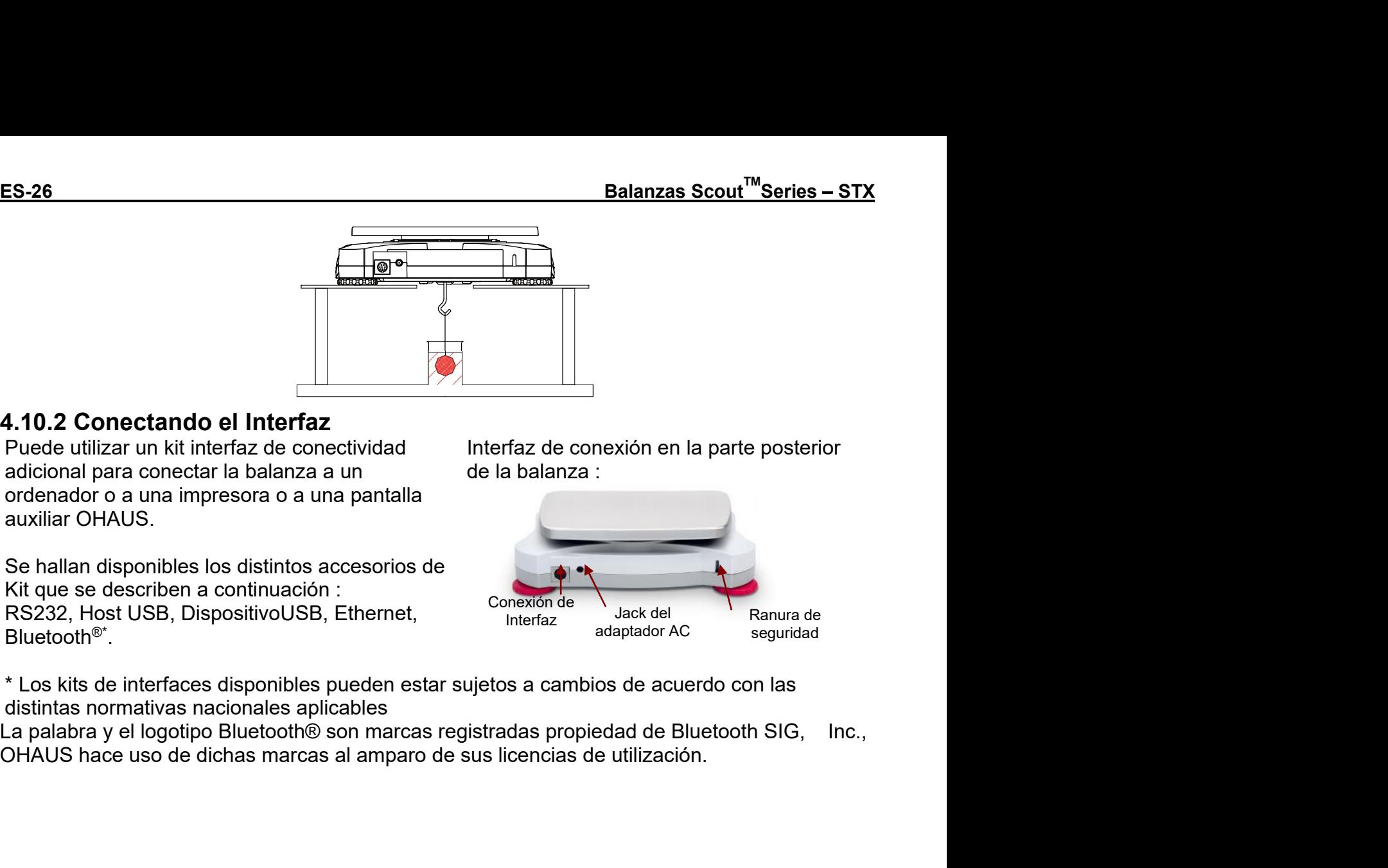

# <sub>Balanzas Scout<sup>™</sup>Series – STX<br>5. CONFIGURACIONES DEL MENÚ (MENU SETTINGS)<br>5.1 Navegación en el Menú (MenuNavigation)</sub>

Balanzas Scout<sup>™</sup>Series – STX<br>5. CONFIGURACIONES DEL MENÚ (MENU SETTINGS)<br>5.1 Navegación en el Menú (MenuNavigation)<br>Toda la navegación en el menú se efectúa a través de la pantalla táctil. Para entrar en el<br>menú, toque [ Balanzas Scout<sup>™</sup>Series – STX<br>**5. CONFIGURACIONES DEL MENÚ (MENU SETTINGS)**<br>5.1 Navegación en el Menú (MenuNavigation)<br>Toda la navegación en el menú se efectúa a través de la pantalla táctil. Para entrar en el<br>menú, toque

<u>Balanzas Scout<sup>™</sup>Series – STX ES-27</u><br> **5. CONFIGURACIONES DEL MENÚ (MENU SETTINGS)**<br> **5.1 Navegación en el Menú (MenuNavigation)**<br>
Toda la navegación en el menú se efectúa a través de la pantalla táctil. Para entrar en e **Balanzas Scout<sup>™</sup>Series – STX ES-27**<br> **5. CONFIGURACIONES DEL MENÚ (MENU SETTINGS)**<br>
Toda la navegación en el menú se efectúa a través de la pantalla táctil. Para entrar en el<br>
menú, toque [Menu]a partir de cualquier pan **Balanzas Scout<sup>TM</sup> Series – STX<br>
5. CONFIGURACIONES DEL MENÚ (MENU SETTINGS)<br>
5.1 Navegación en el Menú (MenuNavigation)<br>
Toda la navegación en el menú se efectúa a través de la pantalla táctil. Para entrar en el<br>
menú, Balanzas Scout<sup>TM</sup> Series – STX ES-27**<br> **5. CONFIGURACIONES DEL MENÚ (MENU SETTINGS)**<br> **5.1 Navegación en el Menú (MenuNavigation)**<br>
Toda la navegación en el menú se efectúa a través de la pantalla táctil. Para entrar en **Balanzas Scout<sup>TM</sup> Series – STX**<br> **5. CONFIGURACIONES DEL MENÚ (MENU SETTINGS)**<br> **5.1 Navegación en el Menú (MenuNavigation)**<br>
Toda la navegación en el menú se efectúa a través de la pantalla táctil. Para entrar en el<br> pantalla.

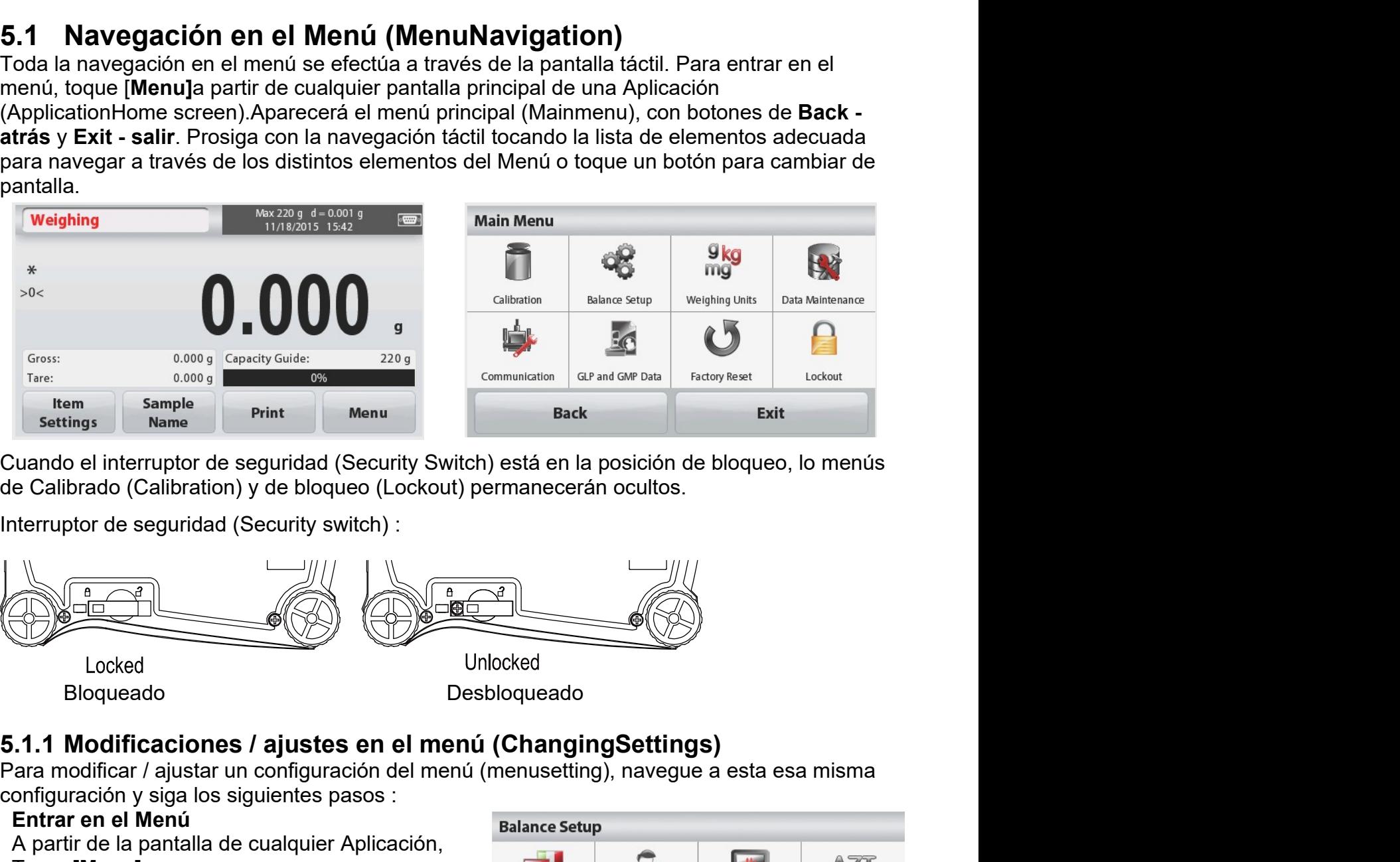

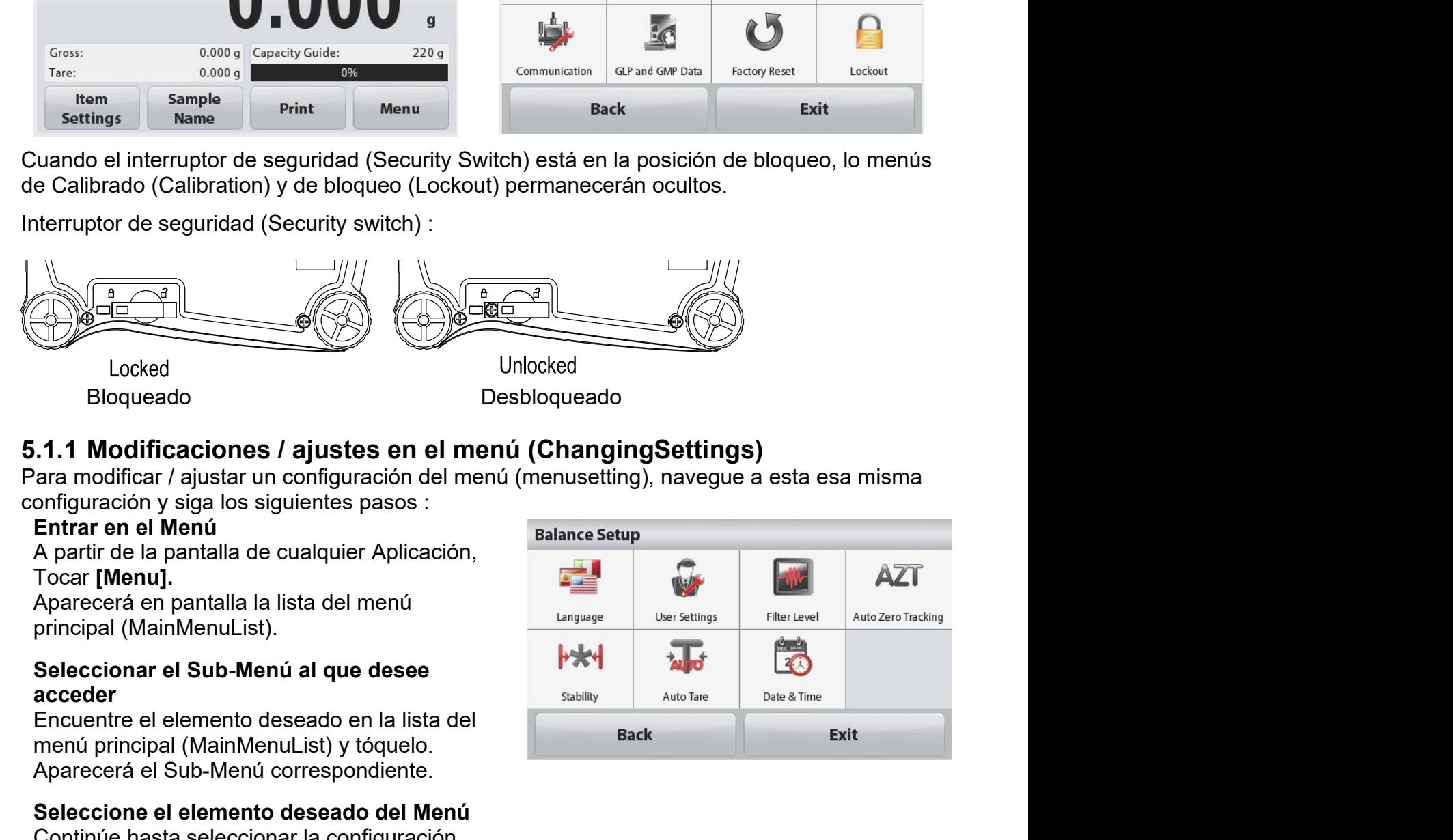

# Tocar [Menu].

# acceder

Entrar en el Menú<br>
A partir de la pantalla de cualquier Aplicación,<br>
Tocar [Menu].<br>
Aparecerá en pantalla la lista del menú<br>
principal (MainMenuList).<br>
Seleccionar el Sub-Menú al que desee<br>
acceder<br>
Encuentre el elemento d

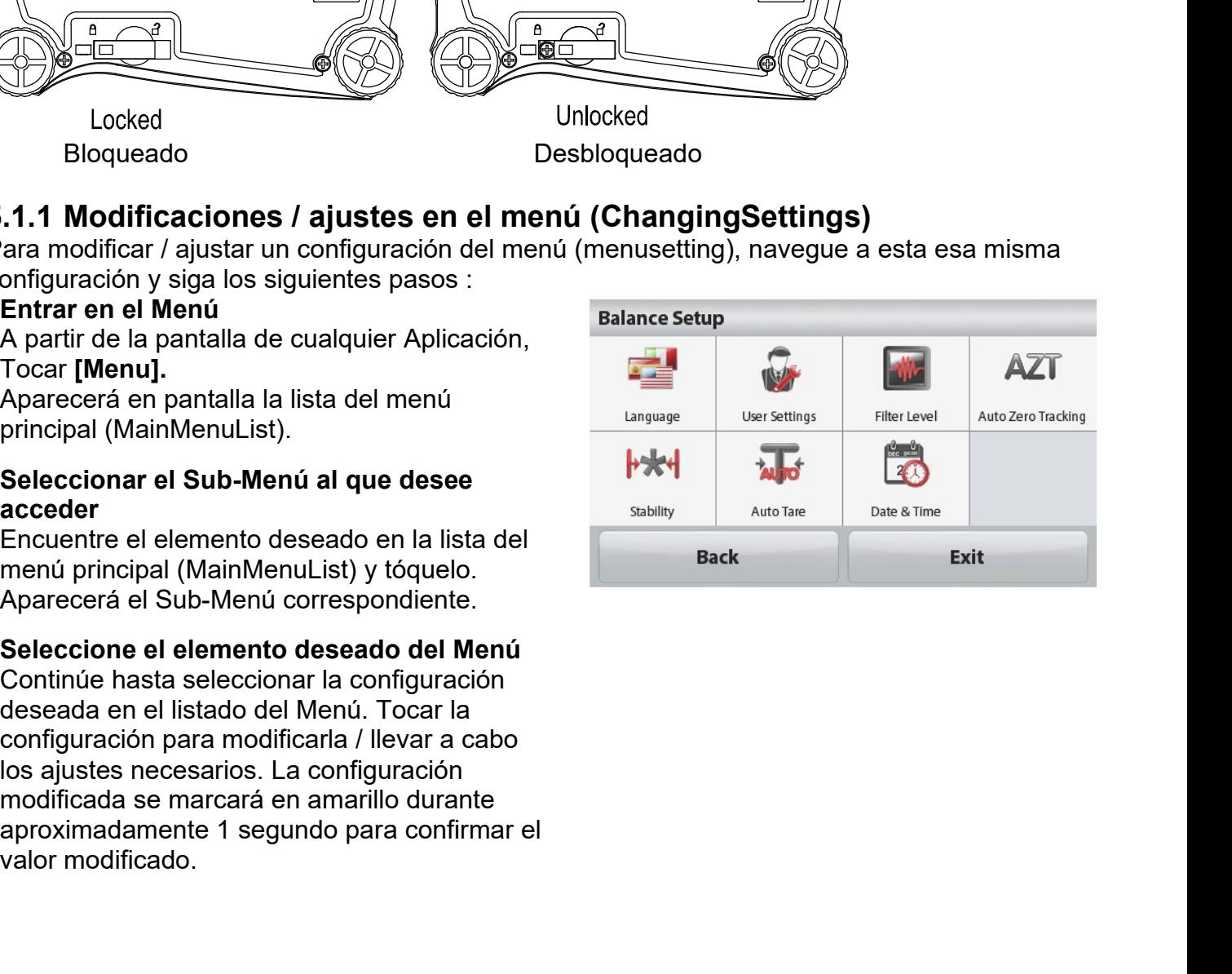

ES-28<br>S<mark>alir del Menú y volver a la Aplicación actual Balanzas Scout<sup>™</sup>Series – STX<br>Una vez confirmada la configuración, tocar **Back - atrás oExit - Salir**para volver a la<br>Aplicación.</mark> <u>ES-28 Balanzas Scout<sup>™</sup>Series – STX</u><br>Salir del Menú y volver a la Aplicación actual<br>Una vez confirmada la configuración, tocar Back - atrás oExit - Salirpara volver a la<br>Aplicación.<br>5.2 Menú principal (MainMenu) <u>ES-28 Balanzas Scout<sup>™</sup>Series – STX</u><br>Salir del Menú y volver a la Aplicación actual<br>Una vez confirmada la configuración, tocar Back - atrás oExit - Salirpara volver a la<br>Aplicación.<br>A continuación de muestra la estructur Aplicación. ES-28<br>
Salanzas Scout<sup>™</sup>Serie<br>
Salanzas Scout<sup>™</sup>Serie<br>
Una vez confirmada la configuración, tocar Back - atrás oExit - Salirpara volver a la<br>
Aplicación.<br>
5.2 Menú principal (MainMenu)<br>
A continuación de muestra la estruc

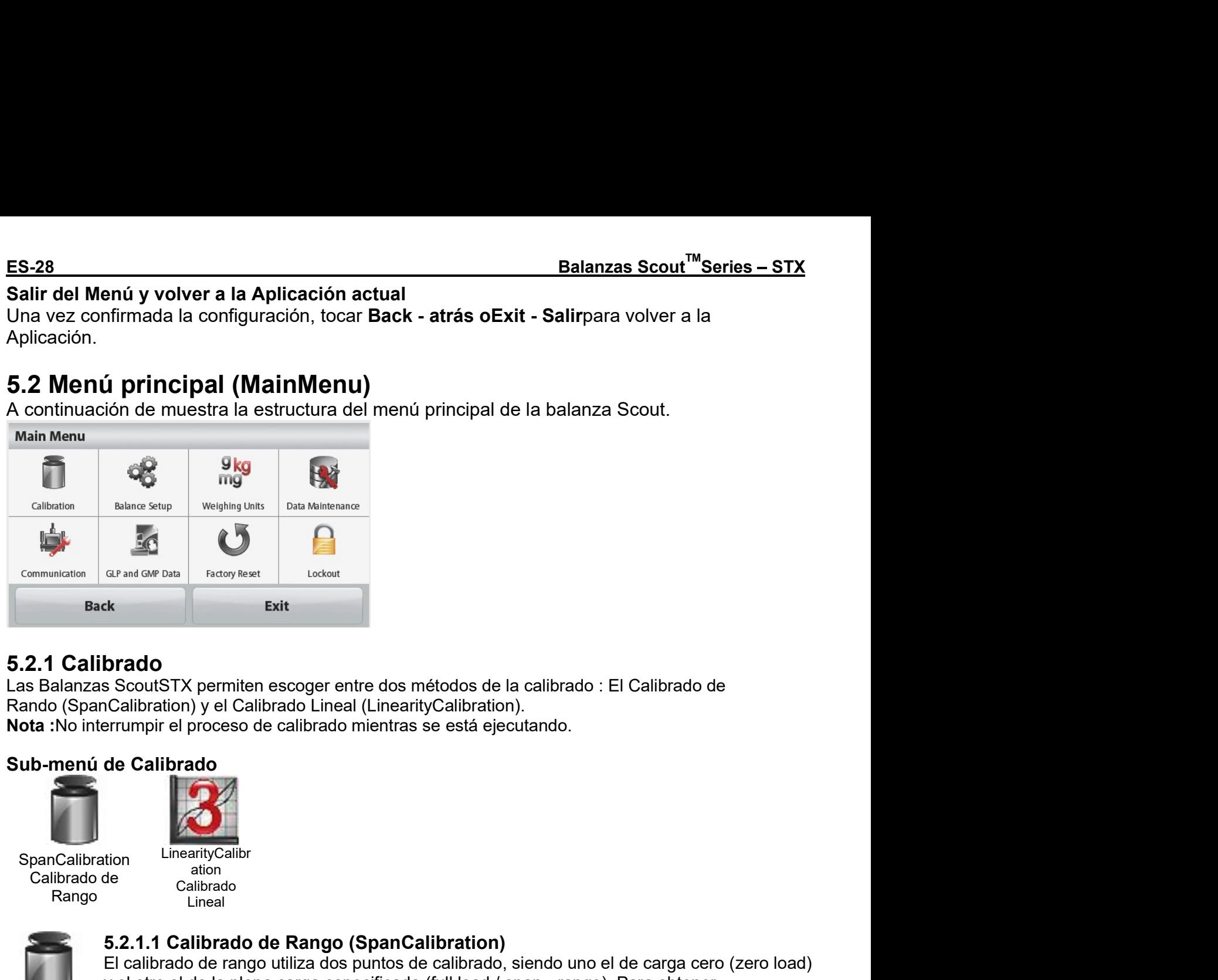

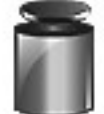

SpanCalibration LinearityC Rango

LinearityCalibr ation **and the company of the company of the company** Calibrado Lineal

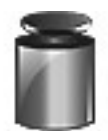

States and General States (SpanCalibration)<br>
ScotlsTX permiten escoger entre dos métodos de la calibrado : El Calibrado de<br>
Calibration) y el Calibrado Lineal (LinearityCalibration),<br>
serrumpli el proceso de calibrado mien El calibrado de Rango (SpanCalibration)<br>
El calibrado de rango (SpanCalibrado), el Calibrado Lineal (LinearityCalibration).<br>
El calibrado de calibrado mientras se está ejecutando.<br>
de Calibrado<br>
de calibrado<br>
de calibrado<br> Socialism and a plena carga especificada (Security Calibrado Carga especification)<br>
Society (Calibrado Lineal (LinearityCalibration).<br>
Security and Calibrado Calibrado mientras se está ejecutando.<br>
Security and the calibra **ished and the mass of the mass of the más details and the más details and the mass of the calibration of calibration and the mass of the calibration of the mass of the calibration of the calibration of the calibration of brado**<br>
scoutSTX permiten escoger entre dos métodos de la calibrado : El Calibrado de<br>
cCalibration) y el Calibrado Lineal (LinearityCalibration).<br>
Frumpir el proceso de calibrado mientras se está ejecutando.<br>
de **Calibra brado**<br>
s ScoutSTX permiten escoger entre dos métodos de la calibrado : El Calibrado de<br>
Calibration) y el Calibrado Lineal (LinearityCalibration).<br>
seguritaria el calibrado mientras se está ejecutando.<br> **de Calibrado,**<br> **brado**<br>
s SocutSTX permiten escoger entre dos métodos de la calibrado : El Calibrado de<br>
s Calibration) y el Calibrado Lineal (LinearityCalibration).<br>
<br>
surumpir el proceso de calibrado mientras se está ejecutando.<br> **de C** ScoutSTX permiten escoger entre dos médidos de la calibrado. El Calibrado de<br>
Calibration) y el Calibrado Lineal (LinearityCalibration).<br>
Irrumpir el proceso de calibrado mientras se está ejecutando.<br> **de Calibrado**<br>
Calib Calibration) y el Calibrado Lineal (LinearityCalibration).<br>
Irrumpir el proceso de calibrado mientras se está ejecutando.<br>
de Calibrado<br>
de Calibrado<br>
Calibrado<br>
Calibrado<br>
Calibrado<br>
Calibrado<br>
Calibrado<br>
Calibrado<br>
Calib partumpir el proceso de calibrado mientras se está ejecutando.<br>
de Calibrado<br>
de Langua<br>
dicionales<br>
dicionales<br>
dicionales<br>
El calibrado de rango (Spancalibration)<br>
El calibrado de rango utilizados puntos de calibrado, si **precision alla mass de calibrado** utilizando utilizando alla mass de calibrado i calibrado de rango (SpanCalibration)<br>El calibrado de rango utiliza dos puntos de calibrado, siendo uno el de carga cero (zero load)<br>y el otr **1997**<br>
Une the strategical control and the **Rango (SpanCalibration)**<br>
El calibrado de rango utiliza dos puntos de calibrado, siendo uno el de carga cero (zero load)<br>
y el otro el de la pena carga especificada (full load / **Example 12**<br>
LinearityCalibr<br>
Calibrado<br>
Calibrado<br>
Calibrado<br>
Calibrado<br>
Calibrado<br>
Calibrado<br>
Linear<br>
Calibrado<br>
Linear<br>
Calibrado<br>
Linear<br>
Calibrado<br>
de rango utiliza dos puntos de calibrado, siendo uno el de carga ce<br> **Example 12**<br>
UnamityCalibr<br>
Calibrado<br>
Calibrado<br>
Cristalismento<br>
Cristalismento Cristal Cristal Cristal Cristal Cristal Cristal Cristal Cristal Cristal Cristal Cristal Cristal Cristal Cristal Cristal Cristal Cristal Cris tion<br>
LinearityCallivrado de Rango (SpanCallibration)<br>
5.2.1.1 Callibrado de Rango (SpanCallibration)<br>
El calibrado de rango utiliza dos puntos de calibrado, siendo uno el de carga cero (zero load)<br>
y el otro el de la pien del calibrado de Rango (SpanCalibration)<br>
del calibrado Lineal<br>
El calibrado de rango utiliza dos puntos de calibrado, siendo uno el de carga cero (zero load)<br>
El calibrado de rango utiliza dos puntos de calibrado, siendo Calibrado de Rango (SpanCalibration)<br>
Lineal<br>
El calibrado de Rango (SpanCalibration)<br>
El calibrado de rango utiliza dos puntos de calibrado, isendo uno el de carga cero (zero load)<br>
yel otro el de la plena carga especific El calibrado de Rango (SpanCalibration)<br>El calibrado de Rango utiliza dos puntos de calibrado, siendo uno el de carga cero (zero load)<br>y el otro el de la plena carga especificada (full load / span - rango). Para obtener<br>in

spanvalue).

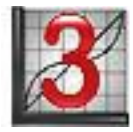

**5.2.1.1 Calibrado de Rango (SpanCalibration)**<br>El calibrado de rango utiliza dos puntos de calibrado, siendo uno el de carga cero (zero load)<br>El cialibrado de rango utiliza dos puntos de calibrado, por favor consulte las t **5.2.1.1 Cainbrado de Rango (SpatiCalibrado en Altillo de Spaticalibrado en El calibrado de angue seguediñoada (fullidad (span - rango). Para obternete informaciones con más detalle sobre la masa de calibrado, por favor co** La calibrado Ce rango uniuza dos punhos de calibrado, siendo uno en el cariga cero (zero load)<br>el el otro el de la plena carga especificada (full load / span - rango). Para obtener<br>informaciones com más detalle sobre la ma y el orro el de la pena carga especificada (tuli local / span - rango). Para oberenterísticas técnicas de proceso de calibrado, asegúrese de que el menú del interruptor de seguidad (Secruity Switchmenú) está desbloqueado.<br> informaciones com mas deraile soore la masa de calibrado, por lavor consulte las taions de calibrado, asegúrese de que el menú del interruptor de seguridad (Security proceso de calibrado, asegúrese de que el menú del inter caracteristicas tecnicas en el apartado *(* ne este mismo occumento.Antes de inicar el contrabordida (Security<br>Switchmenú) está desbloqueado.<br>Son la balanza encendida (ON) y sin que haya ninguna carga colocada en la bandej

# 5.2.2 Balance Setup - Configuración de la balanza

Entrar en este sub-menú para personalizar las funciones de la pantalla de la Balanza.

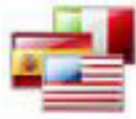

Language Idioma

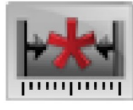

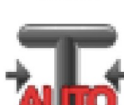

Auto Tare

Tara Automática

Stability Estabilidad

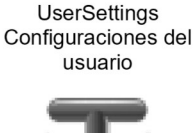

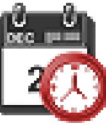

FilterLevel

Nivel de filtros

Date & Time Fecha y Hora

# Sub-menú de configuración de la balanza

A continuación de muestran en negrita las configuraciones por defecto de salida de fábrica.

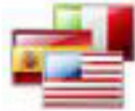

# Language - Idioma

Permite configurar los menús y los mensajes que se muestran en pantalla. Hay 9 idiomas disponibles. Los idiomas que pueden ser seleccionados en función del país / región son los siguientes :

Método -1:

Inglés / Alemán / Francés / Español / Italiano / Ruso / Chino / Japonés / Coreano Método -2:

Inglés / Alemán / Francés / Español / Italiano / Polaco / Turco / Checo / Húngaro

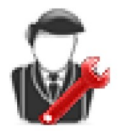

# UserSettings - Configuraciones propias del usuario

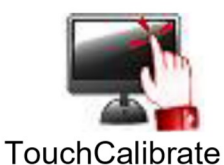

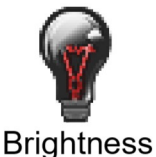

**Brillo** 

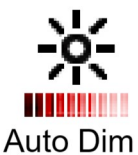

Auto

Auto Off Apagado automático

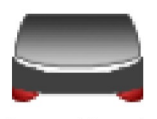

LevelAssist Asistente de nivelado

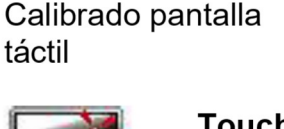

# TouchCalibrate – Calibrado de la pantalla táctil

oscurecimiento

Permite efectuar el calibrado de la funcionalidad táctil de la pantalla. Siga las instrucciones que aparecen en pantalla.

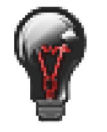

# **Brightness - Brillo**

Configurar el nivel de brillo de la pantalla. Low-Bajo = resolución de la pantalla baja Medium – Medio = resolución de la pantalla normal High - Alto = resolución de la pantalla alta

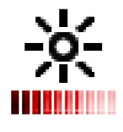

# Auto Dim - Auto oscurecimiento

Permite configurar el tiempo de inactividad tras el cual se oscurecerá la pantalla. **Off - apagado**, 10 s, 30 s, 60 s Nota : Cuando la corriente AC está conectada, la función de autooscurecimiento de la pantalla (Auto Dim) está desactivada.

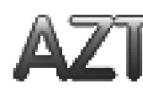

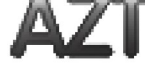

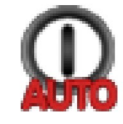

# Auto Off - Apagado automático

Permite configurar el tiempo de inactividad tras el cual elequipo se apagará automáticamente.

Off - apagado, 1 min., 5 mins., 10 mins.

Nota : La función de apagado automático (Auto Off) funciona en bruto únicamente cuando el interruptor de seguridad está en la de encendido ("on position").

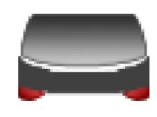

## LevelAssist - Asistente de nivelado

Muestra como se nivela el equipo ajustando sus soportes.

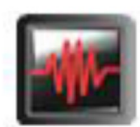

# Filterlevel - Nivel de filtrado

Permite configurar el nivel del filtrado de la señal.

= menor estabilidad, tiempo de estabilización más rápido LOW - Bajo MEDIUM - Medio= estabilidad normal, tiempo de estabilización normal HIGH-Alto = tiempo de estabilización más lento, mayor estabilidad

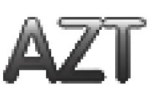

# **Auto Zero Tracking**

Permite configurar la función de vuelta automática a cero (automaticzero tracking).

OFF - apagado = desactivada.

0.5 divisiones = Se mostrará el valor cero en pantalla hasta que se supere un cambio de 0.5 divisiones por segundo.

= Se mostrará el valor cero en pantalla hasta que se supere un cambio 1 división de 1 divisiones por segundo.

3 divisiones = Se mostrará el valor cero en pantalla hasta que se supere un cambio de 3 divisiones por segundo

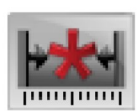

# **Stability - Estabilidad**

Permite configurar la cantidad de variaciones de la lectura mientras el símbolo de estabilidad se mantiene encendido.

 $0.5$  Divisiones = 0.5 graduaciones

- = 1 graduación 1 División
- 2 Divisiones =  $2$  graduaciones
- $5$  Divisiones =  $5$  graduaciones

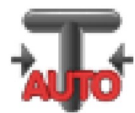

# Auto Tare - Tara automática

Permite configurar el estatus de tara automática.

OFF - apagado= desactivado.

ON - encendido = activado.

Se mostrará el siguiente mensaje "Colocar un recipiente sobre la bandeja (Place containeronthe pan)"cuando esté a punto de iniciarse el proceso de Tara automática..

Aparecerá un botón de desactivación Deactivate - desactivar debajo del texto. Pulse este botón para desactivar la función de Tara Automática (Automatic Tare function).

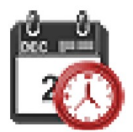

# Fecha y Hora

Permite configurar la fecha y la hora. Modificar el formato (si lo desea), y luego introducir los valores actuales. Fecha : Tocar M/D/Y para reposicionar el Mes, Día y Año. Hora: Tocar 24 HRS para modificar el formato de la hora a 12HRS.

Pulsar [Save] paraconfirmar los nuevos valores.

Balanzas Scout<sup>™</sup>Series – STX<br>5.2.3 Unidades de pesaje<br>Entre en este sub-menú para activar las unidades de pesaje deseadas.<br>Nota :Por causa de las distintas leves y normativas nacionales de aplicación, es posible que el Balanzas Scout<sup>™</sup>Series – STX<br>5.2.3 Unidades de pesaje<br>Entre en este sub-menú para activar las unidades de pesaje deseadas.<br>Nota :Por causa de las distintas leyes y normativas nacionales de aplicación, es pos<br>indicador no <u>Balanzas Scout<sup>™</sup>Series – STX<br>5.2.3 Unidades de pesaje<br>Entre en este sub-menú para activar las unidades de pesaje deseadas.<br>Nota :Por causa de las distintas leyes y normativas nacionales de aplicación, es posible que el<br></u>  $Balanzas Scout<sup>TM</sup>Series - STX$ <br>
ES-31<br>
5.2.3 Unidades de pesaje<br>
Entre en este sub-menú para activar las unidades de pesaje deseadas.<br>
Nota :Por causa de las distintas leyes y normativas nacionales de aplicación, es posible que el<br>

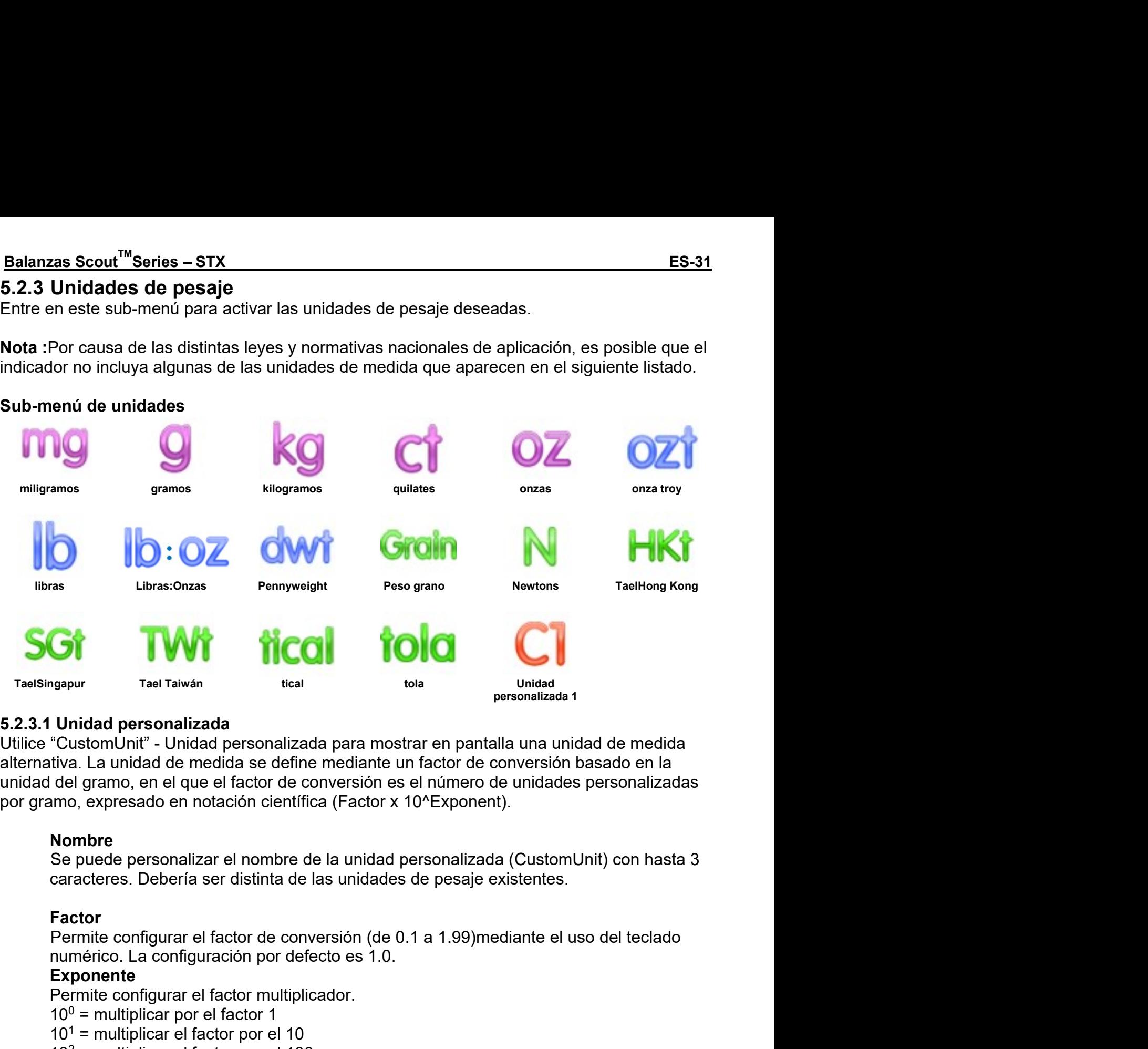

**Permite Configurar and Exercise Configurar and Exercise of the Configuration**<br>
Trael Talwán<br>
Trael Talwán<br>
Trael Talwán<br>
Trael Talwán<br>
Trael Talwán<br>
Trael Talwán<br>
Trael Talwán<br>
Trael Talwán<br>
Trael Talwán<br>
Trael Talwán<br>
Tr 1999<br>
1999<br>
1999<br>
1999<br>
1999<br>
1999<br>
1999<br>
1999<br>
1999<br>
1999<br>
1999<br>
1999<br>
1999<br>
1999<br>
1999<br>
1999<br>
1999<br>
1999 Contomic Textan and de medida se define mediante un factor de conversion basado en la<br>
1999<br>
1999 Generalizared en The minimal elements of the multiplicar elements are presentated in the match of the media of Custom Unit" - Unidad personalizada para mostrar en partalla una unidad de medida<br>
del gramo, en el que el factor de conversión **Example 102**<br> **Constant Constant Constant Constant Constant Constant Constant Constant Constant Constant Constant<br>
del gramo, en el que el factor de conversión es el número de unidades personalizadas<br>
amo, expresado en n Unidad personalizada**<br>
"CustonUnit" - Unidad personalizada para mostrar en pantalla una unidad de medida<br>
"custonUnit" - Unidad personalizada para mostrar en pantalla una unidad de medida<br>
del gramo, en el que el factor **Cursum Later Constraints and the model of the model of the system Unity Custom Unity Custom Unity and de medida a edifine mediant en factor de conversión esado en la del gramo, en el que el factor de conversión es el núm** Cassimomi<br>
Cassimoniano e constanta para instanta per appelarant e in para transformation and define mediante un factor de conversión basado en la<br>
del gramo, en el que el factor de conversión es el número de unidades per www. La unidad ve include the dual of electronic term in electronic de conversion estable de gramo, en el que el factor de conversión es el número de unidades personalizadas<br>timo, expresado en notación científica (Factor x

# Nombre

# Factor

ano, expressado en notacion dentinica (i adori x 10 Exponent).<br> **Nombre**<br>
Se puede personalizar el nombre de la unidad personalizada (CustomUnit) con hasta 3<br>
caracteres. Deberia ser distinta de las unidades de pesaje exis

# Exponente

- 
- 
- 
- 
- 
- 
- 

Nombre<br>
Se puede personalizar el nombre de la unidad personalizada (CustomUnit) con ha<br>
caracteres. Debería ser distinta de las unidades de pesaje existentes.<br>
Factor<br>
Fermite configurar el factor de conversión (de 0.1 a 1 Noumer<br>
Ne puede personalizar el nombre de la unidad personalizada (CustomUnit) con hasta 3<br>
caracteres. Debería ser distinta de las unidades de pesaje existentes.<br>
Factor<br>
Factor<br>
numérico. La configurar el factor por def caracteres. Deberia ser distinta de las unidades de pesaje existentes.<br>
Factor<br>
Permite configurar el factor de conversión (de 0.1 a 1.99)mediante el uso del teclado<br>
numérico. La configuración por defecto es 1.0.<br>
Exponen **Factor**<br> **Factor**<br> **Permite configurar el factor de conversión (de 0.1 a 1.99)mediante el uso del teclado<br>
numérico. La configuración por defecto es 1.0.<br>
<b>Exponente**<br> **Permite configurar el factor por el 10**<br> **Permite c Factor**<br>
Permite configurar el factor de conversión (de 0.1 a 1.99)median<br>
numérico. La configuración por defecto es 1.0.<br> **Exponente**<br>
Permite configurar el factor multiplicador.<br>
10<sup>0</sup> = multiplicar por el factor por e

# ES-32 Balanzas Scout<sup>™</sup>Series – STX<br>5.2.4 Data Maintenance – Conservación / almacenamiento de datos<br>Sub-menú de conservación / almacenamiento de datos : 5.2.4 Data Maintenance Conservación / almacenamiento de datos ES-32<br>
S.2.4 Data Maintenance – Conservación / almacenamiento de datos<br>
Sub-menú de conservación / almacenamiento de datos :<br>
Exportar importar a príoBalanza

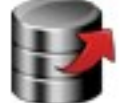

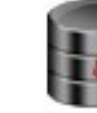

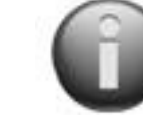

Exportar Importar a InfoBalanza USB partir de USB

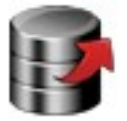

Balanzas Scout<sup>™</sup>Serie<br>
Intenance – Conservación / almacenamiento de datos<br>
servación / almacenamiento de datos :<br>
Importar a<br>
Importar a USB\*<br>
portar a usa un soporte flash drive USB. Pueden exportarse dos tipos de d<br>
Co Balanzas Scout<sup>TM</sup>Ser<br>
intenance – Conservación / almacenamiento de datos<br>
Importar a<br>
partir de USB InfoBalanza<br>
Exportar a USB\*<br>
Exportar datos a un soporte flash drive USB. Pueden exportarse dos tipos de<br>
Configuracione Balanzas Scout<sup>TM</sup> Series<br>
Districts on Servación / almacenamiento de datos<br>
Importar a<br> **Exportar a USB\***<br>
Exportar datos a un soporte flash drive USB. Pueden exportarse dos tipos de datos<br>
- Configuraciones de los modos **Exportance – Conservación / almacenamiento de datos**<br> **Exportar a un soporte flash drive USB. Pueden exportarse dos tipos de datos :<br>
Exportar a USB\*<br>
Exportar a usa un soporte flash drive USB. Pueden exportarse dos tipo**  $Balanzas \text{ Scourt}^{\text{Im}}\text{Series} - \text{STX}$ <br>
Sonservación / almacenamiento de datos :<br>
<br> **Exportar a USB\***<br>
<br>
Exportar a USB\*<br>
Exportar a USB\*<br>
Exportar a USB\*<br>
Exportar a USB\*<br>
exportar a USB\*<br>
exportar a USB\*<br>
exportar datos a un s **Balanzas Scout<sup>TM</sup>Series – STX**<br> **Balanzas Scout<sup>TM</sup>Series – STX**<br> **Exportar a**<br> **Exportar a USB\***<br> **Exportar a USB\***<br>
Exportar a uses an incopote flash drive USB. Pueden exportarse dos tipos de datos :<br>
Exportar datos a  $\begin{array}{lll} \textbf{Balanzas} \textbf{ Scout}^{\textsf{TM}} \textbf{Series} - \textbf{STX} \\ \textbf{Conservation / almacenamiento de datos} \\ \textbf{anservación / almacenamiento de datos} \\ \textbf{Exportar a} \\ \textbf{Exportar a USB*} \\ \textbf{Exportar datos a un soporte flash drive USB. Pueden exportarse dos tipos de datos :\\ \textbf{Configuraciones de los modo de las aplicaciones (Aplication Mode Settings) = Peso \\ \textbf{medio de la muestra (AFW), peso de referencia (Ref. Weight) etc. \\ \textbf{Configuraciones de Menú (Menu Settings) = functions de configuración de la balanza, etc. \\ \textbf{Nota :$  $Balanzas \text{ Scourt}^{\text{IM}}\text{Se}$ Disputes transformation de datos :<br> **Exportar a USB\***<br> **Exportar a USB\***<br> **Exportar a USB\***<br>
Exportar a dSB\*<br>
Exportar a dSB\*<br>
Exportar a dSB\*<br>
Configuraciones de los modos de las aplicaciones (Ap **Balanzas Scout<sup>TM</sup> Series – STX**<br> **Exportance in Conservación / almacenamiento de datos**<br> **Exportar a USB**<br> **Exportar a USB**<br> **Exportar a USB**<br> **Exportar a USB**<br> **Exportar a USB**<br> **Exportar a USB**<br> **Exportar a USB**<br> **Con Balanzas Scout<sup>TM</sup>Series – STX**<br> **Engine 7**<br> **Exportant Amacenamiento de datos :**<br> **Exportar a USB\***<br> **Exportar a USB\***<br> **Exportar a USB\***<br> **Exportar a USB\***<br> **Exportar a USB\***<br> **Exportar a USB\***<br> **Exportar a USB\***<br> **Exp** Balanzas Scout<sup>\*</sup> "Series – STX<br>
Dispersence Conservación / almacenamiento de datos<br>
Importar a<br>
partir de USB<br> **Exportar a USB<sup>\*</sup>**<br>
Exportar a USB<sup>\*</sup><br>
Exportar a USB<sup>\*</sup><br>
Exportar a USB<sup>\*</sup><br>
Exportar a dos a un soporte flas **Experimentation and Conservación / almacenamiento de datos<br>
Importar a USB<br>
Importar a USB\*<br>
Exportar a USB\*<br>
Exportar a USB\*<br>
Exportar datos a un soporte flash drive USB. Pueden exportarse dos tipos de datos :<br>
Configura** Exportant and the USB<br>
Important a USB Information of delabs :<br>
Exportant a USB Information de datos :<br>
Exportant a USB Information de las aplicaciones (Application Mode Settings) = Peso<br>
reconfiguraciones de los modos de **intervactori 7 anniaceriamiento de datos .**<br> **Exportar a USB\***<br>
Exportar datos a un soporte flash drive USB. Pueden exportarse dos tipos de datos :<br>
- Configuraciones de los modos de las aplicaciones (Application Mode Set **Exportance USB**<br> **Exportance USB**<br> **Exportance USB**<br> **Exportance at USB**<br> **Exportance at USB**<br> **Exportance at USB**<br> **Exportance de Menú (Menu Settings) = funciones de Configuraciones de Menú (Menu Settings) = funciones de Importar a<br>
Importar a<br>
Exportar a USB\***<br>
Exportar datos a un soporte flash drive USB. Pueden exportarse dos tipos de datos :<br>
Configuraciones de los modos de las aplicaciones (Application Mode Settings) = Peso<br>
Configura **Importar a<br>
partir de USB**<br> **Exportar atos a un soporte flash drive USB**. Pueden exportarse dos tipos de datos :<br>
Exportar datos a un soporte flash drive USB. Pueden exportarse dos tipos de altass :<br>
Configuraciones de lo **partir de USB**<br> **Exportar a USB\***<br>
Exportar datos a un soporte flash drive USB. Pueden exportarse dos tipos de datos :<br>
Exportar datos a un soporte flash drive USB. Pueden exportarse dos tipos de datos :<br>
medio de la mues Exportar atos an soporte flash drive USB. Pueden exportarse dos tipos de datos :<br>
configuraciones de los modos de las aplicaciones (Application Mode Settings) = Peso<br>
medio de la muestra (APW), peso de referencia (Ref. Wei Exportant cause at un soporte rata metropology configuraciones de los modos de las aplicaciones (Apmedio de la muestra (APW), peso de referencia (Ref.W<br>
- Configuraciones de Menú (Menu Settings) = funciones<br>
balanza, etc.<br>

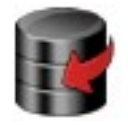

Configuraciones de Menú (Menu Settings) = funciones continuanza, etc.<br>
Nota :La función de almacenamiento en USB tiene que hencendido – para permitir la transferencia de datos a un computar a partir de USB\*<br>
Importar a par balanza, etc.<br> **Nota** : La función de almacenamiento en USB tiene que hallarse configurada en ON-<br>
encendido – para permitri la transferencia de datos a un dispositivo USB.<br>
Importar a partir de un flash drive USB<br>
Configu **Nota:** La función de almacenamiento en USB tiene que hallarse configurada en O<br>
encendido – para permitir la transferencia de datos a un dispositivo USB.<br> **Importar a partir de USB\***<br>
Importar datos a partir de un flash d mendido – para permitir la transferencia de datos a un dispositivo USB.<br>
Importar a partir de USB<sup>+</sup><br>
Importar datos a partir de USB<br>
Configuraciones de los modos de las aplicaciones (Application Mode Settings) =<br>
importar Se mportar a partir de USB<br>
Se montar datos a partir de un flash drive USB<br>
Configuraciones de les motos de las aplicaciones (Application Mode Settings) =<br>
Se importar configuraciones de la balanza y de las aplicaciones<br>
C Internationalidades and the unit flash drive USB<br>
Configuraciones de les motos de les aplicaciones (Application Mode Settings) =<br>
importar configuraciones de les menús (Menu Settings) = importar las configuraciones de les Configuraciones de los modos de las aplicaciones (Application Mode Settings) =<br>
importar configuraciones de Menú (Menu Settings) = limportar las configuraciones de los menús<br>
Información sobre la Balanza<br>
información sobre

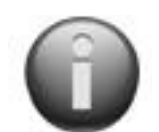

Configuraciones de Menú (Menu Settings) = importar las configuraciones de Menú (Menu Settings) = importar las configuracións sobre la balanza : Tipo de Balanza, Identificador Balanza(Balance ID), Capacidad, Legibilidad y v Balanza (Balance ID), Capacidad, Legibilidad y version del<br>
\*Únicamente disponible cuando el Host USB está conectado, y el controlad<br>
está instalada.<br>
5.2.5 Comunicaciones<br>
Entrar en este menú para definir los métodos y si disponible cuando el Host USB está conectado, y el controlador de antinidades de menú para definir los métodos y sistemas de comunicación externamentos de impresión.<br>
El parámetros de impresión.<br>
El parámetros de impresión

Unicalmente usigonible cualito el riost Oso esta confederado, y el controlador del riasil dive Coso<br>
Selfa instalada.<br>
Se Continuinaciones<br>
Entrar en este menú para definir los métodos y sistemas de comunicación externa y ser emitidos en dirección a un PC o a una impresora<br>sigrita las configuraciones por defecto de salida de fábrica.<br>anidadesRS232, Ethernet, Bluetooth, Dispositivo USB el Menú del Host USB<br>amente disponibles si el interfaz o France por defecto de salida de fábrica.<br>
Ithernet, Bluetooth, Dispositivo USB el Menú del Host USB<br>
si el interfaz optativo ha sido previamente instalado.<br>
Infiguración hace que aparezca un menú de otro<br>
Comprobación prot

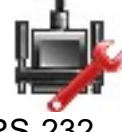

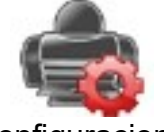

5.2.5 Comunicaciones<br>
Entrar en este menú para definir los métodos y sistemas de comun<br>
configurar los parámetros de impresión.<br>
Los datos pueden ser emitidos en dirección a un PC o a una impre<br>
Se muestran en negrita las 5.2.5 Comunicaciones<br>
Entrar en este menú para definir los métodos y sistemas de comunicació<br>
configurar los parámetros de impresión.<br>
Los datos pueden ser emitidos en dirección a un PC o a una impresora<br>
Se muestran en ne Los datos pueden ser emitidos en dirección a un PC o a una impreso<br>
Se muestran en negrita las configuraciones por defecto de salida de i<br>
Notas: Las funcionalidadesRS232, Ethernet, Bluetooth, Dispositivo La<br>
Hostse hallan

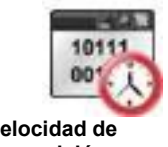

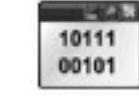

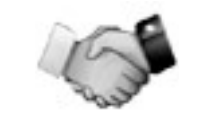

transmisión **Exercía e a comunicación** (Handshake)

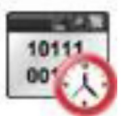

# Velocidad de transmisión (BaudRate)

Permite configurar la velocidad de transmisión (bits por segundo).

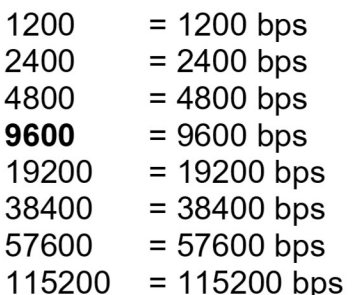

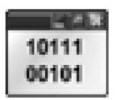

# Transmisión

 $\overline{\phantom{a}}$ 

Configurar los bits de datos, bit de stop bit, y la paridad.

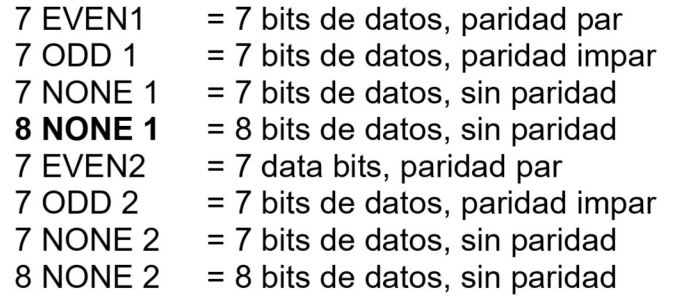

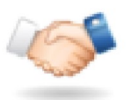

# Handshake : comprobación del protocolo de comunicación

Configurar el método de control de flujo de datos.

**NONE**- ninguno = sin comprobación del protocolo de comunicación (no handshaking) Xon-Xoff = handshakingXON/XOFF

Nota : El carácter seleccionado puede ser utilizado únicamente para un comando.

# Sub- Menú de configuraciones de impresión :

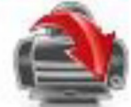

**Print Output** Salida de impresión

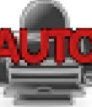

**Auto Print** Impresión automática

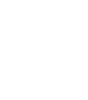

**Print Content** Contenido de impresión

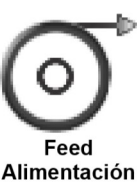

Format

Formato

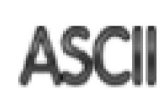

Alt. Command

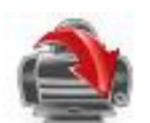

# Print Output - Salida de impresión

StableWeightOnly - únicamente si el pesaje es estable Configuración de los criterios de impresión.

- OFF apagado = los valores se imprimen de modo automático, con total independencia de la estabilidad. ON - encendido = los valores se imprimen únicamente si se satisfacen
- los criterios de estabilidad.

# Únicamente valores numéricos (NumericValueOnly)

Configuración de los criterios de impresión.

OFF - apagado = Se imprimen los valores de todos los datos ON - encendido = Se imprimen únicamente los valores numéricos de los datos Un solo encabezado (Single HeaderOnly)

ES-34<br>
Configuración de los criterios de impresión.<br>
OFF – apagado = Se imprimirán los encabezados en cada impresión<br>
ON – encendido = Los encabezados se imprimirán únicamente **Balanzas Scout<sup>™</sup>Series – STX**<br>Configuración de los criterios de impresión.<br>OFF – apagado = Se imprimirán los encabezados en cada impresión<br>**ON – encendido** = Los encabezados se imprimirán únicamente<br>una vez al día **Balanzas Scout<sup>™</sup>Series – STX**<br>
uración de los criterios de impresión.<br>
OFF – apagado = Se imprimirán los encabezados en cada impresión<br> **ON – encendido** = Los encabezados se imprimirán únicamente<br>
una vez al día<br>
nes de **Balanzas Scout<sup>™</sup>Series – STX**<br>
uración de los criterios de impresión.<br>
OFF – apagado = Se imprimirán los encabezados en cada impresión<br> **ON – encendido** = Los encabezados se imprimirán únicamente<br>
una vez al día<br> **nes d Balanzas Scout<sup>TM</sup>Series – S'**<br>
uración de los criterios de impresión.<br>
OFF – apagado = Se imprimirán los encabezados en cada impresión<br> **ON – encendido** = Los encabezados se imprimirán únicamente<br>
una vez al día<br>
nes de **Balanzas Scout<sup>™</sup>Series**<br>
Configuración de los criterios de impresión.<br>
OFF – apagado = Se imprimirán los encabezados en cada impresión<br> **ON – encendido** = Los encabezados se imprimirán únicamente<br>
una vez al día<br> **Opci Example 19:40**<br>
Configuración de los criterios de impresión.<br>
OFF – apagado = Se imprimirán los encabezados en cada impresión<br> **ON – encendido** = Los encabezados se imprimirán únicamente<br>
una vez al día<br> **Opciones de im Balanzas Scout™Series – STX**<br>
uración de los criterios de impresión.<br>
OFF – apagado = Se imprimirán los encabezados en cada impresión<br> **ON – encendido** = Los encabezados se imprimirán únicamente<br>
una vez al día<br>
nes de i

**Balanzas Scout™Series – STX**<br>
DCFF – apagado = Se imprimirán los encabezados en cada impresión<br>
ON – encendido = Los encabezados se imprimirán únicamente<br>
una vez al día<br>
mes de impresión\*<br>
uración de los criterios de im **Balanzas Scout™Series – STX**<br>
Configuración de los criterios de impresión.<br>
OFF – apagado = Se imprimirán los encabezados en cada impresión<br>
ON – encendido = Los encabezados se imprimirán únicamente<br>
una vez al día<br>
Opc **Example 12**<br> **Example 10**<br> **Example 10**<br> **COFF** - apagado = Se imprimirán los encabezados en cada impresión<br> **ON - encendido** = Los encabezados se imprimirán únicamente<br>
una vez al día<br> **Opciones de impresión\***<br>
Configur **Balanzas Scout<sup>TM</sup>Se**<br>
Configuración de los criterios de impresión.<br>
OFF – apagado = Se imprimirán los encabezados en cada impre<br> **ON – encendido** = Los encabezados se imprimirán únicamente<br> **Opciones de impresión\***<br>
Con **Balanzas Scout<sup>TM</sup>Series – STX**<br>
Configuración de los criterios de impresión.<br>  $\begin{aligned}\n\text{OFF} &= \text{angado} = \text{Se} \text{ imprimirán} \text{ los encabezados en cada impresión} \\
\text{ON} &= \text{encendido} = \text{Los encabezados se imprimirán únicamente} \\
\text{una vez al día} \\
\text{Opciones de impresión*} \\
\text{Configuración de los criterios de impresión.} \\
\text{Printer} &= \text{Envia los datos$ 

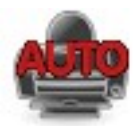

**Example 19:4**<br> **Example 19:5**<br> **Example 19:5**<br> **CFF** – apagado = Se imprimitant los encabezados en cada impresión<br> **ON – encendido** = Los encabezados se imprimitant únicamente<br>
una vez al día<br> **Opciones de impresión\***<br>
C uración de los criterios de impresión.<br>
OFF – apagado = Se imprimirán los encabezados en cada impresión<br> **ON – encendido** = Los encabezados se imprimirán únicamente<br>
una vez al día<br>
mes de impresión\*<br>
uración de los criter Coremande criterio estabilidad satisfecha = Se imprimirán inicamente<br>
ON encendido = Los encabezados se imprimirán únicamente<br>
una vez al día<br>
nes de impresión\*<br>
uración de los criterios de impresión.<br>
Printer - impresora OFF – apagado = Se imprimirán los encabezados en cada impresión<br>
ON – encendido = Los encabezados se imprimirán únicamente<br>
una vez al día<br>
mes de impresión\*<br>
uración de los criterios de impresión.<br>
Printer - impresora = E **Interval of the configuration** consideration and the mediation of the selection of the selection de los entriesion.<br>
Printer - impresora = Envia los datos de impresión a una impresora<br> **PC**<br> **Printer - impresora = Envia The Control of the Control of the Control of the Control of the Control of the Control of the Unit<br>
In a vez al día<br>
Printer - impresora = Envía los datos de impresión a una impresora<br>
PC<br>
Si la selección del idioma está** na vez arata<br>
mes de impresión\*<br>
princier - impresora = Envía los datos de impresión a una impresora<br>
PC = = Envía los datos de impresión a un PC<br>
Si la selección del idioma está configurado en Chino, Japonés o Coreano,<br>
p **Configuración de los criterios de impressión.**<br> **Configuración de los criterios de impressión a una impresora**  $\mathbf{PC} = \mathbf{Env}$  **la os datos de impressión a un PC<br>
<b>Nota:** Si la selección del idioma está configurado en Chin Configuracion de los criterios de impresión.<br>
Printer - impresora = Envía los datos de impresión a una impresora<br>
PC = = Envía los datos de impresión a un PC<br>
Nota :Si la selección del idioma está configurado en Chino, Jap Printer - impresora = Envía los datos de impresión a una impresora<br>
PC = Envía los datos de impresión a un PC<br>
Si la selección del idioma está configurado en Chino, Japonés o Coreano,<br>
popoiones deben corresponderse de mod **PC**<br> **PC**<br> **E** = Envía los datos de impresión a un PC<br> **Si la selección del idioma está configurado en Chino, Japonés o Coreano,<br>
ppciones deben corresponderse de modo efectivo con el dispositivo<br>
co correspondiente.<br>
<b>Si** Si la selección del idioma está configurado en Chino, Japonés o Coreano,<br>ppciones deben corresponderse de modo efectivo con el dispositivo<br>co correspondiente.<br>**OFF - Apagado**<br>**OFF - Apagado**<br>**OFF - Apagado**<br>**OFF - Apagado** Si la selección del idioma está configurado en Chino, Japonés o Coreano,<br>pociones deben corresponderse de modo efectivo con el dispositivo<br>co correspondiente.<br>isión automática (Auto Print)<br>e configurar la funcionalidad de Secure Contracte Cuando se selecciona el modo intervalo (INTERVAL), es necesario correspondiente.<br> **Cuando de intervalo de intervalo de intervalo de intervalo de intervalo de el cuando de cuando de cuando intervalo de el c** primerio correspondentales.<br>
Impresión automática (Auto Print)<br>
Permite configurar la funcionalidad de impresión automática.<br>
OFF - Apagado = desactivada<br>
ON - encendido criterio estabilidad satisfecha = Se imprimirá cada e configurar la funcionalidad de impresión automática.<br> **OFF - Apagado** = desactivada<br>
ON - encendio criterio estabilidad satisfecha = Se imprimirá cada vez<br>
eure se cumplan los criterios de estabilidad<br>
Intervalo (segundo **OFF - Apagado** - elesactivada<br>
ON – encendido criterio estabilidad satisfecha = Se imprimirá cada vez<br>
que se cumplan los criterios de estabilidad<br>
Intervalo (segundos) = Se imprimirá de acuerdo con los intervalos de<br>
tie ON – encendido criterio establididad satistecha = Se imprimirà cada vez<br>que se cumplan los criterios de estabilidad<br>Intervalo (segundos) = Se imprimirà de acuerdo con los intervalos de<br>tiempo definidos.<br>Continua = Se impri que se cumplan los criterios de estabilidad<br>
Intervalo (segundos) = Se imprimirá de acuerdo con los intervalos de<br>
tiempo definidos.<br>
Continua = Se imprimirá de modo continuo.<br>
Cuando se selecciona el modo de estabilidad a

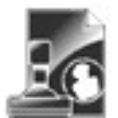

Balanzas Scout<sup>™</sup>Series – STX<br>
Selección (Selection)<br>
Configurar el estatus.<br>
Seleccionar todo = Todas las<br>
opciones estarán encendidas<br>
Desmarcar todo = Todas las<br>
ON – encendido  $\begin{array}{ll}\n \text{Balanzas} \text{Scout}^{\text{TM}} \text{Series} - \text{STX} \\
 \text{Selection (Selection)} & \text{Number de la muestra (S  
Configurar el estatus.} & \text{Configurar el estatus.} \\
 \text{Selectionar todo} = \text{Today las} & \text{OFF} - \text{apagado} = 1 \\
 & \text{opciones estarán apagadas} & \text{On} - \text{encendido} = 1 \\
 & \text{opciones estarán apagadas} & \text{nombre de la muse.} \\
 \end{array}$ ES-35<br>
ES-35<br>
ión (Selection) Mombre de la muestra (SampleName)<br>
urar el estatus.<br>
Seleccionar todo = Todas las<br>
opciones estarán encendidas<br>
Desmarcar todo = Todas las<br>
opciones estarán apagadas<br>
ezado (Header) Resultado<br> **Example 19 CONCORT MANGE CONCORT AND CONSIGNATE SERVIT AND AN OFF - apagado = No se imprisoners estarán encendidas<br>
Seleccionar todo = Todas las<br>
OFF - apagado = No se imprisoners estarán encendidas<br>
Desmarcar todo = Tod ES-35**<br> **ES-35**<br> **ES-35**<br> **ES-35**<br> **ES-35**<br> **ES-35**<br> **ES-35**<br> **ES-35**<br> **ES-35**<br> **ES-35**<br> **ES-35**<br> **ES-36**<br> **ES-36**<br> **ES-36**<br> **ES-36**<br> **ES-36**<br> **ES-36**<br> **ES-36**<br> **ES-36**<br> **ES-36**<br> **ES-36**<br> **ES-36**<br> **ES-36**<br> **ES-36**<br> **ES-Example 19**<br> **Example 19**<br> **Example 19**<br> **Example 19**<br> **Example 19**<br> **Example 19**<br> **Example 19**<br> **Example 19**<br> **Example 19**<br> **Example 19**<br> **Example 19**<br> **Example 19**<br> **Example 19**<br> **Example 19**<br> **Example 19**<br> **Example 1** Balanzas Scout<sup>TM</sup> Series – STX<br>
Selección (Selection)<br>
Configurar el estatus.<br>
Configurar el estatus.<br>
Seleccionar todo = Todas las<br>
pesmarcar todo = Todas las<br>
Desmarcar todo = Todas las<br>
opciones estarán apagadas<br>
Enca **Balanzas Scout<sup>TM</sup> Series – STX<br>
Selección (Selection)**<br>
Configurar el estatus.<br>
Configurar el estatus.<br>
Configurar el estatus.<br>
OFF – apagado = l<br>
opciones estarán apagadas<br>
opciones estarán apagadas<br>
Encabezado (Header

**ES-35**<br> **ES-35**<br> **ES-35**<br> **ES-35**<br> **Configurar el estatus.**<br> **Configurar el estatus.**<br> **Configurar el estatus.**<br> **Configurar el estatus.**<br> **COFF** - **apagado** = No se imprimirá el<br> **OFF** - **apagado** = No se imprimirá el<br> **ES-35**<br> **ES-35**<br> **ES-35**<br> **ES-35**<br> **ES-35**<br> **ES-35**<br> **ES-35**<br> **CONFIC COMPTE Apagado = No se imprimirá el<br>
pociones estarán encendidas<br>
opciones estarán apagadas<br>
<b>ORE - apagado = No se imprimirá el<br>
pociones estarán apa ES-35**<br>
Configurar el estatus.<br>
Configurar el estatus.<br>
Configurar el estatus.<br>
Configurar el estatus.<br>
Configurar el estatus.<br>
OPF – **apagado** = No se imprimirá el<br>
peciones estarán apagadas<br>
peciones estarán apagadas<br> **ES-35**<br> **ES-35**<br>
Configurar el estatus.<br>
Configurar el estatus.<br>
Configurar el estatus.<br>
Configurar el estatus.<br>
Configurar el estatus.<br>
Configurar el estatus.<br>
OPEF – apagado = No se imprimirá el<br>
exado (Header)<br>
exado (

Selección (Selection)<br>
Configurar el estatus.<br>
Configurar el estatus.<br>
Seleccionar todo = Todas las<br>
opciones estarán encendidas<br>
opciones estarán apagadas<br>
opciones estarán apagadas<br>
opciones estarán apagadas<br>
configurar Configurar el estatus<br>
Selectionar todo = Todas las<br>
opciones estarán encendidas<br>
opciones estarán encendidas<br>
Desmacra todo = Todas las<br>
opciones estarán apagadas<br>
configurar el el anuestra.<br>
Configurar el estatus.<br>
Confi Seleccionar todo = Todas las<br>
opciones estarán encendidas<br>
Desmarcar todo = Todas las<br>
Desmarcar todo = Todas las<br>
opciones estarán apagadas<br>
Configurar el estatus.<br>
Configurar el estatus.<br>
Configurar el estatus.<br>
Configu opciones estarán encendidas nombre de la muestra.<br>
Conformaca todo = Todas las nombre de la muestra.<br>
Encabezado (Header) nordido = Se imprimirá el configurar el estatus.<br>
Configurar el estatus.<br>
Configurar el estatus de Desmarcar todo = Todas las  $OR -$ encendic<br>
Encabezado (Header)<br>
Encabezado definido por el usuario.<br>
OFF - apagado = No se imprimirá el organization de la encabezado definido por el usuario.<br>
OFF - encendido = Se imprimirá opciones estarán apagadas<br>
Configurar el estatus.<br>
Configurar el estatus.<br>
OFF – apagado = No se imprimirá el<br>
encabezado definido por el usuario.<br>
ON – encendido = Se imprimirá el<br>
encabezado definido por el usuario.<br>
CON

Example and the method of the method of the selection of the selection of the selection of the selection of election of election of election of election of election of election of election of election of election of electi Compare in the status.<br>
Compare in the complete of the status of the age of the status of the age of the status of the status of the status of the status of the status of the status of the status of the status of the statu **OFF** – apagado = No se imprimirán el custado definido por el usuario.<br>
encabezado definido por el usuario.<br>
SEN ENCERTED FOR EL USUARIO<br>
ENCERTED FOR EL USUARIO<br>
ENCERTED FOR EL USUARIO<br>
ENCERTED FOR EL USUARIO<br>
ENCERTED encabezado definido por el usuario.<br>
encabezado definido por el usuario.<br>
encabezado definido por el usuario.<br>
EN - apagado = Se in resultado de la lectura<br>
ENERE DEFINIDO POR EL USUARIO<br>
ENERE DEFINIDO POR EL USUARIO<br>
ENE **EXECUES DE SE AN ANTERNA DE CONSIDERADO POR AN ANO FOR A BALANCE DE CONSIDER DE TRESPORTATION TEXT<br>
USER DE TRISDENTES TEXT<br>
USER DE TRISDENTES TEXT<br>
CONSIDE de la balance el sus del el proportion del el model el encabez EXAMPLE DESPENDED POR BLUGGINE DE CONFINED PROPERTING AND CONFIGURE ESTATE CONFIGURE ESTATE CONFIGURE ESTATE CONFIGURE ESTATE CONFIGURE ESTATE CONFIGURE ESTATE CONFIGURE ESTATE CONFIGURE ESTATE CONFIGURE ESTATE CONFIGURE** ER DETINE) TEXT<br>
La información del encabezado **OFF** – apagado = No se imprimirá el<br>
efinite el apartado 5.1.)<br>
do del interfaz H x "texto-text".<br>
do del interfaz H x "texto-text".<br>
do del interfaz H x "texto-text".<br>
la p La información del encabezado<br>
efinirse mediante el uso del<br>
definirse mediante el uso del<br>
del interfaz H x "texto - text".<br>
y hora<br>
y hora<br>
y a bora el se imprimirán la<br>
y la broa.<br>
y hora<br>
y la broa.<br>
y la broa.<br>
y hor La información del encabezado peso bruno.<br>
do del interfaz H x "texto - text".<br>
do del interfaz H x "texto - text".<br> **Interface Interface IS and the Configuration of the Configuration of electron del status.**<br> **ICE - apag** efinite mediante el uso del volve encendido = Se imprimirá el valor de el apartado 5.1,<br>
de el apartado 5.1,<br>
un encendido = No se imprimirán la Configurar el estatus.<br>
ON - encendido = Se imprimirán la Configurar el esta de del interfaz H x "texto - text".<br>
y hora<br>
y hora<br>
y hora<br>
y hora<br>
durar el estatus.<br>
Gecha y la hora.<br>
Gecha y la hora.<br>
Configurar el estatus.<br>
Gecha y la hora.<br>
Configurar el estatus.<br>
Configurar el estatus.<br>
Configu

Fecha y la hora.<br>
(bi/31/10 12:30 PM<br> **Identificador de la balanza (Balance ID)**<br>
Configurar el estatus.<br> **OFF – apagado** = No se imprimirá el<br>
(Balance ID)<br>
(Balance ID)<br>
(Calance ID)<br>
(Calance ID)<br>
(Calance ID)<br>
(Calanc

ID).

**CONFIGREERISE SERVING DE CONFIDENTIFICATION CONFIDENTIFICATION CONFIDENTIFICATION CONFIDENTIFICATION CONFIDENTIFICATION CONFIDENTIFICATION (Balance ID).<br>
CONFIDENTIFICATION CONFIDENCIAL CONFIDENCIAL CONFIDENCIAL CONFIDEN Example 12:30 FM**<br>
Licador de la balanza (Balance ID)<br>
Lon 000 kg KBT<br>
COFF - apagado = No se imprimirá el Configurar el estatus.<br>
COI- encendido = Se imprimirá el Valor de la balanza (Balance ID).<br>
COM - encendido = Se Cador de la balanza (Balance ID)<br>
urar el estatus.<br>
Configurar el estatus.<br>
valor del identificador de la balanza<br>
(Balance ID).<br>
valor del identificador de la balanza<br>
(Configurar el estatus.<br>
Configurar el estatus.<br>
Conf Notion de Valencia (Balance De Valencia Configurar el estatus.<br>
Una de la balanza de la balanza de la balanza de la balanza de la balanza de la balanza de la balanza de la balanza (Balance ID).<br>
Configurar el estatus.<br>
CN nombre de la balanza de la balanza de la balanza de la balanza de la balanza de la balanza de la balanza (Balance ID).<br>
Se insprimitá el valor de la balanza de la balanza de la balanza (Balance ID).<br>
ON – encendido = Se im

Balanzas ScoutTMSeries STX ES-35 ES-35<br>
Nombre de la muestra (SampleName)<br>
Configurar el estatus.<br>
OFF – apagado = No se imprimirá el<br>
nombre de la muestra.<br>
ON – encendido = Se imprimirá el ES-35<br> **Nombre de la muestra (SampleName)**<br>
Configurar el estatus.<br> **OFF – apagado** = No se imprimirá el<br>
nombre de la muestra.<br>
ON – encendido = Se imprimirá el<br>
nombre de la muestra. ES-35<br>
re de la muestra (SampleName)<br>
urar el estatus.<br>
OFF – apagado = No se imprimirá el<br>
nombre de la muestra.<br>
ON – encendido = Se imprimirá el<br>
nombre de la muestra.<br>
ado ES-35<br>
re de la muestra (SampleName)<br>
urar el estatus.<br>
OFF – apagado = No se imprimirá el<br>
nombre de la muestra.<br>
ON – encendido = Se imprimirá el<br>
nombre de la muestra.<br>
ado<br>
urar el estatus. ES-35<br>
re de la muestra (SampleName)<br>
urar el estatus.<br>
OFF – apagado = No se imprimirá el<br>
nombre de la muestra.<br>
ON – encendido = Se imprimirá el<br>
nombre de la muestra.<br>
ado<br>
urar el estatus.<br>
OFF – encendido = No se imp ES-35<br>
re de la muestra (SampleName)<br>
urar el estatus.<br>
OFF – apagado = No se imprimirá el<br>
nombre de la muestra.<br>
ON – encendido = Se imprimirá el<br>
nombre de la muestra.<br>
ado<br>
urar el estatus.<br>
OFF – encendido = No se imp

## Resultado

ES-35<br>
Nombre de la muestra (SampleName)<br>
Configurar el estatus.<br>
OFF – apagado = No se imprimirá el<br>
nombre de la muestra.<br>
ON – encendido = Se imprimirá el<br>
Resultado<br>
Configurar el estatus.<br>
OFF – encendido = No se impr ES-35<br>
re de la muestra (SampleName)<br>
urar el estatus.<br>
OFF – apagado = No se imprimirá el<br>
nombre de la muestra.<br>
ON – encendido = Se imprimirá el<br>
nombre de la muestra.<br>
ado<br>
urar el estatus.<br>
OFF – encendido = No se imp pantalla.

ES-35<br>
re de la muestra (SampleName)<br>
urar el estatus.<br>
OFF – apagado = No se imprimirá el<br>
nombre de la muestra.<br>
ON – encendido = Se imprimirá el<br>
nombre de la muestra.<br>
ado<br>
urar el estatus.<br>
OFF – encendido = No se imp **ES-35**<br> **ES-35**<br> **OFF – apagado** = No se imprimirá el<br>
nombre de la muestra.<br>
ON – encendido = Se imprimirá el<br>
nombre de la muestra.<br> **ado**<br>
urar el estatus.<br>
OFF – encendido = No se imprimirá el<br>
resultado de la lectura ES-35<br>
re de la muestra (SampleName)<br>
urar el estatus.<br>
OFF – apagado = No se imprimirá el<br>
nombre de la muestra.<br>
ON – encendido = Se imprimirá el<br>
nombre de la muestra.<br>
ado<br>
urar el estatus.<br>
OFF – encendido = No se imp pantalla. ES-35<br>
Configurar el estatus.<br>
Configurar el estatus.<br>
OFF – apagado = No se imprimirá el<br>
nombre de la muestra.<br>
ON – encendido = Se imprimirá el<br>
nombre de la muestra.<br>
Resultado<br>
Configurar el estatus.<br>
OFF – encendido ES-35<br>
Nombre de la muestra (SampleName)<br>
Configurar el estatus.<br>
OFF – apagado = No se imprimirá el<br>
nombre de la muestra.<br>
ON – encendido = Se imprimirá el<br>
Resultado<br>
Configurar el estatus.<br>
OFF – encendido = No se impr **ES-35**<br> **ES-35**<br> **OFF – apagado = No se imprimirá el<br>
nombre de la muestra.<br>
ON – encendido = Se imprimirá el<br>
nombre de la muestra.<br>
ado<br>
ando<br>
are le status.<br>
OFF – encendido = No se imprimirá el<br>
resultado de la lectur** re de la muestra (SampleName)<br>
urar el estatus.<br>
OFF – apagado = No se imprimirá el<br>
nombre de la muestra.<br>
ON – encendido = Se imprimirá el<br>
nombre de la muestra.<br>
ado<br>
urar el estatus.<br>
ado<br>
per – encendido = No se impri e la muestra d'amperanne)<br>
urar el estatus.<br>
OFF – apagado = No se imprimirá el<br>
nombre de la muestra.<br>
ON – encendido = Se imprimirá el<br>
nombre de la muestra.<br>
ado<br>
urar el estatus.<br>
OFF – encendido = No se imprimirá el<br>

bruto.

Resultado<br>
Configurar el estatus.<br>
OFF – encendido = No se imprimirá el<br>
resultado de la lectura que aparece en<br>
pantalla.<br>
ON – apagado = Se imprimirá el<br>
resultado de la lectura que aparece en<br>
pantalla.<br>
Bruto (Gross)<br> Configurar el estatus.<br>
CFF – encendido = No se imprimirá el<br>
resultado de la lectura que aparece en<br>
pantalla.<br> **CN – apagado** = Se imprimirá el<br>
resultado de la lectura que aparece en<br>
pantalla.<br> **Bruto (Gross)**<br>
Configu OFF – encendido = No se imprimirá el<br>resultado de la lectura que aparece en<br>pantalla.<br>**ON – apagado** = Se imprimirá el<br>resultado de la lectura que aparece en<br>pantalla.<br>**(Gross)**<br>urar el estatus.<br>**OFF – apagado** = No se imp resultado de la lectura que aparece en<br>pantalla.<br> **ON – apagado** = Se imprimirá el<br>
resultado de la lectura que aparece en<br>pantalla.<br> **(Gross)**<br>
urar el estatus.<br> **OFF – apagado** = No se imprimirá el<br>
peso bruto.<br>
ON – enc pantalla.<br> **ON – apagado** = Se imprimirá el<br>
resultado de la lectura que aparece en<br>
pantalla.<br> **(Gross)**<br>
urar el estatus.<br> **OFF – apagado** = No se imprimirá el<br>
peso bruto.<br>
ON – encendido = Se imprimirá el peso<br>
bruto.<br> **CON – apagado** = Se imprimirá el<br>
resultado de la lectura que aparece en<br>
pantalla.<br> **(Gross)**<br>
urar el estatus.<br> **peso bruto.**<br>
ON – encendido = Se imprimirá el peso<br>
bruto.<br>
12.000 kg<br> **Net)**<br>
urar el estatus.<br> **OFF – a** Configurar el estatus.<br> **OFF – apagado** = No se imprimirá el<br>
peso bruto.<br>
ON – encendido = Se imprimirá el peso<br>
bruto.<br>
<br> **Neto (Net)**<br>
Configurar el estatus.<br> **OFF – apagado** = No se imprimirá el peso neto.<br>
ON – encen OFF – apagado = No se imprimirá el<br>peso bruto.<br>ON – encendido = Se imprimirá el peso<br>bruto.<br>12.000 kg<br>Net)<br>Net)<br>Wet)<br>Urar el estatus.<br>OFF – apagado = No se imprimirá el<br>peso neto.<br>0 kg NET<br>Urar el estatus.<br>OFF – apagado = peso bruto.<br>
ON – encendido = Se imprimirá el peso<br>
bruto.<br>
12.000 kg<br>
Net)<br>
Net)<br>
urar el estatus.<br>
OFF – apagado = No se imprimirá el<br>
peso neto.<br>
0 kg NET<br>
urar el estatus.<br>
OFF – apagado = No se imprimirá<br>
el peso de l ON – encendido = Se imprimirá el peso<br>
bruto.<br>
12.000 kg<br> **Net)**<br>
OFF – apagado = No se imprimirá el<br>
el peso neto.<br>
ON – encendido = Se imprimirá el<br>
peso neto.<br>
0 kg NET<br> **UNICE – apagado = No se imprimirá el peso de la** bruto.<br>
12.000 kg<br>
Net)<br>
urar el estatus.<br>
OFF – apagado = No se imprimirá el<br>
peso neto.<br>
ON – encendido = Se imprimirá el<br>
peso de la tara.<br>
OFF – apagado = No se imprimirá el<br>
peso de la tara.<br>
peso de la tara.<br>
ación<br>  $[12.000 \text{ kg}$ Neto (Net)<br>
Configurar el estatus.<br>
CPF – apagado = No se imprimirá<br>
el peso neto.<br>
CN – encendido = Se imprimirá el<br>
peso neto.<br>
<br>
Tare<br>
Configurar el estatus.<br>
CPF – apagado = No se imprimirá<br>
el peso de Met)<br>
Net)<br>
urar el estatus.<br>
OFF – apagado = No se imprimirá el<br>
el peso neto.<br>
ON – encendido = Se imprimirá el<br>
peso neto.<br>
<br>
urar el estatus.<br>
OFF – apagado = No se imprimirá el<br>
peso de la tara.<br>
ON – encendido = Se i **Net)**<br> **Net)**<br>
urar el estatus.<br> **OFF – apagado** = No se imprimirá el<br>
el peso neto.<br>
ON – encendido = Se imprimirá el<br>
peso neto.<br>
<br> **a veceso de la tara.**<br> **OFF – apagado** = No se imprimirá el<br>
peso de la tara.<br>
ON – en **CONTRET CONTRENT CONTRENT CONTRENT CONTRENT CONTRENT CONTRENT CONTRENT CONTRENT CONTRENT CONTRENT CONTRENT CONTRENT CONTRENT CONTRENT CONTRENT CONTRENT CONTRENT CONTRENT CONTRENT CONTRENT CONTRENT CONTRENT CONTRENT CONTRE OFF** – **apagado** = No se imprimirá<br>
el peso neto.<br>
ON – encendido = Se imprimirá el<br>
peso neto.<br>
10.000 kg NET<br> **Tare**<br>
Configurar el estatus.<br> **OFF** – **apagado** = No se imprimirá<br>
el peso de la tara.<br>
ON – encendido = Se aparecen a continuación para obtener

# **Tare Tark Community of the Community of the Community of the Community of the Community of the Community of the Community of the Community of the Community of the Community of the Community of the Community of the Commu**

# Información

peso neto.<br>
10.000 kg NET<br> **Tare**<br>
Configurar el estatus.<br> **OFF – apagado** = No se imprimirá<br>
el peso de la tara.<br>
ON – encendido = Se imprimirá el<br>
peso de la tara.<br> **Información**<br>
Configurar el estatus.<br> **OFF – apagado**

ES-36<br>
Nombre de la balanza<br>
(Balance Name): XXXXXXX<br>
(Dalance Name): XXXXXXX<br>
Configurar el estatus.<br>
OFF – apagado = No se imprimirá<br>
el nombre del usuario.<br>
OFF – apagado = No se imprimirá<br>
el nombre del usuario.<br>
ON – **Example 19 and 19 and 19 and 19 and 19 and 19 and 19 and 19 and 19 and 19 and 19 and 19 and 19 and 19 and 19 and 19 and 19 and 19 and 19 and 19 and 19 and 19 and 19 and 19 and 19 and 19 and 19 and 19 and 19 and 19 and 19** Balanzas Scotter (Balanzas Scotter)<br>
(Balance Name): XXXXXXX<br>
Configurar el estatus.<br>
Configurar el estatus.<br>
OFF - apagado = No se la línea para la firma.<br>
ON - encendido = Se imprimirá<br>
el nombre del usuario.<br>
Nombre del

**Nombre del proyecto (Project Name)** resultados de calil<br>
configurar el estatus.<br> **OFF – apagado** = No se imprimirá el aplicación.<br>
Mombre del proyecto.<br>
ON – encendido = Se imprimirá el Proyecto.<br>
Nombre del proyecto.<br>
No

# (ApplicationName)

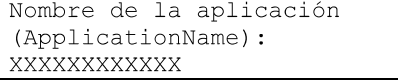

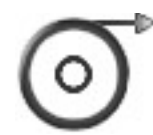

- - -

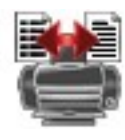

# Formato

- **nName)**<br> **EL TEXTO DENTADO POSE**<br> **EL TEXTO DENTADO POSE**<br> **EL TEXTO DENTADO POSE**<br> **EL TEXTO DENTADO POSE**<br> **EL TEXTO DENTADO POSE**<br> **EL TEXTO DENTADO POSEE DETADO POSEE DE IMPRESIÓN.<br>
<b>ALINE (1 línea)**<br> **CONFIGURAT DE I SINGLE LINE SETTER ENTERNA EN EL CONCETTED POR<br>
SE instantion de la plicación.**<br>
Se imprimirá el nombre<br>
station<br>
station<br>
station<br>
station<br>
station<br> **SINGLE (1 linea)** = el papel se desplazará una línea hacia arriba una EL USUARIO<br>USER DEFINED TEXT<br>USER DEFINED TEXT<br>Del se desplazará una línea hacia arriba una vez<br>uida la impresión.<br>Del se desplazará hasta 4 líneas<br>arriba una vez concluida la impresión<br>presión.<br>Se generará una única línea emitidos. relation de desplazará una línea hacia arriba una vez<br>tuida la impresión.<br>Pel se desplazará hasta 4 líneas<br>a arriba una vez concluida la impresión<br>presión.<br>presión.<br>una espaciado TAB entre cada uno de los datos<br>emitidos.<br>S el.<br>
el se desplazará una línea hacia arriba una vez<br>
luida la impresión.<br>
arriba una vez concluida la impresión<br>
arriba una vez concluida la impresión<br>
mpresión.<br>
Se generará una única línea de impresión con<br>
emitidos.<br>
S
	- A aplicación.<br>
	Se imprimirá el nombre<br>  $\frac{36238 \text{ DEFINBD} \text{ TEXT}}{1 \text{ LINE (1 linea)}}$ <br>  $\frac{1 \text{ LINE (1 linea)}}{1 \text{ LINE (1 linea)}} = \text{appel se desplazará una linea hacia ariba una vez  
	concluida la impresión.  
	\n4 \text{ LINE (4 lineas)} = el papel se desplazará hasta 4 lineas  
	hacia aribia una vez conciluida la impresión  
	\nto  
	\n60\n60\n61 \text{ Congurar el formato de impresión.  
	\n81 \text{ NGLE LINE} = Se genera una única línea de impression$

ES-36 Balanzas Scout<sup>TM</sup> Series – STX<br>
Nombre de la balanza<br>
(Balance Name): XXXXXXX<br> **ES-36** Línea para la firma (Signature Line)<br>
Configurar el estatus.<br> **OFF – apagado** = No se imprimirá

ES-36<br>
Nombre de la balanza<br>
(Balance Name): XXXXXX<br>
(Dalance Name): XXXXXXX<br>
DEF – apagado = No se in la línea para la firma.<br>
Configurar el estatus.<br>
OFF – apagado = No se inprimirá<br>
el nombre del usuario.<br>
ON – encendi **Balanzas Scout<sup>™</sup>Series – STX<br>Línea para la firma (Signature Line)<br>Configurar el estatus.<br><b>OFF – apagado** = No se imprimirá<br>la línea para la firma.<br>ON – encendido = Se imprimirá la **Balanzas Scout<sup>™</sup>Series – STX<br>Línea para la firma (Signature Line)<br>Configurar el estatus.<br>OFF – apagado = No se imprimirá<br>la línea para la firma.<br>ON – encendido = Se imprimirá la<br>línea para la firma Balanzas Scout<sup>™</sup>Series – STX<br>para la firma (Signature Line)<br>urar el estatus.<br>OFF – apagado = No se imprimirá<br>la línea para la firma.<br>ON – encendido = Se imprimirá la<br>línea para la firma.<br>. Balanzas Scout<sup>™</sup>Series – STX**<br>**para la firma (Signature Line)**<br>urar el estatus.<br>**OFF – apagado** = No se imprimirá<br>la línea para la firma.<br>ON – encendido = Se imprimirá la<br>línea para la firma.<br><br>• **Balanzas Scout<sup>TM</sup> Series – STX**<br> **para la firma (Signature Line)**<br>
urar el estatus.<br> **OFF – apagado** = No se imprimirá<br>
la línea para la firma.<br>
ON – encendido = Se imprimirá la<br>
línea para la firma.<br>
<br>
<br>
<br>
<br>
<br>
<br>
<br>
<br>
<br>
<br> Balanzas Scout<sup>TM</sup>Series – STX<br>para la firma (Signature Line)<br>urar el estatus.<br>OFF – apagado = No se imprimirá<br>la línea para la firma.<br>ON – encendido = Se imprimirá la<br>línea para la firma.<br><br><u>adopor:</u><br>adopor:

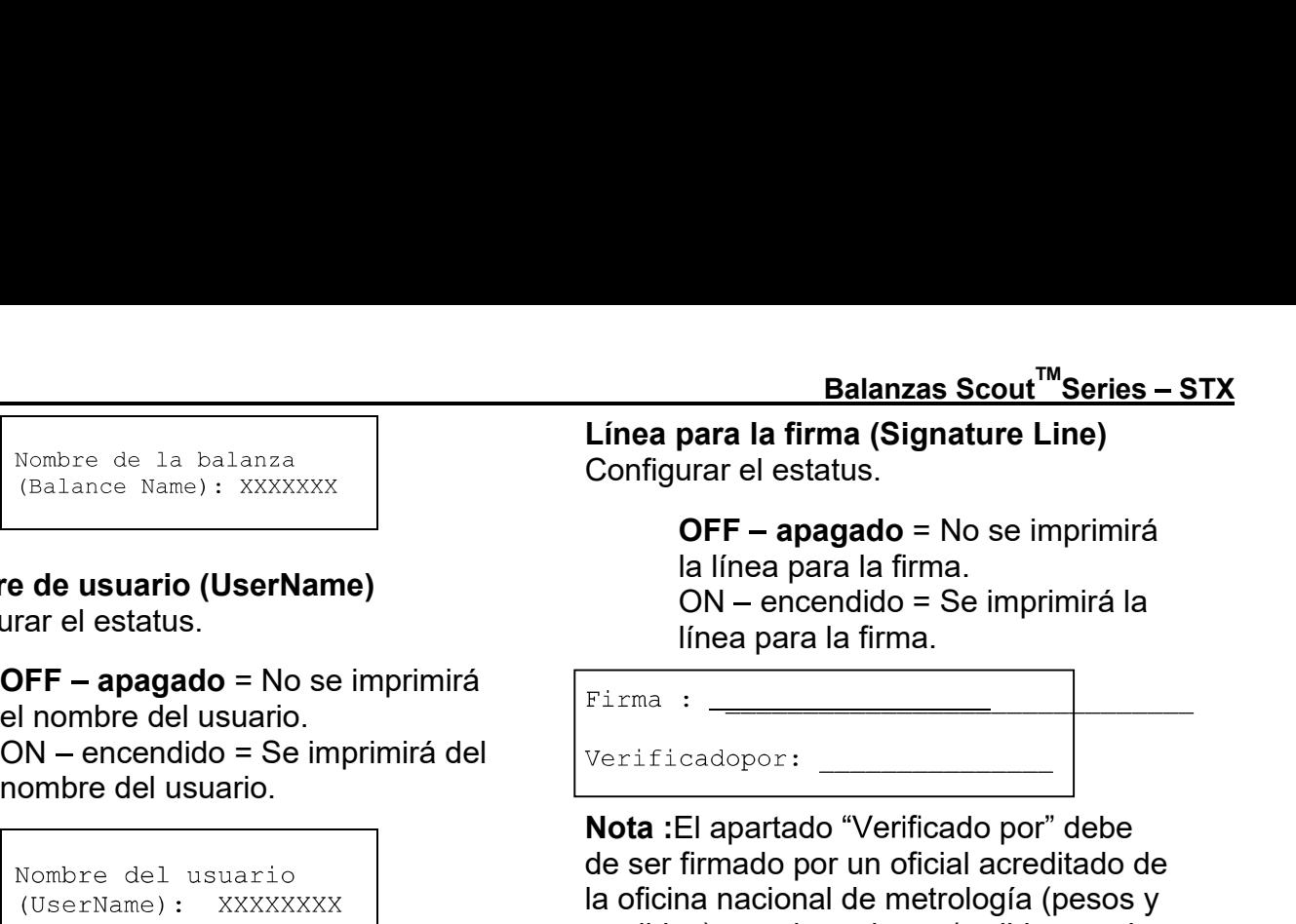

**ES-36**<br>
Nombre de la balanza (Bignature Line)<br>
(Balanza Scout<sup>TM</sup> Series – S'<br>
(Balance Name): XXXXXX<br> **Nombre de usuario (UserName)**<br>
Configurar el estatus.<br>
OFF – apagado = No se imprimirá al línea para la firma.<br>
Conf **ES-36**<br>
(Balance Name): XXXXXXX<br>
(Balance Name): XXXXXXX<br>
Configurar el estatus.<br> **Nombre de usuario (UserName)**<br>
Configurar el estatus.<br>
Configurar el estatus.<br>
Configurar el estatus.<br>
Configurar el estatus.<br>
Configurar **Example de la balanza de la balanza de la balanza de la balanza de la balanza de la balanza de la balanza de la configurar el estatus.**<br>
Configurar el estatus.<br>
OFF - apagado = No se imprimirá la línea para la firma.<br>
UN Nombre de la balanza<br>
(Balance Name): XXXXXX<br>
Configurar el estatus.<br>
OFF – apagado = No se imprimirá<br>
Una para la firma (Signature<br>
unar el estatus.<br>
OFF – apagado = No se imprimirá<br>
of Denbre del usuario<br>
(Denbre del usu **Example de la salaria de la configurar el estatus.**<br>
Configurar el estatus.<br>
Una direa para la filmea para la filmea para la filmea para la filmea para la filmea para la filmea para la filmea para la filmea para la filme **CORPORAGE (SERVER)**<br> **CORPORAGE CONSTRANGE CONSTRANGE CONSTRANGE CONSTRANGE CONSTRANGE CONSTRANGE CONSTRANGE CONSTRANGE CONSTRANGE CONSTRANGE CONSTRANGE CONSTRANGE CONSTRANGE CONSTRANGE CONSTRANGE CONSTRANGE CONSTRANGE CO** el nombre del usuario<br>
Nombre del usuario<br>
Nombre del usuario<br>
(UserName): XXXXXXXX<br>
Nombre del proyecto (Project Name)<br>
Nombre del proyecto (Project Name)<br>
(Nombre del proyecto (Project Name)<br>
nombre del proyecto.<br>
OFF – nombre del usuario.<br>
Nota :El apartado "Verifica"<br>
(UserName) : XXXXXXXX<br>
Nota :El apartado providical de metric includes) para homologar<br>
resultados de calibrado y/<br>
Configurar el estatus.<br>
OFF – apagado = No se imprimirá Nonbre del usuario<br>
(UserNare): XXXXXXX<br>
(OFF apagado = No se imprimirá el<br>
urar el estatus.<br>
De credel proyecto (Project Name)<br>
urar el estatus.<br>
conformes alse les y normas de<br>
ordor apagado = No se imprimirá el<br>
ordor Nombre del proyecto (Project Name)<br>
(ClearName) in XXXXXXX<br>
urar el estatus.<br>
OFF – apagado = No se imprimirá el entrología medidas) para homologar / valida<br>
conformes a las leyes y normas conformes a las leyes y normas co **Nombre del proyecto (Project Name)** medidas) para homologar / validar que los<br>
Configurar el estatus.<br> **OFF – apagado** = No se imprimirá el aplicación.<br> **ONE – encendido = Se imprimirá el aplicación**<br>
Mombre del proyecto  $\begin{array}{r} \textbf{Balanzas} \textbf{ Scout}^{\textbf{TM}} \textbf{Series} - \textbf{STX} \\ \textbf{Linea para la firma (Signature Line)} \\ \textbf{Configurar el estatus.} \\ \textbf{OFF} - \textbf{apagado} = \text{No se imprimitá la línea para la firma.} \\ \textbf{ON} - \textbf{encendido} = \textbf{Se imprimirá la línea para la firma.} \\ \textbf{Firma : \textbf{Firma} \\ \textbf{Vertificadoper: \textbf{I} \\ \textbf{Nota : El apartado "Verificado por" debe de ser firmado por un oficial acreditado de la oficial as oñcia a recditado de la oficial da el·lada de metrología ($ **Example 18 School (School School School School School School School School School School School School School School School School School School School School School School School School School School School School Schoo Balanzas Scout<sup>TM</sup>Series – STX**<br> **Línea para la firma (Signature Line)**<br>
Configurar el estatus.<br> **OFF – apagado** = No se imprimirá la línea para la firma.<br>
ON – encendido = Se imprimirá la línea para la firma.<br>
Firma :<br> **Example 12**<br> **Elinea para la firma (Signature Line)**<br>
Configurar el estatus.<br> **OFF – apagado** = No se imprimirá la línea para la firma.<br>
ON – encendido = Se imprimirá la línea para la firma.<br>
Firma :<br>
Verificadopor:<br> **No Example 12**<br> **Elinea para la firma (Signature Line)**<br>
Configurar el estatus.<br> **OFF – apagado** = No se imprimirá la línea para la firma.<br>
ON – encendido = Se imprimirá la línea para la firma.<br>
Firma :<br> **Perificadopor:**<br> **Example 18 Scott Conformation**<br> **Configurence a la firma (Signature Line)**<br>
Configurence el estatus.<br> **COFF – apagado** = No se imprimirá la línea para la firma.<br>
CON – encendido = Se imprimirá la línea para la firma.<br>
Fi aplicación. Einea para la filma (Synautre Eine)<br>
Configurar el estatus.<br>
OFF – apagado = No se imprimirá la línea para la firma.<br>
ON – encendido = Se imprimirá la línea para la firma.<br>
Firma :<br>
Verificadopor:<br>
Nota :El apartado "Verif Configurar el estatus.<br>
OFF – apagado = No se imprimirá<br>
la línea para la firma.<br>
CN – encendido = Se imprimirá la<br>
línea para la firma.<br>
Firma :<br>
Verificadopor:<br>
Nota :El apartado "Verificado por" debe<br>
de ser firmado por Ia línea para la firma.<br>
la línea para la firma.<br>
ON – encendido = Se imprimirá la línea para la firma.<br>
Tradicional de metrología (pesos y<br>
Tradicional de metrología (pesos y<br>
se para homologar / validar que los<br>
se para ia illiea para la lillii al.<br>
ON – encendido = Se imprimirá la<br>
línea para la firma.<br>
<br>
El apartado "Verificado por" debe<br>
firmado por un oficial acreditado de<br>
firmado por un oficial acreditado de<br>
na nacional de metrolog ON – encendido – Se imprimirá ia<br>
ifinea para la firma.<br>
Cadopor:<br>
El apartado "Verificado por" debe<br>
firmado por un oficial acreditado de<br>
imado por un oficial acreditado de<br>
imado por un oficial acreditado de<br>
dos de cal mea para la limita.<br>
El apartado "Verificado por" debe<br>
firmado por un oficial acreditado de<br>
na nacional de metrología (pesos y<br>
as) para homologar / validar que los<br>
dos de calibrado y/o pesajes son<br>
mes a las leyes y no

Frequencial Configural el Configural el Configural el Configural el Configural el Configural el Configural de Diversion (Feed)<br>
Alimentación (Feed) and provesso de la aplicación (Feed) and the provesso de la aplicación (Fe State (1999)<br>
Configurar el sealado = No se imprimità el de papado = No se imprimità el de papado = No se imprimità el de papina definido por el usuario.<br>
Mane): XXXXXX<br> **Configurar la apitacción**<br> **Configurar la alimentac 1 1 LINE (4 linea)** = el papel se desplazará una línea hacia arriba una vez<br> **1 2 línear de particular de papel se desplazará una línea hacia arriba una vez<br>
1 LINE (4 linea) = el papel se desplazará una línea hacia arrib** 

pie de página definido por el usuario.<br>
ON – encendido = Se imprimirá el pie<br>
de página definido por el usuario..<br>
TEXTO DEFINIDO POR<br>
EL USUARIO<br>
TEXTO DEFINIDO POR<br>
EL USUARIO<br>
TEXTO DEFINIDO POR<br>
EL USUARIO<br>
USER DEFINE Examples and the method of the configurar el formato de impression.<br>
1 LINE (4 líneas) = el papel se desplazará una línea hacia arriba una vez<br>
a aplicación.<br>
4 LINE (4 líneas) = el papel se desplazará una línea hacia arri de página definido por el usuario..<br>
TEXTO DEFINIDO POR<br>
EL USUARIO<br>
EL USUARIO<br>
DEFINED TEXT<br>
DEFINED TEXT<br>
DEFINED TEXT<br>
USER DEFINED TEXT<br>
USER DEFINED TEXT<br>
DEPEND TEXT<br>
DEPEND TEXT<br>
DEPEND TEXT<br>
DEPEND TEXT<br>
DEPEND TE

# AltCommand (Comando de impresión alternativo)

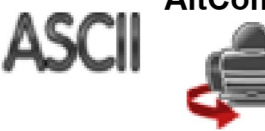

Comando de impresión alternativo (AlternatePrintCommand) Permite configurar el carácter a utilizar como comando alternativo para imprimir.

Hay configuraciones disponibles de la A a la Z. No hay configuración por defecto exceptuando P.T o Z.

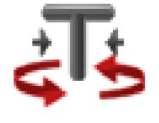

Comando alternativo de ejecución del procedimiento de Tara (Alternate Tare Command)

Permite configurar el comando alternativo para ejecutar el procedimiento de Tara.

Hay configuraciones disponibles de la A a la Z. No hay configuración por defecto exceptuandoP&Z.

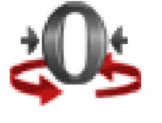

Comando alternativo retorno al cero (Alternate Zero Command) Permite configurar el comando alternativo para ejecutar el retorno al Cero.

Hay configuraciones disponibles de la A a la Z. No hay configuración por defecto exceptuandoP&T.

Configuraciones del Menú de impresión (PrintSettingsMenu) :

Nota : Si el interruptor de seguridad está en posición de bloqueo, no se reconfigura la función "Output-Stableprint" - impresión de datos en situación de estabilidad. Se añade un delimitador ATAB entre cada emisión / salida de datos.

# 5.2.6 Datos GLP (Buenas prácticas de laboratorio) y GMP (Buenas prácticas de fabricación)

Entrar en este menú para configurar los datos relacionados con las buenas prácticas de laboratorio (GLP).

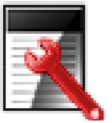

Header Encabezado

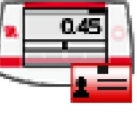

**Balance Name** Nombre de la balanza

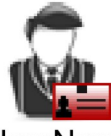

UserName Nombre del usuario

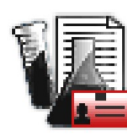

**Project Name** Nombre del proyecto

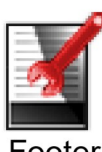

Footer Pie de página

# Datos del Sub-menú de buenas prácticas de laboratorio (GLP)

# Encabezado (Header)

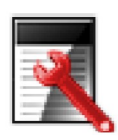

Permite imprimir los encabezados de buenas prácticas de laboratorio (GLP). Existen hasta 5 encabezados disponibles.

Se hallan disponibles configuraciones alfanuméricas de hasta 25 caracteres para cada una de las configuraciones de los encabezados.

# Nombre de la balanza (Balance Name)

Configurar la identificación de la balanza.

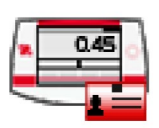

Se hallan disponibles configuraciones alfanuméricas de hasta 25 caracteres.

La configuración por defecto esen blanco.

ES-38<br>
Nombre de usuario (UserName)<br>
Configurar la identificación del usuario.<br>
Se hallan disponibles configuraciones alfanuméricas de hasta 25<br>
caracteres. **Balanzas Scout<sup>™</sup>Series – STX**<br> **Nombre de usuario (UserName)**<br>
Configurar la identificación del usuario.<br>
Se hallan disponibles configuraciones alfanuméricas de hasta 25<br>
caracteres.<br>
La configuración por defecto es**Sco** Balanzas Scout<sup>™</sup>Series – STX<br>
Configurar la identificación del usuario.<br>
Se hallan disponibles configuraciones alfanuméricas de hasta 25<br>
caracteres.<br>
La configuración por defecto es**Scout**. Balanzas Scout<sup>™</sup>Series – STX<br>
urar la identificación del usuario.<br>Se hallan disponibles configuraciones alfanuméricas de hasta 25<br>
caracteres.<br>La configuración por defecto es**Scout**.<br>
re del proyecto (Project Name) caracteres.

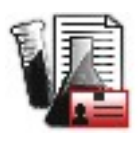

Balanzas Scout<sup>™</sup>Series – STX<br>
Configurar la identificación del usuario.<br>
Se hallan disponibles configuraciones alfanuméricas de hasta 25<br>
caracteres.<br>
La configuración por defecto esScout.<br>
Nombre del proyecto (Project N **Entrar en este mená de la internación de la internación del usuario.**<br>Se hallan disponibles configuraciones alfanuméricas de hasta 25<br>caracteres.<br>La configuración por defecto es**Scout**.<br>Fortrar en este menú para configura Se de usuario (UserName)<br>
Se hallan disponibles configuraciones alfanuméricas de hasta 25<br>
Se hallan disponibles configuraciones alfanuméricas de hasta 25<br>
Caracteres.<br>
La configuración por defecto es**Scout**.<br>
Entrar en e caracteres. **Balanzas Scout<sup>TM</sup> Series – STX**<br>
Configurar la identificación del usuario.<br>
Se hallan disponibles configuraciones alfanuméricas de hasta 25<br>
caracteres.<br>
La configuración por defecto es $\text{Scout}$ .<br>
Nombre del proyecto (Pr **Balanzas Scout<sup>TM</sup> Series – STX**<br>
Configurar la identificación del usuario.<br>
Se hallan disponibles configuraciones alfanuméricas de hasta 25<br>
caracteres.<br>
La configuración por defecto es**Scout**.<br> **Nombre del proyecto (Pr Balanzas Scout<sup>TM</sup> Series – STX**<br>
Configurar la identificación del usuario.<br>
Se hallan disponibles configuraciones alfanuméricas de hasta 25<br>
caracteres.<br>
La configuración por defecto es**Scout**.<br> **Nombre del proyecto (Pro Balanzas Scout<sup>TM</sup> Series – STX**<br>
Balanzas Scout<sup>TM</sup> Series – STX<br>
Orar la identificación del usuario.<br>
Se hallan disponibles configuraciones alfanuméricas de hasta 25<br>
caracteres.<br>
La configuración por defecto es**Scout**. **Balanzas Scout<sup>TM</sup>Series – STX**<br>
Davarra la identificación del usuario.<br>
Se hallan disponibles configuraciones alfanuméricas de hasta 25<br>
Caracteres.<br>
La configuración por defecto es**Scout**.<br>
Tre del proyecto (Project Nam **Exercise de usuario (UserName)**<br> **Exercise de los encabezados de los encabezados de los encadores de los encadores de los encadores caracteres.**<br> **Caracteres de los encabezados** on defecto es **Scout**.<br> **Exercise de los en** Comparai dentincación de l'astance.<br>
Se hallan disponibles configuraciones alfanuméricas de hasta 25<br>
caracteres.<br>
La configuración por defecto es**scout**.<br>
Entrar en este menú para configuraciones alfanuméricas de hasta 25 La configuración por defecto es**Scout.**<br>
Nombre del proyecto (Project Name)<br>
Entrar en este menú para configurar la identificación del Proyecto.<br>
Se hallan disponibles configuraciones alfanuméricas de hasta 25<br>
Cacarderes. **Nombre del proyecto (Project Name)**<br>
Entrar en este menú para configurar la identificación del Proyecto.<br>
Se hallan disponibles configuraciones alfanuméricas de hasta 25<br>
caracteres.<br>
La configuración por defecto esen **bl** Finance en poyect of rigional configuration del Proyect Contracteres.<br>
Entrar en este menú para configuraciones alfanuméricas de hasta 25<br>
caracteres.<br>
Le de página (Footer)<br>
Permite la impresión de los encabezados de buen Sa hallan disponibles configuraria la termination derivation de la pantal disponibles configuraciones altanuméricas de hasta 25<br>caracteres.<br>
Le de página (Footer)<br>
Permite la impresión de los encabezados de buenas práctica

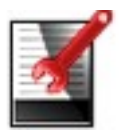

# Factural de la proportion de Salida de fábrica de la proporciones de la configuración por defecto es Scout.<br>
Nombre del proyecto (Project Name)<br>
Entrar en este menú para configurar la identificació<br>
Se hallan disponibles c La comiguración por detecto essecuti.<br>
Entrar en este menú para configurar la identificacion de la proposibles configuraciones alfanumérico de halan disponibles configuraciones alfanumérica.<br>
La configuración por defecto e Constantine de la configuración por defecto esen blanco.<br>
Caracteres.<br>
La configuración por defecto esen blanco.<br>
Permite la impresión de los encabezados de buena<br>
(GLP). Hay 2 encabezados disponibles.<br>
Se hallan disponibl

Notation por defecto esen blanco.<br>
La configuración por defecto esen blanco.<br>
Permite la impresión de los encabezados de buenas prácticas de laboratorio<br>
(GLP). Hay 2 encabezados disponibles.<br>
Se hallan disponibles configu

**Pie de página (Footer)**<br>
Permite la impresión de los encabezados de buenas (GLP). Hay 2 encabezados disponibles.<br>
Se hallan disponibles configuraciones alfanume de hasta 25 caracteres para cada una de las<br>
configuraciones Formite is impression de los encabezados de buenas prácticas de laboratorio<br>
(GLP). Hay 2 encabezados disponibles.<br>
Se hallan disponibles configuraciones alfanuméricas<br>
de hasta 25 caracteres para cada una de las<br>
configur (GLP). Hay 2 encabezados disponibles.<br>
Se hallan disponibles configuraciones alfanuméricas<br>
de lasta 25 caracters para cada una de las<br>
5.2.7 Reconfiguración de salida de fábrica por defecto<br> **Factory Reset)**<br>
Utilizar es Se hallan disponibles configuraciones alfanuméricas<br>
de hasta 25 caracteres para cada una de las<br>
configuración de salida de fábrica por defecto<br>
(Factory Reset)<br>
Utilizar este sub-menú para reconfigurar los menús a su con Se hallan disponibles configuraciones altanumericas<br>
de hasta 25 caracteres para cada una de las<br>
configuración de salida de fábrica por defecto<br>
(Factory Reset)<br>
Utilizar este sub-menú para reconfigurar los menús a su con contiguraciones de los encabezados.<br>
(Factory Reset)<br>
Utilizar este sub-menú para reconfigurar los menús a su configuración por defecto de<br>
Salida de fábrica.<br>
Reconfigurar todo (ResetAll) = reconfigurar todos los menús a para reconfigurar los menús a su configuración por defecto de<br>
o (ResetAll) = reconfigurar todos los menús a su configuración<br>
fábrica.<br>
er a la pantalla principal sin resetear / reconfigurar ninguno de<br>
atos de Calibrado. Entre de la balanza<br>
Configuración de la balanza<br>
Configuración de la balanza<br>
Configuración de la balanza<br>
Configuración de la balanza<br>
Configuración de la balanza<br>
Configuración de la balanza<br>
Configuración de la balanza mfigurar todos los menús a su configuración<br>noipal sin resetear / reconfigurar ninguno de<br>noipal sin resetear / reconfigurar ninguno de<br>near ciertos menús para evitar que se<br>configuraciones de los mismos. Una vez que<br>su in ación por defecto de<br>
ús a su configuración<br>
onfigurar ninguno de<br>
a evitar que se<br>
mismos. Una vez que<br>
de seguridad sobre el<br>
ú.<br>
Data Maintenance<br>
ento / salvaguardia de datos Mantenimiento / salvaguardia de datos<br>
Mantenimiento / salvaguardia de datos<br>
Mantenimiento / salvaguardia de datos<br>
Mantenimiento / salvaguardia de datos datos de Calibrado.<br>
a bloquear / desbloquear ciertos menús para evitar que se<br>
blautoizados en las configuraciones de los mismos. Una vez que<br>
os menús, aparecerá un pequeño candado de seguridad sobre el<br>
suarios no podrá bloquear / desbloquear ciertos menús para evitar que se<br>
autorizados en las configuraciones de los mismos. Una vez que<br>
s menús, aparecerá un pequeño candado de seguridad sobre el<br>
suarios no podrán tener acceso a ese menú Factory Reset<br>
Diffusion de los mismos. Una vez que<br>
un pequeño candado de seguridad sobre el<br>
er acceso a ese menú.<br>
<br> **u)**<br> **entre de la Mantenance<br>
Mantenance<br>
Mantenimiento / salvaguardia de datos<br>
<b>accesos de pesaje**<br> ear ciertos menús para evitar que se<br>configuraciones de los mismos. Una vez que<br>un pequeño candado de seguridad sobre el<br>per acceso a ese menú.<br>**nu)**<br>Configuración de Mantenimiento / salvaguardia de datos<br>configuración de<br> ear ciertos menús para evitar que se<br>configuraciones de los mismos. Una vez que<br>un pequeño candado de seguridad sobre el<br>mer acceso a ese menú.<br>
Weighingunits<br>
Weighingunits<br>
Mantenimiento / salvaguardia de datos<br>
Factory 5.2.8 Bloque este menú para bloque ar / desbloque ar ciertos menús para evitar que se<br>
broduzcan cambios no autorizados en las configuraciones de los mismos. Una vez que<br>
se hayan bloque ado los menús, aparecerá un pequeño CRIT - apagado de los menús, aparecerá un pequeño de los mismos. Una vez que<br>
del menú y los usuarios no podrán tener acceso a ese menú.<br>
en de bloqueo (Lockout Sub-menu)<br>
Magnesia de seguridad sobre el<br>
en de bloqueo (Loc San Diography and Conformation Control of the bloqueado (Lockout Sub-menu)<br>
Conformation Salance Setup<br>
Conformation Salance Setup<br>
Conformation of Balance Setup<br>
Conformation of the bloqueador of the blance of the bloquea

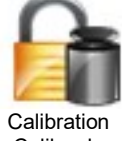

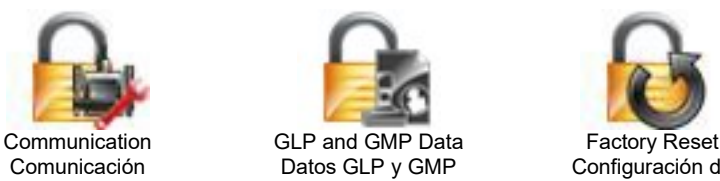

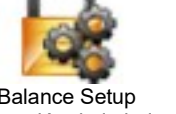

Calibration Balance Setup Weighing Units<br>Calibrado Configuración de la balanza Unidades de pesaje Configuración de la balanza

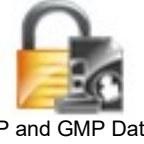

Comunicación Datos GLP y GMP Configuración de

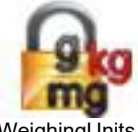

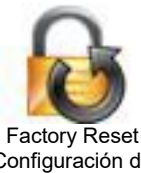

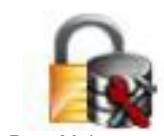

WeighingUnits **Data Maintenance** 

Balanzas Scout<sup>™</sup>Series – STX<br>6. **Mantenimiento**<br>6.**1 Calibrado**<br>Es conveniente comprobar el calibrado con cierta periodicidad colocado un peso con un peso Balanzas Scout<sup>™</sup>Series – STX<br>**6. Mantenimiento**<br>6.1 Calibrado<br>Es conveniente comprobar el calibrado con cierta periodicidad co<br>preciso establecido sobre la balanza para comprobar el resultado<br>una calibración ejecute el p Balanzas Scout<sup>™</sup>Series – STX<br>**6. Mantenimiento**<br>**6.1 Calibrado**<br>Es conveniente comprobar el calibrado con cierta periodicidad coloc<br>preciso establecido sobre la balanza para comprobar el resultado. S<br>una calibración ejec <u>Balanzas Scout<sup>™</sup>Series – STX<br>
ES-39</u><br> **6.1 Calibrado**<br>
Es conveniente comprobar el calibrado con cierta periodicidad colocado un peso con un peso<br>
preciso establecido sobre la balanza para comprobar el resultado. Si res <u>Balanzas Scout<sup>™</sup>Series – STX<br>
6. Mantenimiento<br>
6.1 Calibrado<br>
Es conveniente comprobar el calibrado con cierta periodicidad colocado un peso con un peso<br>
preciso establecido sobre la balanza para comprobar el resultado</u> <u>Balanzas Scout<sup>™</sup>Series – STX ES-39</u><br> **6. Mantenimiento**<br> **6.1 Calibrado**<br>
Es conveniente comprobar el calibrado con cierta periodicidad colocado un peso con un peso<br>
preciso establecido sobre la balanza para comprobar e Balanzas Scout<sup>™</sup>Series – STX<br> **6.1 Calibrado**<br>
Es conveniente comprobar el calibrado con cierta periodicidad colocar<br>
preciso establecido sobre la balanza para comprobar el resultado. Si r<br>
una calibración ejecute el pro Scout<sup>™</sup>Series – STX<br> **ES-39**<br> **Altibrado**<br>
iente comprobar el calibrado con cierta periodicidad colocado un peso con un peso<br>
tantelecido sobre la balanza para comprobar el resultado. Si resulta necesario efectuar<br>
ación Scout<sup>TM</sup>Series – STX<br> **ES-39**<br> **Altionado**<br> **Altionado**<br> **Altionado**<br> **Altionado**<br> **Altional compresses** de la balanza para comprobar el resultado. Si resulta necesario efectuar<br> **Altionary el mismo.**<br> **Altionary de la ba** Scout<sup>TM</sup>Series – STX<br> **Leonimiento**<br> **Alibrado**<br>
Leoniente comprobar el calibrado con cierta periodicidad colocado un peso con un peso<br>
tablecido sobre la balanza para comprobar el resultado. Si resulta necesario efectuar Scout<sup>TM</sup>Series – STX<br> **itenimiento**<br> **ilibrado**<br>
iente comprobar el calibrado con cierta periodicidad colocado un peso<br>
tablecido sobre la balanza para comprobar el resultado. Si resulta nec<br> **ación ejecute el procedimien Balanzas Scout<sup>TM</sup> Series – STX ES-39**<br> **6. Mantenimiento**<br> **6.1 Calibrado**<br> **Es conveniente comprobar el calibrado con cierta periodicidad colocado un peso con un peso<br>
preciso establecido sobre la balanza para comproba Balanzas Scout<sup>T''</sup>Series – STX ES-39**<br> **6. Mantenimiento**<br> **6.1 Calibrado**<br>
Es conveniente comprobar el calibrado con cierta periodicidad colocado un peso con un peso<br>
preciso establecido sobre la balanza para comprobar **Example 12**<br> **ES-39**<br> **ES-39**<br> **ES-39**<br> **ES-39**<br> **ES-39**<br> **ES-convenient comprober el calibrado** con cierta periodicidad colocado un peso con un peso<br>
preciso establecido sobre la balanza para comprobar el resultado. Si  $\begin{tabular}{ll} \bf Bialanzas \textbf{Scout} \textbf{^{TM}} Series - STX \\ \bf{6.1 \textcolor{red}{Calibrado} \\ \bf{5.2 \textcolor{red}{correlation} \\ \bf{Fres convinenter} \\ \bf{6.32 \textcolor{red}{cclb} \\ \bf{Fresics} \\ \bf{6.43 \textcolor{red}{cclb} \\ \bf{6.53 \textcolor{red}{cclb} \\ \bf{6.64 \textcolor{red}{cclb} \\ \bf{6.74 \textcolor{red}{cclb} \\ \bf{6.85 \textcolor{red}{cclb} \\ \bf{6.9 \textcolor{red}{cclb} \\ \bf{6.9 \textcolor$ **Example 15 Scout<sup>TM</sup>Series – STX<br>
6. Mantenimiento<br>
6.1 Calibrado<br>
Es conveniente comprobar el calibrado con cierta periodicidad colocado un peso con un pero<br>
precisio establecido sobre la balanza para comprobar el resul** 

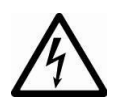

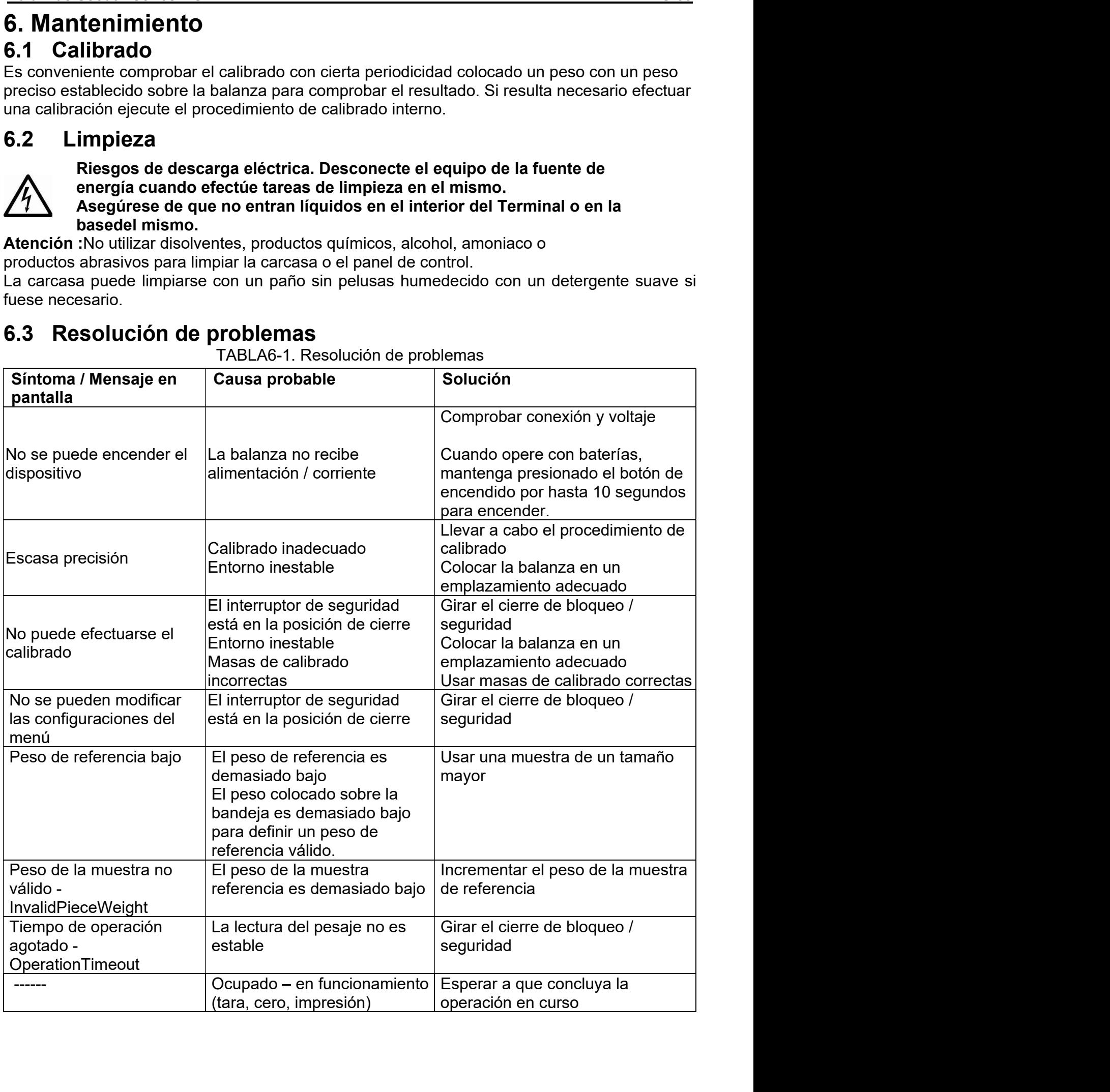

ES-40<br>**ES-40 Balanzas Scout<sup>™</sup>Series – STX**<br>**6.4 Información sobre el servicio técnico**<br>Si el apartado de resolución de problemas no le resulta útil para resolver un problema, puede<br>ponerse en contacto con su agente autor **ES-40**<br> **6.4 Información sobre el servicio técnico**<br>
Si el apartado de resolución de problemas no le resulta útil para resolver un problema, puede<br>
ponerse en contacto con su agente autorizado OHAUS. Para servicio o sopo Balanzas Scout<sup>™</sup>Series – STX<br>
Si el apartado de resolución de problemas no le resulta útil para resolver un problema, puede<br>
ponerse en contacto con su agente autorizado OHAUS. Para servicio o soporte técnico en los<br>
Est **ES-40**<br> **ES-40**<br> **6.4 Información sobre el servicio técnico**<br>
Si el apartado de resolución de problemas no le resulta útil para resolver un problema, puede<br>
ponerse en contacto con su agente autorizado OHAUS. Para servic **ES-40**<br> **ES-40**<br> **ES-4 Información sobre el servicio técnico**<br>
Si el apartado de resolución de problemas no le resulta útil para resolver un problema, puede<br>
ponerse en contacto con su agente autorizado OHAUS. Para servi **ES-40**<br> **ES-40**<br> **ES-40**<br> **ES-4 Información sobre el servicio técnico**<br>
Si el apartado de resolución de problemas no le resulta útil para resolver un problema, puede<br>
Estados Unidos puede llamar al servicio de atención a **ES-40**<br> **ES-40**<br> **ES-4 ES-40**<br> **ES-40**<br> **ES-4 Información sobre el servicio técnico**<br>
Si el apartado de resolución de problemas no le resulta útil para resolver un problema, puede<br>
ponerse en contacto con su agente autorizado OHAUS. Para servic Balanza:<br> **ES-40**<br> **ES-40**<br> **CA Información sobre el servicio técnico**<br>
Si el apartado de resolución de problemas no le resulta útil para resolver u<br>
ponerse en contacto con su agente autorizado OHAUS. Para servicio o so<br> **ES-40**<br> **ES-40**<br> **ES-40**<br> **ES-40**<br> **ES-40**<br> **ES-40**<br> **ES-40**<br> **ES-40**<br> **ES-40**<br> **ES-40**<br> **ES-40**<br> **ES-40**<br> **ES-40**<br> **ES-40**<br> **ES-40**<br> **ES-40**<br> **ES-40**<br> **ES-40**<br> **ES-50**<br> **ES-40**<br> **ES-40**<br> **ES-40**<br> **ES-40**<br> **ES-40**<br> **ES-40 ES-40**<br> **ES-40**<br> **ES-40**<br> **ES-41 Información sobre el servicio técnico**<br>
Si el apartado de resolución de problemas no le resulta útil para resolver un problema, pue<br>
ponerse en contacto con su agente autorizado OHAUS. Pa **ES-40**<br> **ES-40**<br> **ES-40**<br> **ES-40**<br> **ES-40**<br> **ES-40**<br> **ES-40**<br> **ES-40**<br> **ES-40**<br> **ES-40**<br> **ES-40**<br> **ES-40**<br> **ES-40**<br> **ES-40**<br> **ES-40**<br> **ES-40**<br> **ES-40**<br> **ES-40**<br> **ES-60**<br> **ES-40**<br> **ES-40**<br> **ES-40**<br> **ES-40**<br> **ES-40**<br> **ES-4 Balanzas Scout<sup>TM</sup>Series – STX**<br> **Balanzas Scout<sup>TM</sup>Series – STX<br>
ado de resolución de problemas no le resulta útil para resolver un problema, puede<br>
nicontacto con su agente autorizado OHAUS. Para servicio o soporte téc Balanzas Scout<sup>TM</sup>Series – STX**<br>
ado de resolución de problemas no le resulta útil para resolver un problema, puede<br>
no contacte con su agente autorizado OHAUS. Para servicio o soporte técnico en los<br>
inidos puede llamar **Balanzas Scout<sup>TM</sup> Series – STX**<br> **ando** de resolución de problemas no le resulta útil para resolver un problema, puede<br>
an contacto con su agente autorizado OHAUS. Para servicio o soporte técnico en los<br>
nidos puede llam **Balanzas Scout<sup>TM</sup>Seric**<br> **Balanzas Scout<sup>TM</sup>Seric<br>
ado de resolución de problemas no le resulta útil para resolver un problema, p<br>
n contacto con su agente autorizado OHAUS. Para servicio o soporte técnico<br>
inidos puede Balanzas Scout<sup>TM</sup>Series – STX**<br>
ando de resolución de problemas no le resulta útil para resolver un problema, puede<br>
nicontacto con su agente autorizado OHAUS. Para servicio o soporte técnico en los<br>
inidos puede llamar **EXECT SOBTE AND THE SECT SERVICIO CONSTREMENT DE CONSTREMENT SURVEY CONSTREMENT AND AND AND SURVEY CONSTRELLAT SURVEY CONSTRELLAT ASSEMET BASEMIC OR SURVEY AND SERVICIO de action of a dispersion of a dispersion of a dispe Exercessa de resolución sobre el servicio técnico<br>ado de resolución de problemas no le resulta útili para resolver un problema, a<br>n contacto con su agente autorizado OHAUS. Para servicio o soporte técnico<br>inidos puede lla** ado de resolución de problemas no le resulta útil para resolver un problema, puede<br>ado de resolución de problemas no le resulta útil para resolver un problema, puede<br>no contracto con su agente autorizado OHAUS. Para servic and our resolution the problemation of the South Control of the South of the Corriental conducto con su agente autorizado OHAUS. Para servicio o soporte técnico en los rede la corriente de la corriente de la corriente prin

- 
- 
- condensación
- 
- 
- 
- 
- 
- 

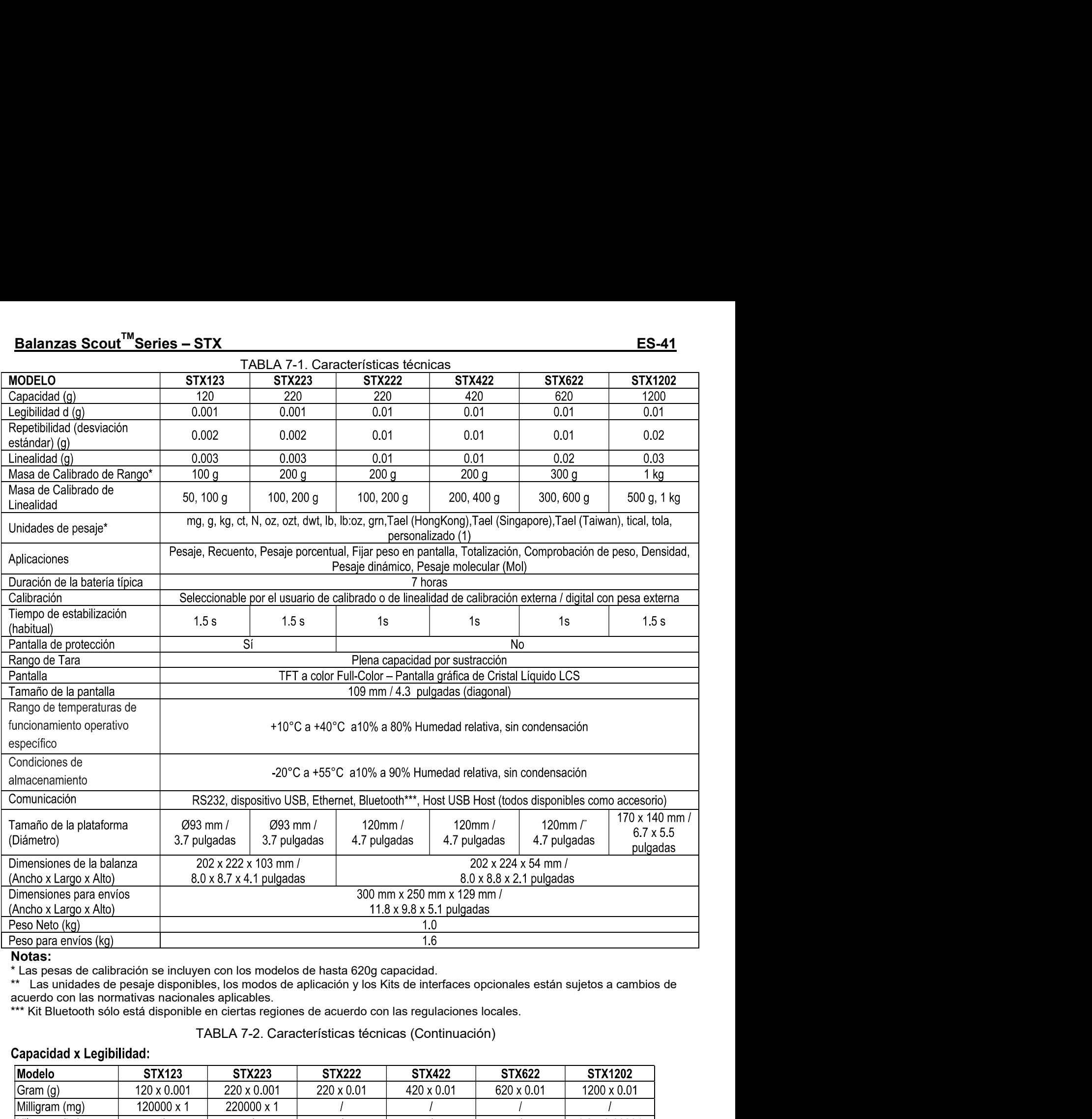

**Notas:**<br>\* Las pesas de calibración se incluyen con los modelos de hasta 620g capacidad.<br>\*\* Las unidades de pesaje disponibles, los modos de aplicación y los Kits de interfaces opcionales están sujetos a cambios de

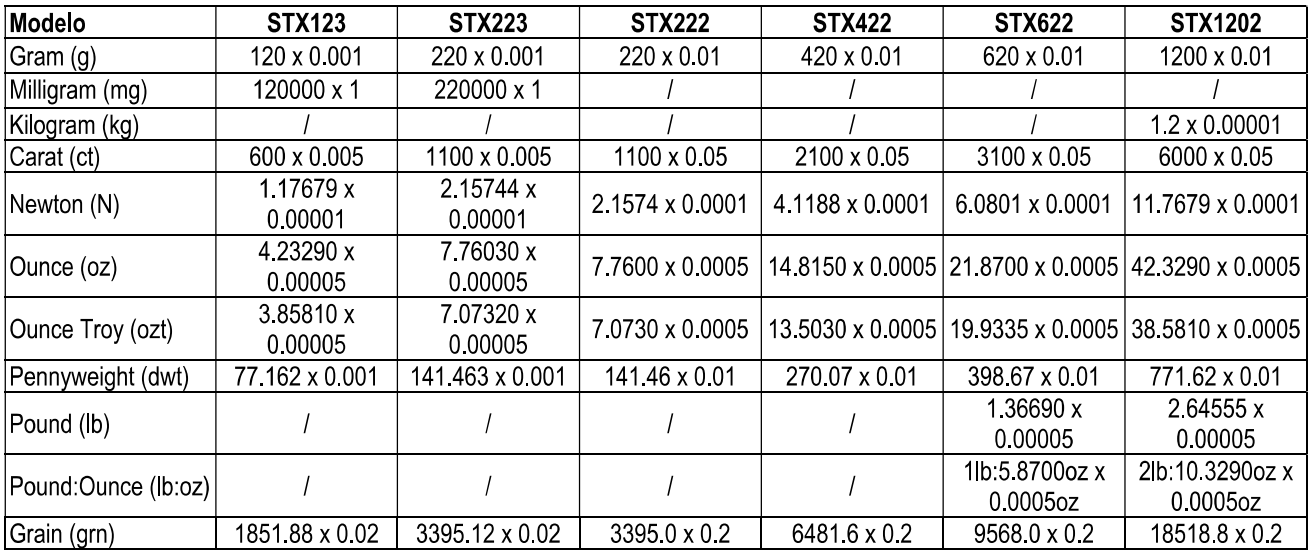

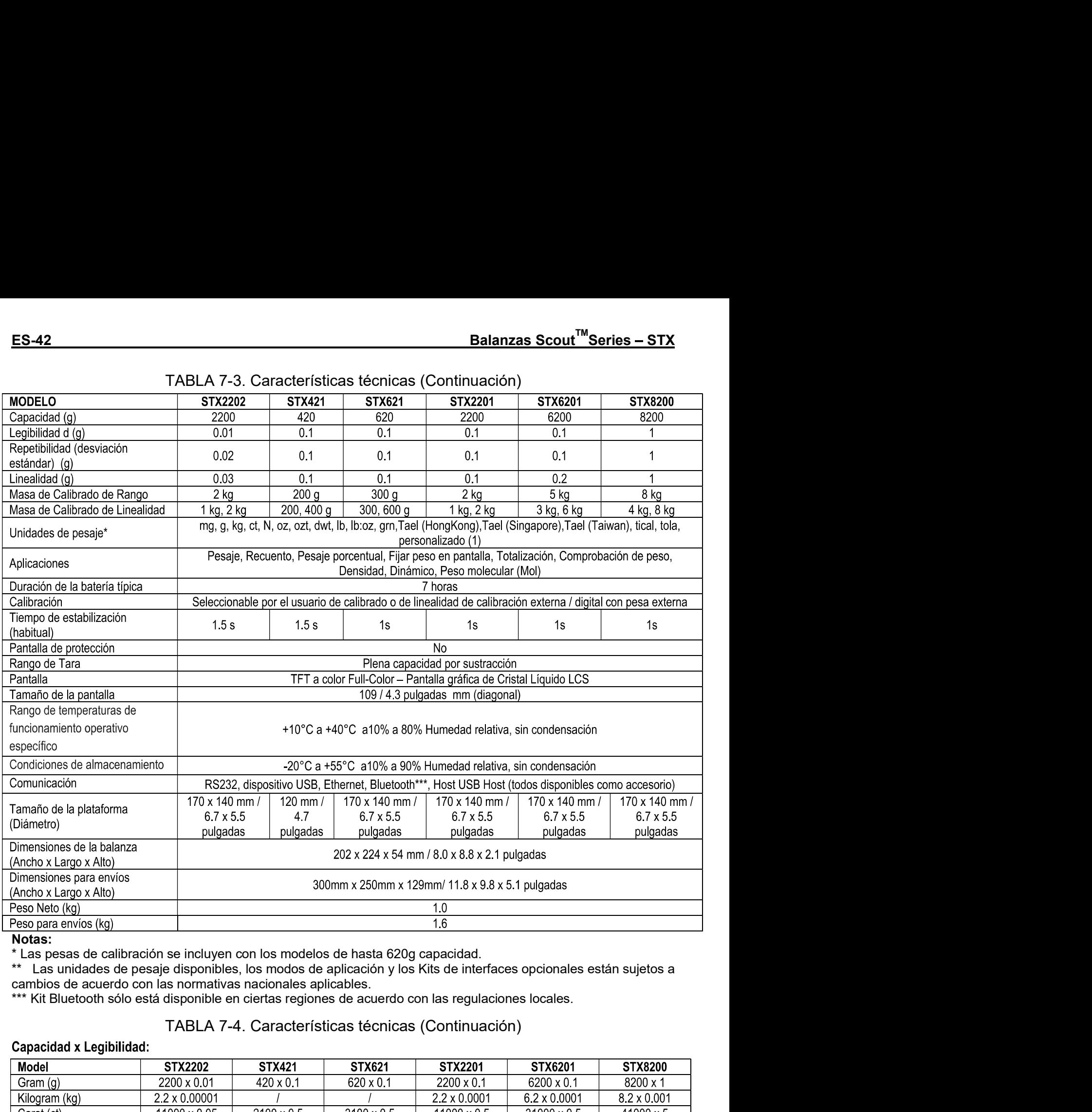

\* Las pesas de calibración se incluyen con los modelos de hasta 620g capacidad.

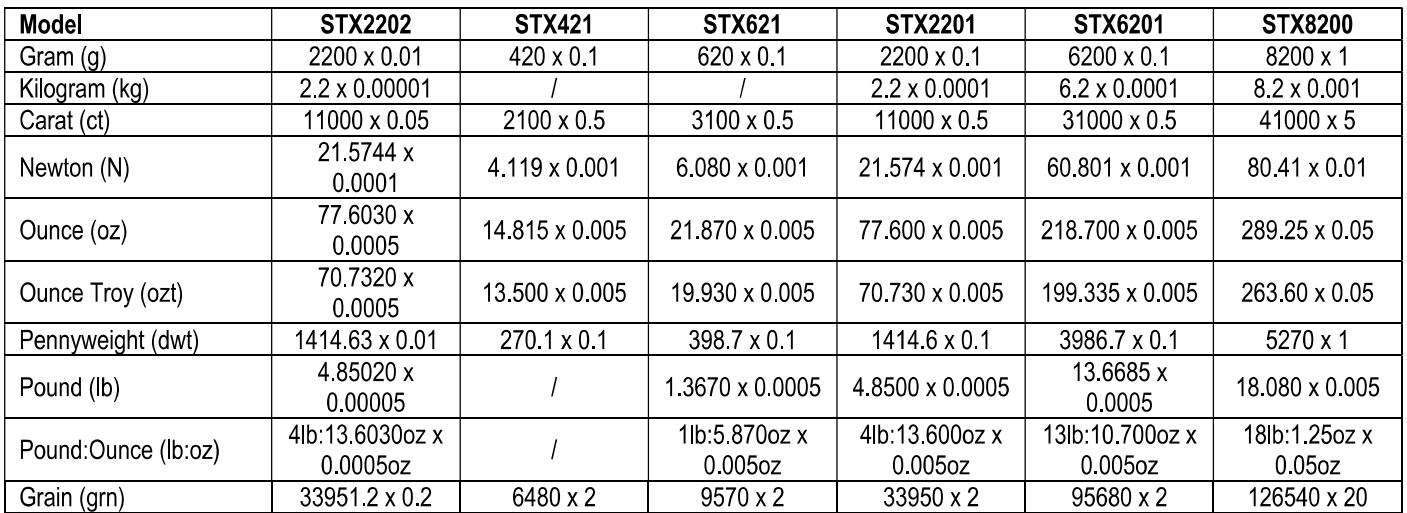

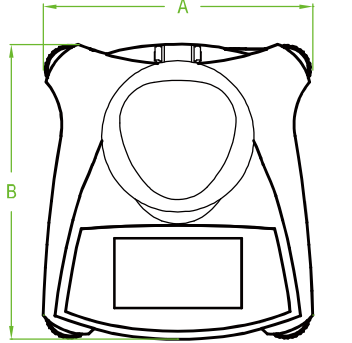

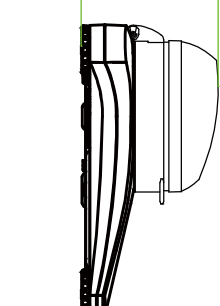

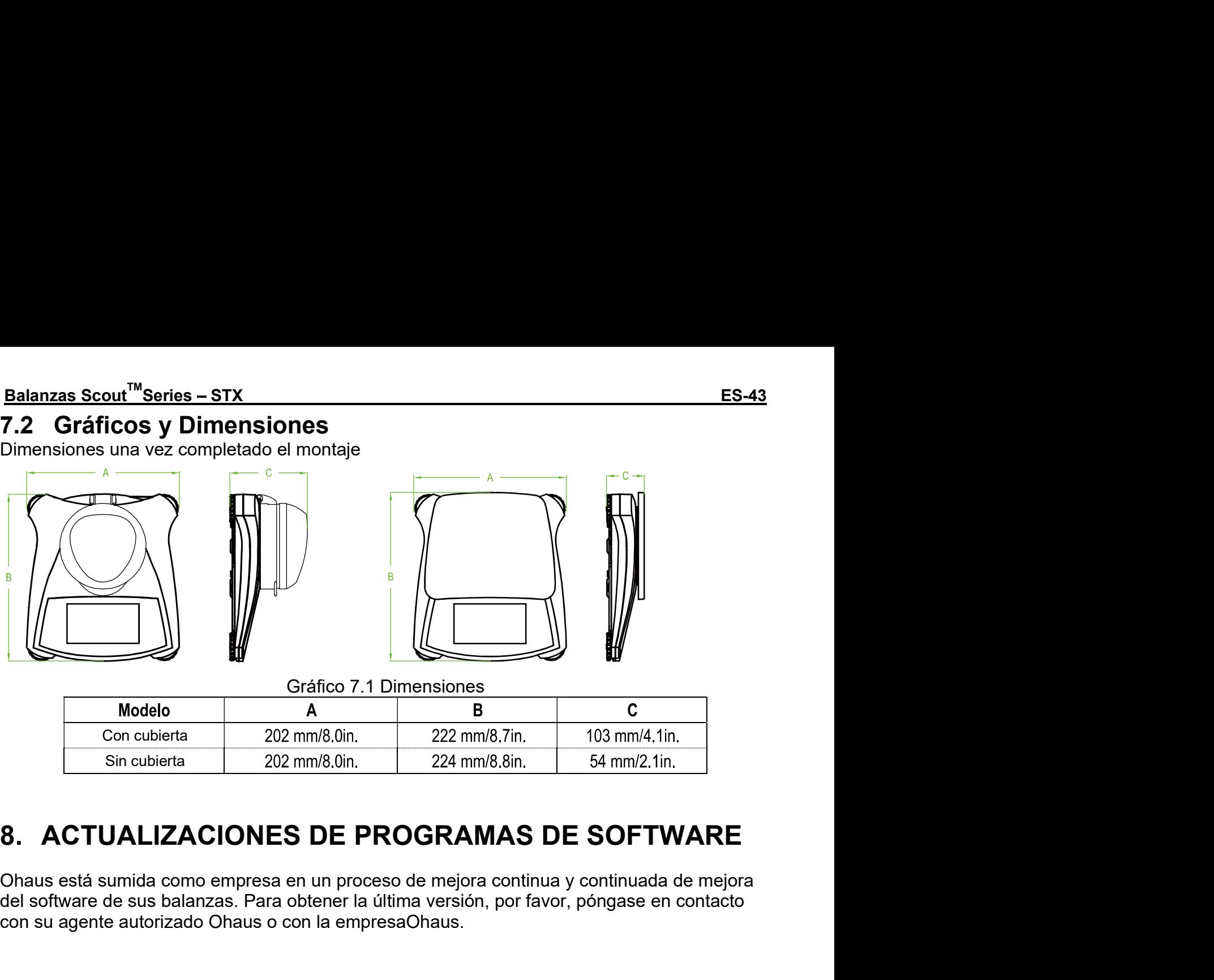

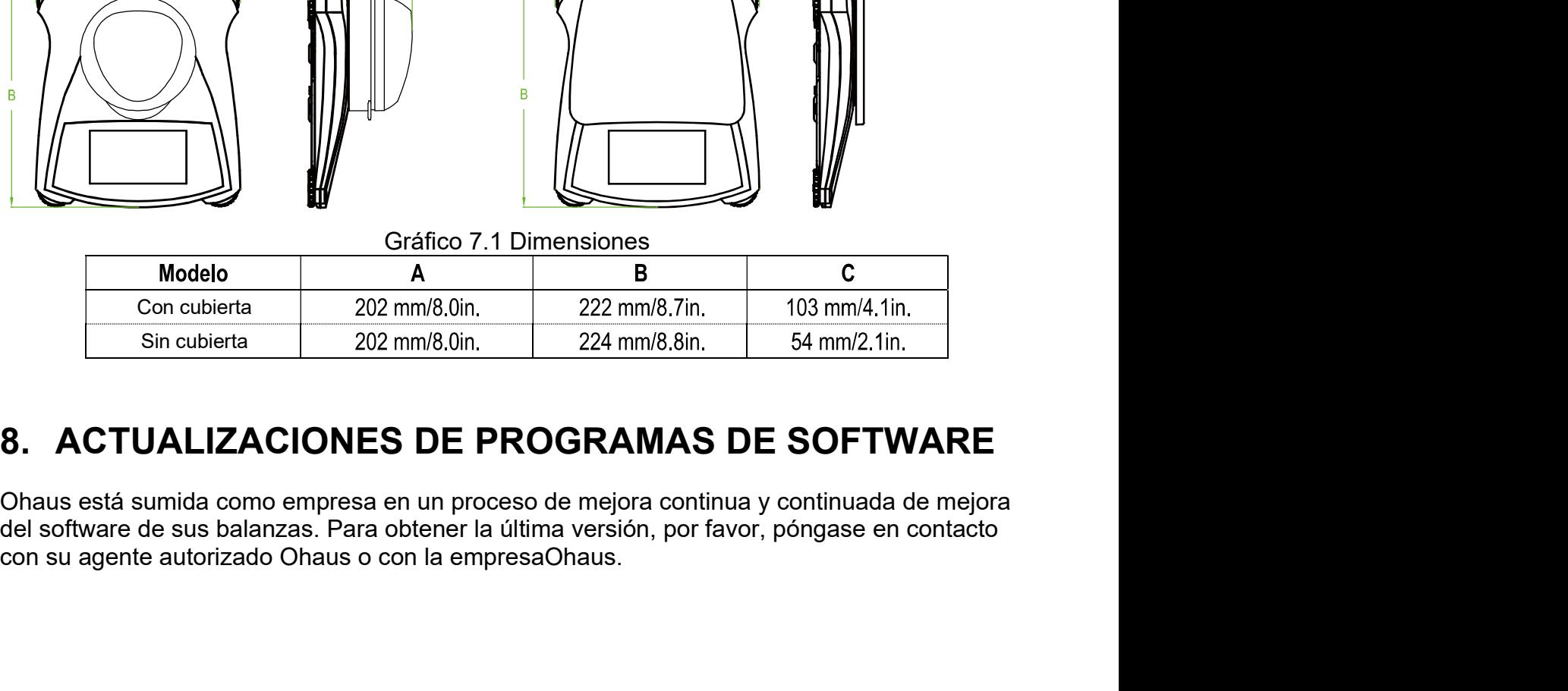

# ES-44<br>**9. CUMPLIMIENTO DE LA NORMATIVA VIGENTE**<br>Compliance to the following standards is indicated by the corresponding mark on the product.<br>Marcaje Estándar

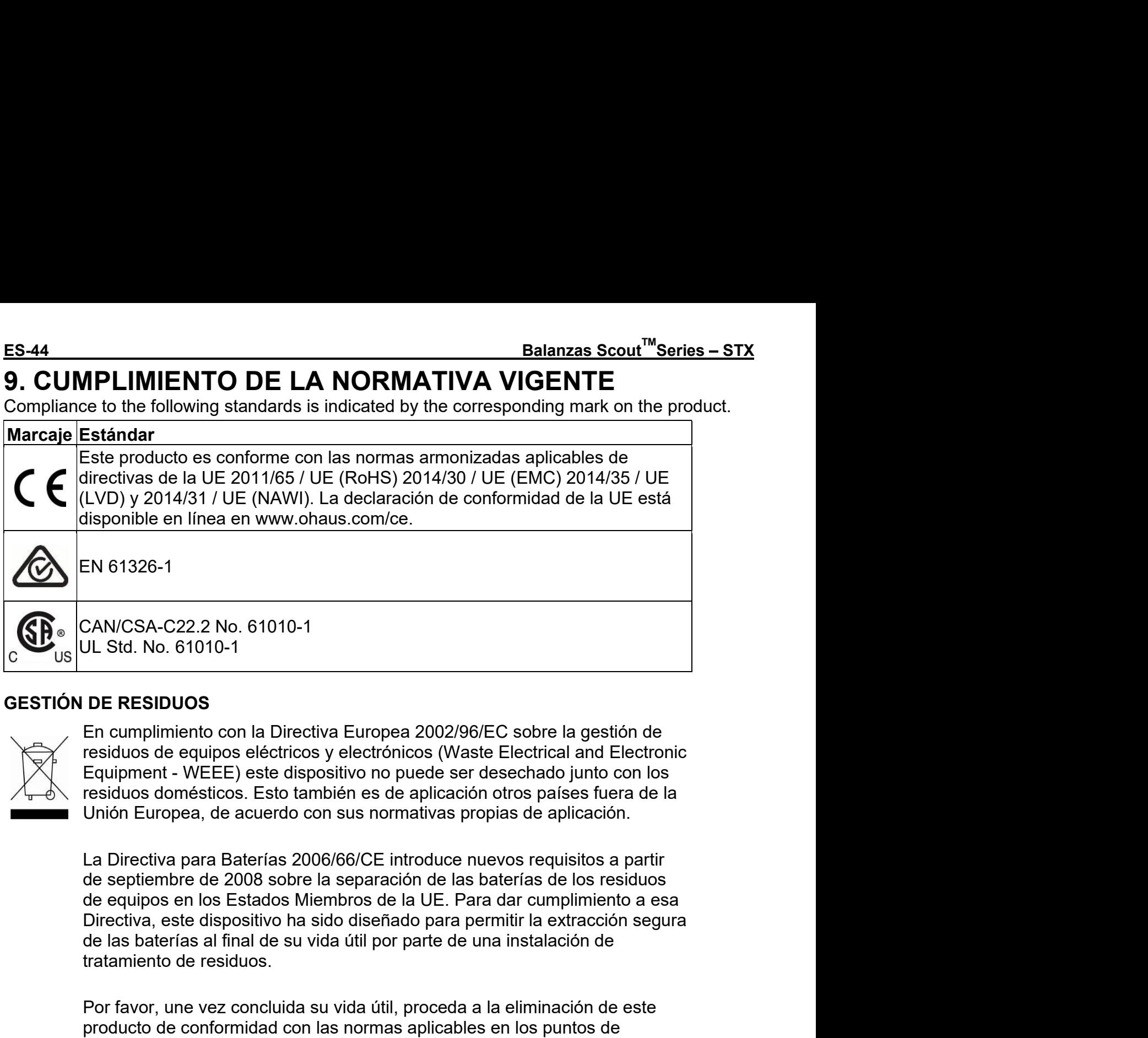

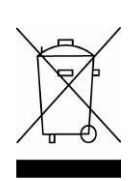

CAN/CSA-C22.2 No. 61010-1<br>
JL Std. No. 61010-1<br>
DE RESIDUOS<br>
En cumplimiento con la Directiva Europea 2002/96/EC sobre la gestión de<br>
residuos de equipos eléctricos y electronicos (Walste Electrical and Electronic<br>
Equipme CRICSA-C22/2 No. 510110-1<br>
DE RESIDUOS<br>
En cumplimiento con la Directiva Europea 2002/96/EC sobre la gestión de<br>
residuos de equipos eléctricos y electrónicos (Waste Electrical and Electronic<br>
Equipment - WEEE) este dispo DL Std. No. 61010-1<br>
DE RESIDUOS<br>
En cumplimiento con la Directiva Europea 2002/96/EC sobre la gestión de<br>
residuos de equipos eléctricos y electrónicos (Waste Electrical and Electronic<br>
Equiporent - WEEE) este dispositivo **DE RESIDUOS**<br>En cumplimiento con la Directiva Europea 2002/96/EC sobre la gestión de<br>residuos de equipos eléctricos y electrónicos (Waste Electrical and Electronic<br>Equipment - WEEE) este dispositivo no puede ser desechado **DE RESIDUOS**<br>
En cumplimiento con la Directiva Europea 2002/96/EC sobre la gestión de<br>
residuos de equipos eléctiros y electrónicos (Waste Electrical and Electronic<br>
Equipment - WEEE) este dispositivo no puede ser desecha **Exaction Con el Directiva Europea 2002/96/EC sobre la gestión de residuos de equipos eléctricos y electrónicos (Waste Electrical and Electronic residuos de equipos eléctricos y electrónicos (Waste Electrical and Electroni** Equipment - WEEE) este dispositivo no puede ser desechado junto con los<br>residuos domésticos. Esto también es de aplicación otros países fuera de la<br>Unión Europea, de acuerdo con sus normativas propias de aplicación.<br>La Dir residuos domésticos. Esto también es de aplicación otros países fuera de la<br>Unión Europea, de acuerdo con sus normativas propias de aplicación.<br>La Directiva para Baterias 2006/66/CE introduce nuevos requisitos a partir<br>de Unión Europea, de acuerdo con sus normativas propias de aplicación.<br>La Directiva para Baterías 2006/66/CE introduce nuevos requisitos a partir de septiembre de 2008 sobre la separación de las baterías de los residuos<br>de eq La Directiva para Baterías 2006/66/CE introduce nuevos requisitos a partir<br>de septiembre de 2008 sobre la separación de las baterías de los residuos<br>Directiva, este dispositivo ha sido diseñdado para permitir la extacción La Directiva para Baterias 2006/66/CE introduce nuevos requisitos a partir de esptiembre de 2008 sobre la separación de las baterias de los residuos de equipos en los Estados Miembros de la UE. Para dar cumplimiento a esa

dispositivo. de septiembre de 2008 sobre la separación de las baterías de los residuos<br>de equipos en los Estados Miembros de la UE. Para dar cumplímiento a esa<br>Directiva, este dispositivo ha sido diseñdado para permitir la extracción s

Balanzas Scout<sup>™</sup>Series – STX<br>Nota de la FCC (Comisión Federal de Comunicaciones)<br>Este equipo ha sido probado y ha quedado establecido que cumple con los límites establecidos<br>para dispositivos digitales de Clase B, en cum Balanzas Scout<sup>™</sup>Series – STX<br>
Nota de la FCC (Comisión Federal de Comunicaciones)<br>
Este equipo ha sido probado y ha quedado establecido que cumple con los límites establecidos<br>
para dispositivos digitales de Clase B, en **Balanzas Scout<sup>™</sup>Series – STX ES-45**<br> **Nota de la FCC (Comisión Federal de Comunicaciones)**<br>
Este equipo ha sido probado y ha quedado establecido que cumple con los límites establecidos<br>
para dispositivos digitales de Cl **Balanzas Scout<sup>™</sup>Series – STX ES-45**<br> **Nota de la FCC (Comisión Federal de Comunicaciones)**<br>
Este equipo ha sido probado y ha quedado establecido que cumple con los límites establecidos<br>
para dispositivos digitales de Cl **Esdanzas Scout<sup>™</sup>Series – STX ES-45**<br> **Nota de la FCC (Comisión Federal de Comunicaciones)**<br>
Este equipo ha sido probado y ha quedado establecido que cumple con los límites establecidos<br>
para dispositivos digitales de Cl **Balanzas Scout<sup>TM</sup> Series – STX ESAS**<br> **Nota de la FCC (Comisión Federal de Comunicaciones)**<br>
Este equipo ha sido probado y ha quedado establecido que cumple con los límites establecidos<br>
para dispositivos digitales de C **Esternales Scout<sup>TM</sup> Series – STX**<br> **ES-45**<br> **Nota de la FCC (Comisión Federal de Comunicaciones)**<br>
Este equipo ha sido probado y ha quedado establecido que cumple con los límites establecidos<br>
para dispositivos digitales caso de no estar instalado y usarse el mismo de acuerdo con las instrucciones del fabricante, **Balanzas Scout<sup>TM</sup> Series – STX ESA EXAM EXAM EST ESA ENT ANTIST EST EST EST EST E EN EQUIDO NO EST EST E EN ENCIS DE EST EN ENCIS DE EN ENCIS DE EN ENCIS DE EN ENCIS DE ENTERT AND A QUEST ARENT COMINION FOR EXAM ENCIS (C Balanzas Scout<sup>TM</sup> Series – STX. ES-45**<br> **Nota de la FCC (Comisión Federal de Comunicaciones)**<br>
Este equipo ha sido probado y ha quedado establecido que cumple con los límites establecidos<br>
para dispositivos digitales **Eslanzas Scout<sup>TM</sup> Series – STX ES-45**<br> **Nota de la FCC (Comisión Federal de Comunicaciones)**<br>
Este equipo ha sido probado y ha quedado establecido que cumple con los límites establecidos<br>
para dispositivos digitales de C **Estate Computer Computer Computer Computer Computer Computer Computer Computer Computer Case Set an exponsion Federal de Comunicaciones). Estos limites han sido concebidos y diseñados para dispositivos digitales de Clase Estain Community in the Communication Communication Estained Estained proper contant a** sido probado y ha quedado establecido que cumple con los límites establecidos para dispositivos digitales de Clase B, en cumplimi **Esater Estate de la FCC (Comisión Federal de Comunicaciones)**<br> **Esate**<br> **Rota de la FCC (Comisión Federal de Comunicaciones)**<br>
Este equipo has sido probado y ha quedado estableido que cumple con los límites establecidos<br> **Eslanzas Scout<sup>T"</sup>Series – STX. Estativates (ES-45**<br> **Nota de la FCC (Comisión Federal de Comunicaciones)**<br>
Este equipo ha sido probado y ha quedado establecido que cumple con los límites establecidos<br>
Exere equipo ha sid **Balanzas Scour<sup>tw</sup> Series – STX. The USA COMIST (ESSAS) Nota de la FCC (Comisión Federal de Comunicaciones)**<br> **Nota de la FCC (Comisión Federal de Comunicaciones)**<br>
Este equipo ha sido probado y ha quedado establecido que **Balanzas Scout<sup>TM</sup>series – STX<br>
Este equipo ha sido probado y ha quedado establecido que cumple con los límites establecidos<br>
Este equipo ha sido probado y ha quedado establecido que cumple con los límites establecidos<br>
p** Balanzas Scout<sup>TM</sup>Series – STX<br>
Nota de la FCC (Comisión Federal de Comunicaciones)<br>
Este equipo ha sido probado y ha quedado establecido que cumple con los<br>
para dispositivos digitales de Clase B, en cumplimiento del apar **Balanzas Scout<sup>Tw</sup>Series – STX. ESA-45**<br>
Nota de la FCC (Connisión Federal de Comunicaciones)<br>
Nota de la FCC (Connisión Federal de Comunicaciones)<br>
Este equipo ha sido probado y ha quedado establecido que cumple con los **Nota de la FCC (Comisión Federal de Comunicaciones)**<br>Este equipo ha sido probado y ha quedado establecido que cumple con los límites establecidos<br>para dispositivos digitales de Clase B, en cumplimiento del apartado 15 de Late equipo in a suo piosauro y na quedado estabelecto de de dimeiso consimiento del apartado 15 de la nordicalización Federal de Comunicaciones). Estos límites han sido concebidos y dises ministrar una protección razonabl (Comisión Federal de Comunicaciones). Estos límites han sido concebidos y diseñados para<br>suministrar una protección razonable contra las interferencias nocivas en instalaciones<br>residenciales. Este equipo usa, genera y pued residenciales. Este equipo usa, genera y puede emitur enregias de radio-ries<br>caso de no estar instalado y usarse el mismo de acuerdo con las instruccion<br>pueden producirse interferencias perjudiciales o peligrosas con las c source the most the measure of persons of minimized and publicalists of persons control and a political in persons in the obstante, no existe grantital alguna de que dichas interferencias peripricial instalación en concret **Exercis Conservator Control and Conservator** Conservator Communiculation in concertant en un instalación en concreto. Si este equipo provoca interferencias no ocurran en una recepción de radio televisión, lo cual puede de First manner gradinal de publicades o pelígrosas en la calidad de Chercepcion de radio o televisión, lo cual puede determinarse enceleptional dispositivo, se recomienda que el usuario intertencias perigoriales o pelígrosas

meador on existion, lo clual puede determinarse incordidary approach de radio of elevisión, lo clual puede determinarse encendiendo y apagando elevisión, lo clual puede determinarse encendiendo y apagando elevisión, lo clu Maximiento la unicitat de receptori.<br>Equipo y el receptor.<br>The de toma de corriente de un circuito distinto al cual se halle<br>autorizado / concesionario o con un técnico especializado<br>adecuada.<br>Extrados Unidos, recibió un c

- Conectar el equipo en un enchufe de toma de corriente de un circuito distinto al cual se halle<br>conectado el receptor.<br>- Por favor, consulte con su agente autorizado / concesionario o con un técnico especializado<br>en radio conectado el receptor.<br>
- Por favor, consulte con su agente autorizado / concesionario o con un técnico especializado<br>
en radio/TV para obtener la ayuda adecuada.<br>
Aviso de Industry Canada<br>
Este aparato digital de la Clase - Por favor, consulte con su agente autorizado / concesionario o con un técnico especializado<br>en radio/TV para obtener la ayuda adecuada.<br><br>**Aviso de Industry Canada**<br>Este aparato digital de la Clase A cumple con la norma c en radio/TV para obtener la ayuda adecuada.<br>
Aviso de Industry Canada<br>
Este aparato digital de la Clase A cumple con la norma canadiense ICES-003.<br>
Registro ISO 9001<br>
En 1994, Ohaus Corporation de Estados Unidos, recibió u **Aviso de Industry Canada**<br>
Este aparato digital de la Clase A cumple con la norma canadiense<br>
En 1994, Ohaus Corporation de Estados Unidos, recibió un certific<br>
de Bureau Veritus Quality International (BVQI), lo que confi

Este aparato digital de la Clase A cumple con la norma canadiense ICES-003.<br>
Registro ISO 9001<br>
En 1994, Ohaus Corporation de Estados Unidos, recibió un certificado de registro a ISO 9001<br>
els Bureau Veritus Quality Intern **Registro ISO 9001**<br>En 1994, Ohaus Corporation de Estados Unidos, recibió un certificado de registro a ISO 9001<br>de Bureau Veritus Quality International (BVQI), lo que confirma que el sistema de gestión de<br>calidad de Ohaus **Registro ISO 9001**<br>En 1994, Ohaus Corporation de Estados Unidos, recibió un certificado de registro a ISO 9001<br>de Bureau Veritus Quality International (BVQI), lo que confirma que el sistema de gestión de<br>calidad de Ohaus Neuro Correction de Estados Unidos, recibió un certificado de registro a ISO 9001<br>de Bureau Veritus Quality International (BVQI), lo que confirma que el sistema de gestión de<br>calidad de Ohaus es compatible con los requisit En 1994, Unals Corporation de Estatos Uninos, recibio un certificacio de registro a listo 901/201 de de la fecha de Dhaus es compatible con los requisitos de la norma (1809) 9001. El 21 de junio de calidad de Ohaus es comp de sureau veritus Quality international (BVQI), io que continma que el sistema de gestion de<br>calidad de Ohaus es compatible con los requisitos de la norma ISO 9001. El 21 de junio de<br>2012, Ohaus Corporation, EE.UU., volvió calidad oe Unaus es compatible con los requisitos de la norma ISO 9001. El 21 de junio de<br>2012, Ohaus Corporation, EE.UU., volvió a registrarse en el estándar ISO 9001:2008.<br> **GARANTÍA LIMITADA**<br>
Los productos de Ohaus est **GARANTÍA LIMITADA**<br>
closs productos de Ohaus están garantízados contra defectos en materiales y mano de obra<br>
desde la fecha de entrega hasta el termino del periodo de garantía. Durante el período de<br>
vigencia de la garan **GARANTÍA LIMITADA**<br>
cos productos de Ohaus están garantizados contra defectos en materiales y mano de obra<br>
desde la fecha de entrega hasta el término del periodo de garantía. Durante el periodo de<br>
vigencia de la garantí

# **TABLE DES MATIÈRES**

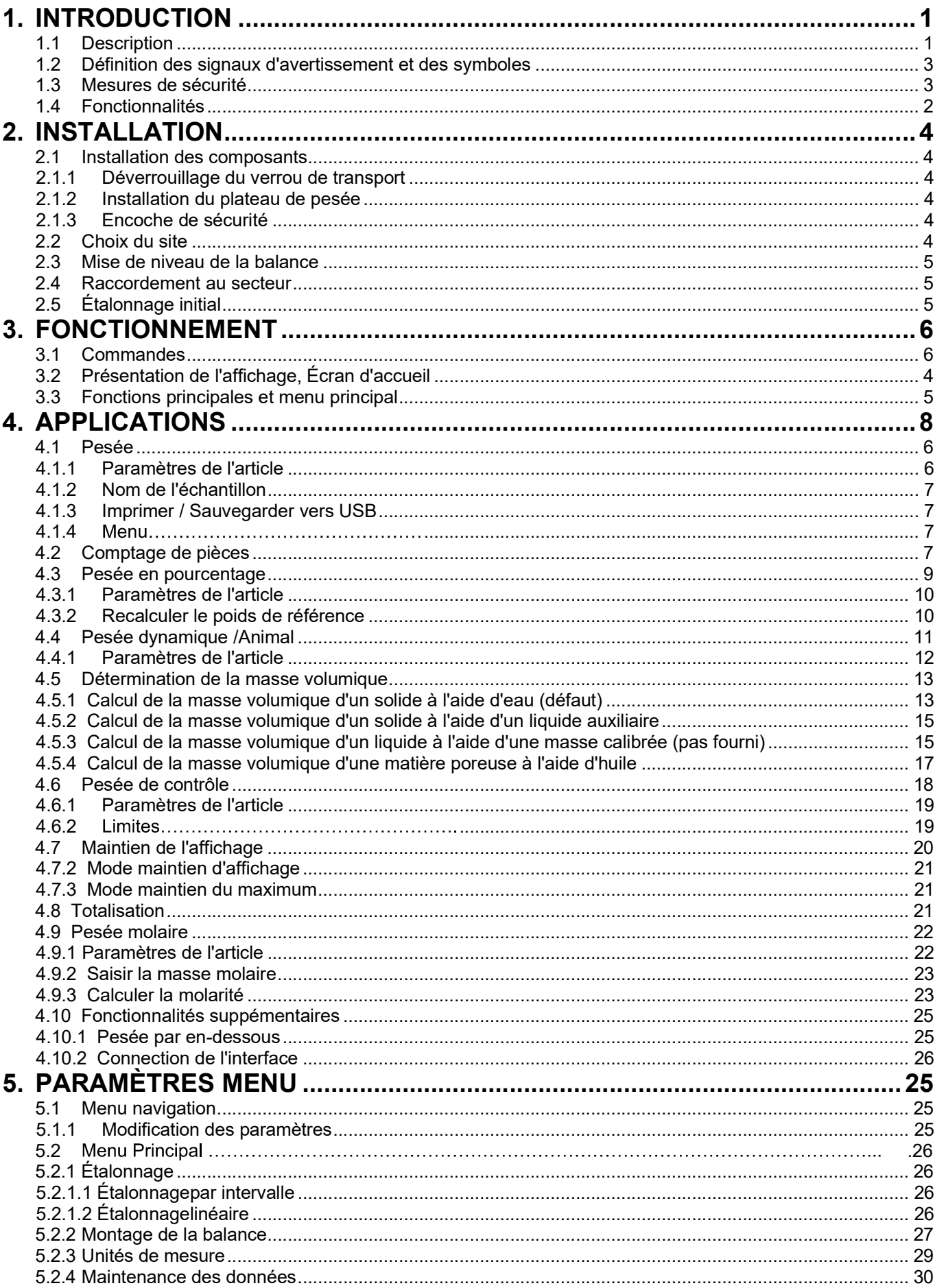

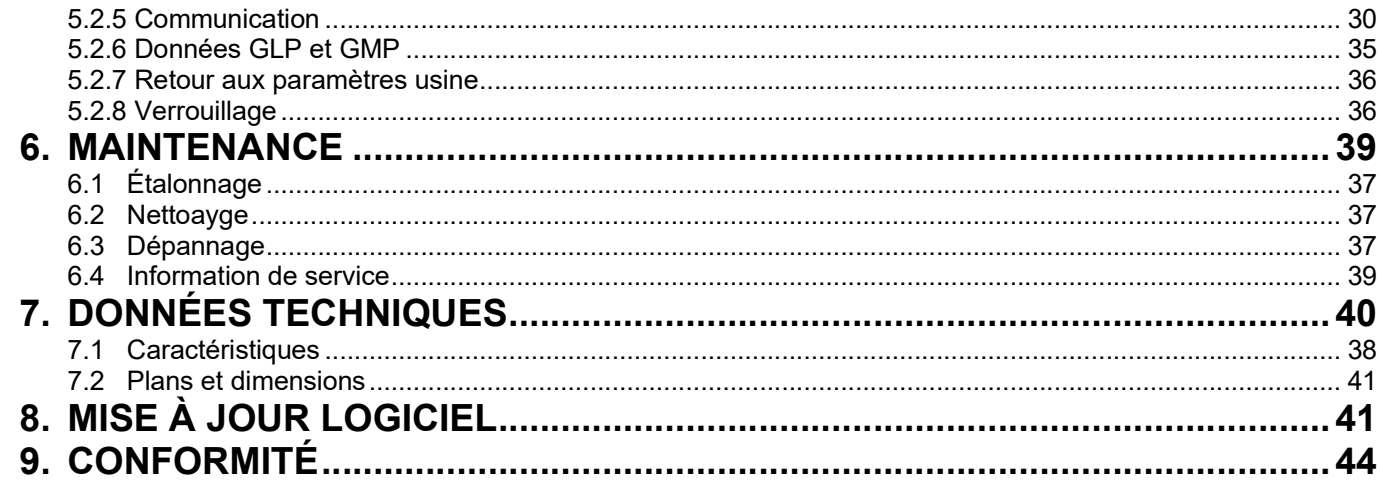

Balances Scout™Séries - STX<br>1. INTRODUCTION<br>1.1 Description<br>La balance Scout STX est un instrument de pesée de grande qualité qui vous procurera des Balances Scout™Séries - STX<br>1. INTRODUCTION<br>1.1 Description<br>La balance Scout STX est un instrument de pesée de grande qualité qui v<br>années de service si celui-ci est entretenu avec soin. Les modèles dispor<br>plage de 120 g Balances Scout™Séries - STX<br>1.1 Description<br>La balance Scout STX est un instrument de pesée de grande qualité<br>années de service si celui-ci est entretenu avec soin. Les modèles d<br>plage de 120 g à 8 200 g. Balances Scout™Séries - STX<br>
1. INTRODUCTION<br>
La balance Scout STX est un instrument de pesée de grande qualité qui vous procurera des<br>
années de service si celui-ci est entretenu avec soin. Les modèles disponibles couvre **Balances Scout™Séries - STX**<br> **1. INTRODUCTION**<br> **1.1 Description**<br>
La balance Scout STX est un instrument de pesée de grande qualité qui vous procurera des<br>
années de service si celui-ci est entretenu avec soin. Les mod **Balances Scout™Séries - STX**<br> **1. INTRODUCTION**<br> **1.1 Description**<br> **1.1 Description**<br> **2.1 Déscription**<br> **2.1 Déscription**<br> **2.1 Définition des marques et symboles de mise en garde<br>
<b>1.2 Définition des marques et symbol** 

**Balances Scout™Séries - STX**<br> **1.1 Description**<br> **1.1 Description**<br>
La balance Scout STX est un instrument de pesée de grande qualité qui vous procurera des<br>
années de service si celui-ci est entretenu avec soin. Les mod **Balances Scout™Séries - STX**<br> **1. INTRODUCTION**<br> **1.1 Description**<br> **La balance Scout STX est un instrument de pesée de grande qualité qui vous procurera des<br>
années de service si celui-ci est entretenu avec soin. Les mo** Balances Scout<sup>TM</sup> Séries - STX<br>
1. INTRODUCTION<br>
1.1 Description<br>
La balance Scout STX est un instrument de pesée de grande qualité qui vous procurera des<br>
années de service si celui-ci est entretenu avec soin. Les modèl **Salances Scout™Séries - STX**<br> **1. INTRODUCTION**<br> **1.1 Description**<br> **La balance Scout STX est un instrument de pesée de grande qualité qui vous procurera des<br>
années de service si celui-ci est entretenu avec soin. Les mo Balances Scout™Séries - STX**<br> **1. INTRODUCTION**<br> **1.1 Description**<br> **La balance Scout STX est un instrument de pesée de grande qualité que années de service si celui-ci est entretenu avec soin. Les modèles disp<br>
plage de Example 19 CONVERTIGING SETTLE SETTLE SETTLE SETTLE SETTLE SETTLE SETTLE SETTLE SETTLE SETTLE SETTLE SETTLE SETTLE SETTLE SETTLE SETTLE SETTLE SETTLE SETTLE SETTLE SETTLE SURVEY SETTLES CONTINUES CONVERTLES CONTINUES CON** 

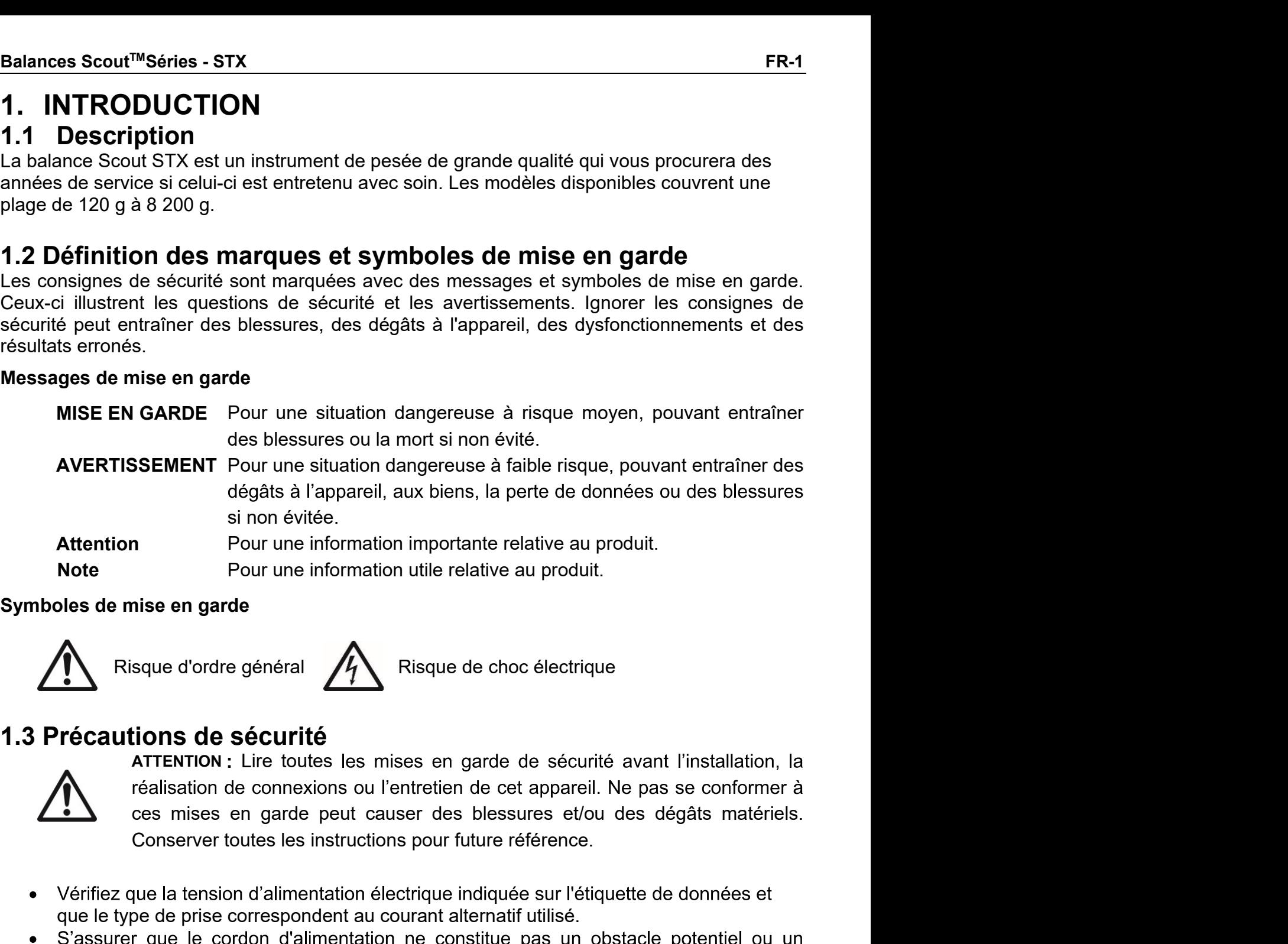

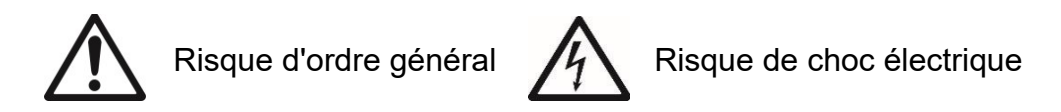

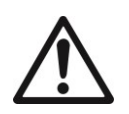

si non évitée.<br>
Pour une information importante relative au produit.<br>
Note<br>
Pour une information utile relative au produit.<br>
Note<br>
Risque d'ordre général<br>
Risque d'ordre général<br>
Conserver de prises en garde de sécurité av Vertiliez de processors and a balance of the section of the section of the section of the section of the section of the section of the pass of the contention, la realisation de connexions ou l'entretien de cet appareli. Ne Mes de mise en garde<br>
Mesque d'ordre général<br>
Mesque de choc électrique<br>
Técautions de sécurité<br>
ATTENTION : Lire toutes les mises en garde de sécurité avant l'installation, la<br>
réalisation de connexions ou l'entretien de France d'ordre général<br>
Frécautions de sécurité<br>
Frécautionner de sécurité<br>
ATTENTION : Lire toutes les mises en garde de sécurité avant l'installation, la<br>
réalisation de connexions ou l'entretien de cet appareil. Ne pas **Técautions de sécurité avant l'installation, la<br>
ATERITENTON : Lire toutes les mises en garde de sécurité avant l'installation, la<br>
réalisation de connexions ou l'entretien de cet appareil. Ne pas se conformer à<br>
ces mise Trécautions de sécurité**<br> **ATTENTION**: Lire toutes les mises en garde de sécurité avant l'installation, la<br>
réalisation de connexions ou l'entretien de cet appareil. Ne pas se conformer à<br>
conserver toutes les instruction **TECAUTION SE SECUTITE**<br> **ATTENTION :** Lire toutes les mises en garde de sécurité avant l'installation, la<br>
réalisation de connexions ou l'entretien de cet appareil. Ne pas se conformer à<br>
ces mises en garde peut causer de réalisation de connexions ou l'entretien de cet appareil. Ne pas se<br>
ces mises en garde peut causer des blessures et/ou des dég.<br>
Conserver toutes les instructions pour future référence.<br>
Vérifiez que la tension d'alimenta

- 
- 
- $\bullet$
- 
- 
- $\bullet$
- $\bullet$
- 
- 
- 

ER-2<br>1.4 Fonctionnalités<br>Commandes tactiles : Accès rapide, graphique à **Weighing Max 220** de 0.001 g and toutes les fonctions de contrôle, utilisations et FR-2<br>**1.4 Fonctionnalités**<br>**Commandes tactiles :** Accès rapide, graphique à<br>toutes les fonctions de contrôle, utilisations et<br>fonctionnalités. fonctionnalités.

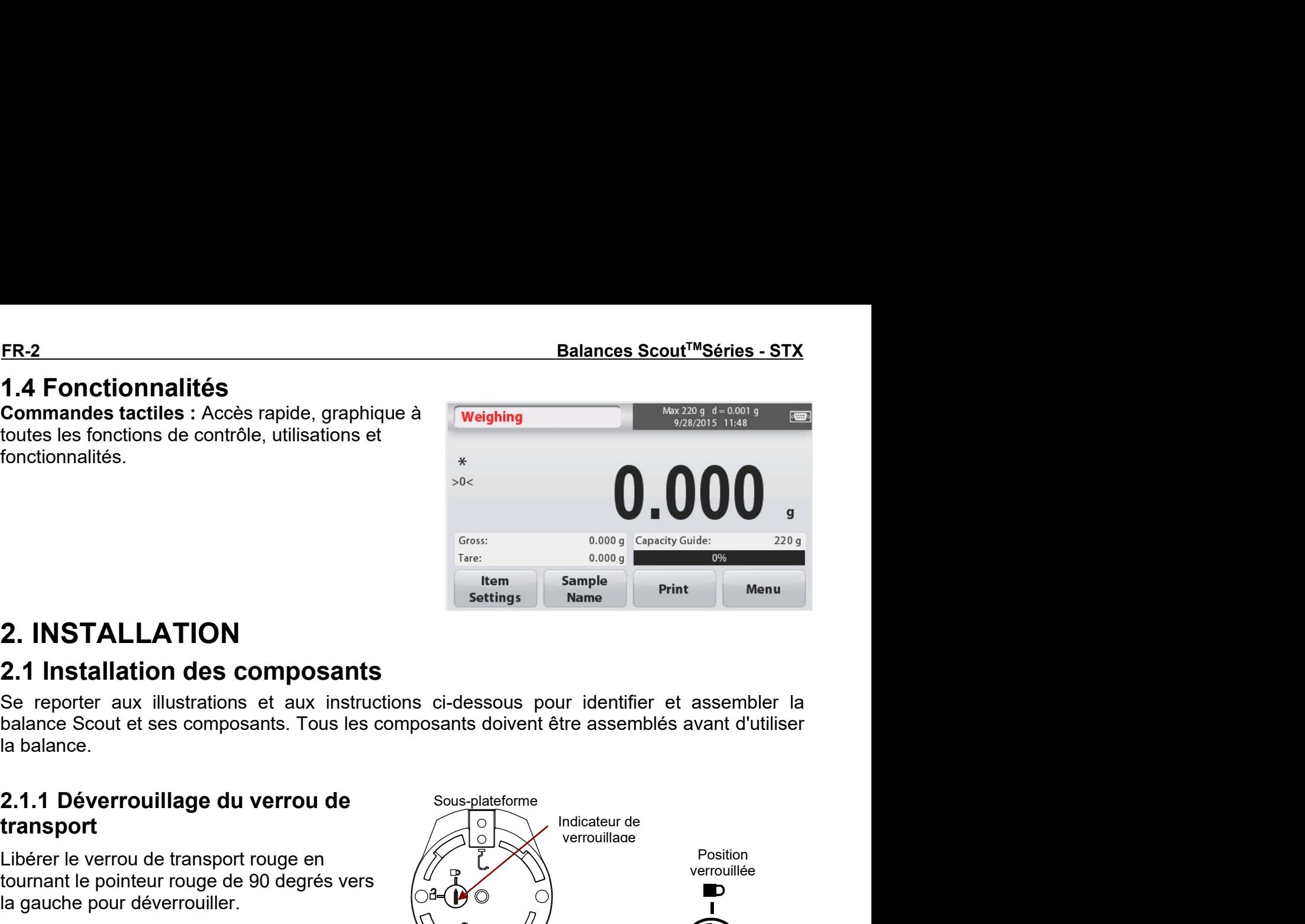

**FR-2**<br> **1.4 Fonctionnalités**<br> **Commandes tactiles :** Accès rapide, graphique à Veighing<br>
toutes les fonctions de contrôle, utilisations et<br> **EXECUTE : Accès rapide de la proprie de la proprie de la proprie de la proprie d** 

# transport

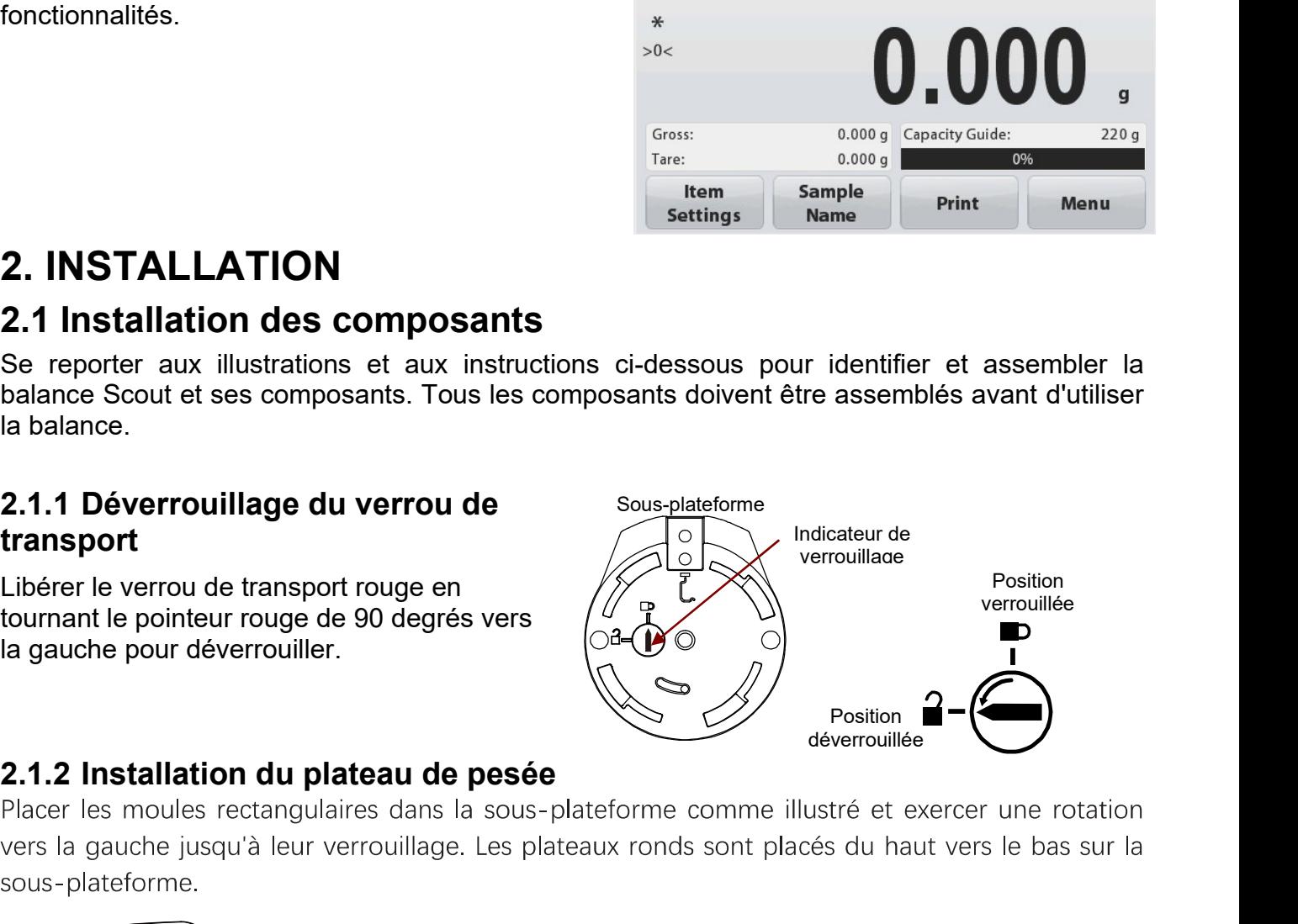

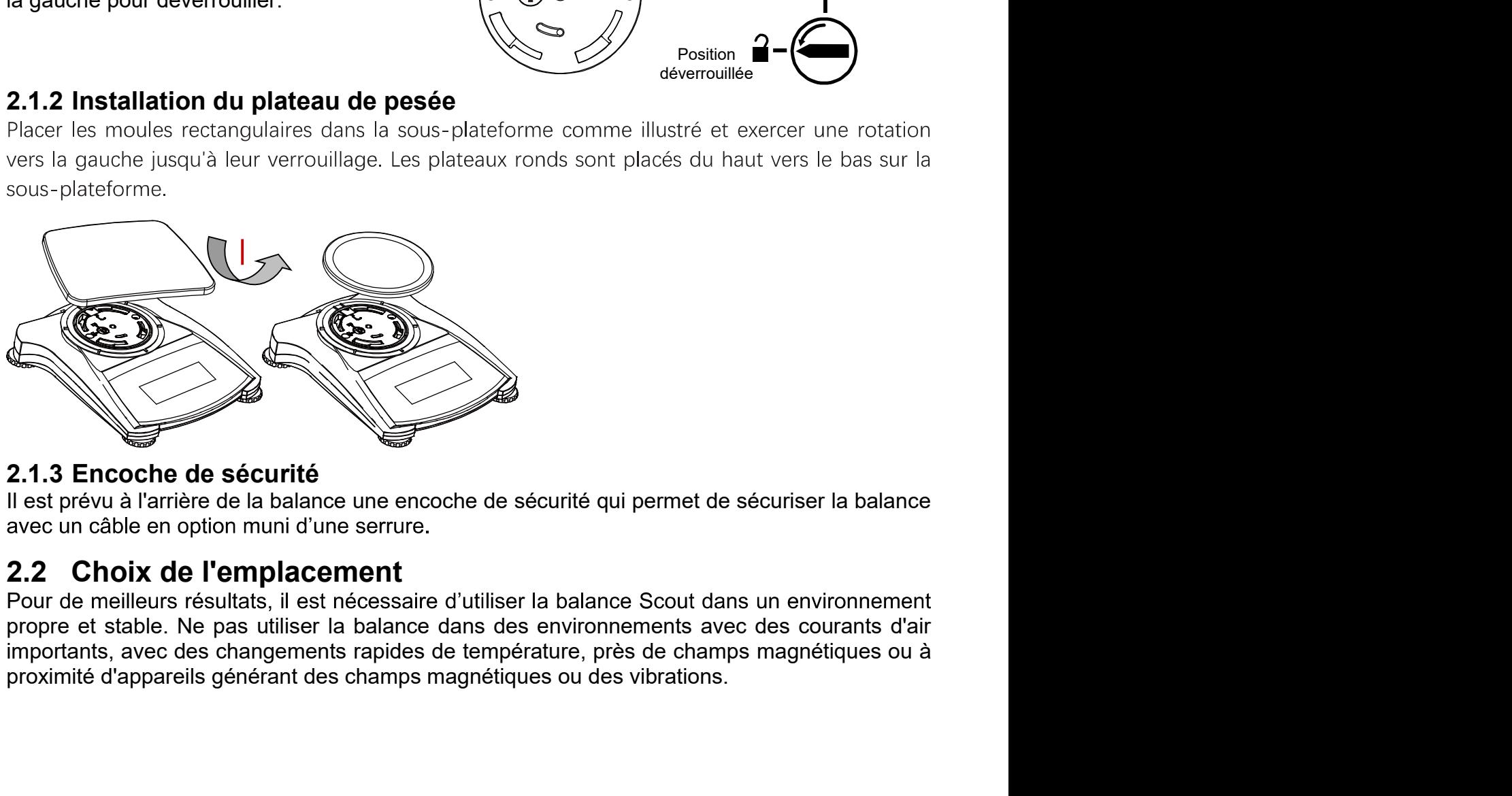

Pour de meilleurs résultats, il est nécessaire d'utiliser la balance Scout dans un environnement

# 2.3 Mise de niveau de la balance

La Scout a un indicateur de niveau lumineux rappelant que la balance doit être mise de niveau pour un pesage précis. Il y a un niveau à bulle dans une petite fenêtre ronde à l'avant de la balance. Pour mettre de niveau la balance, régler les pieds à chaque coin jusqu'à ce que la bulle soit centrée dans le cercle. S'assurer que l'équipement soit de niveau à chaque fois que l'on modifie l'emplacement.

Cf. l'écran de l'assistant de mise de niveau dans le menu Paramètres de l'utilisateur.

# 2.4 Raccordement de l'alimentation électrique

# Installation de l'adaptateur pour courant alternatif

L'alimentation électrique secteur est utilisée pour alimenter la balance lorsque l'utilisation des piles n'est pas nécessaire. Tout d'abord, brancher l'adaptateur secteur (fourni) au connecteur femelle à l'arrière de la balance, puis brancher le cordon sur une prise électrique.

Connecteur femelle de l'adaptateur secteur Connexion de l'interface Encoche de sécurité (encoche de verrouillage antivol)

# **Installation des piles**

Installer les quatre piles « AA » en respectant la polarité indiquée dans le logement des piles.

# Note:

Après la mise sous tension, il est recommandé de laisser le reste chaude pendant au moins 5 minutes avant de l'utiliser.

Lorsque vous utilisez des piles, appuyez longuement sur le bouton d'alimentation pendant 10 secondes maximum pour allumer.

# 2.5 Étalonnage initial

Lors de la première installation de la balance, et lorsque celle-ci est déplacée vers un autre emplacement, on doit procéder à son étalonnage pour garantir des résultats de pesage précis. Alternativement, il est possible d'étalonner les balances manuellement avec des masses externes.

Disposer des masses d'étalonnage appropriées avant de commencer l'étalonnage. Se reporter à la section Étalonnage pour les masses et la procédure d'étalonnage.

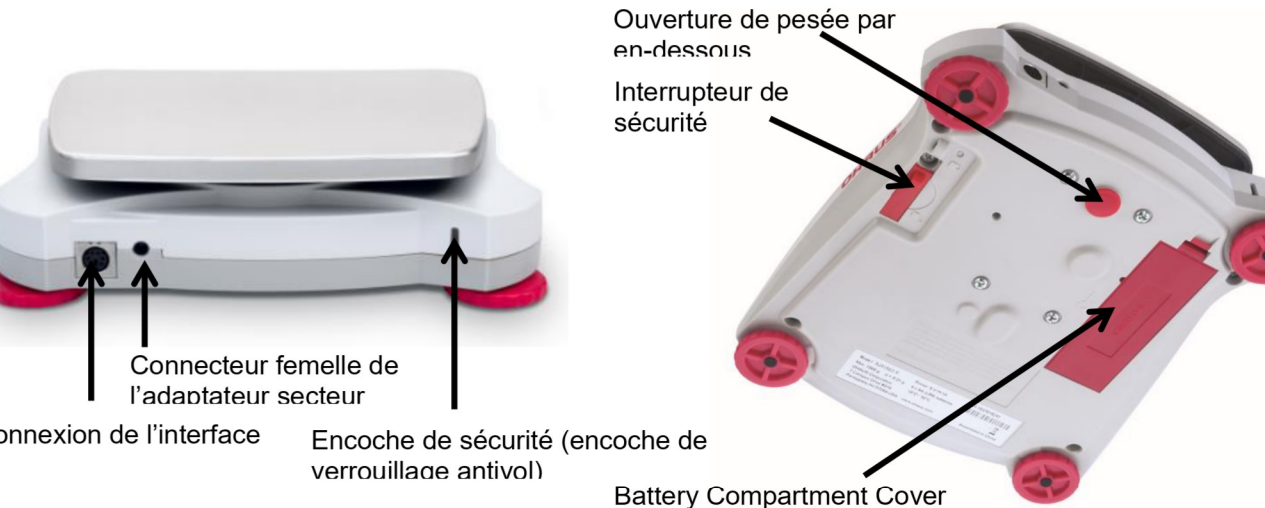

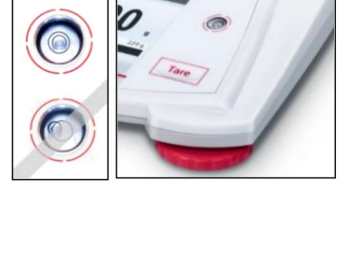

# **3. OPÉRATION** 3.1 Commandes

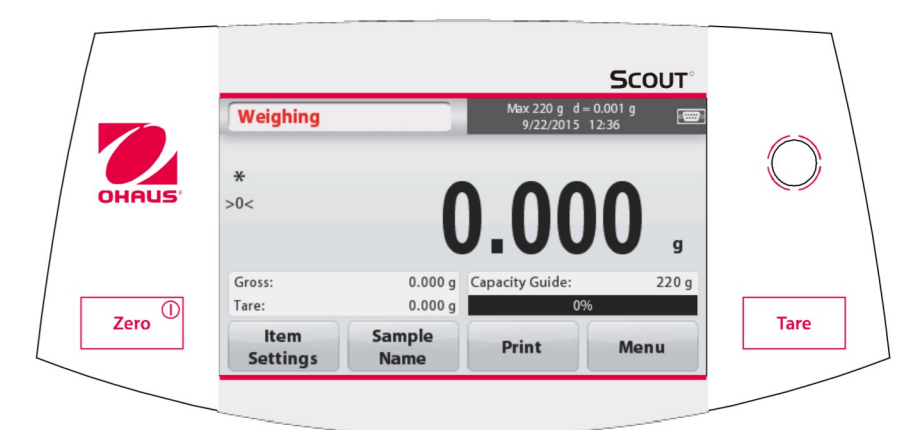

# **Fonctions des boutons**

TABLEAU 3-1

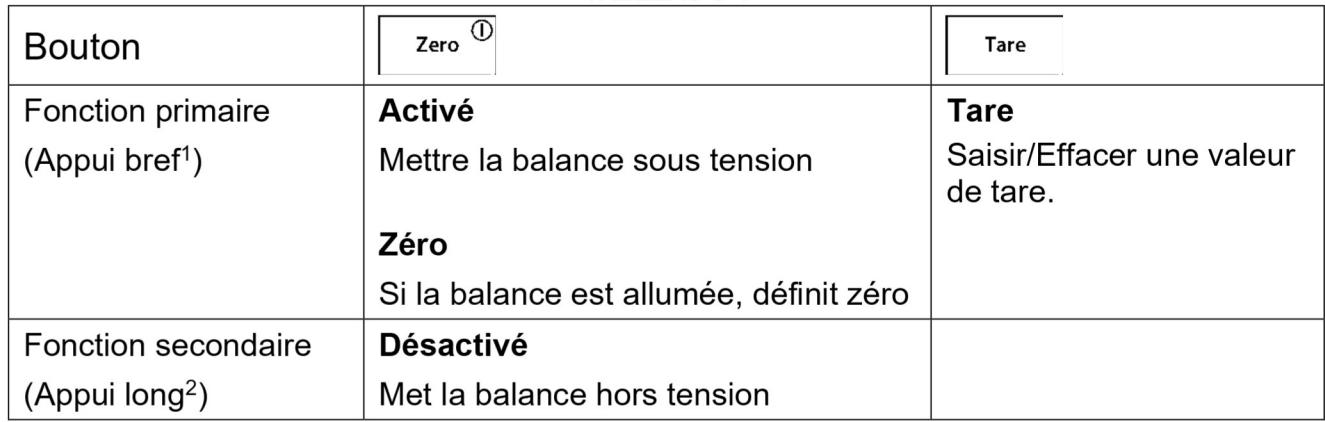

**Remarque**: <sup>1</sup> Appui bref : Appuyer moins de une seconde.

<sup>2</sup> Appui long : Appuyer et maintenir enfoncé pendant plus de deux secondes.

# 3.1 Vue d'ensemble de l'affichage, écran d'accueil

Cet appareil utilise un écran tactile. Des zones et des boutons tactiles pour contrôler les fonctions de l'équipement.

# Écran principal de l'application :

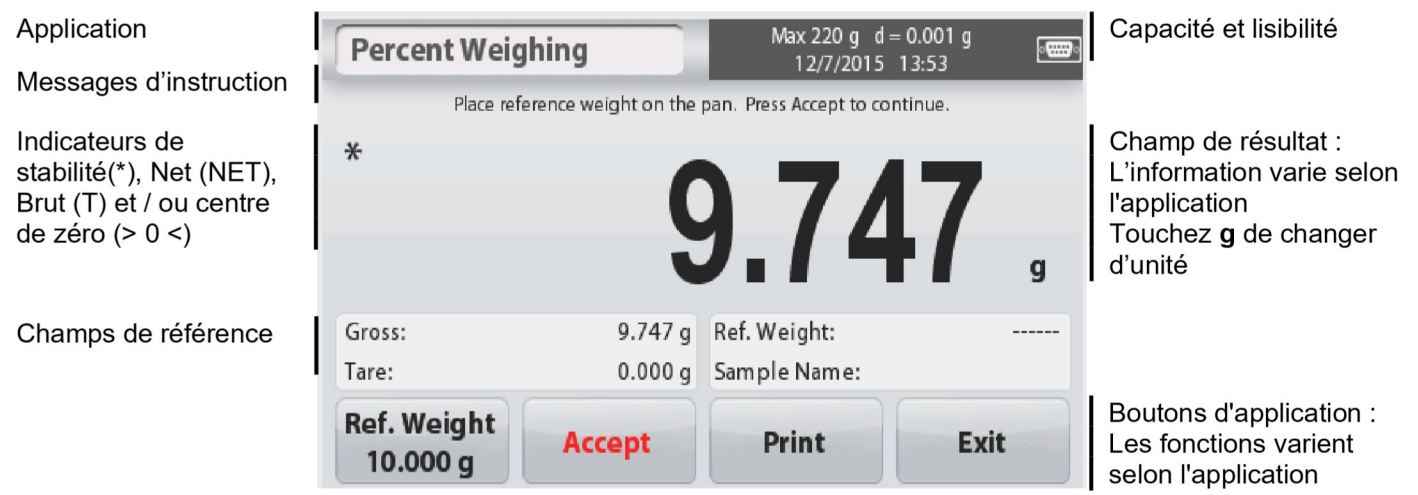

Balances Scout™Séries - STX<br>3.2 **Principales fonctions et menu principal**<br>Pesée : Appuyez sur Zéro pour mettre l'affichage à zéro. Placez un objet sur le plateau.<br>L'affichage indique le poids brut. Balances Scout™Séries - STX<br>
3.2 Principales fonctions et menu principal<br>
Pesée : Appuyez sur Zéro pour mettre l'affichage à zéro. Placez un objet sur le plateau.<br>
L'affichage indique le poids brut.<br>
Mesure de la tare : E

**Balances Scout™Séries - STX**<br> **Perincipales fonctions et menu principal<br>
Pesée : Appuyez sur Zéro pour mettre l'affichage à zéro. Placez un objet sur le plateau.<br>
L'affichage indique le poids brut.<br>
Mesure de la tare : E COLLT<sup>IM</sup>Séries - STX**<br> **Cipales fonctions et menu principal<br>
Appuyez sur Zéro** pour mettre l'affichage à zéro. Placez un objet sur le plateau.<br>
L'affichage indique le poids brut.<br>
la tare : En l'absence de charge sur le **Balances Scout™Séries - STX**<br> **S.2 Principales fonctions et menu principal**<br>
Pesée : Appuyez sur Zéro pour mettre l'affichage à zéro. Placez un objet sur le plateau.<br>
L'affichage indique le poids brut.<br>
Mesure de la tar **Cout™Séries - STX**<br>
FR-5<br> **ncipales fonctions et menu principal**<br>
Appuyez sur Zéro pour mettre l'affichage à zéro. Placez un objet sur le plateau.<br>
L'affichage indique le poids brut.<br>
la tare : En l'absence de charge sur **cout™Séries - STX**<br> **Process anconomist afficient et son point et source** a zéro. Placez un objet sur le plateau.<br>
L'affichage indique le poids brut.<br>
la tare : En l'absence de charge sur le plateau, appuyez sur Tare pou Balances Scout<sup>TM</sup> Séries - STX<br> **3.2 Principales fonctions et menu principal**<br>
Pesée : Appuyez sur Zéro pour mettre l'affichage à zéro. Placez un objet sur le plateau.<br>
L'affichage indique le poids brut.<br>
Mesure de la tar Balances Scout<sup>TM</sup>Séries - STX<br>
3.2 Principales fonctions et menu principal<br>
Pesée : Appuyez sur Zéro pour metter l'affichage à zéro. Placez un objet sur le plateau.<br>
L'affichage indique le poids brut.<br>
Mesure de la tare Cout<sup>TM</sup>Séries - STX<br> **ncipales fonctions et menu principal**<br>
Appuyez sur Zéro pour mettre l'affichage à zéro. Placez un objet sur le pla<br>
L'affichage indique le poids brut.<br>
la tare : En l'absence de charge sur le plate COULT<sup>TM</sup>Séries - STX<br> **ncipales fonctions et menu principal**<br>
Appuyez sur Zéro pour mettre l'affichage à zéro. Placez un objet sur le plateau.<br>
L'affichage indique le poids brut.<br>
la tare : En l'absence de charge sur le

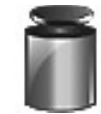

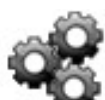

# balance.

pesage.

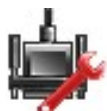

d'impression.

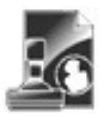

traçabilité.

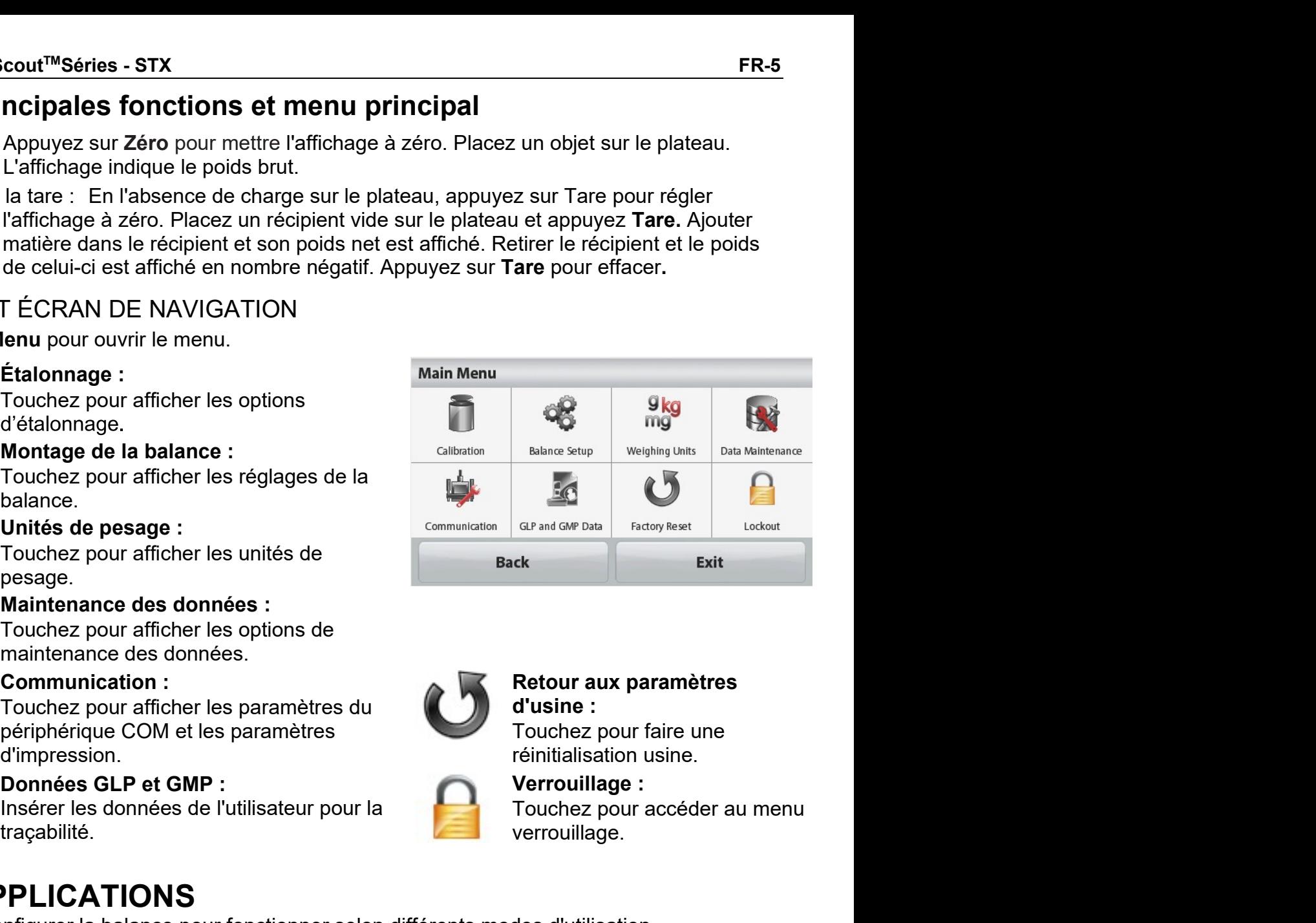

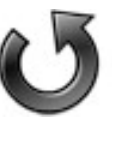

verrouillage.

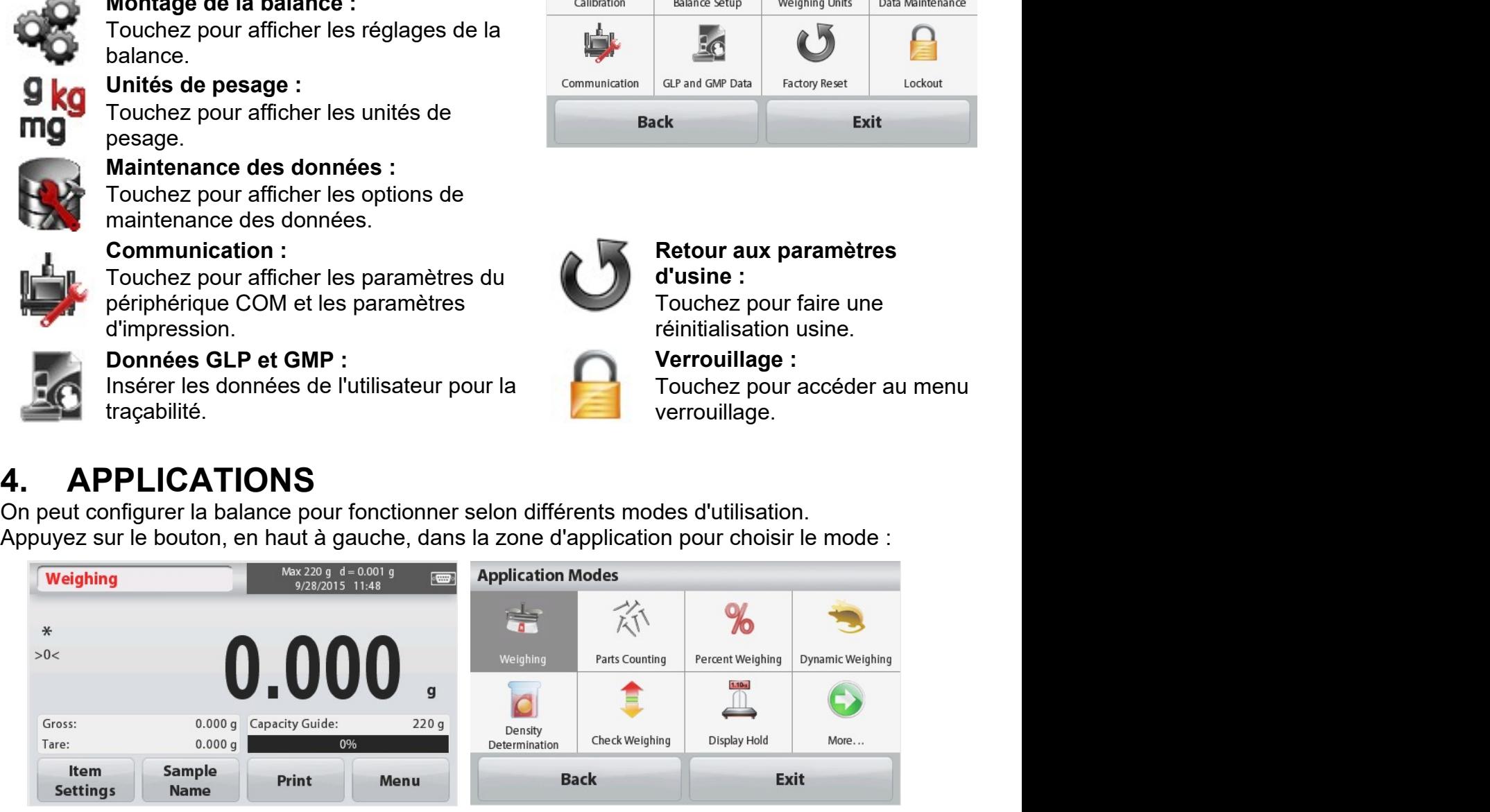

La balance Scout comprend les applications suivantes.

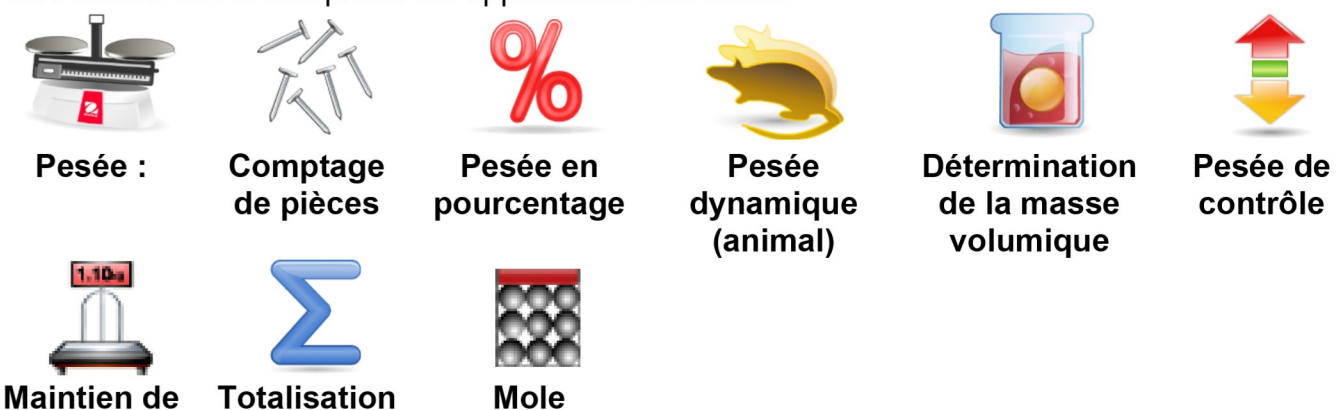

**l'affichage** 

Remarque : Avant d'exploiter une application, vérifiez que la balance soit de niveau et étalonnée.

### $4.1$ Pesée:

Utilisez cette application pour déterminer le poids des articles selon l'unité de mesure choisie. Pesée:

- 1. Dans la partie supérieure gauche de l'écran d'accueil, sélectionnez pesage (application par défaut).
- 2. Appuyez sur Tare ou Zéro, le cas échéant, pour commencer.
- 3. Placez les objets sur le plateau pour afficher le poids. Lorsque stable, l'icône \*est affichée.

La valeur résultante est affichée dans la principale ligne de pesage dans l'unité de mesure utilisée.

L'écran d'accueil PESÉE :

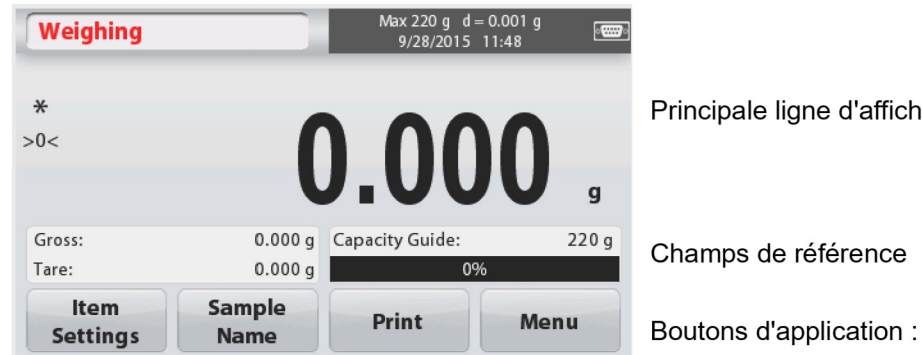

Principale ligne d'affichage

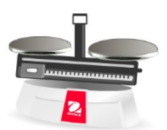

Icône de l'application

# 4.1.1 Paramètres d'élément

Pour afficher ou modifier les paramètres actuels

Appuyez sur le bouton Paramètres élément. L'écran Paramètres est affiché.

Barre de capacité : Mettre sur marche pour afficher le quide de capacité sur l'écran principal de pesage.

Unités de pesage : Sélectionnez l'unité affichée.

Paramètres d'impression : Pour afficher ou modifier les paramètres d'impression.

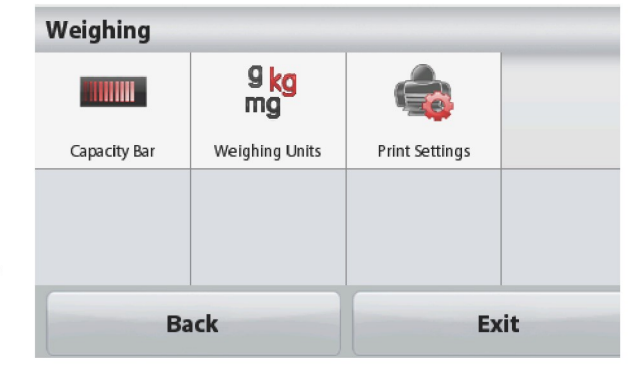

# 4.1.2 Nom d'échantillon

Balances Scout™Séries - STX<br>4.1.2 Nom d'échantillon<br>Entrez un nom d'échantillon avec le clavier alphanumérique, puis appuyez sur Enregistrer<br>pour sauvegarder le nom et revenir à l'écran principal du mode de pesage. Appuye **Entrez un nom d'échantillon<br>Entrez un nom d'échantillon<br>Entrez un nom d'échantillon avec le clavier alphanumérique, puis appuyez sur Enregistrer<br>pour sauvegarder le nom et revenir à l'écran principal du mode de pesage. A** pour sauvegarder le nom et revenir à l'écran principal du mode de pesage. Appuyez <sup>1</sup> pour **Balances Scout™Séries - STX**<br> **FR-7**<br> **4.1.2 Nom d'échantillon**<br>
Entrez un nom d'échantillon avec le clavier alphanumérique, puis appuyez sur Enregistrer<br>
pour sauvegarder le nom et revenir à l'écran principal du mode d

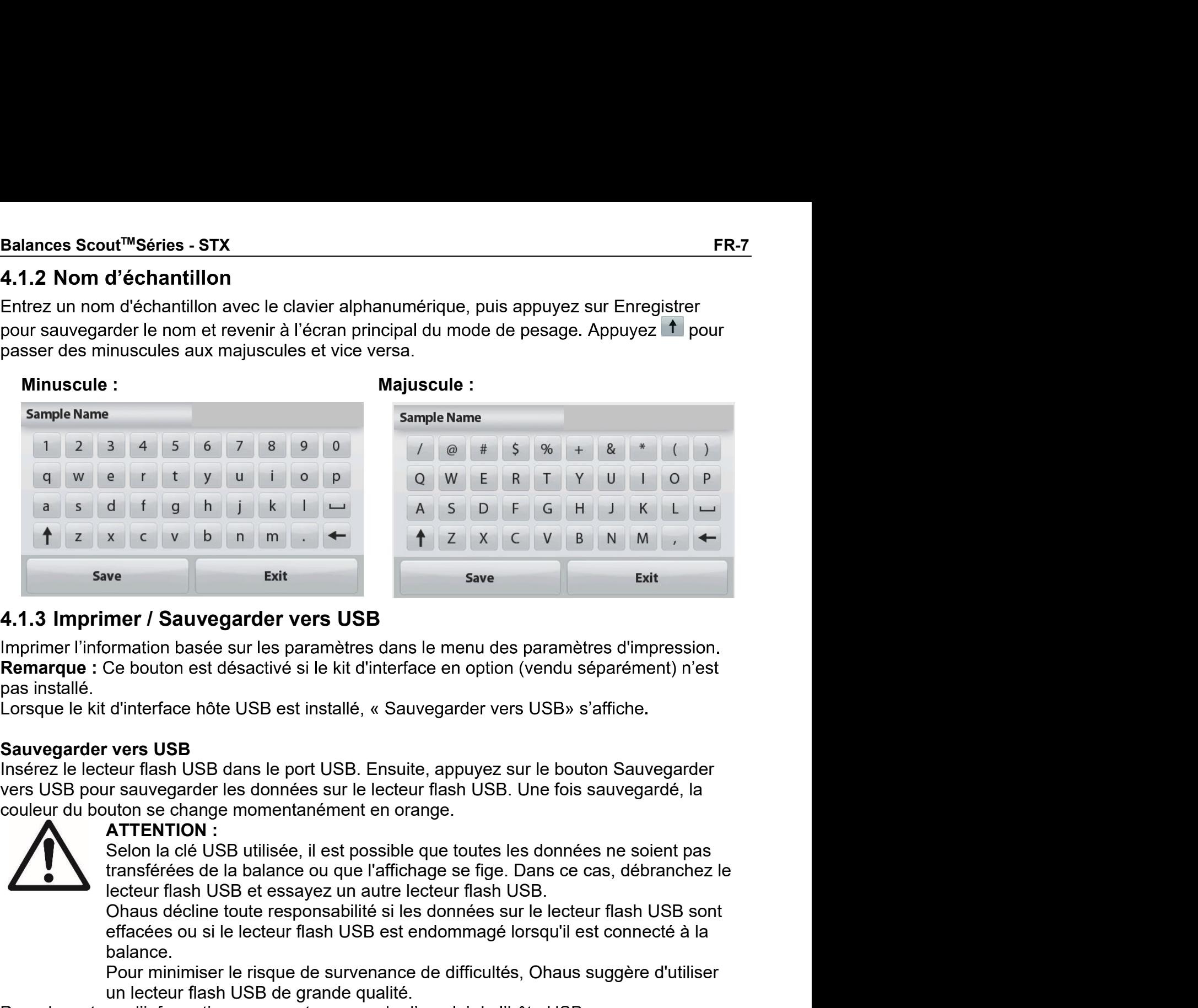

France Control of the USB est installé.<br>
Lorsque le kit d'interface hôte USB est installé, « Sauvegarder vers l<br>
Sauvegarder vers USB<br>
Insérez le lecteur flash USB dans le port USB. Ensuite, appuyez sur<br>
vers USB pour sauv Lorsque le kit d'interface hôte USB est installé, « Sauvegarder vers USB» s'affiche.<br>
Sauvegarder vers USB<br>
Insérez le lecteur flash USB cans le port USB. Ensuite, appuyez sur le bouton Sauvegarder<br>
vers USB pour sauvegard Sauvegarder vers USB<br>
Inseriez le lecteur flash USB dans le port USB. Ensuite, appuyez sur le bouton Sauvegardé,<br>
vers USB pour sauvegarder les données sur le lecteur flash USB. Une fois sauvegardé,<br>
couleur du bouton se c Unsérez le lecteur flash USB dans le port USB. Ensuite, appuyez sur le bouton Sauvegarder<br>
Sur Sur Si pour sauvegarder les donnés sur le lecteur flash USB. Une fois sauvegardé, la<br>
couleur du bouton se change momentanément

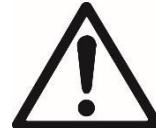

Extramer / Sauvegarder vers USB<br>
Extramer / Sauvegarder vers USB<br>
Extrameries dans le menu des paramètres d'impression.<br>
Ce bouton est désactivé si le kit d'interface en option (vendu séparément) n'est<br>
d'interface hôte US mer / Sauvegarder vers USB<br>
Simentation basée sur les paramètres dans le menu des paramètres d'impression.<br>
Ce bouton est désactivé si le kit d'interface en option (vendu séparément) n'est<br>
d'interface hôte USB est install mer / Sauvegarder vers USB<br>
tomation basée sur les paramètres dans le menu des paramètres d'impression.<br>
Ce bouton est désactivé si le kit d'interface en option (vendu séparément) n'est<br>
d'interface hôte USB est installé, 1. Dans la partie supérieure gauche de l'écran d'accueil, sélectionnez de l'écran de l'écran de l'écran de l'écran de l'écran de l'écran de l'écran de l'écran de l'écran de l'écran de l'écran de l'écran de l'écran de l'écr 3. Seion la dé USB utilisée, il est possible que toutes les données ne soient pas<br>transférées de la balance ou que l'affichage se fige. Dans ce cas, débranchez le<br>lecteur flash USB et essayez un autre lecteur flash USB.<br>Ch

balance. The transferees de la balance ou que l'affichage se fige. Dans ce cas, débranchement lecteur flash USB et essayez un autre lecteur flash USB.<br>
Ohaus décline toute responsabilité si les données sur le lecteur flash USB.<br>
of Frecher flash USB et essayez un autre lecteur flash USB sont<br>
Chaus décline toute responsabilité si les données sur le lecteur flash USB sont<br>
effacées ou si le lecteur flash USB est endomnagé lorsqu'il est connecté à la<br>

- 
- 

balance.<br>
Pour minimiser le risque de survenance de difficultés, Ohaus suggère d'utiliser<br>
un lecteur flash USB de grande qualité.<br>
A.1.4 Menu<br>
Pour afficher les options du menu principal.<br>
4.2 Comptage de pièces<br>
Utilises

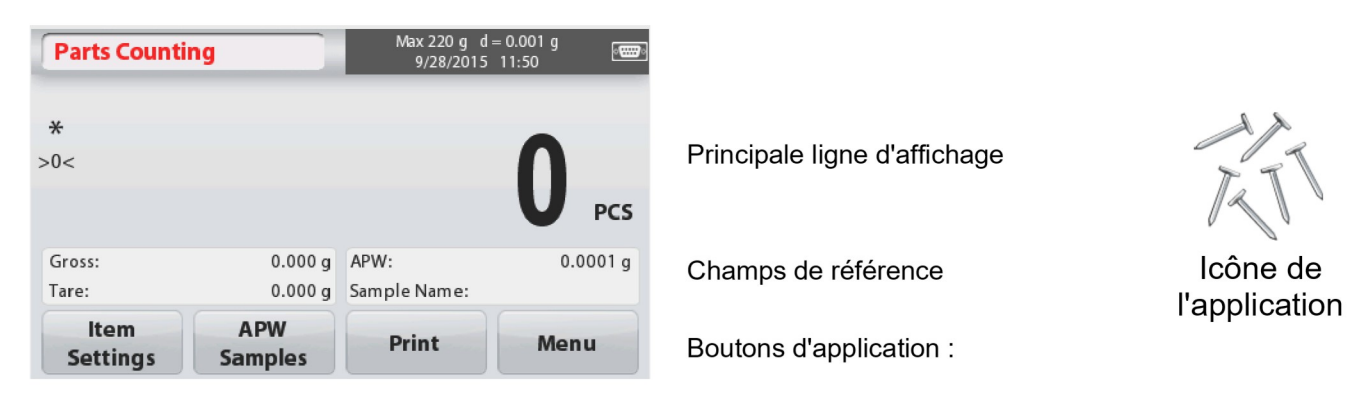

# 4.2.1 Paramètres élément

Pour afficher ou modifier les paramètres actuels, appuyez sur le bouton Paramètres élément :

# Appuyez sur le bouton Paramètres élément.

L'écran Paramètres est affiché.

Nom d'échantillon : Entrez un nom de l'échantillon avec le clavier alphanumérique, puis appuyez sur Enregistrer pour enregistrer le nom et revenir à la rubrique Paramètres écran comme indiqué à droite.

Optimisation automatique : Recalcule le poids de la pièce automatiquement pour améliorer la précision de comptage lorsque des pièces sont ajoutées.

Par défaut, l'optimisation automatique est désactivée.

Unités de pesage : Sélectionnez l'unité affichée.

Paramètres d'impression : Pour afficher ou modifier les paramètres d'impression.

# 4.2.2 APW / Échantillons

Entrer pour régler l'APW et la taille

del'échantillon de pièces à l'aide du clavier numérique.

# Établir un poids moyen des pièces (APW)

Chaque fois qu'un nouveau type de pièce est décompté, le poids nominal d'une pièce (poids moyen d'une pièce ou APW) doit être établi à l'aide d'une petite quantité de pièces. Cette APW est stockée jusqu'à son remplacement par une autre APW.

Il existe deux méthodes pour établir la valeur APW : APW et échantillons.

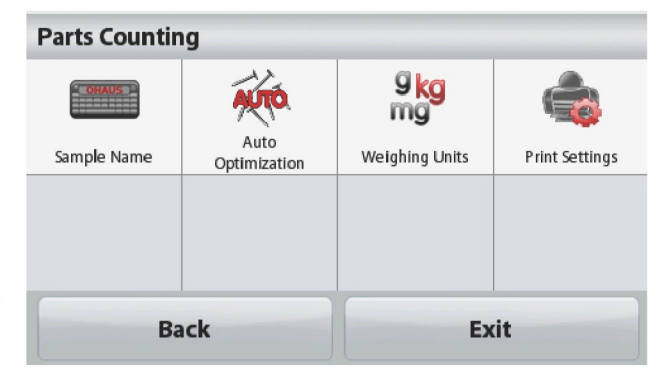

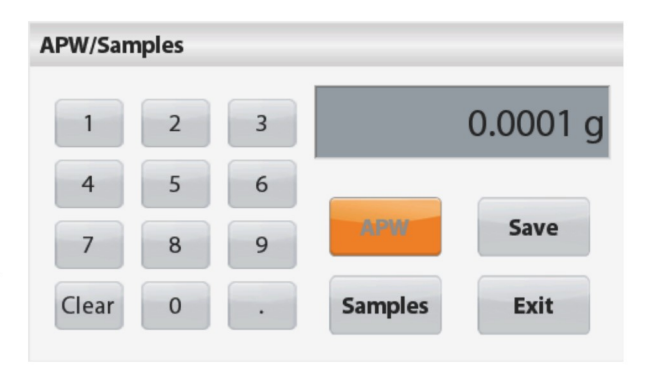

# Balances Scout™Séries - STX<br>APW :<br>Définir un poids moyen *connu* de pièce<br>(APW) (APW)

lances Scout™Séries - STX<br>APW :<br>Définir un poids moyen *connu* de pièce<br>(APW)<br>Pour ajuster la valeur APW directement, appuyez<br>sur le bouton **APW**, lances Scout™Séries - STX<br>APW :<br>Définir un poids moyen c*onnu* de pièce<br>(APW)<br>Pour ajuster la valeur APW directement, appuyez<br>sur le bouton **APW**<br>Une fenêtre de saisie numérique est affichée. lances Scout™Séries - STX<br>APW :<br>Définir un poids moyen *connu* de pièce<br>(APW)<br>Pour ajuster la valeur APW directement, appuyez<br>sur le bouton APW<br>Une fenêtre de saisie numérique est affichée.<br>Saisir le poids de l'APW désiré **lances Scout™Séries - STX**<br>
FR-9<br> **Définir un poids moyen connu de pièce**<br>
(APW)<br>
Pour ajuster la valeur APW directement, appuyez<br>
sur le bouton **APW**.<br>
Une fenêtre de saisie numérique est affichée.<br>
Saisir le poids de l **LAPW :**<br> **APW :**<br> **Définir un poids moyen connu de pièce**<br> **(APW)**<br>
Pour ajuster la valeur APW directement, appuyez<br>
sur le bouton **APW**<br>
Une fenêtre de saisie numérique est affichée.<br> **Sauvegarder.**<br>
L'affichage revient **lances Scout™Séries - STX<br>
APW :<br>
Définir un poids moyen co***nnu* **de pièce<br>
(APW)<br>
Pour ajuster la valeur APW directement, appuyez<br>
Une fenêtre de saisie numérique est affichée.<br>
Saisir le poids de l'APW désiré, puis appu** 

Sauvegarder.

Examinions:<br>
Définir un nouveau poids moyen des<br>
pièces (APW) - Dérivé<br>
Pour établir un nouvel APW, touchez le bouton<br>
Échantillons.<br>
Une fenêtre de saisie numérique est affichée.<br>
Saisir la taille de l'échantillon désiré La valeur par décriment du controller de la valeur du point de référence est affichée.<br>
La valeur par décriment de l'échantillon désiré (1 à **accept** de référence sources), ensuite appuyez Sauvegarder.<br>
L'affichage revient 1. Dans la partie supérieure de l'écran d'accueil de l'applyez Sauvegarder.<br>
1. Dans l'écran d'accueil de l'éprantieure de l'écran d'accueil de l'éprantieure de l'écran pour définir un nouveau APW.<br>
Placez le pois de référ L'affichage revient à l'écran d'accueil de<br>
l'application. Suivez les instructions à l'écran<br>
pour définir un nouveau APW.<br>
Placez le poids de référence sur le plateau et<br>
de l'échantillon affichée sera utilisée. La<br>
de l'

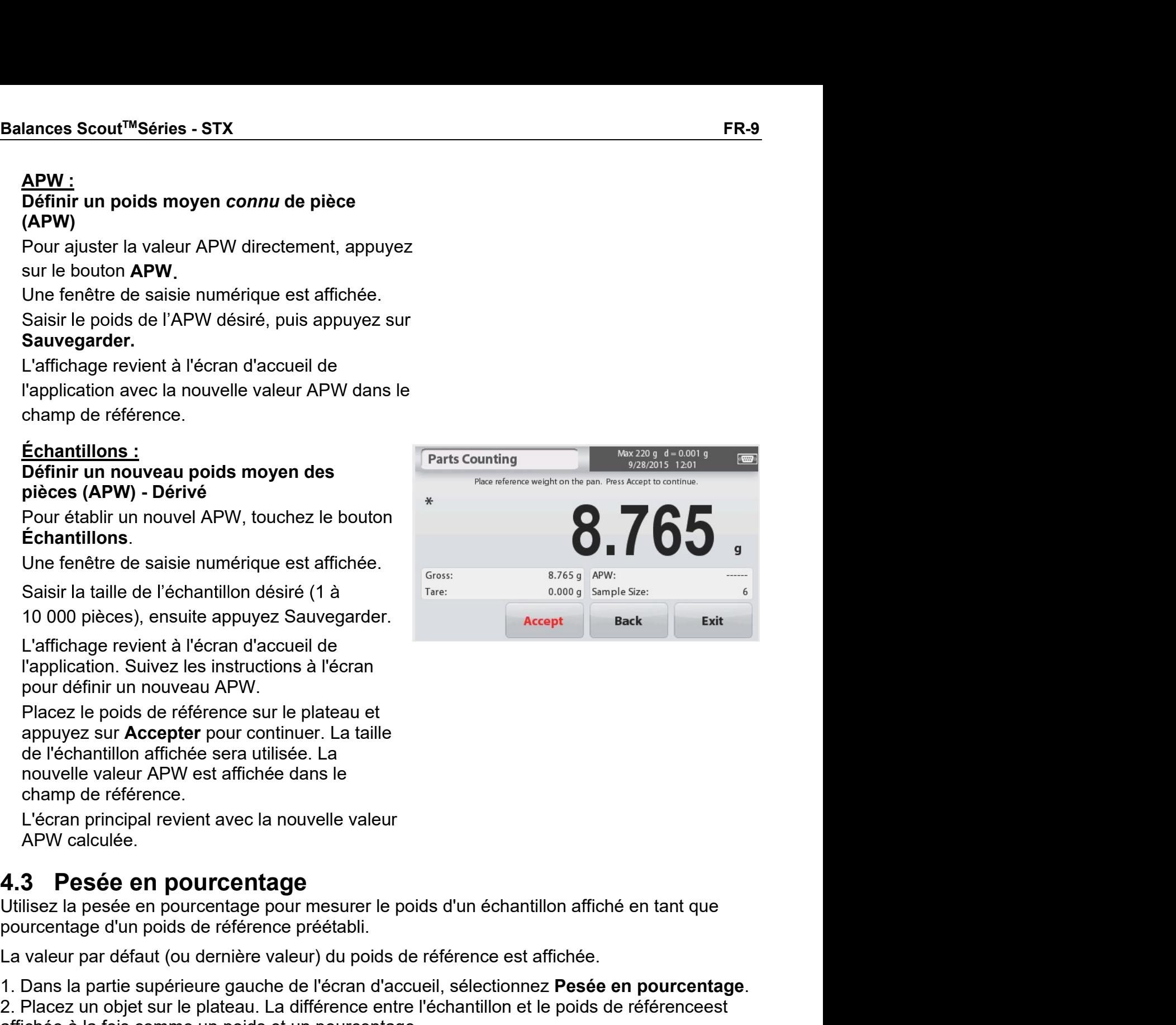

# L'écran d'accueil PESÉE EN POURCENTAGE :

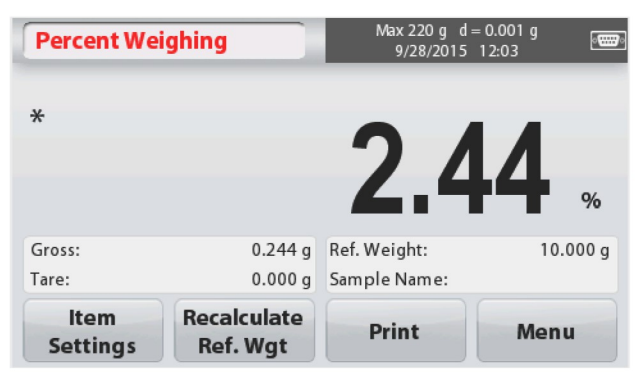

Principale ligne d'affichage

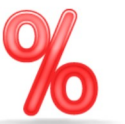

Icône de l'application ; Champs de de référence

Boutons d'application :

# 4.3.1 Paramètres d'élément

Pour afficher ou modifier les paramètres actuels Appuyez sur le bouton Paramètres élément. L'écran Paramètres est affiché.

Nom d'échantillon Entrez un nom d'échantillon avec le clavier alphanumérique, puis appuyez sur Sauvegarder pour mémoriser le nom.

Unités de pesage : Sélectionnez l'unité affichée.

Paramètres d'impression : Pour afficher ou modifier les paramètres d'impression.

# 4.3.2 Recalculer le poids de référence

Pour établir une nouvelle valeur de poids de référence, toucher le bouton Recalculer Réf. Poids. Suivez les instructions à l'écran pour établir un nouveau poids de référence.

Alternativement, appuyez sur le bouton Réf. Poidsde l'écran Recalculer le poids de référence de la pesée en pourcentage afin d'établir un nouveau poids de référence manuellement via un clavier numérique. Saisir le poids de référence désiré, puis

appuyez sur Sauvegarder.

L'affichage revient à l'écran d'accueil de l'application de Pesée en pourcentage.

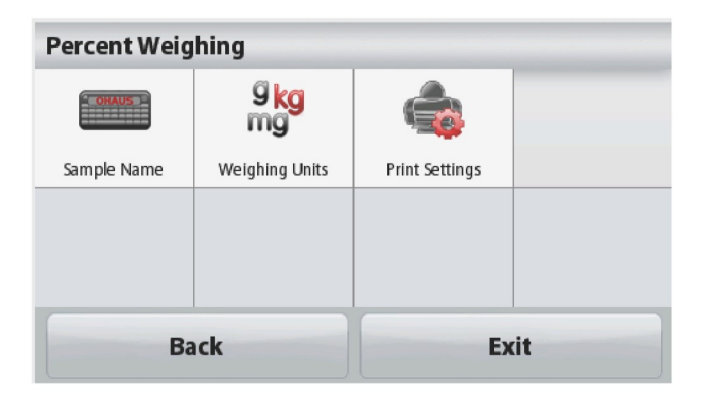

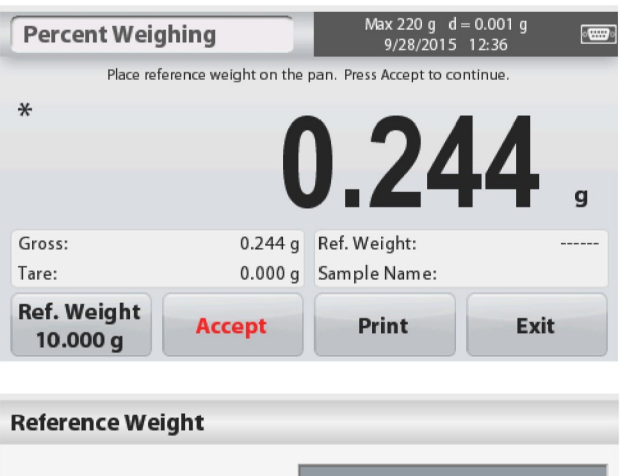

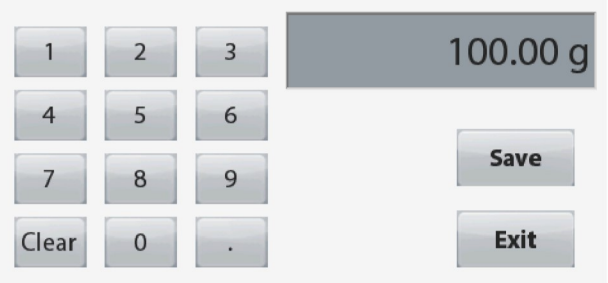

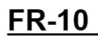

### 4.4 Pesée dynamique (animal)

Utilisez cette application pour peser une charge instable, comme un animal en mouvement. Deux modes de démarrage / réinitialisation différents peuvent être sélectionnés : Manuel (démarrer et arrêter par appui de touche) et automatique (démarrer et arrêter automatiquement).

L'écran d'accueil PESÉE DYNAMIQUE :

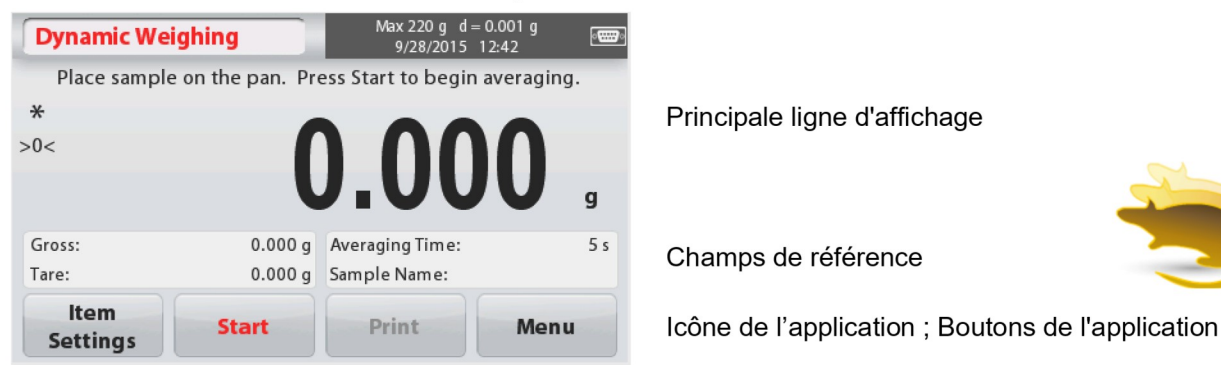

# Pesée dynamique - Manuel (par défaut)

- 1. Dans la partie supérieure gauche de l'écran d'accueil, sélectionnez Pesée dynamique.
- 2. Appuyez sur Tare ou Zéro, le cas échéant, pour commencer.
- 3. Placez les objets sur le plateau. Appuyez sur le bouton **Commencer** ».

4. La balance commence un compte à rebours (principe) de la moyenne).

Pendant le compte à rebours, la ligne d'informationaffiche le temps restant.

Le cas échéant, appuyez sur Stop pour quitter et revenir à l'écrand'accueil.

5. Lorsque le compte à rebours est terminé, le résultat estaffiché et conservé.

Appuyez sur Effacer pour supprimer le poids conservé etrevenir à l'écran initial.

**Remarque :** Débarrasser le plateau avant de commencer un nouveau cycle de pesée dynamique.

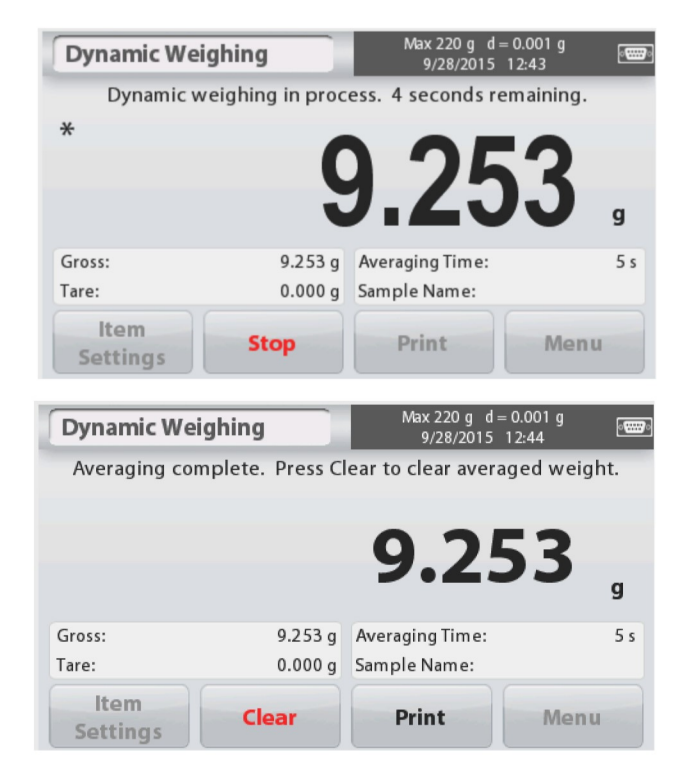

# 4.4.1 Paramètres d'élément

<u>FR-12 Balances Scout™Séries - STX</u><br>4.4.1 Paramètres d'élément<br>Pour afficher ou modifier les paramètres actuels :<br>Appuyez sur le bouton Paramètres élément. Pour afficher ou modifier les paramètres actuels :<br>
Appuyez sur le bouton **Paramètres élément.**<br>
L'écran Paramètres est affiché.<br>
L'écran Paramètres est affiché.<br>
L'écran Paramètres est affiché. Redances Scout<sup>TM</sup>Séries - STX<br>
Appuyez sur le bouton Paramètres élément.<br>
L'écran Paramètres est affiché.<br>
L'écran Paramètres est affiché.<br>
Alexaging Time Automatic Mode Sample Name (Meighing Units Paramètres est affiché. Children de la Children de la Children de la Children de la Children de la Children de la Children de la Children<br>L'écran Paramètres est affiché.<br>L'écran Paramètres est affiché.

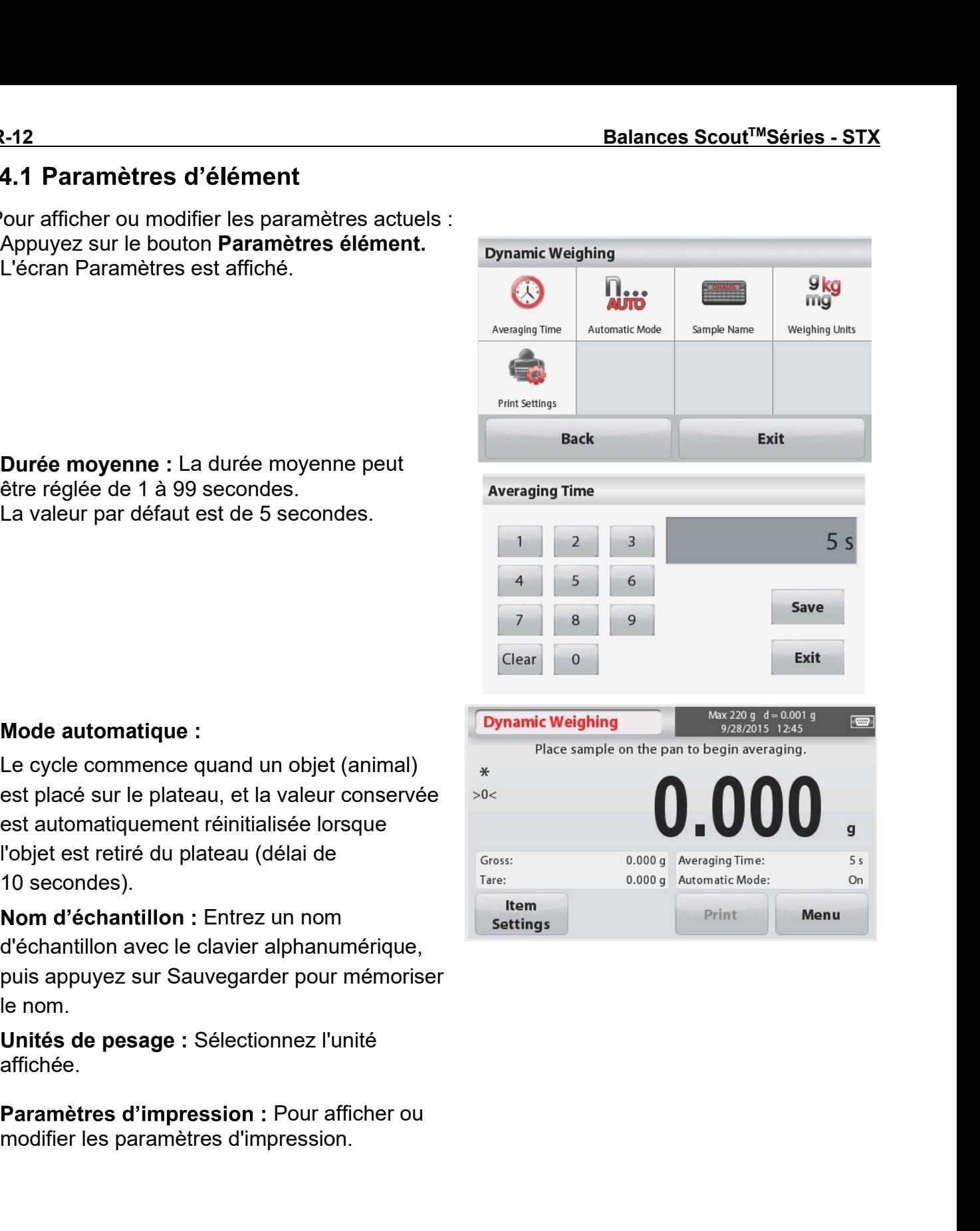

Mode automatique :<br>
Le cycle commence quand un objet (animal)<br>
est place sur le plateau, et la valeur conservée<br>
est automatiquement réinitialisée lorsque<br>
l'objet est retiré du plateau (délai de<br>
10 secondes).<br>
Nom d'écha Mode automatique :<br>
Le cycle commence quand un objet (animal)<br>
est placé sur le plateau, et la valeur conservée<br>
est automatiquement réinitialisée lorsque<br>
Troite sample on the pan to begin weraging.<br>
El consiste stretire

affichée.
# Détermination de la masse volumique 4.5

La Scout peut être utilisée pour déterminer la masse volumique d'un objet, y compris des solides et des liquides.

Un kit de détermination de la masse volumique (non inclus, vendu séparément) est conçu pour être utilisé avec la Ohaus Scout STX. Cependant, il est possible d'utiliser tout appareil de laboratoire qui répond aux exigences de mesure de masse volumique. L'utilisation de la pesée sous crochet est recommandée si le poids des matières solides est supérieur à 200 g.

Préparer la balance comme indiqué à droite

- 1. Éteignez la balance.
- 2. Retirez la plate-forme de la balance.

3. Insérez le crochet de suspension et installez le support du bécher(bêcher non fourni).

4. Mettez la balance sous tension

5. Dans la partie supérieure gauche de l'écran d'accueil, sélectionnez Détermination de la masse volumique.

6. Suivez les instructions ci-dessous pour déterminerla masse volumique de l'objet.

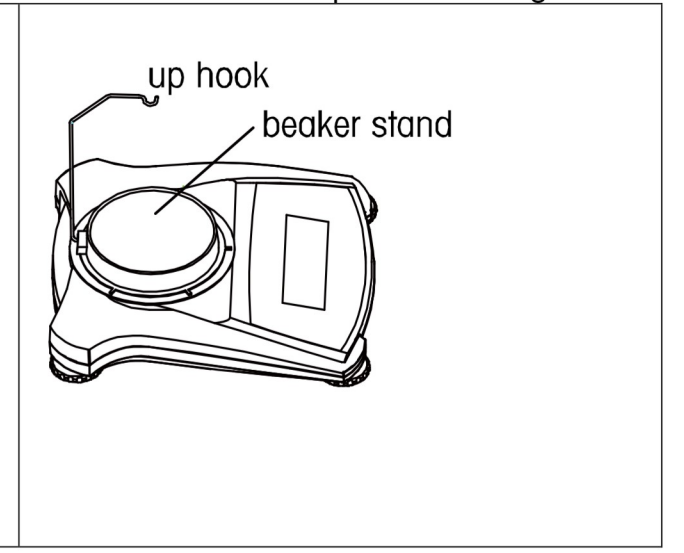

# L'écran d'accueil DÉTERMINATION MASSE VOLUMIQUE :

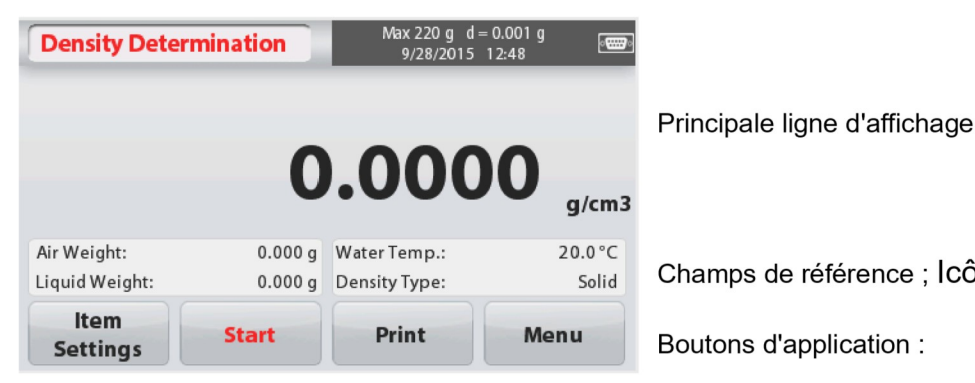

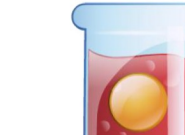

Champs de référence ; Icône de l'application

Boutons d'application :

# 4.5.1 Mesure de la masse volumique d'un solide à l'aide d'eau (par défaut)

Appuyez le bouton Paramètres élément pour ouvrir l'écran des paramètres de la Détermination de la masse volumique.

Confirmez que les réglages suivants sont sélectionnés :

- $\checkmark$  Type de masse volumique : solide
- $\checkmark$  Liquide auxiliaire : eau
- $\checkmark$  Matériau poreux : arrêt

Pour régler la valeur de la température de l'eau.

appuyer la touche Température de l'eau. Une fenêtre de saisie numérique est affichée.

Saisissez la température réelle de l'eau, puis appuvez sur Sauvegarder.

La balance calcule la masse volumique de

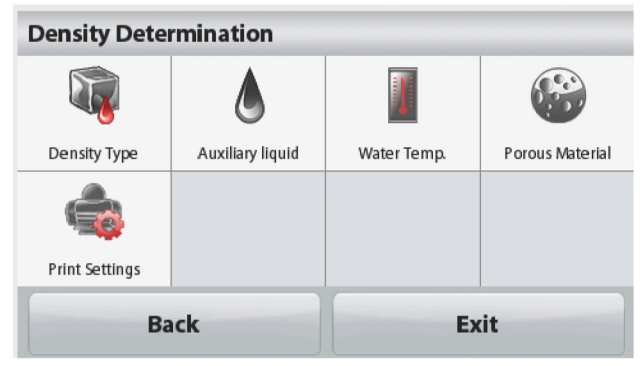

FR-14 **Balances Scout<sup>TM</sup>Séries - STX**<br>
l'eau sur la base de la valeur de température<br>
de l'eau saisie (de table de correspondance<br>
interne). Mesure la température réelle de l'eau<br>
en utilisant un thermomètre de précision l'eau sur la base de la valeur de température<br>de l'eau saisie (de table de correspondance<br>interne). Mesure la température réelle de l'eau<br>en utilisant un thermomètre de précision. Appuyez sur **Retour** pour revenir à l'écr Communication de la valeur de température<br>de l'eau saisie (de table de correspondance<br>interne). Mesure la température réelle de l'eau<br>en utilisant un thermomètre de précision.<br>Appuyez sur **Retour** pour revenir à l'écran<br>

volumique.

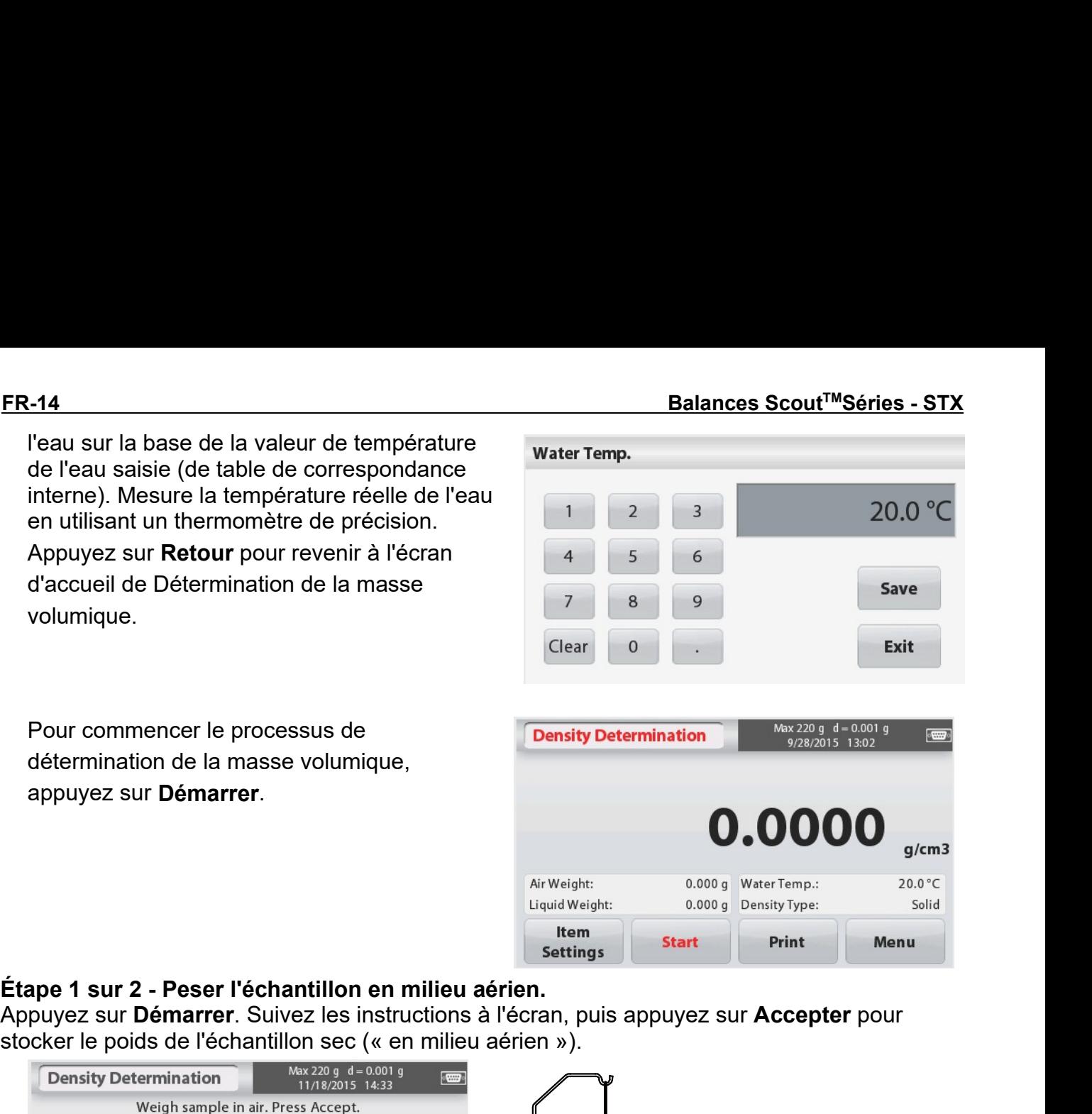

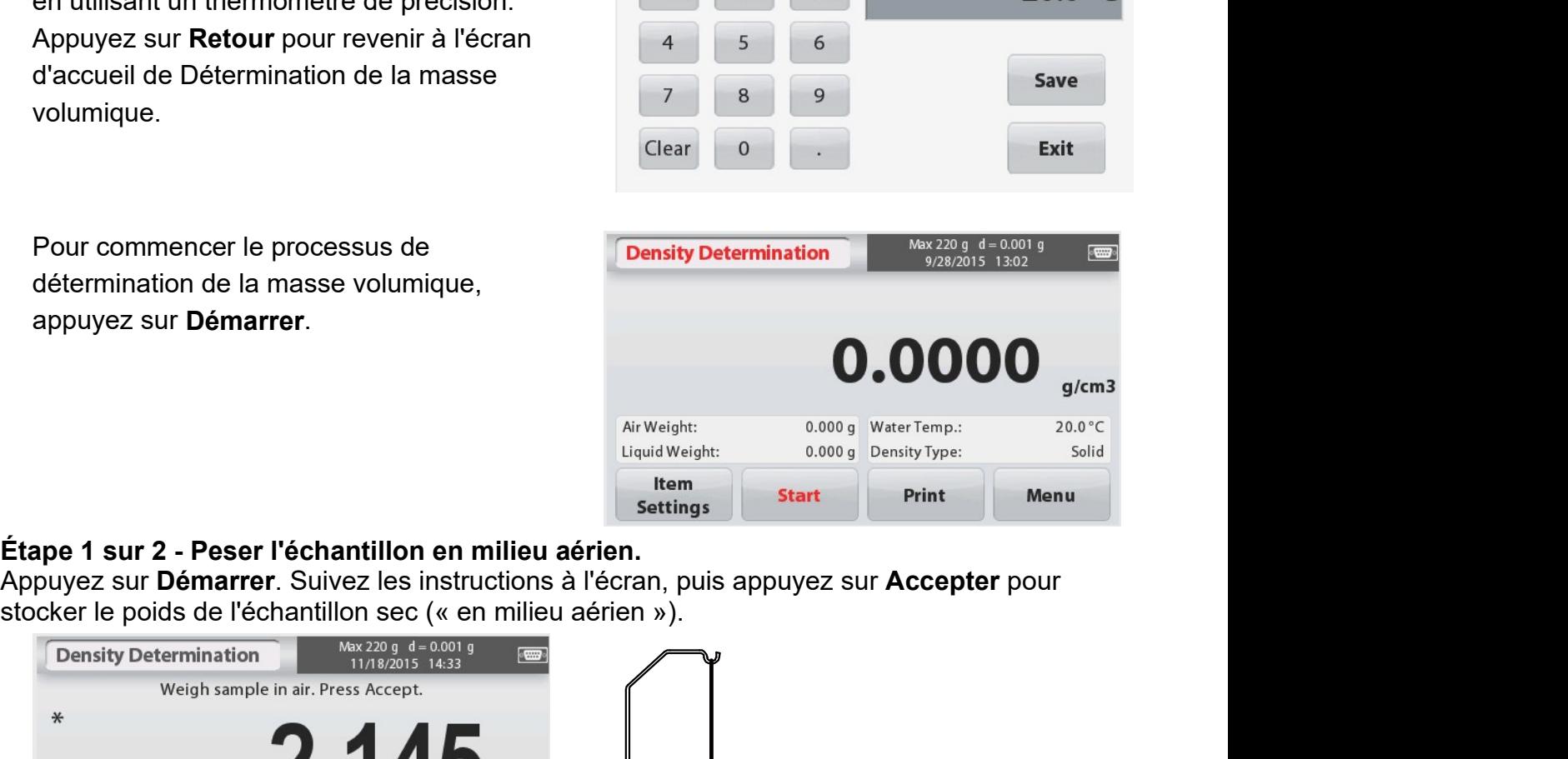

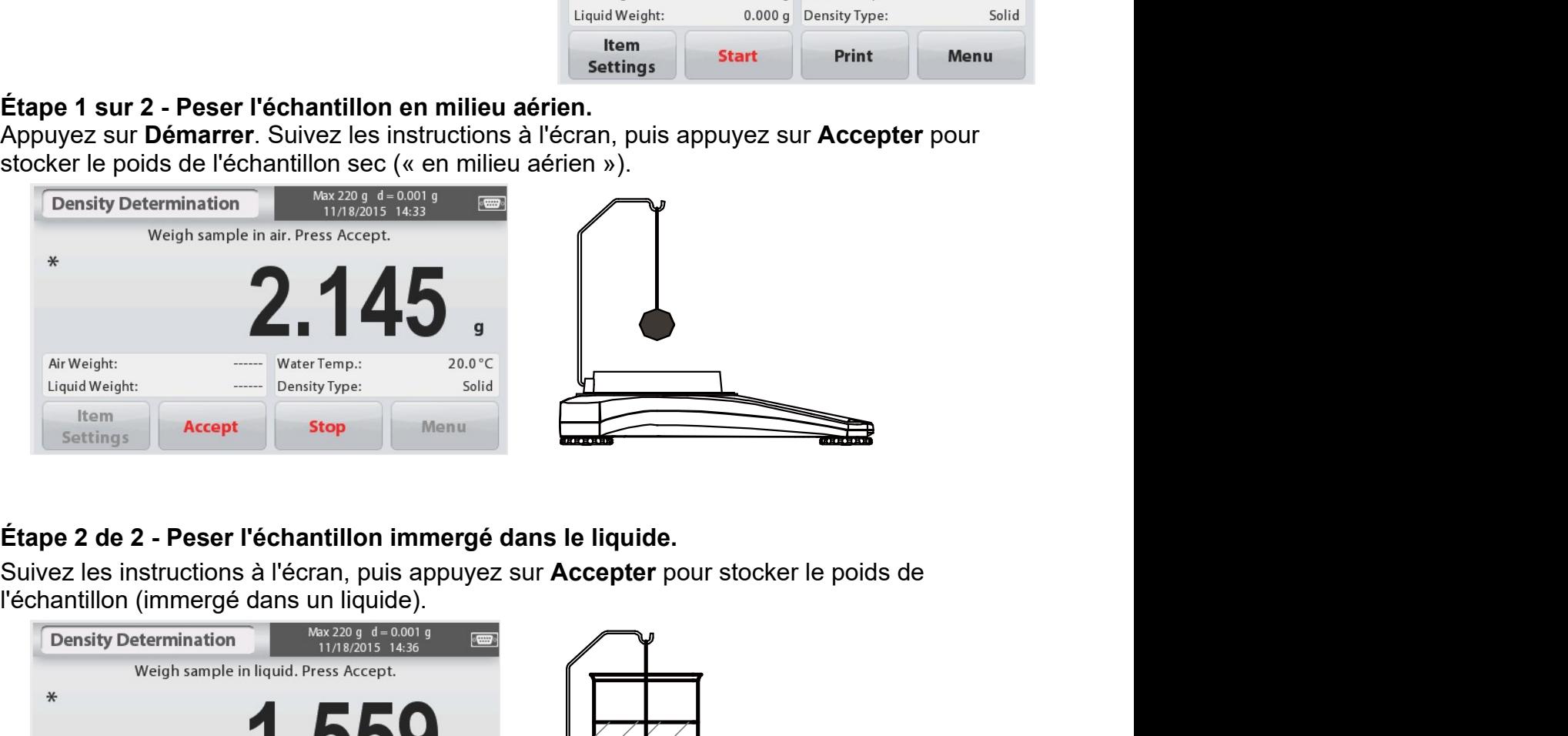

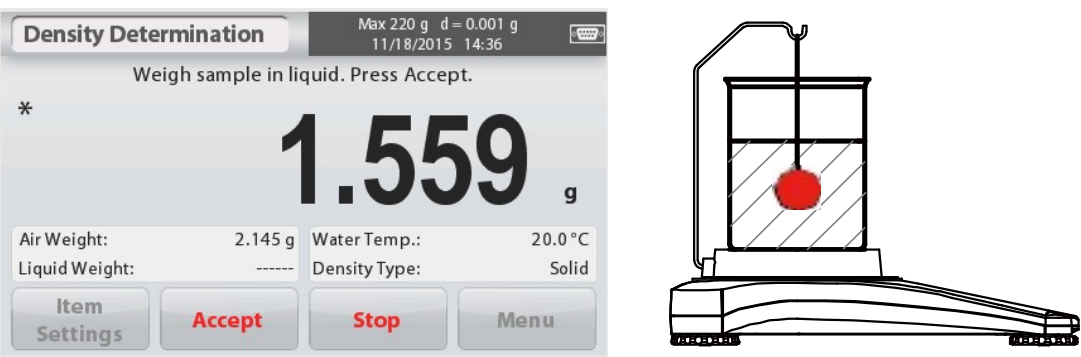

**Balances Scout™Séries - STX**<br>
Lorsque les poids nécessaires ont été<br>
déterminés, la masse volumique de<br>
l'échantillon est affichée en **g/cm<sup>3</sup>** (avec le<br>
poids en milieu aérien, le poids immergé)<br>
sur l'écran de l'applic

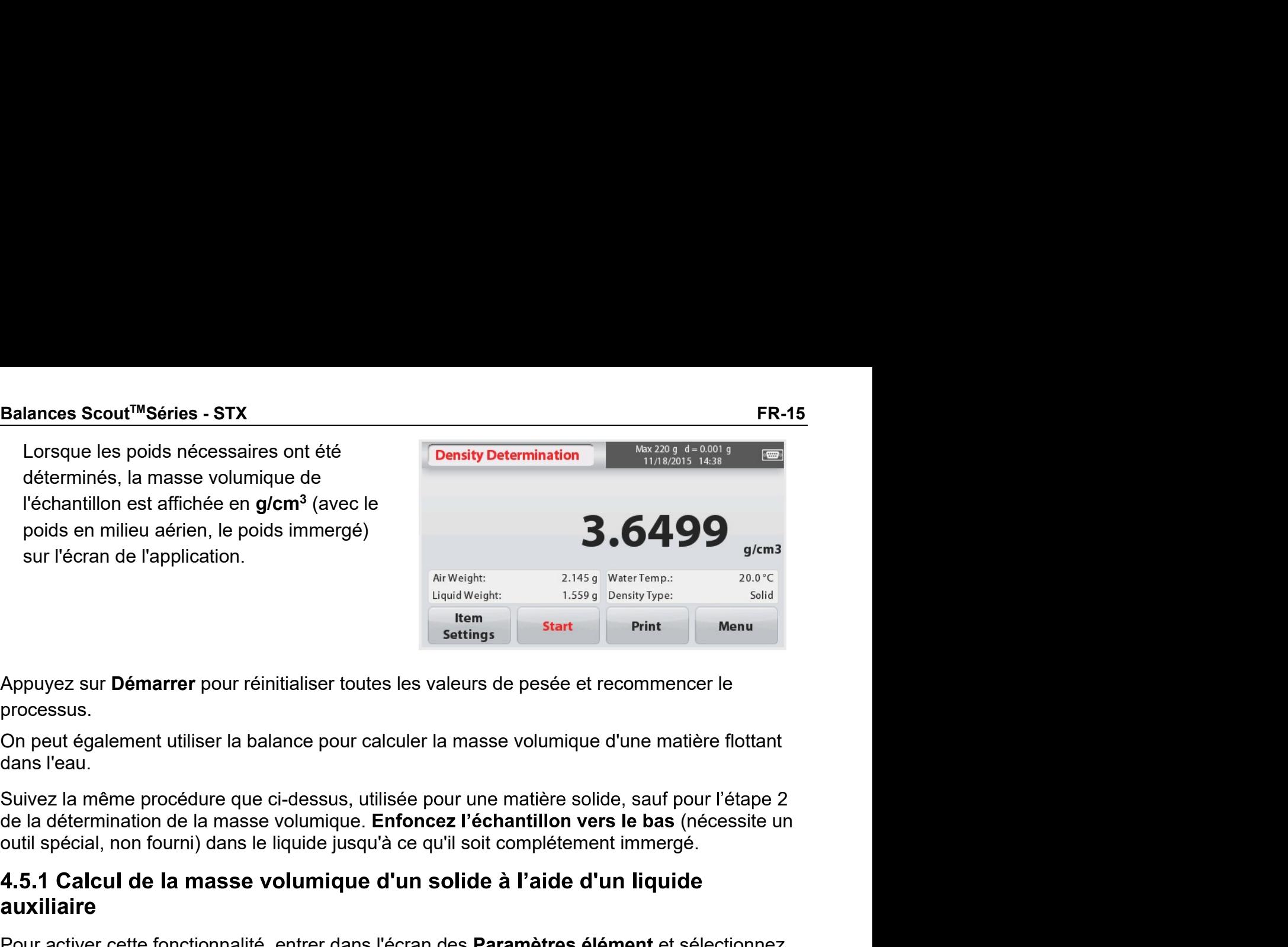

processus.

**Pour activer activer (activer)**<br>
Pour activer cetter for the point of the state of the state of the state of the state of the state of the state<br>
Appuyez sur **Démarrer** pour réinitialiser toutes les valeurs de pesée et r sur recran de l'application.<br>
Appuyez sur Démarrer pour réinitialiser toutes les valeurs de pesée et reprocessus.<br>
On peut également utiliser la balance pour calculer la masse volumique dans l'eau.<br>
Suivez la même procédu Ex sur Démarrer pour réinitialiser toutes les valeurs de pesée et recommencer le<br>
sus.<br>
In the distribution of the masse volumique is a series of the masse volumique d'une matière flottant<br>
Ex sur Démarrer pour réinitialis **Example auxiliaire de la masse volumique de la masse volumique d'une matière formation de la masse pour calculer la masse volumique d'une matière flo<br>
auxiliairem d'Autre de la balance pour calculer la masse volumique d'u** Sur Démarrer pour réinitialiser toutes les valeurs de pesée et recommencer le<br>sus.<br>tiégalement utiliser la balance pour calculer la masse volumique d'une matière fle<br>au.<br>la même procédure que ci-dessus, utilisée pour une m Applyez sur **Demarrer** pour reinitialiser toutes les valeurs de pesee et recommencer le<br>
Din peut également utiliser la balance pour calculer la masse volumique d'une matière flottant<br>
dans l'eau.<br>
Suivez la même procédure On peut également utiliser la balance pour calculer la masse volumique d'une matière flottant<br>
dans l'eau.<br>
Suivez la même procédure que ci-dessus, utilisée pour une matière solide, sauf pour l'étape 2<br>
de la déterminatio

# auxiliaire

- 
- 
- 

correctes.

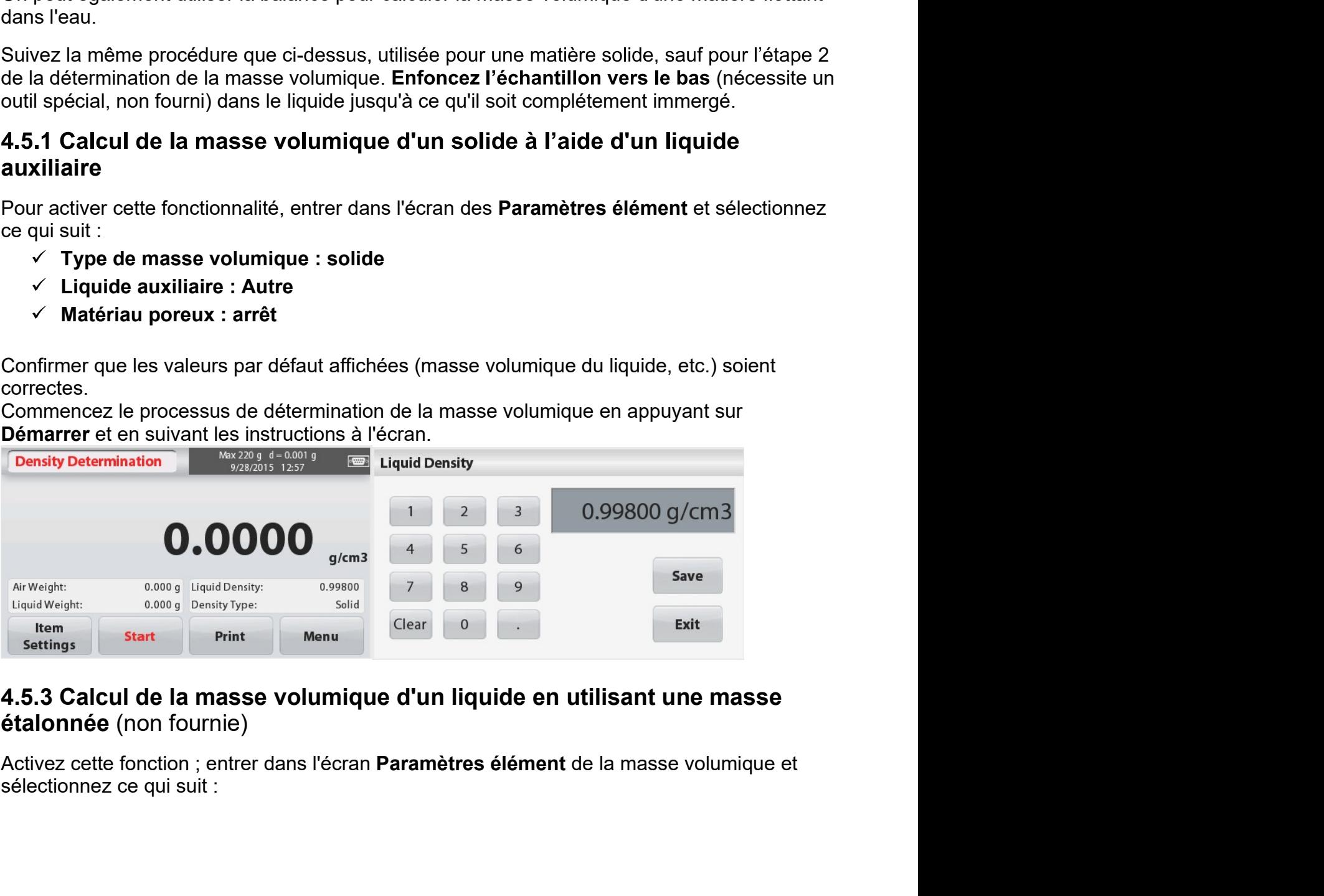

désactivée.

Sauvegarder.

échéant.

processus.

# aérien.

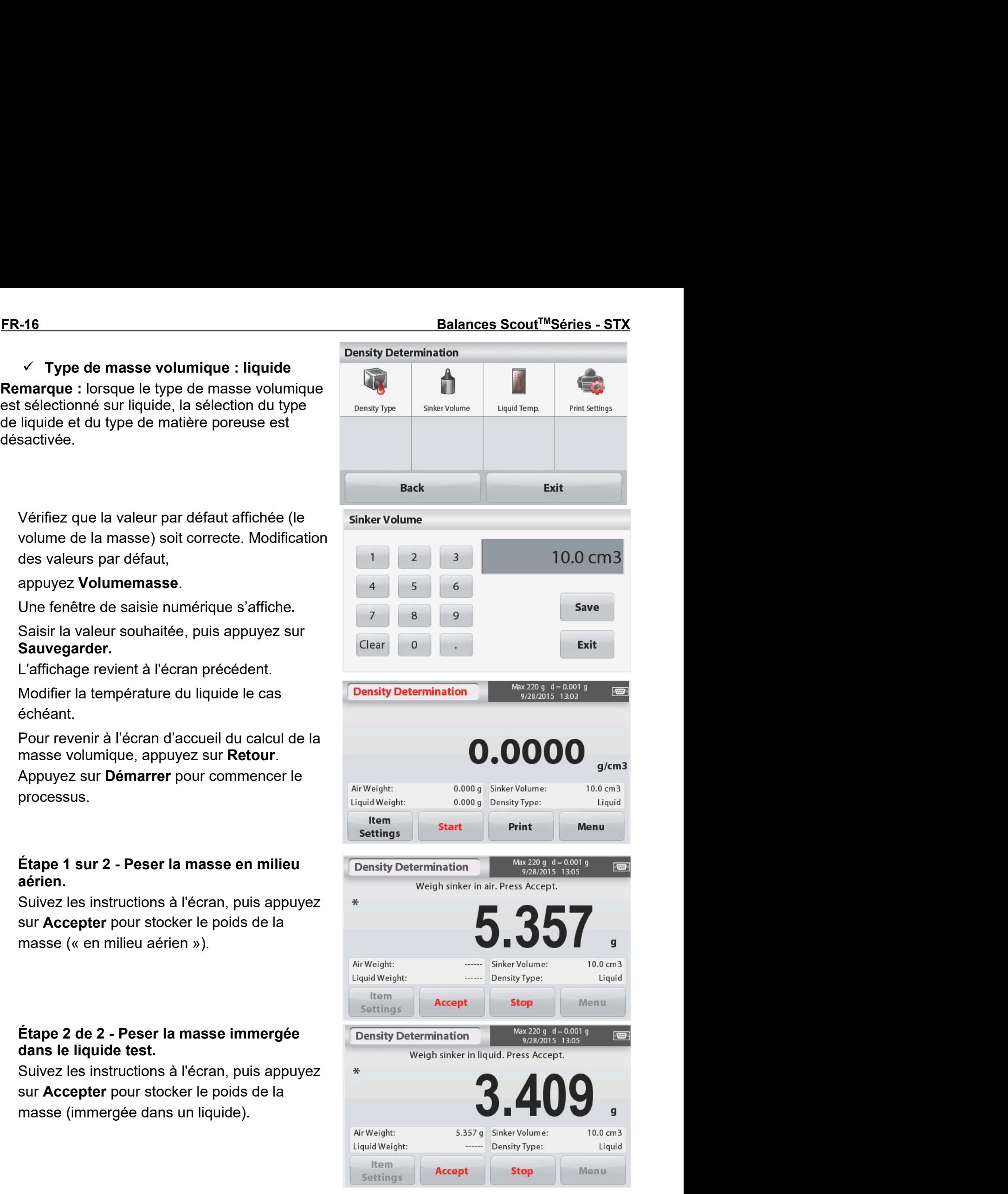

Balances Scout<sup>TM</sup>Séries - STX<br>
Lorsque les poids nécessaires ont été<br>
déterminés, la masse volumique de l'échantillon<br>
liquide est affichée en  $g/cm^3$  (avec le poids en<br>
miliou aérien, le poids immergé) sur l'écran de **Lorsque les poids nécessaires ont été**<br>
Lorsque les poids nécessaires ont été<br>
déterminés, la masse volumique de l'échantillon<br>
liquide est affichée en g/cm<sup>3</sup> (avec le poids en<br>
milieu aérien, le poids immergé) sur l'é **Lances Scout™Séries - STX**<br>
Lorsque les poids nécessaires ont été<br>
déterminés, la masse volumique de l'échantillon<br>
liquide est affichée en g/cm<sup>3</sup> (avec le poids en<br>
milieu aérien, le poids immergé) sur l'écran de<br>
l'a **Lorsque les poids nécessaires ont été<br>
Lorsque les poids nécessaires ont été<br>
déterminés, la masse volumique de l'échantillon<br>
liquide est affichée en g/cm<sup>3</sup> (avec le poids en<br>
milieu aérien, le poids immergé) sur l'écr** l'application.

processus.

- 
- 
- 

Sauvegarder.

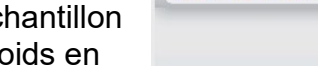

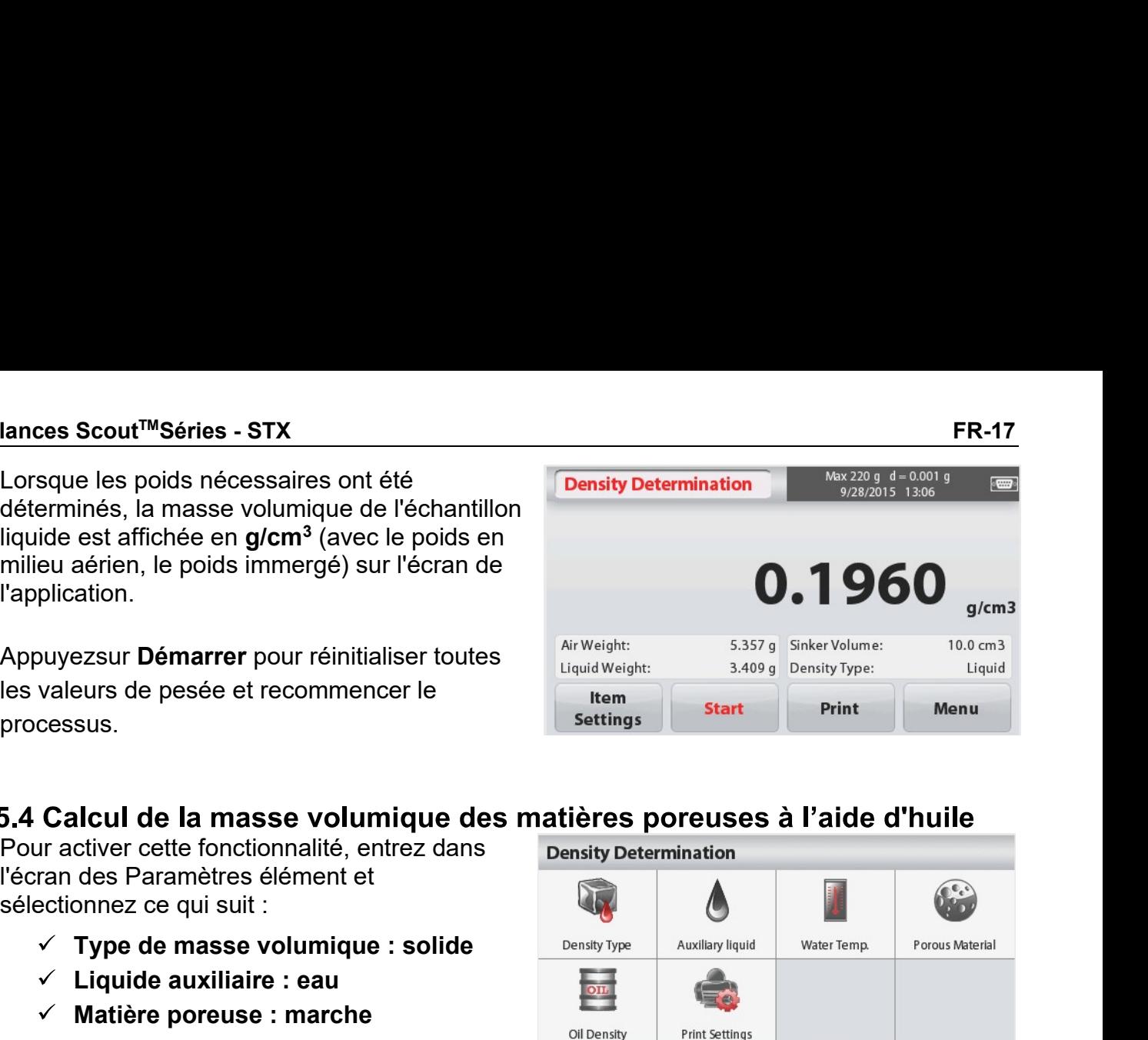

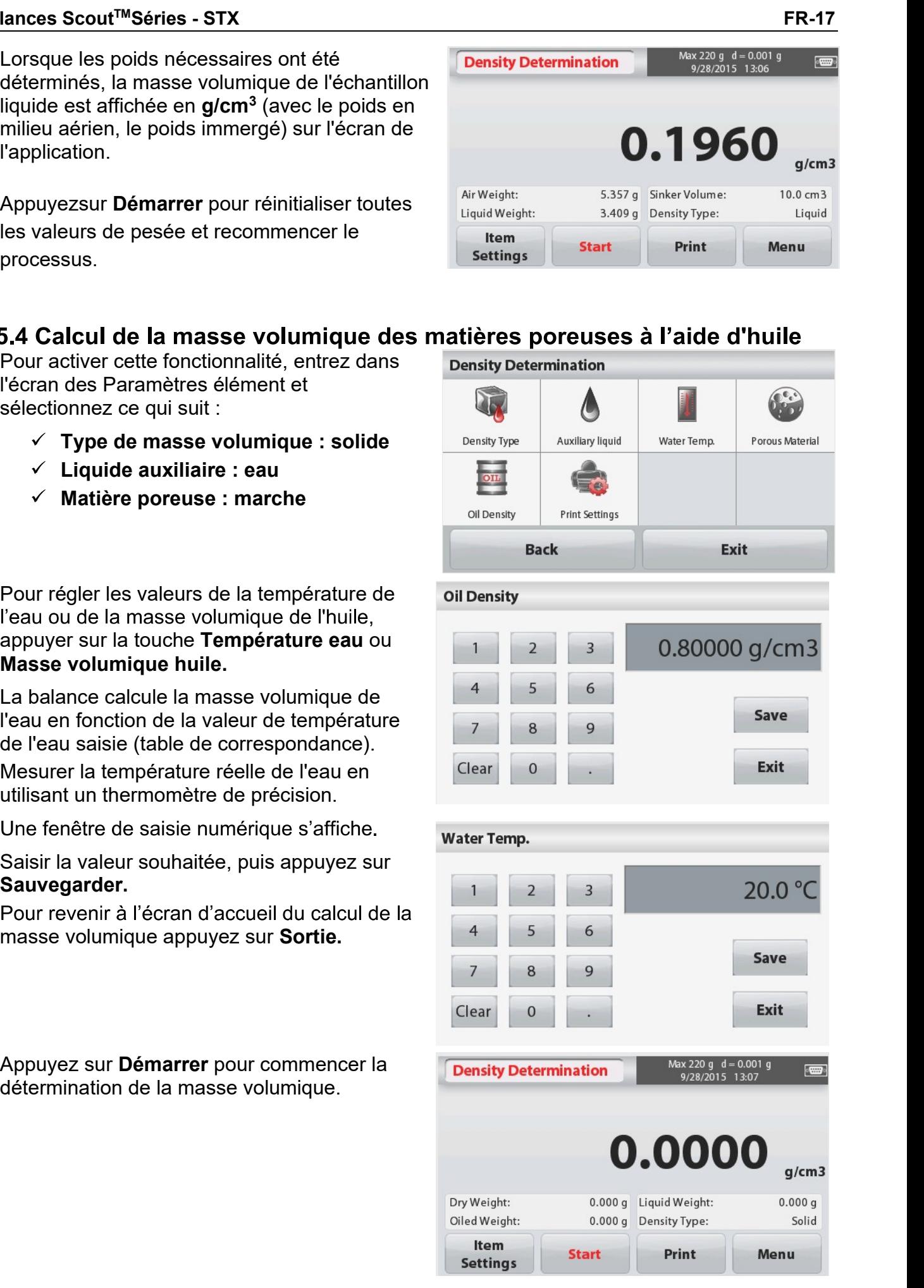

sur Accepter

sur Accepter

Lorsque les poids nécessaires ont été<br>
déterminés, la masse volumique de<br>
l'échantillon est affichée en g/cm<sup>3</sup> (avec le<br>
poids en milieu aérien, le poids non-imprégné<br>
et imprégné d'huile, et le poids immergé) sur<br>
l'écra déterminés, la masse volumique de<br>
l'échartilline et affichée en g/cm<sup>3</sup> (avec le<br>
poids en milieu aérien, le poids non-imprégné<br>
et imprégné d'huile, et le poids immergé) sur<br>
l'écran de l'application.<br>
La valeur reste à

processus.

- 
- 
- 

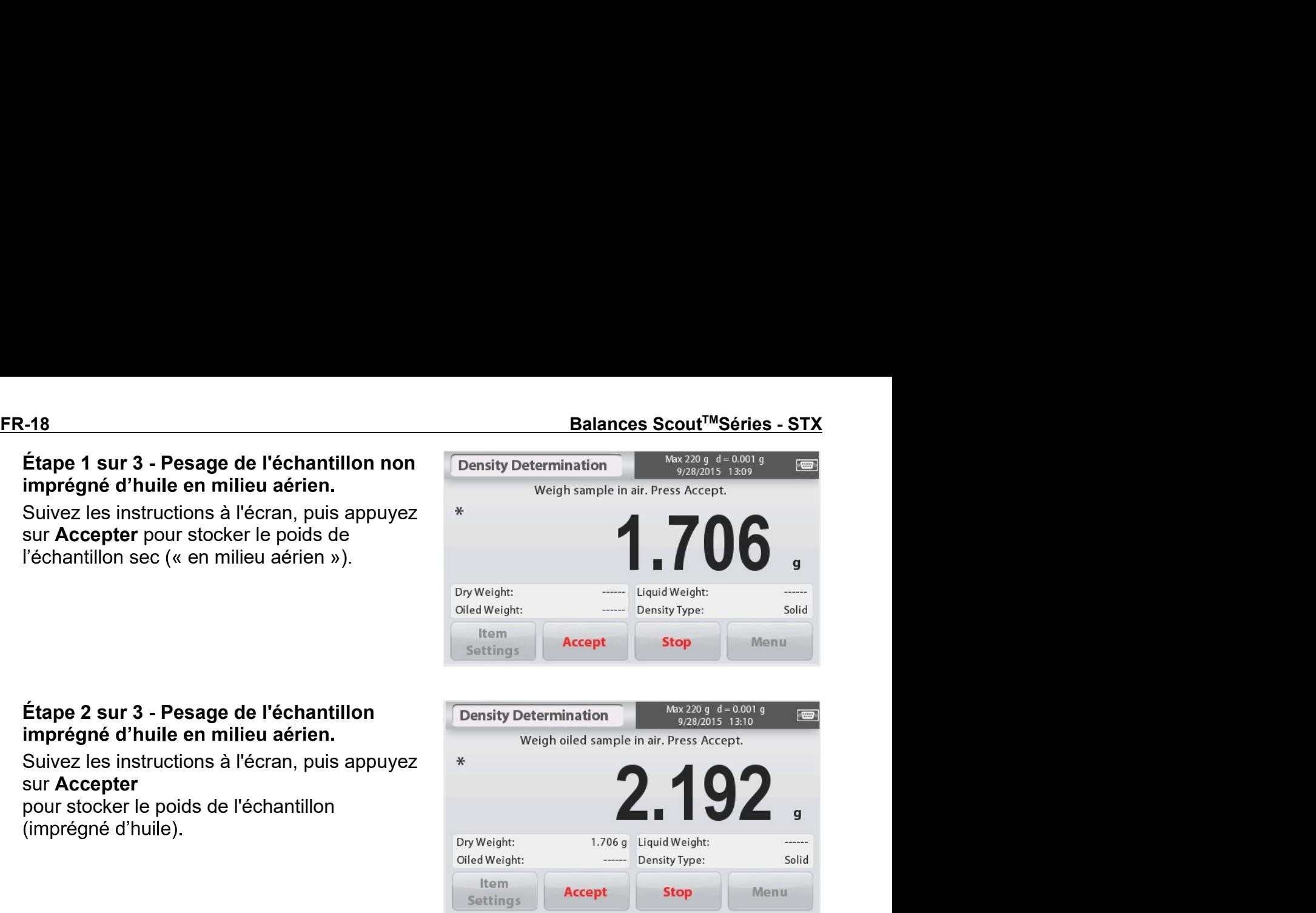

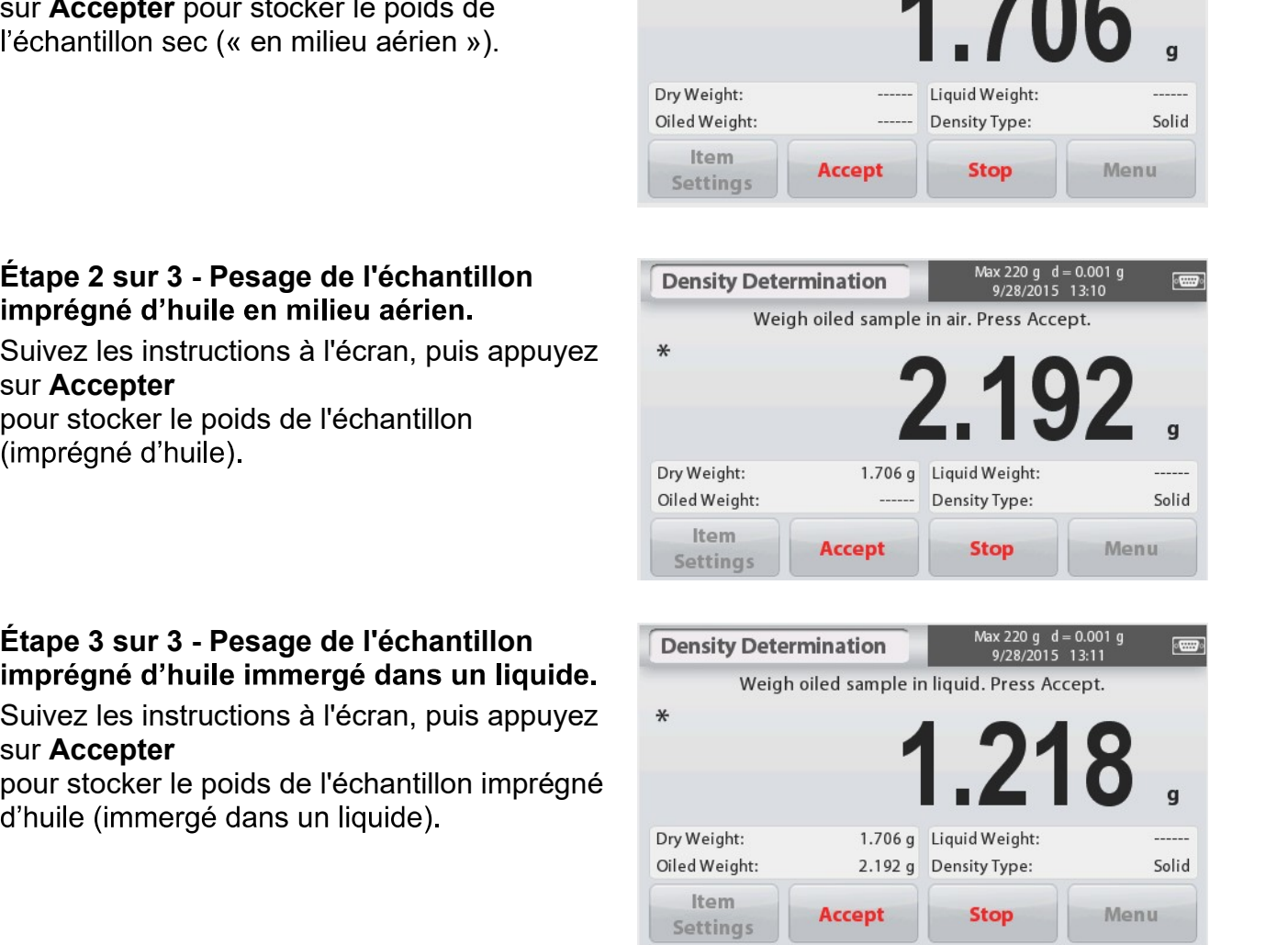

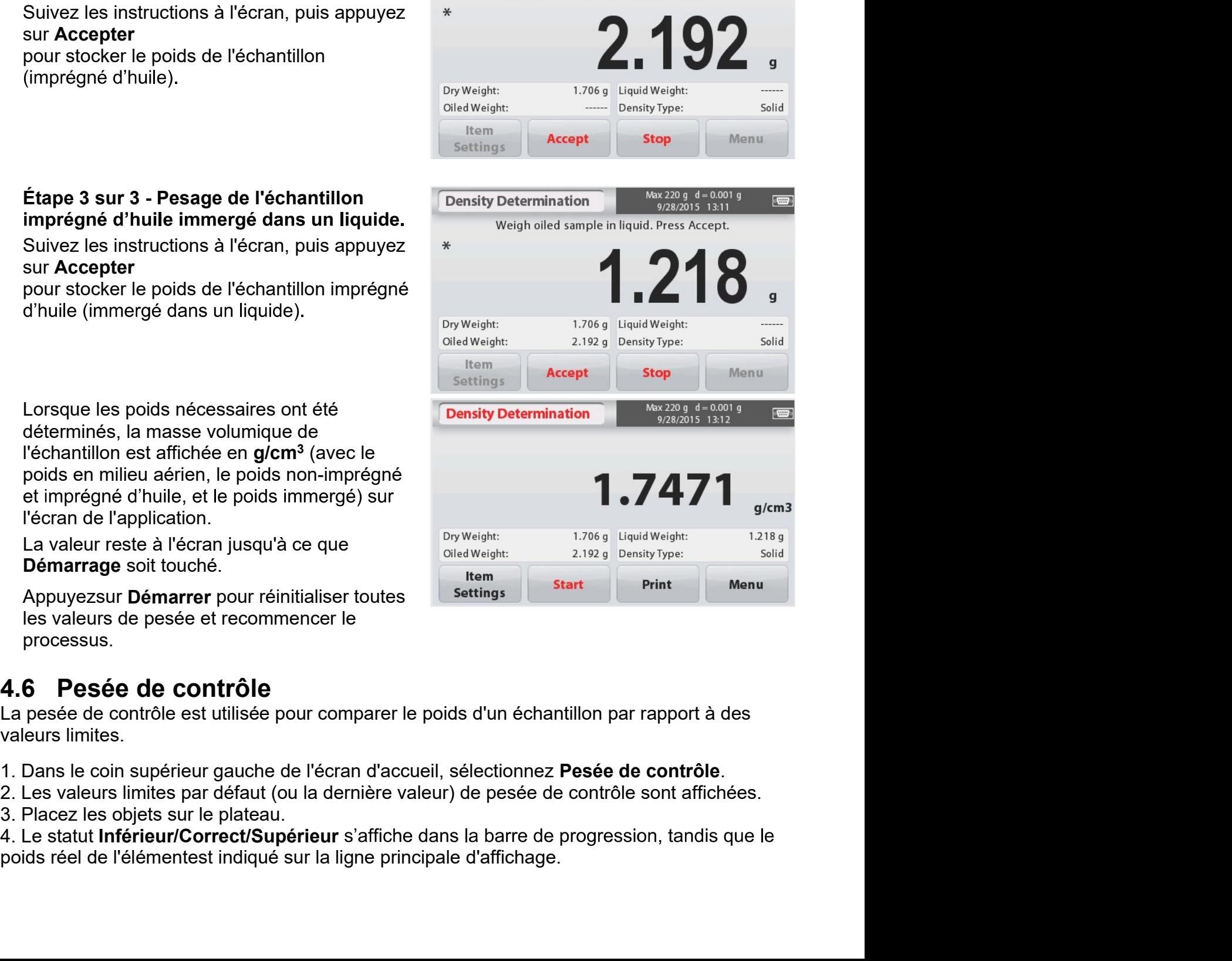

# L'écran d'accueil de CONTRÔLE DE PESÉE :

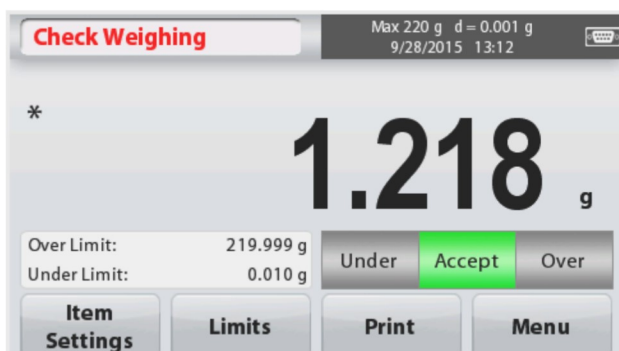

Principale ligne d'affichage

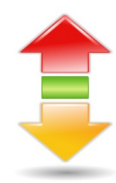

Champs de référence ; Icône de l'application

Boutons d'application :

# 4.6.1 Paramètres d'élément

Pour afficher ou modifier les paramètres actuels Appuyez sur le bouton Paramètres élément. L'écran Paramètres est affiché.

Nom échantillon: Saisissez un nom d'échantillon.

Unités de pesage : Sélectionnez l'unité affichée.

Paramètres d'impression : Pour afficher ou modifier les paramètres d'impression

# 4.6.2 Limites

Pour afficher ou modifier les paramètres actuels Appuyez sur la touche Limites. L'écran Paramètres des valeurs limites s'affiche.

Les valeurs limites de contrôle sont affichées dans l'écran des paramètres.

Pour régler la Valeur supérieure, appuyez la touche Limite supérieure et saisissez ensuite la valeur du poids limite.

Pour régler la Valeur inférieure, appuyez sur la touche Limite inférieure et saisissez ensuite la valeur limite du poids.

Lorsque vous avez terminé, appuyez sur Sortie pour revenir à l'écran d'accueil de l'application.

# Contrôle positif

Le contrôle positif est utilisé afin de déterminer si la matière ajoutée à la balance est à l'intérieur de la plage limite. Dans ce cas, les limites dites INFÉRIEURE et SUPÉRIEURE doivent être des valeurs positives. (La limite SUPÉRIEURE doit être plus grande que la limite INFÉRIEURE.) Ajoutez de la matière sur la balance jusqu'à ce qu'elle soit dans la plage dite CORRECTE.

# Contrôle négatif

Le contrôle négatif est utilisé afin de déterminer si la matière retranchée de la balance est à

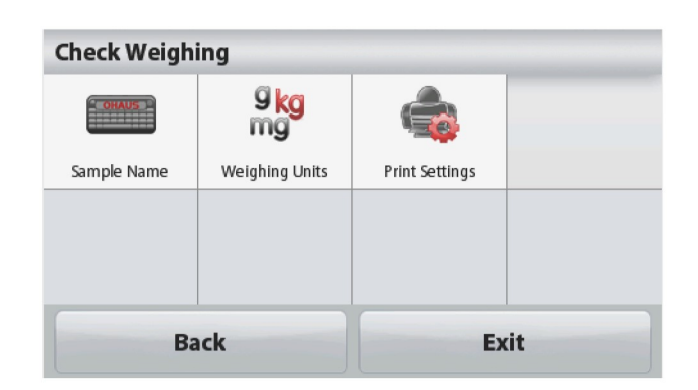

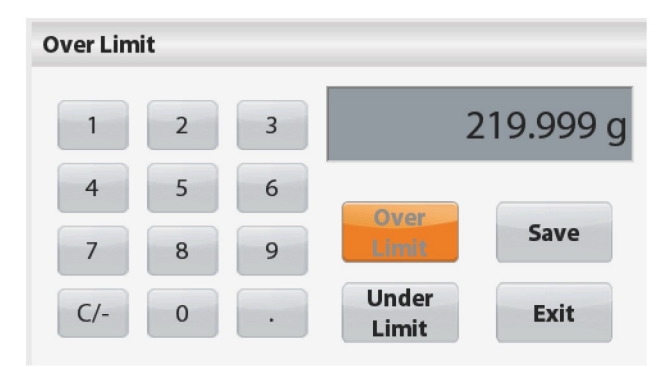

FR-20<br>|'intérieur de la plage limite. Dans ce cas, les limites dites INFÉRIEURE et SUPÉRIEURE sont<br>toutes les deux des valeurs négatives.<br>(La limite INFÉRIEURE doit être plus grande que la limite SUPÉRIEURE.)<br>Placez l'art **Balances Scout™Séries - STX**<br>age limite. Dans ce cas, les limites dites INFÉRIEURE et SUPÉRIEURE sont<br>es valeurs négatives.<br>EURE doit être plus grande que la limite SUPÉRIEURE.)<br>peser sur la balance et appuyez sur **TARE ER-20**<br>
I'intérieur de la plage limite. Dans ce cas, les limites dites INFÉRIEURE et SUPÉRIEURE<br>
toutes les deux des valeurs négatives.<br>
(La limite INFÉRIEURE doit être plus grande que la limite SUPÉRIEURE.)<br>
Placez l'ar **ER-20**<br> **Example 19 Findérieur de la plage limite.** Dans ce cas, les limites dites INFÉRIEURE et SUPÉRIEURE sont<br>
toutes les deux des valeurs négatives.<br>
(La limite INFÉRIEURE doit être plus grande que la limite SUPÉRIEU **ER-20**<br>
Pintérieur de la plage limite. Dans ce cas, les limites dites INFÉRIEURE et SUPÉRIEURE sont<br>
toutes les deux des valeurs négatives.<br>
(La limite SUPÉRIEURE.)<br>
Placez l'article à peser sur la balance et appuyez sur

**ER-20**<br> **ER-20**<br> **ER-20**<br> **ER-20**<br> **CONTERT ENTERT ENTERT ENECTIONS**<br> **CALL**<br> **CALL**<br> **CONTERT ENTERT ENTERT ENTERT ENTERT ENTERT ENTERT ENTERT ENTERT PLACE Trancile à peser sur la balance et appuyez sur <b>TARE**.<br>
Retirez **ER-20**<br> **Entérieur de la plage limite.** Dans ce cas, les limites dites INFÉRIEURE et SUPÉRIEURE sont<br>
toutes les deux des valeurs négatives.<br>
(La limite INFÉRIEURE doit être plus grande que la limite SUPÉRIEURE.)<br>
Placez **ER-20**<br> **Example 1999** Einite. Dans ce cas, les limites dites INFÉRIEURE et SUPÉRIEURE sont<br>
toutes les deux des valeurs négatives.<br>
(La limite INFÉRIEURE doit être plus grande que la limite SUPÉRIEURE.)<br>
Placez l'articl **ER-20**<br> **ER-20**<br> **ERIT ENTERT DE LA PROPERTE DE LA PROPERTE DE LA PROPERTE DE LA PROPERTE DE LA PREFIEURE doit être plus grande que la limite SUPÉRIEURE.<br>
(La limite INFÉRIEURE doit être plus grande que la limite SUPÉRIEU** Balances Scout<sup>™</sup>Séries - STX<br>FÉRIEURE et SUPÉRIEURE sont<br>JPÉRIEURE.)<br>de la plage CORRECTE.<br>lons subséquents à un échantillon<br>être négative et la limite<br>**TARE.** Ôter l'échantillon de<br>déterminer si celui-ci est à<br>sturer et **ER-20**<br>
Eintérieur de la plage limite. Dans ce cas, les limites dites INFÉRIEURE et SUPÉRIEURE sont<br>
toutes les deux des valeurs négatives.<br>
(La limite INFÉRIEURE doit être plus grande que la limite SUPÉRIEURE.)<br>
Placez l **Balances Scoutives**<br>
plage limite. Dans ce cas, les limites dites INFÉRIEURE et SUPÉRI<br>
des valeurs négatives.<br>
RIEURE doit être plus grande que la limite SUPÉRIEURE.)<br>
à peser sur la balance et appuyez sur **TARE**.<br>
tie d **ER-20**<br> **ER-20**<br> **EN-20**<br> **EN-20 ER-20**<br>
Entérieur de la plage limite. Dans ce cas, les limites dites INFÉRIEURE et SUPÉRIEURE sont<br>
toutes les deux des valeurs négatives.<br>
(La limite INFÉRIEURE doit être plus grande que la limite SUPÉRIEURE.)<br>
Placez l' Balances Scout<sup>116</sup>Séries - STX<br>
Unitérieur de la plage limite. Dans ce cas, les limites dites INFÉRIEURE et SUPÉRIEURE sont<br>
(La limite INFÉRIEURE doit être plus grande que la limite SUPÉRIEURE.)<br>
Reliez aranté els elses t à l'intérieur de la plage CORRECTE.<br>
Ples échantillons subséquents à un échantillon<br>
RIEURE doit être négative et la limite<br>
appuyez sur **TARE.** Ôter l'échantillon de<br>
lance afin de déterminer si celui-ci est à<br>
sateur d

NEURE doit être négative et la limite<br>appuyez sur **TARE.** Ôter l'échantillon de<br>lance afin de déterminer si celui-ci est à<br>sateur de capturer et de stocker le poids stable<br>eil, sélectionnez **Maintiend'affichage**.<br>Principal appuyez sur **TARE.** Ôter l'échantillon de<br>lance afin de déterminer si celui-ci est à<br>sateur de capturer et de stocker le poids stable<br>leil, sélectionnez **Maintiend'affichage**.<br>Principale ligne d'affichage<br>Champs de référen

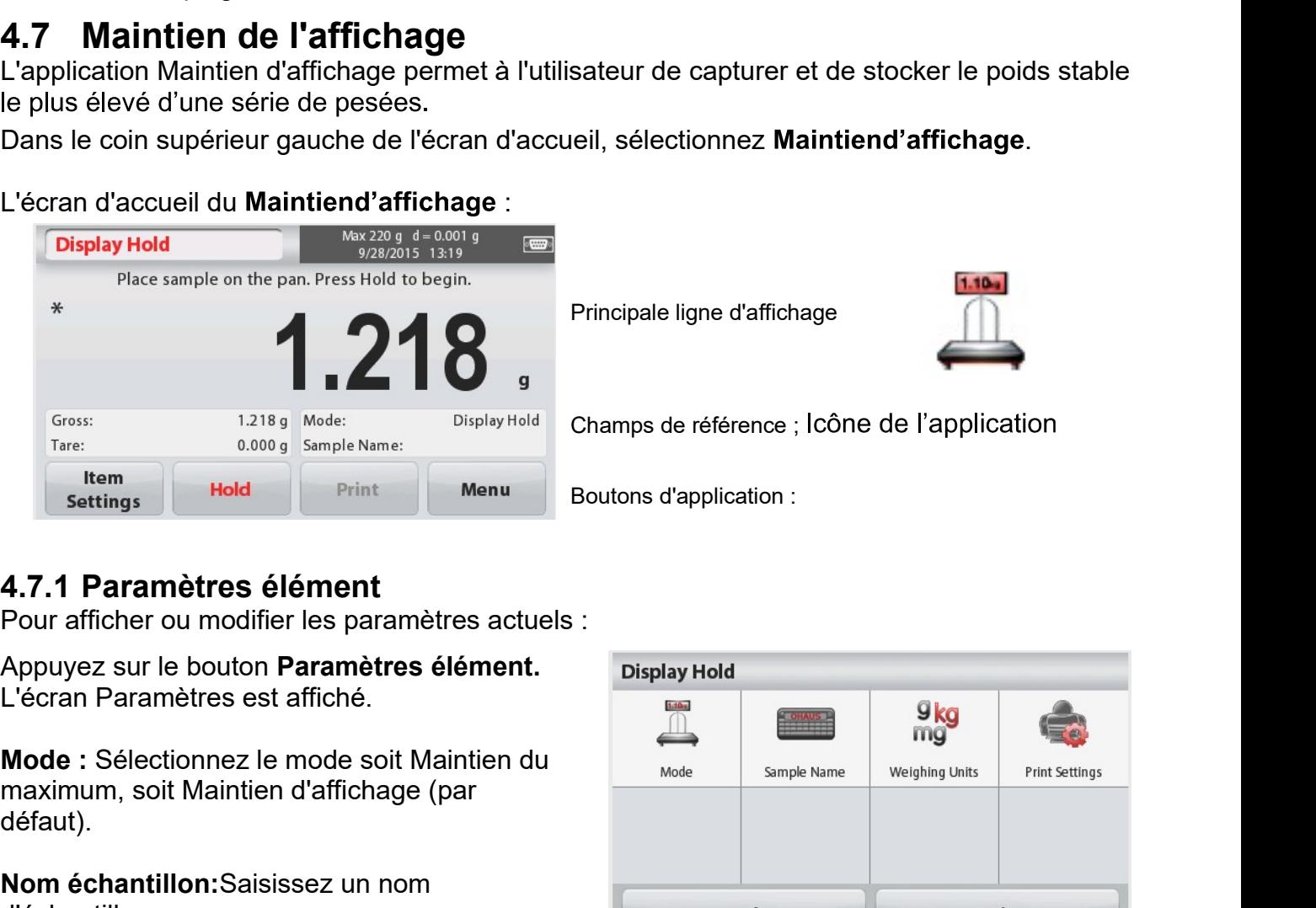

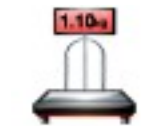

défaut).

d'échantillon.

affichée.

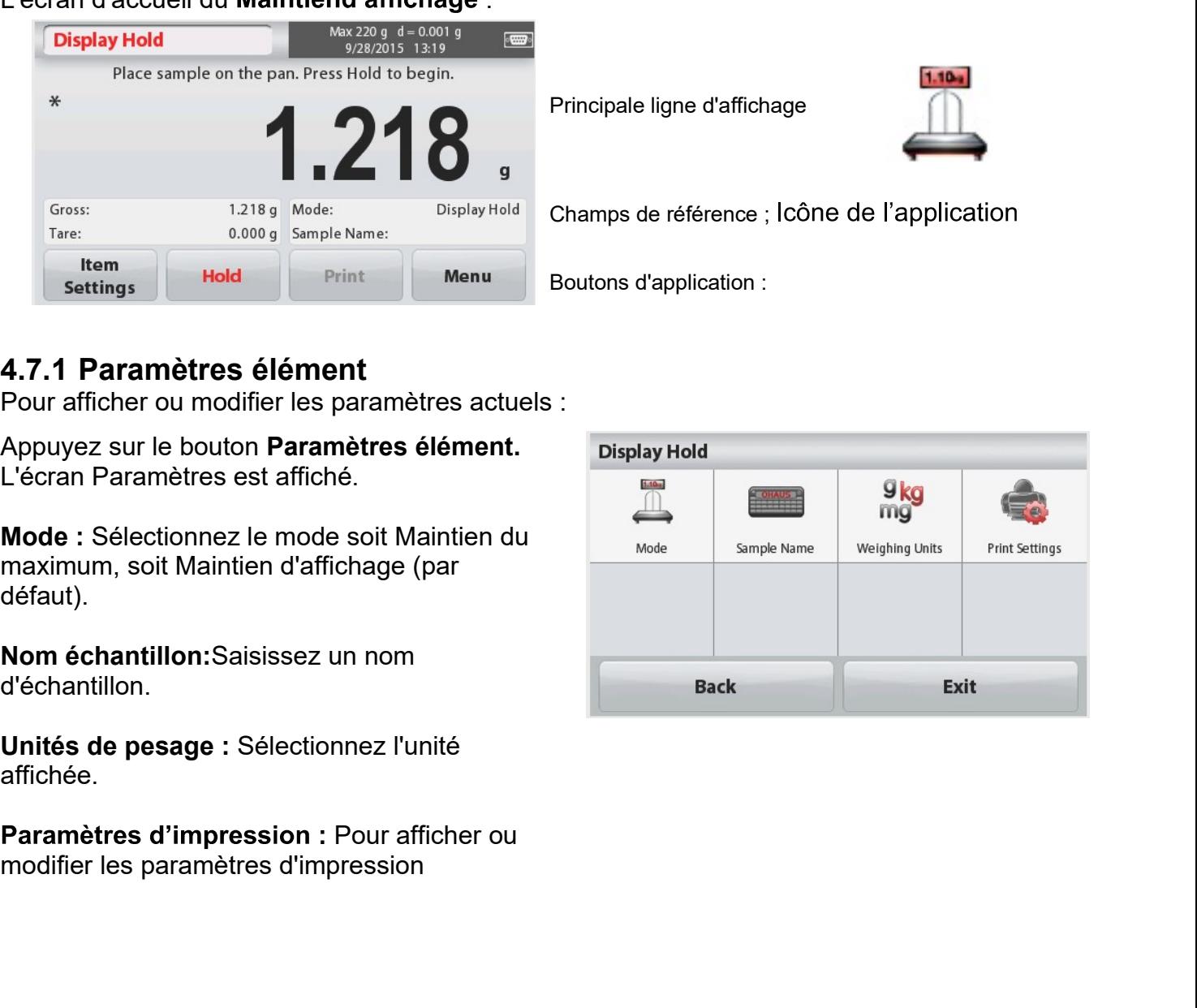

Balances Scout™Séries - STX<br>4**.7.2 Mode maintien d'affichage**<br>Ce mode permet à l'utilisateur de maintenir une lecture de poids stable.<br>Suivez les instructions à l'écran pour commencer.

commence.

commence.

e série d'articles. Le total cumulé peut dépasser<br>d'échantillons (n) est de 99.<br>Cran.<br>l'icône<br>lectionner<br>mencer.<br>Principale ligne d'affichage<br>Champs de référence ; Icône de l'application<br>Boutons d'application : Financial d'échantillons (n) est de 99.<br>
d'échantillons (n) est de 99.<br>
Francia<br>
l'Icône<br>
Ectionner<br>
Principale ligne d'affichage<br>
Principale ligne d'affichage<br>
Champs de référence ; Icône de l'application<br>
Boutons d'appli

- 2. riace unit and the place of explored the place of examples and the place of the same of the place of the same of the same of the same of the place of the same of the place of the same of the same of the same of the pla
- 

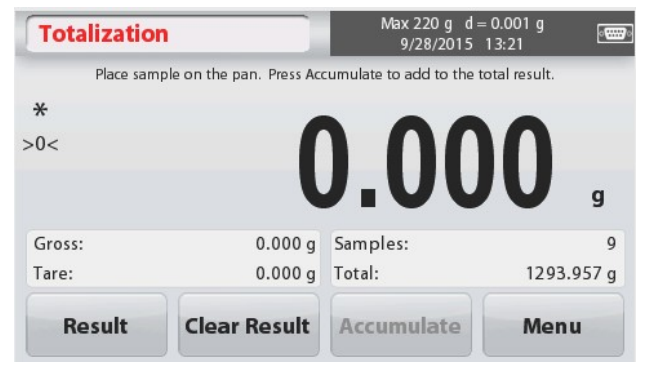

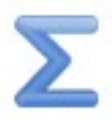

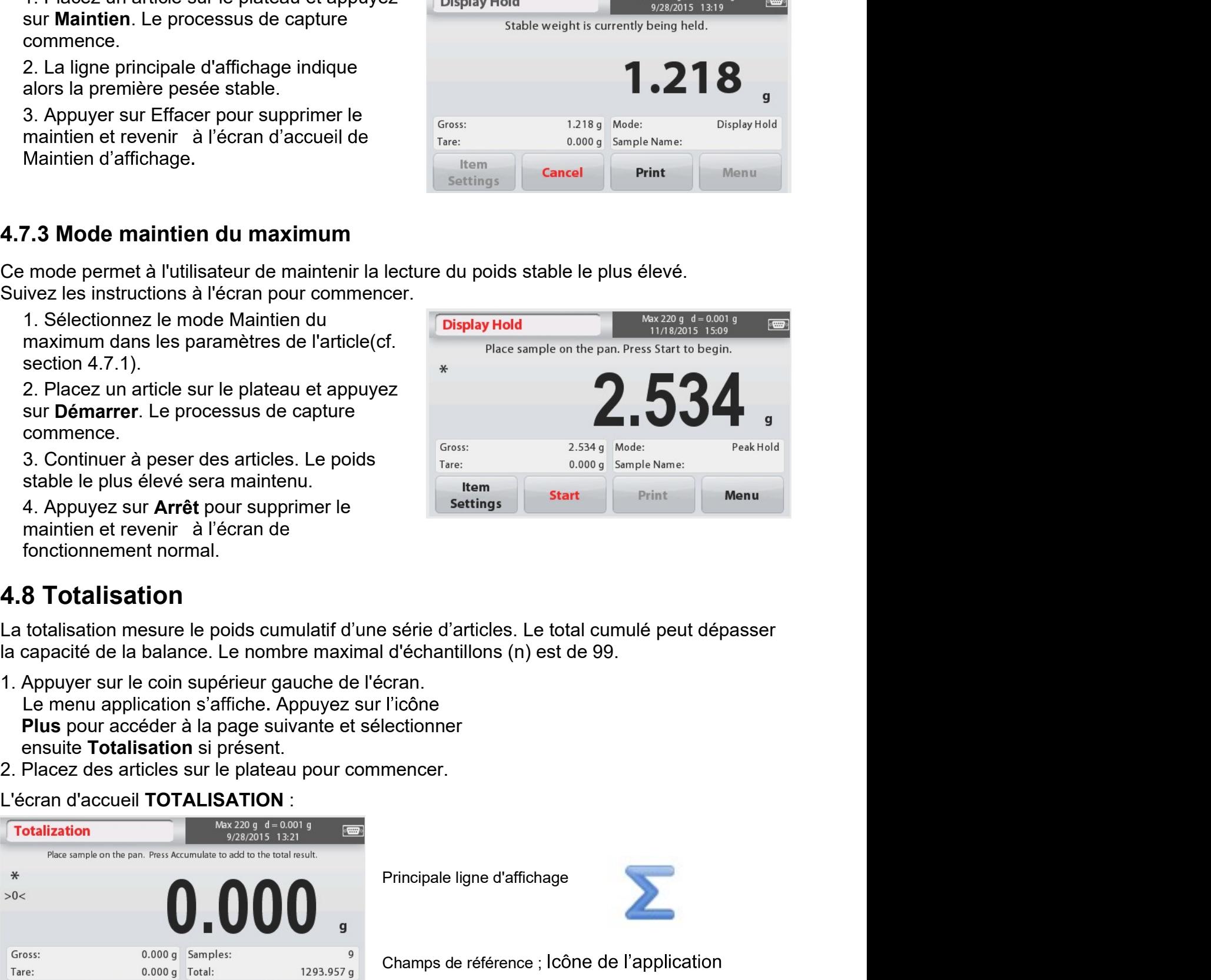

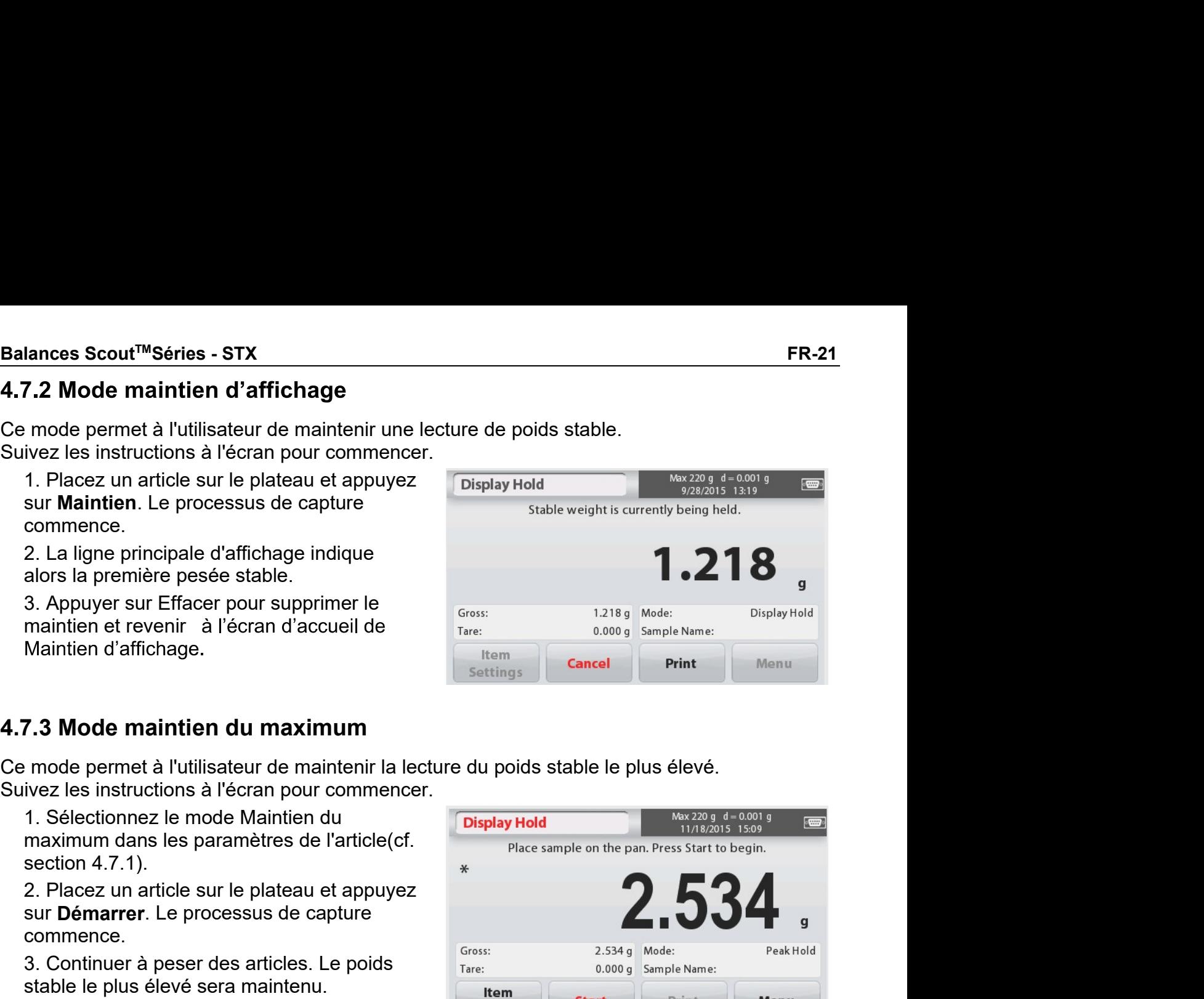

# Le poids de l'échantillon est affiché sur la ligne principale d'affichage.

3. Appuyez Cumul pour ajouter le poids de l'article au total.

Une fois stabilisé, le nouveau total est indiqué sur

la ligne d'affichage secondaire.

4. Ôter l'article du plateau de pesée, puis ajouter l'article suivant et poursuivre comme cidessus.

5. Appuyez sur Résultat pour visionner le cumul des résultats et, le cas échéant, les imprimer ou les sauvegarder sur un lecteur flash USB.

6. Une fois terminé, appuyez la touche Effacer résultat.

Une fenêtre de confirmation s'affiche.

Appuyez sur Oui pour remettre le poids total à zéro.

Appuyez sur **Non** pour revenir à l'écran principal.

# 4.9 Pesée molaire

Utilisez cette application pour mesurer la quantité d'un échantillon.

1. Dans le coin supérieur gauche de l'écran d'accueil, sélectionnez Mole (en l'absence d'affichage, appuvez l'icône Plus).

2. Appuyez sur Masse molaire pour régler la masse molaire de la substance.

3. Placez la substance sur le plateau pour commencer.

L'écran d'accueil de Pesée molaire :

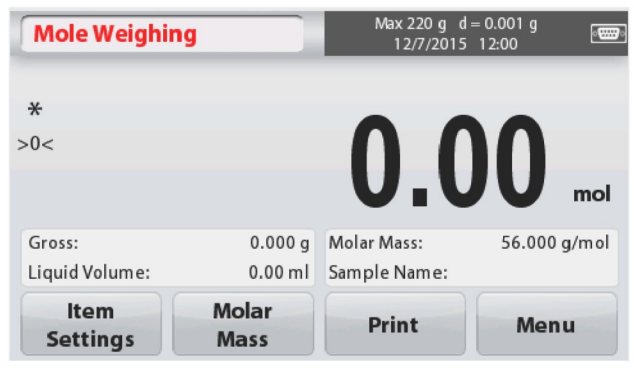

# 4.9.1 Paramètres élément

Pour afficher ou modifier les paramètres actuels:

Appuyez sur le bouton Paramètres élément. L'écran Paramètres est affiché.

Volume liquide : Ajustez le volume de la solution du liquide si l'information de moralité est nécessaire

Nom échantillon: Saisissez un nom d'échantillon.

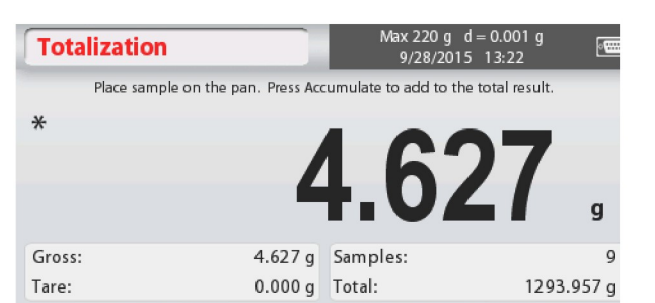

**Clear Result** 

Balances Scout™Séries - STX

**Accumulate** 

Menu

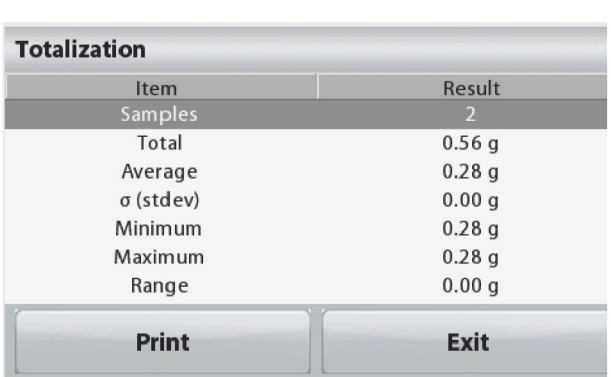

Ligne principale d'affichage

Result

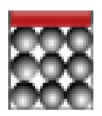

Champs de référence ; Icône de l'application

Boutons d'application :

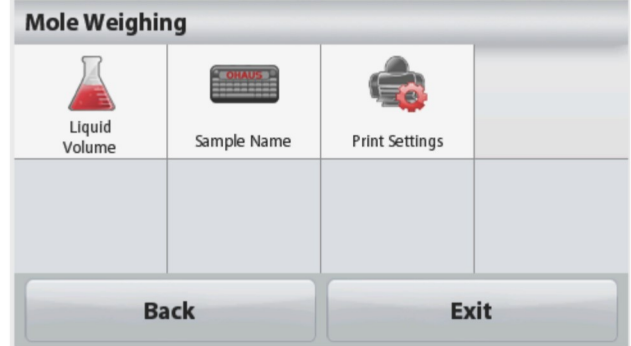

sur Sauvegarder.

situé en dessous pour accéder à l'ouverture de pesée par en-dessous. Calculer la molarité<br>
larité est uniquement calculée lorsque le<br>
de liquide est réglé, Si le volume de<br>
est réglé, de la verde renolarité pour de la tendrique de la tendrique de la tendrique de la tendrique de la tendrique Crochet de pesée par en-dessous Crochet de pesée par en-dessous installé<br>
Cross de uniquement calculée lorsque le liquid volume:<br>
En réglé, la valeur de molarité peut être<br>
En reglé, la valeur de molarité peut être<br>
En reg

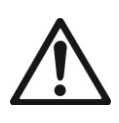

dommages.

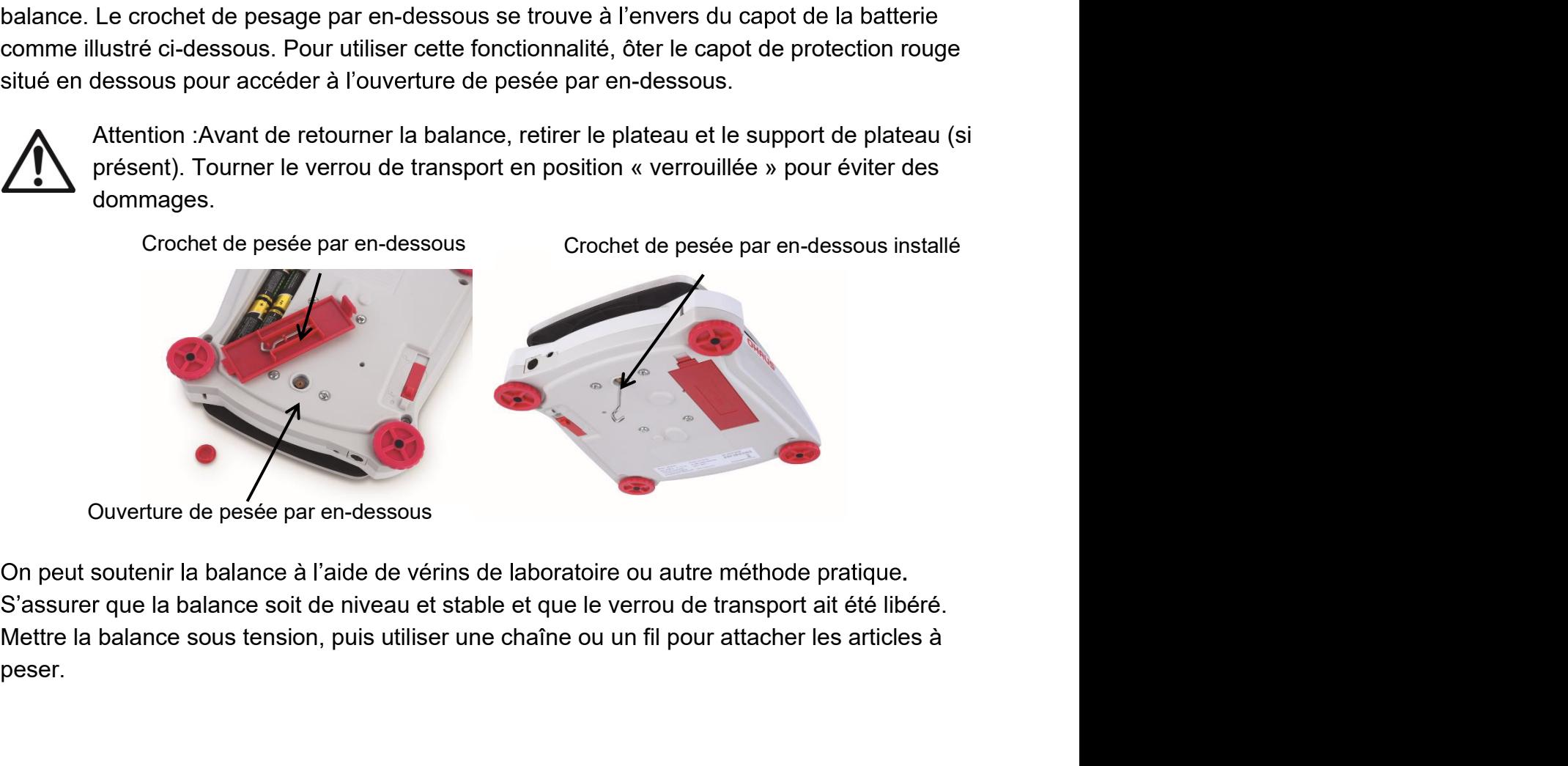

peser.

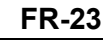

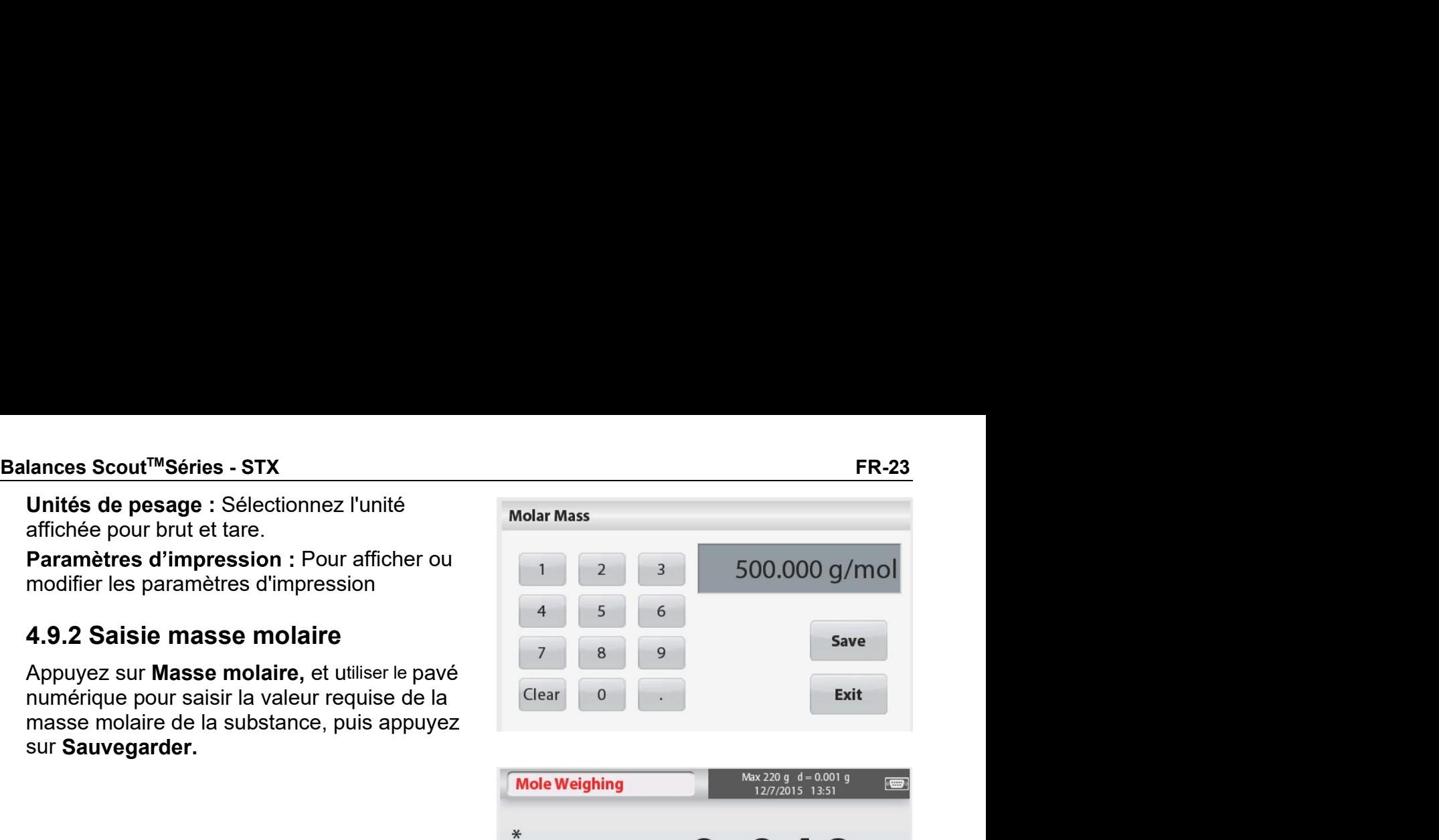

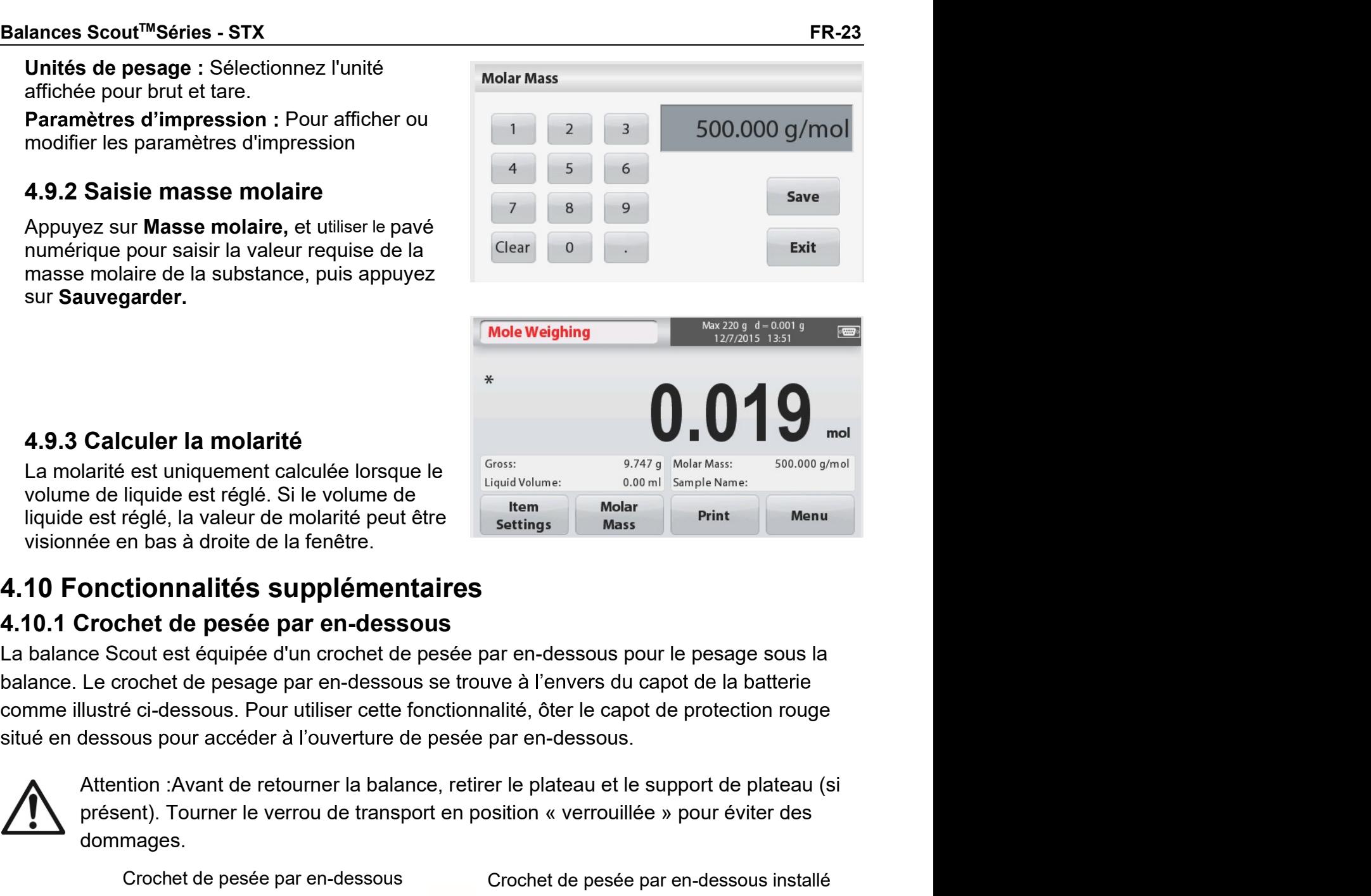

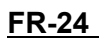

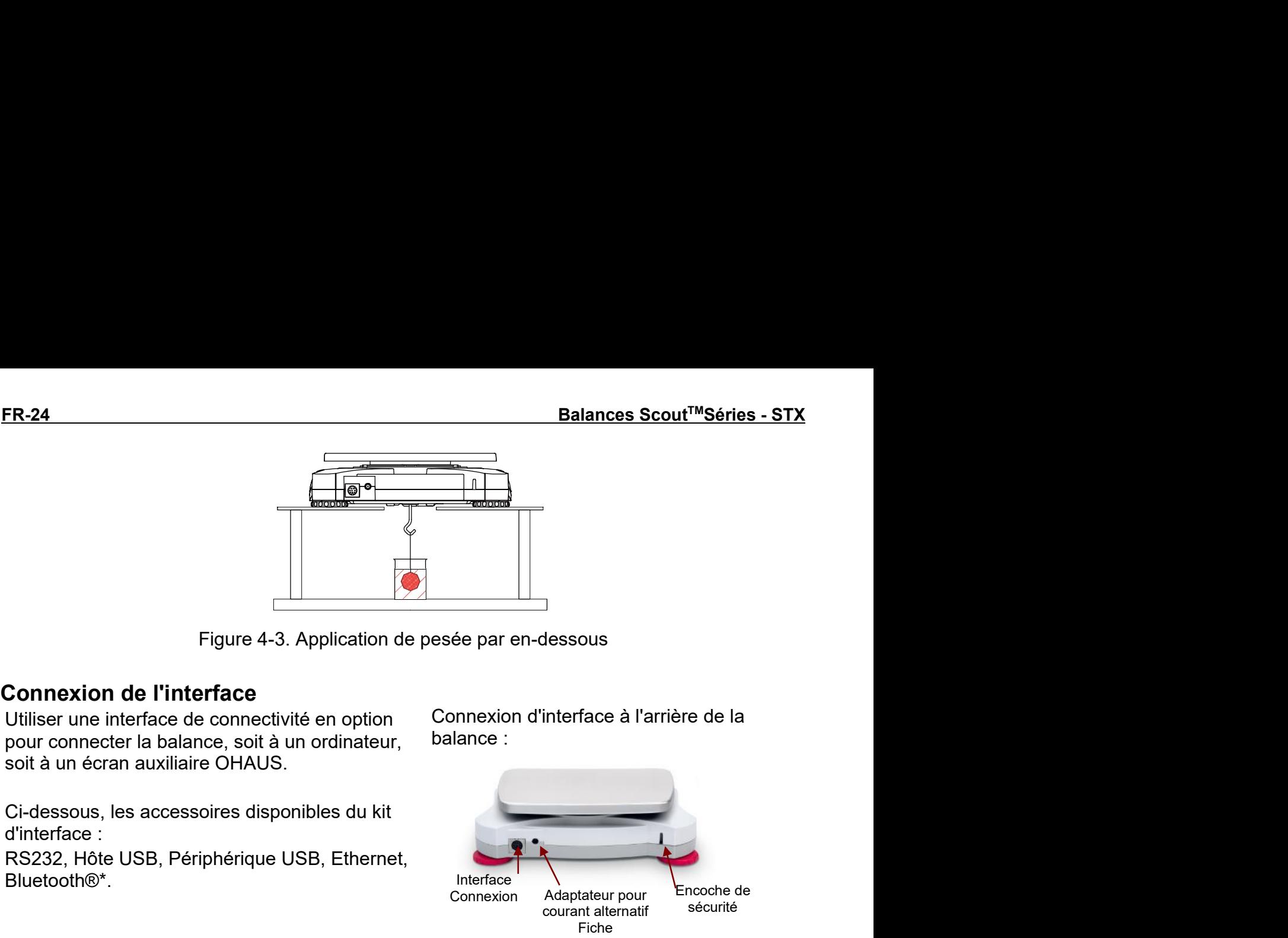

Bluetooth®\*.

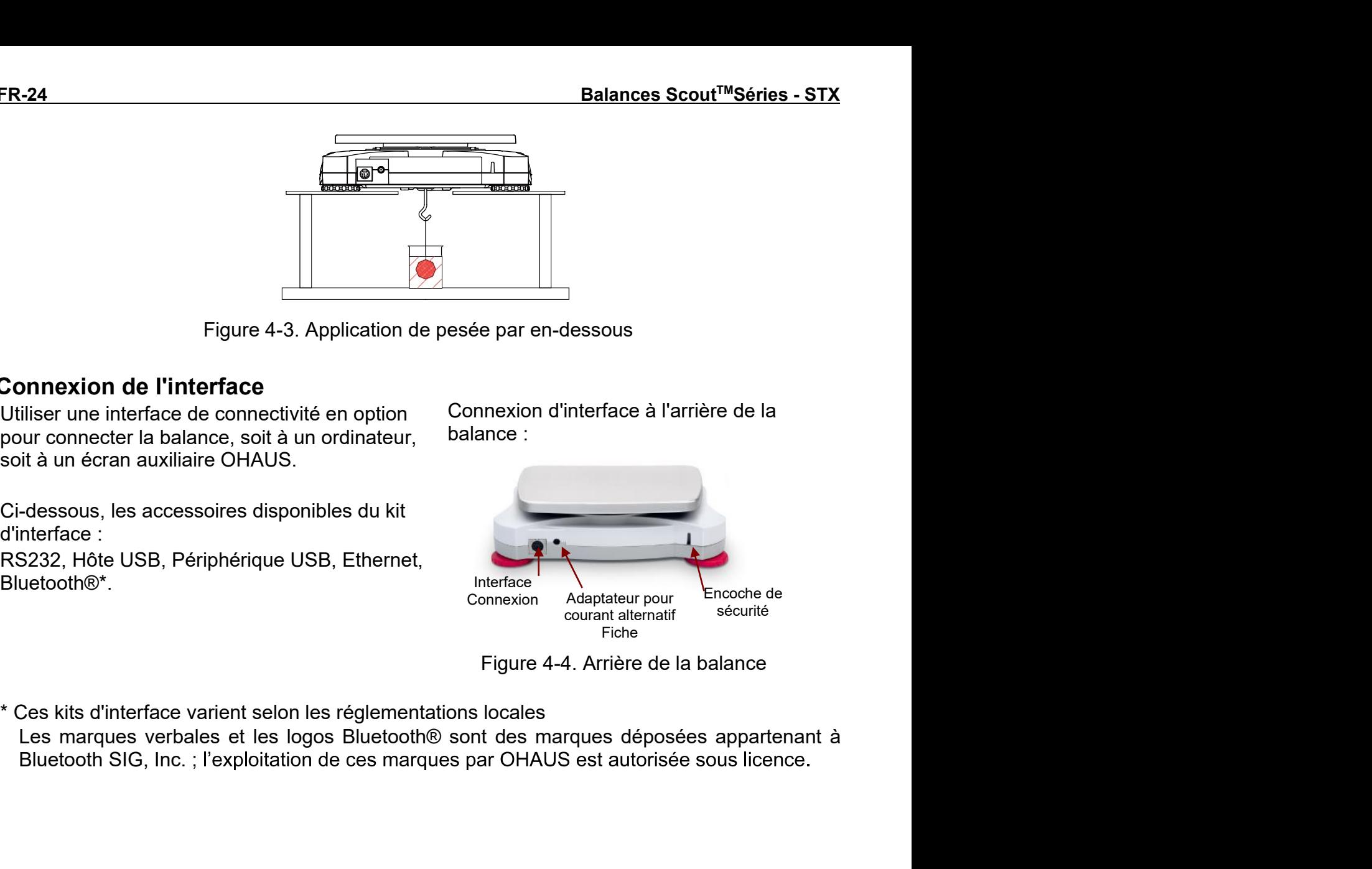

# Balances Scout™Séries - STX<br>5. PARAMÈTRES MENU<br>5.1 Navigation dans le menu

Balances Scout™Séries - STX<br>5. PARAMÈTRES MENU<br>5.1 Navigation dans Ie menu<br>Toute la navigation dans le menu est effectuée en touchant l'écran. Pour entrer dans le mer<br>appuyez Menu à partir de tout écran d'accueil d'applic **Balances Scout™Séries - STX**<br> **5.1 Navigation dans le menu**<br>
Toute la navigati**on dans le menu**<br>
Toute la navigation dans le menu est effectuée en touchant l'écran. Pour entrer dans le menu,<br>
appuyez **Menu** à partir de t **Balances Scout™Séries - STX**<br> **FR-25**<br> **5. PARAMÈTRES MENU**<br>
Toute la navigation dans le menu est effectuée en touchant l'écran. Pour entrer dans le menu,<br>
appuyez Menu à partir de tout écran d'accueil d'application. Le appuyez Menu à partir de tout écran d'accueil d'application. Le menu principal s'affiche, avec Balances Scout<sup>TM</sup>Séries - STX<br> **5. PARAMÈTRES MENU**<br>
Toute la navigation dans le menu est effectuée en touchant l'écran. Pour entrer dans le menu,<br>
appuyez Menu à partir de tout écran d'accueil d'application. Le menu p

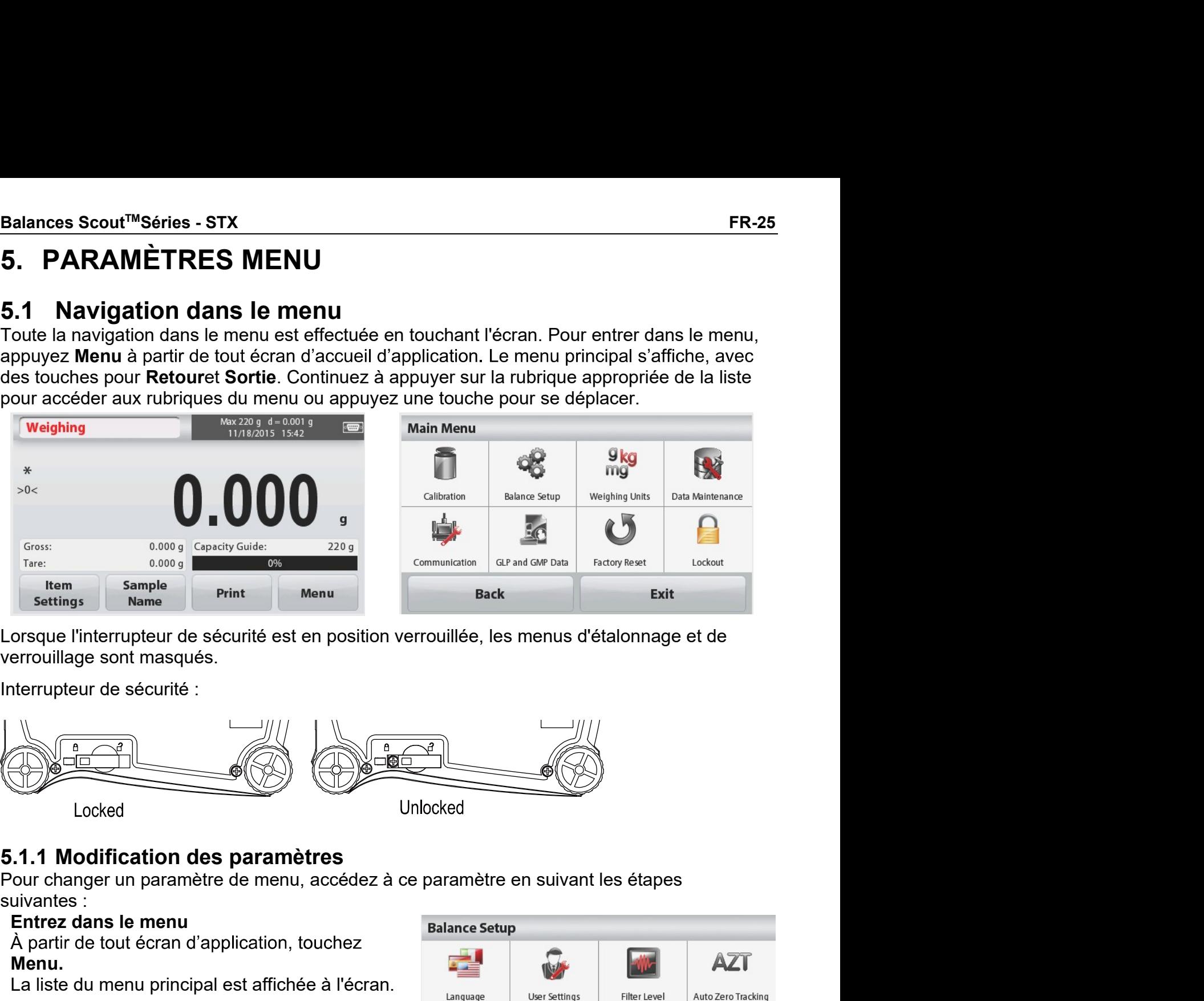

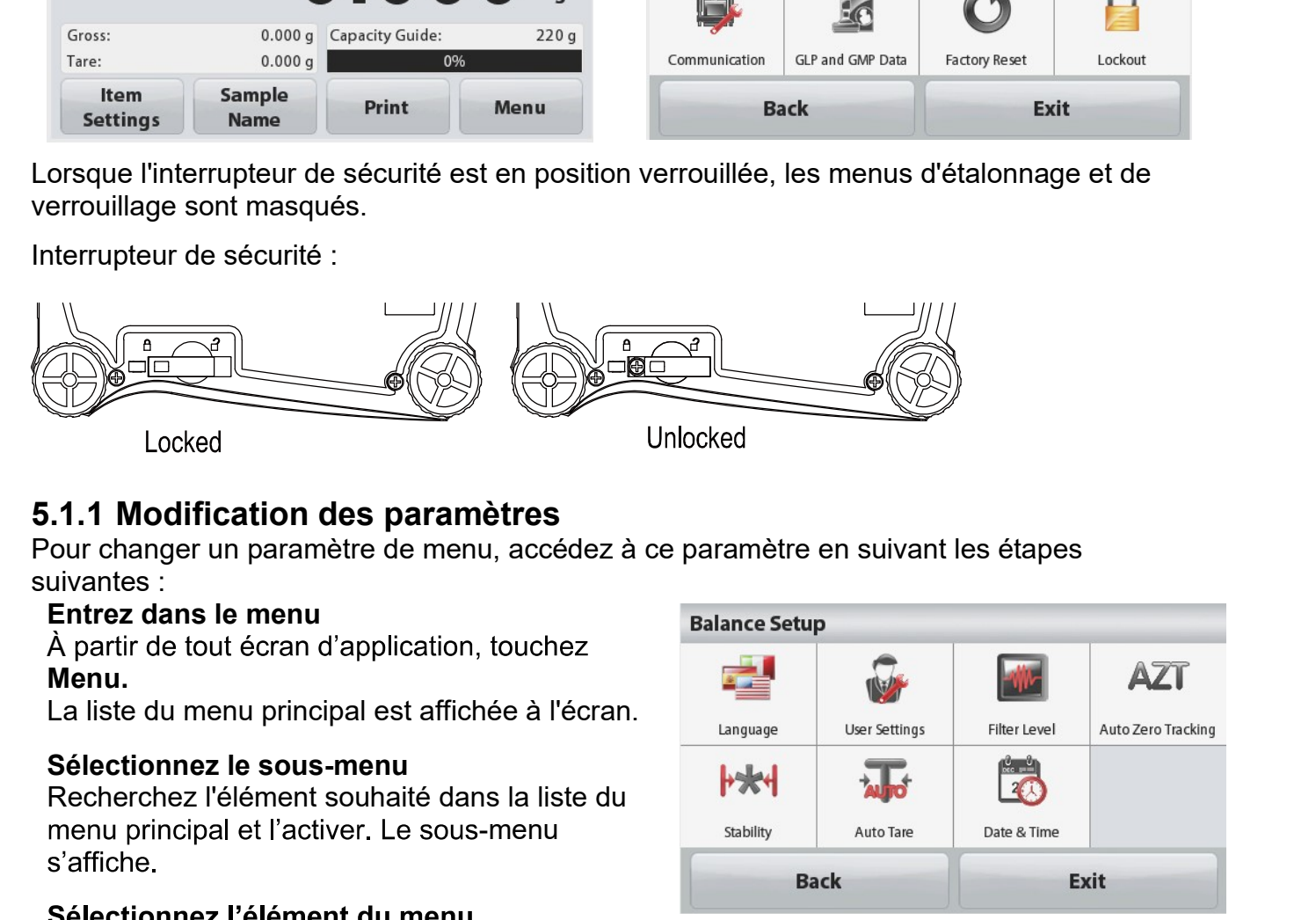

À partir de tout écran d'application, touchez Menu.

menu principal et l'activer. Le sous-menu stability lauto Tare

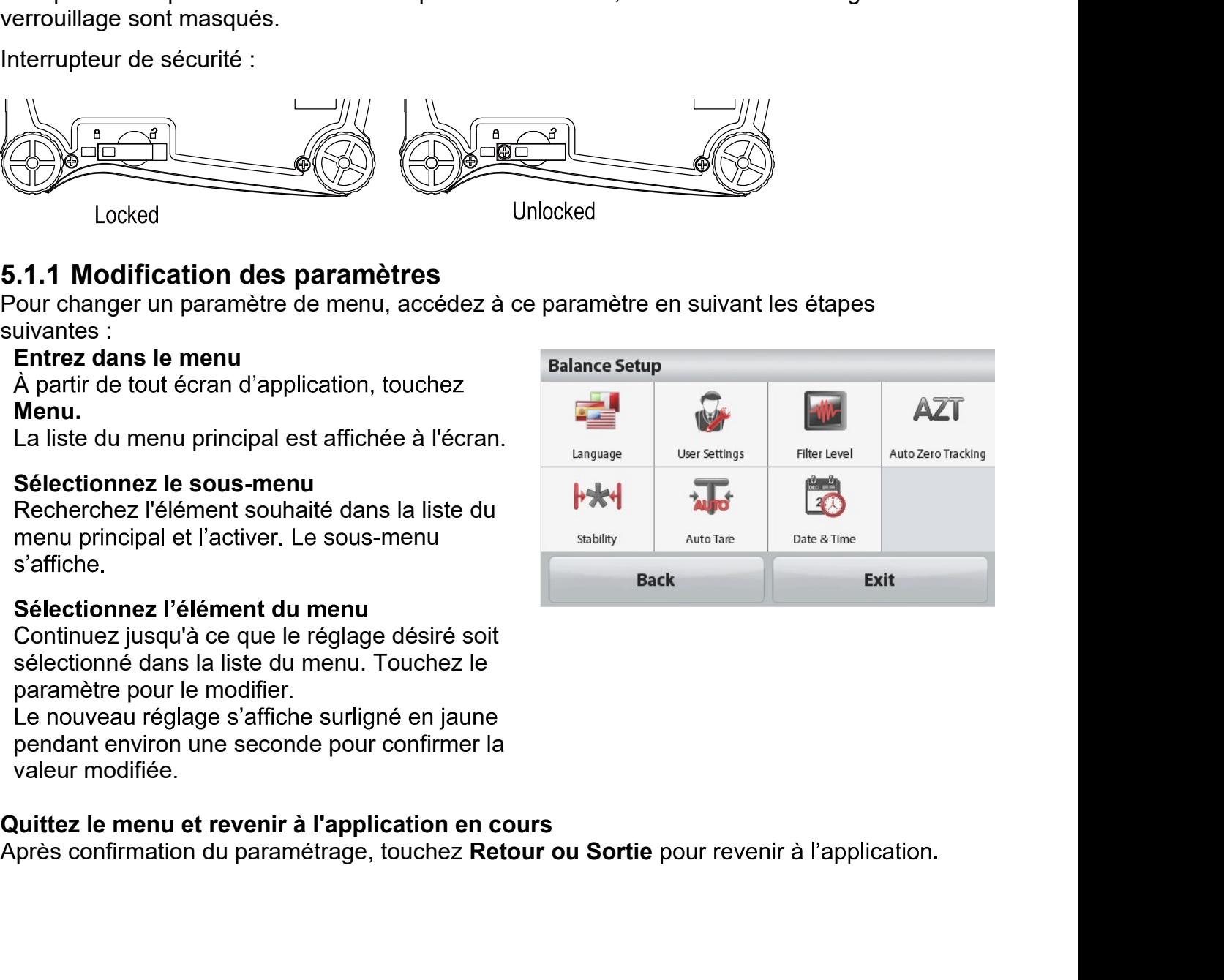

FR-26 Balances Scout™Séries - STX<br>5.2 Menu principal<br>La structure du menu principal de la balance Scout est illustrée ci-dessous.<br>Main Menu

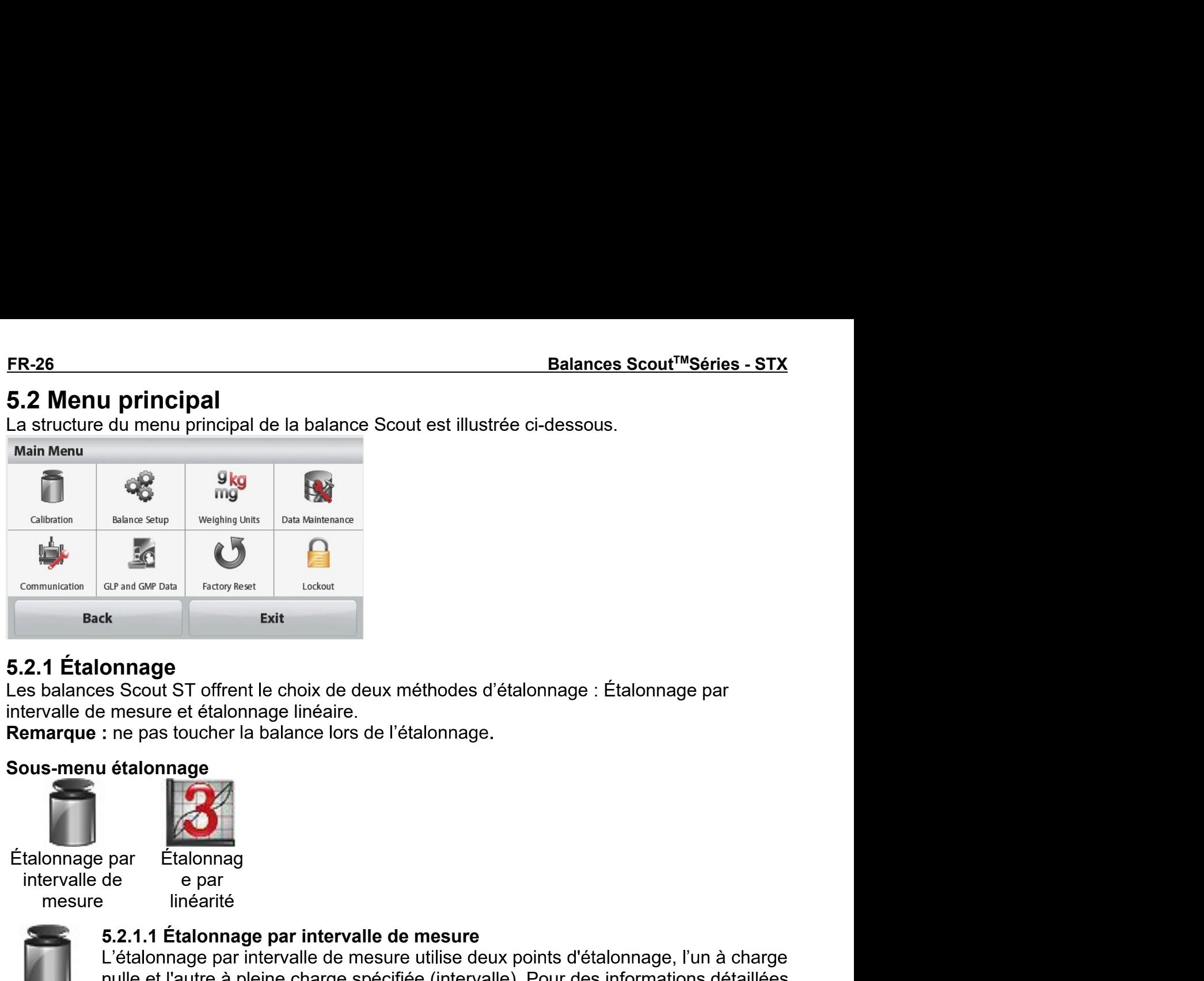

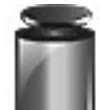

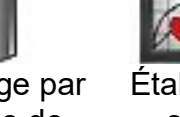

mesure linéarité

Étalonnag

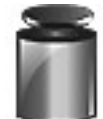

SE CON STRANG CONSTRAINER SERVIS DE SERVIS DE SERVIS DE SERVIS DE SERVIS DE MESURE DE MESURE DE MESURE DE MESURE DE MESURE DE MESURE DE L'ÉLAIONNAGE DE L'ÉLAIONNAGE DE L'ÉLAIONNAGE DE L'ÉLAIONNAGE DE PARTIMENTÉ DE L'ÉLAION et l'autre de l'autre de l'autre de l'autre à pleine charge se Scout ST offrent le choix de deux méthodes d'étalonnage : Étalonnage par<br>
intervalle de l'autre à balance lors de l'étalonnage.<br>
1. **étalonnage**<br>
e par<br> **Etalo** relative<br>
Frelative de deux méthodes d'étalonnage : Étalonnage par<br>
en esure et étalonnage linéaire.<br>
The pas toucher la balance lors de l'étalonnage.<br> **en linéairité<br>
Fralonnage par intervalle de mesure<br>
Etalonnage par i Contage**<br>
Secout ST offrent le choix de deux méthodes d'étalonnage : Étalonn<br>
renesure et étalonnage linéaire.<br> **Le pas toucher la balance lors de l'étalonnage.**<br> **Le pas toucher la balance lors de l'étalonnage.**<br> **Le par Onnage<br>
Secout ST offrent le choix de deux méthodes d'étalonnage : Étalonnage par<br>
neuve et étalonnage<br>
: et étalonnage<br>
1. étalonnage<br>
e par<br>
Etalonnage<br>
e par<br>
<b>Etalonnage<br>
:**<br> **Avant de commencer l'étalonnage, par inte Example Procedure de Santa France de Santa France de Santa France de Proposition de l'étalonnage par intervalle de mesure<br>L'étalonnage par intervalle de mesure utilise deux points d'étalonnage, l'un à chaul<br>nulle et l'aut** 5.2.1.1 Étalonnage par intervalle de mesure<br>L'étalonnage par intervalle de mesure utilise deux points d'étalonnage<br>nulle et l'autre à pleine charge spécifiée (intervalle). Pour des inform<br>nelatives à l'étalonnage, veuillez

déverrouillé.

So cout ST omrent e choix de deux methodes d'etalonnage : Etalonnage par<br>
Avec la balance lors de l'étalonnage.<br>
Avec la balance lors de l'étalonnage.<br>
Avec la balance lors de l'étalonnage.<br>
L'étalonnage et aux methodes d' mesure et etanonnage innearre.<br>
The pas toucher la balance lors de l'étalonnage.<br>
The falonnage<br>
e par<br>
Etalonnage par intervalle de mesure<br>
L'étalonnage par intervalle de mesure<br>
L'étalonnage par intervalle de mesure util supplémentaires à utiliser de l'etalonnage.<br>
Supplémenté de l'etalonnage par intervalle de mesure<br>
S.2.1.1 Étalonnage par intervalle de mesure<br>
L'étalonnage par intervalle de mesure<br>
L'étalonnage par intervalle de mesure u **Remarque :**<br>
Etalonnage par intervalle de mesure<br>
e par<br>
L'étalonnage par intervalle de mesure utilise deux points d'étalonnage, l'un à charge<br>
L'étalonnage par intervalle de mesure utilise deux points d'étalonnage, l'un lem Etalonnag<br>
e e par<br>
e linéarité<br>
S.2.1.1 Étalonnage par intervalle de mesure<br>
L'étalonnage par intervalle de mesure<br>
L'étalonnage par intervalle de mesure<br>
L'étalonnage, veuillez-vous reporter aux tableaux de spécifica Farmation en intervalle de mesure<br>
E. 2.1.1 Étalonnage par intervalle de mesure<br>
E.'étalonnage par intervalle de mesure<br>
L'étalonnage par intervalle de mesure utilise deux points d'étalonnage, l'un à charge<br>
nulle et l'aut <sup>1</sup><br> **Example 12**<br> **Example and Example de mesure utilise deux points d'étalonnage, l'un à charge**<br>
L'étalonnage par intervalle de mesure utilise deux points d'étalonnage, l'un à charge<br>
L'étalonnage par intervalle de mesu d'étalonnage, l'un à charge<br>des informations détaillées<br>ux de spécifications de la<br>errupteur de sécurité soit<br>teau, appuyez sur<br>Des valeurs d'étalonnage<br>lleure précision est obtenue<br>l'intervalle.<br>valle, touchez le poids<br>na L'etalonnage par l'intervalie te intervalie de riesure de relevant point de commencer l'étalonnage, veuillez-vous relevant de production and détaillées<br>relatives à l'étalonnage, veuillez-vous reporter aux tableaux de spéci section 7.<br>
Avant de commencer l'étalonnage, assurez-vous que l'interrupteur de sécurité soit<br>
Avec la balance sous tension et aucune charge sur le plateau, appuyez sur<br>
Avec la balance sous tension et aucune charge sur le Avec la balance sous tension et aucune charge sur le plateau, apprétatomage par intervalle pour commencer la procédure. Des vales surfusionstigate in the surfusion supplémentaires à utiliser sont affichées à l'écran. La me

**Etalonnagepar intervalle** pour commencer la procédure. Des valeurs d'étalonnage<br>supplémentaires à utiliser sont diffichées à l'écran. La meilleure précision est obtenue<br>en utilisant la masse la plus proche de la pleine va

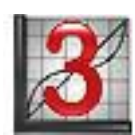

déverrouillé.

# 5.2.2 Configuration de la balance

Dans ce sous-menu, on peut personnaliser l'affichage de la balance.

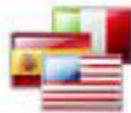

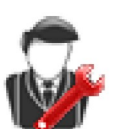

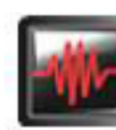

Langue

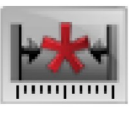

Paramètres

utilisateur

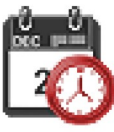

Niveau filtre

Stabilité

Tarage automatique

Date et heure

# Sous-menu de configuration de la balance

Les paramètres d'usine par défaut sont indiqués ci-dessous, en caractères gras.

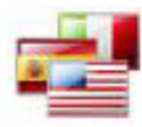

# Langue

Réglez la langue d'affichage pour les menus et les messages.

Il y neuf langues disponibles. Les langues pouvant être sélectionnées dépendent des régions comme suit :

Méthode -1 :

Anglais / Allemand / Français / Espagnol / Italien / Russe / Chinois / Japonais / Coréen Méthode -2 :

Anglais / Allemand / Français / Espagnol / Italien / Polonais / Turc / Tchèque / Hongrois

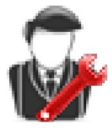

# Paramètres utilisateur

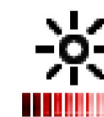

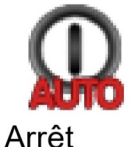

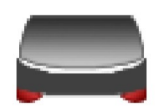

Aide à la mise automatique de niveau

Touche calibrage

Luminosité

Rétroéclairage automatique

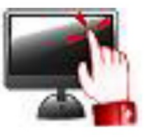

# **Touche calibrage**

Effectuez un étalonnage de la fonctionnalité des touches de l'écran. Suivez les instructions à l'écran.

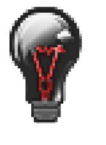

# Luminosité

Réglez le niveau de luminosité de l'écran. Faible = résolution faible de l'écran **Moven** = résolution normale de l'écran Haut = résolution haute de l'écran

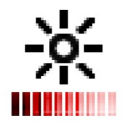

# Rétro-éclairage automatique

Réglez le temps d'inactivité qui entraîne l'extinction de de l'écran.

**Arrêt, 10 sec, 30 sec, 60 sec** 

Remarque : Lorsque l'alimentation en courant alternatif est connectée, la réduction automatique de la luminosité est désactivée.

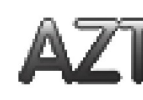

Suivi du zéro automatique

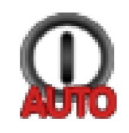

# Arrêt automatique

Réglez le temps d'inactivité qui entraîne l'arrêt de l'appareil. Arrêt, 1 min, 5 min, 10 min Remarque : L'arrêt automatique ne fonctionne seulement qu'en brut ou lorsque l'interrupteur de sécurité est en position de marche.

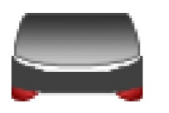

# Aide à la mise de niveau

Illustre la façon de mettre de niveau l'appareil par réglage des pieds.

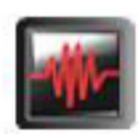

# **Niveau filtre**

Réglez la quantité de filtrage du signal.

BAS = temps de stabilisation plus rapide avec moins de stabilité. = temps de stabilisation normal avec une stabilité normale. **MOYEN MOYEN** = temps de stabilisation plus lent avec davantage de stabilité.

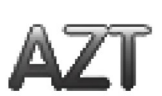

# Suivi du zéro automatique

Réglez la fonctionnalité de suivi automatique de zéro.

Arrêt = désactivé.

- 0,5 Division = l'affichage conserve zéro jusqu'à un écart d'une graduation de 0,5 par seconde.
- 1 Division = l'affichage conserve zéro jusqu'à un écart d'une graduation de 1 par seconde.
- 3 Divisions = l'affichage conserve zéro jusqu'à un écart d'une graduation de 3 par seconde.

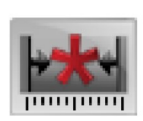

# **Stabilité**

Régler de combien le niveau de lecture peut varier tandis que le symbole de stabilité reste allumé.

 $0,5$  Division = 0,5 graduation

1 Division  $=$  1 graduation 2 divisions =  $2$  graduations  $5$  divisions =  $5$  graduations

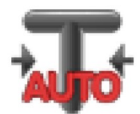

# **Tarage automatique**

Configurer le statut automatique de tarage.

 $ARRÊT = désactivé.$  $MARCHE =  $activé$$ 

« Placer le récipient sur le plateau » est affiché quand un tarage automatique est sur le point de commencer.

Une touche Désactiver est affichée sous le texte. Appuyez sur cette touche pour désactiver la fonction automatique de tarage automatique

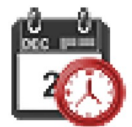

# Date et heure

Régler la date et l'heure. Changer le format (si désiré), puis entrez la valeur actuelle. Date : Touchez M/J/A pour repositionner le mois, le jour et l'année. Heure: Touchez 24 heures pour changer le format de l'heure à 12 h. Appuyez sur Sauvegarder pour confirmer la nouvelle valeur.

Balances Scout™Séries - STX<br>5.2.3 Unités de pesage<br>Entrez dans ce sous-menu pour activer les unités de mesure désirées.<br>Remarque : En raison de lois nationales, l'indicateur peut ne pas inclure certaines des unités<br>de mes Balances Scout™Séries - STX<br>5.2.3 Unités de pesage<br>Entrez dans ce sous-menu pour activer les unités de mesure désirées.<br>Remarque : En raison de lois nationales, l'indicateur peut ne pas inclure certaine<br>de mesure énumérée Entrez dans ce sous-menu pour activer les unités de mesure désirées.<br>
Entrez dans ce sous-menu pour activer les unités de mesure désirées.<br>
Remarque : En raison de lois nationales, l'indicateur peut ne pas inclure certain

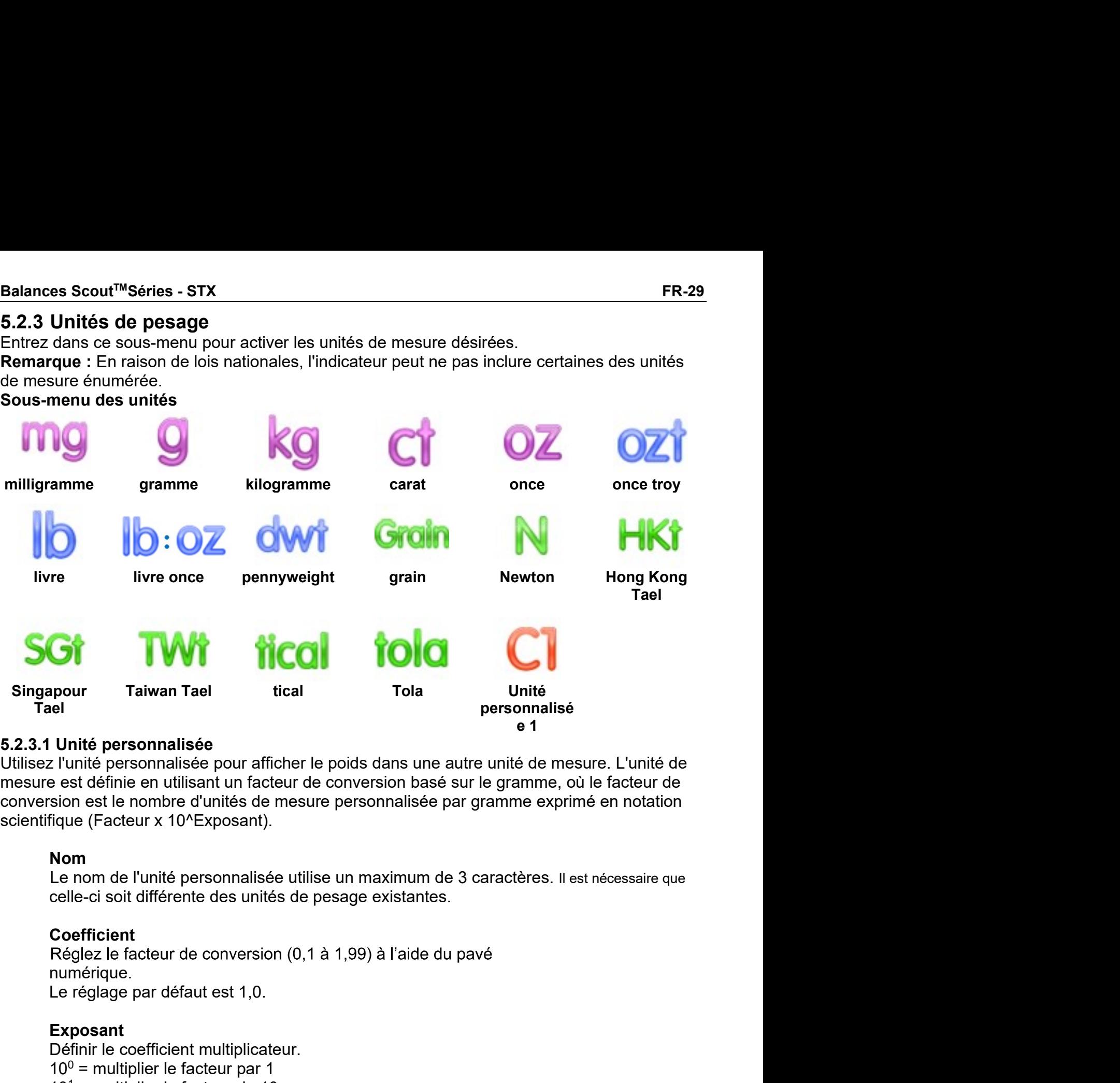

pour<br>
le l'unité personnalisée<br>
le l'unité personnalisée<br>
de l'unité personnalisée pour afficher le poids dans une autre unité de mesure. L'unité<br>
est définie en utilisant un facteur de conversion basé sur le gramme, où le **Unité personnalisée<br>
Unité personnalisée<br>
L'unité personnalisée evarafficher le poids dans une autre unité de mesure. L'unité de<br>
le sest définie en utilisant un facteur de conversion basé sur le gramme, où le facteur de Unité personnalisée**<br>
l'Iunité personnalisée pour afficher le poids dans une autre unité de est définie en unité de mesure. L'unité de<br>
est définie en utilisant un facteur de conversion basé sur le gramme, où le facteur once possonalisée pour afficher le poids dans une autre unité de mesure. L'unité de<br>
e est définie en utilisant un facteur de conversion basé sur le gramme, où le facteur de<br>
sion est le nombre d'unités de mesure personna 1 cum per sommarise pour annual reports and the context of the state of the state of the set of the entropy and the state of the moment of the state of the nomber d'unities de mesure personnalisée par gramme exprimé en no

# Nom

# **Coefficient**

numérique.

# Exposant

es de centilies de messaint d'acteur de conversionn base par gramme expirience de centilisé de mesure personnalisée par gramme exprimé en notation<br>fique (Facteur x 10<sup>x</sup>Exposant).<br>Le nom de l'unité personnalisée utilise un son est e nombre d'unes de mesare personnaisée par gramme expiritive en nocation<br>
10-10-2 en nombre d'unes de la proposant).<br>
10-10-2 en nombre de la proposant de la proposant de la proposant<br>
10-2 en facteur de conversion nque (r acteur x 10 Lxposarit).<br>
Nom<br>
10-m<br>
10-m<br>
celle-ci soit différente des unités de pesage existantes.<br>
Coefficient<br>
Céglez le facteur de conversion (0,1 à 1,99) à l'aide du pavé<br>
numérique.<br>
Le réglage par défaut est **Norm**<br>
Cle nom de l'unité personnalisée utilise un maximum de 3 caractères. Il est nécess<br>
celle-ci soit différente des unités de pesage existantes.<br>
Coefficient<br>
Réglez le facteur de conversion (0,1 à 1,99) à l'aide du p Le non de runne personnaisse dans en maximum de 3 caracteres. In celle-ci soit différente des unités de pesage existantes.<br>
Coefficient<br>
Réglez le facteur de conversion (0,1 à 1,99) à l'aide du pavé<br>
numérique.<br>
Le réglage cene-ur son unterente des unies de pesage existentes.<br>
Coefficient<br>
Réglez le facteur de conversion (0,1 à 1,99) à l'aide du pavé<br>
numérique.<br>
Le réglage par défaut est 1,0.<br>
Exposant<br>
10<sup>0</sup> = multiplier le facteur par 1<br> Coefficient<br>
Réglez le facteur de conversion (0,1 à 1,99) à l'aide du pavé<br>
numérique.<br>
Le réglage par défaut est 1,0.<br>
Exposant<br>
10<sup>0</sup> = multiplier le facteur per 1<br>
10<sup>0</sup> = multiplier le facteur de 100<br>
10<sup>3</sup> = multiplie Réglez le facteur de conversion (0,1 à 1,99) à l'aide du pavé<br>numérique.<br>Le réglage par défaut est 1,0.<br>Exposant<br>Définir le coefficient multiplicateur.<br>10<sup>1</sup> = multiplier le facteur de 100<br>10<sup>3</sup> = multiplier le facteur de

# FR-30 Balances Scout™Séries - STX<br>5.2.4 Maintenance des données<br>Sous-menu de maintenance des données : 5.2.4 Maintenance des données ER-30<br>
Sous-menu de maintenance des données :<br>
Sous-menu de maintenance des données :<br>
Exportation Importation information

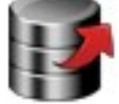

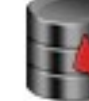

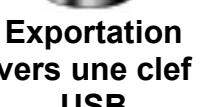

USB Datance Importation USB **Data**nce Information

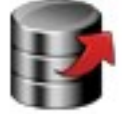

balance

FR-30<br>
5.2.4 Maintenance des données<br>
Sous-menu de maintenance des données :<br>
Exportation Importation<br>
vers une clef d'une clef blance<br>
USB<br>
Exportation vers une clef USB<br>
Exportation vers une clef USB<br>
Exportation vers un Balances Scout™Séries - STX<br>
maintenance des données<br>
Importation<br>
d'une clef visaince<br>
Exporter des données vers un lecteur flash USB. Deux types de données<br>
peuvent être exportés :<br>
Paramètres du mode application = APW, Balances Scout<sup>™</sup>Séries - STX<br>
maintenance des données :<br> **Exportation d'une clef views de données**<br>
Exportation vers un eclef USB<br>
Exporter des données vers un lecteur flash USB. Deux types de données<br>
Peuvent être expor Balances Scout<sup>TM</sup>Séries - STX<br>
maintenance des données :<br> **Exportation d'une clef USB**<br>
Exportation vers une clef USB<br>
Exporter des données vers un lecteur flash USB. Deux types de données<br>
peuvent être exportés :<br>
Paramè

- 
- 

Balances Scout™Séries - STX<br>
maintenance des données :<br> **Exportation d'une clef**<br>
USB<br>
Exportation vers une clef USB<br>
Exportation vers une clef USB<br>
Exportation vers une lecteur flash USB. Deux types de données<br>
peuvent ê Balances Scout<sup>TM</sup>Séries - STX<br>
maintenance des données :<br> **Exportation d'une cléf**<br>
USB<br>
Exportation vers une clef USB<br>
Exporter des données vers un lecteur flash USB. Deux types de données<br>
peuvent être exportés :<br>
- Par Balances Scout™Séries - STX<br>
Remaritenance des données :<br>
The martition d'une clef<br>
d'une clef<br>
USB<br>
Exporter des données vers un lecteur flash USB. Deux types de données<br>
Peuvent être exportés :<br>
Peramètres du mode appli Balances Scout<sup>TM</sup>Séries - STX<br>
maintenance des données :<br> **Exportation d'une clef**<br>
USB<br>
Exportation vers une clef USB<br>
Exportation vers une clef USB<br>
Exportation sures evers un lecteur flash USB. Deux types de données<br>
p

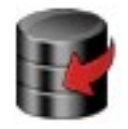

**Exportation considers du mode d'application = importation d'application d'application ers de données de données de données de données du mode application = APW, Poids de référence, etc.<br>Paramètres du mode application = AP Configuration**<br> **Configure 1998**<br> **Configure 1998**<br> **Configure 1998**<br> **Configuration vers une def USB**<br> **Configuration scale configuration = APW, Poids de référence, etc.**<br> **Paramètres du mode application = APW, Poids de Importation**<br> **Constantion d'une definition**<br> **Exporter des données vers un lecteur flash USB**. Deux types de données<br>
Exporter des données vers un lecteur flash USB. Deux types de données<br>
Peramètres du mode application Importation<br>
d'une clef<br>
L'apportation vers une clef USB<br>
Exportation vers une clef USB<br>
Exporter des données vers un lecteur flash USB. Deux types de données<br>
peuvent être exportés :<br>
- Paramètres du mode application = AP d'une clef<br>
USB<br>
USB balance<br>
Exporter des données vers un lecteur flash USB. Deux types de données<br>
Exporter des données vers un lecteur flash USB. Deux types de données<br>
Peramètres du mode application = APW, Poids de réf USB<br>
Exportation vers une clef USB<br>
Exportant des données vers un lecteur flash USB. Deux types de données<br>
Eperuvent être exportés :<br>
- Paramètres du mode application = APW, Poids de référence, etc.<br>
- Paramètres de menu peuvent être exportés :<br>
- Paramètres du mode application = APW, Poids de<br>
- Paramètres de menu = fonctions de configuration d<br> **Remarque :** La fonction Sauvegarder vers USB doit<br>
pour permettre le transfert des données ve - Paramètres du mode application = APW, Poids de référence, etc.<br>
- Paramètres de menu = fonctions de configuration de la balance, etc.<br> **Remarque :** La fonction Sauvegarder vers USB doit être mise sur MARCHE<br>
pour permett **Remarque :** La fonction Sauvegarder vers USB doit être mise sur MARCHE<br>pour permettre le transfert des données vers le lecteur USB.<br> **Importation d'une clef USB**<br>
Importation d'une clef USB<br>
Importation d'une definication pour permettre le transfert des données vers le lecteur USB.<br>
Importation d'une clef USB<br>
Paramètres d'une def USB<br>
Paramètres d'une def USB<br>
Paramètres du mode d'application = importation des paramètres de configuration d Importation d'une clef USB<br>
Importe les données d'une clef USB<br>
Paramètres du mode d'application = importation des paramètres de l'application<br>
Paramètres de menu = importation des paramètres de l'application<br>
Paramètres d Importation d'une clef USB<br>
mapramètres du mode d'application = importation des paramètres de<br>
configuration de la balance et des paramètres de l'application<br>
Paramètres de menu = importation des paramètres de menu<br>
Inform Paramètres du mode d'application = importation des paramètres de l'application<br>
enfanguration de la balance et des paramètres de l'application<br>
Paramètres de mer<br>
Information balance aixe à la balance Type de balance, iden

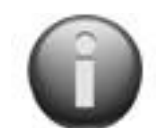

d'impression. Information balance<br>
Informations relatives à la balance Type de balance, identif<br>
capacité, lisibilité et version du logiciel.<br>
"Uniquement disponible lorsque l'hôte USB est connecté et qu'un lecteur fl<br>
5.2.5 Communicati Viniquement disponible lorsque l'hôte USB est connecté et qu'un lecteur flash USB est installé.<br>
5.2.5 Communication<br>
Entrez dans ce menu pour définir les méthodes de communication externe et les paramètres<br>
d'un geosion.<br> 5.2.5 Communication<br>
Entrez dans ce menu pour définir les méthodes de communication externe<br>
d'impression.<br>
Les données peuvent être transmises vers une imprimante ou un<br>
condinateur<br>
Les paramètres d'usine par défaut sont

ordinateur

Les données peuvent être transmisses vers une imprimante ou un<br>
ordinateur<br>
Les paramètres d'usine par défaut sont indiqués en caractères gras.<br>
Remarques : Le meun RS232, Ethernet, Bluetooth, Clef USB et Hôte USB n'est di

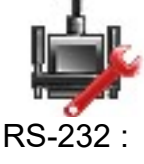

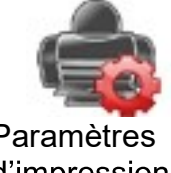

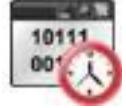

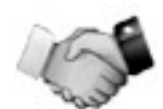

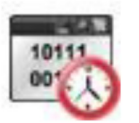

Réglez la vitesse de transmission (bits par seconde).

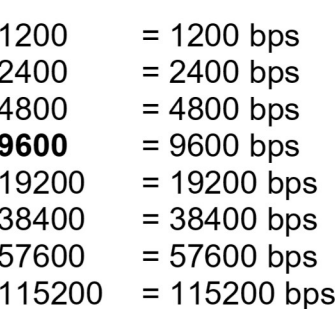

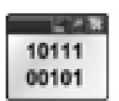

# **Transmission**

Débit en bauds

Réglez les bits de données, le bit d'arrêt et la parité.

- 7 PAIR 1= 7 bits de données, parité paire
- 7 IMPAIR 1= 7 bits de données, parité impaire
- 7 AUCUNE 1= 7 bits de données, aucune parité
- 8 AUCUNE 1 = 8 bits de données, aucune parité
- 7 PAIR 2= 7 bits de données, parité paire
- 7 IMPAIR 2= 7 bits de données, parité impaire
- 7 AUCUNE 2= 7 bits de données, aucune parité
- 8 AUCUNE 2 = 8 bits de données, aucune parité

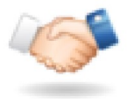

# Établissement de liaison

Définissez la méthode de contrôle de flux.

**AUCUNE** = pas d'établissement de liaison Xon-Xoff= XON / XOFF établissement de liaison

Remarque : Le caractère sélectionné ne peut être uniquement utilisé que pour une commande.

# **Sous-menu Paramètres imprimante:**

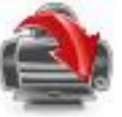

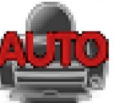

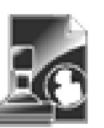

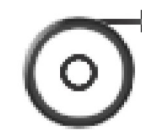

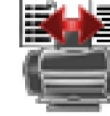

**Format** 

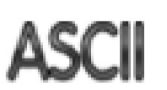

**Sortie Impression** 

**Impression** automatique

**Contenu** d'impression **Alimentation** 

Alt. Commande

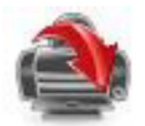

# **Sortie Impression**

# Poids stable uniquement

Définir les critères d'impression.

**ARRÊT** = les valeurs sont immédiatement imprimées, indépendamment de la stabilité. = Les valeurs sont imprimées uniquement lorsque les **MARCHE** critères de stabilité sont satisfaits.

# Valeur numérique uniquement

Définir les critères d'impression

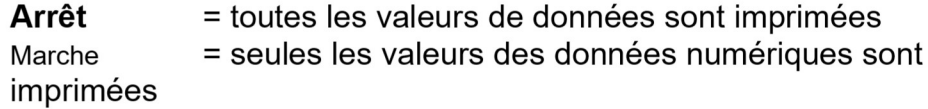

ER-32<br>
En-tête simple uniquement<br>
Définir les critères d'impression.<br>
ARRÊT = les en-têtes sont imprimés pour toutes les **En-tête simple uniquement<br>
Définir les critères d'impression.<br>
ARRÊT de dens de la partie de la partie de la partie de la partie de la partie de la partie de la partie de l<br>
de de la partie de la partie de la partie de l** Balances Scout<sup>™</sup>Séries - ST)<br>
En-tête simple uniquement<br>
Définir les critères d'impression.<br>
ARRÊT = les en-têtes sont imprimés pour toutes les<br>
demandes d'impression<br>
MARCHE = les en-têtes sont imprimés une fois par jou Balances Scout<sup>™</sup>Séries - STX<br>
les critères d'impression.<br>
ARRÊT = les en-têtes sont imprimés pour toutes les<br>
demandes d'impression<br>
MARCHE = les en-têtes sont imprimés une fois par jour<br>
s d'impression\* Balances Scout<sup>™</sup>Séries - ST<br>
les critères d'impression.<br>
ARRÊT = les en-têtes sont imprimés pour toutes les<br>
demandes d'impression<br>
MARCHE = les en-têtes sont imprimés une fois par jour<br>
sur d'impression\*<br>
les critères d MARCHE = les en-têtes sont imprimés pour toutes les<br>
MARCHE = les en-têtes sont imprimés pour toutes les<br>
demandes d'impression<br>
MARCHE = les en-têtes sont imprimés une fois par jour<br>
Insections d'impression\*<br>
les critère Balances Scout<sup>TM</sup>Se<br>
Définir les critères d'impression.<br>
ARRÊT = les en-têtes sont imprimés pour toutes les<br>
demandes d'impression<br> **MARCHE** = les en-têtes sont imprimés une fois par jour<br> **Options d'impression\***<br>
Défini Balances Scout<sup>TM</sup>Séries - ST)<br>
Définir les critères d'impression.<br>
ARRÊT = les en-têtes sont imprimés pour toutes les<br>
demandes d'impression<br> **MARCHE** = les en-têtes sont imprimés une fois par jour<br> **Options d'impression\* Balances Scout<sup>TM</sup>Séries - STX**<br>
Ies critères d'impression.<br>
ARRÊT = les en-têtes sont imprimés pour toutes les<br>
demandes d'impression<br> **MARCHE** = les en-têtes sont imprimés une fois par jour<br> **Is d'impression\***<br>
les crit Balances Scout<sup>TM</sup>Séries - STX<br>
les critères d'impression.<br>
ARRÊT = les en-têtes sont imprimés pour toutes les<br>
demandes d'impression<br> **MARCHE** = les en-têtes sont imprimés une fois par jour<br> **Is d'impression\***<br>
les critèr **En-tête simple uniquement**<br>
Définir les critères d'impression.<br>
ARRÊT = les en-têtes sont imprimés pour toutes les<br>
demandes d'impression<br> **MARCHE** = les en-têtes sont imprimés une fois par jour<br> **Options d'impression\* En-tête simple uniquement<br>
Définir les critères d'impression.**<br>
ARRÊT = les en-têtes sont imprimés pour toutes les<br>
demandes d'impression<br> **ARRET = les en-têtes sont imprimés une fois par jour**<br> **Options d'impression\***<br>

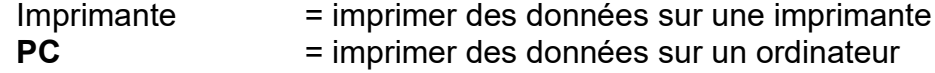

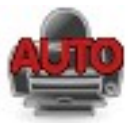

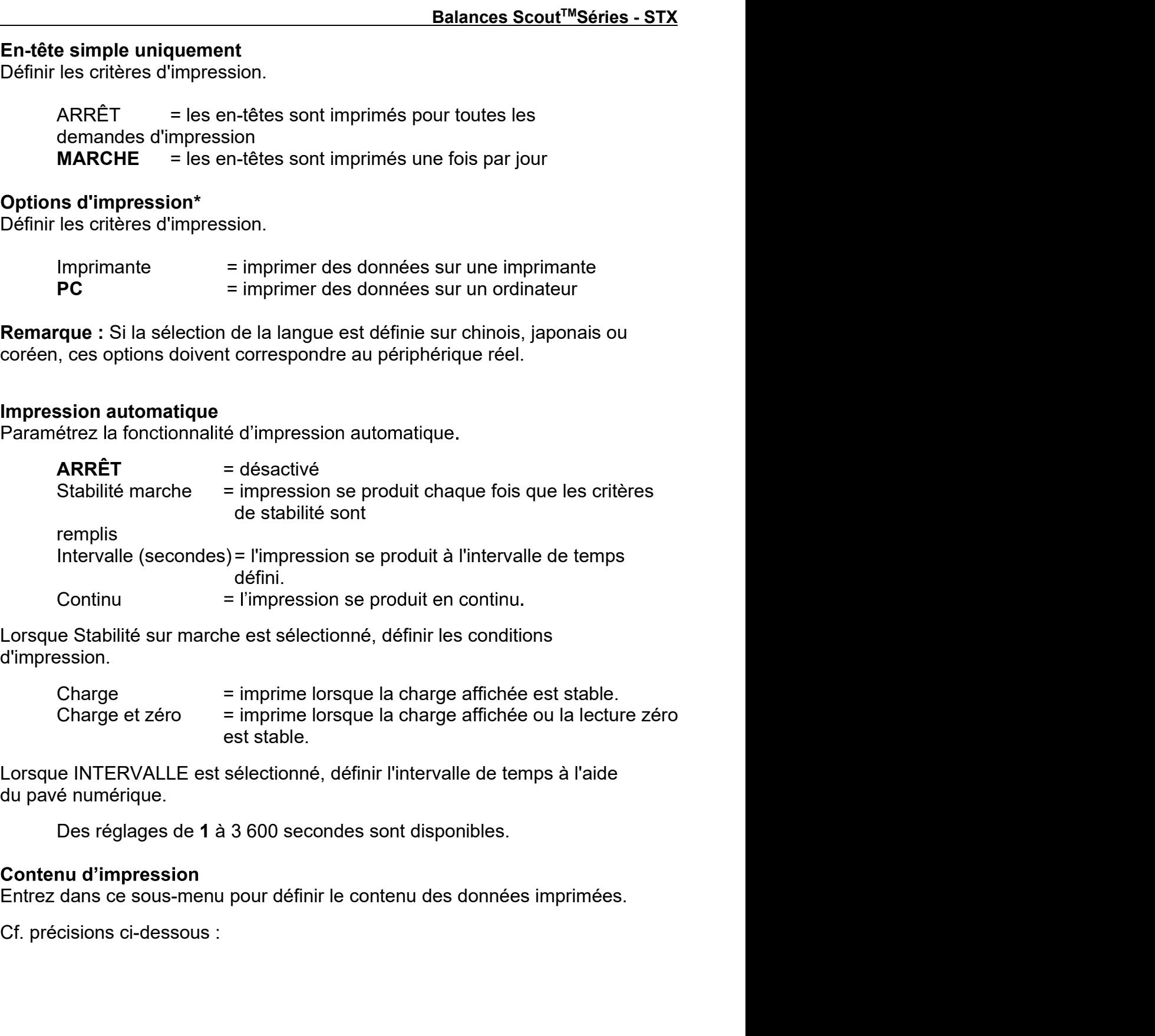

d'impression.

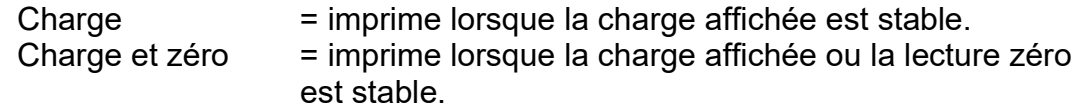

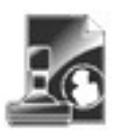

# Sélection

Balances Scout™Séries - STX<br>
Sélection Mom de l'échantillon<br>
Définir le statut.<br>
Sélectionnez Tous= toutes les options<br>
seront activées<br>
Désélectionnez Tous = toutes les<br>
Désélectionnez Tous = toutes les<br>
The MARCHE =<br>
Se es Scout™Séries - STX<br>
ion<br>
le statut.<br>
Sélectionnez Tous= toutes les options<br>
Sélectionnez Tous= toutes les options<br>
Désélectionnez Tous = toutes les<br>
Désélectionnez Tous = toutes les<br>
Options seront désactivées<br>
options es Scout™Séries - STX<br>
ion<br>
le statut.<br>
Sélectionnez Tous= toutes les options<br>
Sélectionnez Tous= toutes les options<br>
Définir le statut.<br>
Définir le statut.<br>
Désélectionnez Tous = toutes les<br>
options seront désactivées<br>
e **ER-33**<br> **ER-33**<br> **ION**<br> **ION**<br> **ESTABLE EXECUTE IS NOT DEFINITE EXECUTE IS SECTIONER TO BESECT AND SERVE THE SECTION SERVERT SERVER DESSELECTIONS SERVER DESSELECT DURING THE SEXUPLE TO BE SERVERT E LE NOT DETERMINE THE** es Scout™Séries - STX<br>
ion<br>
le statut.<br>
Selectionnez Tous= toutes les options<br>
Seront activées<br>
Désélectionnez Tous = toutes les<br>
Désélectionnez Tous = toutes les<br>
options seront désactivées<br>
e<br>
le statut.<br>
Le statut.<br>
AR  $\begin{tabular}{l|c|c|c} \multicolumn{1}{c}{\textbf{Balances} Scout} \hline \multicolumn{1}{c}{\textbf{Sélection}} & $\mathsf{NOT} & $\mathsf{Non}$ de l'échantillon \\ \hline \multicolumn{1}{c}{\textbf{Définir le statut.}} & $\mathsf{Sélection} \mathsf{nez} \mathsf{Tour} = \mathsf{touts} \mathsf{le} \mathsf{topions} & $\mathsf{ARRET}$ =\n \n- seront activeés & $\mathsf{Nestaut.}} & $\mathsf{ARRET}$ =\n
	\n- ofions seront désactivees & $\mathsf{MARGE} = \mathsf{on-tête} \mathsf{else}$ **SCOULT<sup>IM</sup>Séries - STX<br>
ion**<br>
le statut.<br>
Sélectionnez Tous= toutes les options<br>
Sélectionnez Tous = toutes les prions<br>
m'est pas imprimé.<br>
Désfinir le statut.<br>
Désfinir le statut.<br>
Possient désactivées<br>
le statut.<br>
Le st  $\begin{tabular}{ll} \hline &\textbf{es} & \textbf{Scout}^{\textbf{TM}} & \textbf{Séries - STX} & \textbf{Nom} & \textbf{Béfinir le statut.} \\ \hline \end{tabular} \vspace{0.01cm} \begin{tabular}{ll} \hline &\textbf{Sélection} & \textbf{Decifianer} \\ \hline \end{tabular} \vspace{0.01cm} \begin{tabular}{ll} \hline &\textbf{Sélection} & \textbf{Decifianer} \\ \hline \end{tabular} \vspace{0.01cm} \begin{tabular}{ll} \hline &\textbf{Séneticionner} \\ \hline \end{tabular}$ Sélectionnez Tous= toutes les options<br>
seront activées<br>
Désélectionnez Tous = toutes les<br>
options seront désactivées<br>
est imprimé.<br>
Résultat<br>
Définir le statut.<br>
ARRÊT = len-tête défini par l'utilisateur<br>
rest pas imprimé

# En-tête

seront activées<br>
Défectionnez Tous = toutes les<br>
options seront désactivées<br>
En-tête<br>
Définir le statut.<br>
Définir le statut.<br>
ARRÊT = l'en-tête défini par l'utilisateur<br>
MARCHE = le<br>
m'est pas imprimé.<br>
MARCHE = le<br>
m'est Désielectionnez Tous = toutes les<br> **En-tête**<br>
Definir le statut.<br>
Définir le statut.<br>
ARRÊT = l'en-tête défini par l'utilisateur<br>
n'est pas imprimé.<br>
MARCHE = l'en-tête défini par l'utilisateur<br>
MARCHE est imprimé.<br>
MARCH

en-tête<br>
En-tête<br>
Définir le statut.<br>
Définir le statut.<br>
ARRÊT = l'en-tête défini par l'utilisateur<br>
MARCHE = l'en-tête défini par l'utilisateur<br>
MARCHE = lest imprimé.<br>
MARCHE = lest imprimé.<br>
TEXTE LIERE<br>
TEXTE LIERE<br>
T Sont Pas imprimée.<br>
Sont Pas imprimée défini par l'utilisateur<br>
n'est pas imprimé.<br>
MARCHE = l'en-tête défini par l'utilisateur<br>
marchet = le résultant marchet est imprimé.<br>
TEXTE LIBRE<br>
TEXTE LIBRE<br>
TEXTE LIBRE<br>
TEXTE LI n'est pas imprimé.<br>
MARCHE = l'en-l'éte défini par l'utilisateur<br>
sont imprimé.<br>
TEXTE LIERE<br>
TEXTE LIERE<br>
TEXTE LIERE<br>
TEXTE LIERE<br>
TEXTE LIERE<br>
TEXTE LIERE<br>
TEXTE LIERE<br>
TEXTE LIERE<br>
TEXTE LIERE<br>
TEXTE LIERE<br>
TEXTE LIER TEXTE LIBES<br>
TEXTE LIBES<br>
TEXTE LIBES<br>
TEXTE LIBES<br>
TEXTE LIBES<br>
TEXTE LIBES<br>
TEXTE LIBES<br>
TEXTE LIBES<br>
TEXTE LIBES<br>
TEXTE LIBES<br>
TEXTE LIBES<br>
TEXTE LIBES<br>
SERIGIT = le poids branches.<br>
Of determinées.<br>
Of determines.<br>
Of TEXTE LIERE<br>
TEXTE LIERE<br>
TEXTE LIERE<br>
TEXTE LIERE<br>
TEXTE LIERE<br> **Remarque :** L'information de l'en-tête doit<br>
et definir le statut.<br>
et definir le statut.<br>
(Cf. section 5.1.)<br> **Date et heure**<br>
Définir le statut.<br>
Définir TEXTE LIBRE<br> **EXECUAL CONTRET CONTRET CONTRET CONTRET CONTRET CONTRET CONTRET CONTRET CONTRET CONTRET CONTRET CONTRET CONTRET CONTRET CONTRET CONTRET CONTRET CONTRET CONTRET CONTRET CONTRET CONTRET CONTRET CONTRET CONTRET Example 1.** L'information de l'en-tête doit<br>
finie à l'aide de la commande H x<br>
intentification 5.1.)<br>
intentification 5.1.<br> **IARCHE** = le poids brut est<br>
the teatrem intentification de la de et l'heure ne<br>
MARCHE = le p **que:** C. Information de len-lee doit<br>
if injection 5.1.)<br>
se l'interface.<br>
le statut.<br>
le statut.<br> **ARRÊT** = la date et l'heure ne<br>
befinir le statut.<br>
sont pas imprimées.<br>
MARCHE = la date et l'heure ne<br>
sont pas imprim Definir le statut.<br>
Marchie statut.<br>
MARCHE = la date et l'heure ne<br>
MARCHE = la date et l'heure ne<br>
soint pas imprimées.<br>
MARCHE = le date informée.<br>
MARCHE = le<br>
dentification de la balance<br>
Definir le statut.<br>
MARCHE = Met<br>
Met<br>
Sont pas imprimées.<br>
MARCHE = la date et l'heure ne<br>
sont pas imprimées.<br>
MARCHE = la date et l'heure ne<br>
sont pas imprimées.<br>
Définir le statut.<br>
MARCHE = l'identification de la balance<br>
Définir le statut.<br>
MARC

Sont pas imprimées.<br>
MARCHE = la date et l'heure ne<br>
ont pas imprimées.<br>
Cation de la balance<br>
le statut.<br>
La balance n'est pas imprimée.<br>
La balance n'est pas imprimée.<br>
La balance n'est pas imprimée.<br>
Définir le statut.<br> MARCHE = la date et l'heure ne<br>
sont pas imprimée.<br>
ication de la balance<br>
le statut.<br> **ARRÊT** = l'identification de la<br>
balance n'est pas imprimé.<br>
balance n'est pas imprimé.<br>
balance n'est pas imprimée.<br>
balance est impr sont pas imprimées.<br>
ou/31/10 12:30 FW MARCHE = le poids net est<br>
inprimé.<br>
le statut.<br> **ARRÊT** = l'identification de la<br>
balance n'est pas imprimée.<br>
balance n'est pas imprimée.<br> **Definir le statut.**<br> **ARRÊT** = le poids MARCHE = le poids<br>
interior de la balance<br>
le statut.<br>
MARCHE = l'identification de la **Iare**<br>
balance rest pas imprimé.<br>
balance est imprimé.<br>
balance est imprimé.<br>
le la balance<br>
le balance est imprimé.<br>
le la balance<br>
l

Balances Scout™Séries - STX<br>
FR-33<br>
Sélection<br>
Définir le statut.<br>
Sélectionnez Tous= toutes les options<br>
FRACET = le nom de l'échantillon<br>
Sélectionnez Tous= toutes les options<br>
ARRÊT = le nom de l'échantillon **FR-33**<br> **Nom de l'échantillon**<br>
Définir le statut.<br> **ARRÊT** = le nom de l'échantillon<br>
n'est pas imprimé.<br>
MARCHE = le nom de l'échantillon<br>
est imprimé.  $ARRÊT = le nom de l'échantillon$ n'est pas imprimé. est imprimé.

MARCHE = le nom de l'échantillon

# Résultat

**ER-33**<br> **ER-33**<br> **ARRÊT** = le nom de l'échantillon<br>
le statut.<br> **Sélectionnez Tous** = toutes les options<br>
Désélectionnez Tous = toutes les<br>
Désélectionnez Tous = toutes les<br>
Désélectionnez Tous = toutes les<br>
Désélectionn **ER-33**<br> **ER-33**<br> **ION**<br> **ERENCIFE EXECUTES CONS**<br> **ESSECUTERT ENDENCIFE EN ENCERT ENDENCIFE EN ENCERT EN ENTERT EN ENGEREM OPDIORS SERVIDUS TOUS = toutes les<br>
Définir le statut.<br>
Définir le statut.<br>
Définir le statut.<br>
<b>** FR-33<br>
Nom de l'échantillon<br>
Définir le statut.<br>
ARRÊT = le nom de l'échantillon<br>
n'est pas imprimé.<br>
MARCHE = le nom de l'échantillon<br>
est imprimé.<br>
Résultat<br>
Définir le statut.<br>
ARRÊT = le résultat affiché n'est<br>
pas imp FR-33<br>
le l'échantillon<br>
le statut.<br>
ARRÊT = le nom de l'échantillon<br>
n'est pas imprimé.<br>
MARCHE = le nom de l'échantillon<br>
est imprimé.<br>
at<br>
le statut.<br>
ARRÊT = le résultat affiché n'est<br>
pas imprimé.<br>
MARCHE = le résulta FR-33<br>
le l'échantillon<br>
le statut.<br>
ARRÊT = le nom de l'échantillon<br>
n'est pas imprimé.<br>
MARCHE = le nom de l'échantillon<br>
est imprimé.<br>
at<br>
le statut.<br>
ARRÊT = le résultat affiché n'est<br>
pas imprimé.<br> **MARCHE** = le résul ER-33<br>
Marchette de Statut.<br>
ARRÊT = le nom de l'échantillon<br>
n'est pas imprimé.<br>
MARCHE = le nom de l'échantillon<br>
est imprimé.<br>
at<br>
le statut.<br>
ARRÊT = le résultat affiché n'est<br>
pas imprimé.<br>
MARCHE = le résultat affich imprimé. FR-33<br>
Nom de l'échantillon<br>
Définir le statut.<br>
ARRÊT = le nom de l'échantillon<br>
n'est pas imprimé.<br>
MARCHE = le nom de l'échantillon<br>
est imprimé.<br>
Résultat<br>
Définir le statut.<br>
ARRÊT = le résultat affiché est<br>
imprimé.<br>

**Brut** 

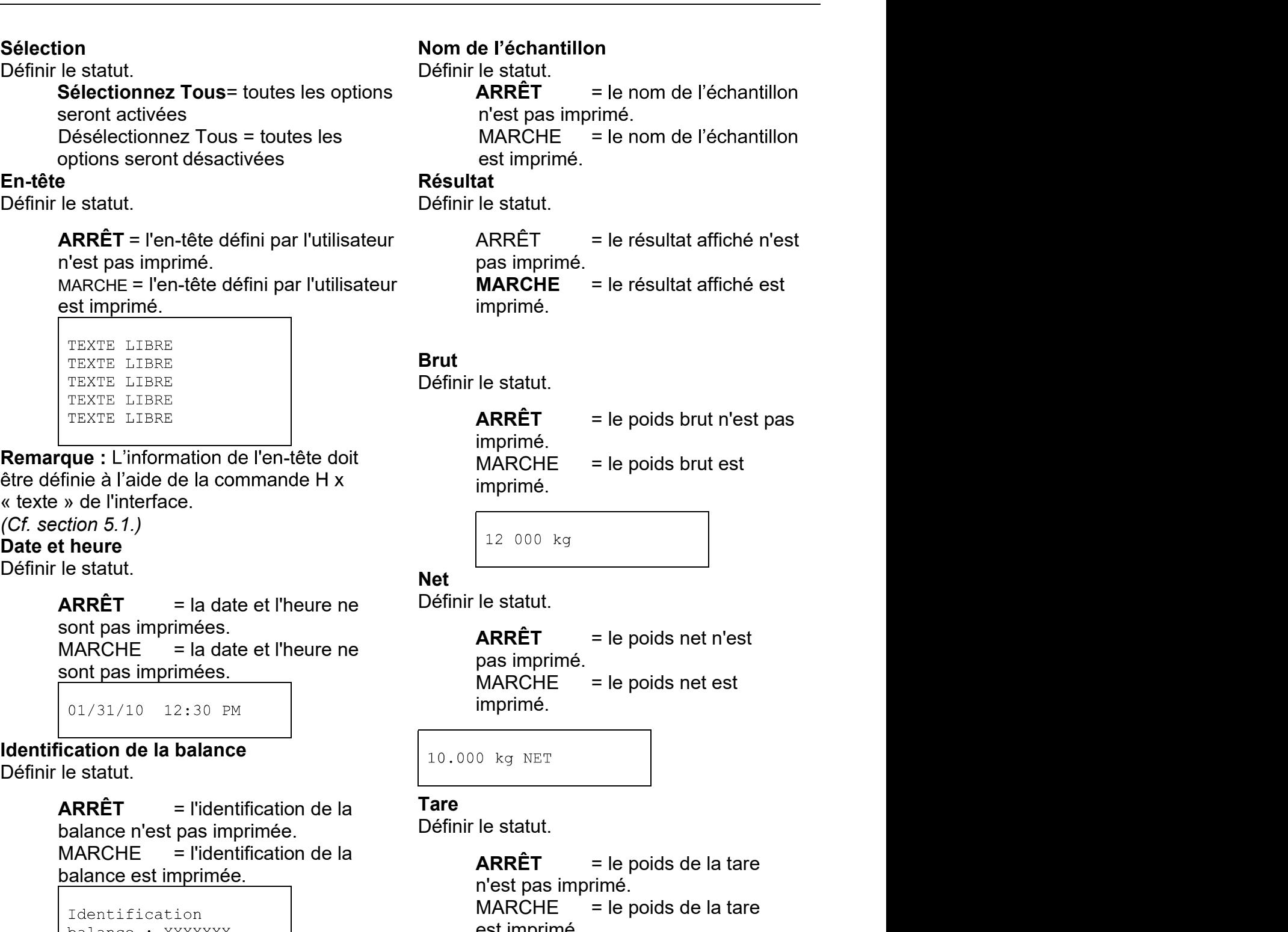

# Net

imprimé. mprimé.<br>
MARCHE = le poids brut est<br>
le statut.<br> **ARRÊT** = le poids net n'est<br>
pas imprimé.<br>
MARCHE = le poids net est<br>
imprimé.<br>
0 kg NET<br>
le statut.<br> **ARRÊT** = le poids de la tare<br>
n'est pas imprimé.<br>
MARCHE = le poids d mprimé.<br>  $\begin{array}{r} \hline 12\ 000 \ \text{kg} \ \hline \end{array}$ <br>
le statut.<br>
ARRÊT = le poids net n'est<br>
pas imprimé.<br>
MARCHE = le poids net est<br>
imprimé.<br>
e statut.<br>
ARRÊT = le poids de la tare<br>
n'est pas imprimé.<br>
MARCHE = le poids de la Marchine.<br>  $\begin{array}{rcl} \hline \text{12 000 kg} \\\hline \text{12 000 kg} \\\hline \text{13 000 kg} \\\text{14 000 kg} \\\text{15 000 kg} \\\text{16 000 kg} \\\text{17 000 kg} \\\text{18.000 kg} \\\text{19.0000 kg} \\\text{10.0000 kg} \\\text{10.0000 kg} \\\text{11.0000 kg} \\\text{12.0000 kg} \\\text{13.0000 kg} \\\text{14.0000 kg} \\\text{15$ 12 000 kg<br>
le statut.<br> **ARRÊT** = le poids net n'est<br>
pas imprimé.<br>
MARCHE = le poids net est<br>
imprimé.<br>
0 kg NET<br>
le statut.<br> **ARRÊT** = le poids de la tare<br>
n'est pas imprimé.<br>
MARCHE = le poids de la tare<br>
est imprimé.<br> Net<br>
Définir le statut.<br>
ARRÊT = le poids net n'est<br>
pas imprimé.<br>
MARCHE = le poids net est<br>
imprimé.<br>
10.000 kg NET<br>
Tare<br>
Définir le statut.<br>
ARRÊT = le poids de la tare<br>
n'est pas imprimé.<br>
MARCHE = le poids de la tare

# **Tare Tark Community of the Community**

# Information

 $ARRÊT = l'information de$ **ARRÊT** = le poids net n'est<br>pas imprimé.<br>
MARCHE = le poids net est<br>
imprimé.<br>
0 kg NET<br> **le statut.**<br> **ARRÊT** = le poids de la tare<br>
n'est pas imprimé.<br>
MARCHE = le poids de la tare<br>
est imprimé.<br> **ation**<br>
le statut.<br> **A** MARCHE = l'information de pas imprime.<br>
MARCHE = le poids net est<br>
imprimé.<br>
le statut.<br> **ARRÊT** = le poids de la tare<br>
n'est pas imprimé.<br>
est imprimé.<br>
est imprimé.<br>
ation<br>
le statut.<br> **ARRÊT** = l'information de<br>
MARCHE = l'information de<br>
méfére MARCHE = le poids net est<br>
imprimé.<br>
10.000  $kg$  NET<br> **Tare**<br>
Définir le statut.<br> **ARRÊT** = le poids de la tare<br>
n'est pas imprimé.<br>
MARCHE = le poids de la tare<br>
est imprimé.<br> **Information**<br>
Définir le statut.<br> **ARRÊT** =

précisions

# Nom d'utilisateur

Définir le statut.

**ARRÊT**  $=$  le nom de l'utilisateur n'est pas imprimé.  $=$  le nom de **MARCHE** l'utilisateur est imprimé.

Nom de l'utilisateur XXXXXXXXXXXX

# Nom du projet

Définir le statut.

**ARRÊT** = le nom du projet n'est pas imprimé. **MARCHE** = le nom du projet est imprimé.

Nom du projet : XXXXXXXXXXXX

# Nom de l'application :

Définir le statut.

**ARRÊT** = le nom de l'application n'est pas imprimé. **MARCHE**  $=$  le nom de l'application est imprimé.

Nom de l'application : XXXXXXXXXXXX

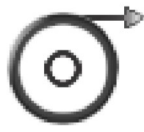

# **Alimentation**

Paramétrez l'alimentation en papier.

= déplace le papier d'une ligne après impression. 1 LIGNE = déplace le papier de quatre lignes après **4 LIGNE** impression.

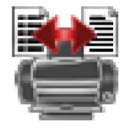

# Format

Définir le format d'impression.

**LIGNE SIMPLE** =seule une ligne d'impression est générée. Un **TABULATION est ajouté** séparateur d'une entre chaque sortie de données.

**LIGNES MULTIPLES =** une impression de lignes multiples est générée. Un ajouté aprèschaque sortie de données. **CRLF** est

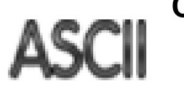

# **Commande ALT**

Autre commande d'impression

Paramétrez le caractère de l'autre commande pour Imprimer.

Des réglages de A à Z sont disponibles. Le paramétrage par défaut est vide, sauf PT ou Z.

# Ligne de signature Définir le statut.

**ARRÊT** = la ligne de signature n'est pas imprimée. **MARCHE** = la ligne de signature est imprimée.

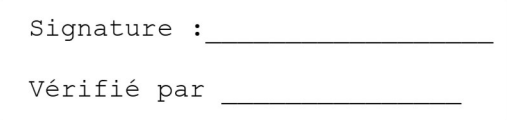

Remarque : « Vérifié par » doit être signé par un officier du bureau de la réglementation métrologique locale afin de garantir que les résultats de pesée et / ou d'étalonnage soient conformes à la réglementation.

# Pied de page

Définir le statut.

**ARRÊT** = le pied de page défini par l'utilisateur n'est pas imprimé. MARCHE = le pied de page défini par l'utilisateur est imprimé.

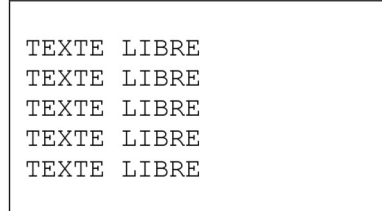

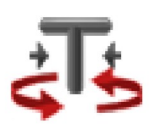

Autre commande de tare

Paramétrez le caractère de l'autre commande pour Tare.

Des réglages de A à Z sont disponibles. Le paramétrage par défaut est vide, sauf P et Z.

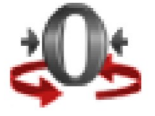

Autre commande de Zéro

Paramétrez le caractère de l'autre commande pour Zéro.

Des réglages de A à Z sont disponibles. Le paramétrage par défaut est vide, sauf P et T.

Paramètres du menu imprimante :

Remarque : Si l'interrupteur de sécurité est sur la position verrouillé, le réglage de la sortie-Stable impression n'est pas remis à zéro.

Un séparateur d'une TABULATION est ajouté entre chaque sortie de données.

# 5.2.6 Données GLP et GMP

Entrez dans ce menu pour définir les bonnes pratiques de laboratoire  $(BPL)$ .

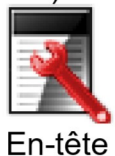

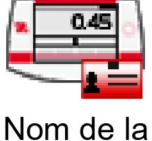

balance

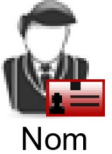

d'utilisateur

Nom du projet

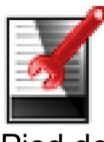

Pied de page

# Sous-menu des données GLP

# En-tête

Active l'impression des en-têtes BPL. Il y a jusqu'à cinq en-têtes disponibles.

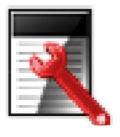

Un paramétrage alphanumérique jusqu'à 25 caractères est disponible pour chacun des paramètres d'en-tête...

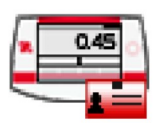

# Nom de la balance

Définir l'identification de la balance.

Un paramétrage alphanumérique jusqu'à 25 caractères est disponible. Le paramétrage par défaut est vierge.

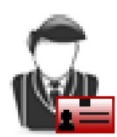

# Nom d'utilisateur

Paramétrer l'identification de l'utilisateur.

Un paramétrage alphanumérique jusqu'à 25 caractères est disponible.

Le paramétrage par défaut est Scout.

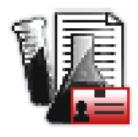

# Nom du projet

Entrez dans ce menu pour définir l'identification du projet.

Un paramétrage alphanumérique jusqu'à 25 caractères est disponible. Le paramétrage par défaut est vierge.

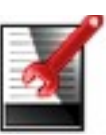

FR-36 Balances Scout™Séries - STX<br>Pied de page<br>Active l'impression des en-têtes BPL. Il y a deux en-têtes disponibles.<br>Un paramétrage alphanumérique jusqu'à 25

Balances Scout<sup>TM</sup>S<br>Pied de page<br>Active l'impression des en-têtes BPL. Il y a deux en-têtes disponibles.<br>Un paramétrage alphanumérique jusqu'à 25<br>caractères est disponible pour chacun des<br>paramètres d'en-tête Balances Scout<sup>™</sup>Séries - STX<br>
Pied de page<br>
Active l'impression des en-têtes BPL. Il y a deux en-têtes disponibles.<br>
Un paramétrage alphanumérique jusqu'à 25<br>
caractères est disponible pour chacun des<br>
paramètres d'en-tê **Balances Scout<sup>™</sup>Séries - STX**<br>
Un paramétrage alphanumérique jusqu'à 25<br>
Un paramétrage alphanumérique jusqu'à 25<br>
caractères est disponible pour chacun des<br>
paramètres d'en-tête.<br> **paramètres d'usine** Balances Scout™Séries - STX<br>
Pimpression des en-têtes BPL. Il y a deux en-têtes disponibles.<br>
Un paramétrage alphanumérique jusqu'à 25<br>
caractères est disponible pour chacun des<br>
paramètres d'usine<br>
paramètres d'usine<br>
u

**Balances Scout<sup>™</sup>Séries - STX**<br> **e page**<br>
l'impression des en-têtes BPL. Il y a deux en-têtes disponibles.<br>
Un paramètrage alphanumérique jusqu'à 25<br>
caractères est disponible pour chacun des<br>
p**aramètres d'usine**<br>
u pou Utilisez ce sous-menu pour réinitialiser les menus à leurs paramètres d'usine<br>
Distriction des en-têtes BPL. Il y a deux en-têtes disponibles.<br>
Un paramètres et disponible pour chacun des<br>
paramètres d'usine par défaut.<br> Stative l'impression des en-têtes BPL. Il y a deux en-têtes disponibles.<br>
Lon paramètrage alphanumérique jusqu'à 25<br>
caractères est disponible pour chacun des<br>
paramètres d'usine paramètres d'usine ce sous-menu pour réinit défaut. Balances Scout<sup>TM</sup> Séries - STX<br>
Pied de page<br>
Active l'impression des en-têtes BPL. Il y a deux en-têtes disponibles.<br>
Un paramètrage alphanumérique jusqu'à 25<br>
caractères est disponible pour chacun des<br>
paramètres d'en-t Balances Scout™Séries - STX<br>
Pied de page<br>
Active l'impression des en-têtes BPL. Il y a deux en-têtes disponibles.<br>
Un paramètres d'alponible pur chacun des<br>
caractéres est disponible pur chacun des<br>
5.2.7 Retour aux para

Basical Pried de page<br>
Active l'impression des en-têtes BPL. Il y a deux en-têtes<br>
Un paramètrage alphanumérique jusqu'à 25<br>
caractères est disponible pour chacun des<br>
paramètres d'en-tête.<br>
5.2.7 Retour aux paramètres d'u Balances Scout<sup>7M</sup>Séries - STX<br>
Pied de page<br>
Active l'impression des en-têtes BPL. Il y a deux en-têtes disponibles.<br>
Un paramètres el aphanumérique jusqu'à 25<br>
caractères est disponible pour chacun des<br>
DELISEZ ce sous-m modifications and the paramètres des paramètres des paramètres des paramètres des paramètres des paramètres de paramètres d'usine<br>
1. Marxim autorisées des paramètres d'usine<br>
1. Marxim autorisées de menules de menu de par Pied de page<br>
Active l'impression des en-têtes BPL. Il y a deux e<br>
Un paramètrage alphanumérique jusqu'à 2:<br>
caractères est disponible pour chacun des<br>
paramètres d'en-tête.<br>
5.2.7 Retour aux paramètres d'usine<br>
Utilisez c Un paramètres et disponible pour chacun des<br>
Conservantiers d'en-tête.<br>
S.2.7 Retour aux paramètres d'usine<br>
S.2.7 Retour aux paramètres d'usine<br>
Utilisez ce sous-menu pour réinitialiser les menus à leurs paramètres d'usi<br> 2.7 Retour aux paramètres d'usine<br>
ilisez ce sous-menu pour réinitialiser les menus à leurs paramètres d'usine par défaut.<br>
Tout réinitialiser = rénur à l'écran principal sans réinitialisation de menus.<br>
défaut.<br>
Quitter = e<br>
nenus à leurs paramètres d'usine par défaut.<br>
s les menus à leurs paramètres d'usine par<br>
principal sans réinitialisation de menus.<br>
sont pas affectées.<br>
ler certains menus pour prévenir des<br>
s de menu. Une fois verroui mètres d'usine par défaut.<br>
sparamètres d'usine par<br>
itialisation de menus.<br>
pour prévenir des<br>
is verrouillé, un petit<br>
n mesure d'entrer dans<br>
Maintenance des<br>
données Communication<br>
Communication Données d'étalonnage en sont pas affectées.<br>
S.2.8 Verrouillage<br>
Utilisez ce menu pour verrouiller / déverouiller certains menus pour prévenir des<br>
Communications non autorisées des paramètres mention sant de menus.<br>
Sont pas affectées.<br>
Sont pas affectées.<br>
Iller certains menus pour prévenir des<br>
ses de menu. Une fois verrouillé, un petit<br>
Illisateur n'est pas en mesure d'entrer dans<br>
Ontées<br>
Conférence des<br>
pe Utilisez ce menu pour verrouiller / déverrouiller certains menus pour prévenir des<br>
modifications non autorisées des paramètres de menu. Une fois verrouillé, un petit<br>
cadenas apparaît sur l'icône du menu et l'utilisateur ARRÊT = la ligne de sous-menu n'est pas en mesure d'entrer dans<br>
Arrivalienne de la linités de la linités de la linités de la linités de la linités de la linités de la linités de la linités de la linités de la linités de l

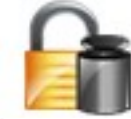

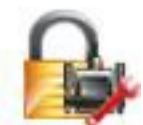

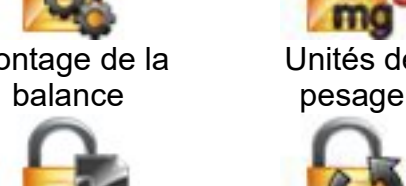

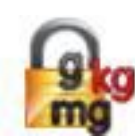

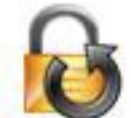

GMP paramètres d'usine

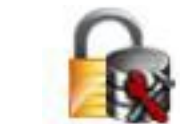

pesage données

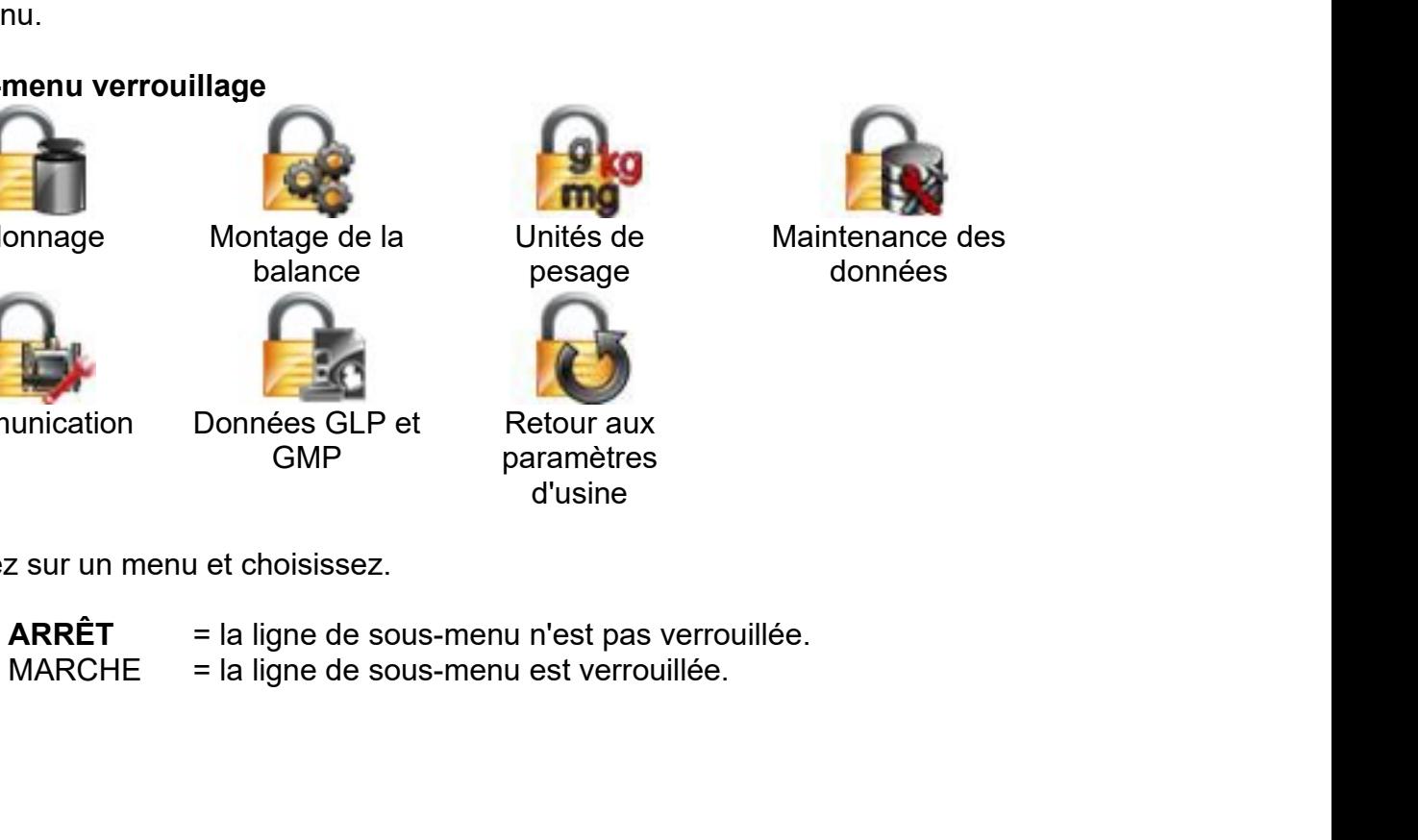

Balances Scout™Séries - STX<br>6. ENTRETIEN<br>6.1 Étalonnage<br>Vérifier périodiquement l'étalonnage en plaçant un poids précis sur la balance et en visionnant Balances Scout™Séries - STX<br>6. ENTRETIEN<br>6.1 Étalonnage<br>Vérifier périodiquement l'étalonnage en plaçant un poids précis s<br>le résultat. Si un étalonnage est nécessaire, effectuez un étalonn Balances Scout™Séries - STX<br>6. ENTRETIEN<br>6.1 Étalonnage<br>Vérifier périodiquement l'étalonnage en plaçant un poids précis sur<br>le résultat. Si un étalonnage est nécessaire, effectuez un étalonnag<br>6.2 Nettoyage Balances Scout™Séries - STX<br>
FR-37<br>
S. 1 Étalonnage<br>
Vérifier périodiquement l'étalonnage en plaçant un poids précis sur la balance et en visionnant<br>
le résultat. Si un étalonnage est nécessaire, effectuez un étalonnage i **Balances Scout™Séries - STX**<br> **C. ENTRETIEN**<br> **C.1 Étalonnage**<br>
Vérifier périodiquement l'étalonnage en plaçant un poids précis sur la balance et en visionnant<br>
le résultat. Si un étalonnage est nécessaire, effectuez un **Balances Scout™Séries - STX<br>
6. ENTRETIEN<br>
6.1 Étalonnage<br>
Vérifier périodiquement l'étalonnage en plaçant un poids précis sur<br>
le résultat. Si un étalonnage est nécessaire, effectuez un étalonnag<br>
6.2 Nettoyage<br>
Assurez** Scout™Séries - STX<br>
FR-37<br>
RETIEN<br>
identity different l'étalonnage en plaçant un poids précis sur la balance et en visionnant<br>
Si un étalonnage est nécessaire, effectuez un étalonnage interne de la balance.<br>
toyage<br>
Assur **Balances Scout™Séries - STX**<br> **6. ENTRETIEN**<br> **6.1 Étalonnage**<br>
Vérifier périodiquement l'étalonnage en plaçant un poids précis sur la balance et en visionnant<br>
le résultat. Si un étalonnage est nécessaire, effectuez un Balances Scout™Séries - STX<br>
FR-3<br> **6. ENTRETIEN**<br>
C-1 Étalonnage<br>
Vérifier périodiquement l'étalonnage en plaçant un poids précis sur la balance et en visionnant<br>
le résultat. Si un étalonnage est nécessaire, effectuez u **Balances Scout<sup>TM</sup>Séries - STX FR-37**<br> **6. ENTRETIEN**<br> **6.1 Étalonnage**<br> **6.2 Nettoyage**<br> **6.2 Nettoyage**<br> **6.2 Nettoyage**<br> **6.2 Nettoyage**<br> **6.2 Nettoyage**<br> **6.2 Nettoyage**<br> **4.4 A surface avec un chiffon non pelucheux**, **ENTINETIEN<br>
6. ENTRETIEN**<br> **6.1 Étalonnage**<br> **6.1 Étalonnage**<br> **6.1 Étalonnage**<br> **6.2 Nettoyage**<br> **6.2 Nettoyage**<br> **6.2 Nettoyage**<br> **6.2 Nettoyage**<br> **6.2 Nettoyage**<br> **4.2 Nettoyage**<br> **4.2 Assurez-vous qu'aucun liquide ne** 

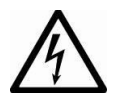

# Scout™Séries - STX<br> **RETIEN**<br>
Ionnage<br>
riodiquement l'étalonnage en plaçant un poids précis sur la balance<br>
Si un étalonnage est nécessaire, effectuez un étalonnage interne d<br>
dorsaines<br>
de la base.<br>
: Ne pas utiliser de

Balances Scout<sup>TM</sup>Séries - STX<br> **6. ENTRETIEN**<br> **6.1 Étalonnage**<br>
Vérifier périodiquement l'étalonnage en plaçant un poids précis sur la bal<br>
le résultat. Si un étalonnage est nécessaire, effectuez un étalonnage inte<br> **6.2** 

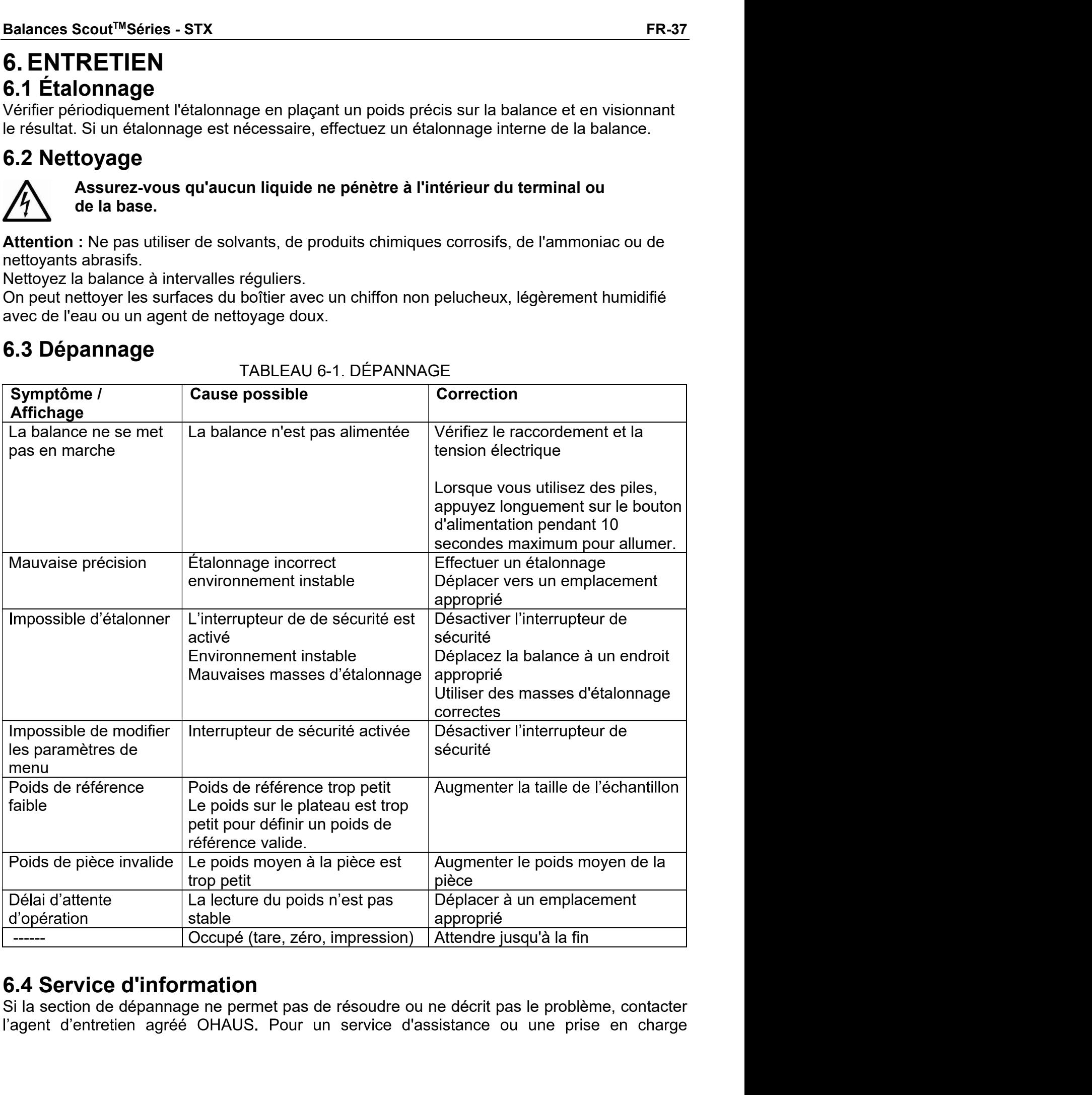

**FR-38**<br>Lechnique aux États-Unis, composer le numéro gratuit 1-800-672-7722, poste 7852 entre 8h00<br>et 17h00 (GMT - 5). Un spécialiste du service produit OHAUS est disponible pour apporter son<br>aide. En dehors des États-Uni **ER-38**<br> **Exercity**<br> **Exercise 2018**<br> **Exercise 2018**<br> **Exercise 2019**<br> **Exercise 2019**<br> **Exercise 2019**<br> **Exercise 2019 POSSES**<br> **Exercise 2019 POSSES**<br> **Exercise 2019 POSSES**<br> **Exercise 2019 POSSES**<br> **Exercise 2019 POSS ER-38**<br> **Exercity**<br> **Exercity**<br> **Exercity**<br> **EXERCIS ENDISED ENDISED ENDISED ENDISED ENDISED AND CONT - 5). Un spécialiste du service produit OHAUS est disponible pour apporter son<br>
aide. En dehors des États-Unis, bien v ER-38**<br> **Exercity**<br> **Exercity**<br> **Exercity**<br> **EXERCISE EN DES ENSE ENCISE ENCISE ENCISE ENCISE ENCISY AND CONT - 5). Un spécialiste du service produit OHAUS est disponible pour apporter son<br>
aide. En dehors des États-Unis ER-38**<br> **Balances Scout™Séries - STX**<br> **Ecchnique aux États-Unis, composer le numéro gratuit 1-800-672-7722, poste 7852 entre 8h00<br>
et 17h00 (GMT - 5). Un spécialiste du service produit OHAUS est disponible pour apporter ER-38**<br> **ER-38**<br> **ER-38**<br> **ER-38**<br> **ER-38**<br> **ER-38**<br> **ER-38**<br> **ER-38**<br> **ER-38**<br> **ER-38**<br> **ER-38**<br> **ER-38**<br> **ER-38**<br> **ER-38**<br> **ER-38**<br> **ER-38**<br> **ER-38**<br> **ER-38**<br> **ER-38**<br> **ER-59**<br> **ER-59**<br> **ER-59**<br> **ER-59**<br> **ER-59**<br> **ER-59** FR-38<br>
technique aux États-Unis, composer le numéro gratuit 1-800-672-<br>
et 17h00 (GMT - 5). Un spécialiste du service produit OHAUS est<br>
aide. En dehors des États-Unis, bien vouloir se rendre sur notre<br>
pour rechercher la **ER-38**<br> **ER-38**<br> **EXECUTE:**<br> **EXECUTE:**<br> **EXECUTE:**<br> **EXECUTE:**<br> **EXECUTE:**<br> **EXECUTE:**<br> **EXECUTE:**<br> **EXECUTE:**<br> **EXECUTE:**<br> **EXECUTE:**<br> **EXECUTE:**<br> **EXECUTE:**<br> **EXECUTE:**<br> **FICHE TECHNIQUE:<br>
<b>FICHE TECHNIQUE:**<br> **FICHE TE Balances Scout<sup>TM</sup>Sé<br>
Th00 (GMT - 5). Un spécialiste du service produit 1-800-672-7722, poste 7852 e<br>
7h00 (GMT - 5). Un spécialiste du service produit OHAUS est disponible pour apprendient entre seulement<br>
Electric d'int** Balances Scout<sup>™</sup>Séries - STX<br>
Inque aux États-Unis, composer le numéro gratuit 1-800-672-7722, poste 7852 entre 8h00<br>
7h00 (GMT - 5). Un spécialiste du service produit OHAUS est disponible pour apporter son<br>
9. En dehors Balances Scout<sup>TW</sup>Séries - STX<br>
Humique aux États-Unis, composer le numéro gratuit 1-800-672-7722, poste 7852 entre 8h00<br>
7. Th00 (GMT - 5). Un spécialiste du service produit OHAUS est disponible pour apporter son<br>
e. En d Bala<br>
138<br>
Innique aux États-Unis, composer le numéro gratuit 1-800-672-772<br>
17h00 (GMT - 5). Un spécialiste du service produit OHAUS est dis<br>
2. En dehors des États-Unis, bien vouloir se rendre sur notre sit<br>
11 recherche **Balances Scout<sup>TM</sup>Série<br>
Tringue aux États-Unis, composer le numéro gratuit 1-800-672-7722, poste 7852 entr<br>
7h00 (GMT - 5). Un spécialiste du service produit OHAUS est disponible pour apport<br>
a. En dehors des États-Unis, Buissance : Adaptateur Scrib Composer** is numéro gratuit 1-800-672-7722, poste 7852 entre 8h00<br>
17h00 (GMT - 5). Un spécialiste du service produit OHAUS est disponible pour apporter 8n00<br>
e. En dehors des États-Unis, bien **Balances Scout<sup>TM</sup>Séri<br>
Balances Scout<sup>TM</sup>Séri<br>
Th00 (GMT - 5). Un spécialiste du service produit 0-HAUS est disponible pour apporable.<br>
D. En dehors des États-Unis, bien vouloir se rendre sur notre site web, www.oha<br>
D.** Sammique aux États-Unis, composer le numéro gratuit 1-800-672-7722, poste 7852 entre<br>
17h00 (GMT - 5). Un spécialiste du service produit OHAUS est disponible pour apporter.<br>
E. En dehors des États-Unis, bien vouloir se ren **Balances Scout<sup>TM</sup>:**<br> **Balances Scout™**<br>
Tho (GMT - 5). Un spécialiste du service produit 1-800-672-7722, poste 7852<br>
Tho (GMT - 5). Un spécialiste du service produit OHAUS est disponible pour a<br>
e. En dehors des États-U nnique aux États-Unis, composer le numéro gratuit 1-800-672-7722, poste 7852 entre<br>
7h00 (GMT - 5). Un spécialiste du service produit OHAUS est disponible pour apport<br>
1. E. En dehors des États-Unis, bien vouloir se rendre umero graulit 1-800-672-7722, poste 7652 entre 8nou<br>vicie produit OHAUS est disponible pour apporter son<br>violir se rendre sur notre site web, www.ohaus.com<br>proche.<br>ent +5 °C à +40 °C<br>sans condensation, diminution linéaire

- 
- 
- 
- 
- $\bullet$
- $\bullet$
- 
- $\bullet$
- $\bullet$

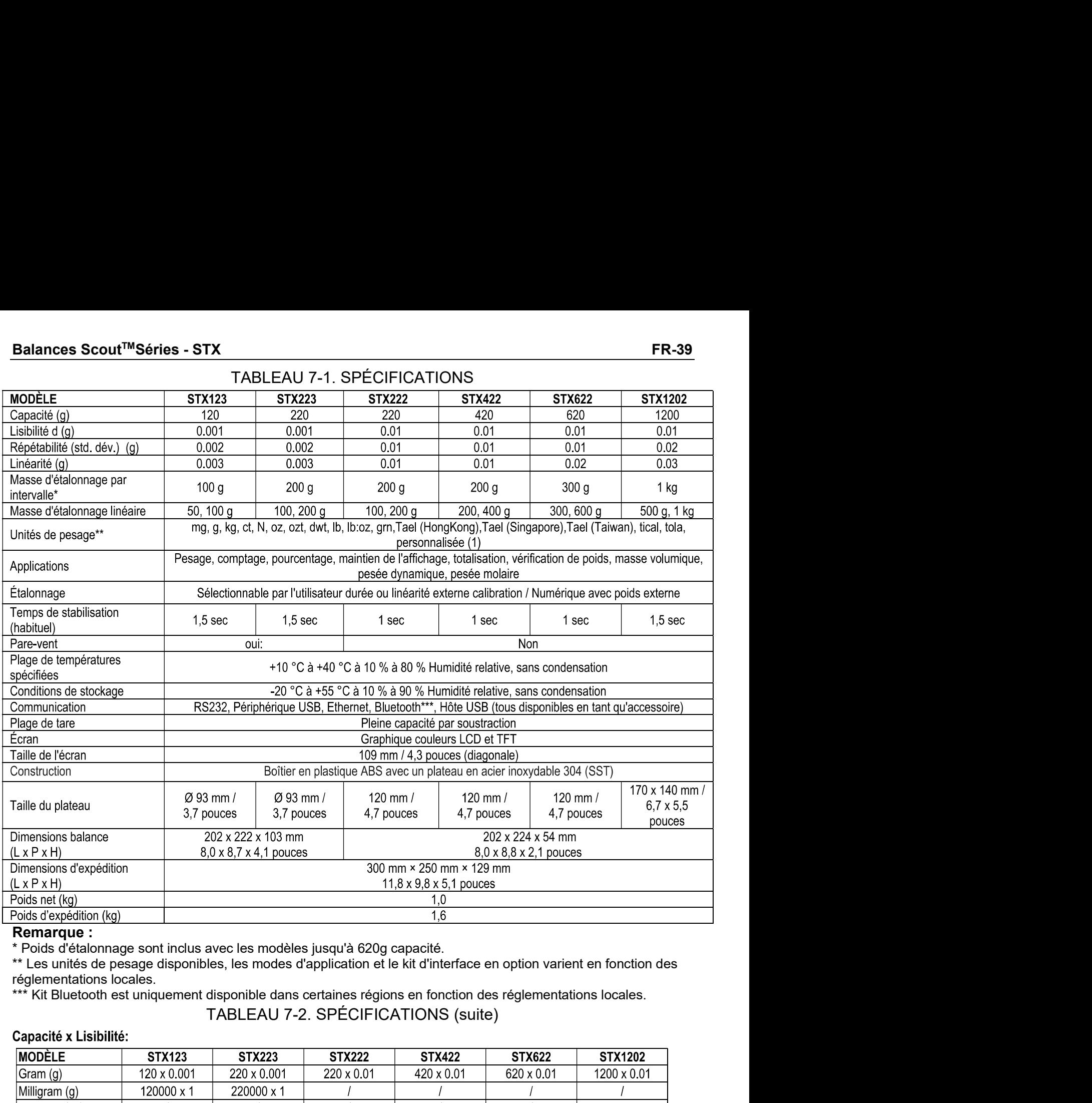

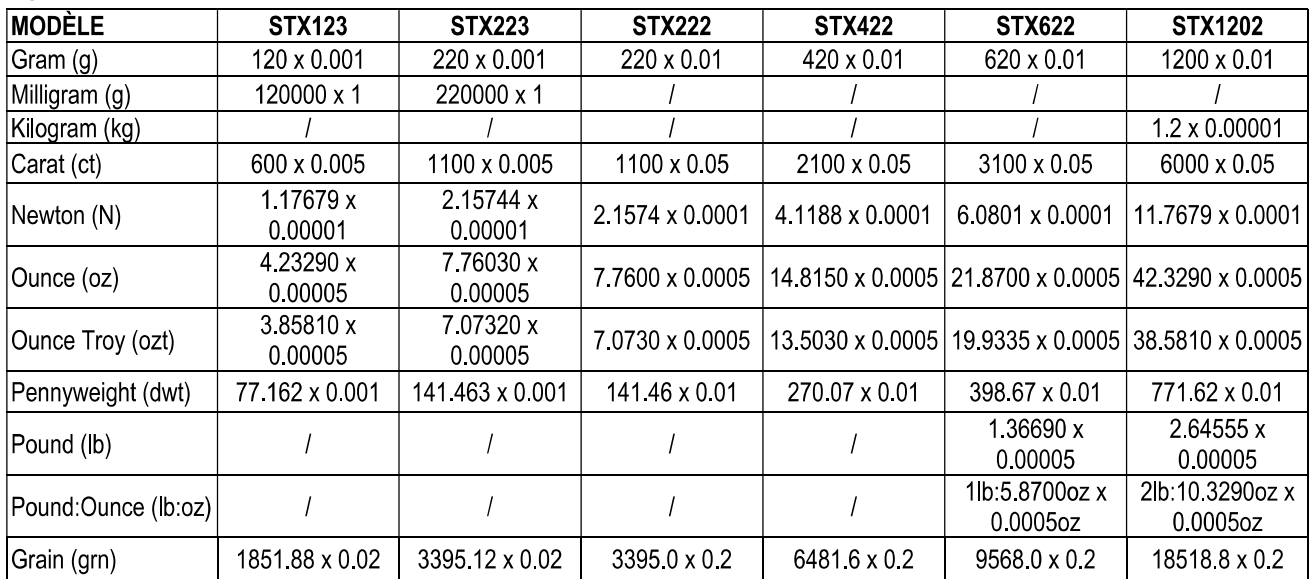

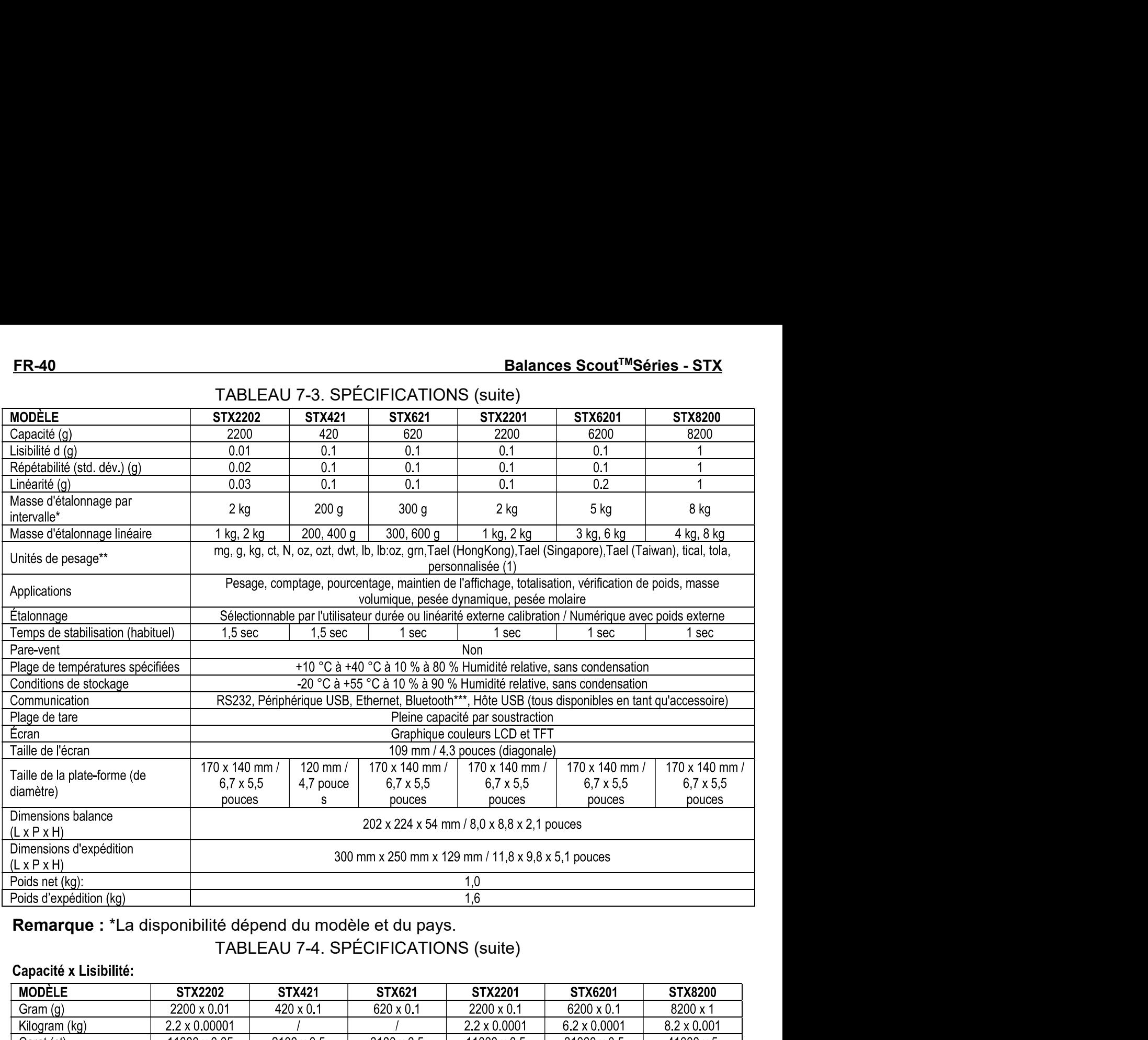

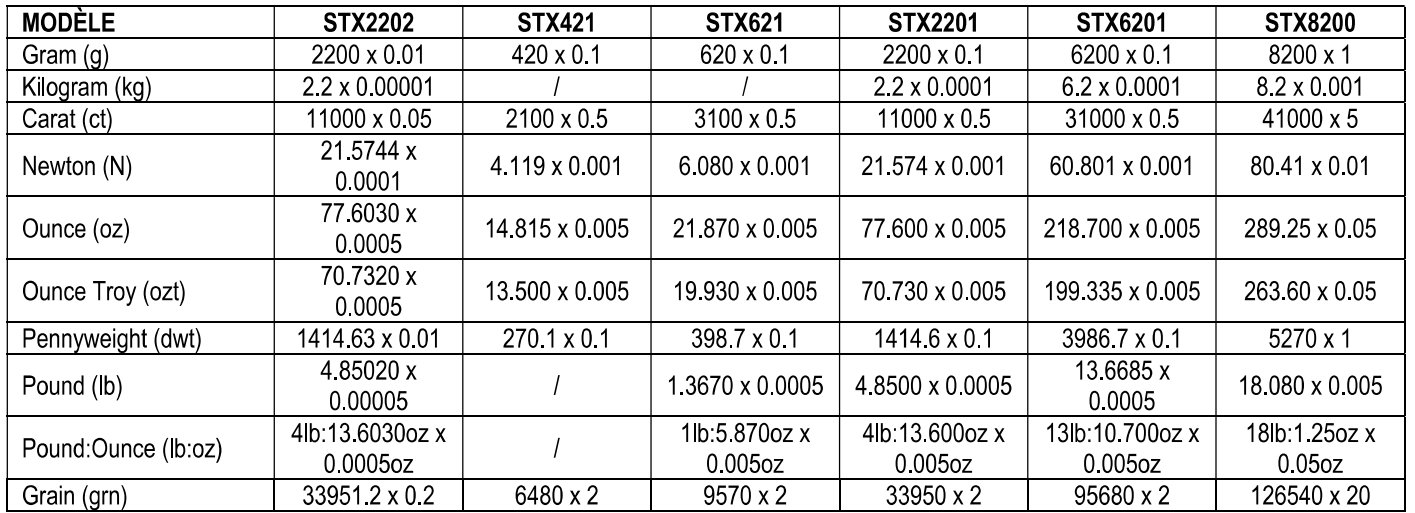

# Balances Scout™Séries - STX FR-41<br>
T.2 Plans et Dimensions<br>
Dimensions entièrement assemblé<br>
FR-41<br>
FR-41<br>
A THE CHIP CHIP A THE CHIP CHIP A THE CHIP A THE CHIP A THE CHIP A THE CHIP A THE CHIP A THE CHIP A THE CHIP A THE

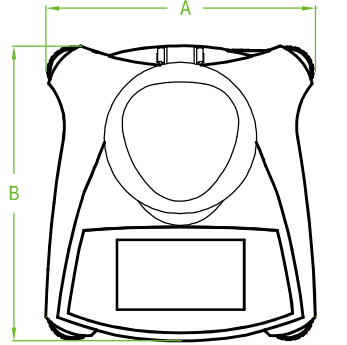

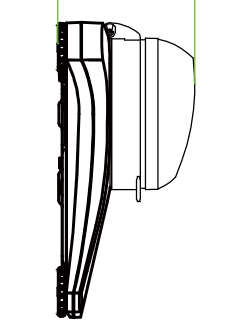

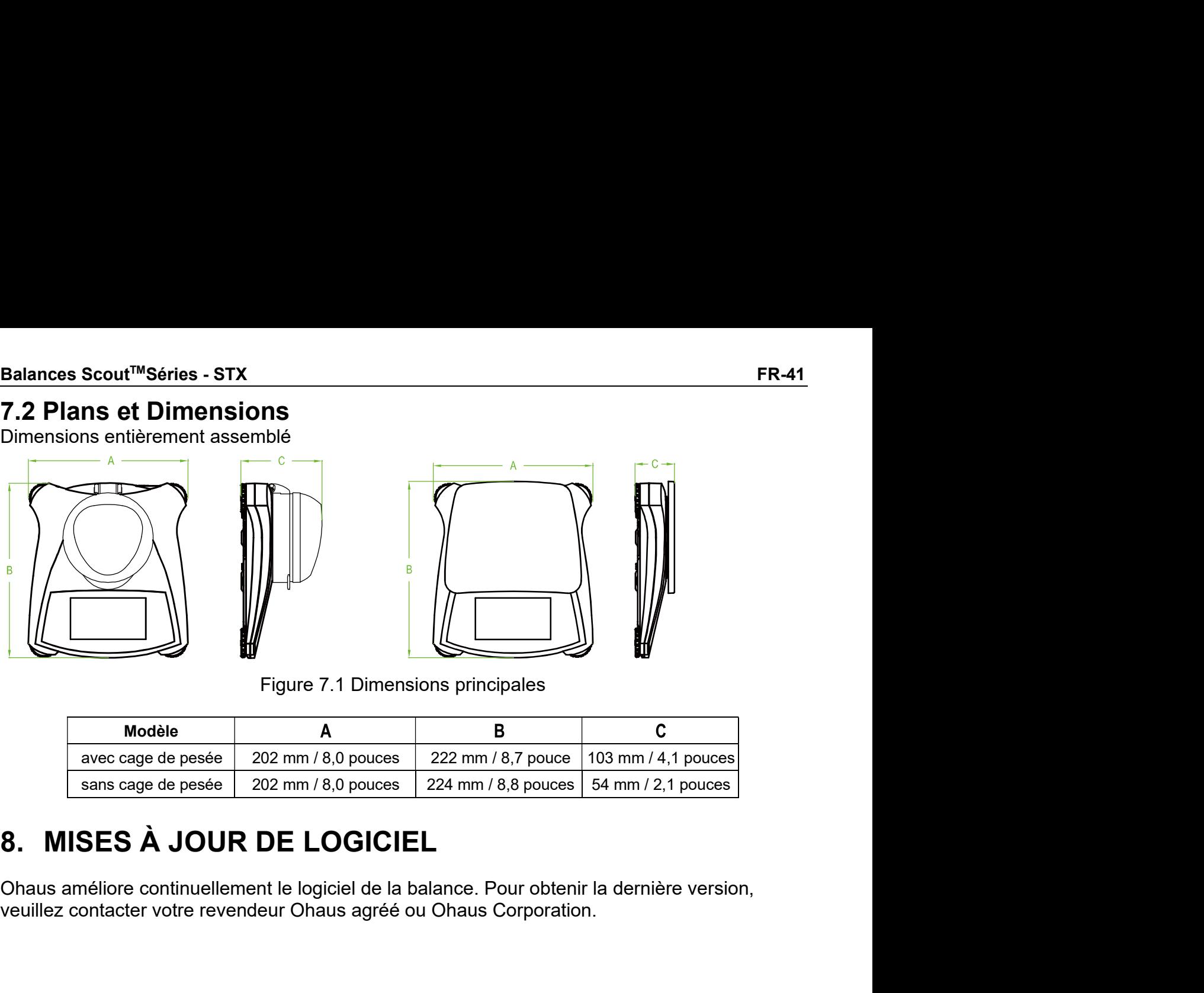

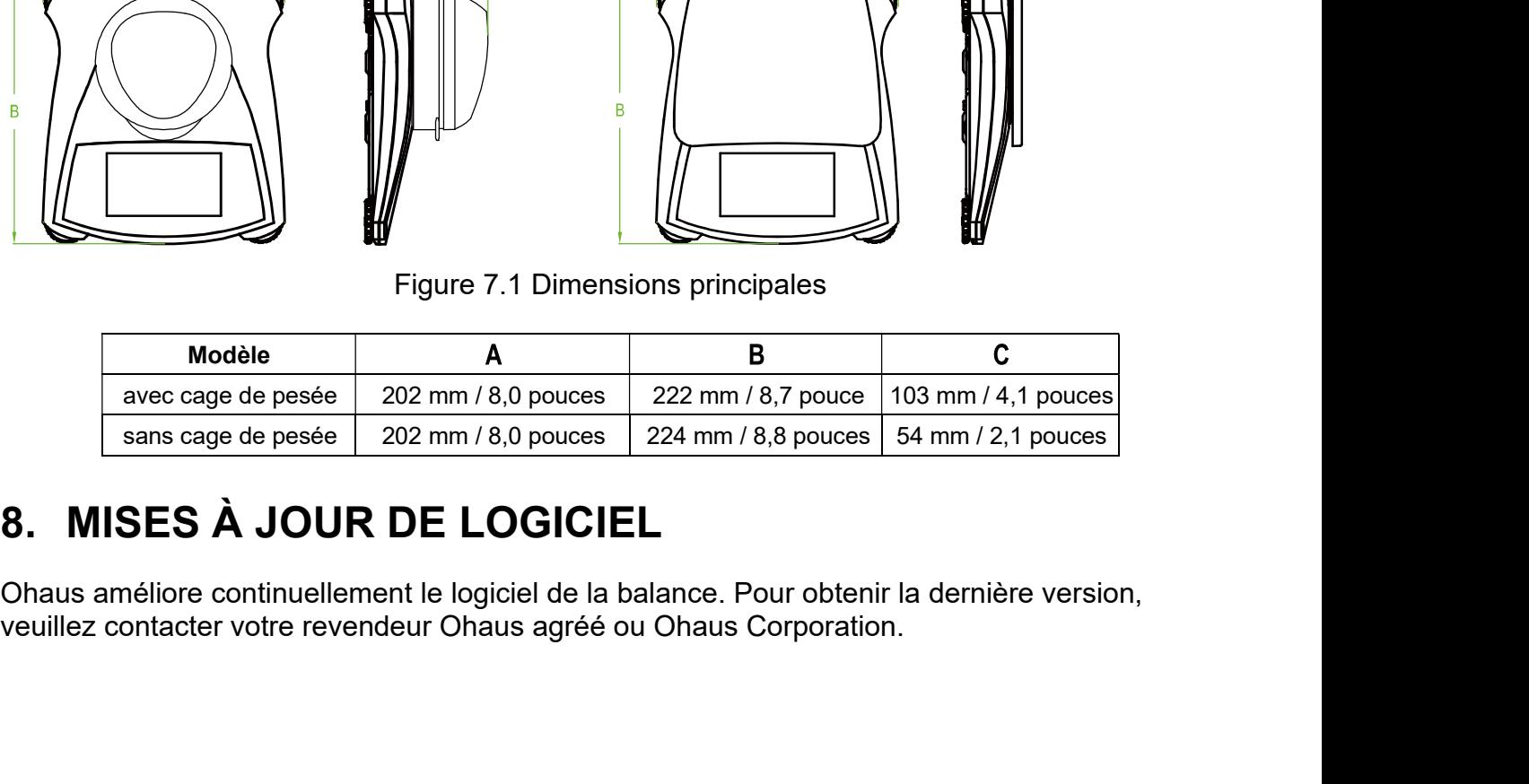

FR-42 Balances ScoutTMSéries - STX

FR-42<br>
9. CONFORMITÉ<br>
La conformité aux normes suivantes est indiquée par la marque c<br>
Marquage Standard<br>
Ce produit est conforme aux normes harmonisées appli La conformité aux normes suivantes est indiquée par la marque correspondante sur le produit.<br>
La conformité aux normes suivantes est indiquée par la marque correspondante sur le produit.<br>
Marquage Standard<br>
Ce produit est ER-42<br>
D. CONFORMITÉ<br>
La conformité aux normes suivantes est indiquée par la marque correspondence<br>
Marquage Standard<br>
Ce produit est conforme aux normes harmonisées applicables<br>
Ce eroduit est conforme aux normes harmonis Balances Scout<sup>TM</sup>Séries - STX<br>mité aux normes suivantes est indiquée par la marque correspondante sur le produit.<br>Standard<br>Ce produit est conforme aux normes harmonisées applicables des directives<br>européennes 2011/65 / UE Balances Scout<sup>™</sup>Séries - STX<br>mité aux normes suivantes est indiquée par la marque correspondante sur le produit.<br>Standard<br>Ce produit est conforme aux normes harmonisées applicables des directives<br>européennes 2011/65 / UE Balances Scout™Séries - STX<br>
mité aux normes suivantes est indiquée par la marque correspondante sur le produit.<br>
Standard<br>
Ce produit est conforme aux normes harmonisées applicables des directives<br>
européennes 2011/65 / Balances Scout<br>
NFORMITÉ<br>
mité aux normes suivantes est indiquée par la marque correspondante s<br>
Standard<br>
Ce produit est conforme aux normes harmonisées applicables des direc<br>
européennes 2011/65 / UE (RoHS), 2014/30 / UE Balances<br>
NFORMITÉ<br>
mité aux normes suivantes est indiquée par la marque correspondent<br>
Standard<br>
Ce produit est conforme aux normes harmonisées applicables de<br>
européennes 2011/65 / UE (RoHS), 2014/30 / UE (CEM), 2014/3!<br> Balances Scout<sup>TM</sup>Séries - S<br>
Inité aux normes suivantes est indiquée par la marque correspondante sur le produit<br>
Standard<br>
Ce produit est conforme aux normes harmonisées applicables des directives<br>
européennes 2011/65 / Balances Scout<sup>TM</sup><br>
Standard<br>
Standard<br>
Ce produit est conforme aux normes harmonisées applicables des directive<br>
européennes 2011/65 / UE (RoHS), 2014/30 / UE (CEM), 2014/35 / UE (L<br>
et 2014/31 / UE (IPFNA). La déclaratio

**EXELT CONFORMITÉ**<br> **ALCONFORMITÉ LA conformité aux normes suivantes est indiquée par la marque correspondante sur le produit.**<br> **Marquage Standard**<br> **Avignose Standard**<br> **CE** européennes 2011/65 / UE ((RFNA), La déclarat **9. CONFORMITÉ**<br> **La conformité aux normes suivantes est indiquée par la marque correspondante sur le produit.**<br> **Marquage Standard**<br>
Ce produit est conforme aux normes harmonisées applicables des directives<br>
Ce entrolé en **9. CONFORMITÉ**<br>La conformité aux normes suivantes est indiquée par la marque correspondante sur le produit.<br>
Marquage Standard<br>
Ce produit est conforme aux normes harmonisées applicables des directives<br>
Ce produit est co La conformité aux normes suivantes est indiquée par la marque correspondante sur le produit.<br>
Marquage Standard<br>
Ce produit est conforme aux normes harmonisées applicables des directives<br>
Ce produit est conforme a $201165$ Marquage Standard<br>
Marquage Standard<br>
Ce produit est conforme aux normes harmonisées applicables des di<br>
el et 2014/31 / UE (IPFNA). La déclaration de conformité de l'UE est dis<br>
en ligne à www.ohaus.com/ce.<br>
EN 61326-1<br>
E Marquage Standard<br>
Le produit est conforme aux normes harmonisées applicables des directives<br>
Le propéennes 2011/65 / UE (RoHS), 2014/30 / UE (CEM), 2014/35 / UE (LVD)<br>
en ligne à www.ohaus.com/ce.<br>
EN 61326-1<br>
EN 61326-1 supplémentaire sur la plaque signalétique.<br>
Sur l'a plance d'a plaque signalétique la plaque signalétique de l'UE (EM), 2014/35 / UE (LVD)<br>
en ligne à www.ohaus.com/ce.<br>
EN 61326-1<br>
EN 61326-1<br>
EN 61326-1<br>
CON/CSA-C22.2 No Les appareils de pesage à vérifier en deux étapes ne portent pas de marque métrologique<br>
Les appareils de la responsabilité de marque métrologique de marque métrologique d'autorité de la responsabilité de marque métrologiq supplémentaire sur la plaque signalétique.<br>
Sur la planticia de la plaque signalétic de proprieties dans l'UE<br>
Avis important pour les instruments de pesage vérifiés dans l'UE<br>
Lorsque l'appareil est utilisé dans le commer **EN 61326-1**<br> **EN 61326-1**<br> **CAN/CSA-C22.2 No. 61010-1**<br>
Avis important pour les instruments de pesage vérifiés dans l'UE<br>
Lorsque l'appareil est utilisé dans le commerce ou en mode légalement contrôlé, il doit être mis<br>
e **Si une réglementation nationale de la période de validation de la vérification de l'UE<br>
Si une réglement par les instruments de pesage vérifiés dans l'UE<br>
L'Exid. No. 61010-1<br>
Avis important pour les instruments de pesage CONTERT CONTERT CONTERT CONTERT CONTERT CONTERT CONTERT CONTERT CONTERT CONTERT CONTERT CONTERT CONTERT CONTERT CONTERT CONTERT CONTERT CONTERT CONTERT CONTERT CONTERT CONTERT CONTERT CONTERT CONTERT CONTERT CONTERT CONTE Comme les vérifications varient suivant les juridictions, l'utilisateur devra proporcié dans l'UE<br>
Avis important pour les instruments de pesage vérifiés dans l'UE<br>
Lorsque l'appareil est utilisé dans le commerce ou en mo Example in the summannity of the set of the system of the system of the system of the system of the system of the system of the system of the system of the system of the system of the system of the system of the system o** Avis important pour les instruments de pesage vérifiés dans l'UE<br>Lorsque l'apparell est utilisé dans le commerce ou en mode légalement<br>en place, vérifié et scellé en conformité avec la réglementation locale corresses. Il e Train pour es insuraires de pesage verines de pesage verines dans i de<br>signarel est utilisé dans le commerce ou en mode légalement contrôlé, il doit être mis<br>vérifié et scellé en conformité avec la réglementation locale co

agréée.<br>Comme les vérifications varient suivant les juridictions, l'utilisateur devra prendre contact avec

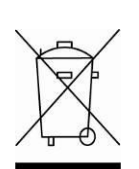

spearent est univer univer de la républication locale concernant cuntures, in unit entre mission de la responsabilité de l'acheteur de s'assurer que toutes les exigences légales et elle et de la responsabilité de l'acheteu We mee to some en commine avec la reprenentation locale contentant res pous entantles and all est de la responsabilité de l'acheteur de s'assurer que totues les exigences légales sont satisfaites.<br>
Sont satisfaites.<br>
Sont de la responsabilité de la Directive en defendera de sassurel que toutes les exigentes regates<br>elis de pesage vérifiés sur le lieu de fabrication portent la marque métrologique<br>flatier suivante sur la plaque signalétique.<br> ensi de pesage venires si en leito de rancidador politeir la marque metiodogique<br>
si discussiones de vérifier en deux étapes ne portent pas de marque métrologique<br>
en la plaque signalétique. La seconde étape de validation mane suivainte sui la piaque signaleuque.<br>
El de pesage à vérifier en deux étapes ne portent pas de marque métrologique<br>
ntaire sur la plaque signaletique. La seconde étape de validation de conformité doit<br>
de par un servi (11259)<br>
eils de pesage à vérifier en deux étapes ne portent pas de marque métrologique<br>
eils de pas ur la plaque signalétique. La seconde étape de validation de conformité doit<br>
uée par un service des poids et mesures agr eils de pesage à vérifier en deux étapes ne portent pas de marque métrologique<br>taite sur la plaque signalétique. La seconde étape de validation de conformité doit<br>taie par un service des poids et mesures agréé.<br>lementation

uée par un service des poids et mesures agréé.<br>
ete par un service des poids et mesures agréé.<br>
elementation nationale limite la période de validité de la vérification, il incombe à<br>
et de s'assurer de l'actualisation de l lementation nationale limite la période de validité de la vérification, il incombe à<br>de s'assurer de l'actualisation de la vérification de l'appareil auprès de l'autorité<br>s vérifications varient suivant les juridictions, l r de s'assurer de l'actualisation de la vérification de l'appareil auprès de l'autorité<br>s vérifications varient suivant les juridictions, l'utilisateur devra prendre contact avec<br>e agréé local afin de s'informer.<br>EEBUT<br>En www.OHAUS.com/weee. s vérifications varient suivant les juridictions, l'utilisateur devra prendre contact avec<br>e agréé local afin de s'informer.<br> **REBUT**<br>
En conformité avec la Directive européenne 2002/96/CE relative aux déchets<br>
El'equipeme

Balances Scout™Séries - STX<br>
Note FCC<br>
Cet équipement a été testé et jugé conforme aux limites d'un dispositif numérique de classe B,<br>
conformément à la partie 15 du règlement du FCC. Ces limitations sont conçues pour fou Balances Scout™Séries - STX<br>Note FCC<br>Cet équipement a été testé et jugé conforme aux limites d'un dispo<br>conformément à la partie 15 du règlement du FCC. Ces limitation<br>une protection raisonnable contre les interférences n **Balances Scout™Séries - STX**<br> **Note FCC**<br>
Cet équipement a été testé et jugé conforme aux limites d'un dispositif numérique de classe B,<br>
conformément à la partie 15 du règlement du FCC. Ces limitations sont conçues pour **Balances Scout™Séries - STX**<br> **Conformément a été testé et jugé conforme aux limites d'un dispositif numérique de classe B,<br>
conformément à la partie 15 du règlement du FCC. Ces limitations sont conçues pour fournir<br>
une** Surf Morto FCC Cet équipement a été testé et jugé conforme aux limites d'un dispositif numérique de classe B,<br>Cet équipement à la partie 15 du règlement du FCC. Ces limitations sont conclomément à la partie instantion rési Balances Scout<sup>TM</sup>Séries - STX<br> **Note FCC**<br>
Cet équipement a été testé et jugé conforme aux limites d'un dispositif numérique de classe B,<br>
conformément à la partie 15 du règlement du FCC. Ces limitations sont conçues pou **Balances Scout<sup>TM</sup>Séries - STX FR-43**<br> **Note FCC**<br>
Cet équipement a été testé et jugé conforme aux limites d'un dispositif numérique de classe B,<br>
conformément à la partie 15 du règlement du FCC. Ces limitations sont conç **Balances Scout<sup>TM</sup>Séries - STX<br>
Note FCC**<br>
Cet équipement a été testé et jugé conforme aux limites d'un dispositif numérique de classe B,<br>
conformément à la partie 15 du règlement du FCC. Ces limitations sont conçues pour **Balances Scout<sup>TM</sup>Séries - STX FR-43**<br> **Note FCC**<br>
Cet équipement a été testé et jugé conforme aux limites d'un dispositif numérique de classe B,<br>
conformément à la partie 15 du règlement du FCC. Ces limitations sont conç **Balances Scout<sup>™</sup>Séries - STX FR-43**<br> **Note FCC**<br>
Cet équipement a été testé et jugé conforme aux limites d'un dispositif numérique de classe B,<br>
conformément à la partie 15 du règlement du FCC. Ces limitations sont conç éteignant l'équipement, l'utilisateur est encouragé à essayer de corriger l'interférence par l'une **Example 12**<br> **Example 12**<br> **Example 12**<br> **Example 12**<br> **Examplement a** été testé et jugé conforme aux limites d'un dispositif numérique de classe B,<br>
conformément à la partie 15 du règlement du FCC. Ces limitations sont c **Balances Scout™Séries - STX**<br> **Revingention**<br> **Reorient A** defecté et jugé conforme aux limites d'un dispositif numérique de classe B,<br>
Cert équipement à la partie 15 du règlement du FCC. Ces limitations sont concues pour **Balances Scout<sup>76</sup>Séries - STX<br>
FR-43<br>
Note FCC<br>
Cet équipement a été testé et jugé conforme aux limites d'un dispositif numérique de classe B,<br>
Conformément à la partie 15 du règlement du FCC. Ces limitations sont conçue Balances Scout<sup>tm</sup>Séries - STX FR-43**<br> **Note FCC**<br>
Cet équipement à été testé et jugé conforme aux limites d'un dispositif numérique de classe B,<br>
Conformément à la partie 15 du règlement du FCC. Ces limitations sont conq **lances Scout™Séries - STX**<br>
te FCC<br>
téquipement a été testé et jugé conforme aux limites d'un dispositif nu<br>
fiormément à la partie 15 du règlement du FCC. Ces limitations sont<br>
e protection raisonnable contre les interf Salances Scout<sup>mo</sup>Séries - STX<br> **Note FCC**<br>
Cet équipement a été testé et jugé conforme aux limites d'un dispositif numérique de classe B,<br>
conformément à la partie 15 du réglement du FCC. Ces limitations sont conques pour **Balances Scout<sup>TM</sup>Séries - STX**<br>
Note FCC<br>
Cet équipement a été testé et jugé conforme aux limites d'un dispositif numén<br>
conformément à la partie 15 du règlement du FCC. Ces limitations sont concernément à la partie 15 d **Note FCC**<br>
Cet équipement a été testé et jugé conforme aux limites d'un dispositif numérique de classe B,<br>
Cenformément à la partie 15 du règlement du FCC. Ces limitations sont conclues pour fournir<br>
une protection raison Certification a del este en juge commente availante availante availante de la partie dialection raisonnable contre les interférences nuisibles dans une installation contommement de la partie for deglement du FCC. Ces limit continent a ra pante is use the methanic to the seculation restables the forther than the protection rationnable contre les interferences nuisibles dans une installation residentifiele. Cet équipement génére, utilis et uti The transmission in a symmetric distribution and the symmetric destination in the position of policy continues in the distribution of the distribution of the distribution of the distribution of the communications radio. Ce bet exploration and in performement and interactions and the method of the latter differences and the passimum<br>conformations radio. Cependant, it in y a accume garantie que des interférences and issessent<br>pas survenir dans Er units communications radio. Cependant, il n'y a aucune garantie que des interférences de puissent<br>pas surveinr dans une installation particulière. Si cet équipement provoque des interférences incompromettant la réceptio

- 
- 
- 
- 

<u>FR-44 Balances Scout™Séries - STX</u><br>GARANTIE LIMITÉE<br>Les produits Ohaus sont garantis contre des défauts matériels et vices de fabrication à partir Balances Scout™Séries - STX<br>GARANTIE LIMITÉE<br>s contre des défauts matériels et vices de fabrication à partir<br>toute la durée de la période de garantie. Pendant la période<br>ou, selon son propre choix, remplacer sans frais to Balances Scout<sup>™</sup>Séries - STX<br>
Les produits Ohaus sont garantis contre des défauts matériels et vices de fabrication à partir<br>
de la date de livraison et durant toute la durée de la période de garantie. Pendant la période **Example 19 CONTRIM CONTRIGE LIMITÉE**<br>
Les produits Ohaus sont garantis contre des défauts matériels et vices de fabrication à partir<br>
de la date de livraison et durant toute la durée de la période de garantie. Pendant la **Balances Scout<sup>™</sup>Séries - STX<br>
CARANTIE LIMITÉE<br>
Les produits Ohaus sont garantis contre des défauts matériels et vices de fabrication à partir<br>
de la date de livraison et durant toute la durée de la période de garantie. GARANTIE LIMITÉE**<br>
Les produits Ohaus sont garantis contre des défauts matériels et vices de fabrication à partir<br>
de la date de livraison et durant toute la durée de la période de garantie. Pendant la période<br>
de garanti **GARANTIE LIMITÉE**<br>
Les produits Ohaus sont garantis contre des défauts matériels de la date de livraison et durant toute la durée de la période de<br>
de garantie, Ohaus va réparer, ou, selon son propre choix, ren<br>
composant

**EXECT MANTIF CONTRIMIT CONTRIMIT CONTRIMIT CONTRIMIT CONTRIMIT CONTRIMIT CONTRIMIT CONTRIMIT CONTRIMIT CONTRIMIT CONTRIMIT CONTRIMIT CONTRIMIT CONTRIMIT CONTRIMIT CONTRIMITE A CONTRIMITE A CONTRIMITE A CONTRIMITE ARE CONT Expredicts of the set of the set of the set of the set of the set of the set of the set of the set of the set of the set of the set of the set of the set of the set of the set of the set of the set of the set of the set o** Balances Scout<sup>TM</sup>Séries - STX<br> **GARANTIE LIMITÉE**<br>
Les produits Ohaus sont garantis contre des défauts matériels et vices de fabrication à partir<br>
de la date de liviaison et durant toute la durée de la période de garantie **Example 10**<br> **Examples 3**<br> **Examples ACTE COMPTE LIMITÉE**<br>
Les produits Ohaus sont garantis contre des défauts matériels et vices de fabrication à partir<br>
de la date de livraison et durant toute la durée de la période de **Example 19 CONTROV CONTROV CONTROVER CONTROVER CONTROVER CONTROVER ENREGAT DE SPONDIS CHARGE ENREGAT DE LA BARCE ENREGAT DE LA BARCE ENREGAT DE LA BARCE DE SURFACT DE LA BARCE DE GARANTIE LIMITÉE DE LA BARCE DE LA PÉRIOD Experience autre de Corporation** decline to the responsabilite por the ladge specialistic.<br>Les produits Ohaus sont granatis contre des défauts matériels et vices de fabrication à partir<br>de la date de livraison et durant t **Expresse ou impliquée.** Chaus Corporation décline tout implied to the spacifies of the spacifies of the spacifies of the diversion of details and the diverse of each defaunt in the diversion of details and the composant ( consécutifs. **CARANTIE LIMITÉE**<br>Les produits Ohaus sont grannits contre des défauts matériels et vices de fabrication à partir<br>de la date de livraison et durant toute la durée de la période de garantie. Pendant la période<br>de garantie, **GARANTIE LIMITEE**<br>
Les produits Ohaus sont garantis contre des défauts matériels et vices de fabrication à partir<br>
de la date de livraison et durant toute la durée de la période de garantie. Pendant la période<br>
composant(

# **INHALTSVERZEICHNIS**

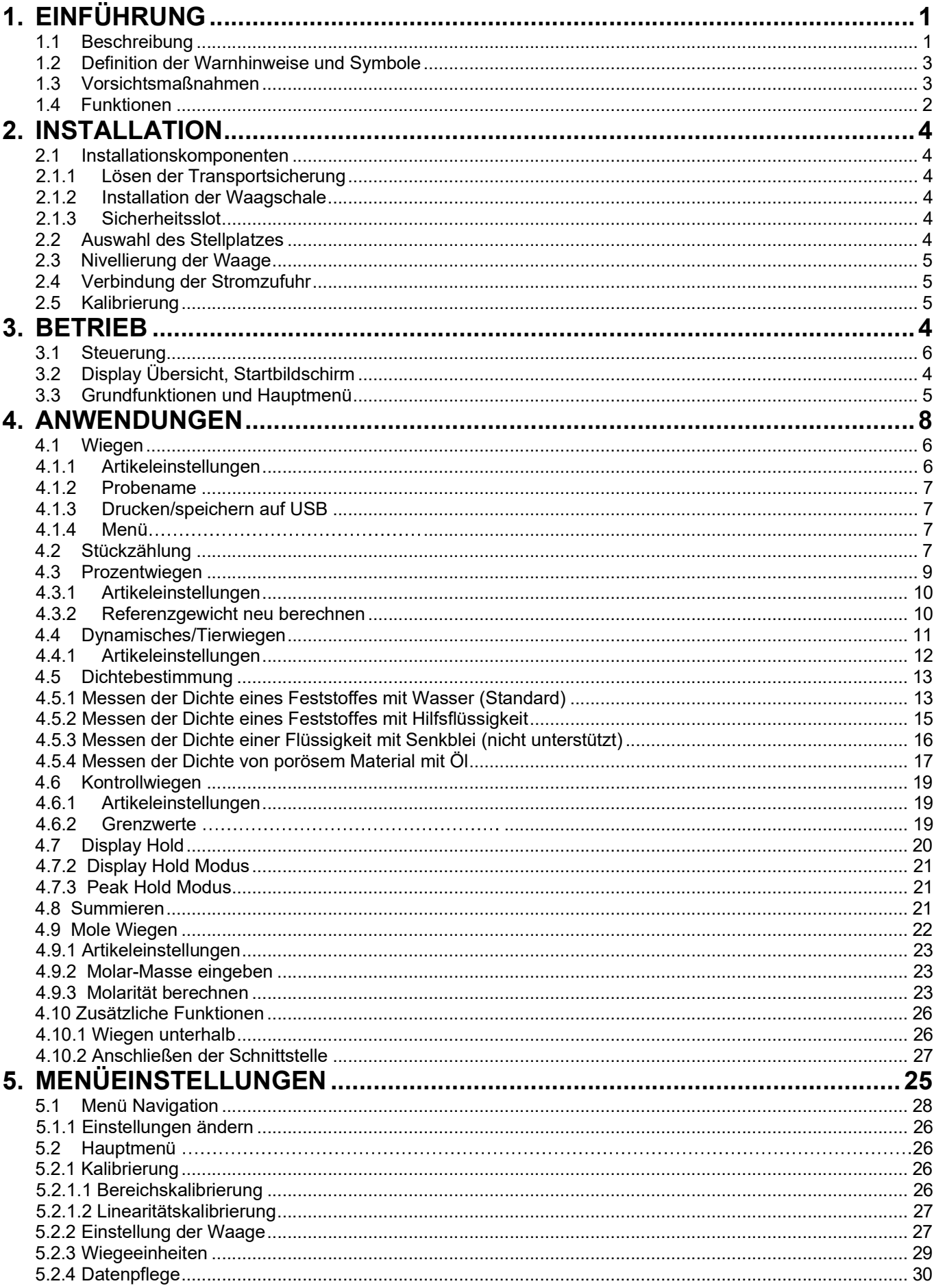

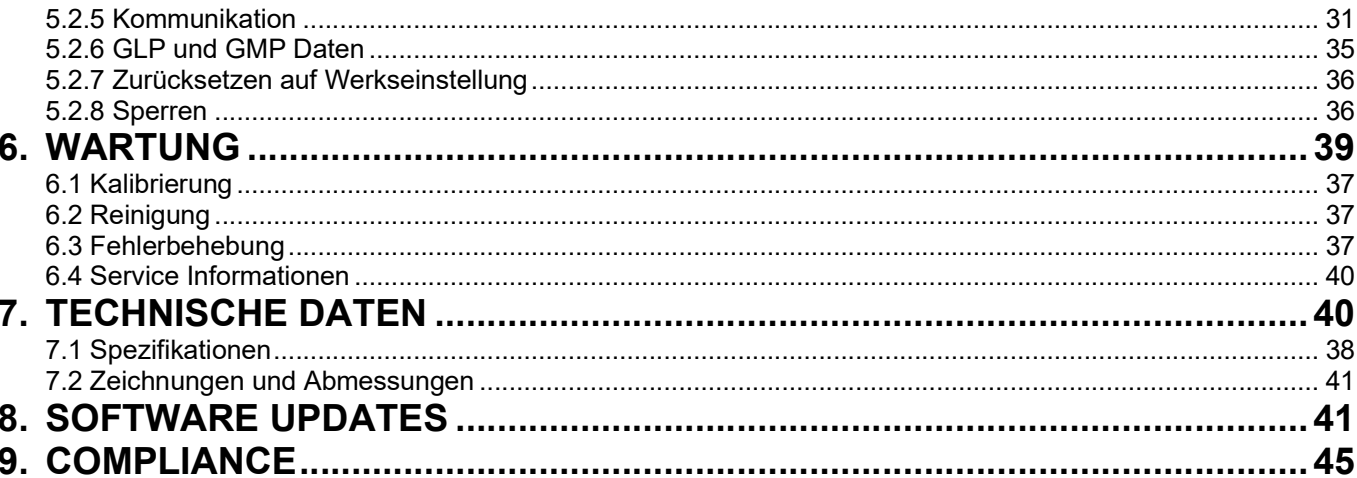

SCOUT™ WAAGEN-SERIEN - STX<br>1. EINFÜHRUNG<br>1.1 Beschreibung<br>Der Scout STX Waage ist eine bochwertige Waage, die wenn sie richtig gepflegt wird jahrelang SCOUT™ WAAGEN-SERIEN - STX<br>1. EINFÜHRUNG<br>1.1 Beschreibung<br>Der Scout STX Waage ist eine hochwertige Waage, die wenn sie richtig (<br>ihre Dienste tut. Modelle sind von 120 g bis 8200 g erhältlich. SCOUT™ WAAGEN-SERIEN - STX<br>1.1 Beschreibung<br>Der Scout STX Waage ist eine hochwertige Waage, die wenn sie rick<br>ihre Dienste tut. Modelle sind von 120 g bis 8200 g erhältlich.<br>1.2 Definition von Warnhinweisen und Symbol SCOUT™ WAAGEN-SERIEN - STX<br>
DE-1<br>
DE-1<br>
DET SCOUT STX Waage ist eine hochwertige Waage, die wenn sie richtig gepflegt wird jahrelang<br>
Der Scout STX Waage ist eine hochwertige Waage, die wenn sie richtig gepflegt wird jahr SCOUT™ WAAGEN-SERIEN - STX<br> **1. EINFÜHRUNG**<br>
Der Scout STX Waage ist eine hochwertige Waage, die wenn sie richtig gepflegt wird jahrelang<br>
Der Scout STX Waage ist eine hochwertige Waage, die wenn sie richtig gepflegt wird

SCOUT™ WAAGEN-SERIEN - STX<br>
1.1 Beschreibung<br>
Der Scout STX Waage ist eine hochwertige Waage, die wenn sie richtig gepflegt wird jahrelang<br>
Der Scout STX Waage ist eine hochwertige Waage, die wenn sie richtig gepflegt wir SCOUT™ WAAGEN-SERIEN - STX<br>
SICHERHEIDUNG<br>
SICHER SCOULS TX Waage ist eine hochwertige Waage, die wenn sie richtig gepflegt wird jahrelang<br>
Der Scout STX Waage ist eine hochwertige Waage, die wenn sie richtig gepflegt wir SCOUT™ WAAGEN-SERIEN - STX<br>
SICHER UNG<br>
SICHER DESCAPTED UNG<br>
SICHER SICHTER DURIS UNITY UNG<br>
SICHER DER SCAPTED UNG<br>
SICHER DER UNGER SICHER DER SICHER DER SICHER DER SICHER DER SICHER<br>
SICHER DER SICHER SICHER SICHER SI SCOUT™ WAAGEN-SERIEN - STX<br>
1. EINFÜHRUNG<br>
1.1 Beschreibung<br>
Der Scout STX Waage ist eine hochwertige Waage, die wenn sie richtig gepflegt wird jahrelang<br>
ihre Dienste tut. Modelle sind von 120 g bis 8200 g erhältlich.<br>
1 T<sup>IM</sup> WAAGEN-SERIEN - STX<br>
INFÜHRUNG<br>
Beschreibung<br>
eist eine hochwertige Waage, die wenn sie richtig gepflegt wird jahrelang<br>
enste tut. Modelle sind von 120 g bis 8200 g erhältlich.<br> **Definition von Warnhinweisen und Sy DE-1**<br> **UNG**<br>
UNG<br>
UNG<br>
ge ist eine hochwertige Waage, die wenn sie richtig gepflegt wird jahrelang<br>
telle sind von 120 g bis 8200 g erhältlich.<br>
I **von Warnhinweisen und Symbolen**<br>
sind mit Warnhinweisen und Symbolen<br>
si

# Begriffsbedeutungen

- kann.
- T<sup>M</sup> WAAGEN-SERIEN STX<br> **EDEATEREM ENCES**<br> **EDEATEREM ENCES**<br> **EDEATEREM ENCES**<br>
OUT STX Waage ist eine hochwertige Waage, die wenn sie richtig gepflegt wird jahrelang<br>
enste tut. Modelle sind von 120 g bis 8200 g erhält **UNG**<br>ge ist eine hochwertige Waage, die wenn sie richtig gepflegt wird jahrelang<br>telle sind von 120 g bis 8200 g erhältlich.<br>sind mit Warnhinweisen und Symbolen<br>sind mit Warnhinweisen und Symbolen gekennzeichnet. Diese we UNG<br>
UURG<br>
Sielist eine hochwertige Waage, die wenn sie richtig gepflegt wird jahrelang<br>
sielle sind von 120 g bis 8200 g erhältlich.<br>
I VON Warnhinweisen und Symbolen<br>
sind mit Warnhinweisen und Symbolen<br>
und Warnungen hi **Beschreibung**<br>
Cout STX Waage ist eine hochwertige Waage, die wenn sie richtig gepflegt wird jahrelang<br>
eriste tut. Modelle sind von 120 g bis 8200 g erhältlich.<br> **Definition von Warnhinweisen und Symbolen**<br>
Entishinweise out STX Waage ist eine hochwertige Waage, die wenn sie richtig gepflegt wird jahrelang<br>
enste tut. Modelle sind von 120 g bis 8200 g erhältlich.<br> **Definition von Warnhinweisen und Symbolen**<br>
entishinweise sind mit Warnlinw sind mit Warnhinweisen und Symbolen gekennzeichnet. Diese weisen auf<br>
und Warnungen hin. Nichtbeachtung der Sicherheitshinweise kann zu<br>
den am Gerät, Fehlfunktionen und falschen Ergebnissen führen.<br>
en<br>
Weist auf eine gef Verletzungen, Schaden am Gerat, Fenirunktionen und talschen Ergebnissen to<br>
Begriffsbedeutungen<br>
WARNUNG Weist auf eine gefährliche Situation mit mittlerem Risiko himicht vermieden wird, möglicherweise zu Verletzungen oder

# Warnsymbole

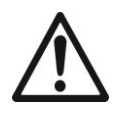

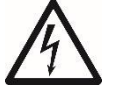

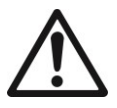

NG Weist auf eine gefährliche Situation mit mittlerem Risiko hin, die wenn sie<br>
nicht vermieden wird, möglicherweise zu Verletzungen oder Tod führen<br>
kann.<br>
HT Weist auf eine gefährliche Situation mit geringem Risiko hin, Sie eine Verbindungen herstellen oder Tod führen Michael (1991)<br>
Sie einer Verbindungen herstellen vird, möglicherweise zu Verletzungen oder Tod führen<br>
kann.<br>
HT Weist auf eine gefährliche Situation mit geringem Risiko hi Mann.<br>
Mann.<br>
Mann.<br>
Hin Weist auf eine gefährliche Situation mit geringem Risiko hin, die zu<br>
Schäden am Gerät oder am Eigentum oder zu Verlust von Daten oder<br>
Verletzungen führen kann, wenn sie nicht vermieden wird.<br>
Wic Finalist auf eine gefährliche Situation mit geringem Risiko hin, die zu<br>
Schäden am Gerät oder am Eigentum oder zu Verlust von Daten oder<br>
Verletzungen führen kann, wenn sie nicht vermieden wird.<br>
Wichtige Informationen üb Stellen Sie sicher, dass die auf dem Typenschild und dem Stecker aufgedruckte<br>
Stellen Sie sicher, dass die auf dem Typenschild und dem Stecker aufgedruckter<br>
Stellen Sie sine Verbindungen<br>
Stellen Sie sine Verbindungen<br>
S Mehtung Wichtige Informationen iher das Produkt.<br> **Einformationen** über das Produkt.<br> **Einweis** Nützliche Informationen über das Produkt.<br> **Sicherheitsvorkehrungen**<br> **Sicherheitsvorkehrungen**<br> **Sicherheitsvorkehrungen**<br> **S Methior Stellen Sie sicher, dass der Stellen Sie sicher, das Stellen Sie sicherheitsvorkehrungen**<br>
Stepheniene Gefahr<br>
Stellen Sie eine Verbindungen herstellen oder das Gerät warten. Nichtbeachtung dieser<br>
Hinweise kann z Hinweis<br>
Mützliche Informationen über das Produkt.<br>
Sicherheitsvorkehrungen<br>
Sicherheitsvorkehrungen<br>
Sicherheitsvorkehrungen<br>
VORSICHT: Lesen Sie alle Sicherheitshinweise vor der Installati<br>
Sie eine Verbindungen herstell Werken Sieher Machten Chromographien Chromographien<br>
Sicherheitsvorkehrungen<br>
Vorsichtries Lesen Sie alle Sicherheitshinweise vor der Installation und bevor<br>
Sie eine Verbindungen nerstellen oder das Gerät warten. Nichtbea Allgemeine Gefahr<br>
Sicherheitsvorkehrungen<br>
Sicherheitsvorkehrungen<br>
CORSICHT: Lesen Sie alle Sicherheitshinweise vor der Installation und bevor<br>
Sie eine Verbindungen herstellen oder das Gerät warten. Nichtbeachtung diese Allgemeine Gefahr<br>
Sicherheitsvorkehrungen<br>
WORSICHT: Lesen Sie alle Sicherheitshinweise vor der Installation und bevor<br>
Sie eine Verbindungen herstellen oder das Gerät warten. Nichtbeachtung dieser<br>
Hinweise kann zu Verle **EXA** Allgemeine Gefahr **EXA** Stromschlaggefahr<br>
Sicherheitsvorkehrungen<br>
VORSICHT: Lesen Sie alle Sicherheitshinweise vor der Installation und bevor<br>
Sie eine Verbindungen herstellen oder das Gerät warten. Nichtbeachtung Sicherheitsvorkehrungen<br>
YORSICHT: Lesen Sie alle Sicherheitshinweise vor der Installation und bevor<br>
Sie eine Verbindungen herstellen oder das Gerät warten. Nichtbeachtung dieser<br>
Hinweise kann zu Verletzungen und/oder Sa **Siellinen Sie der Sie der Sie der Sienterien Sie das Gerät warten.** Nichtbeachtung dieser<br>
Hinweise kann zu Verletzungen und/oder Sachschäden führen. Bewahren Sie<br>
alle Anleitung zum späteren Nachschlagen auf.<br>
Stellen Si **The Standard Constrainer Standard Standard Standard Standard Standard Standard Standard Standard Standard Standard Standard Standard Standard Standard Standard Standard Standard Standard Standard Standard Standard Standar** VORSICHT: Lesen Sie alle Sicherheitshinweise vor der Installation und bevortend and the Great Controlling en herstellelin oder das Gerät warten. Nichtbeachtung dieser<br>Hinweise kann zu Verletzungen nerddore Sachschäden führ Sie eine Verbindungen herstellen oder das Gerät warten. Nicht<br>
Hinweise kann zu Verletzungen und/oder Sachschäden führen<br>
alle Anleitung zum späteren Nachschlagen auf.<br>
Stellen Sie sicher, dass die auf dem Typenschild und

- 
- 
- 
- 
- 
- Umgebungsbedingungen.
- 
- 
- 
- 

DE-2 SCOUT™ WAAGEN-SERIEN - STX<br>1.4 Eigenschaften<br>Tippschaltungen: Schneller, grafischer Zugriff auf Weighing Max 220 g d= 0.001 g and 220 g d= 0.001 g<br>alle Steuerfunktionen, Anwendungen und Funktionen, Anwendungen und 1.4 Eigenschaften Funktionen.

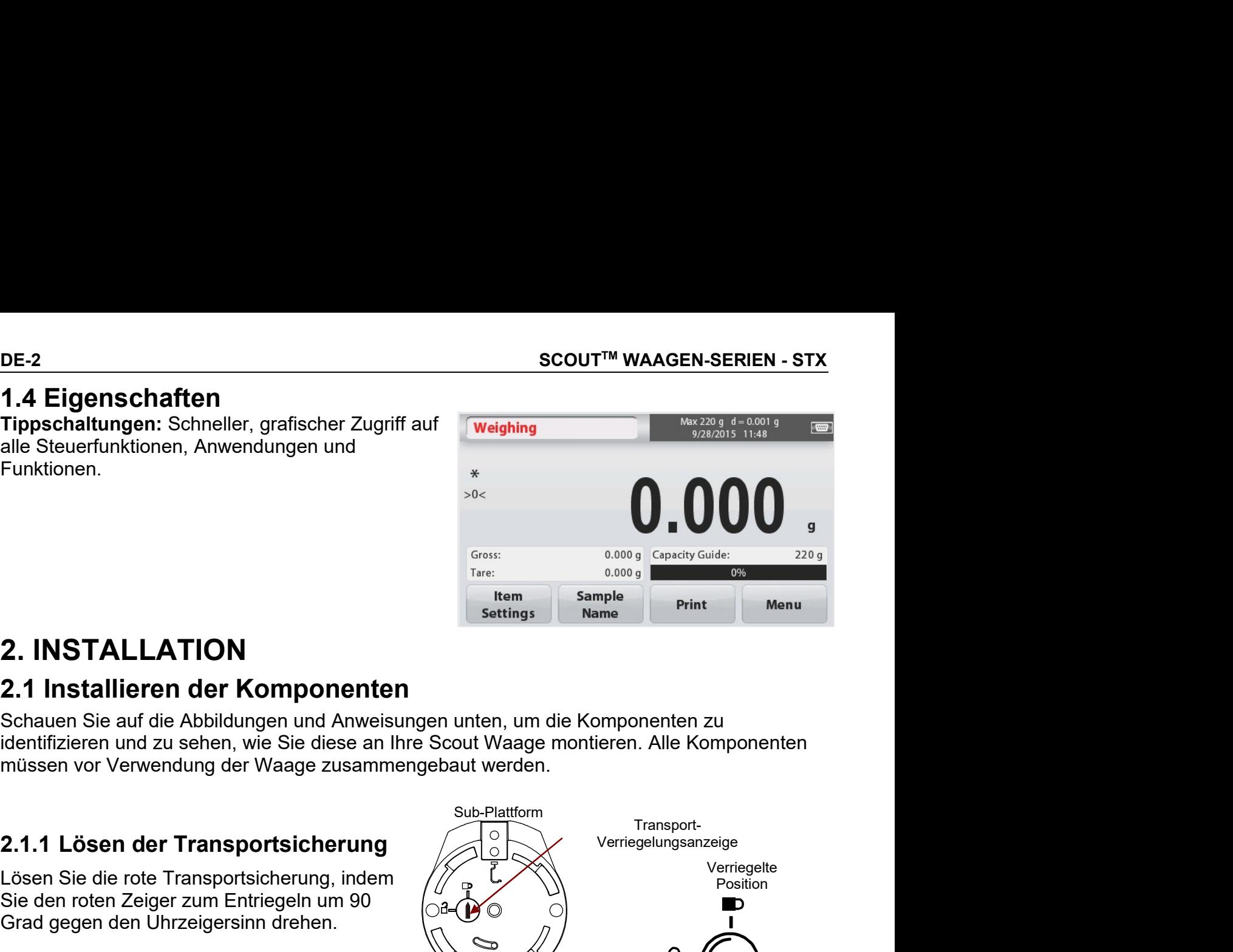

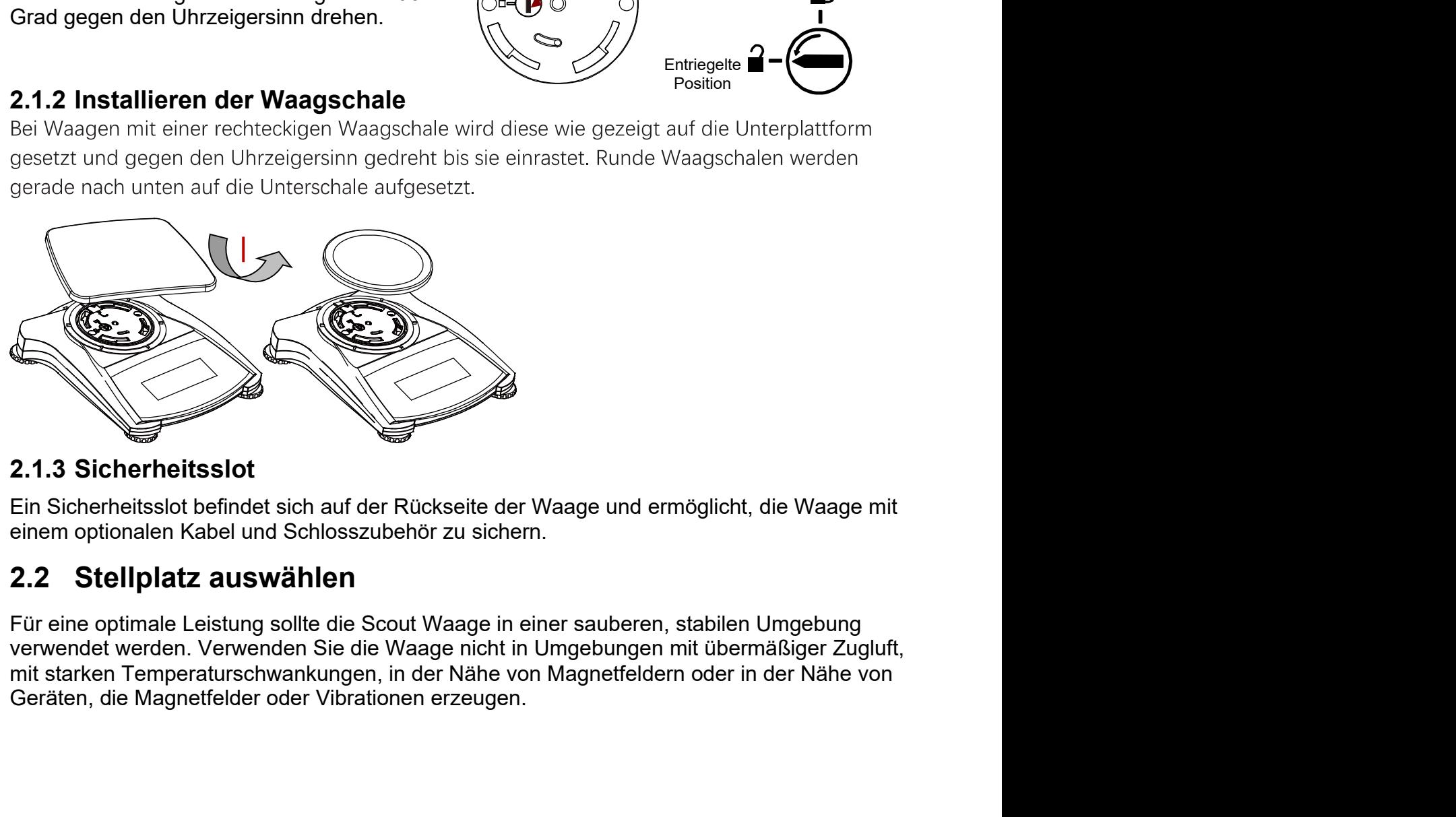

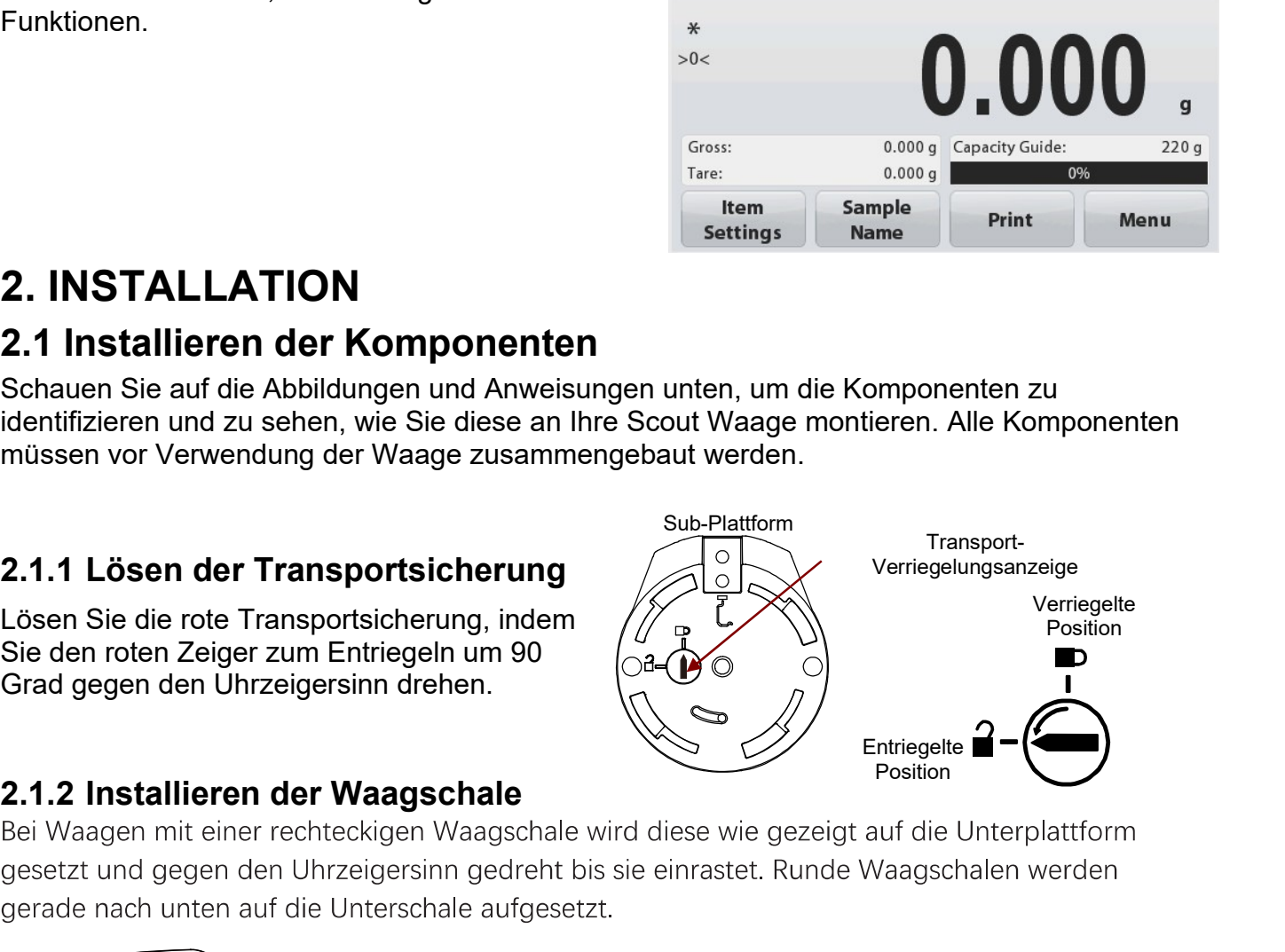
## Nivellieren der Waage  $2.3$

Die Scout hat eine beleuchtete Nivellierungsanzeige, die daran erinnert, dass die Waage zum genauen Wiegen nivelliert werden muss. Auf der Vorderseite der Waage befindet sich in einem kleinen runden Fenster eine Nivellierungsanzeige. Um die Waage zu nivellieren, stellen Sie die Füße an jeder Ecke so ein, dass die Blase im Kreis zentriert ist. Achten Sie darauf, das Gerät jedes Mal zu nivellieren wenn dessen Position verändert wird

Gehen Sie im Menü Benutzereinstellung auf den Bildschirm Nivellierungshilfe.

## $2.4$ Stromversorgung anschließen

# **Netzadapter Installation**

Wenn Batteriestrom nicht benötigt wird, wird zum Betrieb der Waage Wechselstrom verwendet. Schließen Sie zuerst das Netzteil (mitgeliefert) an der Rückseite der Waage an den Netzteileingang an, dann erst stecken Sie den Netzstecker in eine Steckdose.

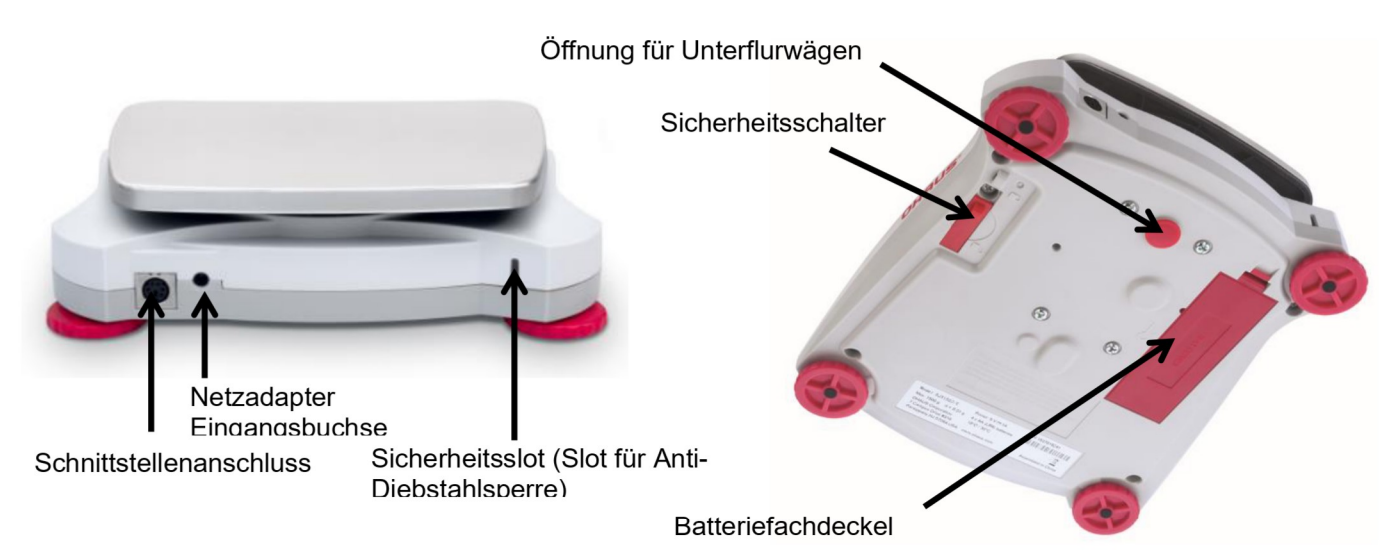

# **Batterieinstallation**

Setzen Sie die vier "AA" Batterien mit richtiger Polarität ein, so wie es im Batteriefach angezeigt ist.

# Hinweis:

Nach dem Einschalten wird empfohlen, vor der Verwendung des Bilanz warm für mindestens 5 Minuten zu lassen.

Wenn Sie mit Batterien betrieben werden, halten Sie die Ein-/Aus-Taste bis zu 10 Sekunden lang gedrückt, um das Gerät einzuschalten.

## Kalibrierung  $2.5$

Wenn die Waage zum ersten Mal installiert oder an eine andere Stelle bewegt wird, muss sie, um genaue Wiegeergebnisse zu gewährleisten kalibriert werden.

Alternativ können die Waagen mit externen Massen manuell kalibriert werden.

Haben Sie die richtigen Kalibrierungsgewichte zur Hand, bevor Sie mit der Kalibrierung beginnen. Schauen Sie für die Kalibrierung in den Abschnitt Massen und

Kalibrierungsverfahren.

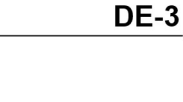

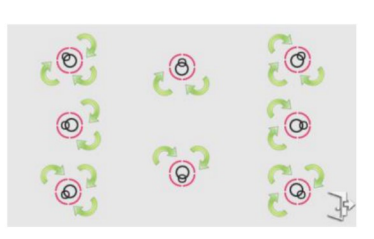

## $3<sub>1</sub>$ **BETRIEB**

# 3.1 Bedienelemente

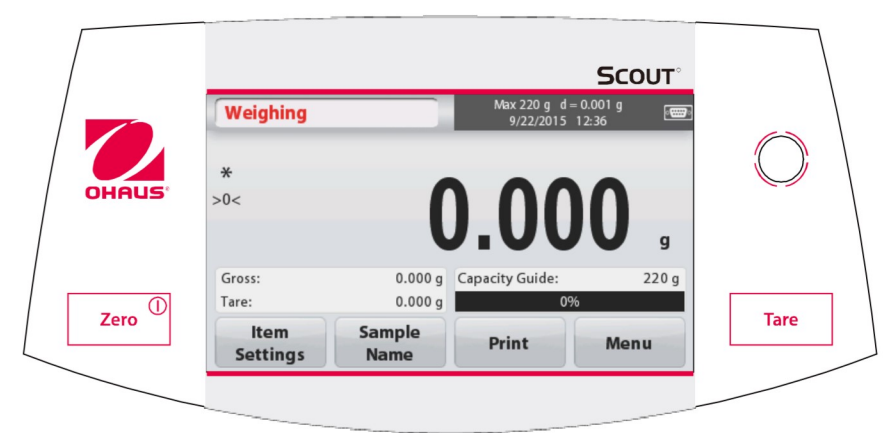

# **Tastenfunktionen**

Tabelle 3-1.

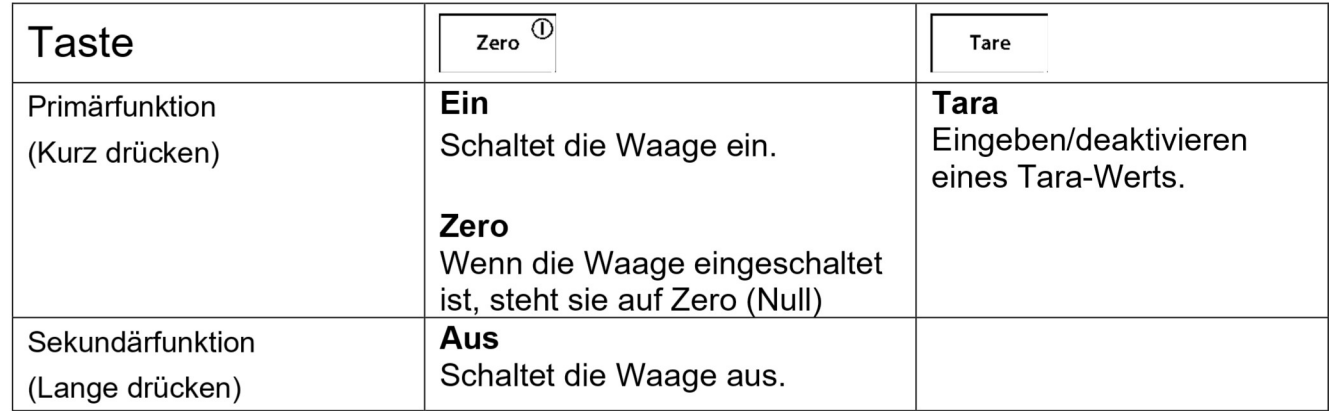

<sup>1</sup> Kurzes Drücken: Drücken für weniger als 1 Sekunde. Hinweise: <sup>2</sup> Langes Drücken: Drücken und halten für länger als 2 Sekunden.

# 3.2 Anzeigenübersicht, Startbildschirm

Dieses Gerät verwendet ein berührungsempfindliches Display. Um die Gerätefunktionen zu steuern, berühren Sie die Flächen und Tasten.

# Hauptanwendungsbildschirm:

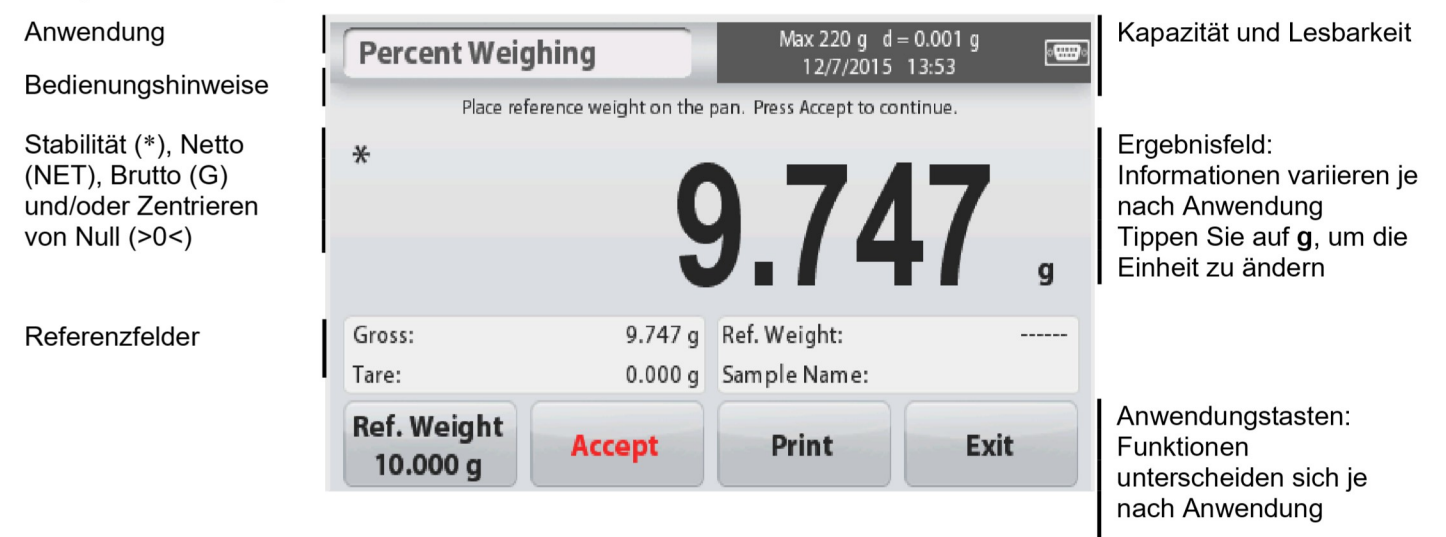

SCOUT™ WAAGEN-SERIEN - STX<br>3.3 **Hauptfunktionen und Hauptmenü**<br>Wiegen: Drücken Sie auf die Null, um die Anzeige auf Zero zu setzen. Legen Sie einen<br>Gegenstand auf die Schale. Das Display zeigt das Bruttogewicht an. SCOUT™ WAAGEN-SERIEN - STX<br>
3.3 Hauptfunktionen und Hauptmenü<br>
Wiegen: Drücken Sie auf die Null, um die Anzeige auf Zero zu setzen. Legen Sie einen<br>
Gegenstand auf die Schale. Das Display zeigt das Bruttogewicht an.<br>
Tari

SCOUT™ WAAGEN-SERIEN - STX<br>
2.3 Hauptfunktionen und Hauptmenü<br>
Wiegen: Drücken Sie auf die Null, um die Anzeige auf Zero zu setzen. Legen Sie einen<br>
Gegenstand auf die Schale. Das Display zeigt das Bruttogewicht an.<br>
Tari **Example 19 Senale Aughty Constand and Schale.**<br> **Christian Schale. Das Display zeigt das Bruttogevicht an.**<br>
Composition Sie auf die Schale. Das Display zeigt das Bruttogewicht an.<br>
Ohne Last auf der Schale, drücken Sie T SCOUT™ WAAGEN-SERIEN - STX<br>
3.3 Hauptfunktionen und Hauptmenü<br>
Wiegen: Drücken Sie auf die Null, um die Anzeige auf Zero zu setzen. Legen Sie einen<br>
Gegenstand auf die Schale. Das Display zeigt das Bruttogewicht an.<br>
Tari **Stellen Stern. Stellen Sie einen Sie einen Destant Schale und Hauptmenü**<br>Drücken Sie auf die Null, um die Anzeige auf Zero zu setzen. Legen Sie einen Gegenstand auf die Schale. Das Display zeigt das Bruttogewicht an.<br>Ohne **ENTRE ALT AND THE MANGER CONDUCT SIGNAL SIGNAL SIGNAL SIGNAL SIGNAL SIGNAL DRAGER SIGNAL DRAGER DREAD AND CORPORT SHOW SUPPER AND CORPORT SHOWS SEVERN SHOWS SEVERN SHOWS SEVERN SHOWS SEVERN SHOWS SEVERN SHOWS SEVERN SHOWS** Zahl. Drücken Sie auf Tara, um es zu löschen. SCOUT™ WAAGEN-SERIEN - STX<br>
3.3 Hauptfunktionen und Hauptmenü<br>
Wiegen: Drücken Sie auf die Null, um die Anzeige auf Zero zu setzen. Legen Sie ein<br>
Gegenstand auf die Schale. Das Display zeigt das Bruttogewicht an.<br>
Tarie SCOUT™ WAAGEN-SERIEN - STX<br>
3.3 Hauptfunktionen und Hauptmenü<br>
Wiegen: Drücken Sie auf die Null, um die Anzeige auf Zero zu setzen. Legen Sie einen<br>
Gegenstand auf die Schale. Das Display zeigt das Bruttogewicht an.<br>
Tari Tippen Sie darauf, um die WAAGEN-SERIEN - STX<br>
DE-<br> **ALIOTERTER ENDITED INTERENT CONSUMPTED DELATERED AND DESCRIPTION OF CONSUMPTED DESCRIPTION OF CONSULTANT CORDINATION**<br>
OF CONSUMPTED SCILL AND CONSULT CONSULTS OF CONSULTS CONDITION<br>
SECOND SURFA VAAGEN-SERIEN - STX<br>
UUDITUURKTIONEN IID UNIU, um die Anzeige auf Zero zu setzen. Legen Sie einen<br>
Gegenstand auf die Schale, Das Display zeigt das Bruttogewicht an.<br>
Ohne Last auf der Schale, drücken Sie Tara, um die Anze **Exploration and Hauptmenü**<br>
Drücken Sie auf die Null, um die Anzeige auf Zero zu setzen. Legen Sie<br>
Gegenstand auf die Schale, drücken Sie Tara, um die Anzeige auf Zero (N<br>
setzen. Stellen Sie einen leeren Behälter auf di

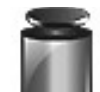

# Kalibrierung:

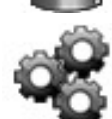

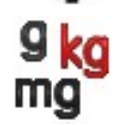

# Wiegeeinheiten:

anzuzeigen.

Datenpflege:

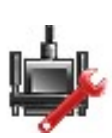

# Kommunikation:

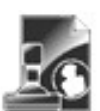

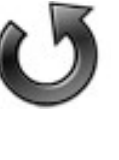

# Werkseinstellung:

zurückzusetzen.

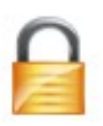

# Sperre:

Fighen Sie darauf, um die Wiegeeinheiten<br>
Tippen Sie darauf, um die Wiegeeinheiten<br>
Datenpflege:<br>
Datenpflegeoptionen anzuzeigen.<br>
Datenpflegeoptionen anzuzeigen.<br>
Datenpflegeoptionen anzuzeigen.<br>
Datenpflegeoptionen anzuz

Fremen Sie darauf, um die Einstellungen<br>
Maria der Wiegeeinheiten:<br>
Maria der Wiegeeinheiten:<br>
Tippen Sie darauf, um die Wiegeeinheiten<br>
Transformer Sie darauf, um die<br>
Datenpflegeoptionen anzuzeigen.<br>
Annunikation:<br>
Tippe Anwendungsbereich.

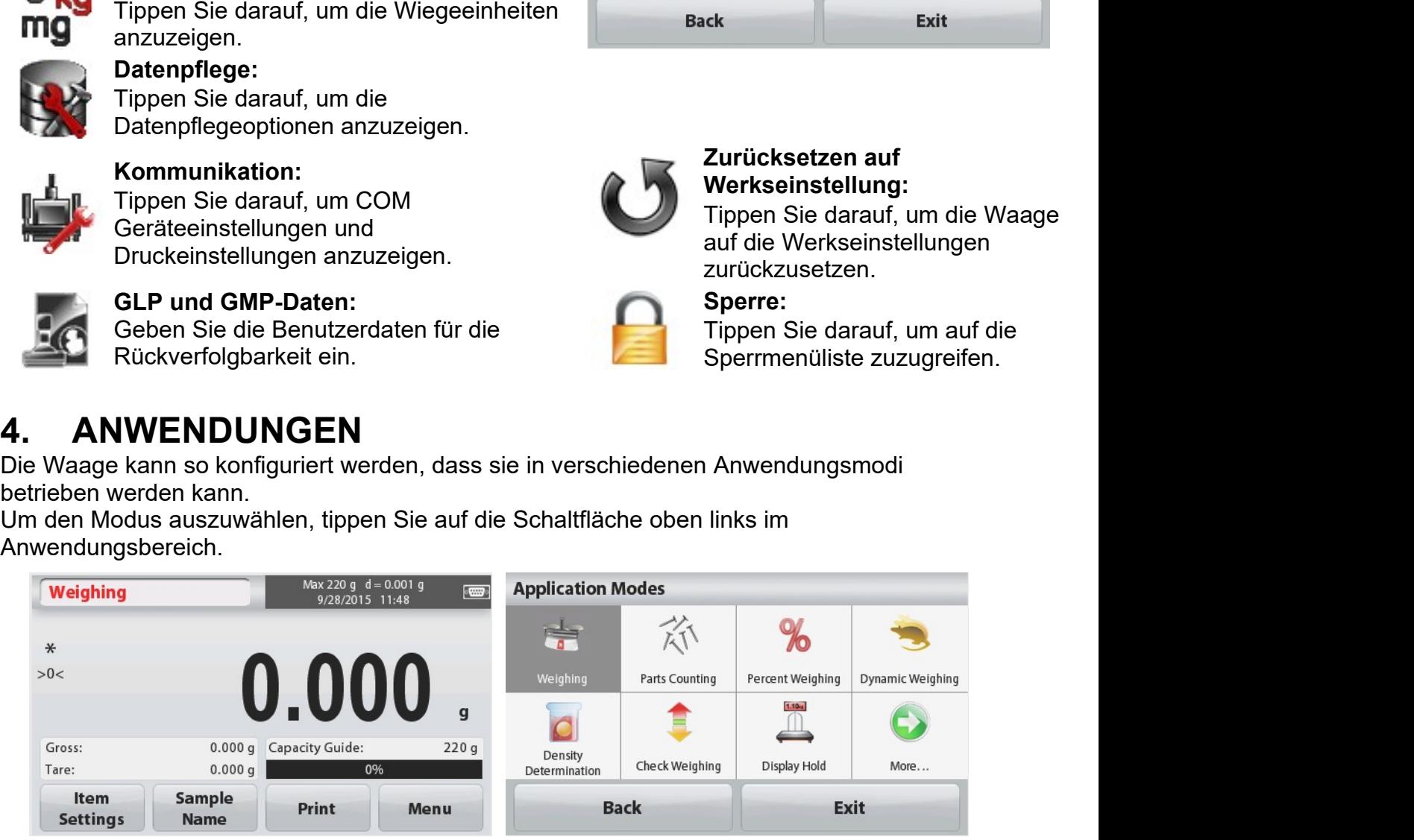

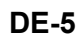

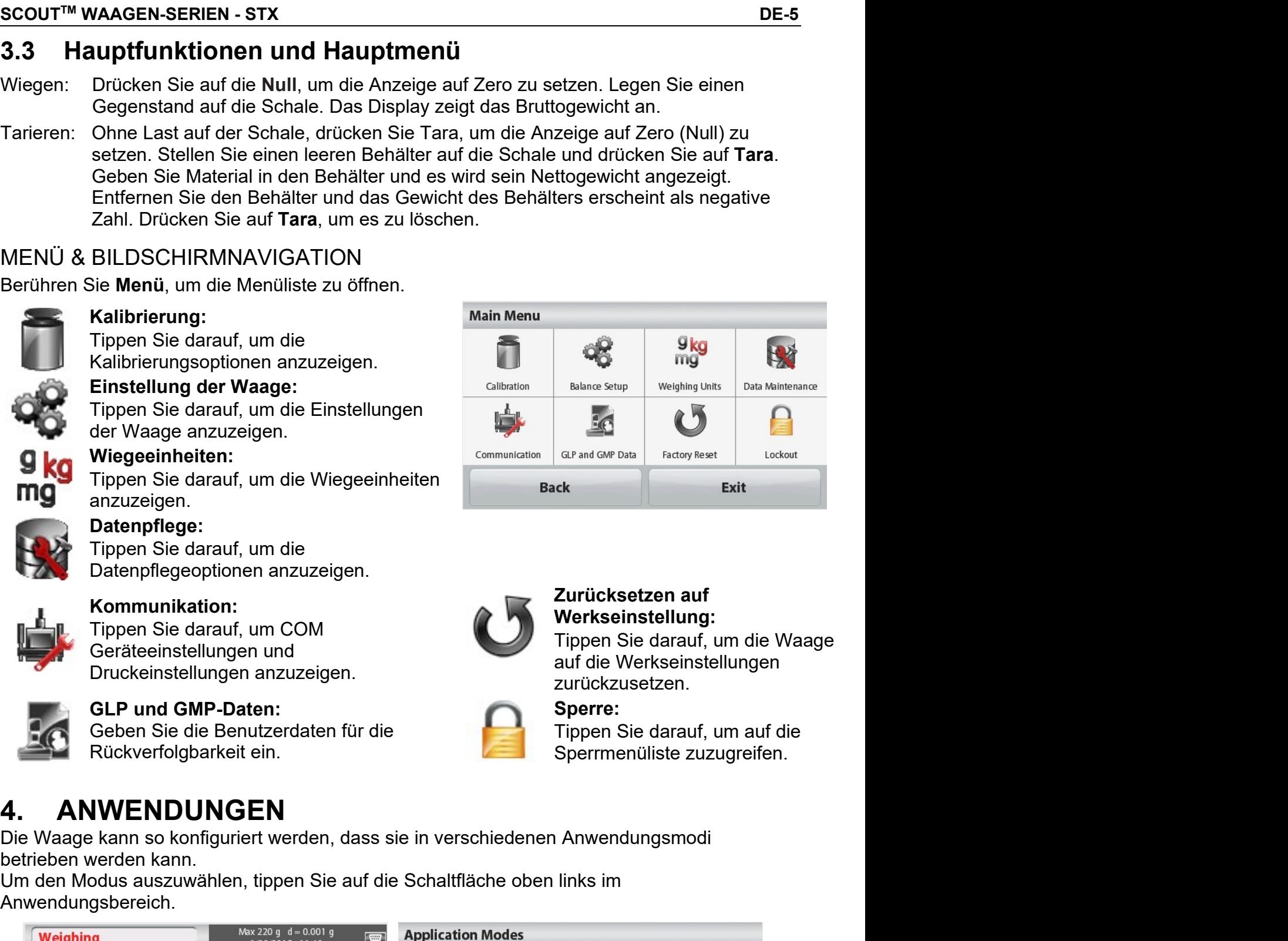

Der Scout Waage enthält die folgenden Anwendungen.

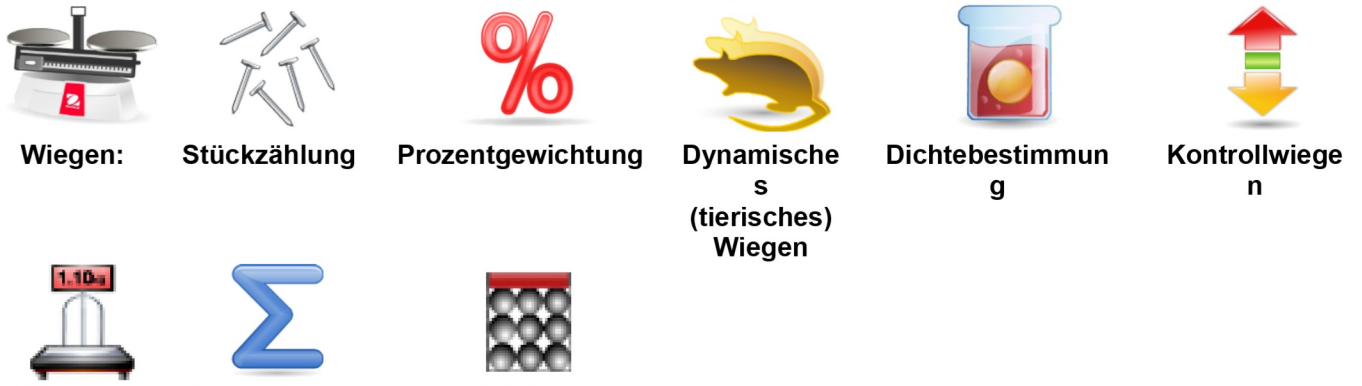

**Summieren** Mole

## **Display Hold**

Hinweis: Bevor Sie irgendeine Anwendung benutzen, stellen Sie sicher, dass die Waage nivelliert und kalibriert ist.

## $4.1$ Wiegen

Verwenden Sie diese Anwendung, um das Gewicht der Gegenstände in der ausgewählten Maßeinheit festzulegen.

# Wiegen

- 1. Im oberen linken Teil des Startbildschirms, wählen Sie Wiegen (diese Anwendung ist die Standardeinstellung).
- 2. Drücken Sie auf Tara oder Zero, falls Sie beginnen müssen.
- 3. Platzieren Sie Objekte auf der Waagschale, um das Gewicht anzuzeigen. Wenn das Gewicht stabil (zuverlässig) ist, erscheint \*.

Der resultierende Wert wird in der Hauptwiegezeile in der gültigen Maßeinheit angezeigt. Der WIEGEN Startbildschirm:

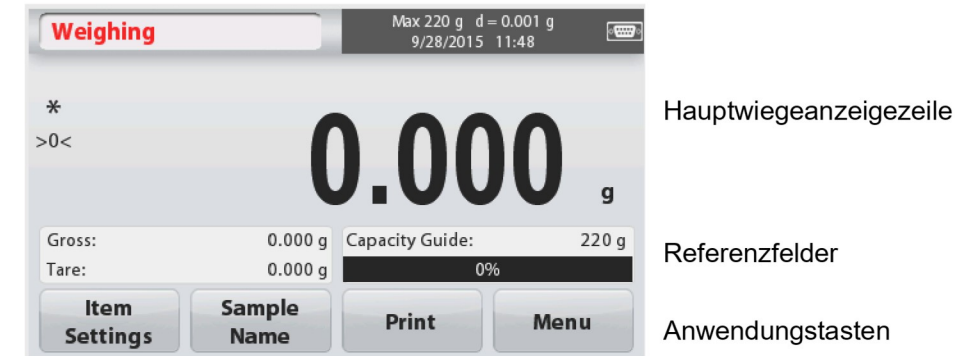

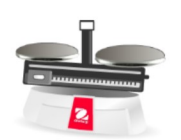

Anwendungss ymbol

# 4.1.1 Artikeleinstellungen

Zum Anzeigen oder Anpassen der aktuellen Einstellungen

Tippen Sie auf die Taste Artikeleinstellungen. Der Bildschirm Einstellungen wird angezeigt.

Kapazitätsbalken: Stellen Sie auf Ein, um auf dem Wiegehauptbildschirm die Wiegeanleitung anzuzeigen.

Wiegeeinheiten: Wählen Sie die angezeigte Einheit.

Druckeinstellungen: Zum Anzeigen oder Anpassen der Druckeinstellungen.

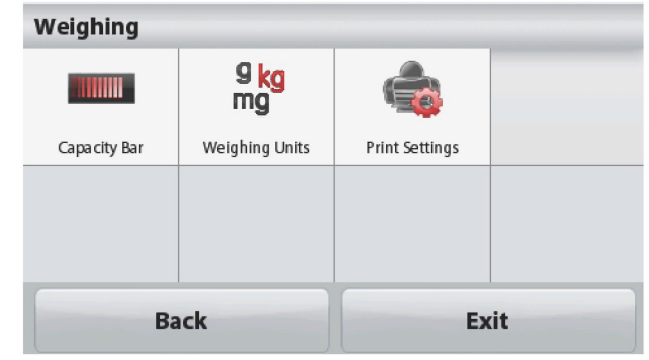

SCOUT™ WAAGEN-SERIEN - STX<br>4.1.2 Probename<br>Geben Sie mit der alphanumerischen Tastatur einen Probenamen ein und drücken Sie auf<br>Speichern, um den Namen zu speichern und zum Wiegehauptbildschirm zurückzukehren. SCOUT™ WAAGEN-SERIEN - STX<br>4.1.2 Probename<br>Geben Sie mit der alphanumerischen Tastatur einen Probenamen eir<br>Speichern, um den Namen zu speichern und zum Wiegehauptbildsch<br>Drücken Sie auf ↑, um zwischen Groß- und Kleinschr SCOUT<sup>™</sup> WAAGEN-SERIEN - STX<br>
4.1.2 Probename<br>
Geben Sie mit der alphanumerischen Tastatur einen Probenamen ein und drücken Sie auf<br>
Speichern, um den Namen zu speichern und zum Wiegehauptbildschirm zurückzukehren.<br>
Drück SCOUT™ WAAGEN-SERIEN - STX<br>
4.1.2 Probename<br>
Geben Sie mit der alphanumerischen Tastatur einen Probenamen ein und drücken Sie auf<br>
Speichern, um den Namen zu speichern und zum Wiegehauptbildschirm zurückzukehren.<br>
Drücken SCOUT™ WAAGEN-SERIEN - STX<br>
4.1.2 Probename<br>
Geben Sie mit der alphanumerischen Tastatur einen Probenamen ein und drücken Sie auf<br>
Speichern, um den Namen zu speichern und zum Wiegehauptbildschirm zurückzukehren.<br>
Drücken

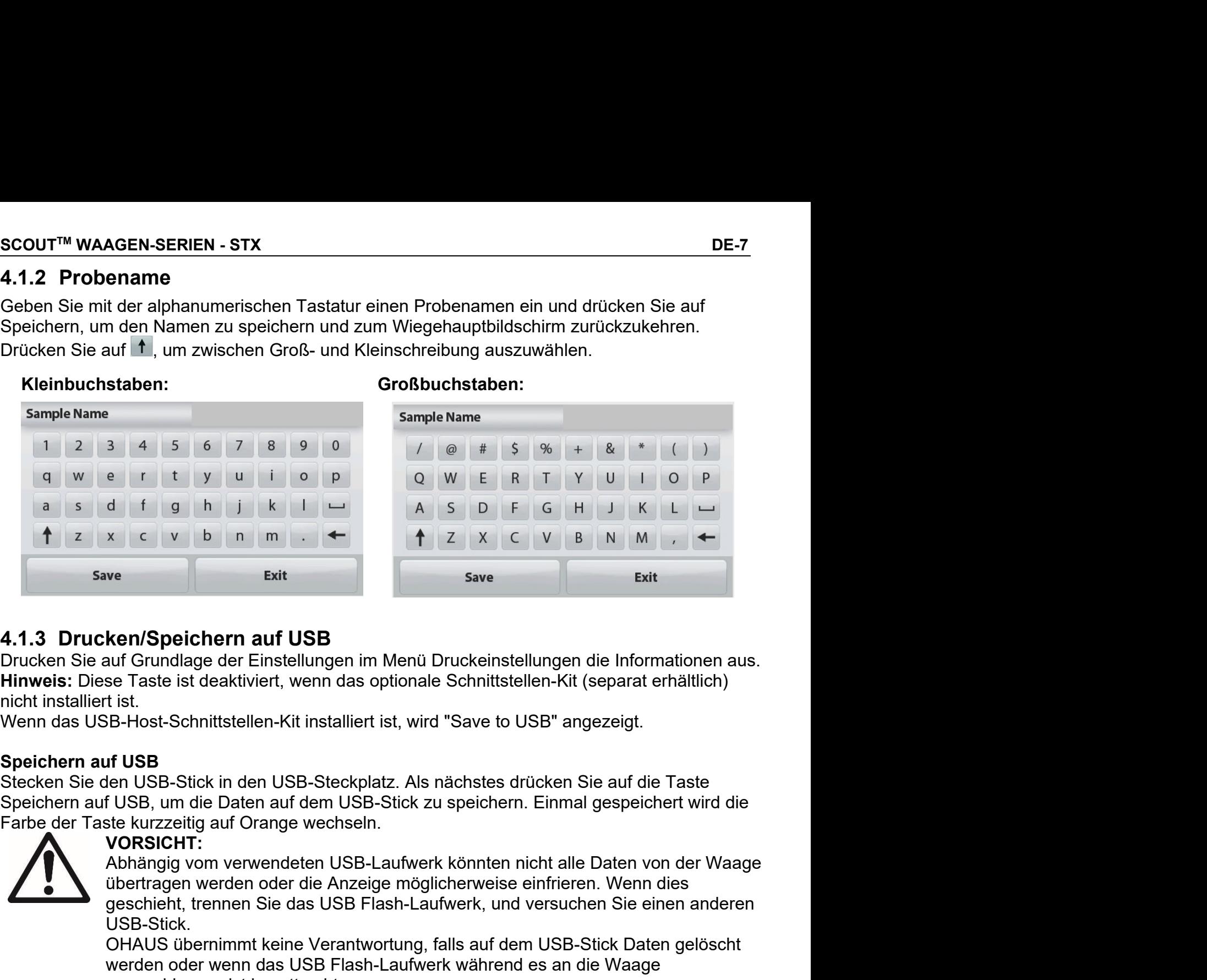

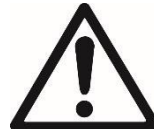

# VORSICHT:

x c v b n m + ← **f** Z x C v B N M + ←<br>
save Exit<br>
save Exit<br>
save Exit<br>
save Exit<br>
tist.<br>
tist.<br>
tist.<br>
tist.<br>
for Grundlage der Einstellungen im Menü Druckeinstellungen die Informationen aus.<br>
se Taste ist deaktiviert, w USB-Stick. Exit<br>
Save Exit<br>
Save Exit<br>
Save Exit<br>
Save Exit<br>
Save I Traditioned and The USB<br>
Save Taste is dentified then the main soptionale Schnittstellen-Kit (separat erhältlich)<br>
1998<br>
1998<br>
1998<br>
1998-Stick in den USB-Stick Date **ken/Speichern auf USB**<br>
auf Grundlage der Einstellungen im Menü Druckeinstellungen die Informationen aus.<br>
se Taste ist deaktiviert, wenn das optionale Schnittstellen-Kit (separat erhältlich)<br>
18: Is.<br>
18: Host-Schnittste **ken/Speichern auf USB**<br>suf Grundlage der Einstellungen im Menü Druckeinstellungen die Informationen aus.<br>se Taste ist deaktiviert, wenn das optionale Schnittstellen-Kit (separat erhältlich)<br>tist.<br>FB-Host-Schnittstellen-Ki **ken/Speichern auf USB**<br>suf Grundlage der Einstellungen im Menü Druckeinstellungen die Informationen aus.<br>er Taste ist deaktiviert, wenn das optionale Schnittstellen-Kit (separat erhältlich)<br>ist.<br>tist.<br>tist.<br>f USB<br>ein USB-North Cruist Carrier and The Cruist Carrier and Structure and Structure of Guideleters and Guideleter Enstellungen im Menú Druckeinstellungen die Informationen aus.<br>
se Taste ist deaktiviert, wenn das optionale Schnittstel Example the Linden and USB Flash-Laufwerk with the state of the more interest.<br>
Thinweis: Diese Taste ist deaktiviert, wenn das optionale Schnittstellen-Kit (separat erhältlich)<br>
Stecken Sie den USB-Stock in den USB-Stock Wenn das USB-Host-Schnittstellen-Kit installiert ist, wird "Save to US<br>
Speichern auf USB<br>
Stecken Sie den USB-Stick in den USB-Steckplatz. Als nächstes drü<br>
Speichern auf USB, um die Daten auf dem USB-Stick zu speichern. Speichern auf USB<br>
Stecken Sie den USB-Stick in den USB-Steckplatz. Als nächstes drücken Sie auf die Tast<br>
Speichern auf USB, um die Daten auf dem USB-Stick zu speichern. Einmal gespeichert wir<br>
Farbe der Taste kurzzeitig Stecken Sie den USB-Stick in den USB-Steckplatz. Als nächstes drüßen Speichern auf USB, um die Daten auf dem USB-Stick zu speichern.<br>
Farbe der Taste kurzzeitig auf Orange wechseln.<br>
Farbe der Taste kurzzeitig auf Orange w Speichern auf USB, um die Daten auf dem USB-Stick zu speichern. Einmal gespeichert wird die<br>Farbe der Taste kurzzeitig auf Orange wechseln.<br>
VORSICHT:<br>
Abhängig vom verwendeten USB-Laufwerk könnten nicht alle Daten von der 1. Im oberen linken Teil des Startbildschirms, wählen Sie Stückzählung<br>
2. Drückaning von werwendeten USB-Laufwerk könnten nicht alle Daten von der Waage<br>
1. USB-Stick.<br>
1. USB-Stick.<br>
2. USB-Stick Daten Sie auf USB-Stück Subertragen werden oder die Anzeige möglicherweise einfrieren. Wenn dies<br>
USB-Stück.<br>
USB-Stück.<br>
OHAUS übernimmt keine Verantwortung, falls auf dem USB-Stück Daten anderen<br>
werden oder wenn das USB Flash-Laufwerk während

Substituted the Substituted Mexican Sienter Sienter Sien and Warrior USB-Stick.<br>
USB-Stick.<br>
USB-Stick.<br>
OHAUS übernimmt keine Verantwortung, falls auf dem USB<br>
werden oder wenn das USB Flash-Laufwerk während es an<br>
angesc USB-Stick.<br>
OHAUS übernimmt keine Verantwortung, falls auf dem USB-Stick Daten gelöscht<br>
OHAUS übernimmt keine Verantwortung, falls auf dem USB-Stick Daten gelöscht<br>
werden oder wenn das USB Flash-Laufwerk während es an di

- 
- 

Waagschale.

# Der Standard-Startbildschirm für STÜCKZÄHLEN:

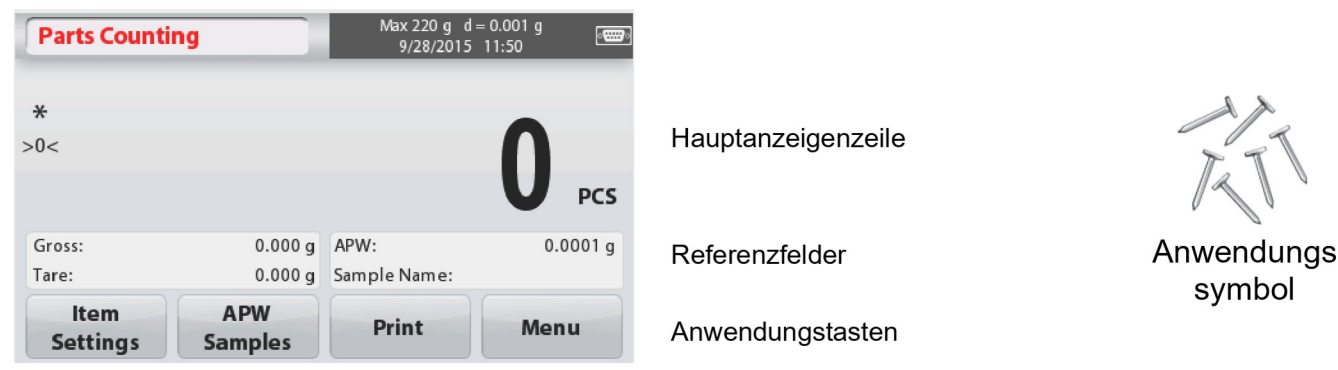

# 4.2.1 Artikeleinstellungen

Zum Anzeigen oder Anpassen der aktuellen Einstellungen, tippen Sie auf die Taste Artikeleinstellungen:

# Tippen Sie auf die Taste Artikeleinstellungen.

Der Bildschirm Einstellungen wird angezeigt.

Probename: Geben Sie mit der alphanumerischen Tastatur einen Probenamen ein und drücken Sie auf Speichern, um den Namen zu speichern und um wie rechts dargestellt zum Bildschirm Artikeleinstellungen zurückzukehren. Auto-Optimierung: Dies berechnet das Stückgewicht automatisch neu, um, wenn Teile hinzugefügt werden, die Zählgenauigkeit zu verbessern. Standardmäßig steht die Auto-Optimierung auf Aus. Wiegeeinheiten: Wählen Sie die angezeigte

Einheit. Druckeinstellungen: Zum Anzeigen oder Anpassen der Druckeinstellungen.

4.2.2 APW/Proben

Geben Sie mithilfe des numerischen Tastenfelds das APW und die Probengröße in Stück ein und legen Sie es fest.

# **Ermitteln Sie ein Durchschnittliches Stückgewicht (APW)**

Jedes Mal. wenn ein neuer Typ gezählt wird, muss das nominale Stückgewicht (Durchschnittliches Stückgewicht oder APW) unter Verwendung einer kleinen Anzahl von Teilen ermittelt werden. Dieses APW wird so lange gespeichert, bis er durch ein anderes APW ersetzt wird.

Es gibt zwei Methoden, um den APW-Wert festzulegen: APW und Proben.

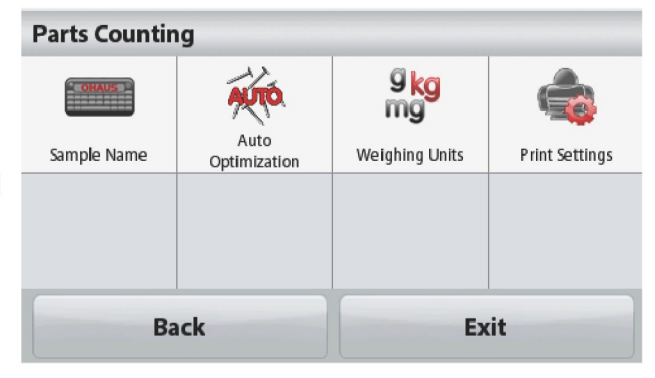

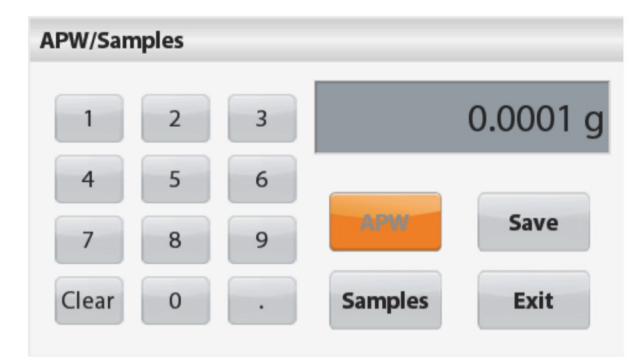

# APW:

# SCOUT™ WAAGEN-SERIEN - STX<br>
<u>APW:</u><br>
Stellen Sie ein *bekanntes* Durchschnittliches<br>
Stückgewicht (APW) ein<br>
IIm den APW Wert direkt einzustellen, berühren

OUT™ WAAGEN-SERIEN - STX<br>APW:<br>Stellen Sie ein *bekanntes* Durchschnittliches<br>Stückgewicht (APW) ein<br>Um den APW-Wert direkt einzustellen, berühren<br>Sie die **APW**-Taste OUT™ WAAGEN-SERIEN - STX<br>APW:<br>Stellen Sie ein *bekanntes* Durchschnittliches<br>Stückgewicht (APW) ein<br>Um den APW-Wert direkt einzustellen, berühren<br>Sie die **APW**-Taste<br>Ein numerisches Eingabefenster erscheint.<br>Geben Sie das OUT™ WAAGEN-SERIEN - STX<br>
<u>APW:</u><br>
Stellen Sie ein *bekannte*s Durchschnittliches<br>
Stückgewicht (APW) ein<br>
Um den APW-Vert direkt einzustellen, berühren<br>
Sie die APW-Taste<br>
Ein numerisches Eingabefenster erscheint.<br>
Geben OUT™ WAAGEN-SERIEN - STX<br>
SPUV:<br>
Stückgewicht (APW) ein<br>
Stückgewicht (APW) ein<br>
Um den APW-Taste.<br>
Sie die APW-Taste.<br>
Ein numerisches Eingabefenster erscheint.<br>
Geben Sie das gewünschte APW-Gewicht ein<br>
und drücken Sie OUT™ WAAGEN-SERIEN - STX<br>
DE-9<br>
APW:<br>
Stellen Sie ein *bekanntes* Durchschnittliches<br>
Stückgewicht (APW) ein<br>
Um den APW-Wert direkt einzustellen, berühren<br>
Sie die APW-Taste<br>
Ein numerisches Eingabefenster erscheint.<br>
Ge CHEM WAAGEN-SERIEN - STX<br>
DE-9<br>
APW:<br>
Stellen Sie ein bekanntes Durchschnittliches<br>
Stückgewicht (APW) ein<br>
Um den APW-Wert direkt einzustellen, berühren<br>
Ein numerisches Eingabefenster erscheint.<br>
Geben Sie das gewünscht CUT™ WAAGEN-SERIEN - STX<br>
APW:<br>
Stellen Sie ein bekanntes Durchschnittliches<br>
Stückgewicht (APW) ein<br>
Um den APW-Wert direkt einzustellen, berühren<br>
Sie die APW-Taste<br>
Ein numerisches Eingabefenster erscheint.<br>
Geben Sie

# Proben:

ermitteln.

drag experiment and Maximum and Seviet and Seviet and Seviet and Seviet and Seviet and Seviet and Seviet and Seviet and Seviet and Seviet and Seviet and Seviet and Seviet and Seviet and Seviet and Seviet and Seviet and Sev En indiresisches Eingabeteister eischeim.<br>
Gesten Sie gewünsche Probenanzahl (1 The Coord Smokes Sie Coord Smokes Sie Coord Smokes Sie Coord Smokes Sie Coord Smokes Sie Coord Smokes Sie Coord Smokes Sie Coord Smokes Sie Co Geben Sie die gewünschte Probenanzahl (1 Tree 1990) Stück) ein und drücken Sie dann auf<br>
Speichern.<br>
Speichern.<br>
Das Display kehrt zum Startbildschirm der<br>
Accept<br>
Back Beichirmanweisungen, um ein neues APW zu<br>
ermitteln.<br> bis 10.000 Stück) ein und drücken Sie dann auf<br>
Specienen.<br>
Speciencent<br>
Das Display kehrt zum Startbildschirm der<br>
Anwendung zurück. Folgen Sie den<br>
Bildschirmanweisungen, um ein neues APW zu<br>
ermitteln.<br>
Legen Sie das Re spectrem:<br>
Das Display kehrt zum Startbildschirm der<br>
Anwendung zurück. Folgen Sie den<br>
Bildschirmanweisungen, um ein neues APW zu<br>
ermitteln.<br>
Legen Sie das Referenzgewicht auf die<br>
Waagschale und drücken Sie um fortzufah Das Display kehrt zum Startbildschirm der<br>
Anwendung zurück: Folgen Sie den<br>
Eldschirmanweisungen, um ein neues APW zu<br>
ermitteln.<br>
Legen Sie das Referenzgewicht auf die<br>
Waagschale und drücken Sie um fortzufahren<br>
auf A**k** Anwendung zurück. Folgen Sie den<br>Bildschirmanweisungen, um ein neues APW zu<br>ermitteln.<br>Legen Sie das Referenzgewicht auf die<br>dargschale und rücken Sie um fortzufahren<br>auf A**kzeptieren**. Der neue APW-Wert wird im<br>Referenzfi

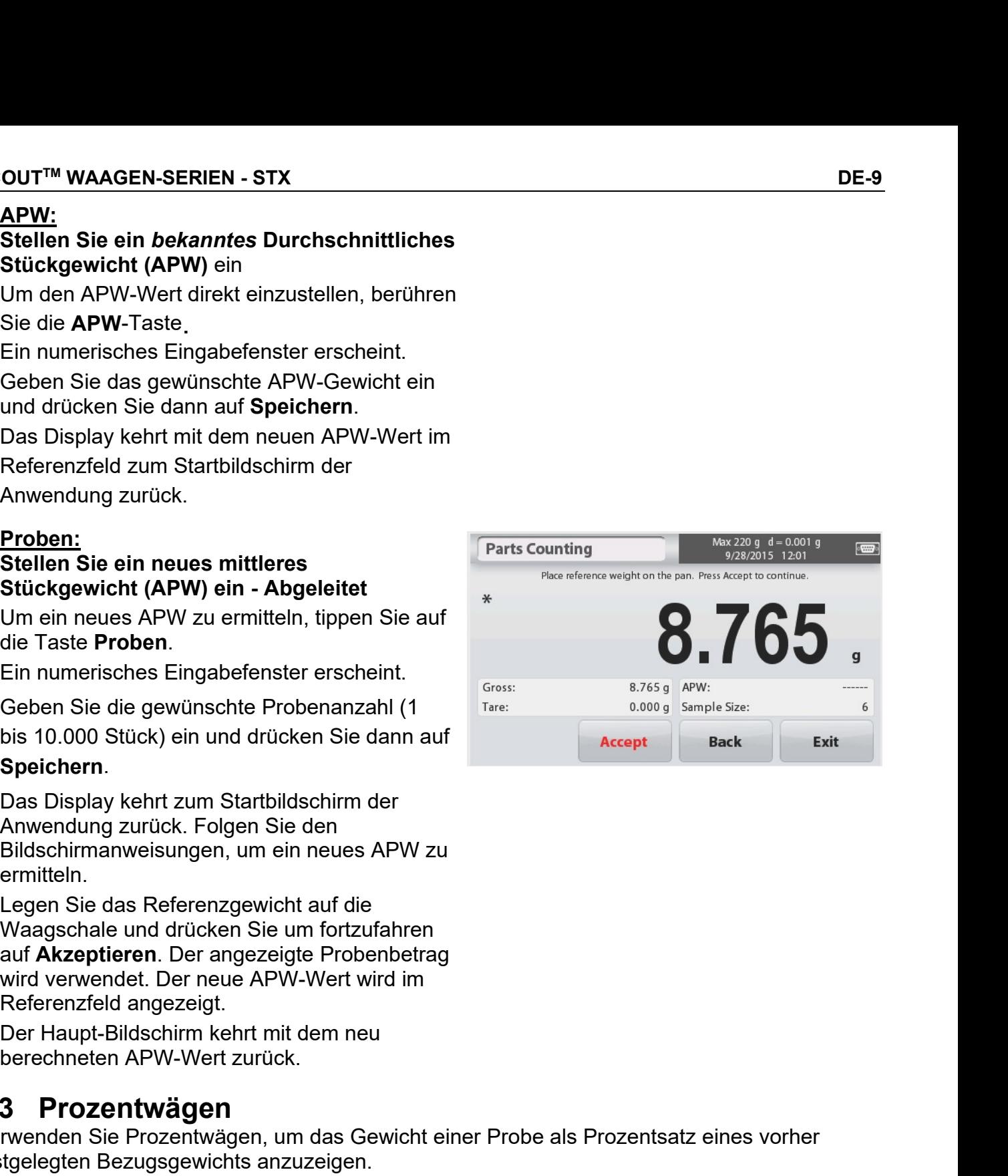

# Der PROZENTWÄGE Startbildschirm:

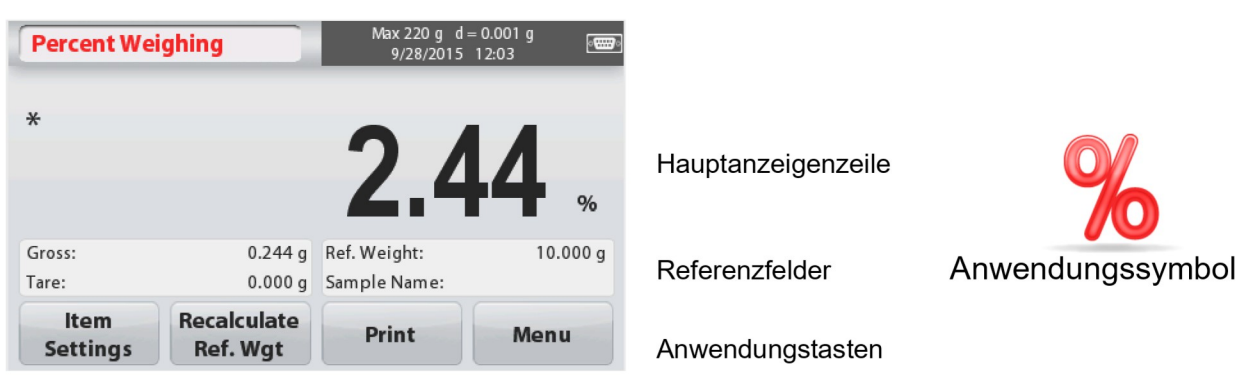

# 4.3.1 Artikeleinstellungen

Zum Anzeigen oder Anpassen der aktuellen Einstellungen

Tippen Sie auf die Taste

Artikeleinstellungen. Der Bildschirm Einstellungen wird angezeigt.

Probename: Geben Sie mit der alphanumerischen Tastatur einen Probenamen ein und drücken Sie auf Speichern, um den Namen zu speichern. Wiegeeinheiten: Wählen Sie die angezeigte Einheit.

Druckeinstellungen: Zum Anzeigen oder Anpassen der Druckeinstellungen.

# 4.3.2 Berechnen Sie das Referenzgewicht neu

Um einen neuen Referenzgewichtswert zu ermitteln, tippen Sie auf die Taste Ref. Weight. Folgen Sie den Anweisungen, um ein neues Referenzgewicht zu ermitteln.

Alternativ drücken Sie auf die Taste Ref. Weight (Referenzgewicht) unter Prozentwägen Neuberechnung. Der Bildschirm Referenzgewicht erscheint, um mithilfe der numerischen Tastatur ein neues Referenz- oder Bezugsgewicht manuell festzulegen.

Geben Sie das gewünschte Bezugsgewicht ein und drücken Sie auf Speichern. Das Display kehrt zum Prozentwägen Startbildschirm zurück.

Gross: 0.244 g Ref. Weight: Tare:  $0.000q$ Sample Name: **Ref. Weight** Exit **Accept** Print  $10.000a$ **Reference Weight** 100.00 g  $\overline{3}$ 6 5 Save 8

Place reference weight on the pan. Press Accept to continue

**Percent Weighing** 

 $\ast$ 

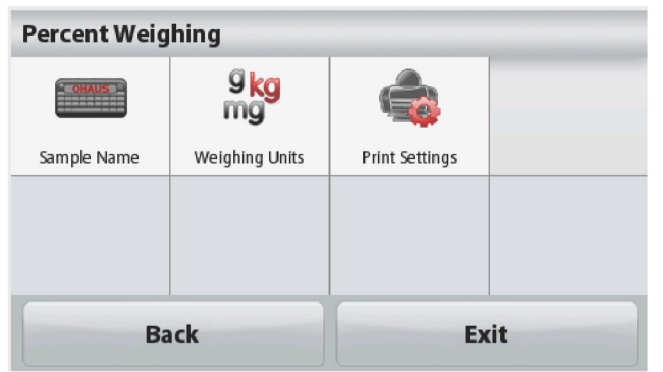

9/28/2015

 $\sqrt{cm}$ 

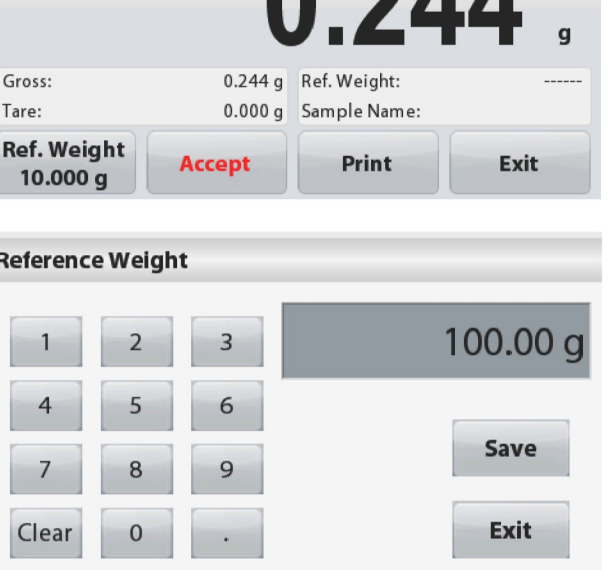

## Dynamische/Tierwägung  $4.4$

Verwenden Sie diese Anwendung, um eine instabile Last zu wiegen, wie zum Beispiel ein sich bewegendes Tier. Zwei verschiedene Start/Zurücksetzen-Modi stehen zur Auswahl: Manuell (Start und Stopp über Tastendruck) und Automatisch (automatisch starten und stoppen).

Der DYNAMISCHE WIEGEN Startbildschirm:

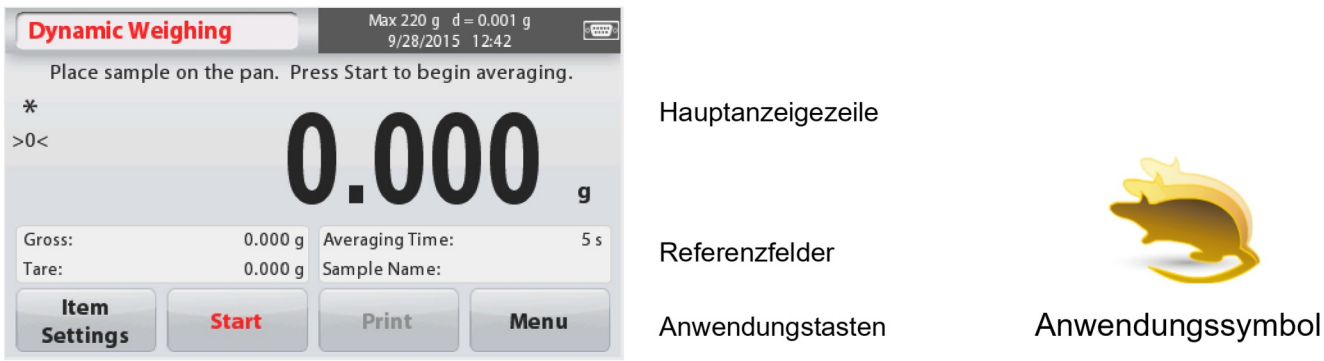

# **Dynamisches Wiegen - Manuell (Standard)**

- 1. Wählen Sie im oberen linken Teil der Startseite die Option Dynamisches Wiegen.
- 2. Um falls notwendig zu beginnen, drücken Sie Tara oder Null.
- 3. Geben Sie die Objekte auf die Waagschale. Drücken Sie die Taste Start.
- 4. Die Waage beginnt einen Countdown (Mittelwertbildungsprozess).

Während des Countdowns zeigt die Informationszeile die verbleibende Zeit.

Drücken Sie bei Bedarf auf Stopp, um ihn zu beenden und zum Startbildschirm zurückzukehren.

5. Wenn der Countdown abgelaufen ist, wird das Ergebnis angezeigt und gehalten.

Drücken Sie auf Löschen, um das gehaltene Gewicht zu löschen und zum Ausgangsbildschirm zurückzukehren.

Hinweis: Leeren Sie die Waagschale, bevor Sie mit einem neuen Dynamischen Wiegezyklus beginnen.

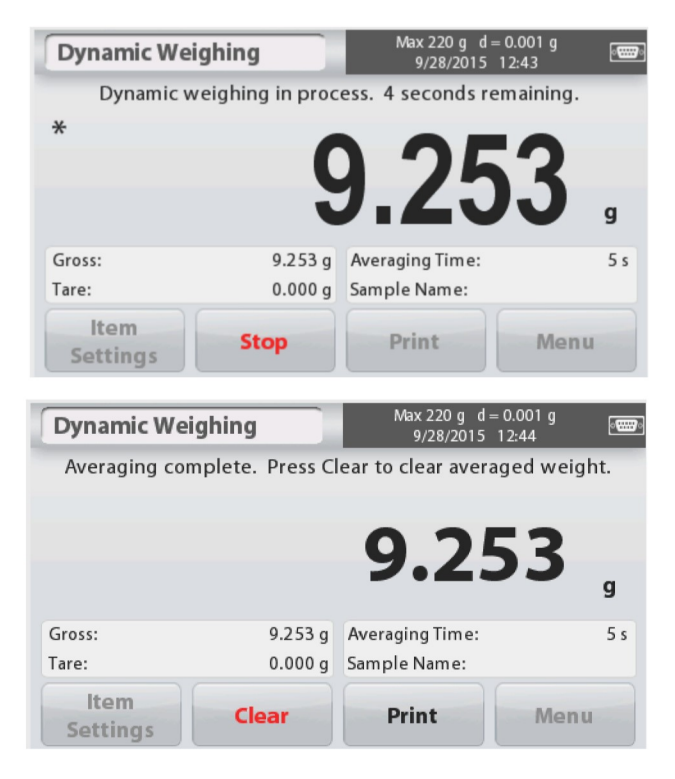

DE-12 SCOUTTM WAAGEN-SERIEN - STX **DE-12**<br> **4.4.1 Artikeleinstellungen**<br>
Zum Anzeigen oder Anpassen der aktuellen Einstellungen:<br>
Tippen Sie auf die Taste Artikeleinstellungen.<br>
Der Bildschirm Einstellungen wird angezeigt.

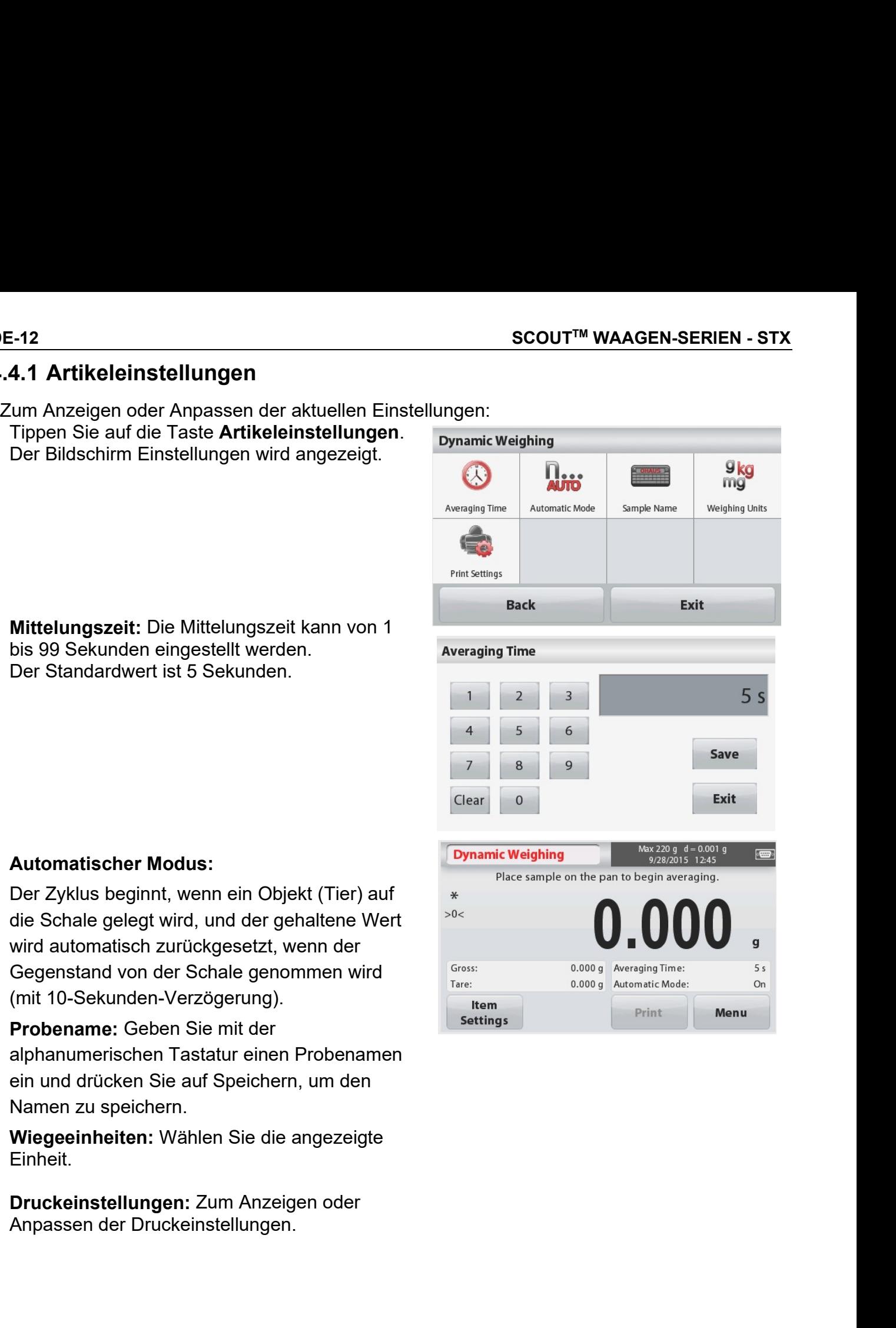

Einheit.

# 4.5 Dichtebestimmung

Die Scout kann verwendet werden, um die Dichte eines Objekts einschließlich fester und flüssiger Obiekte zu bestimmen.

Ein Dichtebestimmungs-Kit (nicht im Lieferumfang enthalten aber separat erhältlich) ist so konzipiert, dass es mit der OHAUS Scout STX verwendet werden kann. Jedoch können Sie jedes beliebige Laborgerät verwenden, das den Anforderung der Dichtemessungen gerecht wird. Wenn das Feststoffgewicht mehr als 200 g beträgt, wird empfohlen, den Unterflurwiegehaken zu verwenden.

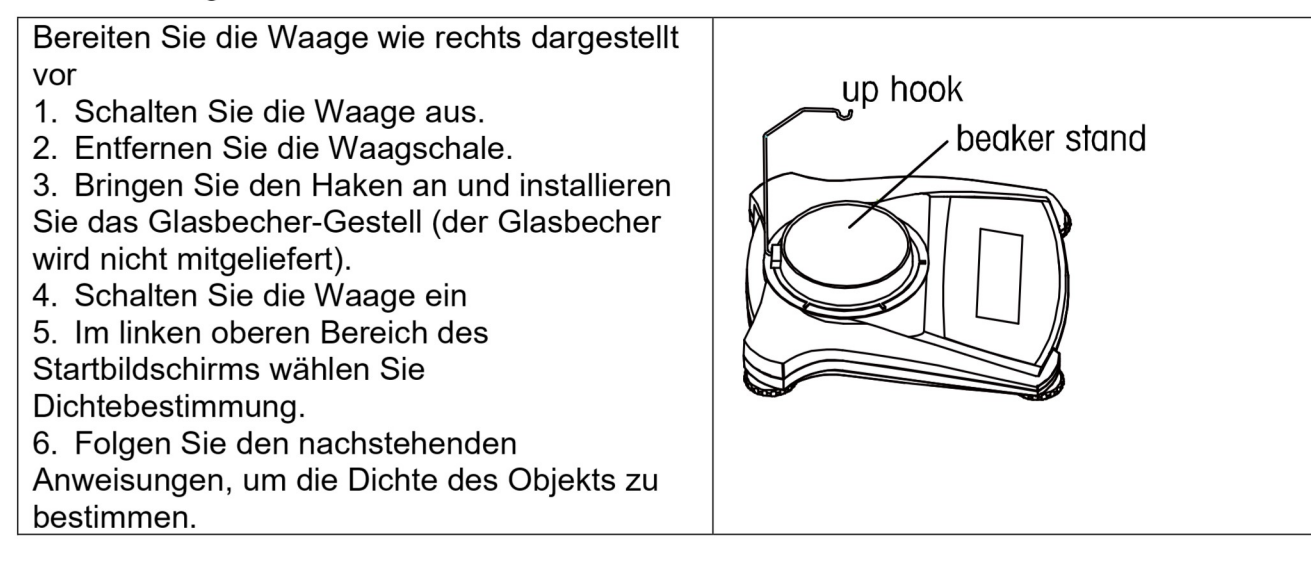

# Der DICHTEBESTIMMUNG Startbildschirm:

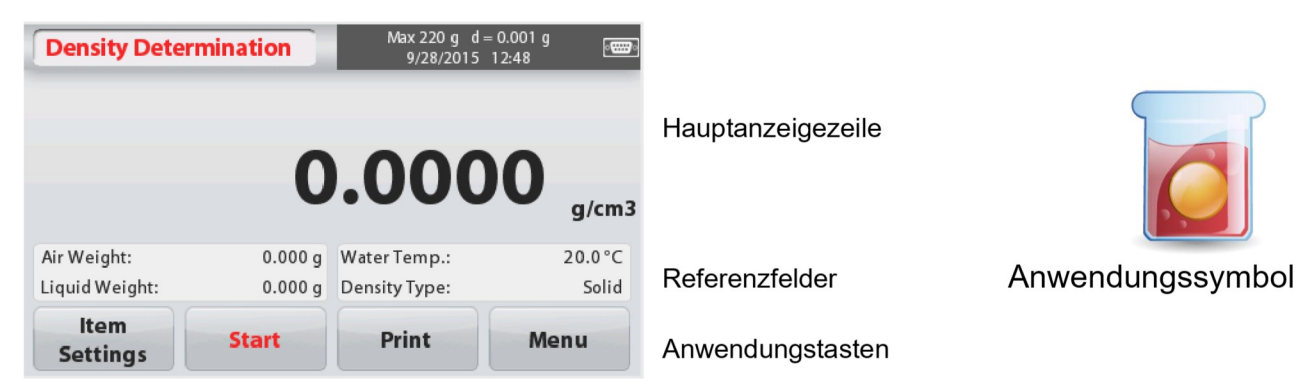

# 4.5.1 Messen der Dichte eines Festkörpers unter Verwendung von Wasser (Standard)

Drücken Sie die Taste Artikeleinstellungen, um den Bildschirm Dichtebestimmung Einstellungen zu öffnen.

Bestätigen Sie die folgenden Einstellungen als ausgewählt:

- $\checkmark$  Dichtetyp: Festkörper
- √ Hilfsflüssigkeit: Wasser
- $\checkmark$  Poröses Material: Aus

Um den Wassertemperaturwert einzustellen, tippen Sie auf die Taste Wassertemperatur.

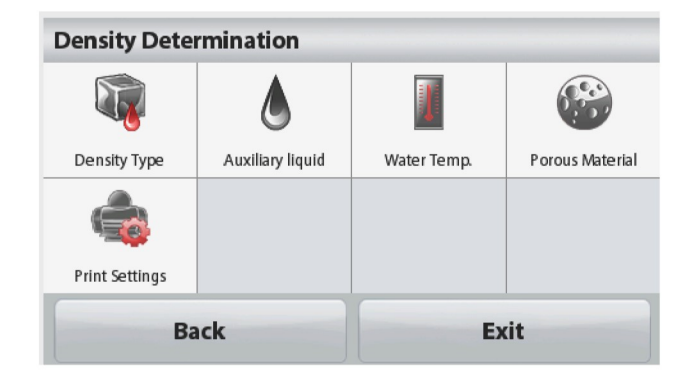

SCOUT™ WAAGEN<br>
Ein numerisches Eingabefenster erscheint.<br>
Geben Sie die aktuelle Wassertemperatur ein,<br>
und drücken Sie dann auf Speichern.<br>
Die Waage berechnet die Wasserdichte<br>
bezogen auf den eingegebenen<br>
Wassertemper SCOUT™ WAAGEN-SERI<br>
Ein numerisches Eingabefenster erscheint.<br>
Geben Sie die aktuelle Wassertemperatur ein,<br>
und drücken Sie dann auf Speichern.<br>
Die Waage berechnet die Wasserdichte<br>
bezogen auf den eingegebenen<br>
Referen SCOUT™ WAAGEN-SERIEN - STX<br>
Ein numerisches Eingabefenster erscheint.<br>
Geben Sie die aktuelle Wassertemperatur ein,<br>
und drücken Sie dann auf Speichern.<br>
Die Waage berechnet die Wasserdichte<br>
bezogen auf den eingegebenen SCOUT<sup>™</sup> WAAGEN-SERI<br>
Ein numerisches Eingabefenster erscheint.<br>
Geben Sie die aktuelle Wassertemperatur ein,<br>
und drücken Sie dann auf **Speichern.**<br>
Die Waage berechnet die Wasserdichte<br>
bezogen auf den eingegebenen<br>
Was Präzisionsthermometer. SCOUT™ WAAGEN-SERIEN - S<br>
Ein numerisches Eingabefenster erscheint.<br>
Geben Sie die aktuelle Wassertemperatur ein,<br>
und drücken Sie dann auf Speichern.<br>
Die Waage berechnet die Wasserdichte<br>
bezogen auf den eingegebenen<br>
W SCOUT™ WAAGE<br>
SCOUT™ WAAGE<br>
Ein numerisches Eingabefenster erscheint.<br>
Geben Sie die aktuelle Wassertemperatur ein,<br>
und drücken Sie dann auf Speichern.<br>
Die Waage berechnet die Wassertichte<br>
bezogen auf den eingegebenen zurückzukehren. SCOUT™ WAAGEN-SERIEN - ST<br>
Ein numerisches Eingabefenster erscheint.<br>
Geben Sie die aktuelle Wassertemperatur ein,<br>
und drücken Sie dann auf Speichern.<br>
Die Wassertemperatur (interne<br>
Die Wassertemperatur (interne<br>
Masser druing and the Sier of the Sier of the Sier of the Sier of the Sier of the Sier of the Sier of the Sier of the Sier of the Sier of the Sier of the Sier of the Wieser Sier of the Wieger benefit the Wieger of the Microsoften

DE-14 SCOUT™ WAAGEN-SERIEN - STX<br>
Ein numerisches Eingabefenster erscheint.<br>
Geben Sie die aktuelle Wassertemperatur ein,<br>
und drücken Sie dann auf **Speichern**. Ein numerisches Eingabefenster erscheint.<br>
Geben Sie die aktuelle Wassertemperatur ein,<br>
und drücken Sie dann auf Speichern.<br>
Noces berechtet die Wassertistische Geben Sie dann auf Speichern.<br>
Die Wasser berechtet die Wa CREAD SCOUT<sup>TM</sup> WAAGEN-SERIEN - STX<br>
Geben Sie die aktuelle Wassertemperatur ein,<br>
und drücken Sie dann auf Speichern.<br>
Die Waage berechnet die Wasserdichte<br>
bezogen auf den eingegebenen (CREAD Save SCOUT<sup>™</sup> WAAGEN-SERIEN<br>
Ein numerisches Eingabefenster erscheint.<br>
Geben Sie die aktuelle Wassertemperatur ein,<br>
und drücken Sie dann auf Speichern.<br>
Die Waage berechnet die Wasserdichte<br>
bezogen auf den eingegebenen<br>
Was

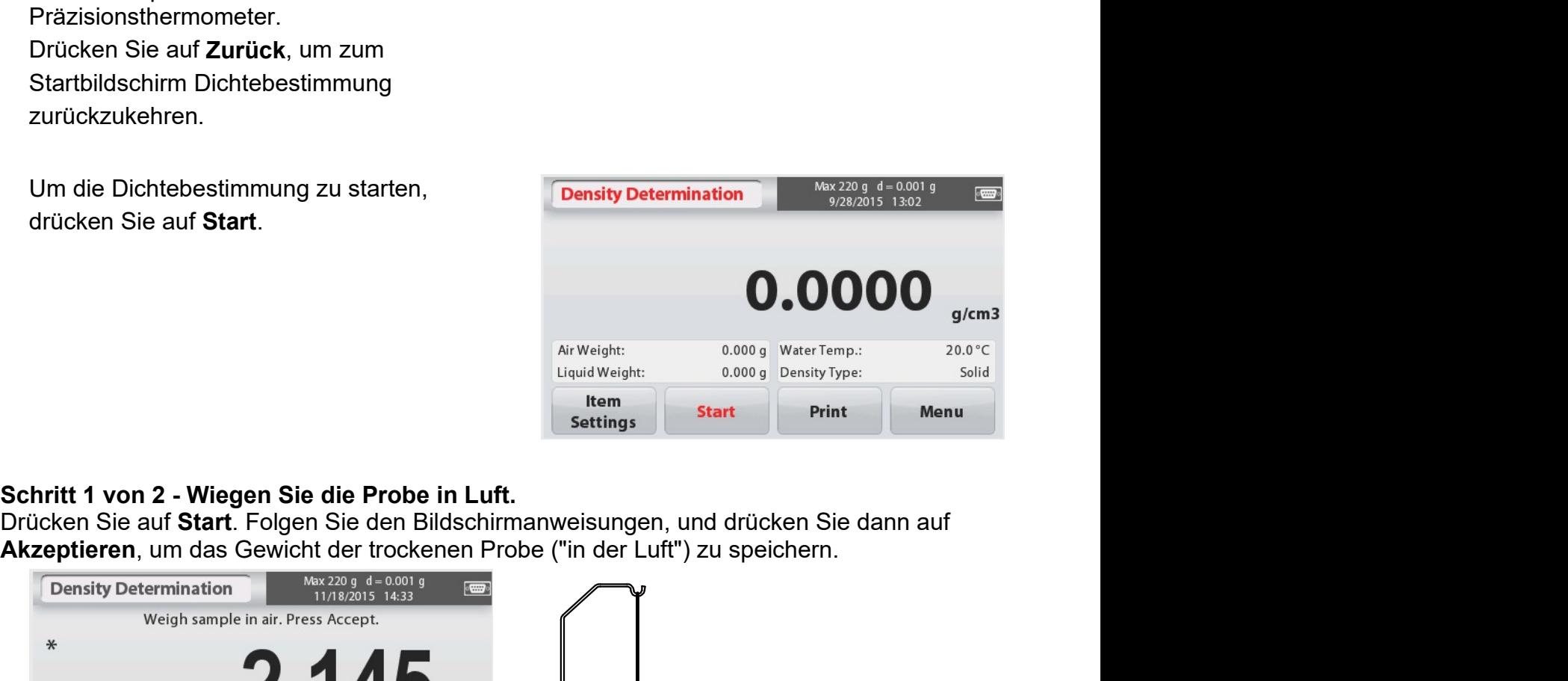

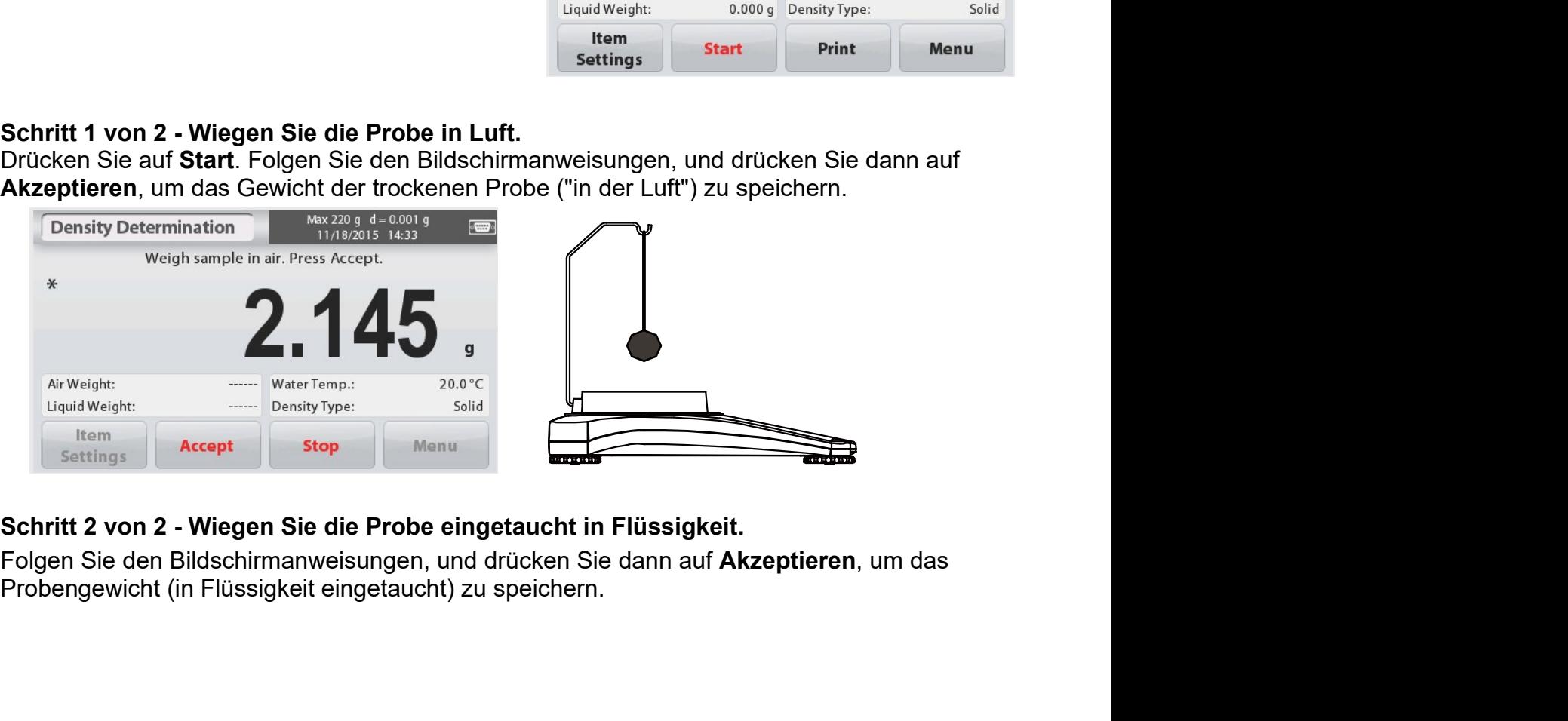

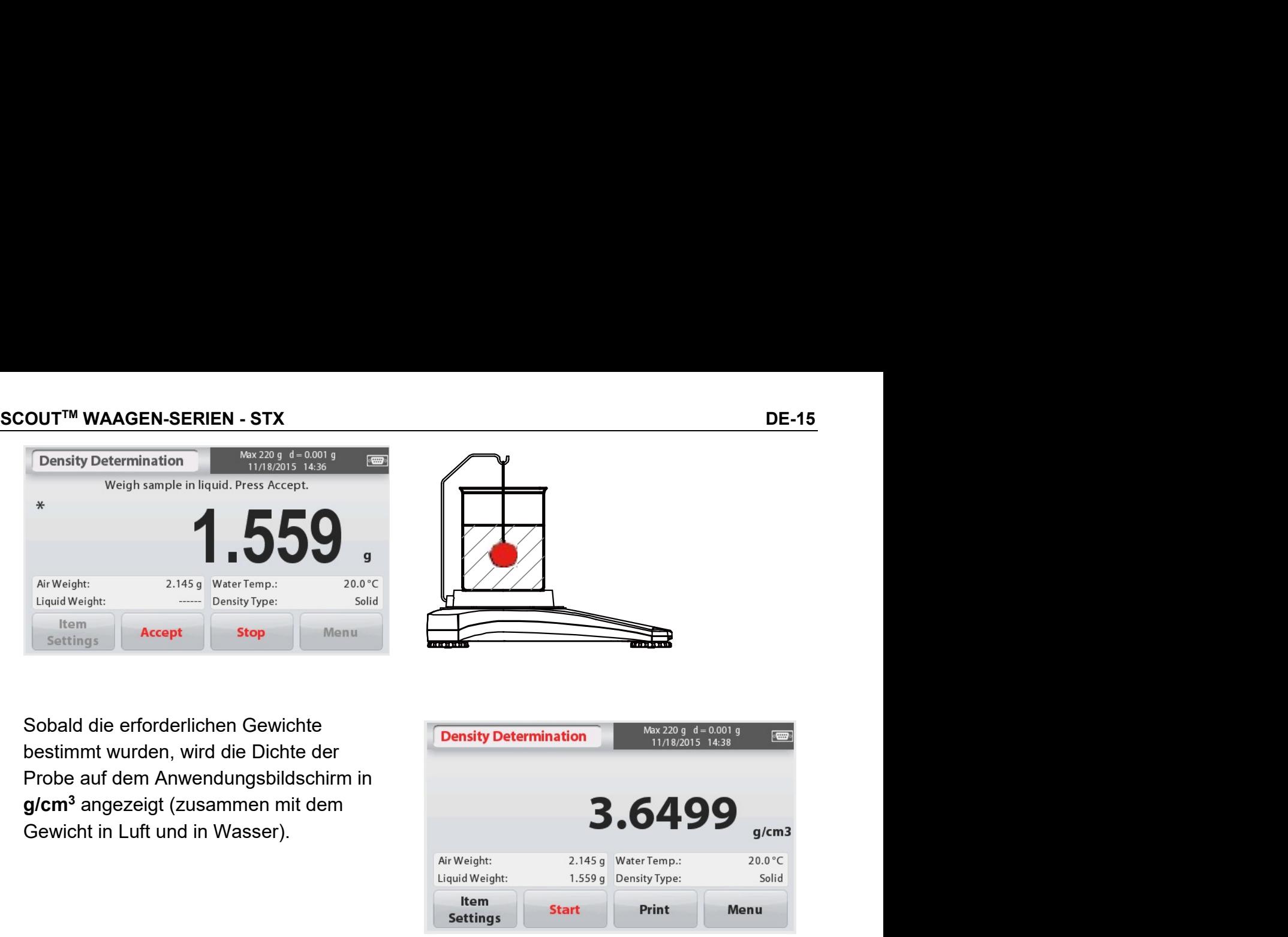

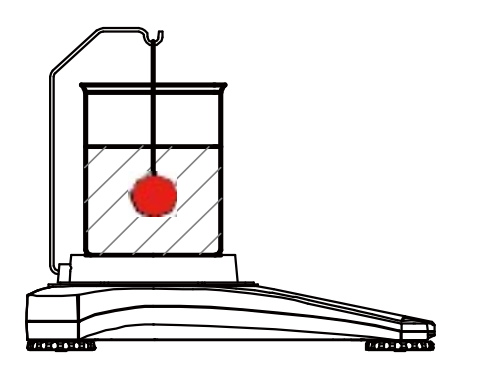

g/cm<sup>3</sup> angezeigt (zusammen mit dem

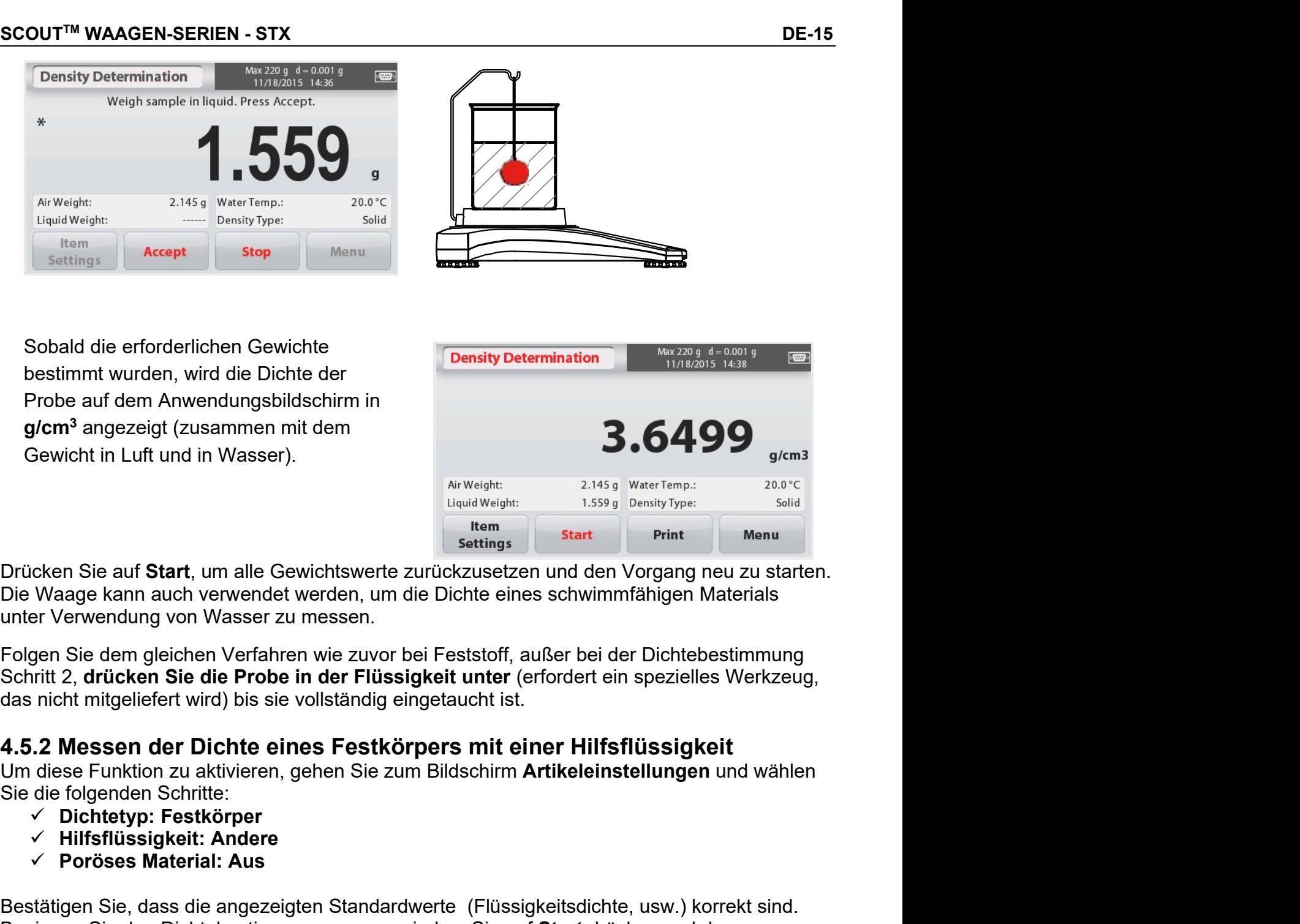

m<sup>3</sup> angezeigt (zusammen mit dem<br>
vicht in Luft und in Wasser).<br>
An Neutrich:<br>
An Neutrich Consister and the Unit<br>
Hem<br>
1958 pointy per liquid Weight:<br>
The same start<br>
An Sie and Start, um alle Gewichtswerte zurückzusetzen For the time of the alternal Sample (Filissipkeitsdichte, usw.) korrekt and Siedler Siedler and Distribution Siedler Siedler Siedler Siedler Siedler Siedler Siedler Siedler Siedler Siedler Siedler Siedler Siedler Siedler S Bestätigen Sie, dass die angezeigten Standardwerte (Flüssigkeitsdichte, usw.) korrekt sind.<br>Bestätigten Standard Werken und die Dichte eines schwimmfähigen Materials<br>Die Waage kann auch verwendet werden, um die Dichte eine Beginnen Sie auf **Start**, um alle Gewichtswerte zurücksetzen und den Vorgang neu zusten.<br>Die Waage kann auch verwendet werden, um die Dichte eines schwimmfähigen Materials<br>unter Verwendung von Wasser zu messen.<br>Borntif 2,

- 
- 
- 

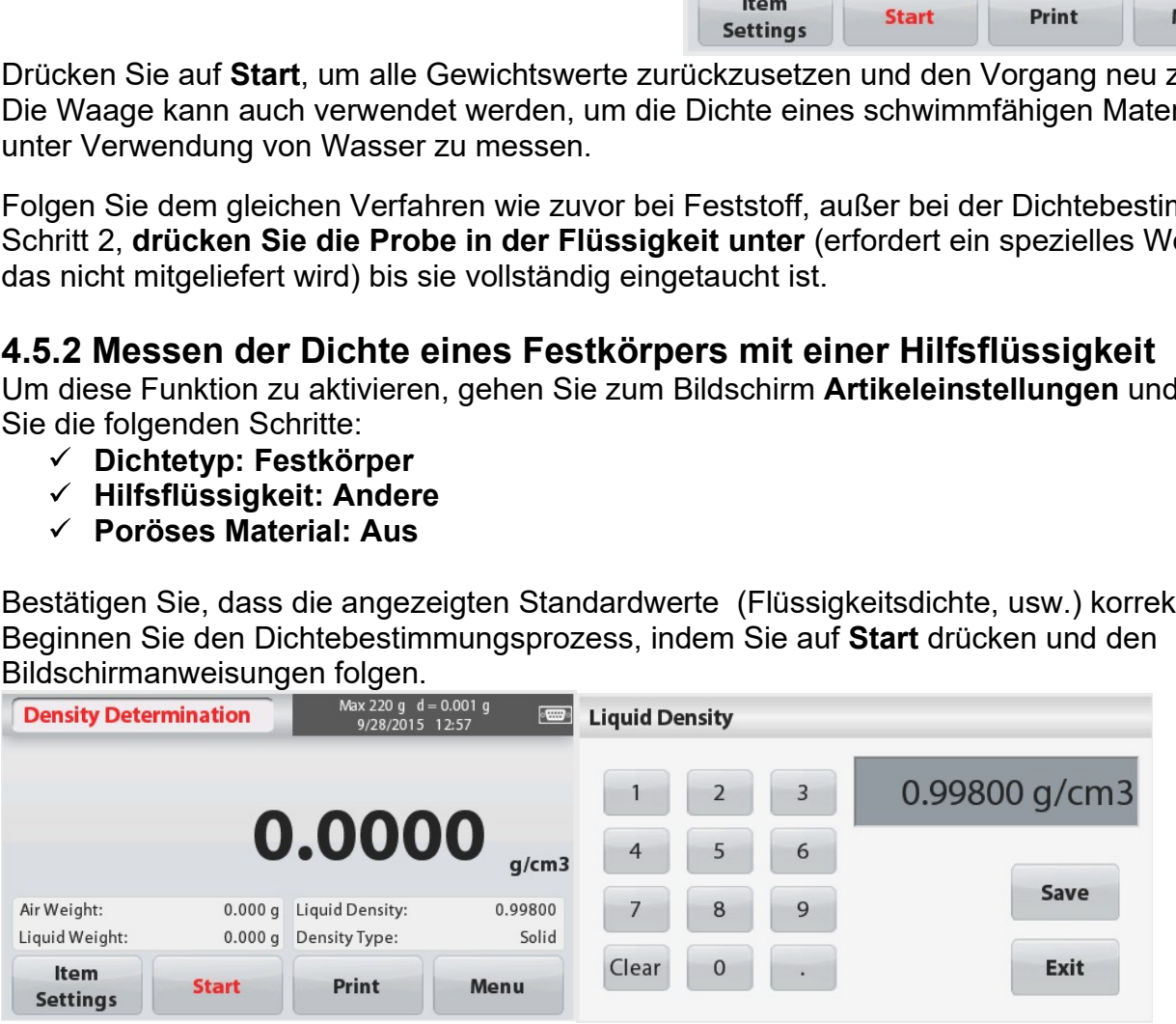

# DE-16 SCOUTTM WAAGEN-SERIEN - STX <u>DE-16</u><br> **4.5.3 Messen der Dichte einer Flüssigkeit mit einem kal**<br>
(nicht mitgeliefert)<br>
Aktivieren Sie diese Funktion, geben Sie auf dem Bildschirm Artikele<br>
ein und wählen Sie das folgende:<br>
← Dichtetyp: Flüssigkeit **E-16**<br> **E-16**<br> **E-16**<br> **E-16**<br> **E-16**<br> **E-15.3 Messen der Dichte einer Flüssigkeit mit einem kalibrierten Senl<br>
(nicht mitgeliefert)<br>
Aktivieren Sie diese Funktion, geben Sie auf dem Bildschirm Artikeleinstellungen die<br>**

ME-16<br>4.5.3 Messen der Dichte einer Flüssigkeit mit einem kalibrierten Senkblei<br>(nicht mitgeliefert)<br>Aktivieren Sie diese Funktion, geben Sie auf dem Bildschirm Artikeleinstellungen die Dichte<br>ein und wählen Sie das folge BE-16<br>
Aktivieren der Dichte einer Flüssigkeit mit einem kalibrierten Senkblei<br>
(nicht mitgeliefert)<br>
Aktivieren Sie diese Funktion, geben Sie auf dem Bildschirm Artikeleinstellungen die Dichte<br>
ein und wählen Sie das fol

angezeigt.

zurück.

Flüssigkeitstemperatur.

starten.

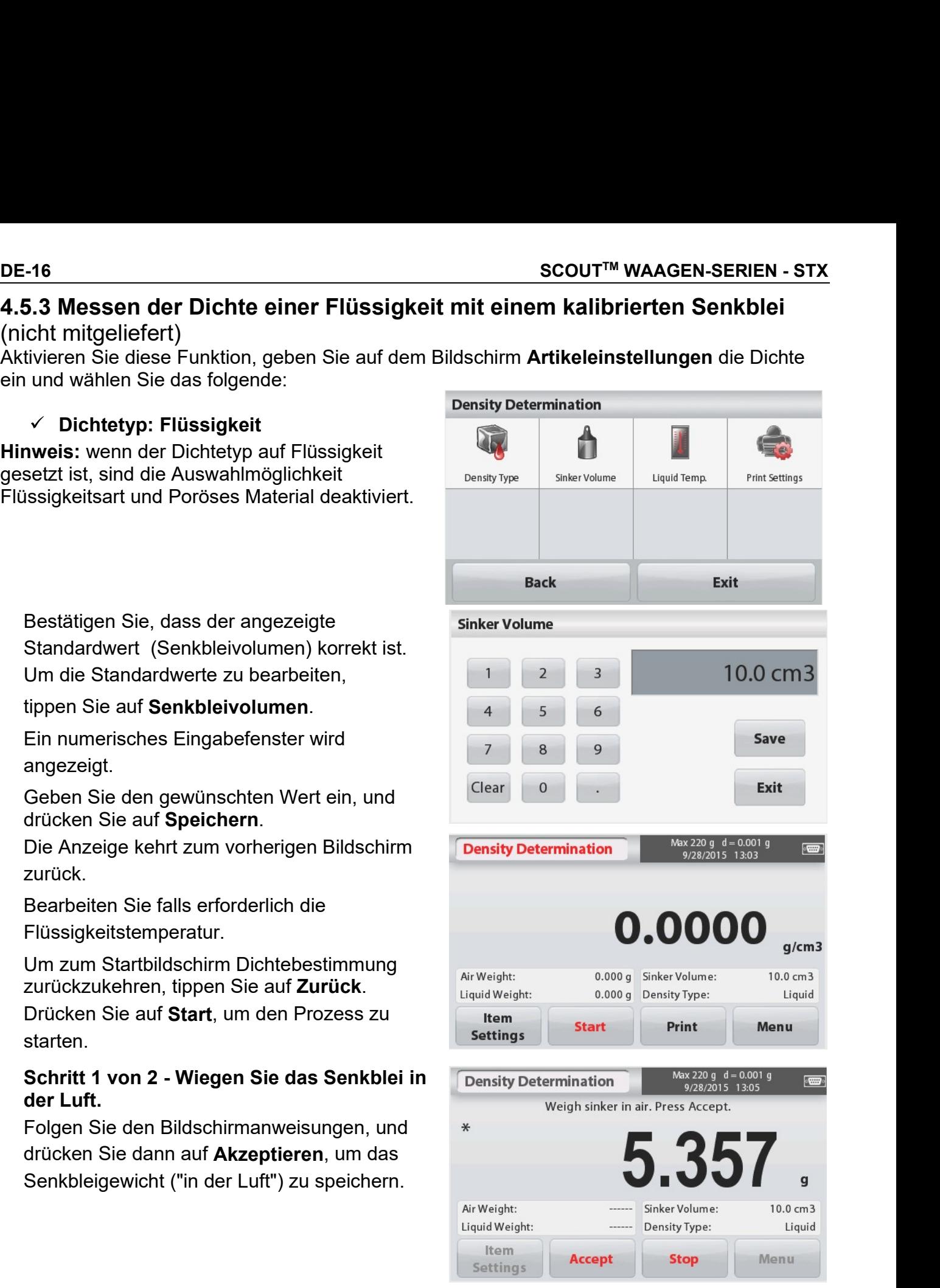

speichern.

starten.

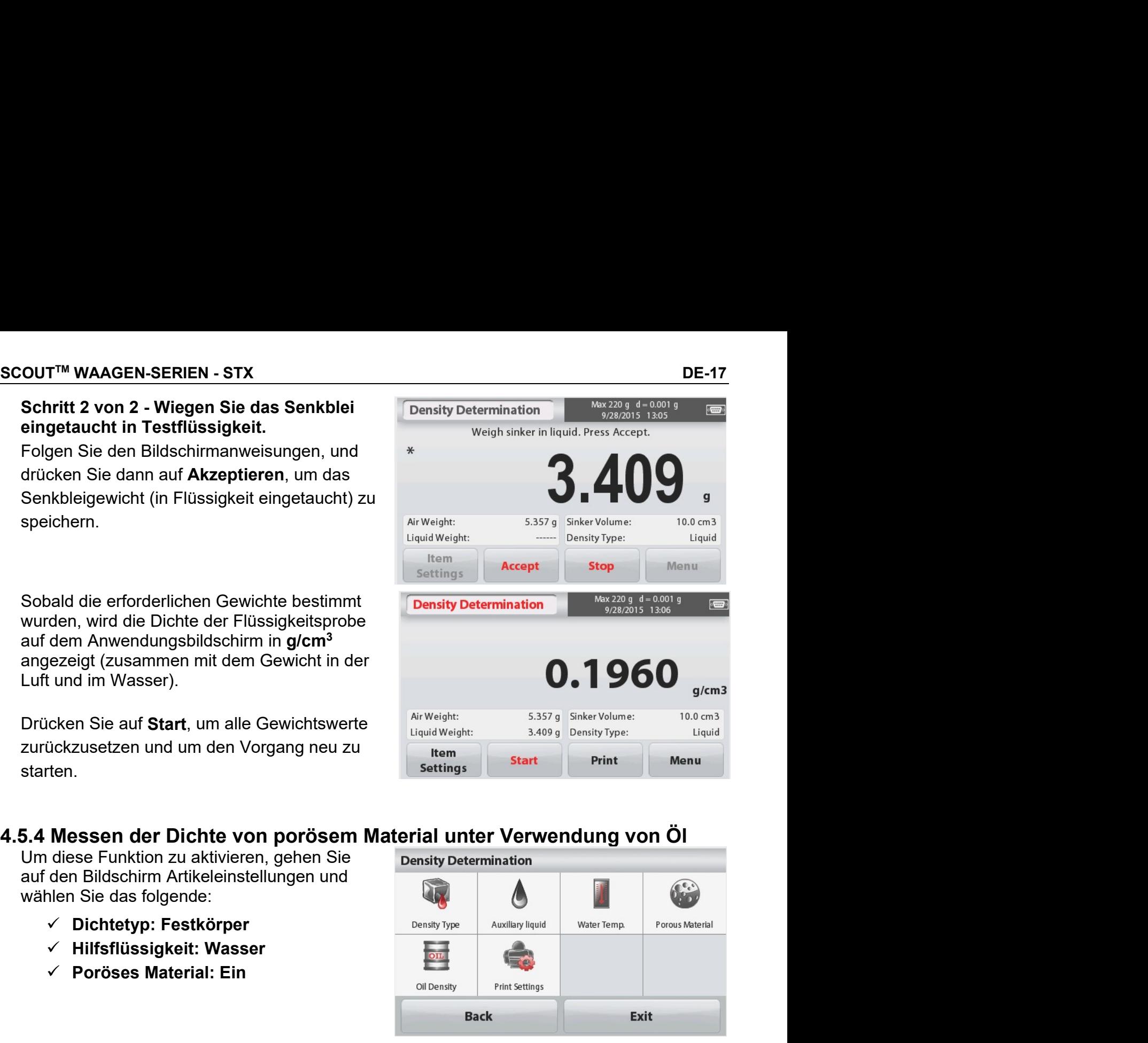

- 
- 
- 

angezeigt.

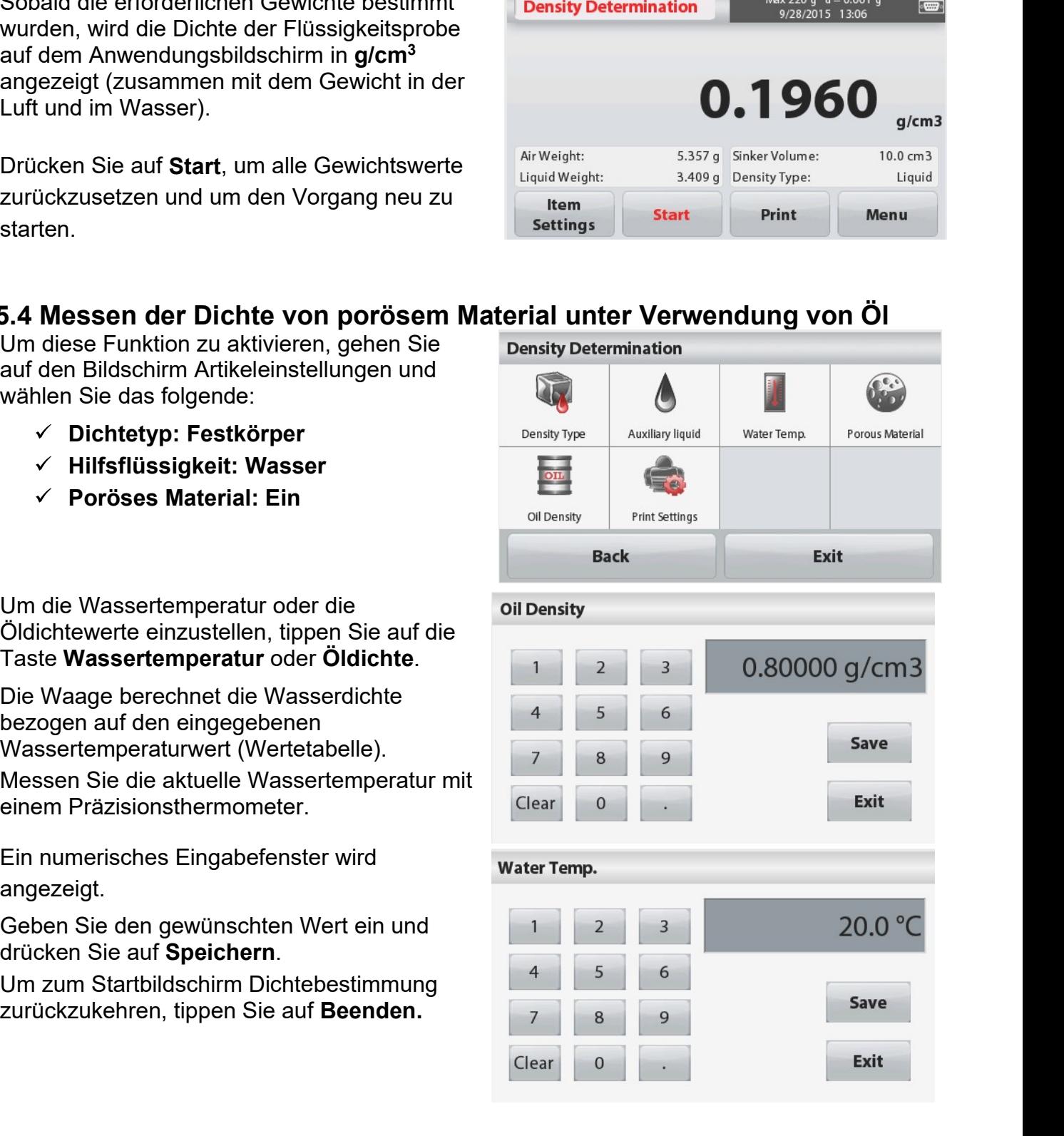

speichern.

Anwendungsbildschirm in g/cm<sup>3</sup> angezeigt

starten.

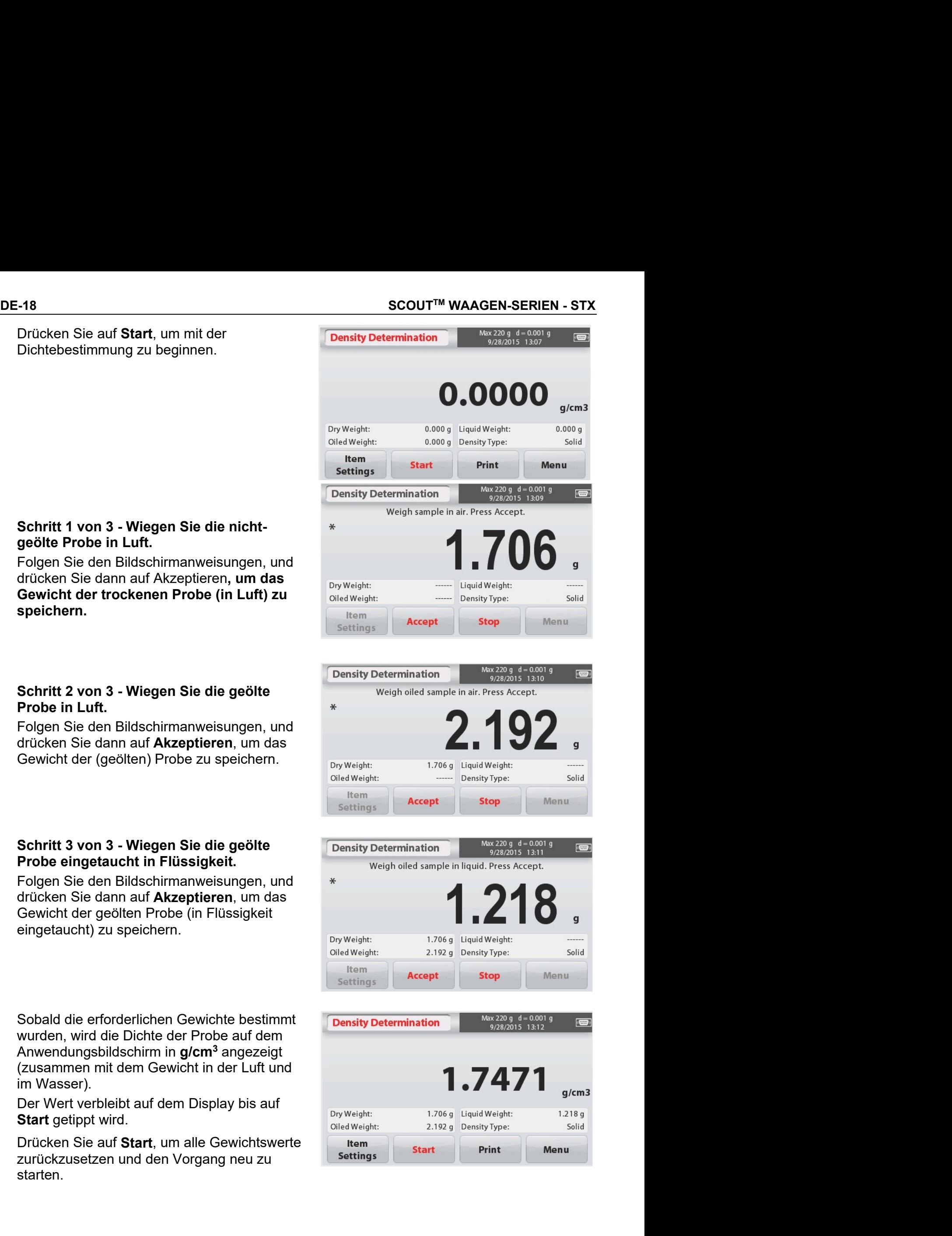

# 4.6 Kontrollwiegen

Kontrollwiegen wird verwendet, um das Gewicht einer Probe mit Zielgrenzwerten abzugleichen.

- 1. Im oberen linken Teil des Startbildschirms, wählen Sie Kontrollwiegen.
- 2. Die Standard- (oder letzte) Kontrollwiegegrenzwerte werden angezeigt.
- 3. Geben Sie die Objekte auf die Waagschale.

4. Der Status Unter/Akzeptieren/Über wird im Bereich der Statusleiste angezeigt, während das tatsächliche Gewicht des Artikels auf der Hauptanzeigezeile erscheint.

# Der KONTROLLWIEGEN Startbildschirm:

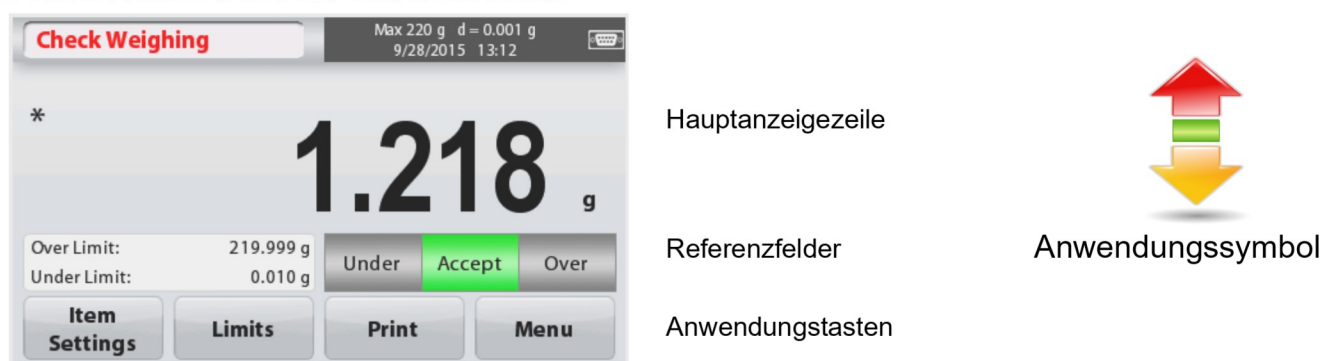

# 4.6.1 Artikeleinstellungen

Zum Anzeigen oder Anpassen der aktuellen Einstellungen Tippen Sie auf die Taste Artikeleinstellungen.

Der Bildschirm Einstellungen wird angezeigt.

Probenamen: Geben Sie einen Probenamen ein.

Wiegeeinheiten: Wählen Sie die angezeigte Einheit.

Druckeinstellungen: Um die Druckeinstellungen anzuzeigen oder anzupassen

# 4.6.2 Grenzwerte

Zum Anzeigen oder Anpassen der aktuellen Einstellungen

Tippen Sie auf die Taste Grenzwerte. Der

Bildschirm Grenzwerteinstellungen erscheint.

Die Prüfgrenzwerte werden im Einstellungsbildschirm angezeigt.

> Um den Übergrenzwert einzustellen, berühren Sie die Taste Übergrenzwert und geben Sie dann die gewünschte Gewichtsgrenze ein.

Um den Untergrenzwert einzustellen, tippen

Sie auf die Taste Untergrenzwert und geben

anschließend die gewünschte

Gewichtsgrenze ein

Wenn Sie fertig sind, drücken Sie auf

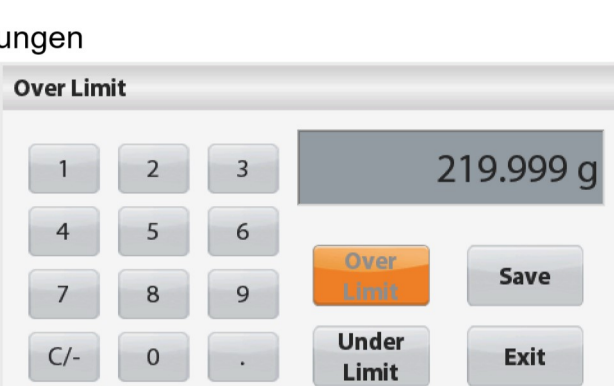

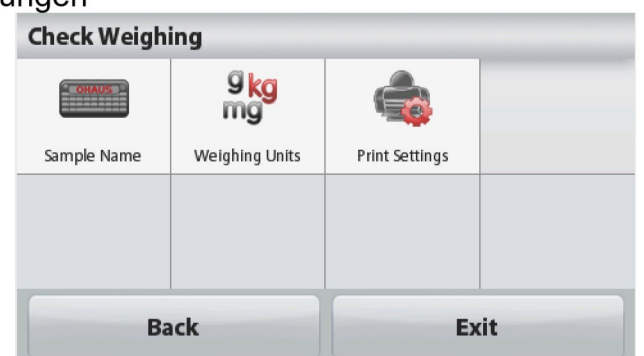

# DE-20 SCOUT™ WAAGEN-SERIEN - STX<br>Beenden, um zum Startbildschirm der<br>Anwendung zurückzukehren.

SCOUT™ WAAGEN-SERIEN - STX<br>Beenden, um zum Startbildschirm der<br>Anwendung zurückzukehren.<br>ittive Kontrolle wird verwendet, um festzustellen, wann dass der Waage binzugefügte. <u>scour™ waad:</u><br>Diffrem and the standard are scourt™ waad.<br>Anwendung zurückzukehren.<br>Anwendung zurückzukehren.<br>Anwendule wird verwendet, um festzustellen, wann dass der Waage hir<br>Trial innerhalb des Zielbereichs ist. In di SCOUT<sup>TI</sup><br>
Beenden, um zum Startbildschirm der<br>
Anwendung zurückzukehren.<br>
Positive Kontrolle<br>
Positive Kontrolle wird verwendet, um festzustellen, wann dass der Wa<br>
Material innerhalb des Zielbereichs ist. In diesem Fall **DE-20**<br>**Beenden**, um zum Startbildschirm der<br>Anwendung zurückzukehren.<br>**Positive Kontrolle**<br>Positive **Kontrolle**<br>Material innerhalb des Zielbereichs ist. In diesem Fall müssen die ÜBER- und UNTER-<br>Grenzwerte positive Wer **BE-20**<br> **Beenden**, um zum Startbildschirm der<br>
Anwendung zurückzukehren.<br> **Positive Kontrolle**<br> **Positive Kontrolle**<br>
Positive Kontrolle wird verwendet, um festzustellen, wann dass der Waage hinzugefügte<br>
Material innerh SCOUT<sup>™</sup> WAAGEN-SERIEN - STX<br>
Beenden, um zum Startbildschirm der<br>
Anwendung zurückzukehren.<br>
Positive Kontrolle<br>
Positive Kontrolle wird verwendet, um festzustellen, wann dass der Waage hinzugefügte<br>
Material innerhalb d sein.) SCOUT™ WAAGEN-SERIEN - STX<br>
Beenden, um zum Startbildschirm der<br>
Anwendung zurückzukehren.<br>
Positive Kontrolle<br>
Positive Kontrolle wird verwendet, um festzustellen, wann dass der Waage hinzugefügte<br>
Material innerhalb des SCOUT™<br>
SCOUT™<br>
Beenden, um zum Startbildschirm der<br>
Anwendung zurückzukehren.<br>
Positive Kontrolle<br>
Positive Kontrolle wird verwendet, um festzustellen, wann dass der Waa<br>
Material innerhalb des Zielbereichs ist. In diese SCOUT™ WAAGEN-SERIEN - STX<br>
SCOUT™ WAAGEN-SERIEN - STX<br>
Anwendung zurückzukehren.<br>
Positive Kontrolle<br>
Material innerhalb des Zielbereichs ist. In diesem Fall müssen die ÜBER- und UNTER-<br>
Grenzwerte positive Werte sein. ( SCOUT™ WAAGEN-SERIEN - STX<br>
SCOUT™ WAAGEN-SERIEN - STX<br>
Anwendung zurückzukehren.<br>
Positive Kontrolle<br>
Positive Kontrolle wird verwendet, um festzustellen, wann dass der Waage hinzugefügte<br>
Material innerhalb des Zielbere **BE-20**<br> **Beenden**, um zum Startbildschirm der<br>
Anwendung zurückzukehren.<br> **Positive Kontrolle**<br>
Positive Kontrolle<br>
Positive Kontrolle<br>
Material innerhalb des Zielbereichs ist. In diesem Fall müssen die ÜBER- und<br>
Grenzw SCOUT<sup>TM</sup> WAAGEN-SERIEN - STX<br>
SCOUT<sup>TM</sup> WAAGEN-SERIEN - STX<br>
Anwendung zurückzukehren.<br>
Positive Kontrolle<br>
Waterial innerhalb des Zielbereichs ist. In diesem Fall müssen die ÜBER- und UNTER-<br>
Grenzwert positive Werte sei SCOUT™ WAAGEN-SERIEN - STX<br>
Beenden, um zum Startbildschirm der<br>
Anwendung zurückzukehren.<br>
Positive Kontrolle<br>
Positive Kontrolle<br>
Positive Kontrolle<br>
Gerückerial innerhalb des Zielbereichs ist. In diesem Fall müssen die Anwendung zurückzukehren.<br>
Positive Kontrolle wird verwendet, um festzustellen, wann dass der Waage hinzugefügte<br>
Material innerhalb des Zielbereichs ist. In diesem Fall müssen die ÜBER- und UNTER-Grenzwert<br>
Grenzwerte pos **Positive Kontrolle**<br>Positive Kontrolle wird verwendet, um festzustellen, wann dass der Waage hinzugefügte<br>Material innerhalb des Zielbereichs ist. In diesem Fall müssen die ÜBER- und UNTER-Grenzwert<br>Grenzwerte positive We **Positive Kontrolle**<br>Positive Kontrolle wird verwendet, um festzustellen, wann dass der Waage hinzugefügte<br>Positive Kontrolle wird verwendet, in diesem Fall müssen die ÜBER- und UNTER-<br>Grenzwerte positive Werte sein. (Der Fositive Kontrolle<br>
Wasterial innerhalb des Zielbereichs ist. In diesem Fall müssen die ÜBER- und UNTER-<br>
Material innerhalb des Zielbereichs ist. In diesem Fall müssen die ÜBER- und UNTER-<br>
Genzwerte positive Werte sein. Fourthout the window with the statement of the contracts of the statement was the URER-<br>Cernzwert positive Werte sein. (Der ÜBER-Grenzwert muss größer als der UNTER-Grenzwert<br>Sein.)<br>Sein.)<br>Fügen Sie der Waage Material hinz

# Null-Kontrolle

sein.)<br>
Fügen Sie der Waage Material hinzu bis es sich innerhalb des ACCEPT-Bereich<br>
Negative Kontrolle<br>
Negative Kontrolle wird verwendet, um festzustellen, wann das von der Waage<br>
Material innerhalb des Zielbereichs ist.

ween an innerhalb des Zielbereichs is. Innerhalb des ACCEPT-Bereichs der Durich and Out-Live for Discussions.<br>
Granzwerte positive Worte sein. (Der ÜBER-Grenzwert muss größer als der UNTER-Grenzwert<br>
sein.)<br>
Negative Kontr Fugen Sie der waage Material ninzu bis es sich innerhalb des ACCEPT-Bereichs beindet.<br>Negative Kontrolle<br>Material innerhalb des Zielbereichs ist. In diesem Fall sind die UNTER- und ÜBER-Grenzwerte<br>beide negative Werte.<br>One Negative Kontrolle<br>
Negative Kontrolle wird verwendet, um festzustellen, wann das von der Waage entfernte<br>
Material innerhalb des Zielbereichs ist. In diesem Fall sind die UNTER- und ÜBER-Grenzwerte<br>
folen eigelive Werte.<br>

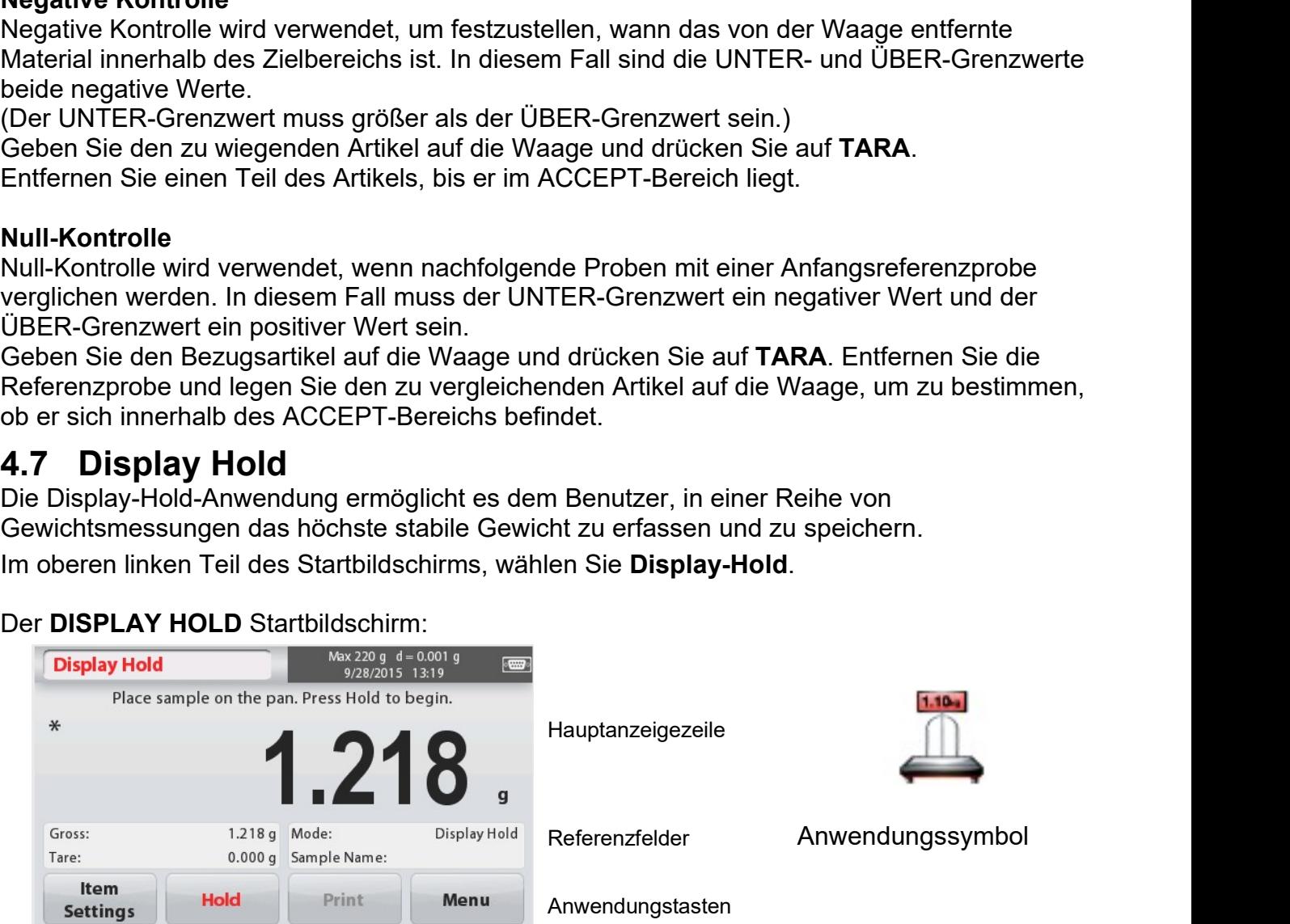

SCOUT™ WAAGEN-SERIEN - STX<br>4.7.1 Artikeleinstellungen<br>Zum Anzeigen oder Anpassen der aktuellen Einstellungen:<br>Tippen Sie auf die Taste Artikeleinstellungen. Display Hold<br>Der Bildschirm Einstellungen wird angezeigt.

SCOUT™ WAAGEN-SERIEN - STX<br>
4.7.1 Artikeleinstellungen<br>
Zum Anzeigen oder Anpassen der aktuellen Einstellungen:<br>
Tippen Sie auf die Taste Artikeleinstellungen.<br>
Der Bildschirm Einstellungen wird angezeigt.<br>
Modus: Wählen SCOUT™ WAAGEN-SERIEN - STX<br>
4.7.1 Artikeleinstellungen<br>
Zum Anzeigen oder Anpassen der aktuellen Einstellungen:<br>
Tippen Sie auf die Taste Artikeleinstellungen.<br>
Der Bildschirm Einstellungen wird angezeigt.<br>
Modus: Wählen SCOUT™ WAAGEN-SERIEN - STX<br>
4.7.1 Artikeleinstellungen<br>
Zum Anzeigen oder Anpassen der aktuellen Einstellungen:<br>
Der Bildschirm Einstellungen wird angezeigt.<br>
Modus: Wählen Sie den Modus, um entweder<br>
Peak Hold oder Displ einzustellen. SCOUT™ WAAGEN-SERIEN - STX<br>
A.7.1 Artikeleinstellungen<br>
Zum Anzeigen oder Anpassen der aktuellen Einstellungen:<br>
Tippen Sie auf die Taste Artikeleinstellungen.<br>
Der Bildschirm Einstellungen wird angezeigt.<br>
Modus: Wählen SCOUT<sup>TM</sup> WAAGEN-SERIEN - STX<br>
4.7.1 Artikeleinstellungen<br>
Zum Anzeigen oder Anpassen der aktuellen Einstellungen:<br>
Tippen Sie auf die Taste Artikeleinstellungen.<br>
Modus: Wählen Sie den Modus, um entweder<br>
Peak Hold oder D SCOUT<sup>TM</sup> WAAGEN-SERIEN - STX<br>
4.7.1 Artikeleinstellungen<br>
Zum Anzeigen oder Anpassen der aktuellen Einstellungen:<br>
Tippen Sie auf die Taste Artikeleinstellungen.<br>
Der Bildschirm Einstellungen wird angezeigt.<br>
Modus: Wähle SCOUT™ WAAGEN-SERIEN - STX<br>
2.7.1 Artikeleinstellungen<br>
2.1 Artikeleinstellungen der Ahpassen der aktuellen Einstellungen:<br>
Tippen Sie auf die Taste Artikeleinstellungen.<br>
Der Bildschirm Einstellungen wird angezeigt.<br>
Der Einfranzeigen oder Amplassen der antdehen Einstehlungen.<br>
Tippen Sie auf die Taste Artikeleinstellungen.<br>
Der Bildschirm Einstellungen wird angezeigt.<br>
Modus: Wählen Sie den Modus, um entweder<br>
Preak Hold oder Display Hold

ein.

Einheit.

anzupassen

Tippen Sie auf die Taste Artikeleinstellungen.<br>
Der Bildschirm Einstellungen wird angezeigt.<br>
Modus: Winter Sie der Modus, um entweder<br>
Peak Hold oder Display Hold (Standard)<br>
Peak Hold oder Display Hold (Standard)<br>
Peak H Folgen Sidschirm Einstellungen wird angezeigt.<br>
Modus: Wählen Sie den Modus, um entweder<br>
Piersk Hold oder Display Hold (Standard)<br>
Sie den Bildschirmannen. Geben Sie einen Probenamen<br>
Since einen Brobenamen.<br>
Sie den Bild

- 
- anzuzeigen.

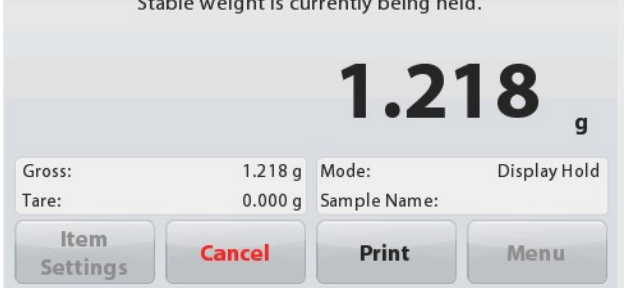

zurückzukehren.

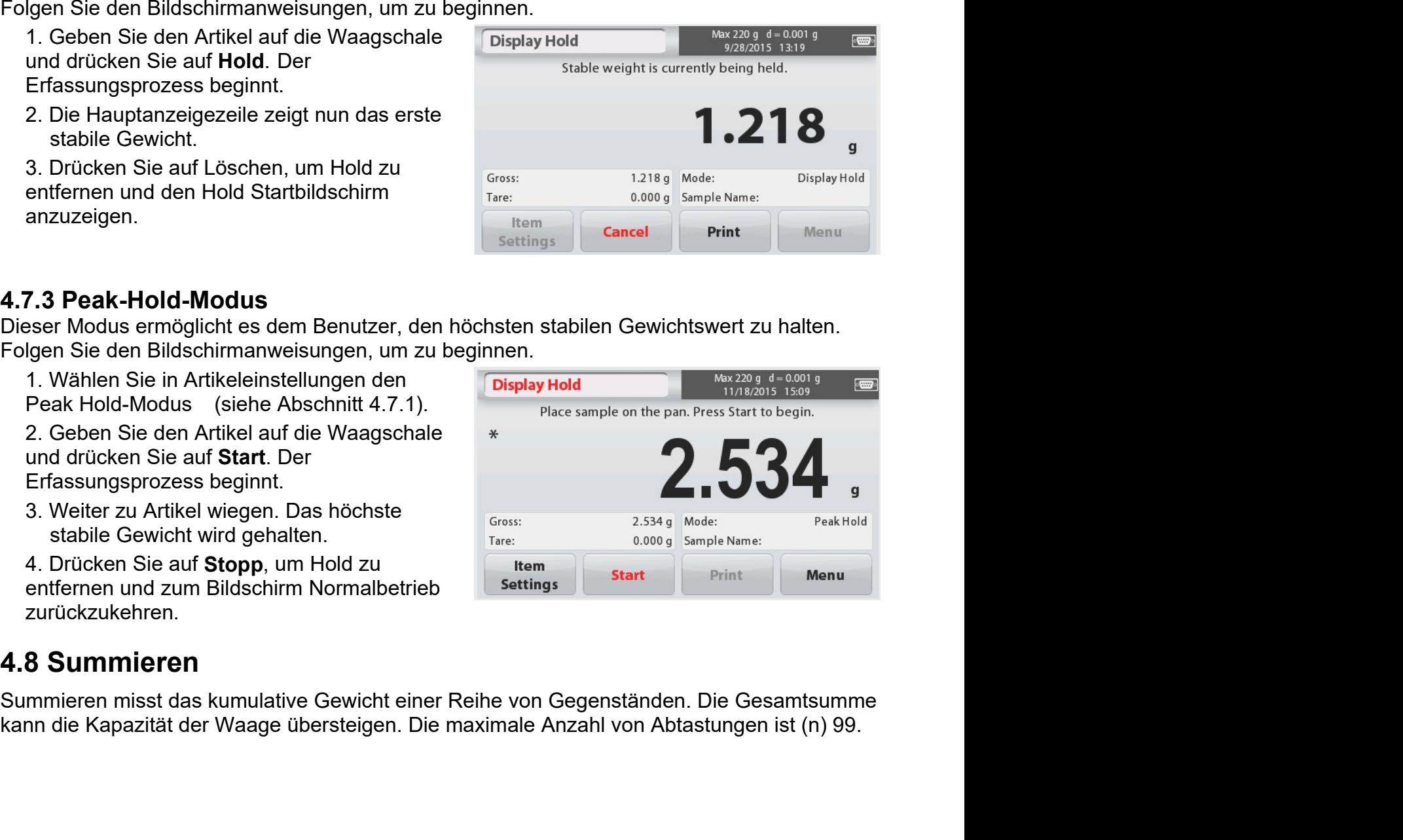

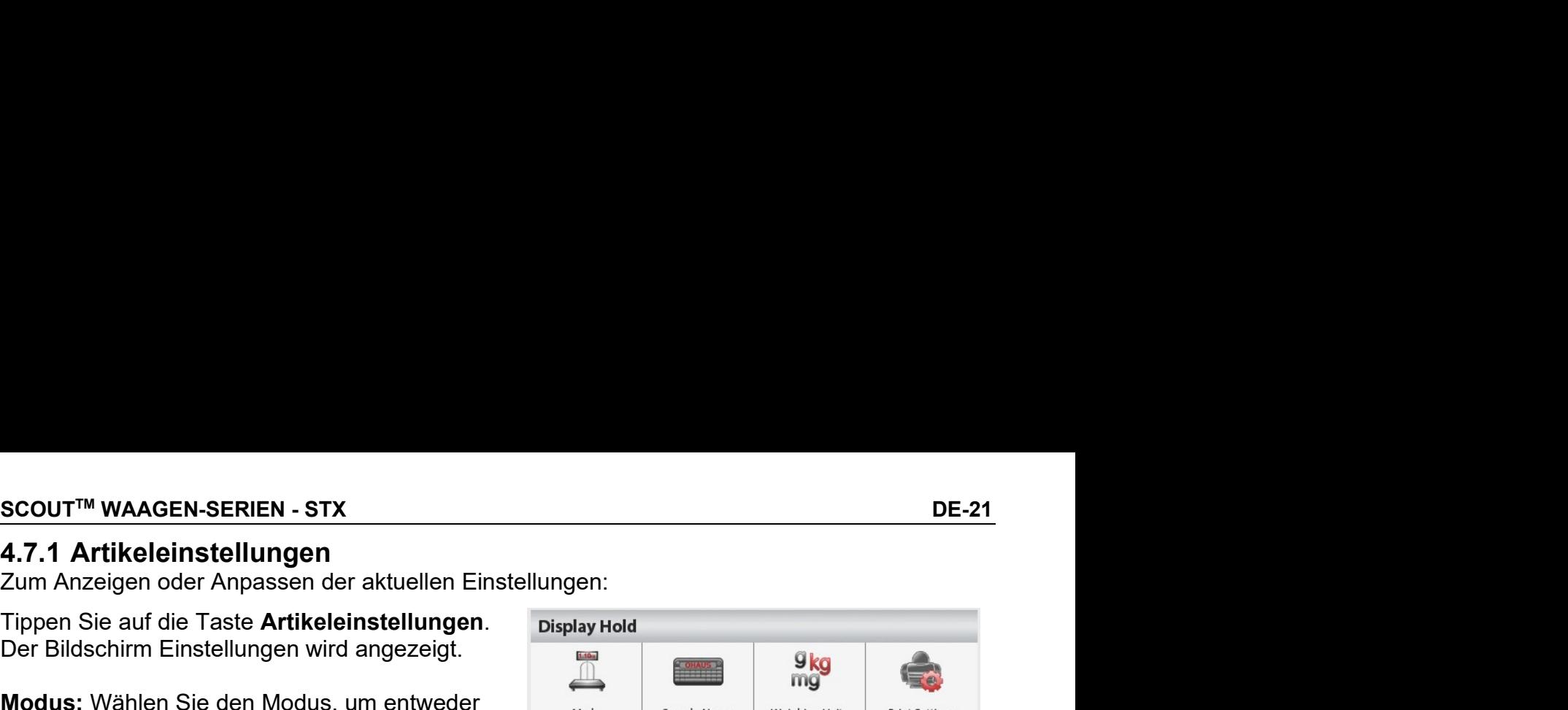

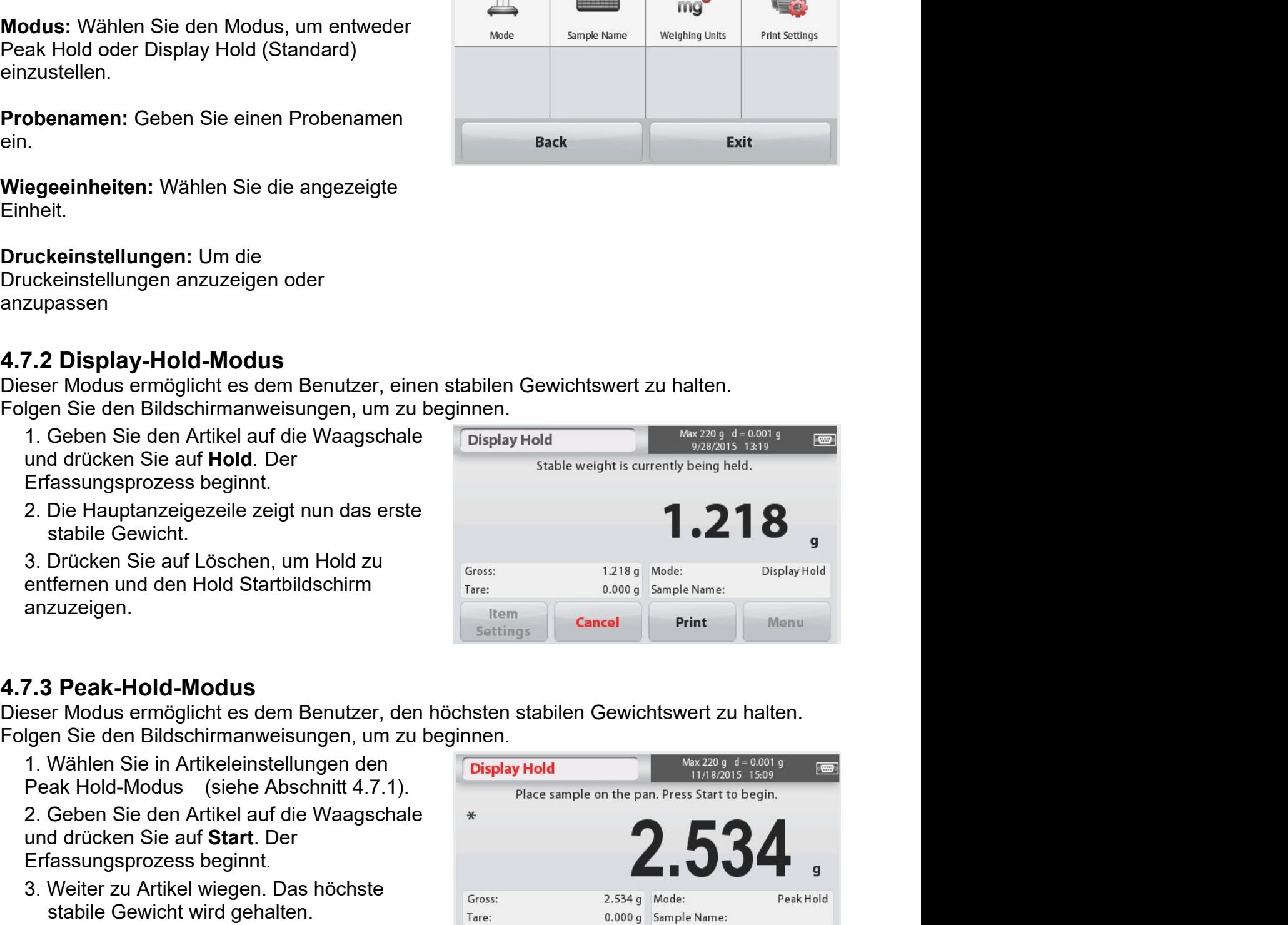

DE-22 SCOUT™ WAAGEN-SERIEN - STX<br>1. Tippen Sie auf den oberen linken Teil des<br>Startbildschirms. Das Anwendungsmenü erscheint.<br>Tippen Sie auf das Symbol **Weiter**, um auf die nächste<br>Seite zu gelangen und wählen Sie **Summie DE-22**<br>1. Tippen Sie auf den oberen linken Teil des<br>Startbildschirms. Das Anwendungsmenü erscheint.<br>Tippen Sie auf das Symbol **Weiter**, um auf die nächste<br>Seite zu gelangen und wählen Sie **Summieren** wenn<br>sie angezeigt w **DE-22**<br>SCOUT™ WAAGEN-SERIEN - STX<br>1. Tippen Sie auf den oberen linken Teil des<br>Startbildschirms. Das Anwendungsmenü erscheint.<br>Tippen Sie auf das Symbol **Weiter**, um auf die nächste<br>Seite zu gelangen und wählen Sie **Summ** DE-22<br>1. Tippen Sie auf den oberen linken Teil des<br>Startbildschirms. Das Anwendungsmenü erscheint.<br>Tippen Sie auf das Symbol **Weiter**, um auf die nächste<br>Seite zu gelangen und wählen Sie **Summieren** wenn<br>sie angezeigt wir **DE-22**<br>
SCOUT™ WAAGEN-SERIEN - S<br>
1. Tippen Sie auf den oberen linken Teil des<br>
Startbildschirms. Das Anwendungsmenü erscheint.<br>
Tippen Sie auf das Symbol Weiter, um auf die nächste<br>
Seite zu gelangen und wählen Sie Summ **DE-22**<br>
SCOUT<sup>™</sup> WA<br>
1. Tippen Sie auf den oberen linken Teil des<br>
Startbildschirms. Das Anwendungsmenü erscheint.<br>
Tippen Sie auf das Symbol Weiter, um auf die nächste<br>
Seite zu gelangen und wählen Sie Summieren wenn<br>
s **DE-22**<br>
2. Umpen Sie auf den oberen linken Teil des<br>
Startbildschirms. Das Anwendungsmenü erscheint.<br>
Tippen Sie auf das Symbol **Weiter**, um auf die nächste<br>
Seite zu gelangen und wählen Sie **Summieren** wenn<br>
sie angezei

Waagschale.

# Der SUMMIEREN Startbildschirm:

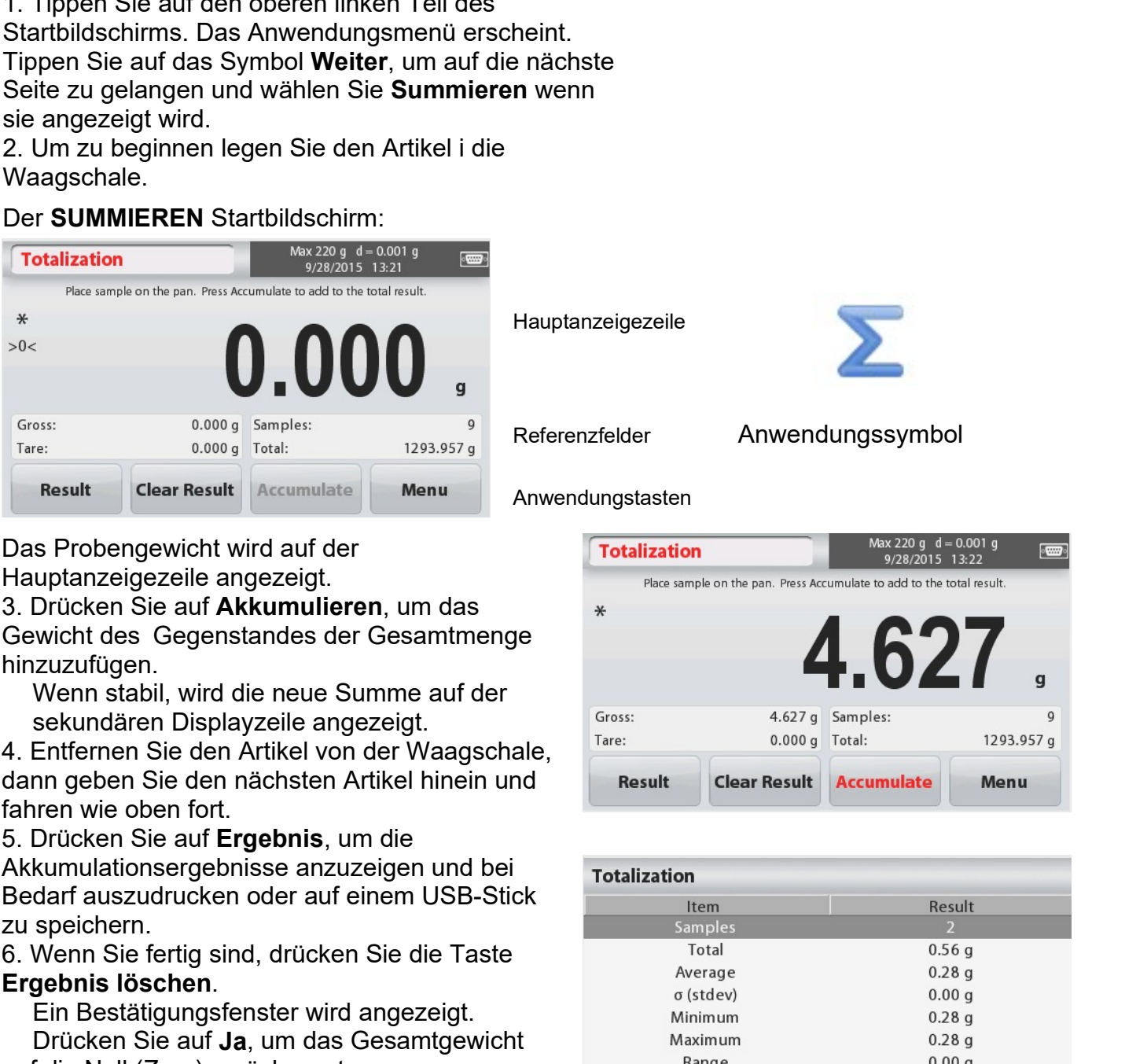

Hauptanzeigezeile

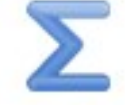

Referenzfelder Anwendungssymbol

Anwendungstasten

hinzuzufügen.

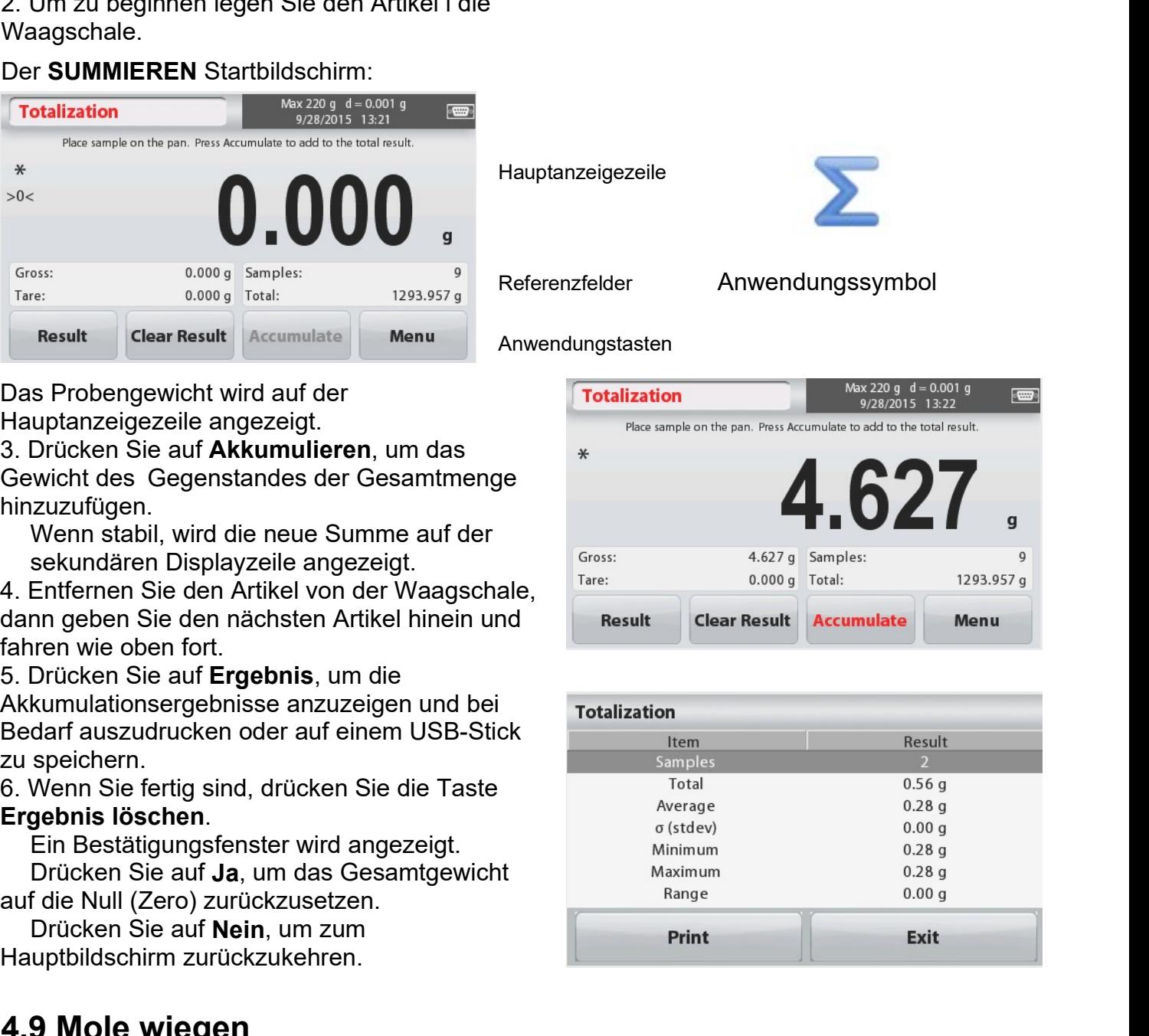

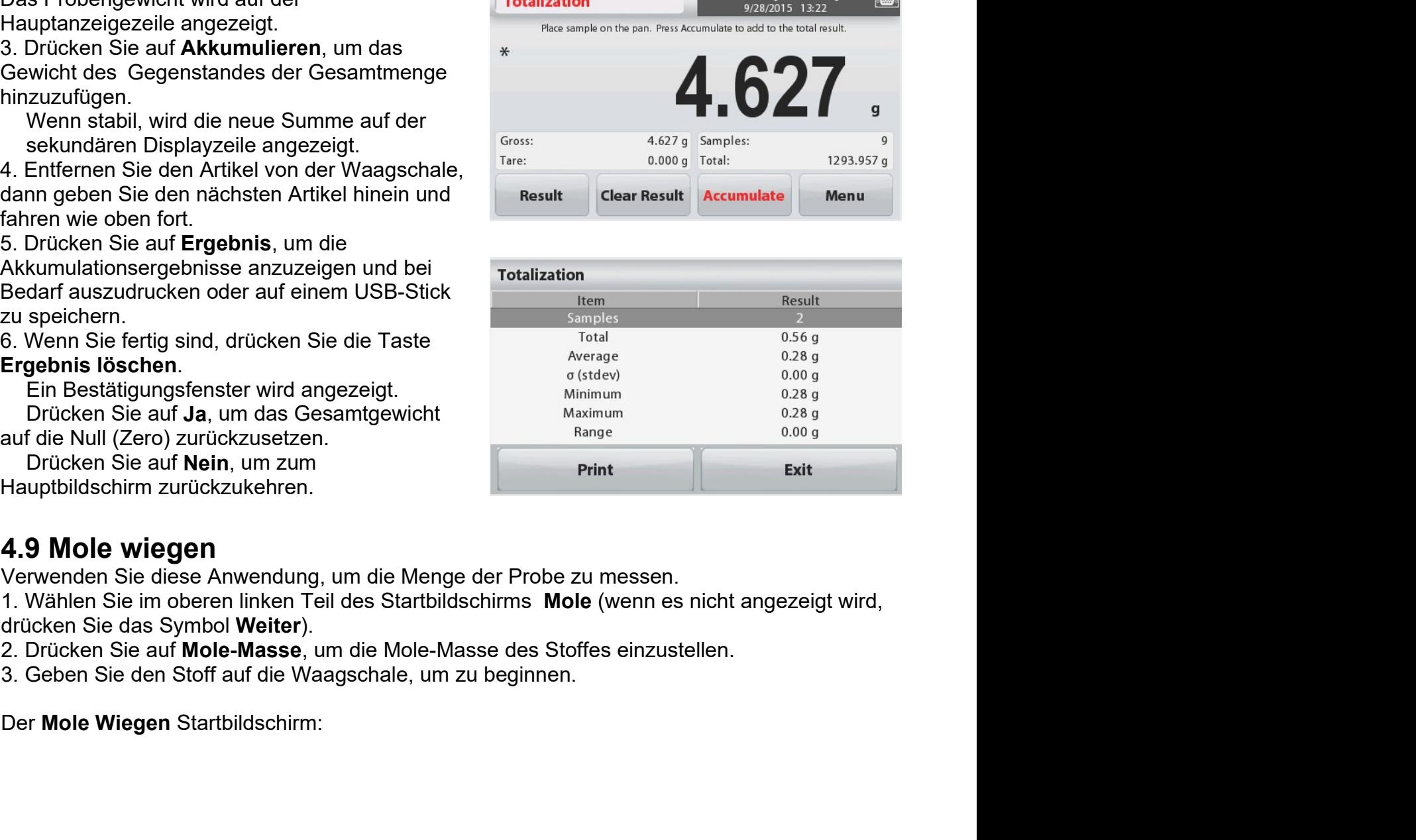

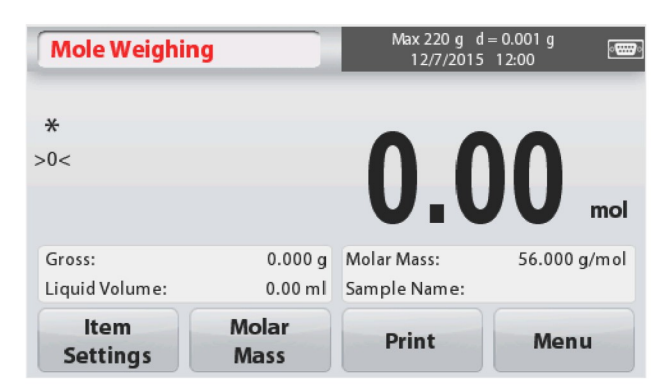

# 4.9.1 Artikeleinstellungen

Zum Anzeigen oder Anpassen der aktuellen Einstellungen:

Tippen Sie auf die Taste Artikeleinstellungen. Der Bildschirm Einstellungen wird angezeigt.

Flüssigkeitsvolumen: Stellen Sie das Lösungsvolumen der Flüssigkeit ein, falls die Molarität-Info benötigt wird.

Probenamen: Geben Sie einen Probenamen ein.

Wiegeeinheiten: Wählen Sie die angezeigte Einheit für Brutto und Tara.

Druckeinstellungen: Um die Druckeinstellungen anzuzeigen oder anzupassen

# 4.9.2 Geben Sie die Molmasse ein

Drücken Sie auf Molmasse und benutzen Sie das numerische Tastenfeld, um den erforderlichen Molmassewert des Stoffes einzugeben, und drücken Sie dann auf Speichern.

# 4.9.3 Molarität berechnen

Die Molarität wird nur berechnet, wenn das Flüssigkeitsvolumen eingerichtet ist. Wenn das Flüssigkeitsvolumen gesetzt ist. kann der Molaritätswert im unteren rechten Fensterblock gesehen werden.

Hauptanzeigezeile

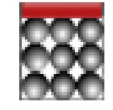

Referenzfelder

Anwendungssymbol

Anwendungstasten

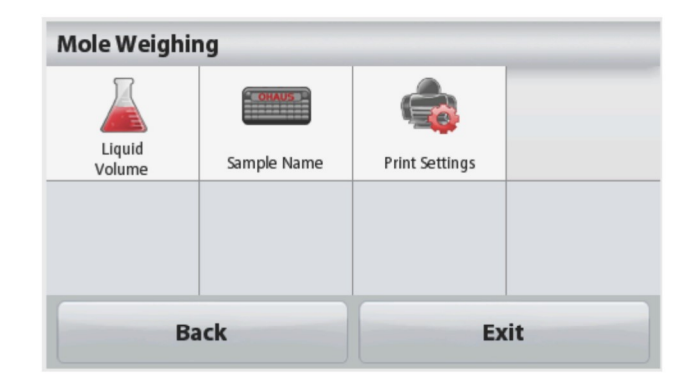

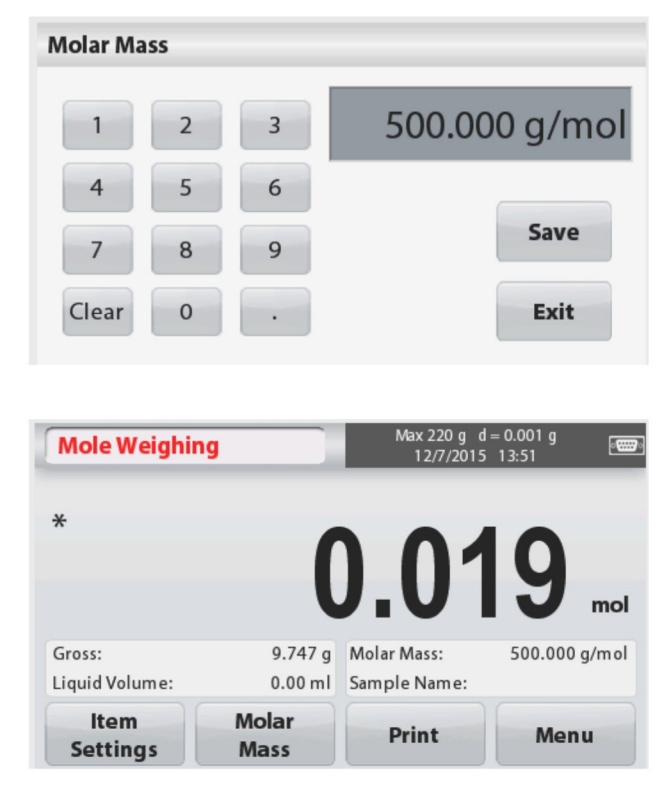

# DE-24 SCOUT™ WAAGEN-SERIEN - STX<br>4.10 Zusätzliche Funktionen<br>4.10.1 Wiegen unterhalb

DE-24<br>2.10 Zusätzliche Funktionen<br>2.10.1 Wiegen unterhalb<br>Die Scout Waage ist mit einem Unterflurwiegehaken für Unterflurwägungen ausgerüst<br>Die Unterflurwiegehaken befindet sich wie unten angezeigt an der Rückseite der <u>DE-24</u><br>**4.10 Zusätzliche Funktionen**<br>**4.10.1 Wiegen unterhalb**<br>Die Scout Waage ist mit einem Unterflurwiegehaken für Unterflurwägungen aus<br>Die Unterflurwiegehaken befindet sich wie unten angezeigt an der Rückseite de<br>Bat DE-24<br>**4.10 Zusätzliche Funktionen**<br>**4.10.1 Wiegen unterhalb**<br>Die Scout Waage ist mit einem Unterflurwiegehaken für Unterflurwägungen ausgerüstet.<br>Die Unterflurwiegehaken befindet sich wie unten angezeigt an der Rückseite DE-24<br>**4.10 Zusätzliche Funktionen**<br>**4.10.1 Wiegen unterhalb**<br>Die Scout Waage ist mit einem Unterflurwiegehaken für Unterflurwägungen ausgerüstet.<br>Die Unterflurwiegehaken befindet sich wie unten angezeigt an der Rückseite Batterieabdeckung. SCOUT<sup>TM</sup> WAAGEN-SERIEN - STX<br>
4.10 Zusätzliche Funktionen<br>
10.1 Wiegen unterhalb<br>
Die Scout Waage ist mit einem Unterflurwiegehaken für Unterflurwägungen ausgerüstet.<br>
Die Unterflurwiegehaken befindet sich wie unten ange SCOUT™ WA<br>
4.10 Zusätzliche Funktionen<br>
4.10.1 Wiegen unterhalb<br>
Die Scout Waage ist mit einem Unterflurwiegehaken für Unterflurwägungen<br>
Die Unterflurwiegehaken befindet sich wie unten angezeigt an der Rückseite<br>
Batteri

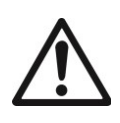

SCOUT™ WAAGEN-SERIEN - STX<br>
SCOUT™ WAAGEN-SERIEN - STX<br>
SCOUT™ WAAGEN-SERIEN - STX<br>
Skung.<br>
Skung: Let die Microsoftenen Sie die Waage drehen, entfernen Sie die Waagschale und<br>
Achtung: Bevor Sie die Waage drehen, entfern SCOUT™ WAAGEN-SERIEN - STX<br>
SCOUT™ WAAGEN-SERIEN - STX<br>
SCOUT™ WAAGEN-SERIEN - STX<br>
SCOUT™ WAAGEN-SERIEN - STX<br>
SCOUT™ WAAGEN-SERIEN - STX<br>
USERIEN - STX<br>
UNITERENT VIEW OF TRANSPORT OF TRANSPORT STARBER UNITER<br>
SKURIGER scout™ waagen-SERIEN - STX<br>
auge is mit einem Unterflurwigehaken für Unterflurwägungen ausgerüstet.<br>
augenaken befindet sich wie unten angezeigt an der Rückseite der<br>
skung.<br>
augenaken befindet sich wie unten angezeigt an

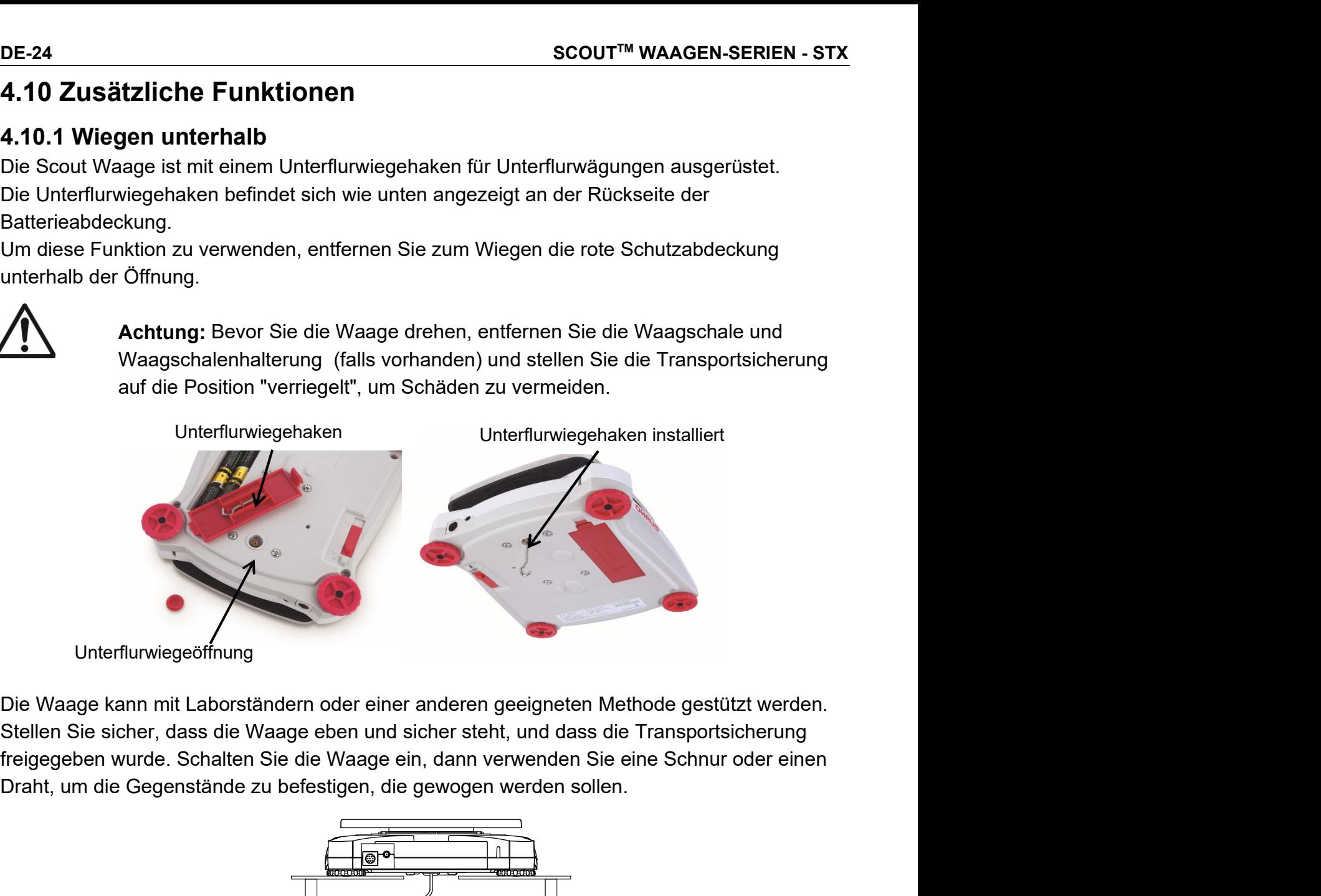

Unterflurwiegeöffnung

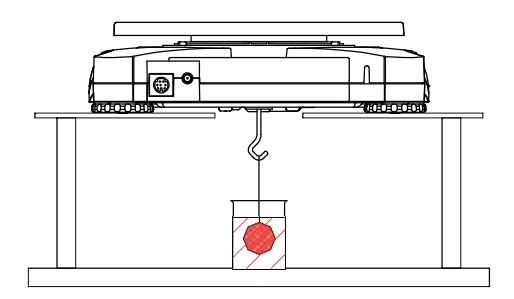

SCOUTTM WAAGEN-SERIEN - STX DE-25 SCOUT™ WAAGEN-SERIEN - STX<br>4.10.2 Anschließen der Schnittstelle<br>Verwenden Sie ein optionales bei der Schnittstellen interface-Anschluss auf der Rückseite der<br>Schnittstellenverbindungs-Kit, um die Waage Waage:<br>entweder mit SCOUT™ WAAGEN-SERIEN - STX<br>1.10.2 Anschließen der Schnittstelle<br>Verwenden Sie ein optionales Maage Interface-Anschluss auf der Ru<br>Schnittstellenverbindungs-Kit, um die Waage Waage:<br>OHAUS Hilfsdisplay zu verbinden. SCOUT™ WAAGEN-SERIEN - STX<br>
1.10.2 Anschließen der Schnittstelle<br>
Verwenden Sie ein optionales Interface-Anschluss auf der Rückseite der<br>
Schnittstellenverbindungs-Kit, um die Waage Waage:<br>
OHAUS Hilfsdisplay zu verbinden

erhältlich:

Bluetooth®\* .

SCOUT™ WAAGEN-SERIEN - STX<br>
1.10.2 Anschließen der Schnittstelle<br>
Verwenden Sie ein optionales Interface-Anschluss auf der Rückseite der<br>
Schnittstellenverbindungs-Kit, um die Waage Waage:<br>
entweder mit einem Computer, Dr SCOUT™ WAAGEN-SERIEN - STX<br>
1.10.2 Anschließen der Schnittstelle<br>
Verwenden Sie ein optionales Interface-Anschluss auf der Rücks<br>
Schnittstellenverbindungs-Kit, um die Waage Waage:<br>
entweder mit einem Computer, Drucker od SCOUT™ WAAGEN-SERIEN - STX<br>
1.10.2 Anschließen der Schnittstelle<br>
Schnittstellen-Kit unten ist als Zubehör<br>
entweder mit einem Computer, Drucker oder dem<br>
Das Schnittstellen-Kit unten ist als Zubehör<br>
FRS232, USB Host, US SCOUT™ WAAGEN-SERIEN - STX<br>
RSCOUT™ WAAGEN-SERIEN - STX<br>
RSCOUT™ WAAGEN-SERIEN - STX<br>
RSCOUT™ WAAGEN DERITS ON THE SCOUT OF THE SCOUT OF THE SCOUT OF THE SCOUT OF THE SCOUT OF THE SCOUT OF THE SCOUT OF THAUS Hilfsdisplay DE-25<br>Interface-Anschluss auf der Rückseite der<br>Waage: Waage: DE-25<br>
Interface-Anschluss auf der Rückseite der<br>
Waage:<br>
Schnittstell<br>
Vechselstrom<br>
Nechseiten Sicherheits-<br>
Nechseiten Sicherheits-<br>
Abbildung 4-3. Rückseite der Waage<br>
stimmungen variieren<br>
tragene Warenzeichen der Blu SCOUT<sup>TM</sup> WAAGEN-SERIEN - STX<br>
1.10.2 Anschileßen der Schnittstelle<br>
Verwenden Sie ein optionales<br>
Schnittstellen-Kit undie Waage<br>
Entweder mit einem Computer, Drucker oder dem<br>
OHAUS Hilfsdisplay zu verbinden.<br>
Das Schnit **BLEM WARGEN-SERIEN - STX**<br> **BLEM 10.2 Anschließen der Schnittstelle**<br>
Experiment Sie ein optionales<br>
Experiment Einem Computer, Drucker oder dem<br>
HAUS Hilfsdisplay zu verbinden.<br>
Bluetooth®".<br>
Schnittstellen-Kit unten is IDE-25<br>
IDE-25<br>
INCRET MUNITED INTERNATIONS AND THE TRIGGEN UNITED INTERNATIONS AND THE SERVICE UNITED INTERNATIONS CHILD INTERNATION<br>
INTERNATION CONFIDENCIAL DISPUTED INTERNATIONAL STRUCK CHILD CONNUCLED INTERNATIONS AN Netwerden Sie ein optionales<br>
Schnittstellen-retindungs-Kit, um die Waage:<br>
Maage:<br>
Maage:<br>
OHAUS Hilfsdisplay zu verbinden.<br>
Das Schnittstellen-Kit unten ist als Zubehör<br>
Philosoft erhältlich:<br>
RS232, USB Host, USB-Gerät, Schnittstelle **Wechselstrom** Verbindung Wechselstrom Sicherheits-Netzteil Sicherheits-Slot

Buchse

Eilweder Internettion Computer, Drucker oder derinet<br>
OHAUS Hilfsdisplay zu verbinden.<br>
Das Schnittstellen-Kit unten ist als Zubehör<br>
Erichten Metallen-Kit unten ist als Zubehör<br>
Schnittstellen-Kit unten ist als Zubehör<br>
S The Schnittstellen-Kit unten ist als Zubehör<br>
Haltilich:<br>
Haltilichen Berührung<br>
Sicherines<br>
Bluetooth<sup>®</sup>.<br>
Schnittstellen-Kits können nach den öritlichen Beisimennungen variieren<br>
Abbildung 4-3. Rückseite der Waage<br>
Suchs **Example 12 Schrittstellen-Kit unten ist als Zubehör**<br>
RS232, USB Host, USB-Gerät, Ethernet,<br>
Buetooth<sup>®</sup>.<br>
<sup>a</sup> Schrittstellen-Kits können nach den örtlichen Bestimmungen varieren<br>
<sup>a</sup> Schrittstellen-Kits können nach den ö Erschrittstellen-Kit unten ist als Zubenör<br>
erhältlich:<br>
Erscheinten Beetwehreits-<br>
Bluetooth®<br>
Sicherheits-<br>
Eluetooth®<br>
Sicherheits-<br>
Schrittstellen-Kits können nach den örtlichen Bestimmungen varieren.<br>
Sicherheits-<br>
Si entilistellen.<br>
Entitypen Listenein Recht die Schriftstellen Listeneintrag Mensies Contrasting Contrasting Contrasting Contrasting Contrasting Contrasting Contrasting Contrasting Contrasting Contrasting Contrasting Contras RS232, USB Host, USB-Gerät, Ethernet,<br>
Bluetooth<sup>®'</sup>.<br>
Bluetooth<sup>®'</sup>.<br>
Abbildung 4-3. Rückseite der Waage<br>
\* Schnittstellen-Kits können nach den örtlichen Bestimmungen variieren<br>
<sup>auchse</sup> <sup>Bluetooth® Warenzeichen und Logo</sup>

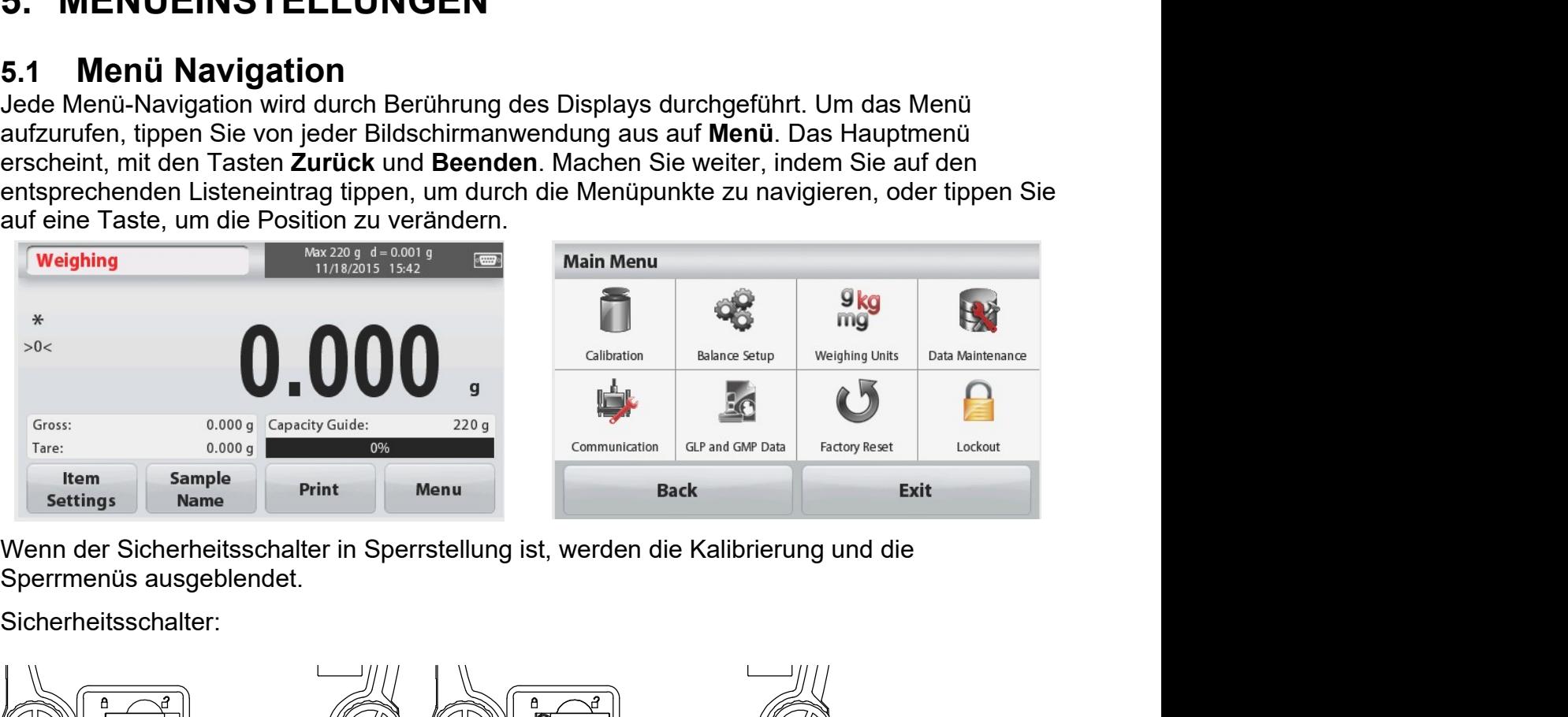

Sicherheitsschalter:

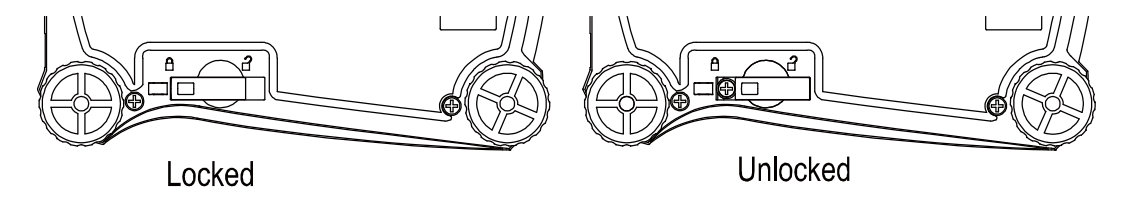

DE-26 SCOUT™ WAAGEN-SERIEN - STX<br>5.1.1 Ändern der Einstellungen<br>Um eine Menüeinstellung zu ändern, navigieren Sie zu dieser Einstellung mit den folgenden<br>Schritten:<br>Öffnen Sie das Menü DE-26<br>
SCOUT<sup>™</sup> WAAGEN-5<br>
5.1.1 Ändern der Einstellungen<br>
Um eine Menüeinstellung zu ändern, navigieren Sie zu dieser Einstellung mit den fo<br>
Schritten:<br>
Öffnen Sie das Menü<br>
Von jedem Anwendungsbildschirm aus, tippen DE-26<br>
5.1.1 Ändern der Einstellungen<br>
Um eine Menüeinstellung zu ändern, navigieren Sie zu dieser Einstellung mit den folgenden<br>
Schritten:<br>
Öffnen Sie auf Menü.<br>
Sie auf Menü.<br>
Sie auf Menü. Schritten: E-26<br>
SCOUT™ WAAGI<br>
Meine Menüeinstellung zu ändern, navigieren Sie zu dieser Einstellung mit derbritten:<br>
Öffnen Sie das Menü<br>
Von jedem Anwendungsbildschirm aus, tippen<br>
Sie auf Menü.<br>
Die Hauptmenüliste erscheint auf d SCO<br>
SCO<br>
1.1.1 Ändern der Einstellungen<br>
Im eine Menüeinstellung zu ändern, navigieren Sie zu dieser Eins<br>
Conitten:<br>
Sie auf Menü.<br>
Die Hauptmenüliste erscheint auf dem Display.<br>
Wählen Sie das Untermenü<br>
Suchen Sie auf

Von jedem Anwendungsbildschirm aus, tippen<br>
Die Hupthmenüliste erscheint auf dem Display.<br>
Wählen Sie das Untermenül<br>
Süchen Sie auf der Hauptmenüliste das<br>
gewünschte Element und tippen Sie darauf.<br>
Das Untermenü erschein Die Hauptmenüliste erscheint auf dem Display.<br>
Wählen Sie das Untermenül<br>
Suchen Sie auf der Hauptmenüliste das<br>
gewünschte Element und tippen Sie darauf.<br>
As Untermenül erscheint.<br>
Wählen Sie den Menüpunkt<br>
Fahren Sie den Wählen Sie das Untermenü<br>
Suchen Sie auf der Hauptmenüliste das<br>
gewünschte Element und tippen Sie darauf.<br>
Das Untermenü erscheint.<br>
Wählen Sie den Menüpunkt<br>
Wählen Sie den Menüpunkt<br>
Exite Einstellung ausgewählt ist. Ti

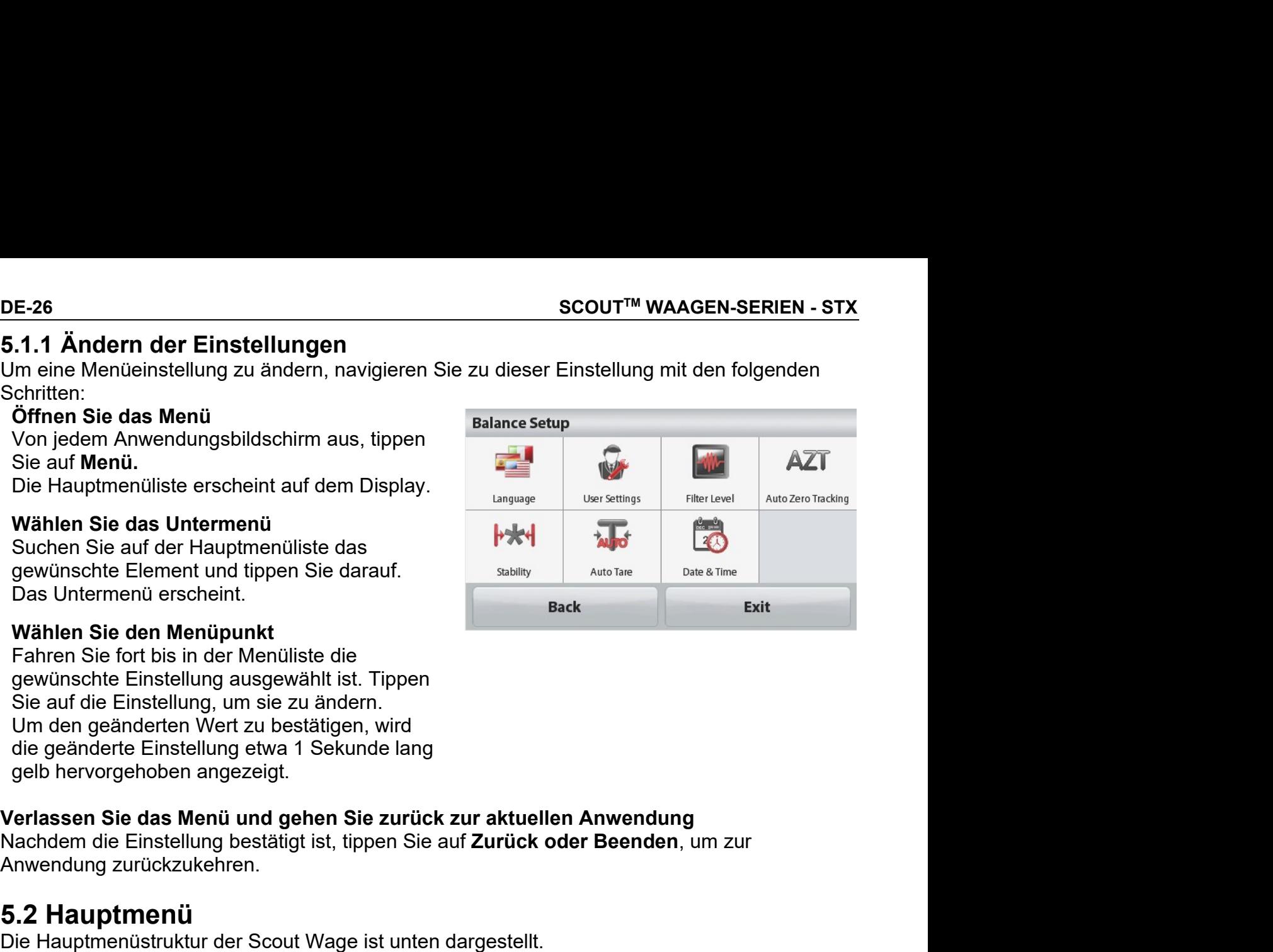

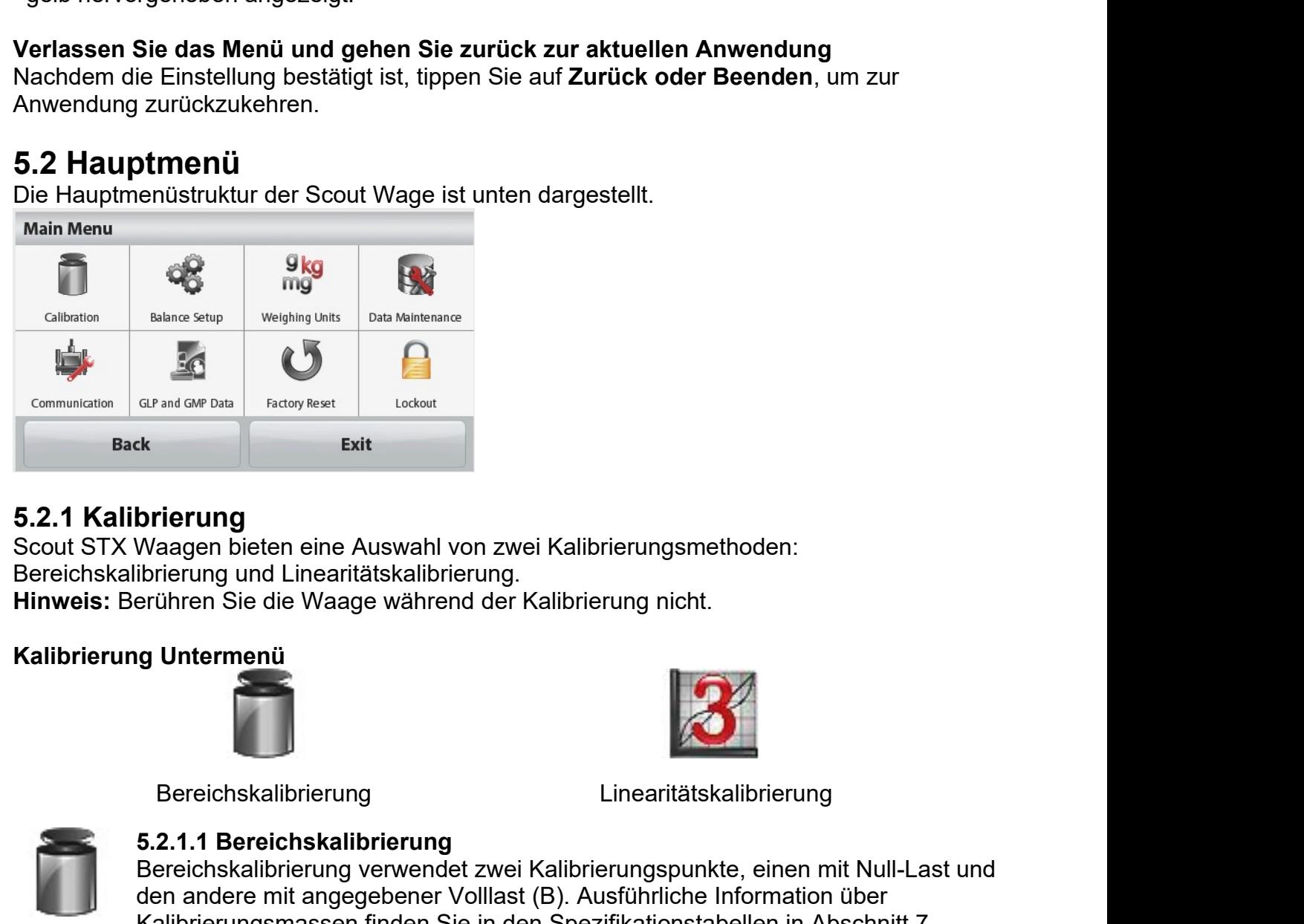

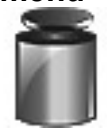

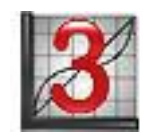

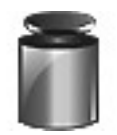

**Example Second Controls (Controls Controls Controls Controls Controls Controls Controls (Controls Controls Controls Controls Controls Controls Controls Controls Controls Controls Controls Controls Controls Controls Contro** Bereichskalibrierung<br>Bereichskalibrierung verwendet zwei Kalibrierungsmethoden:<br>Bereichskalibrierung und Linearitätskalibrierung.<br>Bereichskalibrierung<br>Bereichskalibrierung<br>Bereichskalibrierung<br>Bereichskalibrierung<br>Bereichs der andere mit angegebener Volllast (B). Ausführliche Information über<br>Den andere mit angegebener Volley (B).<br>Bereichskalibrierung<br>Bereichskalibrierung<br>Bereichskalibrierung<br>Bereichskalibrierung<br>Bereichskalibrierung<br>Bereich Kalibrierung<br>
Kalibrierung<br>
Kalibrierungsmethoden:<br>
Kalibrierungsmat Linearitätskalibrierung<br>
Errichen Sie die Waage während der Kalibrierung nicht.<br>
Suitementi<br>
Sereichskalibrierung<br>
Sereichskalibrierung<br>
Sereichskalibrie

Vor Beginn der Kalibrierung, stellen Sie sicher, dass das Menü Sicherheitsschalter entsperrt ist.

Wenn die Waage eingeschaltet ist und sich keine Last auf der Waagschale befindet, tippen Sie auf Bereichskalibrierung, um das Verfahren einzuleiten. Zusätzliche zu verwendende Kalibrierungswerte werden auf dem Display angezeigt. Die beste Genauigkeit wird erreicht, wenn die Masse verwendet wird, die dem Vollbereichswert am nächsten kommt.

Hinweis: Um den Bereichskalibrierungspunkt zu ändern, berühren Sie das auf dem Display angezeigte alternative Gewicht.

Folgen Sie den Bildschirmanweisungen und legen Sie das vorgegebene Kalibrierungsgewicht auf die Waage, wenn Sie dazu aufgefordert werden. Wenn Sie fertig sind, zeigt das Display den Kalibrierungsstatusbereich und kehrt zu der aktuellen Anwendung zurück.

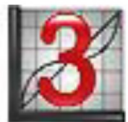

# 5.2.1.2 Linearitätskalibrierung

Linearitätskalibrierung verwendet drei Kalibrierungspunkte; null, mittlere Kapazität und volle Kapazität.

Vor Beginn der Kalibrierung, stellen Sie sicher, dass der Menü Sicherheitsschalter auf Aus steht.

Ohne Last auf der Waage, drücken Sie im Untermenü Kalibrierung auf Linearitätskalibrierung und folgen den Bildschirmanweisungen.

Legen Sie das vorgegebene Kalibrierungsgewicht auf die Waage und der Kalibrierungsvorgang wird abgeschlossen.

Das Display zeigt den Status und kehrt dann in die aktuelle Anwendung zurück.

# 5.2.2 Einstellung der Waage

Gehen Sie in dieses Untermenü, um die Anzeigefunktion der Waage anzupassen.

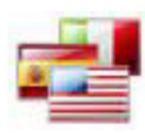

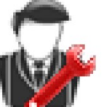

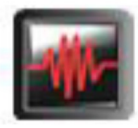

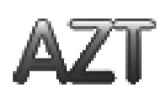

Sprache

Benutzereinstellungen

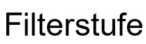

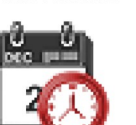

Automatische Nullverfolgung

Stabilität

Auto Tara

Datum & Uhrzeit:

# Einstellungsuntermenü der Waage

Werkseinstellungen sind unten fett gedruckt.

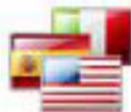

# **Sprache**

Stellen Sie die angezeigte Sprache für Menüs und angezeigte Meldungen ein. Es sind 9 Sprachen verfügbar. Die wählbaren Sprachen sind wie im folgenden gezeigt abhängig von der Region: Methode-1:

Deutsch/Englisch/Französisch/Spanisch/Italienisch/Russisch/Chinesisch/Japanisch/Kor eanisch

Methode-2:

Deutsch/Englisch/Französisch/Spanisch/Italienisch/Polnisch/Türkisch/Tschechisch/Ung arisch

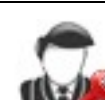

# Benutzereinstellungen

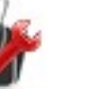

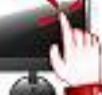

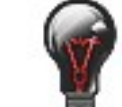

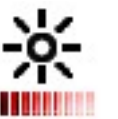

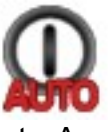

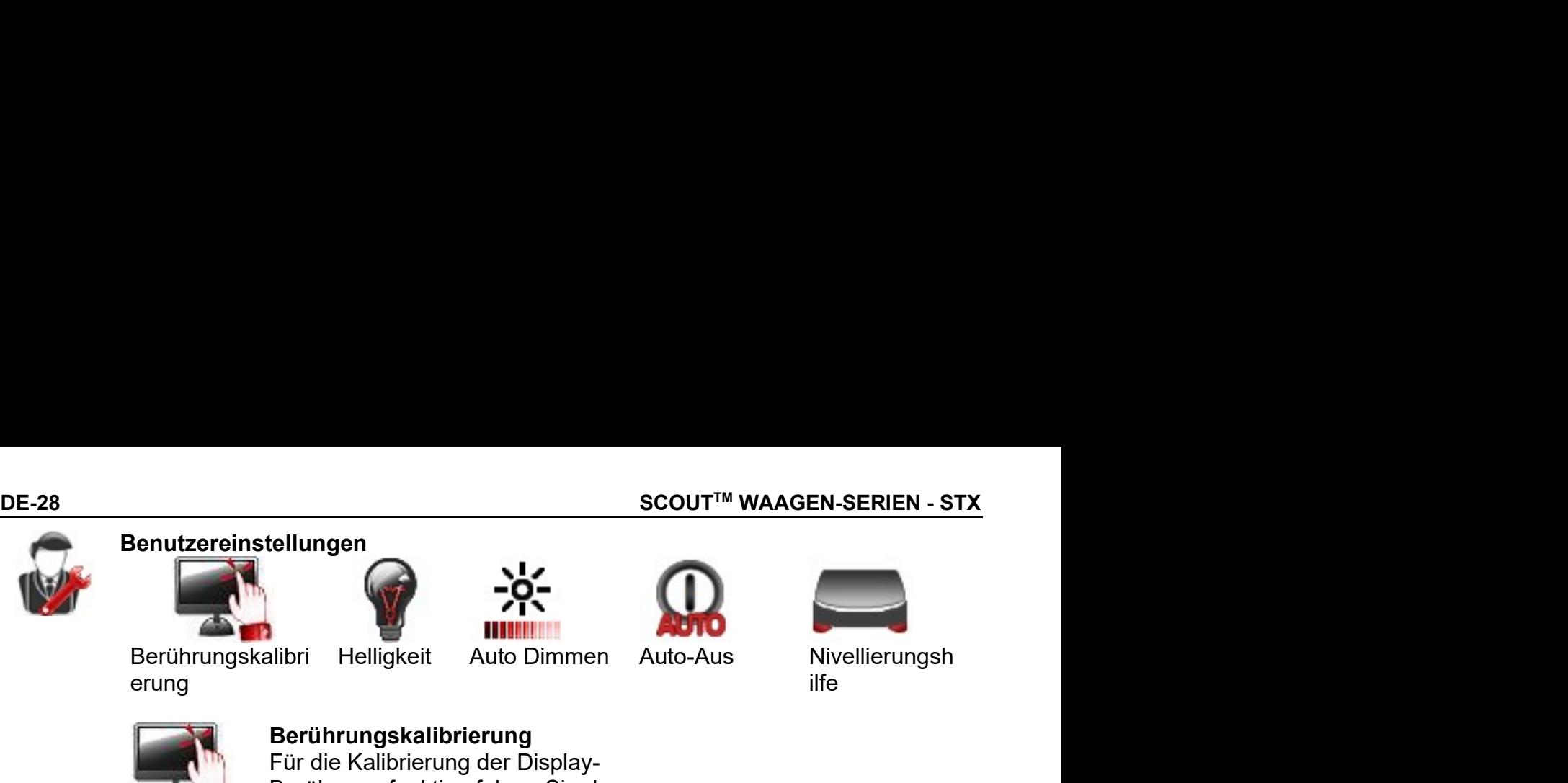

Berührungskalibri erung

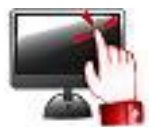

# Berührungskalibrierung

SCOUT™ WAAGEN-SERIEN - STX<br>
Für die Kalibrierung<br>
Für die Kalibrierung der Display-<br>
Berührungskalibrierung<br>
Erührungskalibrierung<br>
Erührungskalibrierung<br>
Berührungskalibrierung<br>
Berührungsfunktion folgen Sie den<br>
Helligk scout™ WAAGEN-SERIEN - STX<br>
tellungen<br>
Ilibri Helligkeit Auto Dimmen Auto-Aus<br>
Berührungskalibrierung<br>
Für die Kalibrierung der Display-<br>Berührungsfunktion folgen Sie den<br>Bildschirmanweisungen.<br>
Helligkeit<br>Stellen Sie die Bildschirmanweisungen.

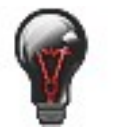

# **Helligkeit**

SCOUT™ WAAGEN-SERIEN - STX<br>
Ilibri Helligkeit Auto Dimmen<br>
Helligkeit Auto Dimmen<br>
Brührungskalibrierung<br>
Für die Kalibrierung der Display-<br>
Berührungsfunktion folgen Sie den<br>
Bildschirmanweisungen.<br>
Helligkeit<br>
Stellen S SCOUT™ WAAGEN-SERIEN - STX<br>
Nilbri Helligkeit Auto Dimmen<br>
Niedrig Helligkeit Auto Dimmen<br>
Berührungskalibrierung<br>
Für die Kalibrierung der Display-<br>
Berührungsfunktion folgen Sie den<br>
Bildschirmanweisungen.<br>
Niedrig = ni SCOUT™ WAAGEN-SERIEN - STX<br>
MEDIT MAAGEN-SERIEN - STX<br>
Ilibri Helligkeit Auto Dimmen<br>
Berührungskalibrierung<br>
Für die Kalibrierung der Display-<br>Berührungsfunktion folgen Sie den<br>
Bildschirmanweisungen.<br>
Helligkeit des Dis scout™ WAAGEN-SERIEN - STX<br>
illibri Helligkeit Auto Dimmen Auto-Aus<br>
Mivellierungsh<br>
Berührungskalibrierung<br>
Für die Kalibrierung der Display-<br>Berührungsfunktion folgen Sie den<br>
Bildschirmanweisungen.<br>
Helligkeit<br>
Stellen

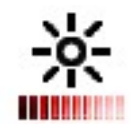

**Example 19 Auto Dimmen**<br> **Auto-Aus**<br> **Auto-Aus**<br> **Berührungskalibrierung<br>
Für die Kalibrierung der Display-<br>
Berührungsfunktion folgen Sie den<br>
Bildschirmanweisungen.<br>
<b>Helligkeit**<br>
Stellen Sie die Helligkeit des Displays Stellen Sie die Inaktivitätszeit ein, nach der das Display-<br>Sterührungskalibrierung<br>Berührungsfunktion folgen Sie den<br>Bildschirmanweisungen.<br>Berührungsfunktion folgen Sie den<br>Bildschirmanweisungen.<br>Relligkeit<br>Stellen Sie d **Example 19 Transfer and School School School School School School School School School School School School School School School School School School School School School School School School School School School School S Example 19 s, 10 s, 30 s, 60 s**<br> **Auto-Aus**<br> **Eerührungskalibrierung**<br> **Eerührungskalibrierung**<br> **Eürührungskalibrierung**<br> **Eürührungsfunktion folgen Sie den**<br> **Bildschirmaneisungen.**<br> **Helligkeit**<br> **Stellen Sie die Helli Example 19**<br>
Helligkeit Auto Dimmen Auto-Aus Invellierungsh<br>
Iffe<br> **Berührungskalibrierung**<br>
Für die Kalibrierung der Display-<br>
Berührungsfunktion folgen Sie den<br>
Bildschirmanweisungen.<br> **Helligkeit**<br>
Niedrig – niedrige B **Berührungskalibrierung**<br>
Für die Kalibrierung<br>
Für die Kalibrierung der Display-<br>
Berührungsfunktion folgen Sie den<br>
Bildschirmanweisungen.<br> **Helligkeit**<br>
Stellen Sie die Helligkeit des Displays ein.<br> **Medium = normale Bi Derformally skallbriering** der Display-<br>Für die Kalibrierung der Display-<br>Berührungsfunktion folgen Sie den<br>Bildschirmanweisungen.<br>Neddrig – niedrige Bildschirmandfösung<br>Medrium = normale Bildschirmandfösung<br>Hoch – hohe B r are kambrenariy are bayer<br>Berührungsfunktion folgen Sie den<br>Bildschirmanweisungen.<br>Helligkeit<br>Stellen Sie die Helligkeit des Displays ein.<br>Niedrig – niedrige Bildschirmauflösung<br>Hoch – normale Bildschirmauflösung<br>Hoch – beraining sidentified and the Bildschirmanweisungen.<br>
Helligkeit<br>
Stellen Sie die Helligkeit des Displays ein.<br>
Niedrig = niedrige Bildschirmauflösung<br>
Medium = normale Bildschirmauflösung<br>
Hoch = hohe Bildschirmauflösung<br> Billen Sie die Helligkeit des Displays ein.<br>Stellen Sie die Helligkeit des Displays ein.<br>Stellen Sie die Helligkeit des Displays ein.<br>Niedrig = niedrige Bildschirmauflösung<br>Hoch = hohe Bildschirmauflösung<br>gedimmt wird.<br>Aut Helligkeit<br>Stellen Sie die Helligkeit des Displays ein.<br>Niedrig = niedrige Bildschirmauflösung<br>Medium = normale Bildschirmauflösung<br>Hoch = hohe Bildschirmauflösung<br>Auto Dimmen<br>Stellen Sie die Inaktivitätszeit ein, nach der Wedium = normale Bildschirmauflösung<br>Medium = normale Bildschirmauflösung<br>Hoch = hohe Bildschirmauflösung<br>Auto Dimmen<br>Stellen Sie die Inaktivitätszeit ein, nach der das Display<br>gedimmt wird.<br>Mus, 10 s, 30 s, 60 s<br>Hinweis: Stellen Sie die Inaktivitätszeit ein, nach der das Display<br>
stellen Sie die Inaktivitätszeit ein, nach der das Display<br>
status dus, 10 s, 30 s, 60 s<br>
Hinweis: Wenn der Netzstrom angeschlossen ist, wird Dimmen<br>
automatisch

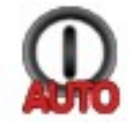

# Auto-Aus

Stabilisierungszeit mit hemisterisister ein, hachi der das Bispiely<br>
Aus. 10 s. 30 s. 60 s<br>
Hinweis: Wenn der Netzstrom angeschlossen ist, wird Dimmen<br>
automatisch deaktiviert.<br>
Auto-Aus<br>
Stellen Sie die Inaktivitätszeit e MEDIUM = normale Stabilisierungszeit mit normaler Stabilität.<br>
Mus. 10 s, 30 s, 60 s<br>
Hinweis: Wenn der Netzstrom angeschlossen ist, wird Dimmen<br>
automatisch deaktiviert.<br>
Auto-Aus<br>
Muto-Aus<br>
Muto-Aus<br>
automatisch ausschal Howes: Wenn der Netzstrom angeschlossen ist, wird Dimmen<br>
automatisch deaktiviert.<br> **Auto-Aus**<br>
Stellen Sie die Inaktivitätszeit ein, nach der sich das Gerät<br>
automatisch ausschaltet.<br> **Aus** 1. Minute, 5. Minuten, 10. Minu Auto-Aus<br>
Stellen Sie die Inaktivitätszeit ein, nach der sich das Gerät<br>
Stellen Sie die Inaktivitätszeit ein, nach der sich das Gerät<br>
Aus, 1 Minute, 5 Minuten, 10 Minuten<br>
Hinweis: Auto-Aus funktioniert nur bei Brutto od

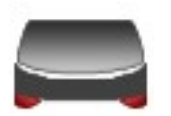

# Nivellierungshilfe

werden.

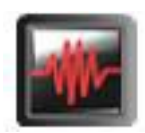

# **Filterstufe**

- 
- 

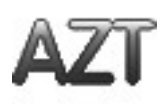

**Stellen Sie die lanktivitätszeit ein**, nach der sich das Gerät<br> **Aus, 1 Minute, 5 Minuten**<br> **Aus, 1 Minute, 5 Minuten**<br> **Sicherheitsschalter in der Stellung Ein ist.<br>
<b>Nivellierungshifte**<br> **Zeigt, wie die Geräte durch Ver** AUSER Stellen Sie die Inaktivitätszeit ein, nach der sich das Gerät<br>
automatisch ausschaltet.<br>
Aus. 1 Minute, 5 Minute, 10 Minuten<br>
Hinweis: Auto-Aus funktioniert nur bei Brutto oder wenn der<br>
Sicherheitsschalter in der St **Example is an instrumentant of the manufacture in the fluorest and and the manufacture of Sicherheitsschalter in der Stellung Ein ist.<br>
Aus, 1 Minute, 5 Minuten, 10 Minuten<br>
Sicherheitsschalter in der Stellung Ein ist.<br>** raussorianer.<br>1 Minute, 5 Minuten, 10 Minuten<br>1 Minute, 5 Minuten, 10 Minuten<br>Theitsschalter in der Stellung Ein ist.<br>1<br>**lerungshilfe**<br>wie die Geräte durch Verstellen der Füße nivelliert<br>1<br>m.<br>1.<br>e der Signalfilterung ein.<br> Aus. 1 windie, 3 windient, 1 branchic the bis Italian and Sicherheitsschalter in der Stellung Ein ist.<br> **Nivellierungshilfe**<br>
Zeigt, wie die Geräte durch Verstellen der Füße nivelliert<br>
verden.<br>
NIEDRIG = schnellere Stabi **Elistan Audio-Australian Terroristschalter in der Stellung Ein ist.**<br> **Elistan Australian Elistan Australian Elistan Australian Elistan Australian Properties with the die Geräte durch Verstellen der Füße nivelliert when<br>** Sucierineissschalter in der Steilung Ein ist.<br>
Nivellierungshiffe<br>
Zeigt, wie die Geräte durch Verstellen der Füße nivelliert<br>
terstufe<br>
Ilen Sie die Stärke der Signalfilterung ein.<br>
NIEDRIG = schnellere Stabilisierungszei lierungshilfe<br>
wie die Geräte durch Verstellen der Füße nivelliert<br>
en.<br>
e der Signalfilterung ein.<br>
ellere Stabilliseirungszeit mit weniger Stabilität.<br>
cale Stabiliseirungszeit mit mennel Stabilität.<br>
samere Stabilisieru

## SCOUT™ WAAGEN-SERIEN - STX

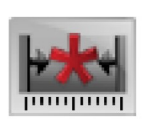

# **Stabilität**

Stellen Sie den Betrag ein, um den der Messwert während der Stabilitätssymbol an bleibt variieren darf.

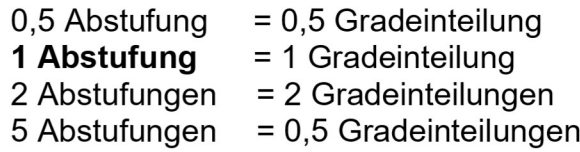

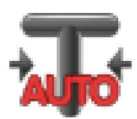

## **Auto Tarieren**

Stellen Sie den automatischen Tarierstatus ein. **AUS**= deaktiviert.

 $EIN =$ aktiviert.

Wenn Automatisches Tarieren dabei ist zu starten, wird "Geben Sie den Behälter auf die Schale" angezeigt.

Die Taste Deaktivieren wird unterhalb des Textes angezeigt. Drücken Sie diese Taste, um die automatische Tarierfunktion zu deaktivieren

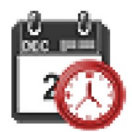

# **Datum und Uhrzeit**

Stellen Sie das Datum und die Uhrzeit ein.

Ändern Sie das Format (falls gewünscht) und geben Sie dann den aktuellen Wert ein.

Datum: Tippen Sie auf M/D/Y, um Monat, Tag und Jahr neu zu positionieren. Zeit: Tippen Sie auf 24 HRS, um das Zeitformat auf 12 Stunden zu ändern. Drücken Sie auf Speichern, um den neuen Wert zu bestätigen.

# 5.2.3 Wiegeeinheiten

Gehen Sie in dieses Untermenü, um die gewünschten Maßeinheiten zu aktivieren.

Hinweis: Aufgrund nationaler Gesetze kann der Indikator einige der aufgeführten Maßeinheiten nicht enthalten.

# Einheiten Untermenü

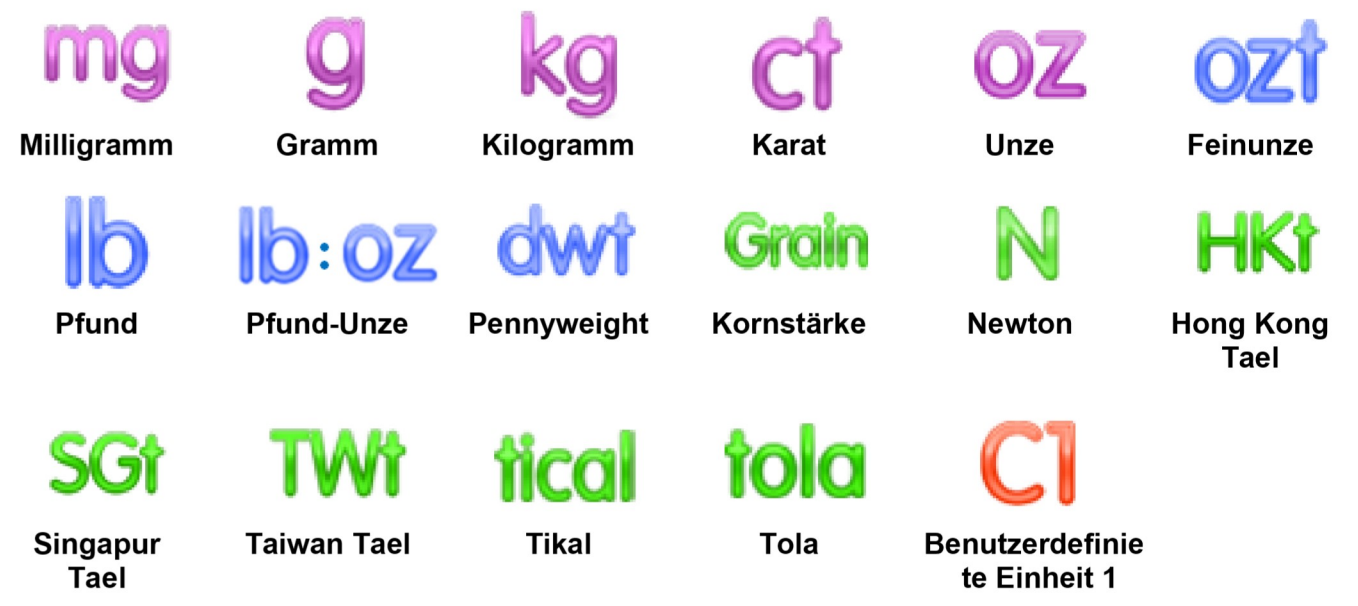

DE-30 SCOUT™ WAAGEN-SERIEN - STX<br>2.3.1 Benutzerdefinierte Einheit<br>Verwenden Sie die benutzerdefinierte Einheit, um das Gewicht in einer alternativen Maßeinheit<br>anzuzeigen. Die benutzerdefinierte Einheit wird mit Hilfe ein **DE-30**<br>5.2.3.1 Benutzerdefinierte Einheit<br>Verwenden Sie die benutzerdefinierte Einheit, um das Gewicht in einer alternativen Maße<br>anzuzeigen. Die benutzerdefinierte Einheit wird mit Hilfe eines Umrechnungsfaktors basie<br>a SCOUT™ WAAGEN-SERIEN - STX<br>SCOUT™ WAAGEN-SERIEN - STX<br>Verwenden Sie die benutzerdefinierte Einheit, um das Gewicht in einer alternativen Maßeinheit<br>anzuzeigen. Die benutzerdefinierte Einheit wird mit Hilfe eines Umrechnun **BE-30**<br> **Anzi Benutzerdefinierte Einheit**<br>
Jeruvenden Sie die benutzerdefinierte Einheit, um das Gewicht in einer alternativen Maßeinheit<br>
Anzuzeigen. Die benutzerdefinierte Einheit wird mit Hilfe eines Umrechnungsfaktor **BE-30**<br> **Auf der Gramm-Einheit**<br>
S.2.3.1 Benutzerdefinierte Einheit<br>
Verwenden Sie die benutzerdefinierte Einheit, um das Gewicht in einer alternativen Maßeinheit<br>
auf der Gramm-Einheit definiert, wobei der Umrechnungsfa **BE-30**<br> **S.2.3.1 Benutzerdefinierte Einheit**<br>
Verwenden Sie die benutzerdefinierte Einheit, um das Gewicht in einer alternativen Maßeinheit<br>
anzuzergen. Die benutzerdefinierte Einheit wird mit Hilfe eines Umrechnungsfakt SCOUT<sup>TH</sup><br>
5.2.3.1 Benutzerdefinierte Einheit<br>
Verwenden Sie die benutzerdefinierte Einheit, um das Gewicht in einer<br>
anzuzeigen. Die benutzerdefinierte Einheit wird mit Hilfe eines Umrechn<br>
auf der Gramm-Einheit definiert SCOUT<sup>TM</sup> WAAGEN-SERIEN - STX<br>
Denutzerdefinierte Einheit<br>
Eigen. Die benutzerdefinierte Einheit, um das Gewicht in einer alternativen Maßeinheit<br>
Eigen. Die benutzerdefinierte Einheit wird mit Hilfe eines Umrechnungsfak **SCOUT<sup>TM</sup> WAAGEN-SERIEN - STX**<br> **SCOUT<sup>TM</sup> WAAGEN-SERIEN - STX**<br>
idden Sie die benutzerdefinierte Einheit, um das Gewicht in einer alternativen Maßeinheit<br>
idgen. Die benutzerdefinierte Einheit wird mit Hilfe eines Umrec SCOUT<sup>TM</sup> WAAGEN-SERIEN - STX<br>
Iden Sie die benutzerdefinierte Einheit, um das Gewicht in einer alternativen Maßeinheit<br>
eigen. Die benutzerdefinierte Einheit wird mit Hilfe eines Umrechnungsfaktors basierend<br>
Gramm-Einh **SCOUT<sup>TM</sup> WAAGEN-SERIEN-**<br> **SCOUT<sup>TM</sup> WAAGEN-SERIEN-**<br>
Inden Sie die benutzerdefinierte Einheit, um das Gewicht in einer alternativen Maßein<br>
igen. Die benutzerdefinierte Einheit wird mit Hilfe eines Umrechnungsfaktors b **SCOUT<sup>TM</sup> WAAGEN-SERIEN - STX**<br> **SCOUT<sup>TM</sup> WAAGEN-SERIEN - STX**<br>
den Sie die benutzerdefinierte Einheit wird mit Hilfe eines Umrechnangsfaktors basierend<br>
Sign: Die benutzerdefinierte Einheit wird mit Hilfe eines Umrechn **SCOUT<sup>TM</sup> WAAGEN-SERIEN**<br> **SCOUT<sup>TM</sup> WAAGEN-SERIEN**<br>
Inden Sie die benutzerdefinierte Einheit, um das Gewicht in einer alternativen Maßein<br>
igen. Die benutzerdefinierte Einheit wird mit Hilfe eines Umrechnungsfaktors bas **Benutzerdefinierte Einheit**<br>
enden Sie die benutzerdefinierte Einheit, um das Gewicht in einer alternativen Maßeinh<br>
eigen. Die benutzerdefinierte Einheit wird mit Hilfe eines Umrechnungsfaktors basierer<br>
cGramm-Einheit Derindertemierte Einriert<br>
Die Sie die benutzerdefinierte Einheit, um das Gewicht in einer alternativen Maßei<br>
den Sie die benutzerdefinierte Einheit wird mit Hilfe eines Umrechnungsfaktors basier<br>
der Gramm-Einheit defin nuan orte bentuazertementer Liment, unt usa bentuit in einer aternativer interestimented the chigain. Die bentuzerdefinierte Einheit wird mit Hilfe eines Umrechnungsfaktors basierend<br>
Cramm-Einheit definiert, wobei der Umr International Control Control Control Control Control Control Control Control Control Comment with the term of the Unrechnungsfaktor is electrolically are redefinierten Einheit definiert, wobei der Unrechnungsfaktor Schrei Strain--Chinnen teilmier, woed er of measurement and the mixture of the mixture of the Faktor range particle in pro-Gramm ist - in wissenschaftlicher Schreibweise ausgedrück and the Der Name Der Name der benutzerdefiniert

## Name

istementer Linnenter Pro-Grammist - in wissenschannioner octrementers capgedrackt<br>
17. 10^Exponent).<br>
Name<br>
Der Name der benutzerdefinierten Einheit kann bis zu 3 Zeichen angepasst werden. Er<br>
sollte sich von bestehenden W **Name der benutzerdefinierten Einheit kann bis zu 3 Zeichen angepasst werden. Er<br>sollte sich von bestehenden Wiegeeinheiten unterscheiden.<br>Faktor<br>Stellen Sie den Umrechnungsfaktor (0,1 bis 1,99) mit der Zifferntastatur ei** 

## Faktor

Name<br>
Name<br>
Der Name der benutzerdefinierten Einheit kann bis zu 3 Zeichen angepasst wer<br>
sollte sich von bestehenden Wiegeeinheiten unterscheiden.<br>
Faktor<br>
Stellen Sie den Umrechnungsfaktor (0,1 bis 1,99) mit der Ziffernt

# Exponent

- 
- 
- 
- 
- 
- 

ber van de er benutzelementen Einrich Kann bas 2d o Zeichen angepasst werden. En<br>sollte sich von bestehenden Wiegeeinheiten unterscheiden.<br>Faktor<br>Stellen Sie den Umrechnungsfaktor (0,1 bis 1,99) mit der Zifferntastatur ein Faktor<br>Stellen Sie den Umrechnungsfaktor (0,1 bis 1,99) mit der Zifferntastatur ein. Die<br>Standardeinstellung ist 1,0.<br>Exponent<br>Mo<sup>1</sup> = den Faktor mit 1 multiplizieren<br>10<sup>9</sup> = den Faktor mit 10 multiplizieren<br>10<sup>9</sup> = den Fa **Faktor**<br>Stellen Sie den Umrechnungsfaktor (0,1 bis 1,99) mit der Zifferntastatur ein. Die<br>Standardeinstellung ist 1,0.<br>The Stellen Sie den Multiplikationsfaktor ein.<br>10<sup>9</sup> = den Faktor mit 10 multiplizieren<br>10<sup>9</sup> = den F 10 - Jean Laktor 100 multiplizieren<br>
10<sup>2</sup> = den Faktor 100 multiplizieren<br>
10<sup>3</sup> = telien den Faktor von 1000<br>
10<sup>-1</sup> = telien den Faktor von 100<br>
10<sup>-1</sup> = telien den Faktor von 10<br>
Niedrigwertigste Ziffer<br>
Stellen Sie d

Datenpflege-Untermenü:

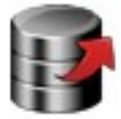

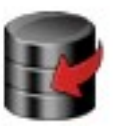

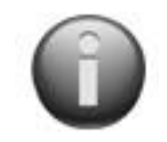

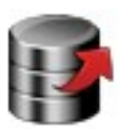

Final The Faktor von 1000<br>
Ien den Faktor von 1000<br>
Ien den Faktor von 1000<br>
Ien den Faktor von 100<br>
Ien den Faktor von 100<br>
Ien den Faktor von 100<br>
Exportieren ein.<br>
Die benutzerdefinierte Einheit wird bei der Aus-Positio Figure 1 and The Takitor 100<br>
Figure de Graduierung ein.<br>
Exporting the Carduierung ein.<br>
Die benutzerdefinierte Einheit wird bei der Aus-Position gesperrt, wenn<br>
Frietisschalter auf die Sperrposition gestellt ist.<br>
Fiege<br> ventigste Ziffer<br>
ventigste Ziffer<br>
ie die Graduierung ein.<br>
19en von 0,5, 1, 2, 5, 10, 100 sind möglich.<br>
19en von 0,5, 1, 2, 5, 10, 100 sind möglich.<br>
19en ventigstechtert werden:<br>
ventigstechter auf usB\*<br>
von USB import

- 
- 

For the Control of the Cardinal meth control of the Cardinal meth of the Cardinal meth of Anglich.<br>
Figure 10 m 0,5, 1, 2, 5, 10, 100 sind möglich.<br>
Figure behaviorated finierte Einheit wird bei der Aus-Position gesperrt, vertigste Ziffer<br>
ie die Graduierung ein.<br>
Die benutzerdefinierte Einheit wird bei der Aus-Position gesperrt, wenn<br>
rheitsschalter auf die Sperrposition gestellt ist.<br> **flege**<br>
termenü:<br> **flege**<br> **flege**<br> **flege**<br> **flege**<br> Hingen von 0,5, 1, 2, 5, 10, 100 sind möglich.<br>
Die benutzerdefinierte Einheit wird bei der Aus-Position gesperrt, wenn<br>
reinteitsschalter auf die Sperrposition gestellt ist.<br> **Flege**<br>
termenü:<br> **Exportieren auf USB Mondus** stern von der Berlanden auf USB zu ermöglichen.<br>
Die benutzerdefinierte Einheit wird bei der Aus-Position gesperrt, wenn<br>
rheitsschalter auf die Sperrposition gestellt ist.<br> **flege**<br>
termenü:<br> **Flege**<br> **Exportieren auf USB** 

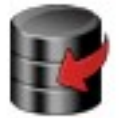

Freenssonalier auf die operiposition gestellt ist.<br> **Flege**<br> **Exportieren auf USB\***<br> **Exportieren Sie Daten auf ein USB Flash-Laufwerk (USB-Stick). Zwei Arten**<br>
von Daten können exportiert werden:<br>
- Anwendungsmodus-Einste **Filege**<br> **Exportieren auf USB<sup>\*</sup><br>
Exportieren auf USB<sup>\*</sup><br>
Exportieren Sie Daten auf ein USB Flash-Laufwerk (USB-Stick). Zwei Arten<br>
von Daten können exportiert werden:<br>
- Anwendungsmodus-Einstellungen = APW, Bezugsgewicht** Hemenü:<br> **Analy USB School USB importieren Waage-Info<br>
Exportieren auf USB<sup>+</sup><br>
Exportieren Sie Daten auf ein USB Flash-Laufwerk (USB-Stick). Zwei Arten<br>
Exportieren Sie Daten auf ein USB Flash-Laufwerk (USB-Stick). Zwei Ar** Anwendungseinstellungen Menü Einstellungen = Importieren von Menü-Einstellungen = Importieren von Daten können exportieren auf ein USB Flash-Laufwerk (USB-Stick). Zwei Arten von Daten können exportiert werden:<br>- Anwendungsmodus-Einstellungen = AP

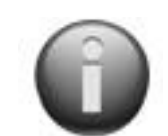

SCOUT™ WAAGEN-SERIEN - STX<br>
Waage Info<br>
Informationen zur Waage: Waage-Typ, Waage-ID, Kapazität, Lesbarkeit und<br>
Software-Version. **SEN-SERIEN - STX<br>Waage Info**<br>Informationen zur Waage: Waage-Typ, Waage-ID, Kapazität, Lesbark<br>Software-Version.<br>wenn der USB-Host verbunden und das USB-Flash-Laufwerk installie **IEN-SERIEN - STX**<br> **Waage Info**<br>
Informationen zur Waage: Waage-Typ, Waage-ID, Kapazität, Lesbarkeit und<br>
Software-Version.<br>
wenn der USB-Host verbunden und das USB-Flash-Laufwerk installiert ist. Software-Version.

SCOUT™ WAAGEN-SERIEN - STX<br>
Waage Info<br>
Informationen zur Waage: Waage-Typ, Waage-ID, Kapazität, Lesbarkeit und<br>
Software-Version.<br>
\*Nur verfügbar, wenn der USB-Host verbunden und das USB-Flash-Laufwerk installiert ist.<br> SCOUT™ WAAGEN-SERIEN - STX<br>
Waage Info<br>
Informationen zur Waage: Waage-Typ, Waage-ID, Kapazität, Lesbarkeit und<br>
Software-Version.<br>
"Nur verfügbar, wenn der USB-Host verbunden und das USB-Flash-Laufwerk installiert ist.<br> SCOUT<sup>™</sup> WAAGEN-SERIEN - STX<br>
Waage Info<br>
Informationen zur Waage: Waage-Typ, Waage-ID, Kapazität, Lesl<br>
Software-Version.<br>
\*Nur verfügbar, wenn der USB-Host verbunden und das USB-Flash-Laufwerk inst<br>
5.2.5 Kommunikation<br>

SCOUT™ WAAGEN-SERIEN - STX<br>
Waage Info<br>
Informationen zur Waage: Waage-Typ, Waage-ID, K<br>
Software-Version.<br>
\*Nur verfügbar, wenn der USB-Host verbunden und das USB-Flash-<br>
5.2.5 Kommunikation<br>
Gehen Sie auf dieses Menü, u werden

SCOUT™ WAAGEN-SERIEN - STX<br>
Waage Info<br>
Informationen zur Waage: Waage-Typ, Waage-ID, Kapazität, Lesbarkeit und<br>
Software-Version.<br>
Thur verfügbar, wenn der USB-Host verbunden und das USB-Flash-Laufwerk installiert ist.<br> SCOUT™ WAAGEN-SERIEN - STX<br>
Waage Info<br>
Informationen zur Waage: Waage-Typ, Waage-ID, Kapazität, Lesbarkeit ur<br>
Software-Version.<br>
\*Nur verfügbar, wenn der USB-Host verbunden und das USB-Flash-Laufwerk installiert ist.<br>
5 SCOUT<sup>TM</sup> WAAGEN-SERIEN - STX<br>
Waage Info<br>
Informationen zur Waage: Waage-Typ, Waage-ID, Kapazität, Lesbarkeit und<br>
Software-Version.<br>
\*Nur verfügbar, wenn der USB-Host verbunden und das USB-Flash-Laufwerk installiert ist. SCOUT<sup>TM</sup> WAAGEN-SERIEN - STX<br>
Waage Informationen zur Waage: Waage-Typ, Waage-ID, Kapazität, Lesbarkeit und<br>
Software-Version.<br>
"Nur verfügbar, wenn der USB-Host verbunden und das USB-Flash-Laufwerk installiert ist.<br>
5.2. Informationen zur Waage-Typ, Waage-TD, Kapazität, I<br>
Software-Version.<br>
\*Nur verfügbar, wenn der USB-Host verbunden und das USB-Flash-Laufwerk<br>
5.2.5 Kommunikation<br>
Gehen Sie auf dieses Menü, um die externen Kommunikations \*Nur verfügbar, wenn der USB-Host verbunden und das USB-Flash-Laufwerk installiert ist.<br> **S.2.5 Kommunikation**<br>
Gehen Sie auf dieses Menü, um die externen Kommunikationsmethoden sowie die<br>
Druckparameter zu einem Drucker o Daten können entweder zu einem Drucker oder zu einem PC ausgegeben<br>
Werkseinstellungen sind felt gedruckt.<br>
Himweise: RS232. Ethernet, Bluetooth, USB-Device und USB-Host-Menü ist nur verfügbar,<br>
Hennetic explorationsunterm Stellen Sie die Baudrate (Bits pro Sekunde) ein.<br>
1200 = 2400 bps<br>
4800 = 2400 bps<br>
4800 = 2400 bps<br>
4800 = 4800 bps<br>
4800 = 4800 bps<br>
4800 = 4800 bps<br>
4800 = 4800 bps<br>
4800 = 4800 bps<br>
4800 = 4800 bps<br>
4800 = 4800 bps<br>
4

# Kommunikationsuntermenü

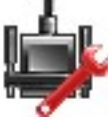

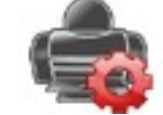

# RS-232-Untermenü:

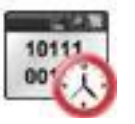

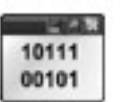

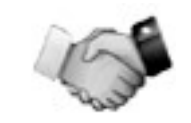

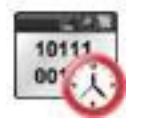

# **Baudrate**

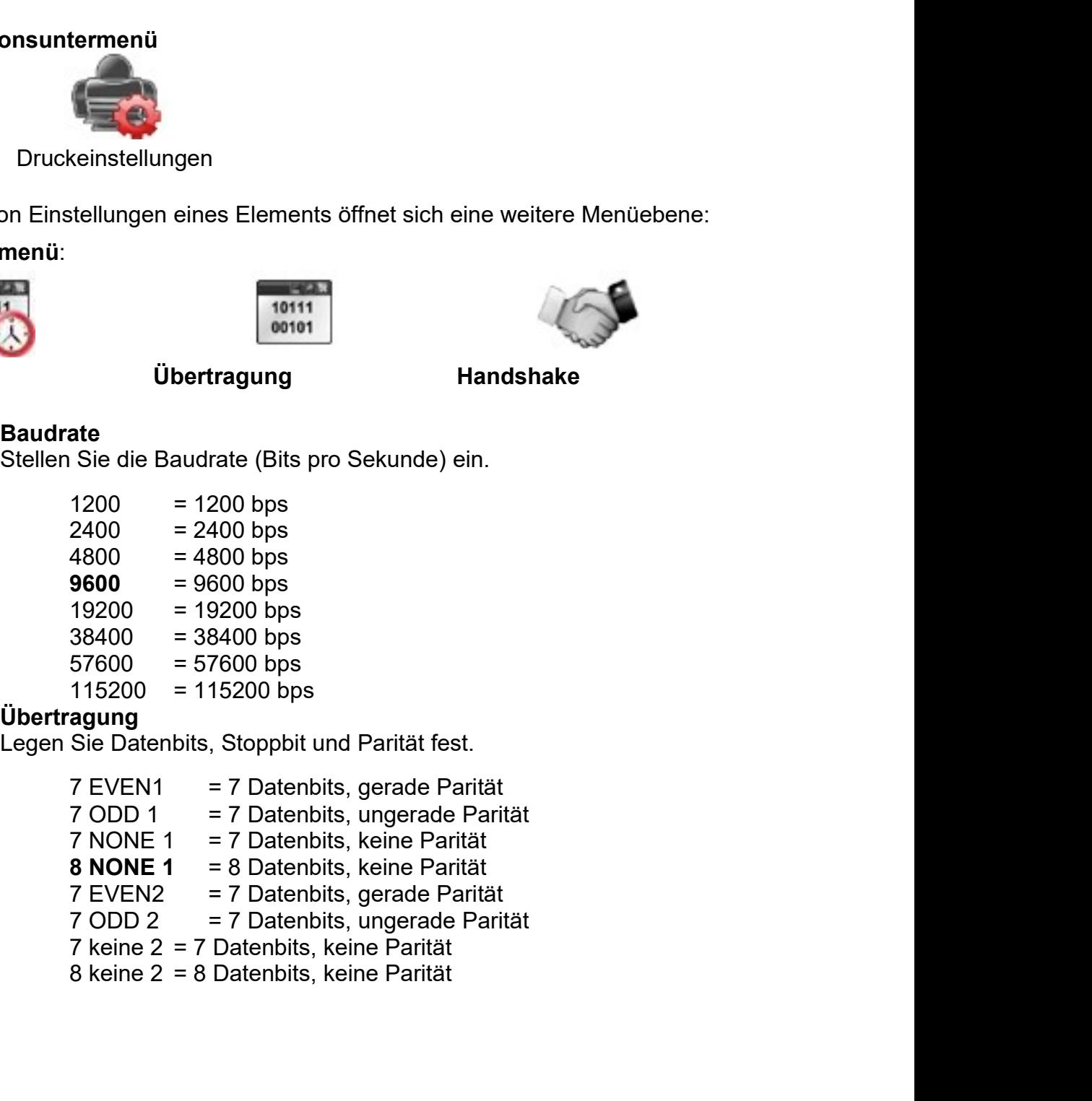

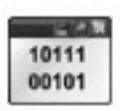

Übertragung

- 
- 
- 
- 
- 
- 
- 
- 

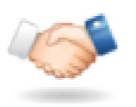

# **Handshake**

Stellen Sie die Steuerflussmethode ein.

**KEINE** Xon-Xoff

= kein Handshake = XON/XOFF-Handshake

Hinweis: Das gewählte Zeichen kann nur für einen Befehl verwendet werden.

Druckeinstellung Untermenü:

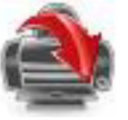

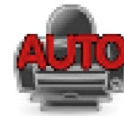

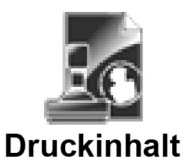

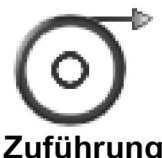

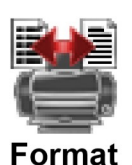

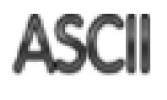

Alt. Befehl

**Druckausgabe** 

**Auto-Print** 

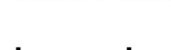

**Druckausgabe** 

# **Nur bei Stabilem Gewicht**

Stellen Sie die Druckkriterien ein.

AUS = Werte werden unabhängig von der Stabilität sofort ausgedruckt. = Werte werden nur gedruckt, wenn die Stabilitätskriterien erfüllt **EIN** sind.

## **Nur Numerischer Wert**

Stellen Sie die Druckkriterien ein.

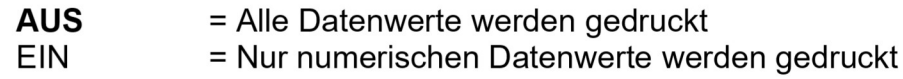

## **Nur Einzelne Kopfzeile**

Stellen Sie die Druckkriterien ein.

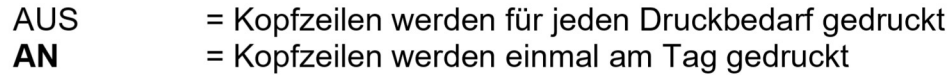

## Druckoptionen\*

Stellen Sie die Druckkriterien ein.

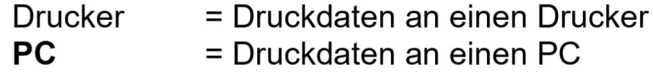

Hinweis: Wenn die Sprachauswahl auf Chinesisch, Japanisch oder Koreanisch eingestellt ist, sollen diese Optionen zum aktuellen Peripheriegerät passen.

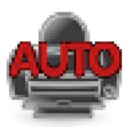

# **Auto-Print**

Stellen Sie die automatische Druckfunktion ein.

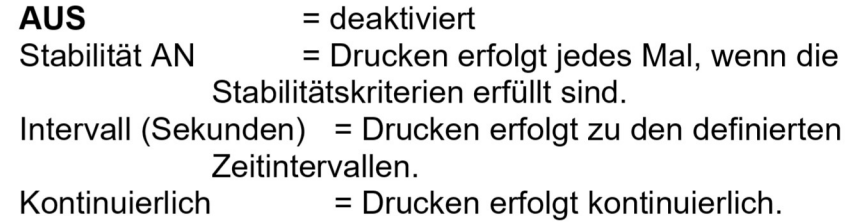

Wenn Stabilität EIN ausgewählt ist, legen Sie die Bedingungen für den Druck fest.

SCOUT™ WAAGEN-SERIEN - STX<br>Belastung and Null = druckt, wenn die angezeigte Last stabil ist.<br>Belastung und Null = druckt, wenn die angezeigte Last - oder der<br>Nullmesswert stabil ist. ERIEN - STX<br>Belastung = druckt, wenn die angezeigte Last stabil ist.<br>Belastung und Null = druckt, wenn die angezeigte Last - oder der<br>Nullmesswert stabil ist.<br>INTERVALL gewählt wird, stellen Sie das Zeitintervall mit der **Belastung and Null = druckt, wenn die angezeigte Last stabil ist.**<br>Belastung und Null = druckt, wenn die angezeigte Last - oder der<br>Nullmesswert stabil ist.<br>INTERVALL gewählt wird, stellen Sie das Zeitintervall mit der<br>ta **DE-33**<br>
= druckt, wenn die angezeigte Last stabil ist.<br>
d Null = druckt, wenn die angezeigte Last - oder der<br>
Nullmesswert stabil ist.<br>
gewählt wird, stellen Sie das Zeitintervall mit der<br>
von 1 bis 3600 Sekunden sind mög Wenn INTERVALL gewählt wird, stellen Sie das Zeitintervall mit der Zifferntastatur ein. ERIEN - STX<br>
DE-33<br>
Belastung und Null = druckt, wenn die angezeigte Last stabil ist.<br>
Belastung und Null = druckt, wenn die angezeigte Last - oder der<br>
NITERVALL gewählt wird, stellen Sie das Zeitintervall mit der<br>
tastat GEN-SERIEN - STX<br>
Belastung = druckt, wenn die angezeigte Last stabil ist.<br>
Belastung und Null = druckt, wenn die angezeigte Last - oder der<br>
Nenn INTERVALL gewählt wird, stellen Sie das Zeitintervall mit der<br>
Zifferntasta GEN-SERIEN - STX<br>
Belastung = druckt, wenn die angezeigte Last stabil ist.<br>
Belastung und Null = druckt, wenn die angezeigte Last - oder der<br>
Null messwert stabil ist.<br>
Wenn INTERVALL gewählt wird, stellen Sie das Zeitinte SCOUT™ WAAGEN-SERIEN - STX<br>
Belastung = druckt, wenn die angezeigte Last stabil is<br>
Belastung und Null = druckt, wenn die angezeigte Last - oder<br>
Nullmesswert stabil ist.<br>
Wenn INTERVALL gewählt wird, stellen Sie das Zeit TM WAAGEN-SERIEN - STX<br>
Belastung und Null = druckt, wenn die angezeigte Last stabil ist.<br>
Belastung und Null = druckt, wenn die angezeigte Last - oder der<br>
Mullmesswert stabil ist.<br>
Wenn INTERVALL gewählt wird, stellen Si SCOUT™ WAAGEN-SERIEN - STX<br>
Belastung = druckt, wenn die angezeigte Last stabil<br>
Belastung und Null = druckt, wenn die angezeigte Last - oder<br>
Mullmesswert stabil ist.<br>
Wenn INTERVALL gewählt wird, stellen Sie das Zeitin Belastung = druckt, wenn die angezeigte Last stabil ist.<br>
Belastung und Null = druckt, wenn die angezeigte Last - oder der<br>
Mullmesswert stabil ist.<br>
Wenn INTERVALL gewählt wird, stellen Sie das Zeitintervall mit der<br>
Ziff Belastung = druckt, wenn die angezeigte Last stabilie<br>
Wenn INTERVALL gewählt wird, stellen Sie das Zeitintervall mit der<br>
Wenn INTERVALL gewählt wird, stellen Sie das Zeitintervall mit der<br>
Zifferntastatur ein.<br>
Einstellu DE-33<br>
t, wenn die angezeigte Last stabil ist.<br>
t, wenn die angezeigte Last - oder der<br>
stabil ist.<br>
tellen Sie das Zeitintervall mit der<br>
0 Sekunden sind möglich.<br>
um den Inhalt der gedruckten Daten zu<br>
Probename<br>
Legen S

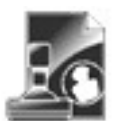

# **Druckinhalt**

definieren. Nullmesswert stabil ist.<br>
Wenn INTERVALL gewählt wird, stellen Sie das Zeitintervall mit der<br>
Zifferntastatur ein.<br>
Einstellungen von 1 bis 3600 Sekunden sind möglich.<br> **Status ein** Stellen Sie in dieses Untermenü, um den Example 12<br>
Example 12<br>
Example 12<br>
Example 12<br>
Combined to the Signal of the Signal of the Signal of the Signal of the Signal of the Signal of the Signal of the Signal of the Signal of the Signal of the Signal of the Sign EINTERNET TEXT<br>
EXERCT MATERIAL SERVITE<br>
Notation Set alle substanting that the set alle also set alle and the set alle and the set alle and the set alle and the set alle and the set alle and the set alle and the set alle

Auswahl<br>Legen Sie den Status fest.

Kopfzeile

Legen Sie den Status fest.<br> **Alle auswählen** = alle Optionen<br>
Muschingeschaltet sein<br>
Auswahl aufheben = alle Optionen<br>
Muschingeschaltet sein<br>
Muschingeschaltet sein<br>
Ein = der Proben<br>
Werden ausgeschaltet sein<br>
Kopfzeile **EXERCTS AND AND SERVITE AND AND SERVIT AND SERVIT AND SERVIT AND SERVIT AND SERVIT AND SERVIT AND SERVIT AND SERVIT AND SERVIT AND SERVIT AND SERVIT AND SERVIT AND SERVIT AND SERVIT AND SERVIT AND SERVIT AND SERVIT AND SE** Werden eingeschaltet sein<br>
Musuahl aufheben = alle Optionen<br>
Musuahl aufheben = alle Optionen<br>
Musuahl aufheben = alle Optionen<br>
Eigen Sie den Status Handles Legen Sie den Status fest.<br>
Stellen Sie den Benutzer definierte<br> werden. Werden ausgeschaltet sein<br>
Kopfzeile<br>
Kopfzeile Legen Sie den Status ein. AUS<br>
Stellen Sie den Status ein. AUS<br>
Kopfzeile wird nicht gedruckt.<br>
EIN = die vom Benutzer definierte Bedruckt.<br>
EIN = die vom Benutzer definierte Experience of Stellen Sie den Status festellen Sie den Status ein ausgeweiserten Magnitude und der ausgeweiserte definierte EIN = der angez EN = die vom Benutzer definierte EIN = der angez EN = die vom Benutzer definierte Stellen Sie den Status ein.<br>
Stellen Sie den Status ein. MUS = der om Benutzer definierte aus eine aus Beatra<br>
Kopfzeile wird nicht gedruckt. EIN = der angezeigte Wer<br>
EN = der angezeigte Wer<br>
EN = der angezeigte Wer<br>
Kopf BENUTZENDETNIERTER TEXT<br>
Hinweis: Die Koptzein-Informationen<br>
müssen unter Verwendung des<br>
Schnittstellenbefehls H x "text" definiert<br>
(Siehe Abschnitt 5.1.)<br>
Netz<br>
(Siehe Abschnitt 5.1.)<br>
Netz<br>
(Siehe Abschnitt 5.1.)<br>
Da

AUS = die vom Benutzer definierte (and the specieus view and the specieus view and the specieus of the specieus of the specieus of the specieus of the specieus of the specieus of the specieus of the specieus of the specieu EIN = de vom Benutzer definierte and Benutaur (September 1994)<br>
Nopfzeile wird nicht gedruckt.<br>
EIN = de vom Benutzer definierte gedruckt.<br>
Nopfzeile wird gedruckt.<br>
NOPTSERDEFINIERTER TEXT<br>
NOUTZERDEFINIERTER TEXT<br>
NOUTZE EIN = die vom Benutzer definierte gedruckt.<br>
EIN = die vom Benutzer definierte gedruckt.<br>
EIN = die vom Benutzer definierte gedruckt.<br>
EIN = das Bruttogewicht wird nicht<br>
EIN = das Bruttogewicht wird nicht<br>
INTERENTE TEXT gedruckt. **EXECUTE:**<br> **EXECUTE:**<br>
Absorbitt 5.1)<br>
Aus = University definient<br>
Aus = University definient<br>
Aus = University definient<br>
AUS = University definient<br>
AUS = University definient<br>
AUS = University definient<br>
AUS = Univers

gedruckt.

## Probename

DE-33<br>
In die angezeigte Last stabil ist.<br>
Sie das Zeitintervall mit der<br>
Inden sind möglich.<br>
Inhalt der gedruckten Daten zu<br>
Inhalt der gedruckten Daten zu<br> **AUS** = der Probename wird nicht<br>
gedruckt.<br>
EIN = der Probenam gedruckt. n die angezeigte Last stabil ist.<br>
Sie das Zeitintervall mit der<br>
sie das Zeitintervall mit der<br>
unden sind möglich.<br>
Inhalt der gedruckten Daten zu<br> **name**<br>
Sie den Status fest.<br> **AUS** = der Probename wird nicht<br>
gedruckt

# **Ergebnis**

Wenn INTERVALL gewählt wird, stellen Sie das Zeitintervall mit der<br>
Einstellungen von 1 bis 3600 Sekunden sind möglich.<br> **Einstellungen von 1 bis 3600 Sekunden sind möglich.**<br> **Probename**<br>
Sie den Status fest.<br> **AUS** = der EIN EINTERNET FIXT<br>
EIN ERREGISSION SERVICES INCREDIBATION CONSUMISTION OF A BY A BAND AND A BAND AND SERVICES IN THE CHANGE OF SURVEY AND SURVEY AND SURVEY AND SURVEY AND SURVEY AND SURVEY AND SURVEY AND SURVEY AND SURVEY t, wenn die angezeigte Last - oder der<br>stabil ist.<br>tellen Sie das Zeitintervall mit der<br>0 Sekunden sind möglich.<br>Im den Inhalt der gedruckten Daten zu<br>**Probename**<br>Legen Sie den Status fest.<br>**AUS** = der Probename wird gedru Sie das Zeitintervall mit der<br>
unden sind möglich.<br>
Inhalt der gedruckten Daten zu<br> **AUS** = der Probename wird nicht<br>
gedruckt.<br>
EIN = der Probename wird gedruckt.<br> **AUS** = der Aratus fest.<br>
AUS = der angezeigte Wert wird gedruckt. Inhalt der gedruckten Daten zu<br>
Inhalt der gedruckten Daten zu<br>
Sie den Status fest.<br> **AUS** = der Probename wird nicht<br>
EIN = der Probename wird gedruckt.<br> **FIN** = der angezeigte Wert wird nicht<br> **EIN** = der angezeigte Wer gedruckt. Im den Inhalt der gedruckten Daten zu<br>
Legen Sie den Status fest.<br> **AUS** = der Probename wird nicht<br>
gedruckt.<br>
EIN = der Probename wird gedruckt.<br> **EIN** = der angezeigte Wert wird nicht<br>
gedruckt.<br> **EIN** = der angezeigte **AUS** = der Probename wird nicht<br> **AUS** = der Probename wird nicht<br>
gedruckt.<br>
EIN = der Probename wird gedruckt.<br> **AUS** = der angezeigte Wert wird nicht<br>
gedruckt.<br> **EIN** = der angezeigte Wert wird<br>
gedruckt.<br>
Sie den Sta mame<br>
Sie den Status fest.<br>
AUS = der Probename wird nicht<br>
gedruckt.<br>
EIN = der Probename wird gedruckt.<br>
his<br>
Sie den Status fest.<br>
AUS = der angezeigte Wert wird<br>
gedruckt.<br>
Sie den Status fest.<br>
AUS = das Bruttogewicht Legen Sie den Status fest.<br>
AUS = der angezeigte Wert wird nicht<br>
gedruckt.<br>
EIN = der angezeigte Wert wird<br>
gedruckt.<br> **Brutto**<br>
Legen Sie den Status fest.<br>
AUS = das Bruttogewicht wird<br>
gedruckt.<br>  $\frac{12,000 \text{ kg}}{2}$ <br>
N AUS = der angezeigte Wert wird nicht<br>gedruckt.<br>**EIN** = der angezeigte Wert wird<br>gedruckt.<br>Sie den Status fest.<br>AUS = das Bruttogewicht wird nicht<br>gedruckt.<br>12,000 kg<br>Sie den Status fest.<br>AUS = das Nettogewicht wird<br>nicht g

# **Brutto**

gedruckt. gedruckt. AUS - der angezeigte Wert wird nicht<br> **EIN** = der angezeigte Wert wird<br> **EIN** = der Status fest.<br> **AUS** = das Bruttogewicht wird nicht<br>
gedruckt.<br>
EIN = das Bruttogewicht wird<br>
gedruckt.<br>
<br>
12,000 kg<br>
Sie den Status fest.<br> EIN = der angezeigte Wert wird<br>gedruckt.<br>Sie den Status fest.<br>AUS = das Bruttogewicht wird nicht<br>gedruckt.<br>EIN = das Bruttogewicht wird<br>Sie den Status fest.<br>AUS = das Nettogewicht wird<br>nicht gedruckt.<br>EIN = das Nettogewich AUS = das Bruttogewicht wird nicht<br>gedruckt.<br>EIN = das Bruttogewicht wird<br>gedruckt.<br><br>**Netz**<br>**Netz**<br>**Legen Sie den Status fest.<br>AUS = das Nettogewicht wird<br>gedruckt.<br><br>10,000 kg NET<br><b>Tara**<br>**Legen Sie den Status fest.**<br>**AUS**

# Netz

gedruckt.

Tara

Waaden-ID<br>
Waaden-ID<br>
Waaden-ID

Sedruckt.<br>
EIN = das Bruttogewicht wird<br>
gedruckt.<br>
12,000 kg<br>
Sie den Status fest.<br>
AUS = das Nettogewicht wird<br>
nicht gedruckt.<br>
EIN = das Nettogewicht wird<br>
gedruckt.<br>
0 kg NET Tara<br>
Sie den Status fest.<br>
AUS = das Eige EIN = das Bruttogewicht wird<br>gedruckt.<br>
12,000 kg<br>
Sie den Status fest.<br>
AUS = das Nettogewicht wird<br>
nicht gedruckt.<br>
EIN = das Nettogewicht wird<br>
gedruckt.<br> **AUS** = das Eigengewicht wird<br>
nicht gedruckt.<br>
EIN = das Eigen gedruckt.<br>
12,000 kg<br>
Sie den Status fest.<br> **AUS** = das Nettogewicht wird<br>
nicht gedruckt.<br>
EIN = das Nettogewicht wird<br>
gedruckt.<br> **AUS** = das Eigengewicht wird<br>
nicht gedruckt.<br> **EIN** = das Eigengewicht wird<br>
nicht gedru gedruckt.

DE-34 SCOUT™ WAAGEN-SERIEN - STX<br>EIN = der Waage-ID-Wert wird Informationen<br>gedruckt.<br>**AUS** = die Referenzinfo wird nicht gedruckt.

## Waagen-Name

**DE-34**<br>
EIN = der Waage-ID-Wert wird<br>
gedruckt.<br>
Waage-ID: XXXXXXX<br>
Waage-ID: XXXXXXX<br>
<br>
Waage-ID: XXXXXXX<br>
Legen Sie den Status fest.<br> **EIN** = die Referenzinfo wi<br>
Legen Sie den Status fest.<br> **AUS** = die Referenzinfo wi SCOUT™ WAAGEN-SERIEN - STX<br>
gedruckt.<br>
Waage-ID: XXXXXXX<br>
Waage-ID: XXXXXXX<br>
Maage-ID: XXXXXXX<br>
Maage-ID: XXXXXXX<br>
Maage-ID: XXXXXXX<br>
Maage-ID: XXXXXXX<br>
AUS = die Referenzinfo wird nicht<br>
EIN = der Name der Waage wird<br>
Ni SCOUT™ W<br>
gedruckt.<br>
Maage-ID: XXXXXXX<br>
Maage-ID: XXXXXXX<br>
Informationen<br>
Legen Sie den Status fest<br>
Maage-ID: XXXXXXX<br>
IN = die Refer<br>
Sie den Status fest.<br>
Hinweis: Siehe unten für<br>
Signaturzeile<br>
IN = der Name der Waag

gedruckt.

# Benutzername

gedruckt.

# Projektname

gedruckt. gedruckt.

# Anwendungsname

nicht gedruckt. **Fußzeile**<br>
Sie den Status fest.<br>
Legen Sie den Status fest.<br> **AUS** = der Projektname wird nicht<br>
EIN = der Projektname wird<br>
gedruckt.<br>
EIN = die benu<br>
gedruckt.<br>
<br> **AUS** = die benu<br>
wird nicht gedruckt.<br>
EIN = der Name<br>

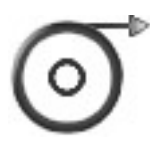

# Zuführung

oben.

## Informationen

SCOUT™ WAAGEN-SERIEN - STX<br>EIN = der Waage-ID-Wert wird<br>gedruckt.<br>Waage-ID: XXXXXXXX<br>Waage-ID: XXXXXXXX<br>EIN = die Referenzinfo wird nedruckt SCOUT<sup>™</sup> WAAGEN-SERIEN - STX<br>
Informationen<br>
Legen Sie den Status fest.<br> **AUS** = die Referenzinfo wird nicht<br>
gedruckt.<br>
EIN = die Referenzinfo wird gedruckt.<br>
Hinweis: Siehe unten für weitere Klärung. gedruckt.

SCOUT<sup>™</sup> WAAGEN-SERIEN - STX<br>
ationen<br>
Sie den Status fest.<br>
AUS = die Referenzinfo wird nicht<br>
gedruckt.<br>
EIN = die Referenzinfo wird gedruckt.<br>
is: Siehe unten für weitere Klärung<br>
.. SCOUT<sup>™</sup> WAAGEN-SERIEN - STX<br>ationen<br>Sie den Status fest.<br>AUS = die Referenzinfo wird nicht<br>gedruckt.<br>EIN = die Referenzinfo wird gedruckt.<br>is: Siehe unten für weitere Klärung<br>urzeile<br>Sie den Status fest. SCOUT<sup>™</sup> WAAGEN-SERIEN - STX<br>
Informationen<br>
Legen Sie den Status fest.<br>
AUS = die Referenzinfo wird nicht<br>
gedruckt.<br>
EIN = die Referenzinfo wird gedruckt.<br>
Hinweis: Siehe unten für weitere Klärung<br>
Signaturzeile<br>
Legen

## **Signaturzeile**

EIN = der Name der Waage wird SCOUT<sup>™</sup> WAAGEN-SERIEN - STX<br>
Informationen<br>
Legen Sie den Status fest.<br>
AUS = die Referenzinfo wird nicht<br>
gedruckt.<br>
EIN = die Referenzinfo wird gedruckt.<br>
Hinweis: Siehe unten für weitere Klärung<br>
Signaturzeile<br>
Legen SCOUT<sup>™</sup> WAAGEN-SERIEN - STX<br>
ationen<br>
Sie den Status fest.<br>
AUS = die Referenzinfo wird nicht<br>
gedruckt.<br>
EIN = die Referenzinfo wird gedruckt.<br>
is: Siehe unten für weitere Klärung<br>
urzeile<br>
Sie den Status fest.<br>
AUS = d SCOUT<sup>™</sup> WAAGEN-SERIEN - STX<br>
ationen<br>
Sie den Status fest.<br>
AUS = die Referenzinfo wird nicht<br>
gedruckt.<br>
EIN = die Referenzinfo wird gedruckt.<br>
is: Siehe unten für weitere Klärung<br>
urzeile<br>
Sie den Status fest.<br>
AUS = d SCOUT<sup>™</sup> WAAGEN-SERIEN - STX<br>
ationen<br>
Sie den Status fest.<br>
AUS = die Referenzinfo wird nicht<br>
gedruckt.<br>
EIN = die Referenzinfo wird gedruckt.<br>
is: Siehe unten für weitere Klärung<br>
urzeile<br>
Sie den Status fest.<br>
AUS = d

EIN = der Waage-ID-Wert wird<br>
EIN = der Waage-ID-Wert wird<br>
Legen Sie den Status fest.<br>
Maagen-Name<br>
Legen Sie den Status fest.<br>
Maagen-Name<br>
Legen Sie den Status fest.<br>
AUS = die Referenzinfo wir<br>
Legen Sie den Status fes Example and the state of the state of the state of the state of the state of the state of the state of the state of the state of the state of the state of the state of the state of the state of the state of the state of th Maage-ID: XXXXXXX<br>
Maage-ID: XXXXXXX<br>
nn-Name<br>
Sie den Status fest.<br>
Sie den Status fest.<br>
MAUS = der Name der Waage wird<br>
micht gedruckt.<br>
EIN = der Name der Waage wird<br>
Mage XXXXXXXX<br>
Mage XXXXXXXXXXXXXXXXXXXXXXXXXXXXXXX Mange-TD: XXXXXXXX<br> **EIN = die Referenzinfo wird nicht**<br> **EIN = die Referenzinfo wird gedruckt.**<br> **EIN = der Name der Waage wird**<br> **EIN = der Status fest.**<br> **EIN = der Status fest.**<br> **EIN = der Status fest.**<br> **EIN = der St** EIN = die Signaturzeile wird<br>
gedruckt.<br>
Name der Waage XXXXXXX<br>
Name der Waage XXXXXXX<br>
EIN = die Signaturzeile wird<br>
den Sie den Status ein.<br> **EIN** = die Signaturzeile wird<br>
Stellen Sie den Status ein.<br> **EIN** = die Signa Mane der Waage XXXXXXX<br>
Name der Waage XXXXXXX<br>
Name der Waage XXXXXXX<br>
Name der Benutzername wird<br>
Sie den Status ein.<br>
Hinweis: "Geprüft von:<br>
Hinweis: "Geprüft von" muss von einem<br>
eine Benutzername wird<br>
Hinweis: "Gepr Frame Sie den Status ein.<br>
Einder Sie den Status ein. Hinweis: "Geprüft von:<br>
Sie den Status ein. Hinweis: "Geprüft von" muss von einem<br>
EIN = der Benutzername wird<br>
EIN = der Benutzername wird<br>
EIN = der Benutzername wird **Informationen**<br>
Legen Sie den Status fest.<br> **AUS** = die Referenzinfo wird nicht<br>
gedruckt.<br>
EIN = die Referenzinfo wird gedruckt.<br> **Hinweis:** Siehe unten für weitere Klärung<br> **Signaturzeile**<br>
Legen Sie den Status fest.<br> Informationen<br>
Legen Sie den Status fest.<br> **AUS** = die Referenzinfo wird nicht<br>
gedruckt.<br>
EIN = die Referenzinfo wird gedruckt.<br> **Hinweis:** Siehe unten für weitere Klärung<br> **Signaturzeile**<br>
Legen Sie den Status fest.<br> **AU** Legen Sie den Status fest.<br> **AUS** = die Referenzinfo wird nicht<br>
gedruckt.<br>
EIN = die Referenzinfo wird gedruckt.<br> **Hinweis:** Siehe unten für weitere Klärung<br> **Signaturzeile**<br> **Signaturzeile**<br> **Signaturzeile**<br> **Signaturzei**  $\begin{tabular}{ll} \bf \textbf{AUS} & = die Referenzinfo wird nicht \end{tabular} \end{tabular} \begin{minipage}{0.9\textwidth} \begin{tabular}{ll} \bf \textbf{H} \textbf{I} \textbf{I} \textbf{W} \textbf{I} \textbf{I} \textbf{I} \textbf{I} \textbf{I} \textbf{I} \textbf{I} \textbf{I} \textbf{I} \textbf{I} \textbf{I} \textbf{I} \textbf{I} \textbf{I} \textbf{I} \textbf{I} \textbf{I} \textbf{I} \textbf{I} \textbf{I} \textbf{I} \textbf{I} \textbf$ Abo – are Neterlarismo wind find<br>gedruckt.<br>EIN – die Referenzinfo wird gedruckt.<br>Hinweis: Siehe unten für weitere Klärung<br>Signaturzeile<br>Legen Sie den Status fest.<br>AUS – die Signaturzeile wird<br>nicht gedruckt.<br>EIN – die Sign weinder Ein and Referenzinfo wird gedruckt.<br>
EIN = die Referenzinfo wird gedruckt.<br> **Kalibrierung Signaturzeile**<br>
Legen Sie den Status fest.<br> **AUS** = die Signaturzeile wird<br>
micht gedruckt.<br>
EIN = die Signaturzeile wird ge EIN - die Neterleitzinio wird gedruckt.<br> **Hinweis:** Siehe unten für weitere Klärung<br> **Signaturzeile**<br>
Legen Sie den Status fest.<br> **AUS** = die Signaturzeile wird<br>
nicht gedruckt.<br>
EIN = die Signaturzeile wird gedruckt.<br>
Tut sind. Legen Sie den Status fest.<br> **AUS** = die Signaturzeile wird<br>
nicht gedruckt.<br>
EIN = die Signaturzeile wird gedruckt.<br>
<br>
Unterschrift:<br>
Ceprüft von:<br>
<br> **Hinweis: "Geprüft von:**<br>
<br> **Hinweis: "Geprüft von:**<br>
<br> **Hinweis: "Geprü** AUS – die signaturzeile wird<br>
nicht gedruckt.<br>
EIN – die Signaturzeile wird gedruckt.<br>

Geprüft von:<br>
Signaturzeile wird gedruckt.<br>
Seprüft von:<br>
Signaturzeile wird gedruckt.<br>
Seprüft von:<br>
The prime stechnischen<br>
Europser EIN = die Signaturzeile wird gedruckt.<br>
Unterschrift:<br>
Geprüft von:<br>
Seprüft von:<br>
Seprüft von:<br>
Sexuality of muss von einem<br>
en der örtlichen messtechnischen<br>
erungsbehörde unterschrieben<br>
1, um zu bestätigen, dass die<br>
g EIN - die bigitalische wird gedruckt.<br>
Geprüft von:<br>
Sis: "Geprüft von" muss von einem<br>
en der örtlichen messtechnischen<br>
erungsbehörde unterschrieben<br>
1, um zu bestätigen, dass die<br>
gungs- und/oder<br>
erungsergebnisse in<br>
m Unterschrift:<br>
Geprüft von:<br> **is: "Geprüft von" muss von einem**<br>
en der örflichen messtechnischen<br>
erungsbehörde unterschrieben<br>
1, um zu bestätigen, dass die<br>
gungs- und/oder<br>
erungsergebnisse in<br>
mitimmung mit den Vorsch

# Fußzeile

```
EIN = der Benutzername wird<br>
gedruckt.<br>
Projektname<br>
Legen Sie den Status fest.<br>
Musical den Status fest.<br>
Legen Sie den Status fest.<br>
EIN = der Projektname wird nicht<br>
gedruckt.<br>
EIN = der Projektname wird nicht<br>
gedruckt
                AUS = der Projektname AUS = der Anwendung wird<br>
Name Eußzeile<br>
Sie den Status fest.<br>
AUS = der Projektname wird nicht<br>
EIN = der Projektname wird<br>
der Anwendung wird education<br>
AUS = der benutzerdefinierte Fußzeile
                EIN = der Projektname wird<br>
EIN = der Projektname wird nicht<br>
EIN = die benutzerdefinierte Fußz<br>
gedruckt.<br>
EIN = die benutzerdefinierte Fußz<br>
gedruckt.<br>
EIN = der Projektname wird wird gedruckt.<br>
EIN = der Projektname wir
                             FRIED AND THE SERVER CHARGED CONTROLL CONSIDER THE REAL CONSIDERATION OF A BENOTES REPORT THE REAL BENOTES REPORT THE REAL PAPPER OF THE REAL PAPPER OF THE REAL PAPPER OF THE REAL PAPPER OF THE REAL PAPPER OF THE REAL PAPP
                                             WINT GENUTZERDEFINIERTER<br>
TEXT<br>
TEXT<br>
TEXT<br>
TEXT<br>
TEXT<br>
TEXT<br>
Name der Anwendung wird<br>
X.<br>
SENUTZERDEFINIERTER<br>
FRAMENTZERDEFINIERTER<br>
FRAMENTZERDEFINIERTER<br>
X.<br>
X.<br>
SENUTZERDEFINIERTER<br>
SENUTZERDEFINIERTER<br>
NAME der Anwen
```
**4 ZEILEN** = bewegt das Papier nach dem Drucken um vier Zeilen nach oben.

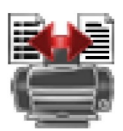

## Format

Stellen Sie das Druckformat ein.

**EINZELNE ZEILE** ein einzelner Zeilenausdruck wird erstellt. Ein  $=$ TAB-Trennzeichen wird zwischen jede Datenausgabe hinzugefügt.

MEHRERE ZEILEN  $=$ ein mehrzeiliger Ausdruck wird erstellt. Ein CRLF wird nach jeder Datenausgabe hinzugefügt.

# Alt-Befehl (Alternativer Druckbefehl)

Alternativer Druckbefehl

Stellen Sie das alternative Befehlszeichen zum Drucken ein.

Einstellungen von A bis Z stehen zur Verfügung. Die Standardeinstellung ist leer außer P.T oder Z.

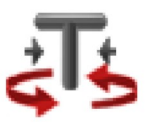

Alternativer Befehl für Tarieren Stellen Sie das alternative Befehlszeichen für Tarieren ein.

Einstellungen von A bis Z stehen zur Verfügung. Die Standardeinstellung ist leer außer P & Z. Alternativer Nullbefehl

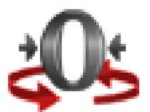

Stellen Sie das alternative Befehlszeichen für Null ein.

Einstellungen von A bis Z stehen zur Verfügung. Die Standardeinstellung ist leer außer P & T. Druckeinstellungsmenü:

Hinweis: Wenn der Sicherheitsschalter auf gesperrt gesetzt ist, wird die Druckeinstellung Ausgabe-Stabil nicht zurückgesetzt. Zwischen jedem Datenausgang wird ein TAB-Trennzeichen eingefügt.

# 5.2.6 GLP und GMP-Daten

Gehen Sie auf dieses Menü, um die Daten für Gute Laborpraxis (GLP) einzustellen.

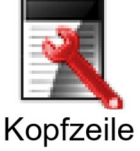

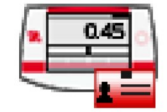

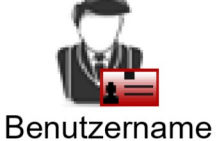

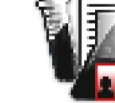

Projektname

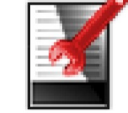

Fußzeile

Waagen-Name

# **GLP-Daten Untermenü**

# **Kopfzeile**

Ermöglicht das Drucken von GLP-Kopfzeilen. Es stehen bis zu 5 Kopfzeilen zur Verfügung.

Alphanumerische Einstellungen von bis zu 25 Zeichen stehen für jede Kopfzeileneinstellung zur Verfügung.